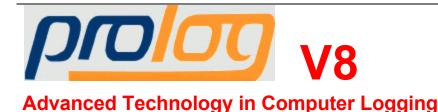

ProLog-V8 Program Authored by Ed Longhi, W5VP
Help File and Support Databases Authored and Maintained by Jack Trampler, N2JT
Administrative Assistance by NeI, K5NEL

# Welcome to the ProLog-V8 Logging System!

Please read this topic in its entirety. It contains some basic information that you will find helpful in getting started with ProLog.

First, thank you for purchasing this product; your business is greatly appreciated.

#### **Product Description**

ProLog is a 32-bit Windows based Amateur Radio Award Tracking logging program. ProLog's intuitive user interface provides rapid and effortless entry of all your Amateur Radio contacts. Additionally, ProLog will automatically track the following awards: DXCC, Worked All Continents, Worked All States, Worked All CQ Zones, Worked All ITU Zones, Worked All Counties, WPX, VUCC and optionally IOTA.

ProLog offers three optional databases. The first is our a fully integrated QSL Route Database currently containing DX Routing information for over 105,000 routes. The second is our CallMaster callbook database with a complete US/VE callbook and a very comprehensive DX callbook section. The third optional database is an IOTA award tracking database complete with Island designations, descriptions and bearing information.

For optimum window placement, ProLog's logging form is designed to take maximum advantage of the horizontal axis of your display screen. To fit the full form on the display, you must run a mimimum screen resolution of 1024 X 768 using "Normal" or "Small" fonts (96 DPI) setting. If you use "Medium" fonts (120 DPI) setting, you must adjust your screen resolution to a minimum setting of 1280 X 960. If you use "Large" fonts (144 DPI) setting, you must adjust your screen resolution to a minimum setting of 1680 x 1050. If you are running Windows 7, there are additional video settings that should be considered. Please read the Windows Video Settings topic.

ProLog will run on all versions of Windows XP, Vista and Windows 7. This Help file is written as if ProLog is installed on a 64-bit Windows 7 system. With regard to the operation of ProLog, the primary difference between these operating systems is the installation folder: ProLog installs to the C:\Program Files (x86)\ folder in 64-bit Vista and Windows 7 and the C:\Program Files\ folder in Windows XP and 32-bit Vista and Windows 7. The ProLog sub-folder structure in all of these installations are identical. Where there are differences between the various operating systems, we make every attempt to differentiate between them.

## **Getting Started**

You will find ProLog to be a very powerful and versatile logging program, however with that power and versatility comes a certain degree of initial complexity. Most of this complexity is not so much operational, as it is the

subjective perception of anything this powerful and versatile that has to be learned and mastered. That said, we do not want you to think that ProLog has a formidable learning curve because it is does not. ProLog is quite intuitive and once you have configured your system and familiarized yourself with the contact entry form, you should be logging your first contact in an hour or two. Take your time, log a few contacts, and then explore ProLog's more advanced features at your leisure. We are sure you will find that ProLog not only meets, but will exceed your most demanding logging needs.

We have put a lot of effort into the <u>ProLog Context Help System</u> which will assist you in understanding and utilizing the full spectrum of ProLog features that are available to you. Throughout this document we will use a few naming conventions:

- Data fields and clickable buttons will be displayed in a bold green font, i.e., Call or Date.
- Windows, panels, radio-buttons and checkboxes will be displayed in quotes using bold black mixed case letters, i.e., "Contact Information" panel.
- Keyboard buttons will be displayed in bold black uppercase letters, i.e., ENTER.
- Links to other topics or internet websites will be displayed in blue underlined font, i.e., ProLog.
- Menus, Help topics and other miscellaneous information will be displayed in quotes using normal font, i.e.,
   "File" menu.

The various Help Topics will explain, and where appropriate, graphically display the power and versatility of ProLog. We also supply the Help file in PDF format and for those who do not have Adobe Acrobat Reader, we have supplied a copy of that too. To use the PDF formatted file, go to the "\ProLog-V8\Help" folder and double-click the "PrologHelp.PDF" file (you can create a shortcut to this file and save it on your desktop, if you wish). For your convenience, if you do not have Adobe Acrobat Reader we have supplied a free copy with your ProLog order. Again, navigate to the "\ProLog-V8\Help" folder and double-click the "AdbeRdr1013\_en\_US.exe" file to install the reader. After the reader is installed, you need only double-click on the Help file or its shortcut. So let's get started!

## **ProLog System Yahoo Group**

DataMatrix maintains a Yahoo Group called "ProLogSystem". The purpose of this group is to have a general discussion about the features and operation of ProLog, request help if the Help file does not answer your question, report any bugs or issues with ProLog (which can also be reported via the ProLog website) and discuss new features that may be added to ProLog in the future. More importantly, we use this group as our primary method to announce that an update to ProLog or any of its system support files has been updated and is ready to download. We do not announce the posting of subscription update files such as CallMaster or QSL Route database files as these are routinely posted at the end of the month. System updates are announced via this group due to the randomness of their postings. This group is open to all interested hams, but to prevent SPAM, membership requests must be approved by a moderator. When joining, please provide your Name and Call to help us identify you as NOT being a spammer. We strongly recommend you join the group.

**Note:** To enroll in this group you will need to get a Yahoo ID. If you do not have one already, you can obtain one at <u>groups.yahoo.com</u> and clicking "**New User? Register**". It is free. Once you have a Yahoo ID, you can join our group at <a href="http://groups.yahoo.com/group/prologsystem/">http://groups.yahoo.com/group/prologsystem/</a>.

#### **Contact and Website Info**

Orders / Tech Support: (505)-892-5669

Email: prolog@swcp.com

Website: www.prologsystem.com

# **End-User License Agreement**

Datamatrix provides the ProLog program and licenses its use. You assume responsibility for the selection of ProLog for your purposes and for the installation, use and results from the use of ProLog. This software is licensed to you for use as follows.

You may install and use ProLog on any number of machines as long as they are under your direct control. You may copy ProLog for the sole purpose of backup only. Unauthorized copying or transfer of ProLog and/or supporting files including the modification, merging, or inclusion with other software is expressly forbidden and is a direct violation of the license agreement between Datamatrix and you the licensed user.

ProLog is provided "As Is" without warranty of any kind, either express or implied including but not limited to the implied warranties of merchantability and fitness for a particular purpose. In no event will Datamatrix be liable for any damages (including lost profits, lost savings or other incidental or consequential damages arising out of the use of, or inability to use ProLog, even if Datamatrix has been advised of such damages) or for any claim by any other party.

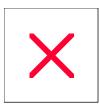

# **Getting Started With ProLog**

**General Note:** As you progress through the following steps to configure your ProLog system, you can resize or completely minimize this and subsequent help windows to remove any window clutter and/or overlap. If you should inadvertently close the help system, click on the "Help" menu in the ProLog main window and select the "Welcome to ProLog" menu entry, then reselect the topic of interest. Before you begin, please read the short " <u>Using the Help File</u>" topic to better understand how the various functions within this Help file operate.

Once you have installed the ProLog System, various internal parameters must be established to ensure that the bearing and award information displayed is accurate and that your specific operational preferences and external callbook databases have been registered. Access the <u>Configuration Menu</u> by clicking on "<u>Edit</u>" menu and selecting "Configurations", then select the following sub-menus.

- 1) Setup your Longitude and Latitude and Licensee Information in the QTH Information configuration sub-menu.
- 2) Setup your operational preferences in the <u>Preferences</u> configutation sub-menu.
- 3) If you are using a Callbook Database, you must setup the Callbook Database configuration parameters.
- 4) If you intend to monitor Packet Cluster either using a TNC or via the Internet, you must establish the parameter variables in the <u>Packet Cluster</u> configuration sub-menu.
- 5) If you are using rig control, you must setup the Rig Control operational parameters.
- 6) If you are using one of the supported rotor systems, you must setup the Rotor Control parameters.
- 7) A number of parameters including the <u>Font Size</u>, must be setup to correctly print your QSL labels. The list of QSL Label Format parameters is established in the <u>QSL Label Format</u> configuration sub-menu.
- 8) If you intend to use MixW or Digipan in conjunction with ProLog, you must establish the variables in the <a href="External Data Links">External Data Links</a> configuration sub-menu as well as configure those programs to interface with ProLog.
- 9) Once your operational parameters have been setup, close the Configuration Menu and return to the logging window.
- 10) Previous users of Prolog Versions 4.60 and higher, all of Versions 5, 6 and 7 can proceed to <u>Converting your existing logbook</u> file(s) for use with ProLog Version 8. Users of Version 4.59 or less, please contact <u>DataMatrix</u> regarding conversion of your logbook.

Remember, ProLog is an extremely powerful and versatile logging program and like anything else in this category, it does have a learning curve. In its most simplistic state, with the **User Preferences** properly setup and running the logger in "Automatic" mode, you can simply enter a callsign, depress the **ENTER** key, and click on the **Save** button. The contact will automatically be logged and all of the internal award tables will be updated.

However, if you want to be a power-user, thereby taking advantage of the numerous support, sorting, and report functions of ProLog, you will have to do a bit of homework. Of course, anything new always seems somewhat formidable in the beginning, but once learned it becomes amazingly simple. This help file and the built in Context-Sensitve Help system are both designed to assist you in learning and navigating the ProLog system. The Help file is extremely detailed with numerous screen shots and examples. Most questions can be answered by perusing the Help file. However, if you can't find a solution to a problem you may always call our support line (1-505-892-5669) or email us. Ed provides primary tech support. Jack provides backup tech support and primary data support for CallMaster and the QSL Route Manager. Now, let's get started with ProLog! A good place to begin would be the <u>logging form</u>.

Ed - W5VP Jack - N2JT

# **ProLog: Using the Help File**

ProLog contains an extensive Help system. Most Menus, Forms, Lists, and Information windows contain some sort of help facility. Many Help topics are quite long. Most topics contain example images. Long topics are broken into sections with each section titled in bold print followed by a line across the page. Most long topics have a list of subjects discussed in or related to the particular topic at the top of the page that are links (shortcuts) to the associated topic. Clicking on the subject link will immediately page to the associated topic. Most topics contain a Related Topics button. Please review the entire page of any topic you may read; more than likely the answer you are looking for will be found in the topic. Additionally, this Help file contains a topic on tips and operating aids.

### **Context Sensitive Help**

The Logging and QSL Route Manger windows contain a "What's This" Help icon . Clicking on this icon will produce a mouse cursor consisting of a pointer together with a question mark. It will look similar to this depending upon your Windows mouse settings: Simply move this special mouse pointer to the data field, radio-button, checkbox or button of interest, click and the associated help topic for that entry field or button will be displayed. Note: Make sure you click in the data field, radio-button, checkbox or on the push-button. Clicking a field label will not open the context sensitive help.

If you click the pointer on the windows in the logging form or the QSL Route Database windows, the Overview topic for each of these windows will open. This is tantamount to double-clicking the box.

# Menu and Topic Links Help

Other windows may contain a Help Icon . When you click on this style icon, a help topic associated with the entire window will be displayed.

Most Menus will also contain a "Help" menu entry. Clicking on this menu entry will produce a help topic containing a list of all the selections that comprise the menu. The "Help" entry on the main menus (File, Edit, Window, URL Links and Options) are at the bottom of each menu. Clicking on "Help" will display a list of topic links, each bearing the names of the menu selections that comprise that menu. Click on the menu selection of interest to review the topic information.

Some help topics are self contained, while others will contain links to other related topics. Topic links will appear <u>like this</u>. Simply click on the topic link to display the referenced topic.

## The Help Window Itself

The Help file contains numerous example images, some of them quite large. As such it may be easier to view the Help file in full screen (maximized) or at least in a large window. The Help file window can be resized to suit your needs. Move the mouse cursor to any corner or side of the window. When the cursor is in the correct position, it will change to a double-headed arrow. Click and hold down the left mouse button, then drag the mouse to resize the window as desired. Additionally, the two panels within the window can be resized proportionately. Apply the same technique used to resize the window to the vertical bar separating the panels, moving the cursor left or right.

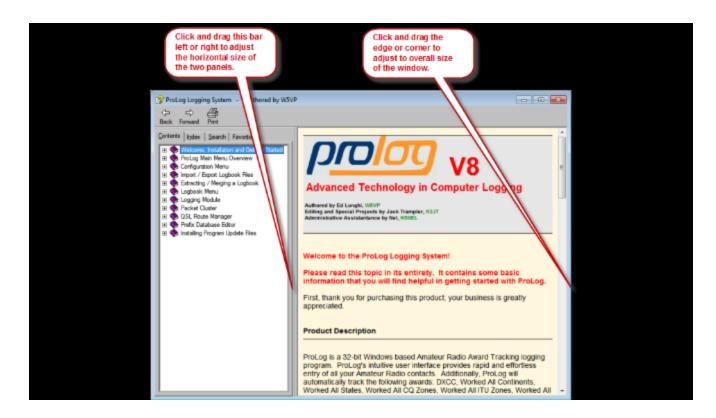

# Using the Help Window

At the top of the left side pane is a series of four tabs: Contents, Index, Search and Favorites. By clicking on these tabs, the left side pane will display different information. Clicking the "Contents" tab will cause the left side pane to display the "Table of Contents"; clicking the "Index" tab will list all topics alphabetically; clicking the "Search" tab allows you to enter a word or words and every topic in which the search word(s) appear will be listed; clicking the "Favorites" tab allows you to add topics that you might frequent to a custom list, hence your Favorites.

## **Contents Tab**

In this image, the contents appear just like a Table of Contents would appear in a book: a chapter and pages (subjects) contained in that chapter. The "**Chapter**" appears as a purple book, the "**topics**" appear as a question mark. Click the '+' mark next to the chapter book to expand the contents of that chapter. Click on the purple book or the question mark to display the text of that chapter book or title in the right pane. Not all chapter books contain text information; some are simply the title of the chapter. All '?' titles contain text information.

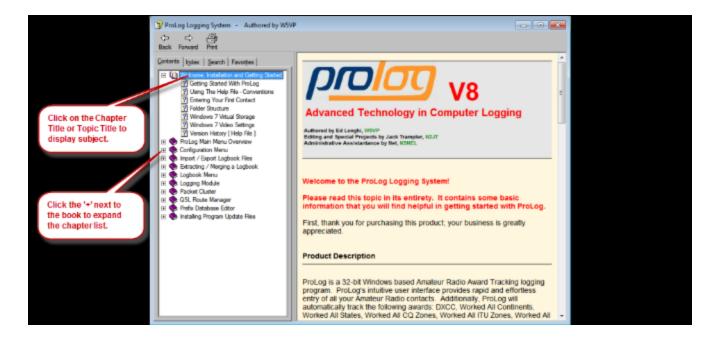

#### **Index Tab**

In this image, an alphabetical list of all topics appears in the left side pane. Scroll up or down using the vertical scrollbar on the right side this pane until you locate the topic you wish to read. Double-click on the topic and its contents will appear in the right side pane.

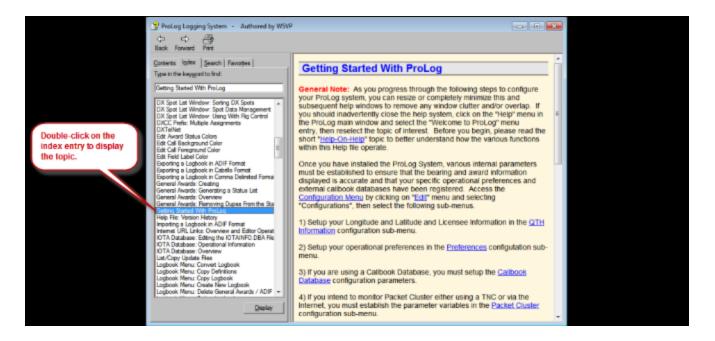

#### Search Tab

The Search tab offers the ability to search for a word or words or any string of alpha-numerica characters within the entire help file. The word(s) or string you enter are called the keyword. Since the search only returns exact matches (it is NOT case sensitive), It is best to keep the keyword to a single word or as short as possible.

Partial words are allowed. The left side pane will list every topic that the keyword appears in. Double-click the topic of your choice to see the contents in the right side pane.

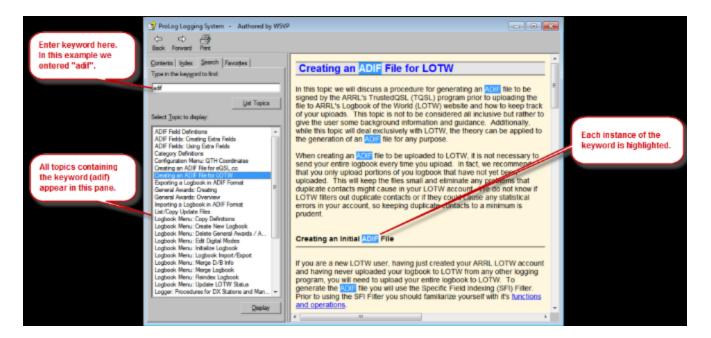

#### **Favorites Tab**

Using the Favorites tab you can compile a custom list of topics you refer to frequently or maybe a topic that you haven't finished reading and wish to return to. To use this feature you first need to select a topic from any of the three other tabs: Contents, Index or Search. The key here is that no matter which tab you are using, the topic must be displayed in the right side pane. Once the topic is displayed, click on the Favorites tab. The topic name will be displayed in the **Current topic**: field at the bottom of the left side pane. Click the **Add** button to add the topic to your list. If you wish to delete a topic from the Favorites list, select it and click the **Remove** button. To display the topic, either double-click the topic or select it and click the **Display** button.

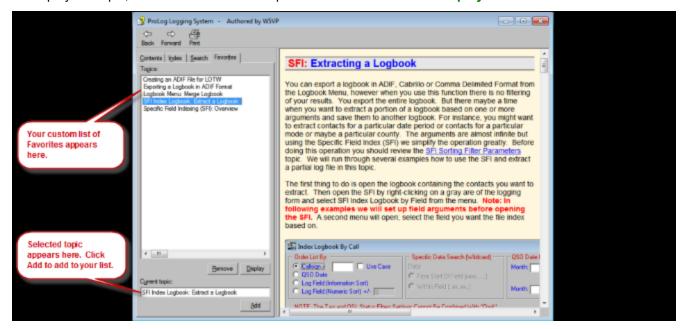

At the bottom left of almost every help topic is a **Related Topics** button that looks like this:

Clicking this button will produce a list of related topics that might be of help or interest to the topic you are reading. For the most part, the "**Related Topics**" list will display links to topics for all the fields within the same logger panel of the field topic you are viewing. Links to fields outside of the logger panel or other topics will appear if they relate to, are similar to or may contain some information that may help with the topic you are viewing. If there is only one topic attached to the **Related Topic** button, the list will not be displayed. Instead you will be immediately transferred to that topic.

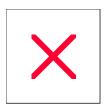

# **Logger: Entering Your First Contact**

Prior to reading this topic, it is suggested that you review the <u>logging form Overview</u> topic to become familiar with the logging form layout, field descriptions and operation. Then, with that knowledge of the logging form and the data fields that comprise it, we can discuss the entering of your first contact.

First, depress the **CTRL+SPACEBAR** keys to clear and initialize the logging form. If you are using <u>Rig Control</u> and have it properly enabled, the Frequency and Mode settings of the transceiver should be displayed in the "<u>Freq</u>" and "<u>Mode</u>" fields in the "Rig Control" panel of the logging form.

If you are operating in Manual Mode, Rig Control is disabled and you must enter the band and mode for each contact manually. Whenever you operate on a new band, click on the **Band** pulldown list and select the desired band. This will also set the base frequency of that band in the **Freq** field. Normally, when logging in real-time, you will want to operate in "Automatic" mode. If you still prefer to log your contacts on paper while on the air, then the "Manual" mode is ideal for entering contacts from paper logs.

For your first contact, set the logging mode to "Automatic" by clicking on the "Options" menu, then select the "Logging Mode" and then click on "Automatic". This will place the cursor into the **Call** field of the logging form. Next, enter the callsign "W5VP" and press the **ENTER** key. The **ENTER** key sets off a number of automatic operations. First the callsign is validated and all of the prefix relative information is displayed in the "**Bearing and Country Information**" panel.

If, in the <u>Callbook Database</u> section of the "Configurations" menu, you have selected a Callsign Database and requested that information from that source be transferred to the logging form, the Name, QTH, State, County, Province and in some cases depending on the database, the Grid Square, VP and 1010 number fields will be populated.

Next, the current GMT date in the <u>selected format</u> and time are placed into their respective fields. The **Date**, **Begin Time** and **Call** fields are locked (grayed) out. If requested, in the <u>Preferences Menu the "RST"</u> fields are set to "59" or "599" based on the selected mode. The QSL Route for the station, if it exists, is placed into the **Manager** field and all of the award status windows in the "**Award Status Information**" panel will be appropriately colored to reflect your award status for each of the listed awards for the selected band and mode. If this is your first logbook contact, they should all be colored in red.

At this point, the logging form contains the minimum amount of information necessary to properly index and award track the contact. If you want, you may click into any of the data fields and add whatever additional information you want to the contact. When all of the information has been entered, use the **CTRL+ENTER** key combination or click the **Save** button to store the contact to the logbook database. After the contact has been saved to the logbook database, ProLog will clear the logging form and return the cursor to the **Call** field in preparation for entering the next contact. Logging couldn't be easier in "Automatic" mode.

A note about multiple prefixes: In some cases, the same DXCC prefix has been assigned to more than one DXCC country. This problem has been resolved with some of the prefixes by adding an additional letter in the suffix to more accurately define which country the prefix represents. ProLog maintains an internal list of such prefixes so that when you enter one of them in the Call field, ProLog will automatically determine the correct DXCC country. However, unless a definitive letter has been added to the suffix that clearly determines the DXCC country, ProLog will produce a list of possible selections for that prefix when the callsign is entered in the Call field. Simply select the correct country for the current contact and ProLog will populate all of the DXCC related fields with the information relative to the selected DXCC entity.

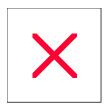

# **ProLog: Folder Structure**

The ProLog System Folder is resident in the "\Program Files" or "\Program Files (x86)" folder depending upon which operating system you are using and consists of seven system sub-folders\* and up to 36 logbook folders.

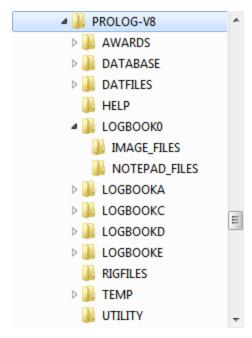

- •The "ProLog-V8" root folder contains the various support files including utility programs and DLL's.
- The "AWARDS" folder contains the various system award template and supporting index files including DXCC, WAC, WAS, Counties, CQZ, ITUZ and the optional IOTA files.
- The "DATABASE" folder contains all of the supporting database files including Prefix, US County, 1010, DX Spots, Callsign and QSL Route Information files.
- The "DATFILES" folder contains the dynamic database support files (DXSPOT.DAT, PACKET.DAT etc.).
- ■The "HELP" folder contains the help files.
- ■The "RIGFILES" folder contains the Rig Control information Files.
- ■The "TEMP" folder is used as temporary file storage to support re-indexing and other sorting operations.
- ■The "UTILITY" folder contains the various country flag bitmap files.
- ■The LOGBOOK0 folder contains the log file, all index files and all award files.
- ■The Image\_Files folder contains images that you download and associate with a particular QSO record, such as a QSL images from eQSL.cc. You may also scan a QSL or other image to associate with a particular QSO, however you can only attach a single image to any QSO records.
- The Notepad\_Files folder contains the Extended Notes for various QSO records that are created when the Note field in the logging form is not large enough for the note you wish to save.

The LOGBOOK folder name format is "LOGBOOK0", "LOGBOOK1" through "LOGBOOK9", and "LOGBOOKA", "LOGBOOKB" through "LOGBOOKZ" allowing for a total of 36 individual logbooks. Every LOGBOOK folder will have two sub-folders, "Image\_Files" and "Notepad\_Files".

\*Note: ProLog also creates a special folder "C:\ProLog-V8 Update Files". This folder is used for extracting and installing various update files that ProLog may issue from time to time. These files are available for download from the ProLog Downloads webpage.

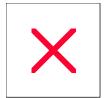

# **Windows 7 and Vista: Virtual Store**

Beginning with Microsoft's Windows Vista operating system and even more so with Windows 7, Microsoft has implemented a series of new security measures to protect the operating system and program files installed on your computer against potentially malicious files. This is known as User Access Control (UAC) Virtualization or UAC Redirection. This topic refers entirely to Windows 7 but the theory can also be applied to Vista.

In an effort to protect the operating system, registry and installed programs on your computer, Windows 7 will not allow certain types of files to be saved to system folders, the \Program Files folder, the \Program Files (x86) folder (Windows 7 64-bit version only), the \Program Data folder and possibly other folders. Besides specific types of files not being allowed to function, it appears that if a file type is unknown to Windows 7 or Windows 7 determines the content of the file could potentially modify installed programs, it is not allowed to be saved (or make changes to files) in the various protected folders. This creates a problem whereby a program may create a file type that Windows 7 prohibits or make use of a file created by another program or external source, such as the internet, that Windows 7 prohibits.

To get around this problem, Windows 7 created a virtual storage area where these files can function without the possibility of damaging or corrupting the protected folders. Files such as these are "redirected" to a virtual storage area. This virtual storage area is a folder in the Users profile, specifically:

C:\Users\<username>\AppData\Local\VirtualStore\

where "<username>" is the logged on user's account name. When Windows 7 detects these files they redirect them to be saved in the virtual storage area. Any files pertaining to ProLog-V8 that may be stored in the Virtual Store will be located in the folder:

#### 64-bit Windows 7

C:\Users\<username>\AppData\Local\VirtualStore\Program Files (x86)\ProLog-V8

#### 32-bit Windows 7

C:\Users\<username>\AppData\Local\VirtualStore\Program Files\ProLog-V8

#### Why Is This Important To Me

ProLog might report that it can't locate a file when trying to import the ARRL LOTWREPORT.ADI file or other type of file that was created by another program. The process of UAC Redirection is transparent to the user and a file that appears to be in a ProLog folder might actually be in the Virtual Store. Unfortunately, when programs opens a file, they need to know the exact path to where it is stored. Therefore, it is important that you be away of UAC Redirection and the Virtual Store and how to determine if a file is in the Virtual Store.

#### How Do I Know If A File Has Been Redirect To The Virtual Store

The process of UAC Redirection is intentionally made to operate transparently to the user. Therefore, there is no easy way to know if a file has been redirected to the Virtual Store. Unfortunately, as stated above it is necessary to know whether certain files are in the Virtual Store or actually in the ProLog program folders.

You can be reasonably sure a file is in the Virtual Store if you just saved it to a ProLog folder yet when you try to access it through ProLog using file Import or Open functions, ProLog reports it can't locate the file. At this point you can navigate to the Virtual Store using the file Import or Open common dialog window, navigating to the path shown above and if found, import or open the file there.

Another method to determine if a file is stored in the Virtual Store is to use the Windows File Explorer. Start the Windows File Explorer by right-clicking on the Windows Start button and clicking on "Open Windows Explorer". Navigate to the ProLog-V8 folder ("C:\Program Files\ProLog-V8"). In the Windows File Explorer, should you see a "Compatibility files" button in the toolbar above the file list pane, there are one or more files in that list that are stored in the Virtual Store.

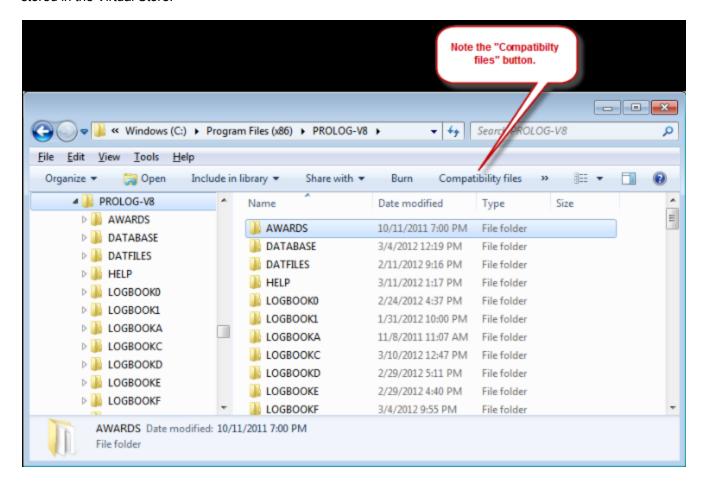

If you click on the "Compatibility files" button, the Windows File Explorer will display the file(s) or sub-folders containing the file(s) that are stored in the Virtual Store.

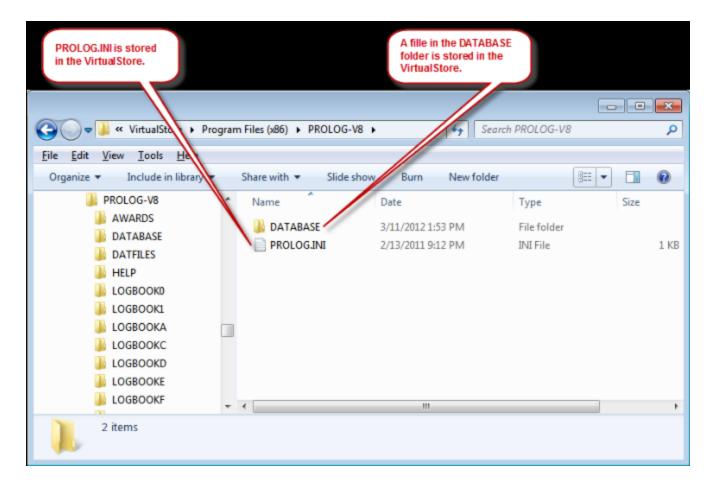

In the above image, PROLOG.INI is stored in the Virtual Store and one or more files in the DATABASE folder is stored in the Virtual Store.

To deal with this problem, ProLog-V8 has introduced a new feature to install program updates and files. External files that are saved or transferred under control of the particular program such as ProLog, are saved in the correct folder and not in the VirtualStore. When you install ProLog-V8 it will create a folder "x:\ProLog Update Files" where "x" is the hard drive ProLog is installed on, which is used store update files downloaded from the ProLog website in preparation for transferring them to the ProLog-V8 operating folder. After the downloaded file is saved to this folder, the transfer is accomplished within ProLog using the "ProLog Updater Utility" function.

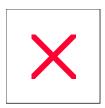

# **ProLog: Windows 7 Video Settings**

In WIndows XP, the screen resolution setting may be changed by right-clicking on the Windows Desktop, clicking on "Properties", then clicking on the "Settings" tab. Clicking the "Advanced" button will permit you to adjust the font size. In Windows 7, the screen resolution setting may be changed by right-clicking on the Windows Desktop, then left-clicking on Screen Resolution. Select a different resolution from the Resolution pullbown list. IMPORTANT: With the advent of the Windows 7 "Aero" display enhancement, Windows 7 can cause some of ProLog's windows to display incorrectly if certain steps are not taken. If you are using Windows 7, we strongly urge you to read this topic in its entirety. This topic is also accessible directly from the Help menu, "WIndows Video Settings" in the main logging form.

With the advent of Microsoft Windows 7, Microsoft has introduced a new desktop exprience called "Aero" which offers the user new ways of viewing the computer desktop and programs. Microsoft also added a "Windows XP Style DPI Scaling" setting in both Vista and Windows 7, accessible in the Custom DPI Setting font window. This option is used by the operating system when a user sets the Windows text size to anything other than "Normal", "96 DPI" or "100%" settings, all of which are different names for the same setting. This setting ensures that the program is scaled correctly at larger font settings. However, we have found that this setting is only accessible in Windows 7 when Aero mode is turned on. It is grayed out in Vista, and also in Windows 7 when Aero mode is turned off. Through extensive testing we have found situations where the function of Windows XP Style DPI Scaling has the completely opposite effect on two computers of which the only major difference was the brand of video card. As such, if ProLog is displaying any of its page mode lists incorrectly, it may be necessary for you to "toggle" this setting. However, ANY changes to the Windows video settings (resolution, text size, Aero, XP Style DPI Scaling) requires a computer RESTART (warm or cold boot) and not simply a Log Off/Log On as Windows may call for, to take proper effect in ProLog.

ProLog does not support Aero mode in Large fonts (144 DPI / 150%). If you wish to run ProLog with Large fonts, you **must** turn Aero off. To turn Aero off, right-click on the computer Desktop and select Personalize. Select a non-Aero theme.

After the new theme has started, you may need to adjust the basic color to conform to ProLog's default coloring. To do this, click on Window Color at the bottom of the Personalization window. The Window Color and Appearance window will open. Click the Item pulldown list that by default displays "Desktop". Select "3D Objects" and click the pulldown arrow on Color 1. Select "Other" which will open the color mixer.

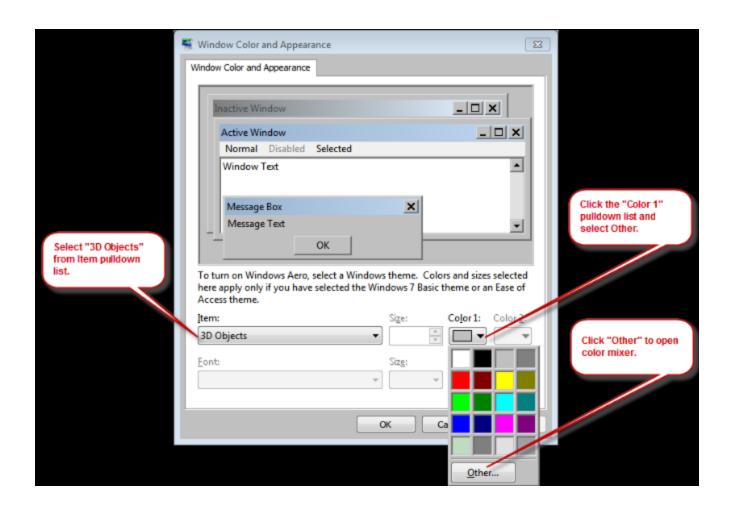

On the right side of the color mixer set each of the Red, Green and Blue color fields to "192", then click "Add to Custom Colors". The new color will appear on the left side in one of the Custom Color boxes. Click this box followed by clicking OK, and then click the OK button in the WIndow Color and Appearance window. If ProLog is running, exit and relaunch ProLog.

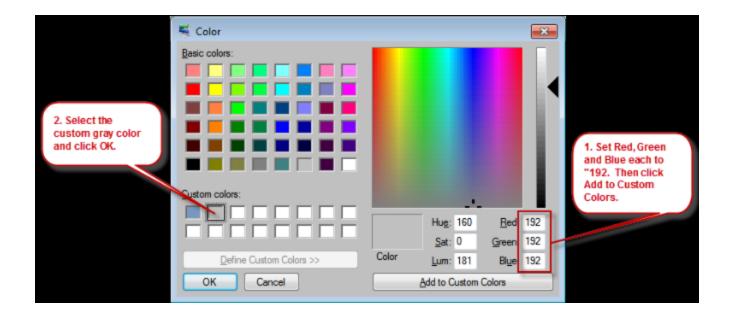

ProLog will now display the correct default coloring.

ProLog has a "System Information" menu option selectable from the Help menu in the main logging form which displays the operating system, screen resolution and DPI scaling. If you suspect that ProLog is not displaying correctly (one indication would be if the Page-Top, Page-Res or Page-Bot window is open and there are several blank lines at the bottom of the list), click on the System Information menu selection and note the Screen Resolution and Font Scaling displayed in that window.

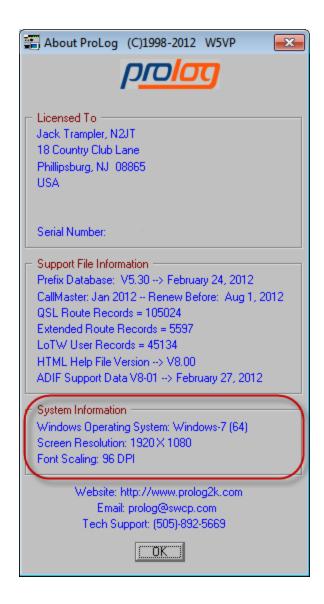

Compare these settings to the screen resolution and font size settings as shown in the Windows Screen Resolution control panel. Should the settings reported by ProLog differ from what Windows reports, it will be necessary to toggle the "Windows XP Style DPI Scaling" setting.

## Windows 7 Video Display Control Panel

In Windows 7 the screen resolution control panel is accessible by right-clicking on the Desktop and selecting Screen Resolution from the popup menu. The window that appears will display the Screen Resolution.

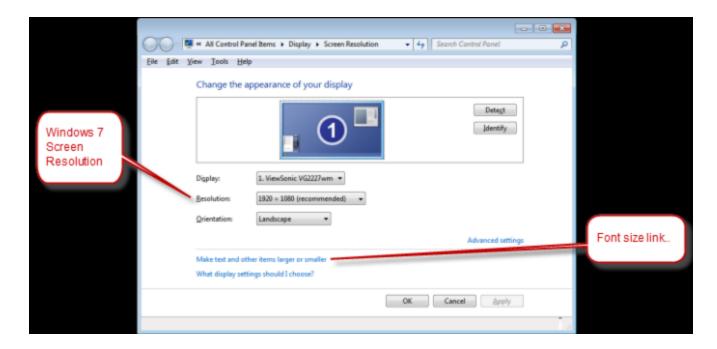

To check the font size, click on the "Make text and other items larger or smaller" link in the Screen Resolution window. This will open another window which will list the standard font scales: "Smaller - 100% (default)", "Medium - 125%" and "Larger - 150%". These selections correlate to "96 DPI, "120 DPI" and "144 DPI" respectively.

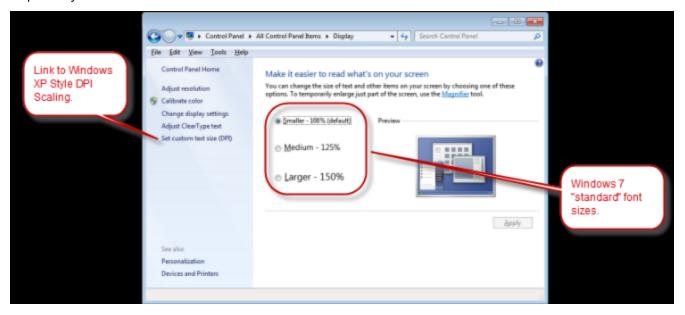

The screen resolution and font scaling should be identical in both ProLog and WIndows 7. If not, proceed to "Windows XP Style DPI Scaling Checkbox" section in this topic.

A word of caution: Windows allows users to use custom sized fonts. There is a slider control that allows the user to set the font anywhere between 100% - 500%. This equates to a font size of 96 DPI - 480 DPI. Between this range of custom font sizing and various screen resolutions, there is an almost infinte combination of settings. There is no telling what, if any, these custom sizes will introduce to the ProLog application. We strongly suggest you do not use any font sizes other than the three "standard" font sizes (100%, 125% and 150%) that Windows allows you to quickly select from.

### Windows XP Style DPI Scaling Checkbox

To access the "Windows XP Style DPI Scaling" setting, right-click on the desktop and select Screen Resolution from the popup menu. Click on the "Make text and other items larger or smaller" link in the Display window, followed by clicking the "Set custom text size (DPI)" link located on the left side of the screen.

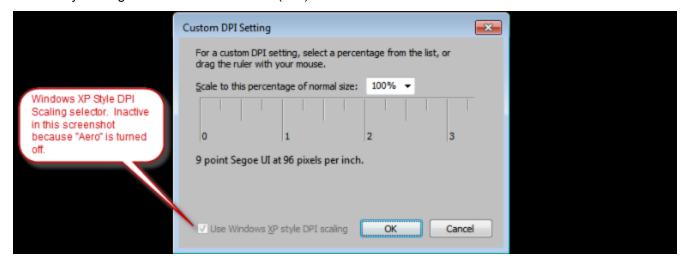

Along the lower edge of the "Custom DPI Setting" window is the "Use Windows XP Style DPI Scaling" option. If it is checked, uncheck it. If it is unchecked, check it. Then click "Okay", followed by clicking the "Apply" button in the Display window. **Reboot** your computer. After rebooting, launch ProLog and select "System Information" from the Help menu in the main logging form. Verify that the Screen Resolution and DPI Scaling as shown by ProLog is identical to what is shown in the Windows Screen Resolution and the Custom DPI Setting window. Once ProLog and Windows values are in sync, any ProLog display issues as previously noted should be corrected.

NOTE: IT IS ABSOLUTELY MANDATORY TO RESTART YOUR COMPUTER AFTER MAKING <u>ANY</u> CHANGES TO YOUR VIDEO SETTINGS TO ENSURE THAT THE CHANGE TAKES EFFECT. DO NOT SIMPLY LOG OFF AND LOG ON; THIS IS NOT SUFFICIENT. YOU MUST RESTART YOUR COMPUTER. A WARM OR COLD BOOT IS ACCEPTABLE. WE CAN NOT STRESS THIS POINT ENOUGH. IF YOU FAIL TO RESTART YOUR COMPUTER, THESE CHANGES WILL NOT TAKE EFFECT IN PROLOG.

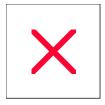

# **Help File: Version History**

### June 1, 2012 - V8.00.0

Initial release of ProLog V8 and Help file v8.00

#### June 4, 2012 - V8.00.1

Added Q-Signals and RST System topics.

#### June 8, 2012 - V8.00.2

• This version number skipped intentionally.

## June 11, 2012 - V8.00.3

Added Azimuth Maps (Beam Headings) from various locations in the USA.

# July 16, 2012 - V8.00.4

- Added new topic regarding the "Updates?" button and procedure.
- Edited CallMaster topics to reflect new naming convention for CallMaster update files.

# August 3, 2012 - V8.00.5

• Edited the "Updates?" topic to reflect changes made to the operation of the "Program Updates" window.

## October 7, 2012 - V8.01.0

- Added "Call as Entered" topic.
- Removed all topic information referring to ADIF Export "LOTW Submission Format" as that has been removed from ProLog with advent of "Call as Entered" field.

# Novermber 26, 2012 - V8.01.2

• Minor edit to the "ProLog Updater Program" topic to reflect the addition of Ten-Ten and VP# databases to the LOTW User update file.

# April 25, 2013 - V8.01.3

• Edited the "Callsign Alerts" topic to clarify Callsign Alert matching on stroked or portable calls using both exact and wildcard matching.

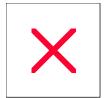

# **ProLog System: Main Window**

The main logging window may be positioned anywhere on the screen. Its normal position at startup, will be at the top of screen above all of the other ProLog windows. The Main Menu selections consist of:

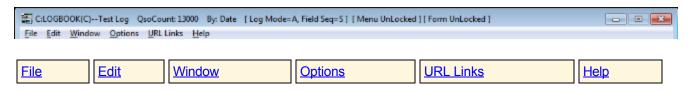

Click on a link in the above table for more information on the particular menu.

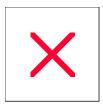

# **ProLog System: File Menu**

The logging form "File" menu contains the following entries:

| Logbook Menu       | Clear Log Form | Return Address Labels |
|--------------------|----------------|-----------------------|
| Clear Print Buffer | Print          |                       |

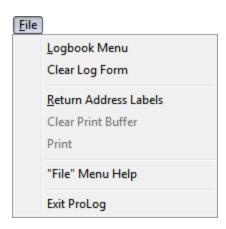

Click on any link in the above table for more information on the particular menu.

## **Clear Log Form**

When the logging form displays data, some menu options are not available and are grayed out, such as "Logbook Menu" in the "Flle" menu, "Configurations", "Contest Mode Parameters" and the "Edit Award Award Status Colors" in the "Edit" menu. The logging form can be cleared by the keyboard combination **CTRL+SPACEBAR** or by clicking on the "Clear Log Form" in either the "File" or "Edit" menus.

## **Clear Print Buffer**

The "Clear Print Buffer" clears the contents of the QSL Label Buffer. This option is only available when there is data in the print buffer and is not available (grayed out) when the print buffer is empty. A printer icon will also appear to the left of the **Save** button on the logging form when there is data in the print buffer.

#### **Print**

The "Print" option prints the contents of the QSL Label Buffer. This option is only available when there is data in the print buffer and is not available (grayed out) when the print buffer is empty. A printer icon will also appear to the left of the **Save** button on the logging form when there is data in the print buffer.

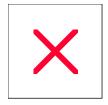

# **ProLog System: Edit Menu**

The logging form "Edit" menu contains the following entries:

| Clear Log Form             | Configurations                  | General Awards/ADIF Definition List | Prefix Database             |
|----------------------------|---------------------------------|-------------------------------------|-----------------------------|
| 1010 Database<br>Editor    | Memory Channel List             | Log Form Field Sequencing           | Internet URL Links          |
| Category (Tag) Definitions | Contest Mode<br>Parameters      | Edit Award Template File            | Edit Award Status<br>Colors |
| Ed tiF idd L do d<br>Color | EditiCallField Foreground Color | Ed ti Call F idd B ackgroud Color   |                             |

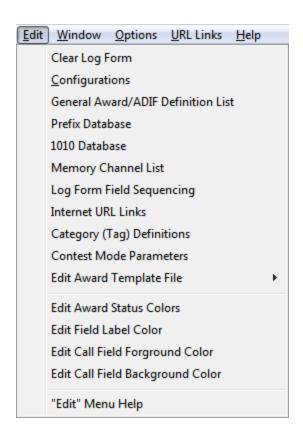

Click on any link in the above table for more information on the particular menu.

# Clear Log Form

When the logging form displays data, some menu options are not available and are grayed out, such as the "Logbook Menu" from the "File" menu and the "Configurations" menu, "Contest Mode Parameters" and the "Edit Award Award Status Colors" in the "Edit" menu and others. The logging form can be cleared by the keyboard combination **CTRL+SPACEBAR** or by clicking on the "Clear Log Form" selection in either the "File" or "Edit" menus.

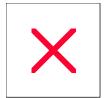

# **ProLog System: Window Menu**

The logging form "Window" menu contains the following entries:

| Logger          | Route Manager | Packet Monitor |
|-----------------|---------------|----------------|
| Packet Converse | DX Spot List  | WWV Reports    |

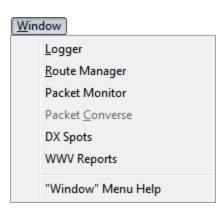

Click on any link in the above table for more information on the particular menu.

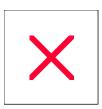

# **ProLog System: Options Menu**

The logging form "Options" menu contains the following menus and sub-menus:

| Menu Selection                     | Sub-Menu Selection                |  |
|------------------------------------|-----------------------------------|--|
| Reindex/Update CallMaster Database |                                   |  |
| Database Indexing Operations       | Reindex Prefix Database           |  |
|                                    | Reindex IOTA Information Database |  |
|                                    | Reindex Award Template File       |  |
|                                    | Create 1010 Database Index File   |  |
| QSL Route Database Operations      | Reindex QSL Route Database        |  |
|                                    | Make QSL Update File              |  |
|                                    | Copy Auxiliary QSL Database       |  |
| Logging Mode                       | Automatic                         |  |
|                                    | Manual                            |  |
|                                    | Contest                           |  |
| Field Sequencing Selection         | Standard / Custom                 |  |
| Rotor Control                      | On / Off                          |  |
| DX Spot/WWV Operations             | Send DX Spot                      |  |
|                                    | <u>Send Announcement</u>          |  |
|                                    | Clear DX Spot File                |  |
|                                    | DX Spot Filters                   |  |
|                                    | Clear WWV Info File               |  |
| Weights and Measures               |                                   |  |
| External Data Links                | MixW                              |  |
|                                    | DigiPan                           |  |

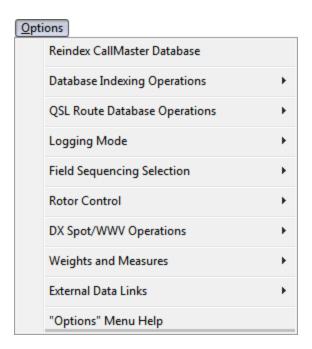

Click on any link in the above table for more information on the particular menu.

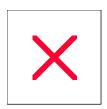

# **ProLog System: URL Links Menu**

The logging form "URL Links" menu contains user programmable internet URL address entries. To customize the menu selections, go to the <u>Internet URL Editor</u>.

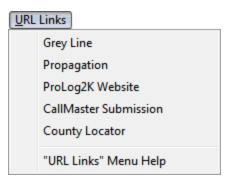

Click on any link in the above table for more information on the particular menu.

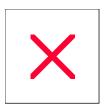

# **ProLog: Using the Help File**

ProLog contains an extensive Help system. Most Menus, Forms, Lists, and Information windows contain some sort of help facility. Many Help topics are quite long. Most topics contain example images. Long topics are broken into sections with each section titled in bold print followed by a line across the page. Most long topics have a list of subjects discussed in or related to the particular topic at the top of the page that are links (shortcuts) to the associated topic. Clicking on the subject link will immediately page to the associated topic. Most topics contain a Related Topics button. Please review the entire page of any topic you may read; more than likely the answer you are looking for will be found in the topic. Additionally, this Help file contains a topic on tips and operating aids.

### **Context Sensitive Help**

The Logging and QSL Route Manger windows contain a "What's This" Help icon . Clicking on this icon will produce a mouse cursor consisting of a pointer together with a question mark. It will look similar to this depending upon your Windows mouse settings: Simply move this special mouse pointer to the data field, radio-button, checkbox or button of interest, click and the associated help topic for that entry field or button will be displayed. Note: Make sure you click in the data field, radio-button, checkbox or on the push-button. Clicking a field label will not open the context sensitive help.

If you click the pointer on the windows in the logging form or the QSL Route Database windows, the Overview topic for each of these windows will open. This is tantamount to double-clicking the box.

# Menu and Topic Links Help

Other windows may contain a Help Icon . When you click on this style icon, a help topic associated with the entire window will be displayed.

Most Menus will also contain a "Help" menu entry. Clicking on this menu entry will produce a help topic containing a list of all the selections that comprise the menu. The "Help" entry on the main menus (File, Edit, Window, URL Links and Options) are at the bottom of each menu. Clicking on "Help" will display a list of topic links, each bearing the names of the menu selections that comprise that menu. Click on the menu selection of interest to review the topic information.

Some help topics are self contained, while others will contain links to other related topics. Topic links will appear <u>like this</u>. Simply click on the topic link to display the referenced topic.

## The Help Window Itself

The Help file contains numerous example images, some of them quite large. As such it may be easier to view the Help file in full screen (maximized) or at least in a large window. The Help file window can be resized to suit your needs. Move the mouse cursor to any corner or side of the window. When the cursor is in the correct position, it will change to a double-headed arrow. Click and hold down the left mouse button, then drag the mouse to resize the window as desired. Additionally, the two panels within the window can be resized proportionately. Apply the same technique used to resize the window to the vertical bar separating the panels, moving the cursor left or right.

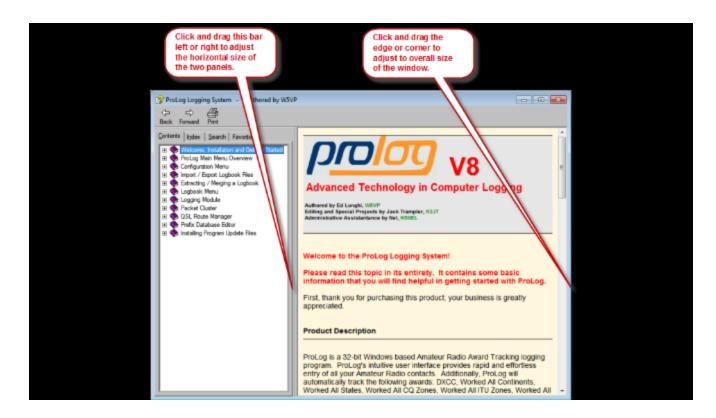

# Using the Help Window

At the top of the left side pane is a series of four tabs: Contents, Index, Search and Favorites. By clicking on these tabs, the left side pane will display different information. Clicking the "Contents" tab will cause the left side pane to display the "Table of Contents"; clicking the "Index" tab will list all topics alphabetically; clicking the "Search" tab allows you to enter a word or words and every topic in which the search word(s) appear will be listed; clicking the "Favorites" tab allows you to add topics that you might frequent to a custom list, hence your Favorites.

## **Contents Tab**

In this image, the contents appear just like a Table of Contents would appear in a book: a chapter and pages (subjects) contained in that chapter. The "**Chapter**" appears as a purple book, the "**topics**" appear as a question mark. Click the '+' mark next to the chapter book to expand the contents of that chapter. Click on the purple book or the question mark to display the text of that chapter book or title in the right pane. Not all chapter books contain text information; some are simply the title of the chapter. All '?' titles contain text information.

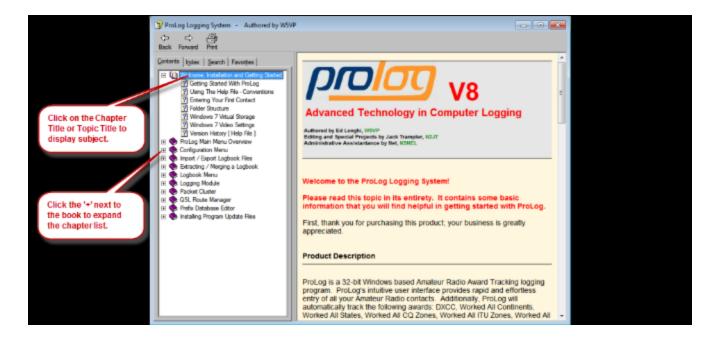

#### **Index Tab**

In this image, an alphabetical list of all topics appears in the left side pane. Scroll up or down using the vertical scrollbar on the right side this pane until you locate the topic you wish to read. Double-click on the topic and its contents will appear in the right side pane.

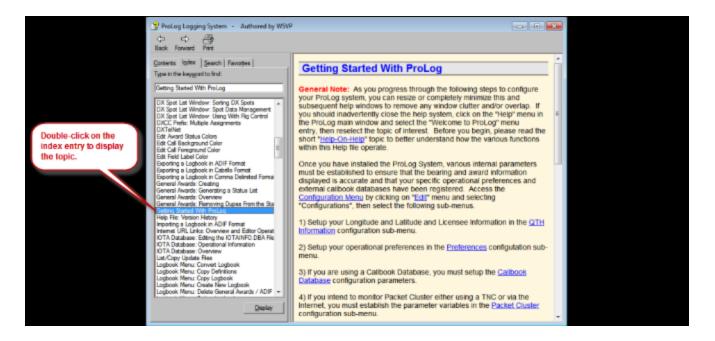

#### Search Tab

The Search tab offers the ability to search for a word or words or any string of alpha-numerica characters within the entire help file. The word(s) or string you enter are called the keyword. Since the search only returns exact matches (it is NOT case sensitive), It is best to keep the keyword to a single word or as short as possible.

Partial words are allowed. The left side pane will list every topic that the keyword appears in. Double-click the topic of your choice to see the contents in the right side pane.

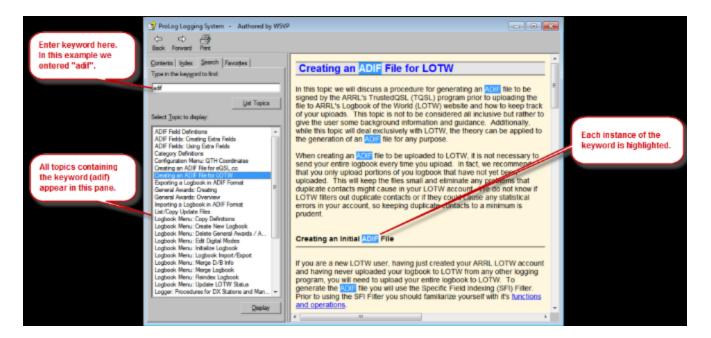

#### **Favorites Tab**

Using the Favorites tab you can compile a custom list of topics you refer to frequently or maybe a topic that you haven't finished reading and wish to return to. To use this feature you first need to select a topic from any of the three other tabs: Contents, Index or Search. The key here is that no matter which tab you are using, the topic must be displayed in the right side pane. Once the topic is displayed, click on the Favorites tab. The topic name will be displayed in the **Current topic**: field at the bottom of the left side pane. Click the **Add** button to add the topic to your list. If you wish to delete a topic from the Favorites list, select it and click the **Remove** button. To display the topic, either double-click the topic or select it and click the **Display** button.

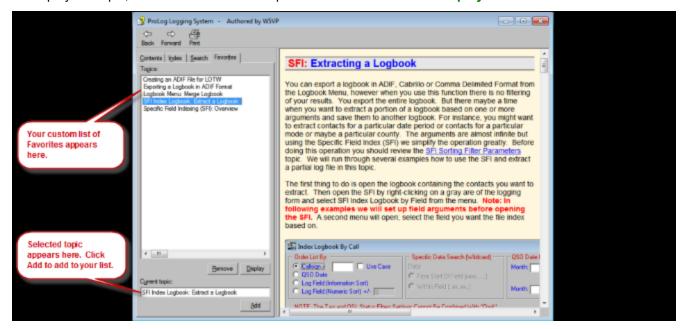

At the bottom left of almost every help topic is a **Related Topics** button that looks like this:

Clicking this button will produce a list of related topics that might be of help or interest to the topic you are reading. For the most part, the "**Related Topics**" list will display links to topics for all the fields within the same logger panel of the field topic you are viewing. Links to fields outside of the logger panel or other topics will appear if they relate to, are similar to or may contain some information that may help with the topic you are viewing. If there is only one topic attached to the **Related Topic** button, the list will not be displayed. Instead you will be immediately transferred to that topic.

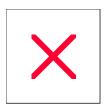

# **Configurations Menu: Overview**

Clicking on the "Edit" menu in the primary ProLog window, then clicking on "Configurations" will open the "Configurations" menu. The "Configurations" menu is the gateway to establishing your personal settings and the various parameters that control and effect the operation of ProLog.

| <u>User Preferences</u> | QTH Information  | Callbook Database   |  |
|-------------------------|------------------|---------------------|--|
| Packet Cluster          | Rig Control      | Rotor Control       |  |
| QSL Label Format        | Adjust Font Size | External Data Links |  |

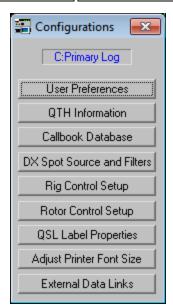

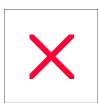

# **Configurations Menu: Adjust Font Size**

ProLog uses a default sized Arial font for QSL Labels, Return Address Labels, Logbook Printouts, Award Listings and Specific Field Indexing Lists. Due to both hardware and software driver variables, fonts sized for one model of printer may not be suitably sized for another model. For that reason, ProLog permits you to modify the overall font size to suit your specific model of printer. The default font size is set to "0" permitting you to incrementally increase or decrease the font size either side of this base value.

Each font size adjustment consists of two radio-buttons that indicate the size direction of the value entered into the associated entry field to . The "+" radio-button increases the font size, while the "-" radio-button decreases the font size. Adjust the value and size direction associated with the print topic that you wish to modify.

**Note1:** The font size numbers are purely arbitrary and are not scaled in any way. They represent relative sizes. Proceed by adjusting from the base value (0) using small incremental values (5 or so), then do a test printout, continuing to adjust the value in either direction until the font is properly sized and positioned on the QSL Label or report printout sheet.

**Note2:** If you intend to print out Multiple-QSO labels, it is suggested that you size the font for the multi-QSO format. Sizing in this manner will always guarantee that the single-QSO format will fit. That will more than likely not be the case if you have sized for the single QSO format and then attempt to print a label using the Multi-QSO format. It is also suggested that you familiarize yourself with the procedure for <u>printing a Multi-QSO label</u> so you can properly set the font size.

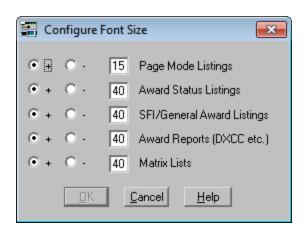

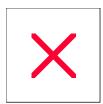

# **Configurations Menu: Packet Cluster Band Plan**

The purpose of the Band Plan configuration settings is to set up a range of frequencies on a per band basis where each range is designated "CW", "Phone" or "RTTY/Data" so that the DX Spot file can make a reasonable deduction, based on the frequency of the spot, the mode of transmission. This is not an exact science as many modes overlap overlap each other in the band plan. For instance, CW is usable over the entire HF spectrum and therfore overlaps with digital and phone areas of the band. Therefore, a SSB or RTTY spot could just as easily be a CW spot; however experience will allow the user to determine the correct mode almost all the time.

So why have a band plan at all? ProLog incorporates spot filters into the DX Spot window that allow you to select what mode(s) of operation you want to appear or not to appear in the DX Spot window. For instance, suppose you are a Brass Pounder and work 100% CW. You do not want the DX Spot window to be filled with SSB or Digital spots. You would set up your band plan limiting the frequency range of CW operations to the portion of each band where you expect to find the most CW operations AND set your spot filter to monitor only CW. In this way the only spots that appear in the DX Spot window will be CW spots. The second and possibly more important reason has to do with award statistics. Another example: you have suddenly gotten the bug to work PSK31. With a Digital band plan in place, select RTTY checkbox spot filter and only digital spots will be displayed in the DX Spot window. Again, just like having to make a determination on the mode of a spot based on the frequency and your experience, you must do the same with digital spots. There is no way to determine if a spot is PSK31 or RTTY based on frequency alone.

# Setting Up the Band Plan

The first thing you need to do is design your plan. If you're not sure of your plan, a good place to start would be the ARRL Hamband Color chart. When you have determined what frequency ranges you wish to use, you have to enter them into the Band Plan configuration window. To do that, open the Band Plan configuration window by clicking the "Edit" menu and selecting "Configurations". From this menu select "DX Spot Source and Filters" and open the "Packet Cluster" configuration window.

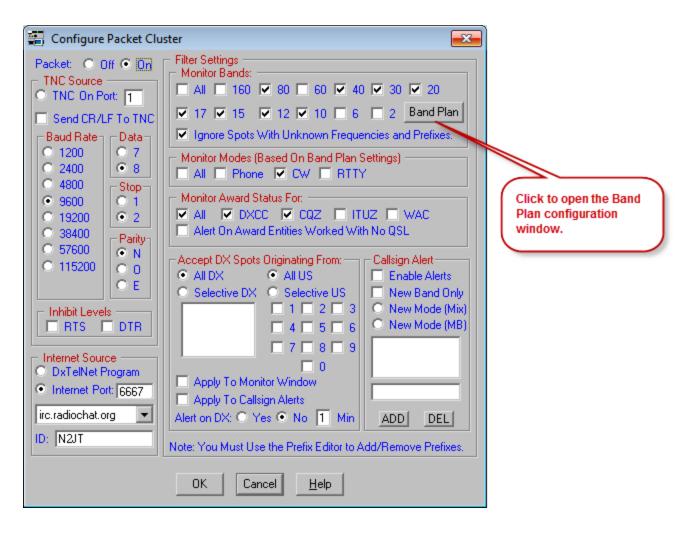

Now click the Band Plan button and open the "Band Plan" configuration window.

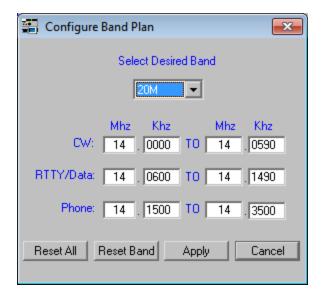

Above is an image of a 20 meter band plan. To select a different band, click on the pulldown list and select one of the listed bands. In the above example the range of frequencies doesn't mimic the band plan as outlined by

the ARRL, but instead is set up to refrain from overlapping modes. In this way if the user selects only a single mode in the spot filter, the likelihood of that spot being for that particular mode is much greater than if there were overlapping frequency ranges for two or more modes. For instance, in the above example if the user is only interested in digital communication and has the spot filter set to monitor only RTTY, only spots from 14.0600 - 14.1490 MHz will be displayed in the DX Spot window making the chance of those spots being digital more likely than if the CW range overlapped with the RTTY/Data range. Additionally, one could narrow the RTTY/Data range to something more realistic like 14.0600 - 14.1000 but there would be a gap from 14.1000 - 14.1500 in which no spots would be displayed in the DX Spot window. Of course, you could reduce the lower frequency range in the Phone settings to cover that gap if you wished. Remember, these band plan settings do not have to be official frequency ranges as they only serve to pass or reject spots from appearing in the DX Spot window based on the mode(s) selected in the spot filter.

Once you have set up a plan you need to enter it in the Band Plan configuration window. When the window opens it will display 160 meters. Click into the CW MHz field and use the **TAB** key to move from field to field. In each field, enter either the MHz or KHz. One thing to keep in mind is the entire frequency can't be any longer than 6 digits. If there is a single MHz digit, the KHz field can contain 5 digits. If the MHz field is 2 digits, the KHz field can only contain 4 digits, and so on. However, you need only type as many KHz digits as are important. If you only enter one or two digits, when the changes are saved by clicking the **Apply** button, ProLog will fill the remainder of the KHz digits with zeroes.

When you are finished editing a band, simply select another band from the pulldown list. Edit each field as necessary and repeat this process for every band you wish to set up. When you are finished with your edits, click the **Apply** button. This will temporarily save all your changes and return you to the Packet Cluster configuration window. Your changes will not be permanently saved until you exit the Packet Cluster configuration window and click on **Yes** to save your changes.

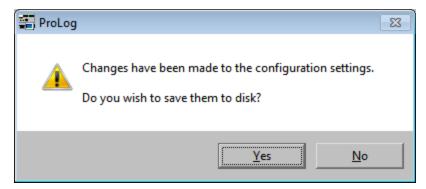

Clicking No will discard all the changes you have made and return you to the Configurations menu.

# Reset Band and Reset All buttons

There are two buttons at the bottom of the "Band Plan" configuration window "Reset All" and "Reset Band". These buttons are used to reset all bands or a single band to the entire frequency range of the band. For instance, while displaying the 160 meter band, clicking Reset Band changes the frequency range to 1.80000 - 2.00000 for all modes. Repeating the process outlined above, if you are finished making changes (if you are not, select the next band to change and make your edits which can include Reset Band again), click the Apply button, exit the "Packet Cluster" configuration window and click Yes to save your changes.

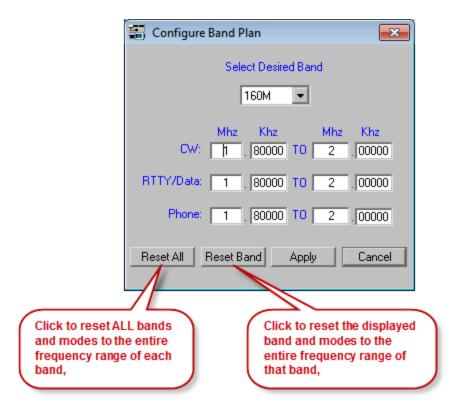

The **Reset All** button functions in the identical manner, except it will reset all bands and modes to the entire frequency range of each band in a single click. However, since this could have unintended consequences, you will be presented with a window confirming your intention.

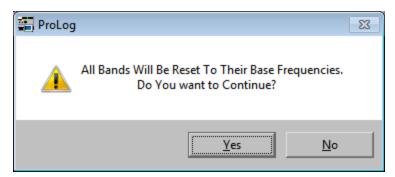

Click **Yes** to reset all bands; click **No** to return to the Band Plan configuration window to either make other edits or cancel the operation entirely.

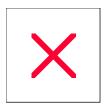

# **Configurations Menu: Callbook Database**

ProLog supports computer resident databases such as our own CallMaster database, along with Flying Horse, Buckmaster, SAM, QRZ and the internet based database from QRZ Online. Access to the QRZ Online internet based database is subscription controlled; visit the QRZ website (<a href="www.qrz.com">www.qrz.com</a>) for the latest information and pricing.

Access DLL's for the locally resident callbook databases are supplied with the ProLog system. The associated DLL will be activated based on your callbook database selection. Additionally, if you purchase the ProLog CallMaster database, Datamatrix provides via its <a href="FTP website">FTP website</a> a monthly update file that will ensure that your database remains up to date and accurate. See the "<a href="ProLog System: CallMaster Database">ProLog System: CallMaster Database</a>" topic for more Information

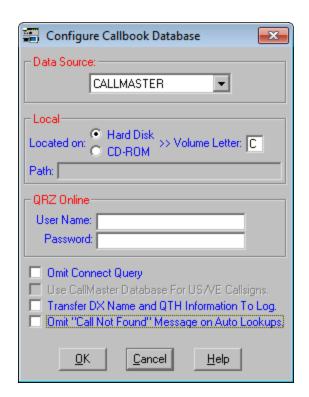

#### Selecting the Local Callbook Source and Drive Assignments

First select the manufacturer of the CDROM that you are using from the pulldown list in the Data Source panel. Select the source of the data, either CDROM or Hard Disk, and then enter the drive letter of the device the callbook is installed on in the **Volume Letter** field in the Local panel. The ProLog CallMaster database must reside on a hard disk, thus when you select that database, the "**Located On**" radio-button will be defaulted to "**Hard Disk**". You may elect to run the CallMaster database either by itself or in conjunction with a CDROM from one of the other manufacturers. If you wish to operate in this mode, select the manufacturer of the other database from the list, then activate the "**Use CallMaster Database For US/VE Callsigns**" checkbox. Having done this, ProLog will automatically use the CallMaster database for all US and VE callsign lookups and the secondary callsign database for all other DX lookups.

**Note:** If you select the Flying Horse callbook as your Data Source, the **Path** field will become active. The combination of the **Volume Letter** and **Path** fields instructs ProLog where to find the data files. When you first

select Flying Horse, the **Path** field defaults to "**program files**(**x86**)\**radio amateur callbook**" for 64-bit versions of Vista and Windows7 and "**program files**\**radio amateur callbook**" for all other operatins systems. Should you install the Flying Horse callbook to a different location, type the path to those files in the **Path** field. Set the **Volume Letter** to the hard disk the Flying Horse files are installed on.

#### Selecting the QRZ Online Callbook Service

ProLog supports the QRZ Online database service. Access to this service is subscription controlled; visit the QRZ website (<a href="www.qrz.com">www.qrz.com</a>) for the latest information and pricing. When you subscribe to this service you will receive a user name and password. This information must be entered into the associated fields in the "QRZ Online" panel. When ProLog senses that this information has been provided, the QRZ S/O button in the "Contact Information" panel of the logging form will become active. After a successful login to QRZ Online, the QRZ buttons in the DX Spot window, and the QRZ L/U (QRZ Look Up) button in the logging form and QSL Route database windows will be activated.

Connection to QRZ Online is not automatic. If you leave the "Omit Connect Query" checkbox unchecked in the "Callbook Configurations Menu", you will be asked if you want to connect to QRZ each time that you launch ProLog. Answer affirmatively and ProLog will connect you to QRZ. If you check the "Omit Connect Query" checkbox, the connect query message will not be generated, requiring you to manually click the QRZ S/O button each time you desire to connect to QRZ Online. Note that once connected, you will remain connected to QRZ Online until you either disconnect or exit ProLog.

Note: ProLog permits you to run both local and internet databases simultaneously. You select which database you wish to access by clicking on the desired database button, QRZ L/U or CallMaster at the bottom of the logging form or "QRZ L/U" or "Local" in the "DX Spot" window. Further note however, that if you are signed onto QRZ Online, that database will be used to fill in the logging form information whenever a new contact is entered into the logging form.

# Transfer DX Name and QTH Information to Log

When the "Transfer DX Name and QTH Information To Log" checkbox is selected, ProLog will automatically transfer the contact's Name, QTH, US State, US County, and in some cases the Canadian Province, Grid Square, and 1010/VP numbers into their respective fields in the logging form.

Because the record format of US based callsigns is quite consistent, the transfer of data into the "Name" and "QTH" fields of the logging form will, in most cases, be displayed correctly. Unfortunately this consistency of format does not hold true for DX callsign records where the Name and/or address format can vary significantly from country to country. This lack of DX record formatting can cause the display of data in the "Name" and "QTH" fields of the logging form to be at times cryptic to the point of being almost useless. ProLog makes every effort to format name and address information of each and every record in the CallMaster database to reduce or eliminate this problem. However, it is beyond our control how other products format their data. If this becomes a recurring problem, deactivating the "Transfer DX Name and QTH Information To Log" checkbox will inhibit the transfer of data to the "Name" and "QTH" fields of the logging form on DX records only. Once again, this data transfer block will apply only to the Name and QTH information associated with DX Callsigns. The Name and QTH information associated with US based callsign records will continue to be transferred to the logging form regardless of the setting of the "Transfer DX Name and QTH Information To Log" checkbox.

**Note:** If the "CallMaster" button in the logging form is utilized to display a callsign record, the "Transfer" button in the "CallMaster Information" form is activated and temporarily overrides the setting of the "Transfer DX Name and QTH Information To Log" checkbox, thus permitting the user to transfer the Name and QTH information of the DX record to the logging form if desired.

# Omit "Call not Found" Message on Auto Lookups

Some users will want to know when a callsign cannot be found in the Callbook database and want to be notified with audibles and a message to that effect. Other users don't want the fanfare, figuring that if the information is available, it will be placed into the logging form, and if its not, that is indication enough that the callsign is not in the database. The latter case also saves a keystroke or mouse-click to clear the "No Find" message itself. The "Omit" checkbox permits you to select the mode of operation that you prefer. Remember though that the suppression of the "No Find" message effects only Automatic lookups. If you manually request a callsign look up (i.e., click the CallMaster button in the logging form) the "No Find" message will be displayed without regard for the setting of this preference.

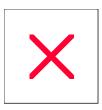

# **Configurations Menu: Callsign Alerts**

#### Callsign Alert Panel

The "Callsign Alert" panel is located in the lower right corner of the "Packet Cluster Configuration" window. It is also accessible from the Filter button on the "DX Spot" window.

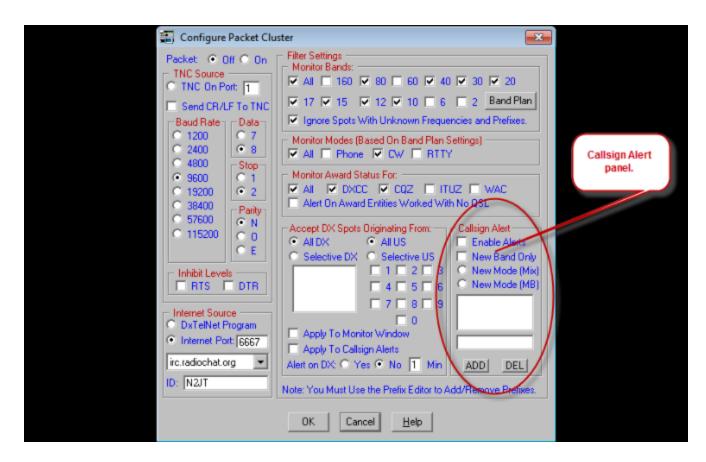

The "Callsign Alert" panel permits you to enter up to six callsigns that you want ProLog to monitor and issue a visual and audible alert when spotted over the DX Cluster. This function is very versatile. You may enter a complete callsign or you may enter partical calls and use wildcarding. You can have an alert issued if the spotted station represents a new DXCC Country on a particular band, mode or both.

### Callsign Matching: Exact or Wildcard

To activate the Callsign Alert feature, you must first click on "Enable Alerts" to set the checkmark. Then you must add a call or wildcarded partial call in the entry field and click Add to add it to the list. For example, if you add the callsign "VU4AAA" to the list you will be alerted only if VU4AAA is spotted (exact match); VU4, VU4A and VU4AA will not generate an alert. However, if you were to enter "VU4\*" ("VU4asterisk" - the asterisk denotes wildcarding) you will be alerted if any VU4 is spotted, such as VU4A, VU4AA, VU4ZZZ (any call beginning with VU4). The asterisk may be placed anywhere in the callsign string except at the beginning of the call and you can only enter a single asterisk. For example, if you enter "VU4B\*" you would be alerted if any station beginning with "VU4B" (VU4B, VU4BA, VU4BB, VU4BZ, etc.) is spotted. However, you may not enter "\*VU4" ("asteriskVU4") nor can you enter "VU\*B\*" as the first example starts with an asterisk and the second example contains more than one asterisk. An error message will be generated if you try to add these type of

entries to the Callsign Alert panel.

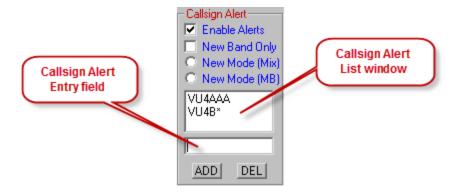

#### Stroked Calls

Calls containing a stroke in them present a unique situation. You cannot enter a stroke mark " / " in the Callsign Alert panel. Only letters, numbers and a single asterisk are allowed. ProLog will match either the right side or the left side of the stroke mark in a spotted call and as such you should enter one or the other side of the stroke into the Callsign Alert. For instance, if I were operating from Bermuda, whether I signed my call as "VP9/N2JT" or "N2JT/VP9", entering just "N2JT" in the Callsign Alert panel will cause ProLog to issue an alert for either spot as it will match "N2JT" on either side of the stroke mark. **Important:** Only enter that portion of the call on the right or left side of the stroke. **DO NOT** enter the entire call without the stroke such as "VP9N2JT" as this will not make a match and nor issue an alert.

Wildcarding is allowed with stroked calls but will only work on the left side of the stroke. If you enter " N2J\* " in the Callsign Alert and I am spotted as "VP9/N2JT" a match will not be made and an alert will not be issued. If I am spotted as "N2JT/VP9" a match will be made on "N2JT" and an alert will be issued. For that reason we recommend that when you are requesting an alert on a callsign that is running portable, that you not utilize wildcarding, but enter the full callsign of the DX station instead. That way you will be alerted regardless of the spotting stations stroke format

To summarize, ProLog will issue an alert on an exact match for either the right or left side of the stroke mark and will also issue an alert for a wildcard match on the left side of the stroke mark, but will not match or issue an alert for a wildcard match on the right side of the stroke mark.

# Alert Messages

When a match is detected with one of the listed callsigns in the DX Spot stream, a popup window will be displayed listing the callsign, frequency, GMT time and the callsign of the originating station. If Rig Control is enabled, the "Callsign Alert" popup window also gives you the option of immediately QSY'ing to the frequency of the DX Spot via a series of push-buttons.

With Rig Control disabled, QSY buttons are disabled:

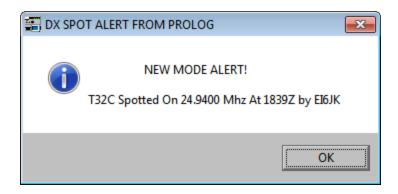

With Rig Control enabled, QSY buttons are enabled:

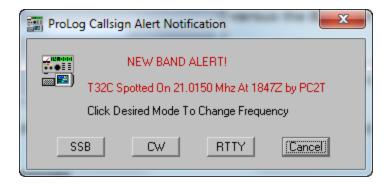

The Callsign Alert is always gated (filtered) by the "Monitor Bands" settings. That is, you will only receive alert messages for bands that you have selected to monitor in the Band Filter. This methodology makes it easier for you to exclude bands as you work any given DX station. Also, you may choose to apply the spot origination filters to the Callsign Alert by activating the "Apply to Callsign Alerts" checkbox in the adjacent "Accept DX Spots Originating From" panel. Assuming a spot passes all the filter requiements you have setup, an alert will be generated in every instance when "Enable Alerts" by itself is selected. All callsign alert messages may be disabled by de-activating the "Enable Alerts" checkbox in the "Callsign Alert" panel. You may also disable "Callsign Alerts" from the logging form using the CS Alert button in the "Cluster Traffic" panel of the logging form. This button also has an associated LED that is colored Red when Alerts are disabled and Green when Alerts are enabled.

# Callsign Alert Filtering

When "Enable Alerts" is selected, additional alert filtering may be selected. Within the "Callsign Alert" panel is an additional checkbox "New Band Only" and two radio-buttons "New Mode (Mix)" and "New Mode (MB)". These filters can be selected individually or together. When any of these filters are selected you will not get an alert on a particular callsign, but rather for the entity that callsign represents.

### **New Band Only**

With "New Band Only" selected, when a call is spotted that is in the "Callsign Alert" list, ProLog rapidly checks the award files to determine if that <u>entity</u> (DXCC country) has previously been worked on this band. If not, an alert will be generated.

# New Mode (Mix)

With "New Mode (Mix)" selected, when a call is spotted that is in the "Callsign Alert" list, ProLog rapidly checks the award files to determine if that <u>entity</u> (DXCC country) has previously been worked on this mode, regardless of band, If not, an alert will be generated

#### New Mode (MB)

With "New Mode (MB)" selected, when a call is spotted that is in the "Callsign Alert" list, ProLog rapidly checks the award files to determine if that entity (DXCC country) has been previously worked for the mode and band that the callsign has been spotted on. <a href="Note: The mode is determined based upon the Bandplan">Note: The mode is determined based upon the Bandplan</a> you have defined in the Packet Configuration menu. ProLog compares the frequency of the spotted call versus the Bandplan you have defined for each band.

# **Saving Your Configuration Changes**

When all of your parameters have been set, click on **OK** to save your changes. A save confirmation message will be displayed, simply click on **Yes** to record your changes. If you have selected "TNC" as your data source, don't forget to <u>configure the TNC hardware</u> to operate with ProLog.

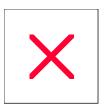

# **Communication Port Conflicts**

Because ProLog supports PacketCluster, Rig Control and Rotor Control (the "tasks"), there is the possibility of a communications port conflict. ProLog will let you know when an attempt has been made to assign the same serial port to either Rig Control, Rotor Control, or the PacketCluster TNC.

This serial port comparison checking is only accomplished when you are setting up one of the tasks with any other task set to "On". If you have any of the tasks set to "Off", the full range of COM ports are made available to the other tasks. If either task has been set to the "Off" state, thus allowing the other tasks to select the same serial port, and an attempt is made to turn the previously dormant task on, a message will be displayed notifying you of the operational conflict. You will not be able to activate the previously dormant task until you have corrected this situation. You should either turn the other task off, or assign a unique COM port to each of the tasks.

This port conflict problem is caused by a lack of computer serial ports to support all of the devices. Most of today's computer systems have far more USB ports than serial ports. Datamatrix markets a USB-to-serial port converter that will permit you to operate your serial devices (Rig, Rotor or TNC) directly from one of your USB ports. Click here to connect to the ProLog website for more information and pricing on this product.

# **Configurations Menu: External Data Links**

This topic will discuss the configuration setup for MixW/Digipan. The reader is directed to the <u>MixW/Digipan</u> <u>Operational Overview</u> Information page for specifics on using either program with ProLog.

Two panels are displayed, one for MixW, the other for Digipan, but they are operationally identical. When the " **Activate Link**" checkbox is activated, ProLog will attempt to couple with that program whenever the Logging Module is launched.

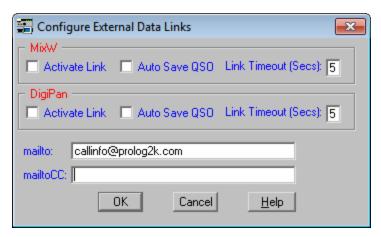

Activating the "**Auto Save QSO**" checkbox instructs ProLog to automatically save the QSO information to the logbook when either program sends it. This mode is particularly useful if you intend to remain within the MixW or Digipan program and want ProLog to continuously and automatically save one QSO after another. **Note:** See the <u>Mode Lock</u> topic for related information.

The "Link Timeout (Secs)" variable is system and load subjective, but for most applications the 5-second setting should suffice. If you do encounter sporadic operation of the DDE interface, you might want to increase this value in one second intervals until the DDE link stabilizes.

Once you have the default values set, you can couple or decouple MixW or DigiPan from the Logging Form "Options" menu. Click the "Options" menu, select "External Data Links" and then either "MixW" or "DigiPan".

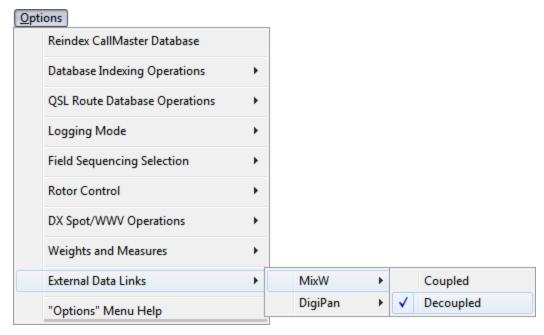

Then select "Coupled" or "Decoupled". Remember that this is a dynamic change only for the duration of the current instance of ProLog. The next time you launch ProLog, the default coupling value set in the "Configure External Data Links" window will be restored.

# "MailTo:" and "MailToCC:" Entry Fields

The "MailTo:" and "MailToC:" entry fields contain the addresses where information update emails will be sent when the user depresses the "Email Info" button in the "QSL Route Manager" window. Normally these field will not require modification; the "MailTo:" entry field will be defaulted to "callinfo@ProLog.com" and the "MailtoCC:" field will be blank.

# A Word Of Caution

The Windows Operating System produces events known as "Win95 RPC Wmsg Windows" that can interfere with the DDE interface between ProLog and MixW or Digipan. Remote Procedure Calls (RPC's) are generally produced whenever a program on your computer makes a procedure call to the Internet or other network or remote computer you may be connected to. For the most part, RPC's are handled by the operating system and the Win95 RPC Wmsg Window event opens and closes properly without affecting other events running on your computer. However, there may be times when an RPC will open and not close and this can cause an error with the DDE connection between ProLog and MixW or Digipan. Specifically, the error starts if you launch ProLog or attempt to couple ProLog via the ProLog "Options" menu prior to starting MixW or Digipan. Because the RPC does not properly return control back to ProLog, you may experience a lockup of the ProLog program. However, if either Digipan or MixW are launched prior to launching ProLog, the RPC event will not interfere with the DDE connection between the two programs.

Therefore, it is strongly recommended that you launch MixW or Digipan prior to launching ProLog or attempting to couple the two programs via the ProLog "Options" menu.

Most of the Win95 RPC Wmsg Window events that occur and don't close are the result of "Spyware" programs installed on your computer. Some of these programs are from legitimate software you have installed on your computer and serve to track your usage trends for the manufacturer. Some of these programs are malicious and

have been installed on your computer from the Internet without your knowledge simply by viewing a web page. There are programs available that will scan your computer and report any spyware programs that have been installed. Two of the best programs we have found are "Spybot" and "Ad-Aware". Spybot is free and can be downloaded from <a href="https://www.safer-networking.org">www.safer-networking.org</a>. Ad-Aware is also free and can be downloaded from <a href="https://www.lavasoft.com">www.lavasoft.com</a>. Similar to virus definition files, there are reference files that contain spyware signatures that should be updated periodically. Both programs can be updated automatically from within each program when it is run. While these programs may not entirely rid your computer of stuck RPC events, they will reduce their numbers and get rid of most unwanted spyware that you don't want, whether or not it is related to an RPC event. It is recommended that you make periodic scans of your computer with both programs. It is interesting to note that both programs tend to find most of the offending files and registry entries, but in some cases each will find a few items that the other program did not find.

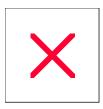

# **Configurations Menu: Packet Cluster**

The Packet Cluster configuration menu is used to establish the various parameters that control the interface between ProLog and your Packet TNC or the internet. You may connect to the internet using ProLog's built-in TelNet software or using a third party program such as the <u>DXTelNet</u>™ or VE7CC CC-User program.

If you are using a TNC data source, it must support a TTY type interface utilizing the XON/XOFF protocol. The communications port settings are ignored when you indicate that you are using "Internet" or "DXTelNet" because packet data is sent to ProLog using WinInet or an Internal file transfer protocol.

Features of the ProLog Packet Cluster Interface include:

- •A 24-line display window for monitoring cluster traffic.
- ■Powerful <u>filters</u> permit you to sort the DXSpot List by Date/Time, Band, Mode, Callsign and Award Entity.
- •A separate set of filters permits you to include spots originating only from the callsign area's that you designate.
- •The callsign Alert system permits you to enter up to six callsigns which will generate an audible alert when they are spotted.
- •The callsign Alert system can filter the spot so an audible alert is generated when the spot would be for a new mode, new band or both.
- Create your own Band Plan configuration.
- •Full screen converse mode with separate input and output windows. (TNC only. Not used with Internet Connections)
- •Unattended spot monitoring with user selectable Band/Mode Alerting sounding when a "New One" comes up.
- •Quickly view your complete Band/Mode QSL Status for all system tracked awards.
- Unattended WWV report monitoring.
- Separate data files for DX Spots, WWV Reports, and overall Link Data.
- •Cluster Traffic Grouping in logging form displays the number of DX Spots, WWV Reports and Alert Messages.
- •Generate your own DX Spots effortlessly; ProLog will handle the output formatting. (sans DxTelNet)
- •User Selectable callsign for your DX Spots and Packet ID.

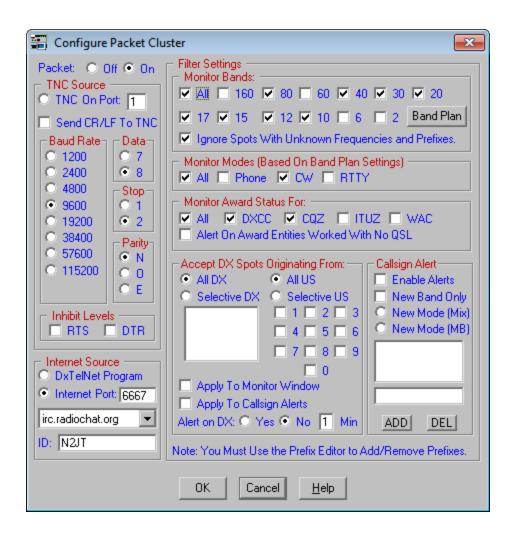

### Packet On/Off Panel

When the "On" radio-button is activated, the packet interface is initialized according to the settings established in the various parameter fields. When set to "Off", the packet link is deactivated and will not respond to input from the TNC or internet link.

#### **TNC Source and Internet Source Panels**

This radio-button works mutually exclusively with the "DXTelNet Program" and "Internet Port" radio-buttons. Only one of these three radio-buttons can be selected at one time. Use these to select the source of Packet Cluster information, either directly from a TNC via one of the serial or USB communication ports or via the Internet or DXTelNet. When "TNC On" is selected as the source, the adjacent Port field is used to select the serial port that will be used to communicate with the TNC. (Ignored when "DXTelNet" or "Internet" is selected.) The other two selections "DxTelNet" and "Internet" permit you to acquire spots via the Internet. When "Internet" is selected as the source, the adjacent Internet Port field is used to enter the socket port number that will be used to access the DX-Summit website. This field is defaulted to "6667" for DX Summit and "7300" for VE7CC CC-Cluster. Although the contents may be edited, it should be left at either "6667" or "7300" for normal operation.

You can choose to purchase the DxTelNet program via their website or you can utilize ProLog's built-in monitoring software that monitors spots via the DX-Summit website. If you intend to use the DXTelNet program, you must configure the <a href="DXTelNet Option Table">DXTelNet Option Table</a> to work with ProLog. If you intend to connect to VE7CC, you

must download and install the CC-Cluster software from VE7CC first.

#### ID Field

This field displays the callsign that will be placed in the DX Spot Line, "DX de W5VP", whenever you send your own DX Spot. This ID information will also be used to identify you whenever you connect to the DX-Summit or VE7CC via the Internet. If you wish to change the ID information, simply click into the field and make the edit. SSID's, such as "N2JT-12" are allowed.

#### **Baud Rate Panel**

This group of radio-buttons establishes the communication baud rate speed between the TNC and ProLog. This baud rate must match the baud rate of your TNC. (Ignored when "DXTeINet" or "Internet" is selected.)

# Data Bits, Stop Bits, Parity Panels

The radio-buttons in each of these panels are used to establish the bit makeup of the data characters that are exchanged between ProLog and your TNC. These values must match the corresponding settings in your TNC. (Ignored when "DXTelNet" or "Internet" is selected.)

#### **Control Levels Panel**

These two checkboxes permit you to inhibit the RTS and DTR levels going to the TNC. Normally these levels should remain high (unchecked), but are made available to you should you desire to drive either level low for subjective operational situations. (Ignored when "DXTelNet" or "Internet" is Selected.)

#### **Alert On DX Radio-Button**

When set to "**Yes**" the audible alarm will sound whenever a Spot arrives that causes a DX Alert condition. The alarm will sound approximately every 5 seconds for the number of minutes specified in the **Duration** field. This setting determines the default setting whenever the logging form is first launched. Once the logging form is displayed, you can turn this functionality On and Off using the **DX Alerts** button located in the "<u>Cluster Traffic</u>" panel of the logging form.

#### **DX Spot Source**

ProLog can access either of two sources for internet DX Spots: DX Summit and VE7CC Cluster. A connection to DX Summit can normally be made via two URL's, irc.worldirc.org and irc.radiochat.org. ProLog includes a third URL (cqdx.dnsalias.com) that accesses DX Summit via W6RT. W6RT runs a backup system associated with DX Summit that kicks in when the backbone connection supplying spots to DX Summit becomes disabled. If you can't connect to DX Summit via either of the two standard channels, you can try access via the W6RT system. However, please revert to the normal channel when DX Summit is running normally.

In addition to DX Summit, ProLog can access the VE7CC Cluster. This is accomplished by 1) using the VE7CC software (free download), and 2) linking to the VE7CC software by selecting "VE7CC-User" from the "DX Spot Source" pulldown list. See the <u>VE7CC Cluster</u> topic for more information and how to configure the software.

### **Band Plan Button**

The **Band Plan** button permits you to specify the frequency allocation of each band that is supported by the ProLog system. Each band is broken down into three segments Phone, CW and RTTY/DATA.

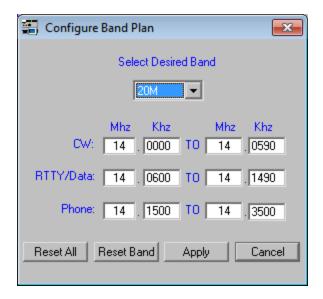

The Band Plan information is used to qualify DX Spots based on the settings in the "Monitor Modes" panel. To use this feature, select the desired band from the "Band" pulldown list and then enter the desired frequency segments. Repeat for each band to be edited. When all of your changes have been entered, click the Apply button to return to the Packet Cluster configuration menu. Detailed information on this subject can be found in the "Configuration Menu: Band Plan" topic and it is recommended you review it.

# **DX Spot Filter Settings**

The Packet Cluster Filter settings is also accessible from the DX Spot window by clicking the **Filter** button or from the Logging form "Options" menu "DX Spot/WWV Operations" selection. Filter settings can be changed on the fly while connected to the Packet Cluster. Note that only the filter will appear when accessed in this fashion. The "**Packet Cluster Configuration**" panel will not be displayed as it can not be modified while connected to the cluster. However, changes made to this configuration panel are only temporary for as long as ProLog remains running. Upon relaunching ProLog, any options selected in this window will be gone. Changes that you wish to remain permanent must be made through the "**Packet Cluster Configuration**" menu accessible from the "Edit" menu selection.

| Configure Packet Cluster Filters                                     | ×                           |  |  |  |
|----------------------------------------------------------------------|-----------------------------|--|--|--|
| Monitor Bands:                                                       |                             |  |  |  |
| ☐ All ☐ 160 🔽 80 ☐ 60 🗹 40                                           | ▼ 30 ▼ 20                   |  |  |  |
| ▼ 17 ▼ 15 ▼ 12 ▼ 10 □ 6                                              | □ 2                         |  |  |  |
| ✓ Ignore Spots With Unknown Freque                                   | ncies and Prefixes.         |  |  |  |
| Monitor Modes (Based On Band Plan Settings)  ✓ All ✓ SSB ✓ CW ✓ RTTY |                             |  |  |  |
| Monitor Award Status For:                                            |                             |  |  |  |
| ✓ All ✓ DXCC ✓ CQZ ☐ ITUZ ☐ WAC                                      |                             |  |  |  |
| Alert On Award Entities Worked With No QSL/eQSL                      |                             |  |  |  |
| Accept DX Spots Originating From: Callsign Alert                     |                             |  |  |  |
| ○ All DX                                                             | Enable Alerts               |  |  |  |
|                                                                      | New Band Only New Mode Only |  |  |  |
| □4□5□6                                                               |                             |  |  |  |
| □7□8□9                                                               | <u> </u>                    |  |  |  |
|                                                                      |                             |  |  |  |
| Apply To Monitor Window                                              | ADDI DELI                   |  |  |  |
| Apply To Callsign Alerts                                             | ADD DEL                     |  |  |  |
|                                                                      |                             |  |  |  |
| Note: You Must Use the Prefix Editor to Add/Remove Prefixes.         |                             |  |  |  |
| OK Cancel <u>H</u> elp                                               |                             |  |  |  |
|                                                                      |                             |  |  |  |

#### **Monitor Bands Panel**

If your hamming activities are concentrated on only a few bands, you will most likely be interested only in spots for DX Stations that are operating on those bands. The "**Monitor Bands**" series of checkboxes permits you select only the bands that you are interested in. DX Spots received for bands that are unchecked will not be award checked or generate alerts.

# Ignore DX Spots With Unknown Frequencies and Prefixes

Whenever ProLog detects that a DX Spot is in error (Callsign, Prefix or Frequency) the spot is displayed and the "**Alert Count**" is incremented without regard for any filter settings. This is done to ensure that you are made aware of spots that you may be interested in, but because of an originator typo is not properly registered. If these types of spots and their resultant error messages become too numerous tending to clutter the DX Spot window, ProLog can be directed to ignore them using the "**Ignore Spots With Unknown Frequencies and Prefixes**" checkbox in the "**Monitor Bands**" panel.

#### **Monitor Modes Panel**

This group of checkboxes permits you to select which specific modes you wish to monitor. ProLog uses the information from the "Band Plan" to determine the transmission mode of each received spot. For example, the band plan shown above for 20 Meters allocates the segment 14.150 Mhz to 14.350 Mhz to Phone. If you were to activate only the 20 Meter band in the "Band Filter" panel and only the "Phone" checkbox in the "Mode Filter" panel, only spots in the 14.150 to 14.350 Mhz frequency range will pass through the filter. Any spots passing

through the filter will trigger a <u>DX Spot Alert</u>. **Note:** An alert will occur only when a check of the DXCC award file reveals that the DX spot prefix has not been worked for the specific band(s) and Mode(s) selected.

#### **Monitor Award Status For Panel**

This series of checkboxes permits you to convey to ProLog which awards should be checked when a DX Spot arrives. Activate the checkbox adjacent to the award(s) you wish to monitor.

#### Alert on Awards with No QSL Checkbox

At times, for an insurance contact, you may wish to be alerted when a DX Spot arrives for a DXCC entity that you have previously worked but for which you have not received a QSL card. To activate this feature, check this box.

# **Accept DX Spots Originating From Panel**

When spots are monitored via a TNC, most will originate from the area served by the local Packet Cluster System. This almost guarantee's that you will be able to hear the DX station when you receive the spot via the TNC. Like many other things that the internet has changed, spotting via TNC via local clusters has been replaced with spotting websites like DX Summit. Unfortunately, because these sites are available worldwide hundreds of spots per hour may be generated for any given DX station. It becomes very frustrating to change frequency as each of these spots is received only to find that the propagation in your area is not sufficient for you to hear the DX station as well. The ProLog origination spot filter will permit you to accept spots only from those area's geographically close to you so you can be reasonably assured that you too will be able to hear the spotted station. The following paragraphs discuss the filters and how they can be properly setup and utilized.

### "All DX" / "Selective DX" Radio-Buttons

These radio-buttons gate the origination of spots from DX Stations. When you select "**All DX**", spots received from ALL DX stations will be accepted and processed. When you select "**Selective DX**", only those spots originating from selected DX prefixes will be accepted and processed. The window below these radio-buttons will list those DXCC prefixes that will be accepted for processing when the "**Selective DX**" radio-button is activated. The <u>ProLog Prefix Editor</u> is used to add to and remove prefixes from this list.

#### "All US" / "Selective US" Radio-Buttons

These radio-buttons gate the origination of spots from US based stations. When you select "**All US**", spots received from ALL US callsign area's will be accepted and processed. When you select "**Selective US**", only those spots received from selected US Callsign area's will be accepted and processed. Below these radio-buttons are a series of checkboxes labeled "1" through "0" that permit the user to designate which US Callsign area's are acceptable for the origination of DX Spots. Although this very powerful feature will screen out a number of unwanted spots, thanks (or curses depending on your perspective) to the Vanity Callsign Program, it is no longer guaranteed that a station with a "5" in its call is truly in the 5 callsign area.

### Apply to Monitor Window / Apply to Callsign Alerts Checkboxes

These checkboxes when activated, will apply the filter settings to the "Packet Monitor" window and to the spotting of callsigns listed in the "Callsign Alert" panel.

# **Callsign Alert Panel**

Due to its importance, a separate topic is dedicated to the **"Callsign Alert"** panel. Click <u>here</u> to redirect to that topic.

# **Saving Your Configuration Changes**

When all of your parameters have been set, click on **OK** to save your changes. A save confirmation message will be displayed, simply click on **Yes** to record your changes. If you have selected "TNC" as your data source, don't forget to <u>configure the TNC hardware</u> to operate with ProLog.

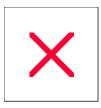

# **Configurations Menu: QSL Label Properties**

| Add Comment                      | Address Labels            | Commence Printing at Label | Font Size               | Inch/mm       |
|----------------------------------|---------------------------|----------------------------|-------------------------|---------------|
| Include Call on Address<br>Label | Label Info                | Label Size                 | Margins & Offsets       | Print to File |
| Sheet Info                       | Use Alternate<br>Callsign | Use Band Designation       | Use SWL Reply<br>Format |               |

#### Overview

ProLog will print QSL or SWL labels on continuous pin-feed or sheet style labels.

Pin-feed label sizes supported are:

Sheet labels US sizes include:

```
1" X4" (Avery 5261)
1" X2-5/8" (Avery 5160)
```

Sheet labels European sizes include:

```
63.5mm X38.1mm (Avery L7160)
99.1mm X38.1mm (Avery L7163)
```

Dymo LabelWriter Printer:

```
1-1/8 X 3.5" (Dymo Part Number 30252)
```

Additionally, ProLog provides a custom label template that you can use to create your own special sheet label sizes. See <u>Creating a Custom Label Sheet</u> for more detailed information on this topic.

The QSL Label print parameters, including the comment line character strings, are stored in the logbook file permitting the retention of parameters and label comments for each separate logbook. Whenever you launch ProLog or change logbooks, the QSL label print parameters for that logbook are activated and placed into the QSL Label Format menu shown below. See <a href="important note">important note</a> below.

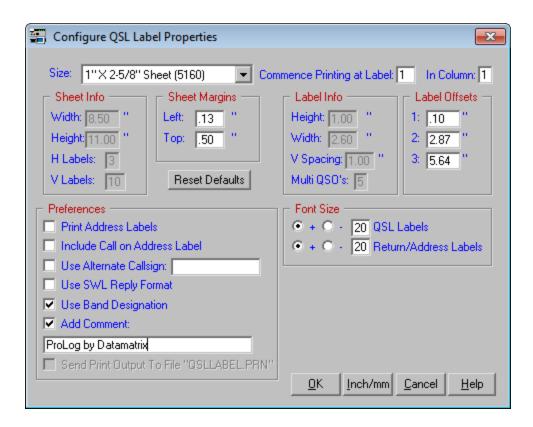

#### Label Size

Click on the pull-down arrow and select the label size that you intend to use. **Note:** The Dymo label selection will only activate if you have the Dymo LabelWriter product installed on your system.

# **Commence Printing at Label**

With today's printing technology, most users will be using sheet style labels rather than the old style continuous pin feed. ProLog prints sheets in a top-down format, that is, starting at the top label in a column, printing down to the end of the column, then moving right to the top of the next column until all labels on the sheet have been printed. The following graphic depicts the label print flow:

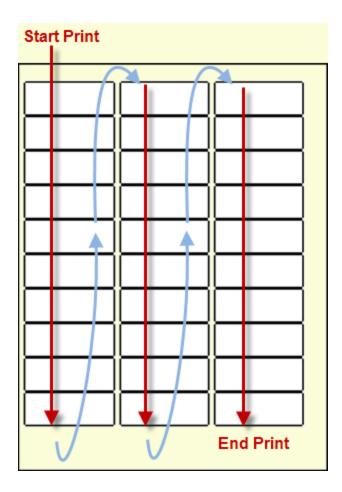

Sheet labels have their advantages, one disadvantage however is when you use less than a full sheet and leave some number of blank labels remaining on the sheet. If you elect to use a sheet containing less than the full complement of labels, you must convey to ProLog the location of the first blank label. You do this by entering the label number (Vertical) and the column (Horizontal) where printing is to commence. The setting of these parameters is only required on the first partial sheet, each subsequent sheet will commence printing at Label 1 in Column 1.

#### **Sheet Info**

This window panel supplies information relative to the selected label sheet, and consists of the Sheet Width, Height, and the total number of horizontal ("H Labels") and vertical ("V Labels") labels. These variables are only available for editing when the "Custom Label Sheet" entry has been selected in the "Size" window.

#### Label info/Multi-QSO Count

This window panel supplies information on the geometry of the labels that comprises the label sheet. This information consists of the Label Width, Height and the vertical spacing between the top of one label to the top of the next label. Also listed is the number of Multiple QSO's that will fit on the label should that format be used. These variable are only available for editing when the "Custom Label Sheet" entry has been selected in the "Size" window.

# Sheet Margins and Label Offsets

The positioning of the labels on the supported sheet sizes is industry standardized, however minor differences can and do occur from one label manufacturer to another. Small variations also occur with printer hardware where one printer model may have a bit more skew than another. To accommodate these real-world problems, ProLog permits you to define the top (Vertical) and left (Horizontal) sheet margins as well as the horizontal offsets of each label.

Pruning these position settings to your subjective situation will require some experimentation and are best accomplished using a standard sheet of paper. After the test sheet has been printed, using a strong backlight, lay the sheet of paper over the label sheet and verify label alignment.

The "Reset Defaults" button will reset the Sheet Margin and Label Offset settings to their default values.

#### Address Labels

Activating this checkbox instructs ProLog to print an address label after the QSL label. The address information is derived from the external callbook database that you have selected from the <a href="Callbook Database">Callbook Database</a> "Configurations" menu. If no Callbook Database has been selected, this functionality is disabled.

#### Include Call On Address Label

In some countries, postal employees are keenly aware that Amateur Radio Operators send currency through the mail. Address labels with callsigns are a sure "Tip-Off". When you know your QSL card may be heading into dangerous waters, you may want to omit the callsign from the address label. Activate this checkbox to omit your callsign from the return address.

#### Use Alternate Callsign

This parameter permits you to enter an alternate callsign to use instead of the callsign assigned to the currently active callbook. If for example, you recently changed your callsign and have changed the logbook title to reflect your new callsign, you will no doubt have some contacts in that logbook that you worked with your old callsign. When you have to generate a QSL label using your old call, simply enter your old call in the area provided and activate the checkbox.

Important Note: If you name your callbook other than your call, you <u>must</u> enter your callsign in this field. The callsign printed on the QSL label is derived from the logbook title and as such, an improper call will be printed on the label without putting the proper call in this field. For example, if you name the default logbook "Primay Log", without entering the correct callsign in this field, all QSL labels will be printed with "Primary Log" appearing where your callsign should appear.

#### **Use SWL Reply Format**

Activating this checkbox will cause ProLog to print out a label using an SWL response format rather than the standard Amateur QSL format. When you select SWL format you should enter the callsign of the SWL station in the Alternate Callsign Field and activate that checkbox as well.

Amateur Radio QSL Format:
W5VP Confirms to 9M2ER
Our 2x SSB QSO on 14.240 Mhz
Date: Jan-07-2002 at 1945z
Your RST 59 \*\* QSL PSE 73 \*\*
Thanks for the QSO! (optional)

SWL Format:

### **Use Band Designation**

Activating this checkbox will instruct ProLog to print the band of operation rather than the specific frequency on the QSL label, in the form "160M", "80M" "40M" etc.

#### Add Comment

When this box is activated, the comment entered (45 characters maximum) will be appended to the end of every QSL label.

# Send Print Output to File "QSLLABEL.PRN"

Activating this checkbox will redirect all output that would normally go to the printer to a disk resident file named QSLLABEL.PRN. Each logbook folder has it's own QSLLABEL.PRN file. Note: Print information can only be sent to a disk file when you have selected the "Strip" style (continuous feed) QSL labels; sheet style label information cannot be directed to the disk file. Whenever you open a logbook, the associated QSLLABEL.PRN file is opened in "Append" mode which permits you to retain QSL label data from one ProLog session to another. You can clear the QSLLABEL.PRN file at any time by right-clicking in the logging form window and then left-clicking on the "Delete QSL Label Print File" menu entry.

#### **Font Size**

ProLog uses a default sized Arial font. Each supported label size has two font settings; one for the QSL Label the other for the address/return address label.

Due to hardware and software variables, fonts sized for one model of printer may not be suitably sized for another model. For that reason, ProLog permits you to adjust the font size to suit your specific model of printer. The default font size is set to "0" permitting you to incrementally increase or decrease the font size either side of the base value.

The font size adjustment consists of two radio-buttons that indicate the direction of the value entered into the associated entry field to . The "+" radio-button increases the font size, while the "-" radio-button decrements the font size. Adjust the value and direction associated with the print topic you wish to modify.

**Note:** The font size numbers are purely arbitrary and are not scaled in any way. Adjust from the base value (0) using small incremental values (5 or so), then do a test printout, continuing to adjust the value in either direction until the font is properly sized and positioned on the QSL and/or Return Address Label.

**Note:** If you intend to print out Multiple-QSO labels, it is suggested that you size the font for the multi-QSO format. Sizing in this manner will always guarantee that the single-QSO format will fit. That will more than likely not be the case if you have sized for the single QSO format and then attempt to print a label using the Multi-QSO format. It is also suggested that you familiarize yourself with the procedure for <u>printing a Multi-QSO label</u> so you can properly set the font size.

# Inch/mm

Clicking on this button will change the current unit of measurement from Inches to millimeters and vice-versa for all of the data fields that comprise the QSL Label Format form.

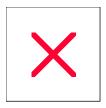

# **Configurations Menu: Rig Control**

| Baud Rate, Data Bits, Stop Bits, Parity | Control Levels | Error Messages | Pegasus File<br>Path |
|-----------------------------------------|----------------|----------------|----------------------|
| <u>Port</u>                             | Rate           | Rig Auto Poll  | Rig Control          |
| Rig ID                                  | Rig Queue      | Saving Changes |                      |

# **Establishing Computerized Rig Control**

ProLog has the ability to read from and write to the Frequency and Mode of your transceiver via your computer's serial or USB port. Each transceiver manufacturer utilizes a different rig control communications protocol, even to the extent that different models from the same manufacturer utilize varying control codes. ProLog is programmed to interface with most of the popular transceivers.

ProLog permits you to establish up to three transceivers that can be "Hot Switched" directly using the "Rig Selection" pulldown list located in the "Rig Control" panel of the logging form.

Rig Control is defined and controlled through two mechanisms; the first is via a series of system parameters that are defined by the user in the "Rig Control Configurations Menu". The second is the default communication settings (Baud Rate, Parity, Data Bits etc.) that are specified in the Radio Control File for each supported rig.

The Radio Control parameters are modified using the "Rig Control Setup" in the Configurations Menu.

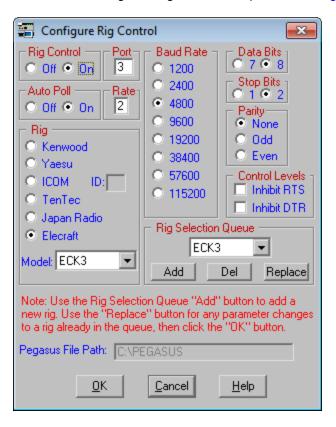

These two radio-buttons control the ON/OFF state of the Rig Control interface. Rig Control may also be turned On and Off from the "Options" menu when the logging form is active. The status of this setting is conveyed by one of the LEDS in the Activation Status Panel in the logging form.

#### Port

Set this parameter to the COM port number assignment of the serial or USB communications port that you will be using to control the transceiver. If you are using a special multi-port serial board or USB to Serial Converter, follow the manufacturers instructions on what port assignment you should use. This information is also available by clicking on "My Computer", then "Control Panel", then "System", then the "Device Manager" tab, and then the "+" sign adjacent to the "Ports (COM & LPT)" entry.

#### Rig Auto Poll

ProLog interacts with your radio in one of two modes. The first is User Initiated, the other is Auto Poll. In User Initiated Mode, ProLog will acquire the Frequency and Mode only when you clear the logging form using the **CTRL+SPACEBAR** key combination or initiate a new contact by entering a callsign in the **Call** field of the logging form.

In Auto Poll Mode, ProLog will acquire the Frequency and Mode information from the transceiver on a cyclical basis that is based on the **Rate** setting (see next paragraph). At the "Rate" interval, ProLog will interrogate the radio and update the FREQ, BAND and MODE fields of the logging form with the current radio settings. The status of this setting is conveyed by one of the LED's in the "**Rig Control**" panel in the logging form.

#### Rate

This setting determines the rate in seconds at which your radio will be polled. An optimum setting for **Rate** is 3 seconds. If this value is set too low, an inordinate amount of computer processing time will be spent servicing the radio. Conserve your computer resources by using a value of 3 seconds or more.

# Rig, ID and Model

Select the manufacturer of your radio from this panel by clicking the adjacent radio-button. Once you have selected the manufacturer, select the rig from the **Model** pulldown list. You will notice to the right of "ICOM" there is an **ID** field. Each ICOM rig is assigned a default identification number. If the Rig ID setting of the transceiver and the Rig ID in ProLog do not agree, communications will not take place. The newer ICOM rigs permit you to change the Rig ID from the transceiver menu, while earlier models require that the cover be removed to gain access to a DIP switch. The ICOM Radio Control Files supplied with your ProLog system have been set to the ICOM default (Factory shipped) ID's. If for some reason you change the ID of your transceiver, make sure you specify the new address in the ICOM ID field.

# Baud Rate, Data Bits, Stop Bits, Parity

Set this series of radio-buttons to the values specified in the Operations manual for your transceiver. The following ranges are supported. Baud Rate: 1200 Baud to 115 KB, Data Bits: 7 or 8, Parity: None, Odd or Even and Stop Bits: 1 or 2. The Radio Control Files supplied with your ProLog system have been set to the default (Factory Shipped) values for each supported transceiver. The transceiver settings and the ProLog settings must be identical for communications to take place.

#### **Control Levels**

If you are using MixW or a similar program together with a interface unit such as RigBlaster, you will most likely be keying your rig's PTT using either the RTS or DTR control signals from the RS-232C port. This operation will in most instances conflict with ProLog's rig control operation in that ProLog normally activates both RTS and DTR when controlling your transceiver. The problem is apparent; if you are using one of these control levels to activate PTT, then your transceiver will be keyed whenever you activate the ProLog program with rig control enabled. The problem is solved by permitting you direct ProLog to inhibit the activation of the level that you are using to activate PTT. To do this, simply check the box adjacent to the level you want to inhibit before you add the rig to the selection queue. If the rig is already in the selection queue, select the rig in the selection queue window, then check the box of the level you want to inhibit and click on the "Replace" button. Note: The level settings are unique to each rig in the rig selection queue, so if the queue contains multiple rigs make sure that you set the level selections for each of them.

WARNING: Most of the TTL to RS-232C interface units derive their power from either the DTR or RTS levels. Our own LCU-3 unit, uses either level so the removal of only one will not effect the operation of the interface. If however, you inhibit both the RTS and DTR levels, the unit will not function as both sources of power have been removed. If you are using such an interface, read the documentation to make sure that you do not inhibit the level that provides power to the interface.

# Pegasus File Path

Selecting "TenTec" as the manufacturer, and "TTPEGSUS" as the model, will activate the Pegasus File Path field. This field will be defaulted to "x:\PEGASUS", where "x" is the drive letter where ProLog is installed. The Pegasus unit uses two files to communicate with ProLog; the "Pegasus File Path" information provides ProLog with the access path to those files.

# Rig Queue (Add/Replace/Delete buttons)

The rig queue lists up to 3 rigs that you have selected for activation and use. Use the **Add** button to add a rig selection to the list. Use the **Del** button to remove an entry from the list or use the **Replace** button to replace or update an existing entry. When the "**Rig Selection Queue**" is full, the **Add** button is deactivated.

To add or replace a rig into the queue, first select the rig in the "Rig" panel by clicking the Rig manufacturer radio-button and the Model pulldown list. Once the rig has been selected and the parameters have been set, click on the Add or Replace button in the "Rig Selection Queue" panel to add or update that rig to the queue.

To delete a rig selection from the queue, select the rig to be deleted and click the **Del** button. **Note:** The "**Rig Selection Queue**" must contain at least one rig selection. If you attempt to delete the last rig remaining in the queue you will receive an error message.

# **Saving Your Changes**

When you have established the contents of the rig queue, click the **OK** button to save your changes.

#### **Error Messages**

If you receive an error message stating that you have assigned multiple devices to the same COM port, you must assign Rig Control to a different Port number than the one you have specified. Click here for more information on

communication port conflicts.

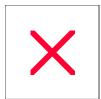

# **Configurations Menu: Rotor Control**

ProLog currently supports the Hy-Gain DCU, the EZ Rotor add-on units for Hy-Gain and Yaesu controllers and the Orion 2800-DC and 2800-PX rotator controllers.

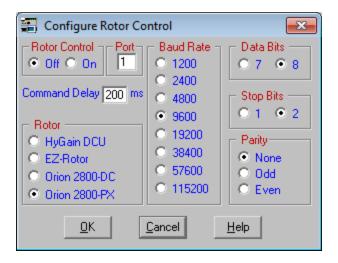

#### **Rotor Control**

These two radio-buttons control the ON/OFF state of the Rotor Control interface. Rotor Control may also be turned On or Off from the "Options" menu. Click the "Options" menu, select "Rotor Control" and then click either "ON" or "OFF".

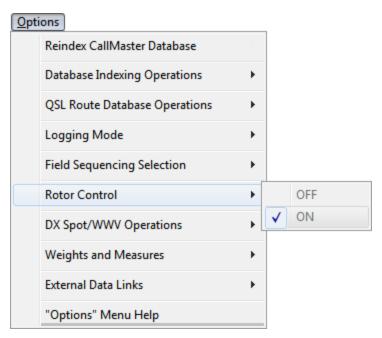

Remember that this is a dynamic change only for the duration of the current instance of ProLog. The next time you launch ProLog, the default Rotor Control "On/Off" value set in the "Configure Rotor Control" window will be restored.

#### Rotor

Select your rotor by clicking the radio-button adjacent to the correct controller.

### **Command Delay**

This setting applies to the Hy-Gain DCU and EZ rotor interfaces. These interfaces, particularly the Hy-Gain DCU, cannot keep up with a rapid series of commands. This parameter instructs ProLog to space the commands at the millisecond interval specified in this field. For optimum operation, the lower this value the better. Our tests have shown that an interval of 200 MS is optimum, but your setup may cause this value to vary. If you are experiencing sporadic operational problems with your rotor, you may need to increase this value until reliable operation is achieved.

### Baud Rate, Data Bits, Parity, Stop Bits

Set this series of radio-buttons to the values specified in the Operations Manual for your rotor. The following communication settings are supported: Baud Rate: 1200 Baud to 115 KB, Data Bits: 7 or 8, Parity: None, Odd or Even, Stop Bits: 1 or 2.

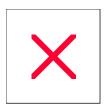

# **Configurations Menu: QTH Information**

To ensure that the correct bearing information is displayed in the logging form, you must establish the exact geographical longitude and latitude of your QTH and enter this information into the QTH Information window shown below. Additionally, operator information can be entered in the appropriate fields. Any of the fields that contain data will appear in the ADIF file if you export your logbook to an ADIF file.

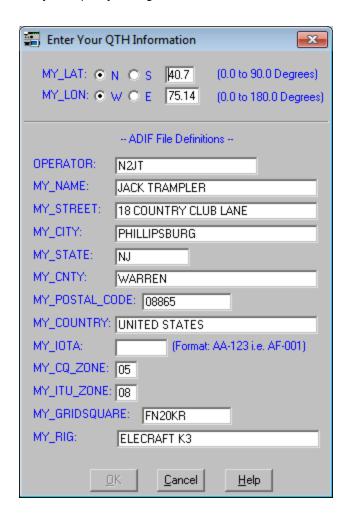

#### "MY" Fields

The "QTH Information" window contains a list of MY fields plus one field labelled OPERATOR. MY fields are used in ADIF files to define certain parameters of the user's station. Any MY field in this window that contains data will be contained in all ADIF files exported from ProLog. Any blank fields will not be exported. The fields are self-explanatory however a few fields are format specific as outlined below. Format specific fields MUST contain data formatted or spelled exact as specified by ADIF.ORG or other entity that they specify or else the program that imports your ADIF file will not recognize the data as being valid.

**Note:** These fields are system wide data fields. This means that the information entered in these fields will be used for all logbooks in your system. Furthermore, they cannot be used to specify particular operators for certain contacts. In fact, other than the latitude and longitude settings, this information is only used when exporting a logbook to an ADIF file. Therefore, if you use ProLog in a family or club setting and have individual logbooks for each operator, you MUST check this window and enter the correct operator information immediately prior to exporting the logbook to an ADIF file.

### MY\_LAT and MY\_LONG Fields

Station latitude and longitude is entered in the MY\_LAT and MY\_LONG fields in dd.dd format. Additionally, you must click the appropriate radio-buttons to indicate North or South latitude and East or West longitude.

#### **OPERATOR**

The **OPERATOR** field can contain any information to identify the operator but normally it will be the operator's call.

### MY\_STATE and MY\_COUNTY

**MY\_STATE** is the standard 2-letter abbreviation for any of the 50 United States.

MY\_COUNTY is the exact spelling of the US county as specified on the County Hunters Dot Com website.

### MY\_COUNTRY

MY\_COUNTRY is the name of the country as specified in the ADIF.ORG Country Codes and Names list.

### MY IOTA

**MY\_IOTA** is the IOTA number for your QTH, if applicable, The IOTA number **MUST** be entered with a hyphen in the format of the "AA-123". For example, "NA-001" and **not** "NA001".

### MY\_CQ\_ZONE and MY\_ITU\_ZONE

Both of these fields must be entered as a 2-digit number within the valid range of zones for either CQ or ITU zones. Zones 1-9 must be entered with leading zeros, i.e., "01" - "09".

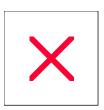

# **Configurations Menu: User Preferences**

### Topics on this page:

| Alert on "Worked" Status  | Always Place 1010/VP Numbers in Logger | Auto Date on QSL/eQSL Change         |
|---------------------------|----------------------------------------|--------------------------------------|
| AttoPasteNoteField        | Auto QSO End TIme                      | Date Format                          |
| Default Category          | Default Power Setting                  | Default RST                          |
| Disable Salutation        | Include US States in Common Path       | List Duped Calls on "Worked" Message |
| Logbook Backup Reminder   | N ame Ctiv& Contytolpper Case          | Startup Mode                         |
| Stroke Data to Upper Case | Use Local Time as GMT                  | <u>Use New DST Dates</u>             |

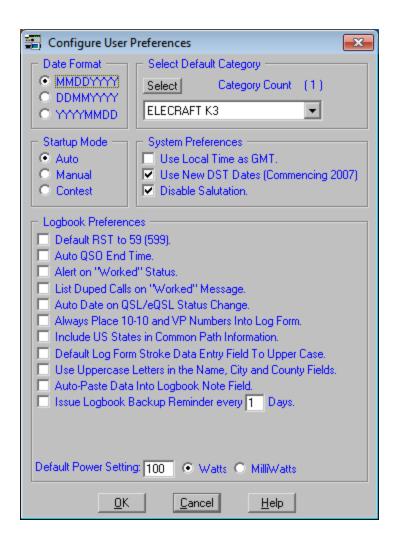

The "Date Format" panel defines how the date will be formatted in all of ProLog's forms and windows where the date is displayed. Date format options are "MMDDYYYY", "DDMMYYYY" and "YYYYMMDD". Click on the radio-button to select your preference.

### Startup Mode Panel

The ProLog logging module has three modes of operation: Manual, Automatic and Contest. The "**Startup Mode**" panel defines which mode ProLog will start up in each time it is launched.

"Auto" logging mode automatically transfers the current GMT Date and Time, and the default RS(T) values of "59" or "599" (if that preference has been activated) into their respective logging form fields whenever a new contact is initiated.

"Manual" logging mode suspends all automatic operations, leaving the input of all contact information to the user. This mode of operation is particularly useful when entering contacts from paper logs.

"Contest" logging mode operates in Automatic mode but allows several extra logging features, such as pre-defined Exchange Sent data, pre-defined Note field data, and automatic sequential contact numbering.

The currently selected logging mode is displayed in the logging form caption bar in the format of "LogMode=A" for Automatic, "LogMode=M" for Manual or "LogMode=C" for Contest.

### **Select Default Category Panel**

There may be situations when you will want to unconditionally set one or more <u>Categories</u> each time you save a new contact to the database. Clicking the <u>Select</u> button in the "<u>Select Default Category</u>" panel will display the list of previously established Category Definitions. Select any combination of Categories to be set by default to every QSO logged and click <u>Apply</u>. Once set, the Default Category selections will be saved with every subsequent contact. Should you enter a contact into the logbook and decide you do not want the Default Categories saved with that contact, you can click the <u>Select</u> button in the logging form "<u>Contact Information</u>" panel and deselect any or all of the Default Categories before saving that contact.

#### **System Preferences Panel**

#### Use Local Time As GMT

Normally, the time of day shown on the Windows Taskbar should reflect your local time, which together with your time zone, is established within the Windows Environment. When Windows is properly configured with this information, ProLog will automatically compute the correct GMT time. There are however, some contest programs, most DOS based, that require the system time to be maintained in GMT, thus causing an erroneous GMT time display in ProLog. When your computer reflects local time as GMT time, activate this checkbox so ProLog interprets the local time as GMT.

### Use New DST Dates (Commencing 2007)

They really pushed my hot button on this one!! Its bad enough we have to observe DST at all but now they are messing with the dates. For those of us having to deal with this burden the current dates are:

DST Begins: First Sunday In April DST Ends: Last Sunday In October

However beginning in 2007:

DST Begins: Second Sunday In March DST Ends: First Sunday In November

To make matters even worse the Government has reserved the right to return to the old system at its discrection. Because of that fine-print message we have chosen to make this a Yes/No directive via a checkbox.

#### **Disable Salutation**

Each time you launch ProLog, a salutation melody is played. If you wish to silence the salutation, activate this checkbox.

### **Logbook Preferences Panel**

### Default RST To 59 (599)

When this checkbox is activated, ProLog will automatically set both the <u>RSTs</u> and <u>RSTr</u> fields to "59" or "599" based on the current transmission mode. If you wish to enter your own RST values while logging, leave this parameter unchecked.

#### **Auto QSO End Time**

When this checkbox is activated, whenever you save a new contact to the logbook database, ProLog will automatically store the current GMT time into the <u>"End QSO"</u> field of the logging form.

#### Alert on "Worked" Status

Whenever you make a contact with a station that you have worked before, ProLog will display the message "WORKED" adjacent to the Call field label in the logging form. When you activate this box, the "WORKED" message will be accompanied by an audible alert.

## List Duped Calls on "Worked" Message

Clicking on the "WORKED" message when it is displayed will open a window listing in chronological order, all of your previous contacts with that station. If you want ProLog to automatically display this list each time the "WORKED" message is displayed, activate this checkbox.

### Auto Date on QSL/eQSL Status Change

There are two groups of radio-buttons in the logging form that permit you to track your <u>Outgoing</u> and <u>Incoming</u> QSL status. Adjacent to either group of radio-buttons is a field for entering the date of the status entry. If you want ProLog to automatically store the current local date whenever you modify either QSL Status radio-button group, activate this checkbox.

#### Always Place 1010 and VP Numbers Into Log Form

Normally, 1010 and VP numbers are placed into their respective fields only when working on the 10 meter band. If you want ProLog to place this information into the logging form regardless of band activate this box. **Note:** The 1010 and VP Number Database are both available for download on the Internet.

#### **Include US States in Common Path Information**

Normally, the <u>Common Path Listing</u> excludes the bearing information for US States. If you want to include this information in the listings, activate this checkbox.

### **Default Log Form Stroke Data Entry Field to Upper Case**

The <u>Stroke Data</u> field in the logging form is restricted to alphanumeric characters. Alphabetic characters may be entered in either upper of lower case. We prefer the flexibility of entering either upper or lower case characters, but if you feel that upper case is all you want or will ever use, then activating this checkbox will default all alphabetic entries made in the **Stroke** field to upper case regardless of the Shift Key state.

### Use Uppercase Letters in the Name, City and County Fields

Alphabetic characters may be entered in either upper of lower case to the **Name**, **City** and **County** fields. We prefer the flexibility of entering either upper or lower case characters, but if you feel that upper case is all you want or will ever use, then activating this checkbox will default all alphabetic entries made in these fields to upper case regardless of the Shift key state.

### Auto-Paste Data Into Logbook Note Field

This option allows the user to set a default <u>Note text</u>. This is accomplished by copying text in the **Note** field to the ProLog clipboard and selecting this option. Each subsequent contact will have this text pasted in the **Note** field automatically.

### Issue Logbook Backup Reminder Every " X " Days

One of the most painful and difficult things to recover from is a hard disk crash or other computer problem that causes a loss of data. Years of records can be lost in an instant. Data recovery by professional services, if possible, can cost hundreds of dollars. DataMatrix can not stress strongly enough the need to backup your logbooks. In addition to whatever system backup software you use, ProLog has its own built-in backup system. The "Logbook Backup Reminder" causes a message to be generated each time you start ProLog if the period of days between your last backup and the current date is equal to or greater than the period of days set in this field. In addition to regular backups of your logbook, you must also make a backup whenever you have made changes to any item in the "Configurations Menu" or the "Edit Digital Modes" list in the "Logbook Menu". We can't stress this enough. See the "Logbook Menu: Backup Logbook" for additional details.

### **Default Power Setting (Watts/Mw)**

The power setting parameter establishes the value that will be stored into the <u>Power</u> field of the logging form whenever the logging form is cleared. To modify the value, click in the field and enter the power value you wish to use. Adjacent to the <u>Power</u> field are two radio-buttons that determine if the power setting should be interpreted as Watts or Milliwatts. When you specify "Milliwatts" this will automatically set the "**Mw**" checkbox in the main logging form.

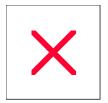

# **Logbook Menu: Overview of Operations**

The "Logbook Menu" is divided into several sections, one section allows you to create and define up to 36 logbooks (0-9, A-Z) each with its own unique label and award tracking, another section that displays a logbook summary, and a section where various operations can be selected. The Logbook Menu is the control center for creating and managing your logbook data. To access the Logbook Menu from the main logging window, click on the "File" menu selection and then "Logbook Menu". The Logbook Menu can only be opened when the logging form is blank. If a contact is displayed, clear the screen by pressing Ctrl+Spacebar or select Clear Log Form from the Edit menu. The Logbook Menu will be displayed listing the titles of the 36 logbooks assigned to the currently selected volume. Next to each title is a radio-button that is used to select a specific logbook for any operations that may follow. Below the logbook list is a panel that displays information about the currently selected logbook, consisting of the Logbook Designation (0 - 9 or A - Z), Title, Creation Date and Time, the number of active contacts, the number of contacts that have been marked for deletion, the last date the logbook was re-indexed and the last date the logbook was backed up.

To activate an existing logbook for logging operations, simply double-click on the logbook title. If another logbook is currently active, it will be closed, the requested logbook will be opened, and ProLog will automatically return to the logging form. For operational information on the various buttons, click on the appropriate link in the table below.

| Create Logbook                 | Merge Logbook            |
|--------------------------------|--------------------------|
| Initialize Logbook             |                          |
| Rename Logbook                 |                          |
| Copy Logbook                   | Delete GA/ADD efrition_s |
| Copy Definitions               | Delete Logbook           |
| Backup Logbook                 | Merge D/B Info           |
| RestoreLosook                  | Update LOTW Status       |
| Tran for Call MaterD 18        | Import/Export Logbook    |
| Reindex Logbook                | <u>ConvetLoboo</u> k     |
| Refresh Logbook Menu           |                          |
| <u>Ed tiD igti al M od e</u> s |                          |

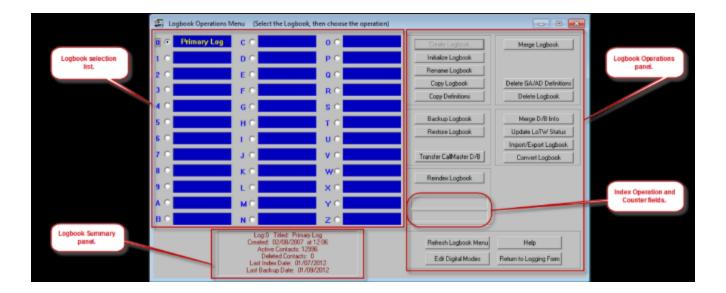

# Logbook Menu: Backup Logbook

Try to maintain a regular schedule of backing up you logbook(s). ProLog makes this a very simple operation and you can accomplish it directly from within ProLog. Additionally, you can set a <u>Backup Reminder</u> in the "Preferences" section of the "Configurations" menu.

Note: There is one exception to "regularly scheduled" backups. There are certain files and settings that are system wide thereby affecting every logbook in your system and not just the logbook you have open. These settings are, for the most part, confined to settings in the "Configurations" menu, the "Logbook Menu" and the ADIF ARRAYS.TXT, CABDEFS.TXT, DIGITALMODES.TXT and TELNETLINKS.TXT files. Should you make changes to any of these, upon verifying that the changes are correct and you are satisfied with them, you should immediately make a backup. You need only backup a single logbook as these system files are backed up everytime any logbook is backed up. The reason for the immediate backup is this: Suppose you have an existing backup; the system files are backed up. Now you make changes to a section of the "Configurations" menu, some of which can be time consuming. You don't backup these files at this time. Yes, they will be backed up the next time you backup a logbook, but again suppose you forget to do that. Now, for whatever reason you decide to restore a logbook. When you restore a logbook, the system files (optionally the SYSTEM.INF file) are automatically restored, overwriting every system file. In this example the restored files are older than the existing files. You have now lost the changes you made previously because the restored files do not contain those changes. So to play safe, after you have reviewed and accepted the changes you made to the "Configurations" menu, the "Logbook Menu", the ADIF\_ARRAYS.TXT, CABDEFS.TXT, DIGITALMODES.TXT or TELNETLINKS.TXT files, make a backup! It only takes a few moments.

To backup a logbook, first clear the logging form window if a contact is being displayed and then open the "Logbook Menu". When the logbook menu is displayed, click on the radio-button adjacent to the logbook you want to backup, then click on the Backup Logbook button. A window will open displaying the logbook summary including the date the logbook was last backed up. Select the destination drive where you want to store the backup file. Usually that will be an external hard drive, a USB Flash drive or a CD-ROM. The drive letter designations for external drives and CD-ROMs, i.e, "E:" or "F:" or "G:", etc., are quite subjective and will vary based on the configuration of your system. Click the down arrow at the right of the Drive field to open the pulldown list of all drives with a brief identifying description of the drives connected to your system. Select the device you wish to use from this list. To identify the device more clearly, examine the list of drives on your computer from the operating system. To see a list of drives connected to your computer, in Windows 7 from the Start Menu click on "Computer" (Windows XP click "My Computer") to see a list of drives.

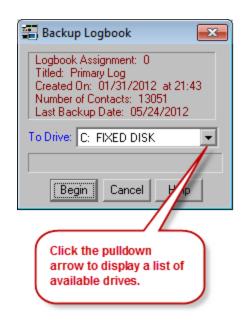

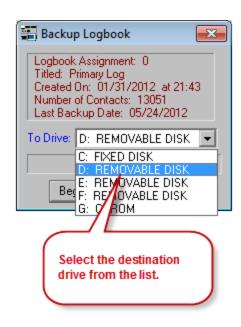

Once you have selected the destination drive, click **Begin** to commence the backup operation. Upon completion of the backup, if you examine the root path of the destination drive, you will find a folder named "ProLog-V8 Logbook Backup Files". This is the primary folder used to store the backups of all your logbooks. It also contains several files that are used system wide: SYSTEM.INF, ADIF\_ARRAYS.TXT, CABDEFS.TXT, DIGITALMODES.TXT and TELNETLINKS.TXT.

#### **Naming Convention:**

Each logbook is contained in its own sub-folder. The name of this sub-folder is made up of the logbook assignment and the logbook title. For instance, if Logbook0 is named "Primary Log" the backup folder wll be named "0-Primary Log". If you have a logbook named "Contest" and it is in LogbookA, the folder will be named "A-Contest". This naming format will better help you determine which backup is for which logbook assignment. Remember, the first character in the backup folder is the logbook assignment designation.

In the logbook backup folder you will find only a single file: LOG.DBA and two sub-folders: \Image\_Files and \Notepad\_Files. Any image files associated with this logbook will be stored in the \Image\_Files folder and any extended notes associated with this logbook will be stored in the \Notepad\_Files folder. These are the only files necessary for a successful restoration of your logbook

Normally the logbook will be named with a callsign. ProLog allows you to name a logbook with a stroked portable identifier, such as "W5VP/4" or "9M2/W5VP". However, when naming files and folders on your computer, the stroke mark is reserved by the operating and cannot be used in the file name. As such, ProLog converts the stroke to a hyphen. Therefore, the logbook named "W5VP/4" will be saved as "x-W5VP-4" and "9M2/W5VP" will saved as "x-9M2-W5VP" in the backup folder where "x" is the logbook assignment designation..

Any subsequent backups of different logbooks will be stored as sub-folders under the primary "ProLog Logbook Backup Files" folder with the identical structure as outlined above.

## **MAKE SURE YOU READ THIS!**

**Floppy disk media** is notoriously flaky. Some floppies will last for years without a problem, while others come directly out of manufacturing with bad sectors. The problem is that when you copy a file to a floppy disk, Windows does not verify that the file that was transferred to the floppy is identical bit-for-bit with the original file. If a portion of the file was stored onto a bad sector, or the floppy FAT is corrupted, or whatever, you won't know about it until you attempt to read back the file, which is when you need it most. So, with all of that said, it is suggested that you always backup that valuable logbook data onto two floppies just to make sure you have a backup-to-the-backup should fate intervene. Additionally, ProLog no longer compresses the backed up files. With the addition of image files, the backup files can easily exceed the storage space of a floppy disk.

The good news is almost no one uses floppy disks anymore and in fact, they are becoming hard to come by. USB flash drives are quite cheap and have much greater storage space and are very reliable. This is a good medium to use, as are CD-ROM's or external hard drives. **ProLog does NOT recommend or sanction the use of floppy media for backup purposes. Use at your own risk.** 

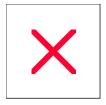

# **Logbook Menu: Convert Logbook**

Users of Version 7 of the ProLog Logging System will undoubtedly want to import their logbooks into this version of ProLog. Due to the addition of extra data fields and other changes in the structure of the LOG.DBA file, the files can't simply be copied from Version 7; they must be converted. This is accomplished quickly and easily using the Convert Logbook function in the Logbook Menu.

WARNING: This module converts ProLog Versions 4.60 and higher, all of Versions 5, 6 and 7 to Version 8. Users of Versions 4.59 or older should contact DataMatrix for logbook conversion.

Your initial copy of ProLog Version 8 will come with an empty, default logbook assigned to the logbook "0" slot. To convert a Version 7 logbook to this logbook, open the "**Logbook Menu**" from the File menu and note that the default logbook is selected by the radio-button to the left of the logbook. If for some reason it is not, click that radio-button.

Click the **Convert Logbook** button. This will open the **"Convert Logbook to V8"** common dialog window. Navigate to the Version 7 installation folder, typically "C:\Program Files\Prolog-V7". If you installed Version 7 on a different hard drive volume, replace the "C" in the path with the drive designation, i.e., "D:\Program Files\Prolog-V7". Once you have navigated to this folder you will see a series of sub-folders including the logbook folders with names such as "LOGBOOK0" or "LOGBOOKA", etc.

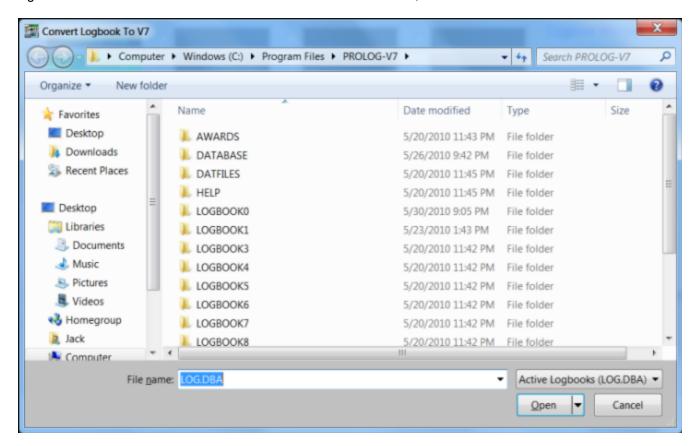

LOGBOOK0 is typically your primary logbook, but that is subject to change depending upon how you use your logbooks. Select the appropriate logbook folder and double-click on it to access the LOG.DBA file. The common dialog box will default to LOG.DBA so you can't select any other file.

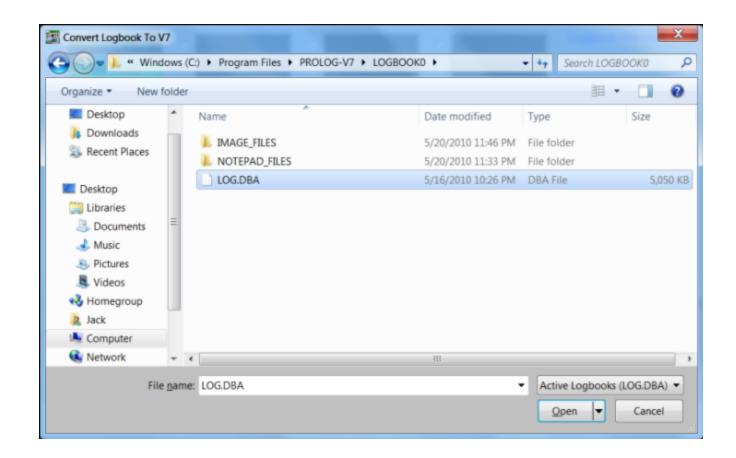

Click the **Open** button and you will be asked to confirm you wish to convert this logbook. Click **Yes** and the conversion process will begin. When finished, a window will display the number of QSO's in the source logbook, the number of QSO's deleted during the conversion process and a final QSO count in the Version 8 destination logbook. It will also list any General Awards converted.

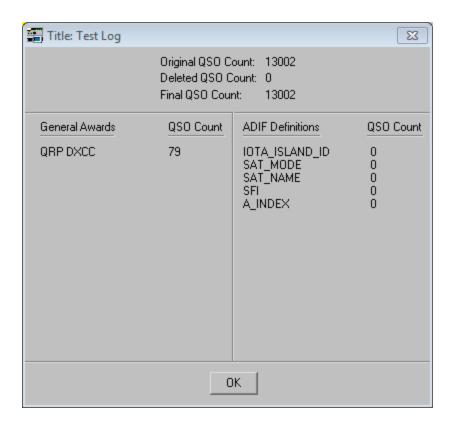

Upon closing this window by clicking **OK**, your logbook is now ready for use.

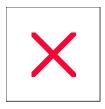

# **Logbook Menu: Copy Definitions**

The **Copy Definitions** allows you to copy General Awards, ADIF Definitions, Category Definitions and "MY\_xx" Information data from Logbook0 to any other logbook. You may only copy Logbook0 definitions - consider them to be a master template. This function is a useful time saver when you have multiple logbooks and wish them to have the same Definitions. Rather than redefine the Definitions manually, simply copy them from Logbook0. Keep in mind that Definitions are separate entities for each logbook and after copying the Definition data to another logbook, it can be edited without any effect on the Definitions in other logbooks. When copying Definitions, the default setting is to copy all the definitions. If you do not wish all of them copied, click on the ones you don't want to deselect them.

To perform this operation, select Logbook0 in the "Logbook Menu" by clicking the adjacent radio-button. Click the Copy Definitions button. This will open a dialog box that will display the source logbook summary. Select the Destination Logbook from the pulldown list in the lower half of the dialog box by clicking the down arrow at the right end of the Destination Logbook field. Deselect any options you do not want to copy and click Copy.

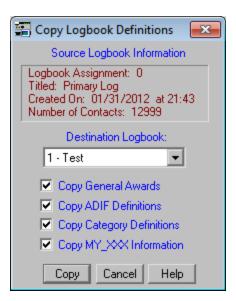

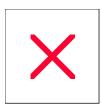

# **Logbook Menu: Copy Logbook**

The **Copy Logbook** button is used to copy an entire logbook from one logbook to another logbook. Click on any logbook in the "**Logbook Menu**" and it will be used as the source logbook. Then click on **Copy Logbook** button and a dialog box will open displaying the information associated with the source logbook in the upper portion of the window. Now, select a Destination Logbook from the pulldown list. Click the arrow at the right end of the **Destination Logbook** field to see a list of possible destination logbooks and select one from this list. Click the **Copy** button and the contents of Source logbook will be copied to the selected Destination logbook.

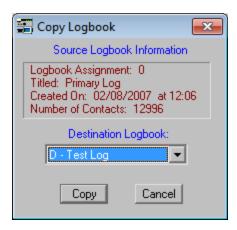

**Note:** If the destination logbook is not empty, you will be prompted for a confirmation to overwrite the existing files. If you receive this message, be careful and double check your destination logbook as it will be completely overwritten if you proceed at this point. If the logbook is blank it will be initialized and all of the files from the source logbook will be transferred to the destination. If you wish to copy a logbook into an existing destination logbook without deleting the information in the destination logbook, see <a href="Merge Logbook">Merge Logbook</a>.

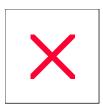

# **Logbook Menu: Create Logbook**

ProLog permits you to create up to 36 logbooks. The **Create Logbook** button will only be active when you select an unused logbook. Begin by selecting an unused logbook, then click on the **Create Logbook** button. This will produce a Dialog Box where you must enter a **Title** of up to 12 characters.

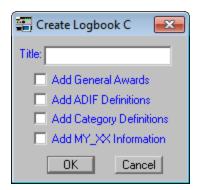

When ProLog is first installed, it creates a default logbook in the "0" position. This logbook is referred to as Logbook0. At anytime, you may add, edit or delete General Awards, ADIF Definitions beyond those included in ProLog, Category Definitions, and "MY\_" ADIF data fields. In addition to them being used for your desired purpose in Logbook0, they also serve as templates when creating other logbooks. You have the option to include any of these selections or none at all when creating a new logbook. For instance, you may wish to copy the Category Definitions and "MY\_xx" Information but not the General Awards or special ADIF Definitions when creating a new logbook, so simply give the logbook a title, click on "Add Category Definitions" and "Add MY\_XX Definitions" to set the checkmark and then click OK to complete the process and create the new logbook. In this example, when you open the new logbook you will have access to the same Category Definitions and MY\_xx Information that is in Logbook0 but there will be no General Awards or special ADIF definitions. However, this does not prevent you from creating different General Awards or ADIF definitions. Remember, you do not have to select any of these options but if you do, those definitions will be copied from Logbook0 and no other logbook.

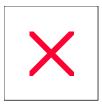

# **Logbook Menu: Delete Logbook**

It goes without saying that this is another one of those "Be Extra Careful" operations. You will be asked to confirm that you "REALLY" want to delete the logbook. Click Yes, and the logbook is history. Remember, there is no "Undo" feature for this operation. As with any operation that deletes or modifies your logbook in bulk, we strongly recommend you make a backup copy of your logbook before proceeding with this operation.

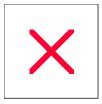

## **Logbook Menu: Delete General Awards or ADIF Definitions**

As you may have noticed, when creating or editing a General Award or ADIF Definition from the "General Award/ADIF Definition List" in the "Edit" menu, the Delete button is always grayed out or inactive. Since deletion of any of these entries affects the entire logbook and not just a single record, it must be done from the "Logbook Menu".

If a time ever comes when you decide to delete a General Award or ADIF Definition, open the "Logbook Menu", select the logbook you wish to delete an award or definition from, and then click the **Delete GA/AD Definitions** button to open the window shown below.

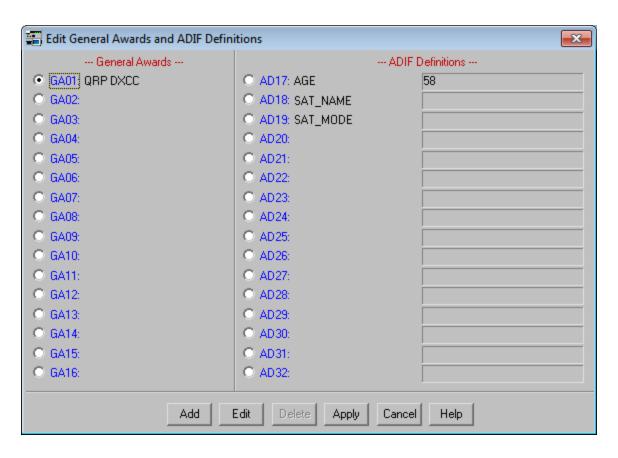

Select the award or definition you wish to delete by clicking on the radio-button associated with the award or definition. Then click the **Delete** button. ProLog will scan the entire log and remove the award or definition and any data associated with that award from the entire logbook. Once again, there is no "Undo" button to restore this data if you have made an error. Think twice, delete once before doing this. We recommend you backup your logbook immediately prior to performing this or any other logbook or system wide delete function so you can do a logbook restore if you made an error.

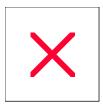

# **Logbook Menu: Digital Modes**

ProLog is supplied with a list of 65 digital modes selectable from the **Mode** pulldown list from the **"Rig Control"** panel in the logging form. The names of these modes are taken directly from the ADIF mode list. As time goes by it may be necessary to edit any of these mode names or add a new mode name to the list. This can be accomplished from the **Digital Modes** button in the **"Logbook Menu"**.

**IMPORTANT NOTE:** The names of the modes in the Digital Modes list are ADIF names **verbatim**. It is extremely important that these names remain unchanged unless ADIF.ORG changes their spellings. Additionally, if other digital modes are invented we strongly recommend you do not add them to the Digital Modes list until such time that ADIF.ORG develops a name for them and then you must add the ADIF name **verbatim**. This is extremely important because unless you comply with ADIF specifications, any external program that attempts to read an ADIF file generated by ProLog will not recognize the mode. This includes the ARRL LoTW program. We recommend that until ADIF.ORG creates the new mode, you select the closest matched mode in the list and make a notation in the Note field as to the true mode. After the new ADIF mode is added to the DIgital Modes list you can go back through your log and edit those contacts to the correct mode.

EXTREMELY IMPORTANT NOTE: After creating or editing a Digital Mode as outlined below, it is absolutely necessary that you backup your logbook. Digital modes are stored in a file named DIGITALMODES.TXT and an immediate backup is necessary to ensure that the newly modified DIGITALMODES.TXT is backed up. Should you fail to perform this backup and perform a Restore Logbook, an older DIGITALMODES.TXT file that does not contain the newly added/edited mode will overwrite the existing file and that mode will cease to exist. This could potentially corrupt your logbook should you have any contacts logged with that mode.

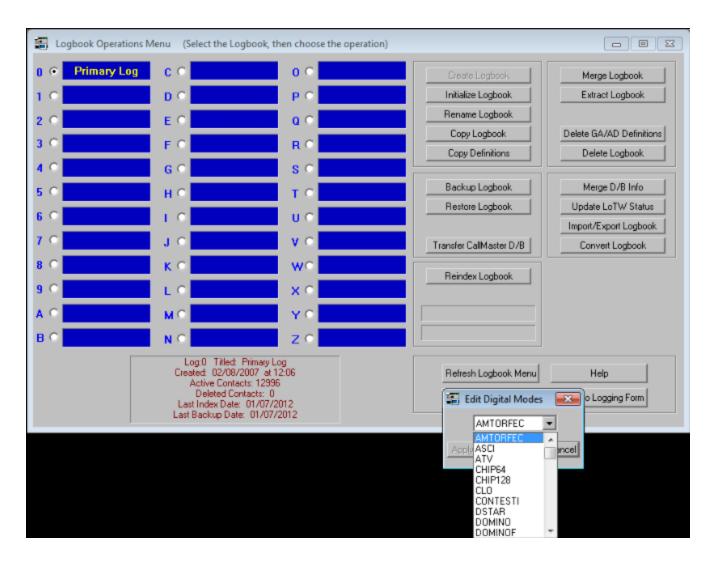

Clicking the **Digital Modes** button opens the "**Edit Digital Modes**" window which contains a pulldown listing all the currently programmed digital modes,

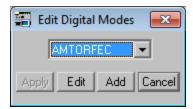

You cannot edit the original 65 modes supplied with ProLog. You may only edit modes you add to the list.

When a new mode is invented, you can add it to the list. To add a new mode, click the **Add** button and enter the new mode name and click **Apply**. Then click the **Apply** button on the "**Edit Digital Modes**" window. Note that the initial 65 modes are in alphabetical order, however new modes can only be added to the end of the list hence modes beyond the original 65 will not be in alphabetical order. This is perfectly okay and does not affect the operation of ProLog.

To edit a mode, open the pulldown list by clicking on the down arrow at the right side of the displayed mode. Scroll as needed and select the mode to be edited by clicking on it. That mode will now be displayed in the

window. Click the **Edit** button and edit the mode name in the "**Edit Digital Modes**" window as necessary. When finished click the **Apply** button in that window, followed by **Apply** in the "**Edit Digital Modes**" window. A warning message will open allowing a final chance not to apply the changes. Click **Yes** to accept those changes. You will get an error message if you attempt to edit any of the original 65 modes.

Note that you cannot delete any mode from the list. You can only modify an existing name or add a new mode to the end of the list. The reason for this is the logger stores only the mode offset in the list, i.e., mode "1", mode "2", mode "3"..... mode "65". Essentially, ProLog stores which number the mode is in the list. If you were able to delete a mode, all modes in the list after the deletion would have their offset changed and this would cause any contact using those modes to display the wrong mode. The digital modes are stored in a file called DIGITALMODES.TXT in the \ProLog-V8 folder. Do not edit this file manually in any way! For the reasons listed above we can not stress enough that you should not delete any modes from this list. Only edit or add modes to this list through the Logbook Menu "Digital Modes" button.

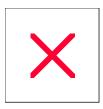

# **Logbook Menu: Initialize Logbook**

The Initialize Logbook button permits you to empty and initialize an existing logbook. The function is the same as Deleting and then Creating a logbook, however Initialize Logbook does this in one operation. After a time, most logbooks will acquire General Awards, ADIF Definitions, Categories and MY\_ information. Initialize Logbook is only used on existing logbooks. As such, when you initialize a logbook you may wish to keep any or all of these awards or definitions rather than having to recreate them. By setting one or more of the checkboxes in the "Initialize Logbook" window, the Initialize Logbook operation will save that information in addition to initializing the logbook.

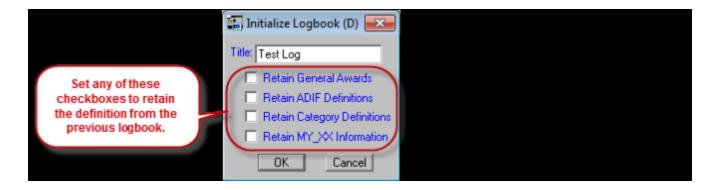

This is another one of those "BE EXTRA CAREFUL" commands. Although you are prompted to confirm your intentions, you are at that point only one click away from clearing the contents of the selected logbook.

Remember, there is no "Undo" feature for this operation. As with any operation that modifies your logbook in bulk, we strongly recommend you make a backup copy of your logbook before proceeding with this operation.

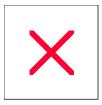

# **Logbook Menu: Integrate Callbook/Prefix Database**

Normally, whenever you enter a contact in the logging form and you have specified that an external callbook database is active, ProLog will place the contact's Name, QTH, State and County, etc., directly into the associated data fields of the logging form. Not all programs supply this useful feature, especially contest programs. Most contest programs, and rightly so, are programmed to deal only with the information that is important to the garnering of contest points. Usually a contest will yield some contacts that you may need for some of the awards you are chasing but in order to be properly credited, the contacts must contain the information that ProLog requires to properly credit the contact to a given award, information that in most cases will not be provided in the contest program data record. In most cases you will export the logbook from the contest program in ADIF format and then import the file into a newly created ProLog logbook. Having done this, you would now be faced with the formidable job of entering award information like DXCC, CQ Zone, ITU Zone, Continent, etc. for each of the contacts in the contest log. Fortunately, ProLog reduces what would be a substantial chore into a series of effortless key clicks.

ProLog uses two databases to access the information it needs. The first is the Prefix Database from which the DXCC, Continent, CQ Zone and ITU Zone information are obtained. The second is from a callbook database like Prolog's CallMaster from which the Name, QTH, US State, US County and Canadian Province are obtained.

**Note:** When ProLog determines that a callsign is operating portable, that is, the callsign string contains a stroke, the QTH, US State, US County and Canadian Province are not transferred. This is done because the chances are that when a station is operating portable, the accuracy of that information is guestionable.

Once the logbook has been imported, clicking on the **Integrate D/B Info** button will produce the window shown below where you may choose from a number of available options.

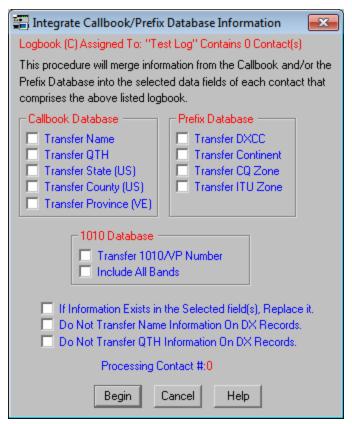

At the top of the window is the name of the logbook and the number of contacts that it contains. Below that are two panels that represent the two database files and the information relating to each of them. If you have not specified an active database in the <u>Callbook Database Configuration Menu</u> then that panel will be deactivated.

**Note:** This feature does not work with QRZ Online. Due to the quantity and speed of records processed, the relatively slow speed of the internet, and the amount of traffic QRZ Online normally processes, it is not feasible for this feature to work with QRZ Online. Therefore, the callbook database must be resident on your computer.

The Prefix Database will always be active as that file is supplied as an integral part of the ProLog system. Within each database panel are the names of the logging form fields that when selected will receive the data from the associated database. Part of the power of this module is that you may specify only those fields that you wish to update; unchecked fields will not be effected.

Additionally, the "Integrate D/B Information" module will permit you to integrate 1010 and VP numbers from the resident 1010 Database if it is installed. If you wish to integrate 1010/VP numbers, simply check the "Transfer 1010/VP Number" checkbox. In most cases you will want to transfer 1010/VP numbers to contacts made only on 10 meters and that will be the default mode of operation. If however, you want to integrate 1010/VP numbers into all of the contacts that comprise the logbook, regardless of band, activate the "Include All Bands" checkbox.

Additional data transfer control is acheived using the three checkboxes below the Database panels.

### If Information Exists in the Selected Field(s), Replace it

Normally, if data exists in a given field, ProLog will accept it as valid and not replace it. If however you wish to override this default and place database information into a field whether existing data is there or not, check this box.

### Do Not Transfer Name Information on DX Records and Do Not Transfer QTH Information on DX Records

Because the record format of US based callsigns is quite consistent, the transfer of data into the "Name" and "QTH" fields of the Data record will, in most cases, be correct and sensible. Unfortunately this consistency of format does not hold true for DX callsign records where the Name and/or address format can vary significantly from country to country. This lack of DX record formatting can cause the display of data in the "Name" and "QTH" fields of the logging form to at times be cryptic to the point of being almost useless. **Note:** These options are also deactivated if a callbook database is not locally resident on your computer and configured for use in the Callbook Database Configuration menu.

To overcome this problem, checking either or both of these checkboxes will inhibit the transfer of Name and/or QTH data for DX records only. A contact is determined to be DX if its associated DXCC prefix does not begin with the letter 'K'.

When you have selected the desired fields and set any other transfer options, click on the **Begin** button to commence the integration. A "**Processing Contact #**" counter at the bottom of the window will be updated as each contact that comprises the logbook is processed. Once the database transfer has completed, the logbook is automatically re-indexed where new award templates are transferred and synchronized with updated award data.

#### **General Note:**

The "Integrate DB Info" function is extremely useful and can save hours of work when properly used. However, be extremely careful when using it on ProLog logbooks where information already exists in the effected data fields. This is true particularly where you have manually entered CQ or ITU Zone information for contacts that cross multiple zones. Inadvertently checking the CQ and ITU Zone checkboxes and then the "If Information Exists in the Selected Field(s), Replace it" checkbox would corrupt these entries. It is for this reason that each field has its own activation checkbox, defaulted to unchecked. Remember, there is no "Undo" feature for this operation. As with any operation that modifies your logbook in bulk, we strongly recommend you make a backup copy of your logbook before proceeding with this operation.

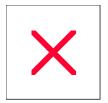

# **Logbook Menu: Logbook Import/Export Overview**

ProLog imports and exports log files in the Amateur Data Interchange Format (ADIF). ADIF provides a standard file interchange format that is independent of product, operating system or programming language and as such permits the easy and direct transfer of data between various Amateur Radio logging and contest programs. Additionally, ProLog also exports Cabrillo formatted and Comma Delimited files. Cabrillo formatted log files are used by many contest sponsors to electronically score a contest log. A few advantages to using a Cabrillo file for contest scoring are: it is usually sent via email to the sponsor, does not need a summary page, does not need a dupe sheet. Comma Delimited files are useful for viewing in a text editor, word processor or spreadsheet.

When you click on the Import/Export button you will be presented with a window where you can elect to:

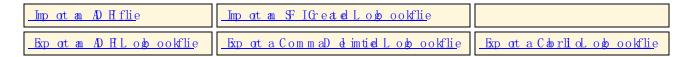

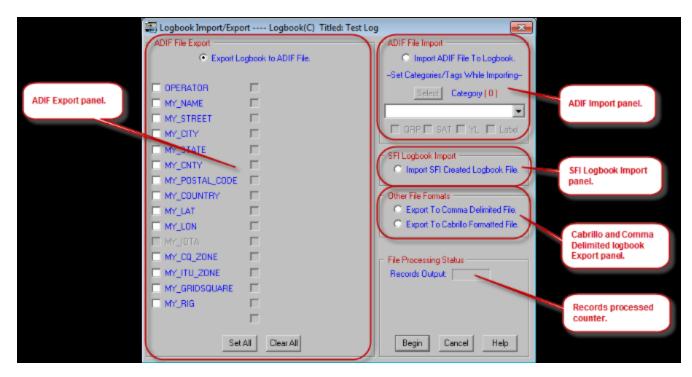

Additionally, you can select any categories and tags you wish to be saved with each imported QSO. Keep in mind that this is another one of those "across the board" features and any categories/tags selected will be appended to each imported QSO.

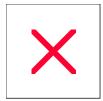

# **Logbook Menu: Merge Logbook**

ProLog has the capability to merge one logbook into another logbook. The most common reason to need to merge logbooks together is when you import an ADIF log file from another program, usually a contest logger, and wish to add it to your primary logbook. The **Merge Logbook** function is needed because you can only import a file to an empty logbook (you can't import an ADIF file directly into a logbook containing contacts) but Merge will add the contacts from one logbook to the contents of another logbook that does contain contacts

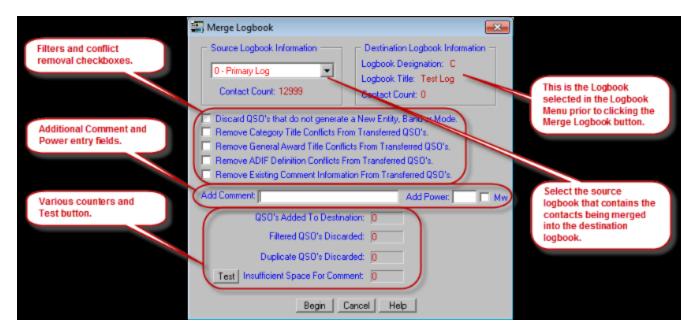

At the top of the "Merge Logbook" window is the "Source Logbook Information" panel and the "Destination Logbook Information" panel. The Source Logbook is the log that contains the contacts you want to merge into the other logbook. The Destination Logbook is the logbook that will receive the contacts that are in the source logbook.

In the center is an area of checkbox selections that require additional explanation.

#### Discard QSO's that do not generate a New Entity, Band or Mode

If this option is set (checkmarked), the only contacts that will be merged into the Destination Logbook are those that will increase an award status for any of the seven tracked awards (does not apply to General Awards as they are not tracked by ProLog) by either a being a new, never before worked entity, a previously worked entity but being a new entity on a particular band, or a previously worked entity but being a new entity for a particular mode. Any contacts not meeting at least one of the three conditions will not be merged into the Destination Logbook.

### Remove Category, General Awards or ADIF Definition Conflicts

Every logbook in ProLog can contain their own set of Categories, General Awards or ADIF Defintions. A problem then can exist when merging logbooks is if any defintion in the Source logbook differs from the Destination logbook in a given assignment. A "given assignment" means the Category, General Award or ADIF Definition slot or position used for the award or defintion. In other words, if in the Source file you have a General Award named "CQWW Contest" assigned to position GA01 and the Destination logbook as a General Award named "QRP DXCC" assigned to position GA01, a conflict exists. The same applies to the ADIF Definitions and Categories - two different titles assigned to the same position, i.e., position AD01 or two different Category names assigned to the same position. In all of these cases, a conflict exists.

When you attempt to merge the logbooks, ProLog will notify you via a message box that a conflict exists and specifically what the conflict is. You have three options at this point:

First is to open the Source logbook and delete the conflicting General Award, ADIF Definition or Category assignment. Don't simply rename it to the title in the Destination logbook as the data pertaining to the titles in the Source logbook will more than likely be invalid for the title in the Destination logbook.

Second is to examine the Destination logbook and note an empty General Award, ADIF Definition or Category assignment. Return to the Source logbook and create a duplicate General Award, ADIF Definition or Category in the noted empty assignment. Then go through the Source logbook contact by contact and copy the data in the conflicting General Award, ADIF Definition or Category to the newly create duplicate assignment. After you have copied the data from all conflicts to the newly created assignment, delete the conflicting General Award, ADIF Definition or Category.

Third is to select (set the checkmark) appropriate "Remove (Category Title, General Award Title or ADIF Definition) Conflicts From Transferred QSO's" in the "Merge Logbook" window. Using this option, your logbook will be Merged with the Destination logbook but any contacts that have conflicting data will have that data removed in the Destination logbook. The conflicting data will still remain unaltered in the Source logbook. Unless you absolutely need the conflicting data in the Destination logbook, in which case you need to exercise the second option, this option is probably the best of both worlds. It allows you to merge the logbooks with the least amount of work yet it retains the unaltered conflicting data in the Source logbook.

### Remove Existing Comment Information From Transferred QSO's

With the checkmark set, any comments that exist in the Note field of the Source logbook will be deleted from the entry in the Destination logbook. This can be useful especially if you want to add a comment to the Note field of every contact that is merged.

#### **Add Comment**

You can type a comment in this field that will be entered in the Note field of the Destination logbook for every contact that is merged. This field can contain up to 35 characters. Any **Add Comment** you enter is appended to any existing comment in the **Note** field. However, this presents a problem if you already have a comment in the Note field in the Source logbook. Since the **Note** field is limited to 35 characters, it is quite possible that between an existing comment in the Note field and any "**Add Comment**" in the "**Merge Logbook**" window, to exceed the 35 character length of the Note field. There are two options to handle this situation:

The first option is to set the checkmark to "Remove Existing Comment Information From Transferred QSO's " and then enter your Add Comment text. With this method, ProLog will first delete the existing data in the Note field and then enter any data in the Add Comment field. Remember, this only affects the contacts merged into the Destination logbook. The original data in the Note field will be retained in the Source Logbook.

The second option is to type your **Add Comment** text and then click the **Test** button. Without merging the logs, ProLog will scan the Source logbook and count the number of contacts that the Add Comment data when combined with the existing data in the Note field of the Source logbook exceed 35 characters. The number of conflicting records is displayed in the counter to the right of **"Insufficient Space For Comment"**. If the counter indicates anything other than "0", you will need to shorten the **Add Comment** text. Each time you shorten it, click **Test** and see if there are any more conflicts. Continue shortening the Add Comment until the counter displays "0". Note that even if the counter indicates there is a Insufficient Space conflict, ProLog will still allow the Merge Logbook operation to continue, however wherever the conflict exists the Add Comment text will be cut off in the Destination logbook and only partially added to the Note field.

### Add Power & Mw

If the Source logbook contains contacts where no transmit power is indicated, you can add a default value to the contact as it is merged into the Destination logbook. Simply type the power level in the **Add Power** field. By setting the checkmark in "**Mw**", the "Mw" tag will be set in the Destination logbook indicating the power is in milliwatts. Note that the **Add Power** and **Mw** only affect contacts in the Destination logbook where there is no power indicated in the Source logbook. If any power level exists in the contact, the **Add Power** and **Mw** fields have no effect on the contact when merged into the Destination logbook.

### Merging The Logbook (Step-By-Step) Summary

- 1) From the "**Logbook Menu**", select the destination by clicking on the radio-button adjacent to the that logbook and then click "**Merge Logbook**".
- 2) Select the source from the pulldown list in the "Source Logbook Information" panel and selecting it from the list
- 3) Using the information provided in the above sections, setup any checkboxes, comments or power.
- 4) Click the **Begin** button to commence the Merge operation.
- 5) You will receive a final warning message advising you to recheck your logbook and settings prior to commencing the merge operation.
- 6) If there is a General Award, ADIF Definition or Category conflict, an error message will now appear. If not, the merge will begin.

Once the merging of the logbook commences, the status of the merge is conveyed through four statistical counters. The uppermost counter indicates the number of contacts merged into the destination logbook. The next counter indicates the number of contacts that have been discarded through filtering. The third counter reflects the number of contacts that have been discarded because they were fully duplicated (Callsign, Date and Time) in the destination logbook. The last counter, as outlined above, will report the number of merged contacts that an added comment appended to an existing comment exceeded the length of the Note field.

### A Final Warning:

It cannot be stressed enough that once you commit to the merging of a logbook, the contents of the destination logbook will be irrevocably modified. If only one or two contacts are transferred, backing them out of the destination logbook after the fact is easily reversible by manually editing the logbook. If however, several hundred contacts are involved, removing that many contacts from the destination logbook will be quite a chore. Make sure your logbook destination and settings are correct before committing to the Merge operation. Remember, there is no "Undo" feature for this operation. As with any operation that modifies your logbook in bulk, we strongly recommend you make a backup copy of your logbook before proceeding with this operation.

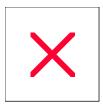

# **Logbook Menu: Reindex Logbook**

The **Reindex Logbook** button performs several operations including reindexing the selected logbook file LOG.DBA. When you click on this button, you will first be presented with a window confirming that you wish to proceed with this operation. Clicking **Yes** will cause the "**Logbook Reindex**" window to be displayed. This window contains all of the information about the logbook including the Assignment, Title, Date and Time of Creation, the number of active contacts and the date it was last indexed. Below that is a series of checkboxes grouped under the heading of "Clear Checkboxes". If you wish to clear a specific tag across the entire logbook file, activate the checkbox adjacent to the tag that you want to clear. Likewise, you can clear specific categories in the Clear Categories selection section. Click the Select button and select as many categories from the Logbook Categories Definition window as you wish to delete. When finished, the total number of categories to be deleted will be displayed in the Category Count and you can review the list of categories you are going to delete from the pulldown list directly beneath the Select button. Click on the down arrow at the right end of the field to view the list. **Note:** Be careful when making this request, check and double check that you have requested the proper tag(s) or categories; these deletions are across the entire logbook and there is no undo function.

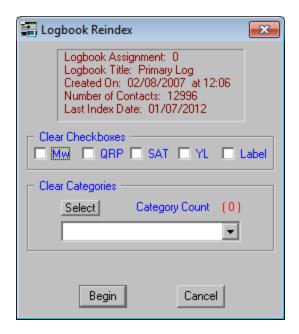

Once you click the **Begin** button, an indicator beneath the Reindex button in the Logbook Menu will indicate the operation taking place and the percentage of completion. When the reindexing operation is complete, a window will display listing the original QSO Count, the number of contacts that were removed because they were <u>marked for deletion</u> and the final QSO Count. Additionally, a list of General Awards and extra ADIF Definitions that are in the logbook file and the number of contacts associated with each one will also be listed. Click **OK** to complete the reindex operation.

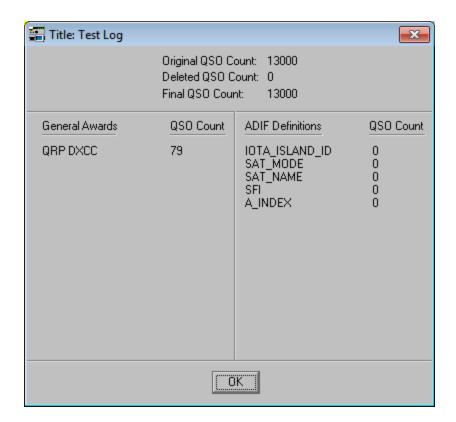

#### Situations Requiring Reindexing the Logbook

The \Program Files (x86)\ProLog-V8\Awards folder contains a series of files referred to as Award Templates. These files contain the names of all of the entities that comprise a given award. Whenever you create or initialize a logbook, these blank award templates are transferred to the new logbook folder. As you work each station these award files are updated with the contact information providing the basis for award tracking.

If, for whatever reason, the award files in a given logbook should become corrupted or you should modify the contents using the <u>Award Template File Editor</u>, the **Reindex Logbook** function will permit you to transfer a new set of templates to the selected logbook.

The transfer of these new templates does not in any way effect the content of the logbook data file itself. Once the template files have been transferred to the selected logbook, the data in each logbook data record is used to update the individual entity status within each of the award files. The Award Status files are updated using the QSL/eQSL Status radio-buttons located in the logging form.

Additionally, there may be times when due to a power failure or system crash that the data in one of the logbook index files or even the logbook header itself may become corrupted. A problem of this sort normally manifests itself by displaying a contact list with out of date sequencing, or multiple occurrences of the same contact with an identical Date and Time, or the inability to search for and find what you know to be an existing contact in the database. Reindexing the logbook will correct these problems.

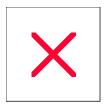

# **Logbook Menu: Rename Logbook**

The **Rename Logbook** button permits you to change the title of the currently selected logbook. Simply enter the new title and click the **OK** button. Logbook titles may be up to 12 characters long.

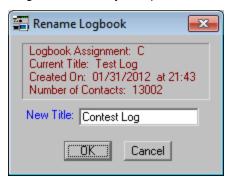

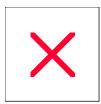

# **Logbook Menu: Restore Logbook**

Well, when the inevitable happens, you will be more than thankful that you have those valuable backup files instead of having to rekey a few thousand contacts or so....ugh!

Restoring your logbooks is just as simple as the <u>backup procedure</u>. Open the "Logbook Menu" from the logging form "File" menu. You may only restore a logbook to an empty logbook that has been properly <u>created</u> or <u>Initialized</u>. ProLog will alert you if you are trying to restore to a logbook that contains contacts. If you receive this warning, verify that you are restoring to the correct logbook. If you are, exit the Restore operation and perform an "**Initialize Logbook**" on this logbook and then return to "**Restore Logbook**".

Click on the radio-button adjacent to the logbook that you wish to restore.

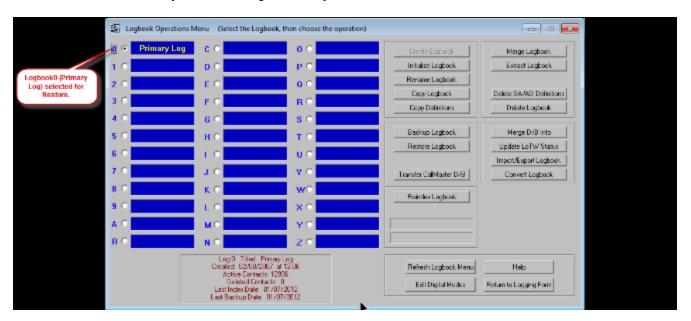

Next, click on the **Restore Logbook** button. A drive seletion window will open. Using the pulldown list, select the drive where the backup files are located. Additionally, if you wish to restore the SYSTEM.INF file, click the checkbox adjacent to "**Restore SYSTEM.INF File**" to set the checkmark. **Note:** A word of caution here: The SYSTEM.INF file stores settings that affect your entire ProLog system. These are settings that are common to each and every logbook you have created. Normally, unless you are restoring to a newly installed ProLog system or to repair a corrupt SYSTEM.INF file, it is suggested that you do **not** restore the SYSTEM.INF file. The reason being that if you have made any configuration changes subsequent to the last time that you created the backup file, they will be lost and replaced by the settings that were in effect at the time the last backup file was created. This will really do no harm; it will just be an inconvenience to go back into the "Configurations" menu and re-establish your previous settings. Therefore, under normal circumstances you should answer "No" to this question.

However, as outlined in the <u>Logbook Backup</u> topic, whenever you make changes to the "Configurations" menu, the "Logbook Menu" or the ADIF\_ARRAYS.TXT, CABDEFS.TXT, DIGITALMODES.TXT and TELNETLINKS.TXT files and are satisfied with the changes, you should make a backup immediately. If you get in the habit of doing this, restoring the SYSTEM.INF file will not be a problem. By always keeping the latest copy of the SYSTEM.INF file in your backup folder you can't go wrong.

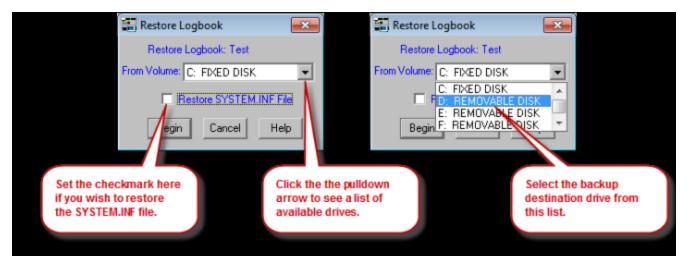

The "Restore Logbook Files" common dialog window will open the the backup folder "\ProLog-V8 Logbook Backup Files" on the drive you selected. You will see a list of folders bearing the names of the logbooks you have backed up. Each folder name is formatted so the logbook number or letter appears along with the name of the logbook. For instance, folder "0-Primary Log" indicates that it is logbook "0" and it is named "Primary Log". Note: Normally the logbook will be named with a callsign. ProLog allows you to name a logbook with a stroked portable identifier, such as "W5VP/4" or "9M2/W5VP". However, when naming files and folders on your computer, the stroke mark is reserved by the operating system and cannot be used in the file name. As such, ProLog converts the stroke to a hyphen when backing up the logbook. Therefore, the logbook named "W5VP/4" will be saved as "W5VP-4" and "9M2/W5VP" will saved as "9M2-W5VP" in the backup folder. If you don't see your portable operation logbook listed, remember that the stroke was converted to a hyphen.

In the example below, two logbooks have been backed up. To restore the "Primary Log" logbook, open the folder by double-clicking on it to drill down to the logbook file.

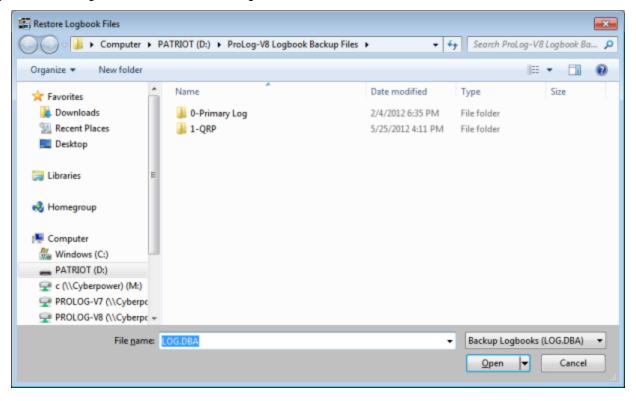

The window defaults to LOG.DBA and will not display or allow you to select any other file. This is intentional to prevent any mishaps.

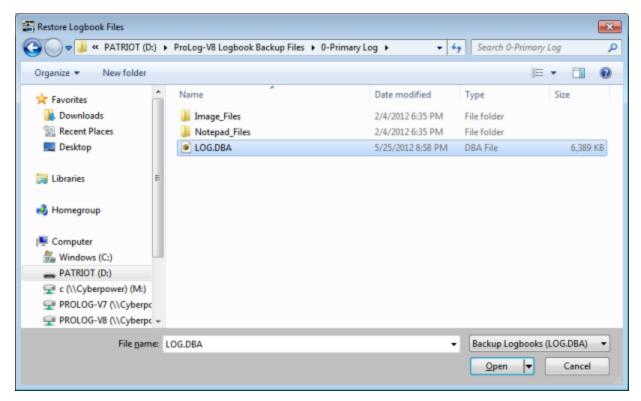

Now click the **Open** button.

The restore operation will commence and copy the LOG.DBA file, any Notepad files, any Image files, the ADIF\_ARRAYS.TXT, CABDEFS.TXT, DIGITALMODES.TXT and TELNETLINKS.TXT files and if previously selected, the SYSTEM.INF file from the backup file into the destination logbook. Once that transfer is complete, the logbook is reindexed, new award file templates are transferred, and the logbook data and award files are synchronized.

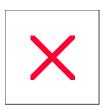

# Logbook Menu: Transfer CallMaster Database

If you are upgrading from a previous version of ProLog, you may have purchased Version 8 without the CallMaster US/VE/DX callbook. If CallMaster is installed in the version of ProLog that you are upgrading from, with one exception, you can transfer that database to your new ProLog installation.

All editions of CallMaster issued with ProLog Versions 6 and 7 are compatible with ProLog V8. However, during Version 5's reign we added the "Previous Call Is Now" feature where if you entered a ham's last previously held callsign, ProLog would inform you of the ham's new call and immediately look up that new call. CallMaster databases **without** this capability are **not** compatible with ProLog Version 8. The transfer process, which will be detailed below, will inform you if the database is not compatible. However, if you wish to check prior to running the transfer process, use the Windows Explorer and navigate to the "C:\PROLOG\DATABASE" folder and look for the **PREVCALL.IDX** file. If that file is not present, that edition of CallMaster is **not** compatible with Verion 8.

## Transfer CallMaster Database Procedure

Launch ProLog and open the Logbook Menu by clicking on the "File" menu in the logging window and selecting "Logbook Menu". Click the "**Transfer CallMaster D/B**" button.

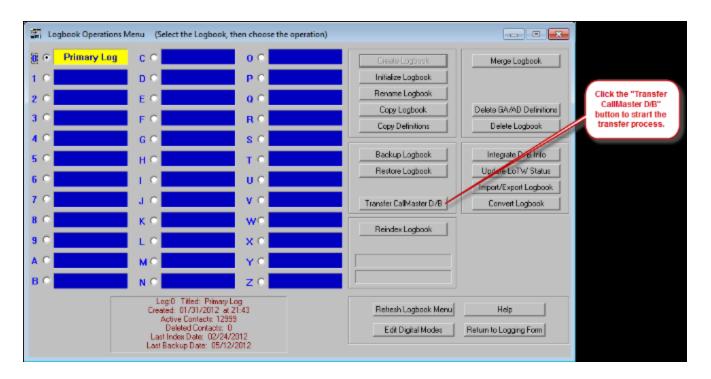

If CallMaster is already resident in your Version 8 installation, a message box will be displayed advising you of this and giving you the oppurtunity to continue or cancel the operation,

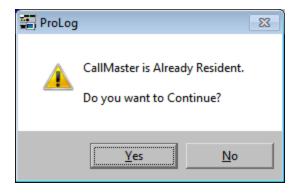

If you continue with the transfer or if CallMaster is not already installed in Version 8 (in which case you will not receive the above message), a window will open allowing you to select the previous version of ProLog that you are transferring CallMaster from.

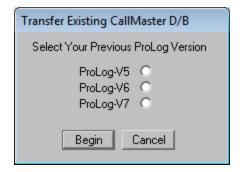

Click the radio-button next to the version you are upgrading from and click "Begin".

If you have selected ProLog-V5 from the above window **AND** the edition of CallMaster installed in Version 5 is **NOT** compatible with Version 8, the following message will be displayed:

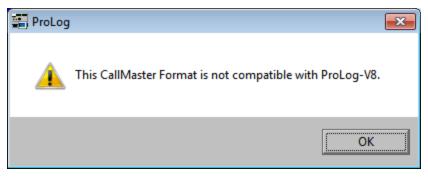

If you receive this message and wish to continue using CallMaster you will have to purchase a new edition. To purchase a new edition of CallMaster (which includes 6 months of updates), contact DataMatrix at **1-505-892-5669** or visit the <u>Secure Order Form</u> on our website.

If the edition of CallMaster is compatible or you have selected either ProLog-V6 or ProLog-V7, once the transfer it complete the following message will be displayed:

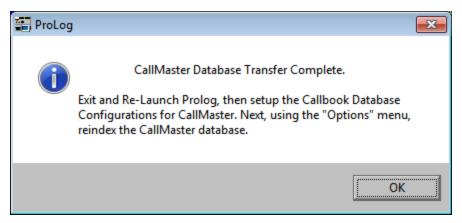

As per the message, you must exit and relaunch ProLog so that any changes that have been made take effect. Upon launching ProLog-V8 a message will be displayed advising you that CallMaster must be re-indexed.

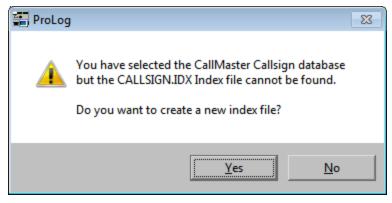

We can't stress enough to click "Yes" and re-index CallMaster at this time, however we realize that there might be a need to access ProLog immediately and therefore we have given you the ability to bypass indexing at this point. If you click "No" re-index CallMaster as soon as possible as CallMaster will not function until the indexes have been created. You can re-index CallMaster at any time by selecting the "Options" menu and select "Reindex CallMaster Database".

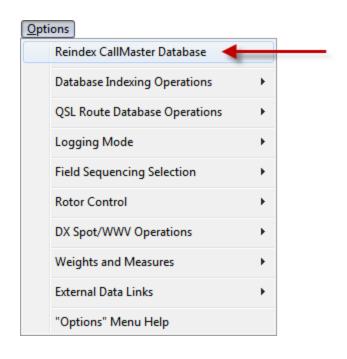

When indexing has been completed, CallMaster is almost ready to be used. Since ProLog works with various callbooks or without one at all, ProLog must be configured to access CallMaster.

# Configuring ProLog-V8 to Use CallMaster

Prior to using CallMaster, ProLog must be configured to access the database. This is done via the "Configurations" menu. To access the "Configurations Menu" select the "Edit" menu in the logging form and click "Configurations". Click "Callbook Database" from the next menu that opens and the "Callbook Configuration" window will open.

In the "Data Source" panel click the pulldown list and select "CallMaster". In the "Local" panel, click the "Hard Disk" radio-button and then type the letter designation of the hard drive that ProLog is installed on in the "Volume Letter" field. Normally this will be "C".

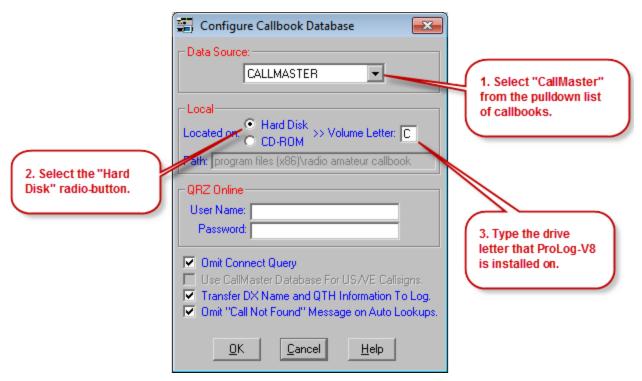

Click "OK" when finished.

As you can see, there are additional options and settings in this configuration window. For more information on all of these settings, see the <u>Callbook Configuration</u> topic.

# **Checking CallMaster Subscription**

At any time you may want to know what edition of CallMaster is installed on your system or when you need to renew your subscription. Besides the control records "USVEFI", "DXFI" and "UPDFI" that exist in CallMaster (type any of these in the Call field and click CallMaster) and contain this information, you can also review this information from the "About ProLog" menu selection, accessible from the "Help" menu in the logging form. Selecting "About ProLog" will open this window:

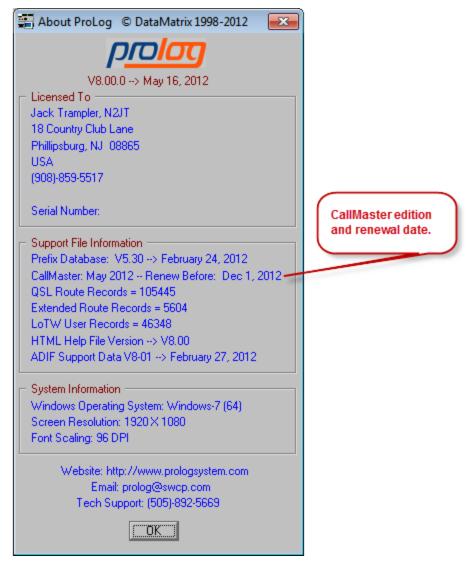

Note: Editions of CallMaster prior to October 2009 will not indicate a subscription renewal date. They will only indicate the edition, i.e., "May 2008" to the right of "CallMaster:".

More information about the this window can be found in the "About ProLog" topic.

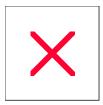

# **Logbook Menu: Update LOTW**

The eQSL checkboxes in the logging form are used to designate the eQSL Status of a given contact. These checkboxes can be associated with any eQSL based site but this topic is aimed specifically at the ARRL's LoTW (Logbook Of the World). When you upload your logbook or portions thereof to the ARRL LoTW website, you should set the "EQSLs" checkbox for each contact(s). When the ARRL cross-references the contacts in your logbook with the contacts in other logbooks, they will confirm your QSO with the other station. The electronic QSL is sent back to you in the form of an ADIF formatted file named "LOTWREPORT.ADI" that you download from LOTW listing those stations that have been successfully cross-referenced. Once you download this report, you should activate the "eQSL" "r" radio-button in the logging form for each contact listed in the report file.

Although the LoTW update status process may be done manually, it is easier and far more accurate to let ProLog handle this chore, especially when hundreds or thousands of contacts are involved. First, in order to properly integrate the report, the logbook associated with the report file must be open in the logbook form. Next, open the "Logbook Menu" and click the Update LoTW Status button. An Open File common dialog window will be displayed. Navigate to the folder containing the LOTWREPORT.ADI file, select it and then click the Open button to commence the processing of the LOTWREPORT.ADI file. The LOTW Process Report window will open and will indicate the number of records read from the LOTWREPORT, the number of QSO's that the report updated, the number (if any) QSO's that were rejected because of a mode or band conflict and the number of records in the LOTWREPORT that did not find a matching QSO in your logbook.

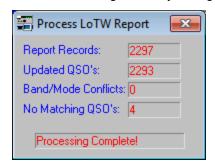

In the example above, a total of 2,297 records were read, 4 were rejected because there was no matching contact in the logbook and this resulted in a total of 2,293 contacts updated (matched) in your logbook. Should a record be rejected for either a Band/Mode conflict or unable to find a matching contact in your logbook, ProLog will halt the process and generate a message showing the callsign that could not be matched. You can write this down and research it after completion of the remainder of the process. If necessary, you can examine the LOTWREPORT.ADI file with a standard text editor and search it for the rejected contact. You can then compare it to your logbook entry to find out why it was rejected. Should you find and fix whatever caused the rejection, manually set the eQSL Received "r" radio-button and Save the contact. Ideally, no contact should be rejected as the LOTWREPORT.ADI file contains exact copies of contacts from log files you uploaded to LOTW, however if between the time you uploaded your logs and downloaded the LOTWREPORT.ADI you made changes to your logbook records, maybe recovered from a hard disk crash, or something else corrupted your logbook you may get a rejection.

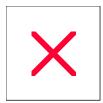

# **Timers: Overview**

Below the "Award Status Information" panel is "Alert Timers" panel. There are two timers: the "Daily Timer" and the "Interval Timer", each with a different functionality.

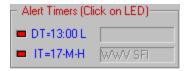

# Daily Timer (DT)

The "Daily Timer" (**DT**) permits you to select a specific time of day the alarm, if selected, will sound. The chosen time base, GMT or Local, is displayed as a single letter immediately following the time. The letter "Z" denotes GMT time, while the letter "L" denotes local time. The various settings associated with the Daily Timer are available for modification by right-clicking anywhere in the gray area of the logging form and then left-clicking on the "24 Hour Timer/Alarm (DT)" menu entry which will display the <u>Daily Timer Parameter Setup</u> Dialog Box.

## Interval Timer (IT)

The Interval Timer (IT) operates in one two modes; interval or hourly. The timer mode is displayed immediately to the right of the minute interval as a single letter (I)nterval or (H)ourly. In Interval mode, the timer will alert each time the displayed number of minutes has elapsed since the last alarm. In hourly mode, the timer will alert once each hour at the displayed number of minutes past the hour, every hour. The various settings associated with the Interval Timer are available for modification by right-clicking anywhere in the gray area of the logging form and then left clicking on the "Interval Timer/Alarm (IT)" menu entry which will display the Interval Timer Parameter Setup window.

#### **Timer Status LED's**

The LED to the left of each timer indicates the operational status of the timer. A red LED indicates that the timer is disabled. A yellow LED indicates that the timer is armed and timing, but will not generate an audible alert when triggered. A green LED indicates that the timer is armed and will generate an audible alert when it is triggered. The timer status is easily changed by left-clicking on the LED associated with the desired timer. This will sequence the LED from Off (Red), to ON with no audible alarm (Yellow), to ON with audible alarm (Green) and then back to Red.

# **Timer Memo Field**

To the right of each timer is a **Memo** field. This field is used to display an optional user entered character string of up to 13 characters as a reminder what the timer is being used for. When the timer is not in the triggered state, the memo is displayed but grayed out. When the timer triggers, the memo window is activated with the memo appearing in Black on a Green background.

# Resetting a Triggered Timer

When an alarm triggers, if enabled, the audible alarm will sound immediately and then continue to sound every 10 seconds from thereon until the number of requested alarm cycles has been completed. You can manually reset a triggered timer and silence the audible alarm by clicking on the LED, by clicking on the active **Memo** field, or by right-clicking, selecting the particular timer from the menu, then turning off the alarm from the "**Timer Setup**"

# window.

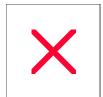

# **Timers: Setting up the Daily Timer (DT)**

The various settings associated with the Daily Timer are available for modification by right-clicking anywhere in the gray area of the logging form and then clicking the "24 Hour Timer/Alarm (DT)" menu entry which will display the "Daily Timer" parameter setup window.

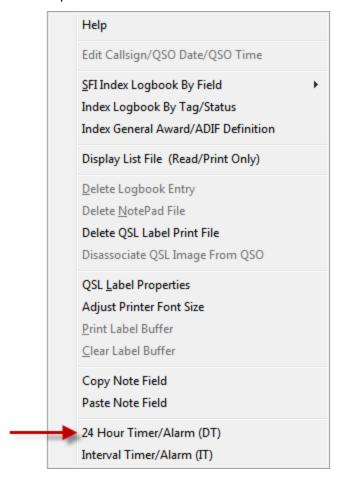

At the top of the "**Daily Timer**" parameter setup window are two radio-buttons for enabling or disabling the timer. Below that are the hour and minute windows for establishing the time at which the alarm should trigger. To the right of that are two radio-buttons that qualify the time as either "**GMT**" or "**Local**".

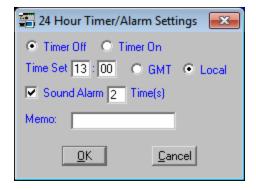

If you want an audible alarm to sound whenever the alarm is triggered, then activate the "**Sound Alarm**" checkbox and enter the number of times the 10 second cycle will repeat. If you do not intervene after the alarm has sounded, the alarm will continue to activate at 10 second intervals until the cycle count has been exhausted

and then it will silence.

The **Memo** field permits you to enter a string of up to 13 characters that will be displayed in the **Memo** field to the right of the timer to remind you of the timer's functionality. When the timer is not in the triggered state, the memo is displayed but grayed out. When the timer triggers, the memo field is activated with the memo appearing in Black on a Green background. The memo window will remain active (Green) for a period of 50 seconds after the last alarm has been generated.

More information on the DT timer can be found in the <u>Timer Overview</u> Topic.

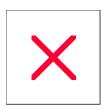

# **Timers:** Setting up the Interval Timer (IT)

The various settings associated with the Interval Timer are available for modification by right-clicking anywhere in the gray area of the logging form and then clicking on the "Interval Timer/Alarm (IT)" menu entry which will display the "Interval Timer" parameter setup window.

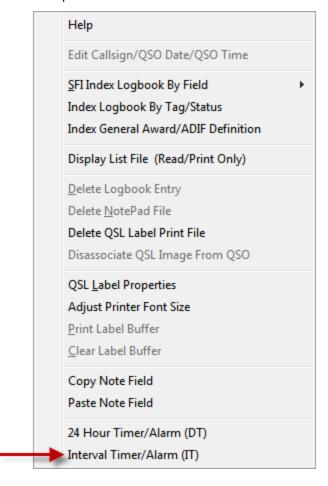

At the top of the "Interval Timer" parameters setup window are two radio-buttons for enabling or disabling the timer. Below that is the minute field for establishing the interval at which the alarm should trigger. To the right of that are two radio-buttons that qualify the minute entry as either "(H)ourly" or "(I)nterval".

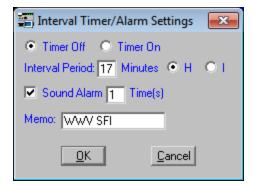

In the (H)ourly mode, an alert is generated at the number of minutes past the hour that you enter in the **Interval Period** field. The (H)ourly mode or "H" is useful for an alert such as a WWV Solar Flux report that is about to be broadcast. Setting the minutes to "16" or "17" for the broadcast at 18 minutes past the hour would be best.

In (I)nterval mode or "I", the alarm will sound at recurring intervals based on the number of minutes entered in the **Interval Period** field. One might use the Interval mode as a ten minute timer for a Station ID Alert with "ID" in the **Memo** field.

If you want an audible alarm to sound whenever the alarm is triggered, then activate the "**Sound Alarm**" checkbox and enter the number of times the 10 second cycle will repeat. If you do not intervene after the alarm has sounded, the alarm will continue to activate at 10 second intervals until the cycle count has been exhausted and then it will silence. It is suggested that if you are using the Interval Timer in interval mode, that you keep the number of alarm cycles to a minimum (one or two) because if you use too many cycles you will lose the accuracy of the interval due to the fact that a new interval does not commence until the timing cycle count has been exhausted.

The **Memo** field permits you to enter a string of up to 13 characters that will be displayed in the field to the right of the timer to remind you of the timer's purpose. When the timer is not in the triggered state, the memo is displayed but grayed out. When the timer triggers, the memo window is activated with the memo appearing in Black on a Green background. The memo window will remain active (Green) for a period of 50 seconds after the last alarm has been generated.

More information on the IT timer can be found in the <u>Timer Overview</u> topic.

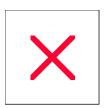

# **Logging Form: Award Status Information Panel - Overview**

In the middle of the logging form is the "Award Status Information" panel. Each supported system award is listed in this panel. The top of the panel has two read-only fields that display the **Band** and **Mode** that the displayed award pertains to. **Operational Note:** When the "**Digital**" mode checkbox has been activated in the "**Rig Control**" panel of the logging form, the Award Status Information panel Mode Indicator will always display "**DIGITAL**" regardless of which specific digital mode has been selected.

ProLog maintains "QSL Status information" in two separate categories, standard paper QSL and Electronic QSL (eQSL). With the increased cost of postage, possible pilfering of envelopes containing green-stamps, and the possibilility that you may never receive a return QSL, more and more amateurs are tuning to electronic QSL'ing. It's too bad because part of the romance of Ham Radio was the daily expectation of getting that rare QSL card in the mail and proudly putting it on the wall as an accomplishment trophy.

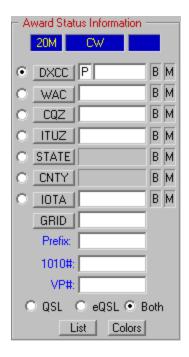

At the bottom of the "Award Status Information" panel are three radio-buttons labeled "QSL", "eQSL" and "Both". Whenever the "Award Status Information" panel is active you can instantly switch to display your status for either QSL method. Clicking on "Both" will cause ProLog to examine the status of both QSL methods and display the highest mutual status. The actual status of the award is conveyed through a traffic light signaling methodology. The default background coloring and the associated status are as follows:

| R el    | = | EnttiyN ever Worked on thisB and and Mode                                                                 |
|---------|---|----------------------------------------------------------------------------------------------------|
| Oran ge | = | Enttiy Workeel on this Band and Mode No QSL Sent                                                          |
| Yelow   | = | Enttiy Workeel on this Band and Mode – QSL Sent No QSLR eceviel                                           |
| B1 ue   | = | Enttiy Workeel on this Band and Mode - QSL Sent - QSLR ecevied Not Sborntiel for Award (Paper QSL On      |
| P uple  | = | Enttiy Worked on this Band and Mode - QSL Sent - QSLR ecevied - Sbomttelfor Award bottn ot yet Greel tied |
| Green   | = | Enttiy Workeel on this Band and Mode – QSL Sent – QSLR ecevied – Sborntiel and Greeltiel for Award        |

| QSL/eQSL Award Status Color Definitions                              | × |
|----------------------------------------------------------------------|---|
| Entity/Band/Mode Never Worked                                        |   |
| Entity/Band/Mode Worked No QSL Sent                                  |   |
| Entity/Band/Mode Worked QSL Sent QSL Not Received                    |   |
| Entity/Band/Mode Worked QSL Sent QSL Received No Award Submission    |   |
| Entity/Band/Mode Worked QSL Sent QSL Received Submitted Not Credited |   |
| Entity/Band/Mode Worked QSL Sent QSL Received Submitted And Credited |   |

The displayed colors can be customized by the user in the Edit Award Status Colors option in the "Edit" menu.

### **QSL Colors**

If an entity has never been worked on a given band or mode, upon entering that station in ProLog <u>but</u> prior to saving that contact, ProLog will display that entity, band or mode in Red for whichever award that status applies. Upon saving that contact, ProLog immediately changes the color to Orange. Orange indicates that entity has been worked on that band or mode but no QSL has been sent yet. Upon sending a QSL and updating the <u>QSL Sent status</u> to either "B, D, or M", the color will change to Yellow. Upon receiving a return QSL and updating the <u>QSL Received status</u> to "R", the color will change to Blue. Should you decide to submit this QSL card for an award, upon submission you should update the QSL Received status to "S" and the color will change to Purple, meaning it has been submitted for an award but is awaiting acceptance. At such time as you receive notice from the award authority that this contact has been accepted for an award, update the QSL Sent status to "A". This is the highest status and means the QSL for this contact was accepted for an award, and the status color will be changed to Green.

Please keep in mind that the status colors are for a particular entity on a given band or mode for a particular award. The colors may not appear as stated above if you have other contacts with that entity as ProLog uses the contact with the highest status for that entity. If two or more contacts have the same status and they are the highest status in your logbook for that entity, ProLog uses the contact that achieved this status first. For more information, see the <u>Highest-Priority-In Algorithm</u> topic.

## eQSL Colors

eQSL status colors work the same as QSL status colors with one exception: eQSL does not use the color Blue. Blue means a QSL has been sent and received but not submitted for an award. But when an eQSL is received (matched with the other station's logbook) it is as good as being submitted as you only need to look at your LoTW account and select it for an award and submit the appropriate fee. In other words, once the eQSL is received, LoTW tells you if that contact will add to your award status. Therefore, it takes on "submitted" status. And once the fee is paid, almost immediately (usually within 24 hours) that contact is accepted for the award and you can change the eQSL Status to "C" which will change the color to Green.

Note: Because LoTW is automated and there is no waiting to find out if a submitted QSL has been accepted, at all levels of QSL/eQSI status, eQSL is slightly higher in status than a QSL of equal status. Therefore, when looking at an "Award" list window or the "Award Details" window, when the QSL filter is set to Both, where QSL and eQSL have equal status, the eQSL status trumps the paper QSL status. For example, if on a given band and mode the paper QSL Received status is "R" (received) and the eQSI status is "r" (matched to the other station's logbook in LoTW), the "Award" list window and "Award Details" window will display the eQSL "r" when the filter is set to Both.

#### **Additional Information**

Whenever you enter a callsign into the **Call** field of the logging form, ProLog searches the system award files to determine what effect the information contained in the various data fields (<u>DXCC</u>, <u>WAC</u>, <u>CQZ</u>, <u>ITUZ</u>, <u>STATE</u>, <u>CNTY</u>, <u>IOTA</u>, <u>Prefix</u>, <u>GRID</u> and <u>1010/VP#</u>) of the logging form will have on the status of each system award. You can tell at a glance if this contact will or will not increase your award totals simply by looking at the color display.

Unlike the other system awards, ProLog does not track Prefix (WPX) in a band/mode fashion. The **Prefix** field in the "**Award Status Information**" panel will use the QSL/eQSL status colors outlined above, it will do so without regard to band or mode. Whatever the Prefix color status, the contact generating that status could have been worked on any band or any mode.

The 1010 award is not tracked in a band/mode fashion. The status of the 1010 award is conveyed via the **1010** field using the standard aforementioned Red, Orange, Blue, Purple and Green status coloring. Now, one caveat regarding the tracking of the 1010 award: because people change callsigns but maintain the same 1010 number, without an extensive logbook data search it is impossible to determine if a given 1010 number has been worked under two separate callsigns. That said, ProLog updates the QSL Status information of the 1010 award file based on the 1010 number itself without regard for callsign and only when the status of the contact upgrades the existing QSL Status. So, If for any reason you downgrade the QSL status of a contact containing a 1010 number, or delete a contact containing a 1010 number, ProLog will continue to retain the last entered value for that 1010 number in the award file. If you know that a modification of the QSL status or deletion of a contact will in fact modify the existing 1010 award status for a 1010 number, it is highly suggested that you go to the logbook menu and Reindex the logbook. This will re-synchronize all of the award files including the 1010 award.

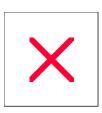

# **Award: Entity List Window**

This topic covers the operation of the "Award Status Information" panel. It also covers how to search the entity award list, edit an award entity both manually or using the transfer method, entities with stroked prefixes, the "

Details" window, the "Totals" window and the "Status Color Definitions". These are important topics as once in a while, a call will be used (usually for a DXpedition) that it's prefix does not default to the correct entity. When this happens, you will need to know how to edit the default information that appears in the "Award Status Information" panel.

The "Award Entity List" window for DXCC, Continent, CQ Zone, ITU Zone, State, County, or IOTA is activated by clicking the button containing the award abbreviation in the "Award Status Panel" located in the main logging form.

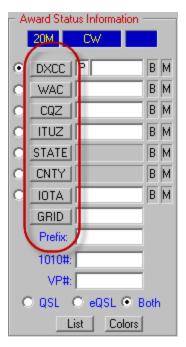

The "Award Entity List" window contains a wealth of information, including the name and Country Code number of each entity that comprise the award, the number of QSO's that are contributing to the award status for that entity, and the current QSL status for that entity.

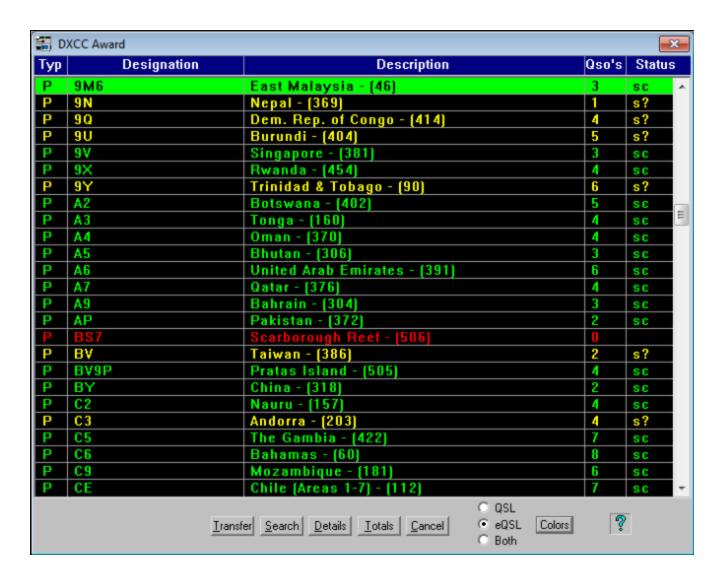

As with other displays, ProLog's exclusive "Traffic Light Signal" coloring is used to readily convey the status using the following methodology:

| Descriptor                   | QSL Letter | eQSL Letter | Coloring |
|------------------------------|------------|-------------|----------|
| No Contact With Entity       |            |             | Red      |
| Worked No QSL/eQSL sent      | W          | w           | Orange   |
| Sent Direct No QSL Received  | D          |             | Yellow   |
| Sent Bureau No QSL Received  | В          |             | Yellow   |
| Sent Manager No QSL Received | М          |             | Yellow   |
| QSL/eQSL Received            | R          | r           | Cyan     |
| QSL/eQSL Submitted for Award | S          | S           | Violet   |
| QSL/eQSL Approved for Award  | А          | С           | Green    |
| Unknown Return Status        | ?          | ?           | Yellow   |

The colors listed above are the default colors and can be different depending upon any <u>custom color scheme</u> selected by the user.

A note regarding the DXCC entity list. The first series of entries in the DXCC list reflect deleted countries. Unlike the balance of the list, not worked deleted countries are colored in white rather than red, but will assume the QSL Status coloring outlined above when QSO's are assigned to them.

At the bottom of the "**Award Entity List**" window are a series of buttons. An operational description of each follows:

### "Search"

To quickly find and position the selector bar on a given entity, click on the **Search** button, or if you wish, right-click anywhere in the window to activate the Search dialog box.

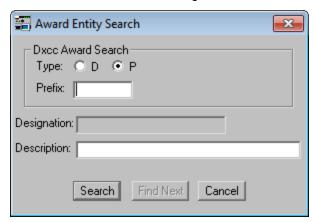

The "Award Entity Search" window is divided into two areas. The top portion is used to search for a given DXCC prefix; this area will only be activated when the DXCC entity list is displayed. A valid prefix search argument consists of a <u>record type</u> ("P" to search for an active prefix; "D" to search for a deleted prefix) and the prefix itself.

When a specific Prefix is not known but the country name is, use the lower half of the search window to enter that name (or a partial name) in the **Description** field to find the entity of interest. For example, with the DXCC list displayed, you want to check your status for "Cayman Islands", but you can't remember the DXCC prefix. Bring up the search window, and enter "Cayman" in the description field then click on the **Search** button, which will position the selector bar on the Cayman Islands entry.

The search window is quite convenient in that it remains on the screen after a match has been found, thus permitting you to use the **Find Next** button to find the next occurrence of the your argument in the entity list.

# Manually Editing an Entity Prefix

In most cases ProLog will automatically handle the award tracking chores for you. There may be occasions however when you will want to intervene and manually modify the DXCC assignment for a given contact. In the following example, we use the DXCC Prefix field however the methods that follow also apply to WAC, CQZ, ITUZ, STATE, CNTY and IOTA awards. Editing the TYPE field applies only to the DXCC award. To do this click into the **Type** field and enter either "P" for an active country (the TYPE defaults to "P") prefix, "S" for a US State or "D" for a deleted country prefix. Next, click into the **DXCC** field, remove the existing information, type the new DXCC prefix and press the **ENTER** or **TAB** key. This action will update the prefix related award fields (WAC, ITUZ and CQZ) with information related to that prefix. Check the "Bearing and Country Information" panel in the to make sure that the desired country is displayed. This methodology gives you the flexibility to assign a contact to any established DXCC prefix.

Here is an example of the default Award Status Information when entering N8S in the Call field:

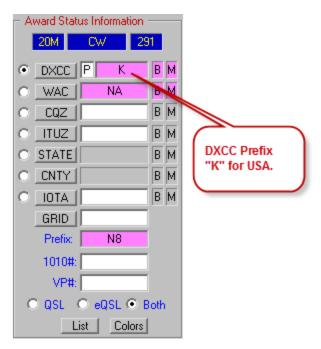

Note that in the above image the default DXCC prefix for N8S is "K" for the USA and WAC is "NA". We need to change this to "KH8/S". Click in the **DXCC** <u>field</u> and delete the "K". Type "KH8/S" (you can omit the "/" and just type "KH8S"; ProLog will insert the slash) and press either the **TAB** or **ENTER** key. The Award Status Information display will change to:

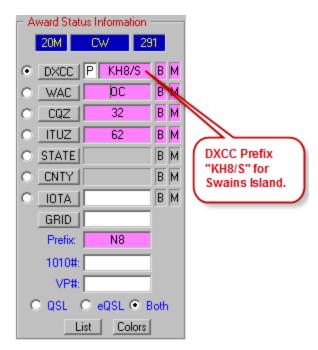

Note in the above image that the **DXCC** field displays "KH8/S" and that the **WAC** field, **CQZ** field and **ITUZ** field display the correct information for Swains Island.

You can make this type of change either during the logging process prior to saving your contact or afterwards - even days or months later - however, you MUST click the **Save QSO** button after making this change.

# Transferring From the Award Entity List

The Transfer method might not be the quickest way to insert the proper entity information (DXCC Prefix, WAC, CQZ, etc.) but it is definitely the most accurate method. This method involves searching the "Award List" for the correct entity and transferring the information from the selected award database to the logging form with the click of a button.

## Entity Name Known, Entity Designation (Prefix, IOTA#, etc) Unknown

There may be times when you know the name of a country or entity but do not know the assigned DXCC prefix or entity designation. When this happens, click the **DXCC** button (or the appropriate award button) in the "**Award Status Information**" panel, which will open the "**Award Entity List**" window. Either right-click anywhere in the list window or left-click on the **Search** button at the bottom of the "**Award Entity List**" window. Then click into the **Description** field of the search form and enter the full or partial name of the country, in this example "Swain" and click the **Search** button.

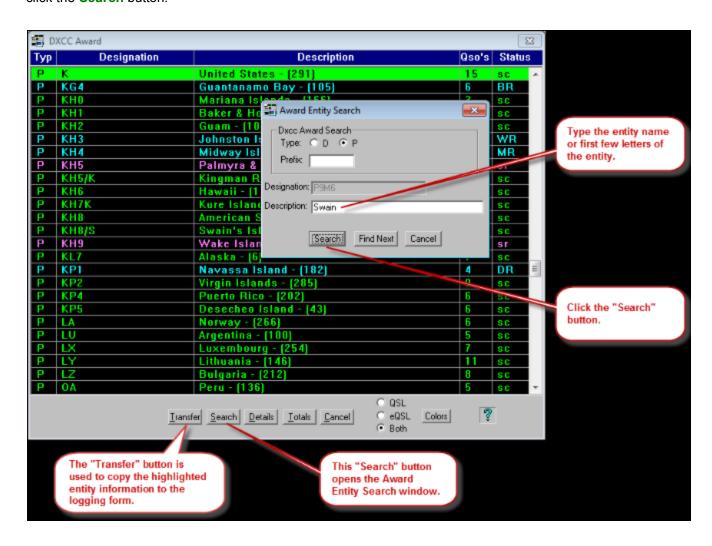

If the entity is found, the selector bar will position itself on the entity. It is possible that the first entity found will not be the correct entity but contains the word or string you entered in the Search Description field. In that case, click the **Find Next** button. Repeat as necessary until the correct entity is found. Once found, click the **Cancel** button to close the Search window. Now click the **Transfer** button at the bottom of the "**Award Entity List**"

window. This will transfer the selected entity information to the logging form and also update all of the related award fields and the "**Award Status Information**" panel indicators.

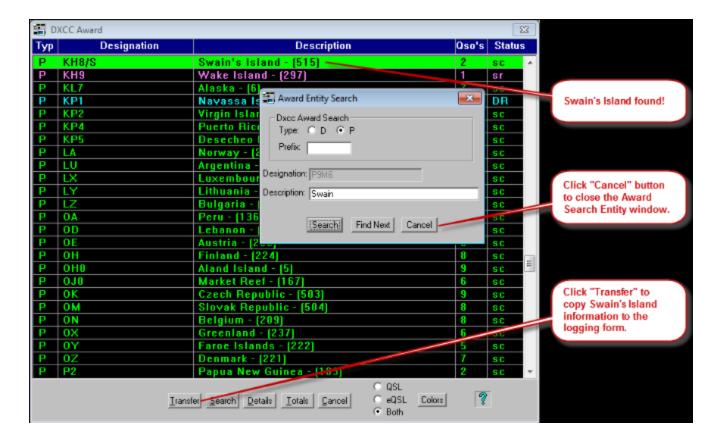

# Entity Name Unknown or Spelling Unknown, Entity Prefix or Designation Known

Maybe you don't know the name of the entity or maybe the correct spelling is in question, but you do know the entity designation (DXCC Prefix, Zone Number, IOTA Number, etc). Click the appropriate award button in the " **Award Status Information**" panel to open the "**Award Entity List**" window. Following the procedure outlined above, do everything the same except type the DXCC Prefix in the **Prefix** field or the entity name in the **Designation** field and click **Search**. If the prefix or designation exists, ProLog will locate it, highlight it and close the search window. Now simply click the **Transfer** button to transfer all award information to the logging form.

## Scrolling

It should go without saying that you can scroll through the list using the vertical scrollbar selector. When you spot the entity you are looking for, click on it to highlight it and then click the **Transfer** button.

## **Stroked Prefixes**

There are many DXCC Prefixes that contain a stroke in it such as the 3D2 series, CE0 series, PY0 series, etc. It is not necessary to enter the stroke with the prefix. Simply enter the letters and number and ProLog will convert it to the proper format. In the example below, "VP8H" was typed and upon tabbing out of the DXCC field, ProLog converts it to "VP8/H".

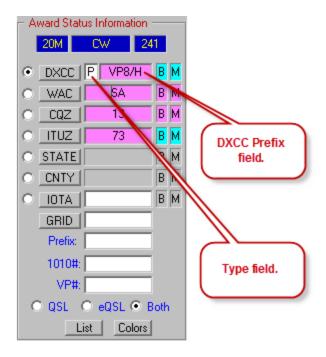

#### "Details"

Clicking on the **Details** button will display the "Band/Mode Matrix Window" showing all of the contacts that are contributing to the award status for that entity. Click on any band/mode QSL status intersection and the QSO record crediting that particular entry will be displayed along the bottom of the of the matrix. In this example, 20M Digital was selected, displaying QSO particulars for F5GHP at the bottom of the window. Additionally, the QSL sort method (QSL, eQSL or QSL+eQSL) is indicated in the caption bar.

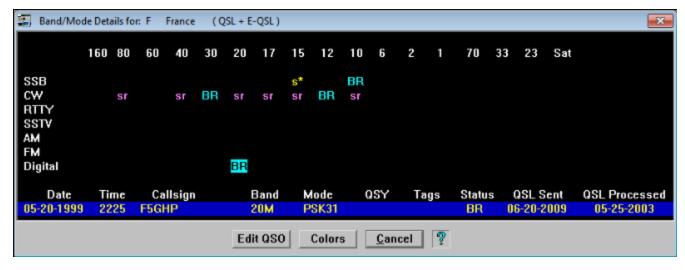

## "Totals"

Clicking on the **Totals** button will display the "Award Totals Summary" window for the currently displayed award.

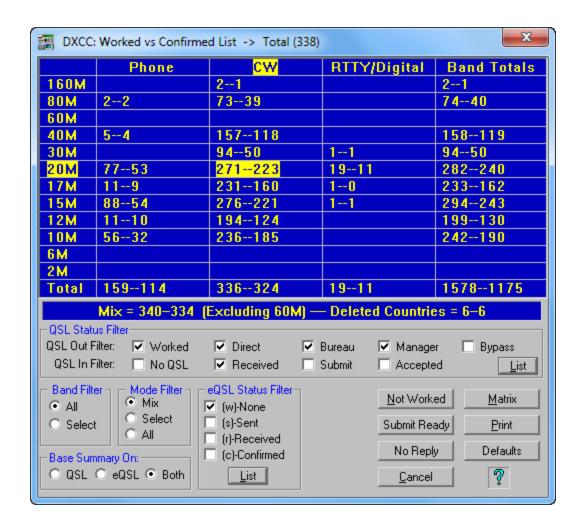

"QSL", "eQSL", "Both" Radio-Buttons

To the right of the button cluster in the entity award list are three radio-buttons labeled "QSL", "eQSL" and "Both ". Use these radio-buttons to instantly switch to display your status for either type of QSL method. Clicking on "Both" will cause ProLog to examine the status of both QSL Methods and display the highest mutual status.

Note: When you click the Totals button the currently selected QSL method will be utilized. Remember however that the QSL method in the "Awards Status Information" panel of the logging form is the established default setting. That is, regardless of what QSL method settings may be established in any of the ancillary windows, when you return to the logging form, the QSL method reverts back to the default setting established there.

## "Colors"

Should you wish to refer to it, clicking on the **Colors** button will display the "**Award Status Color Definitions**".

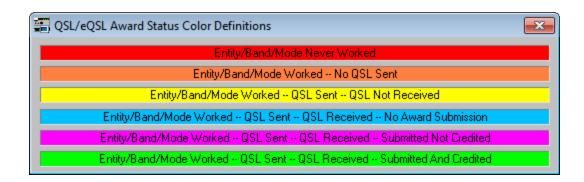

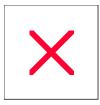

# **Award Report: Right-Click Menu**

Find Call / Find Next Call

Modify QSL Status (All)

**Print Report** 

Save Report

Set/Clear Mutli-QSO QSL

Once the Award Report has been generated and any duplicates removed, a number of additional functions are available through the Award Report Menu by right-clicking anywhere in the Report List display.

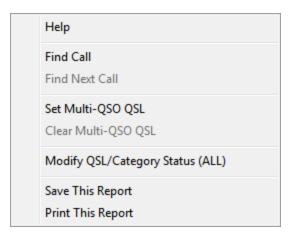

The following Data Management Selections are available:

# Find Call / Find Next Call (DXCC Report Only)

Clicking the "Find Call" menu entry will display a search window where you may search the award report for a specific callsign. Once a call has been located, a subsequent right-click and then left-click on the "Find Next Call" menu entry will find the next occurrence of the same callsign. The search function is particularly useful when used in conjunction with the "Set Multi QSO QSL" function described in the next section.

# Set / Clear Multi QSO QSL (DXCC Report Only)

If the report you are generating is for DXCC, an additional formatting step may be required. The DXCC record sheet information header states that all contacts in the report must be ordered by Band starting with 160M, and then within each Band by Mode. It further states that "Cards indicating multiple contacts should be placed at the end, listing each contact on a separate line below."

**Note:** The following paragraphs pertain to those that are applying for the DXCC award using paper QSL's. Those using electronic QSL's should follow the procedures setup by LoTW.

The DXCC report list has already been formatted according to the Band/Mode rule. So the first thing you should do is to physically sort your QSL cards according to the report display, separating out those cards that contain multiple contacts. When you have completed this task, if you have no multiple contact cards, or if their are no multiple QSO's in the report that are represented by a single QSL card, you can then skip the next section and proceed to print or save your report.

If the manual sorting of QSL cards has left you with some multiple contact cards, there is an additional formatting step you must accomplish to place those contacts at the end of the report. ProLog is not aware if multiple occurrences of the same callsign in the report are represented by a QSL card for each contact or if they are all one card; it is up to you to convey that information to ProLog. To accomplish this, you must manually mark

those multiple contacts that are represented by a single QSL card.

To begin this process, right-click and select the "Find Call" menu entry to display the search window. Enter the callsign and click on **Search**. When the contact is found and selected, verify that the date and time represent the contact on the Multi-Q card. Next, right-click, then left-click on the "Set Multi QSO QSL" menu entry. This operation will place a "#" sign at the left side of the callsign.

Next, right-click again, but this time left-click on the "Find Next Call" menu entry and once again right-click and mark the entry. Continue to do this until all of the contacts on the Multi-Q card that are in the report have been marked. Repeat this procedure for all of the Multi-Q contacts that comprise the report.

If you mark a contact incorrectly, position the selector bar on that contact, right-click, then left-click on the "Clear Multi QSO QSL" menu entry.

# Modify QSL/Category Status (ALL)

ProLog permits you to modify all of the contacts that comprise the report. You can elect to do this by right-clicking in the award report window and then selecting the "Modify QSL/Category Status (All)" menu entry which will display the "Full List Category/QSL-eQSL Status Modification". If you have not already done so, this is an opportune time to modify the QSL or eQSL status of all contacts that comprise the report to the "S" (Submit) or "s"(sent) eQSL Sent status. In the case of standard QSL's, this will permit you to modify all of your "R" incoming status settings to "S" or in the case of eQSL's to establish a "s" (sent) status. You should also set the associated date information checkbox so you can track the date of your submission. It is assumed that you will want to retain your existing outgoing status; do so by not setting any radio-buttons for that grouping. If you inadvertently set a radio-button, you can clear the entire grouping by holding down the CTRL key and left-click on any radio-button within the grouping.

Once your new setting(s) have been established, click on the **Apply** button to set all of the contacts that comprise the report to their new status. **Note:** When you close the Report window your new QSL/eQSL settings WILL NOT appear in the SFI list window. If you want to make sure your new QSL/eQSL settings have been established, exit the SFI list window then re-enter the list using the same SFI filter settings.

#### **Print This Report**

Before printing the report, verify that the number of entities required to qualify for the award are listed. Right-click, then left-click on the "Print This Report" menu entry. If this report is for DXCC and you have not previously marked any Multi-Q contacts (see previous section), a warning message will be displayed advising that if they exist, you should mark them before printing the report.

# Save This Report To Disk

If you want, you can save the report as a disk file. To do this, select the "Save This File" menu entry on the right-click menu of the award report list display. This will open a common dialog box where you can navigate to the destination folder and enter the name of the file. When the dialog window is initially opened, the folder selection will be defaulted to the currently selected logbook and the file name will be given a suffix of ".RPT". It is strongly suggested that you accept these default settings so files associated with a given logbook remain in that folder.

The ".RPT" file is saved as a standard ASCII, comma delimited file with each record being delimited by a new line code. The first two lines of the file are header lines containing the Record Count (RECCNT =) and the Window Caption Bar Information with a blank line separator.

The format of the .RPT file is as follows:

ProLog Header
RECCNT = xxx
"Caption Bar Information"

# **Indiviual Contact Information**

A DXCC report will look like this:

RECCNT=316

DXCC Award Report; 316 Contacts.

CY0SAB,16-12-1993,40M,SSB,Sable Island 8Q7DV,04-12-1998,40M,CW,Maldives C6A/WJ2O,23-11-1991,40M,CW,Bahamas HP1/AA4LI,02-02-1995,40M,CW,Panama HT1T,19-02-1994,40M,CW,Nicaragua etc.

The data content of each record will vary based on which report you are generating. It will however be the same as the data sequence displayed in the Award Report Window.

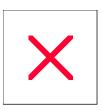

# **Award Totals: List Display - Right-Click Menu**

Right-clicking anywhere in the Award Totals List window will display a menu containing a number of additional contact management functions. They are:

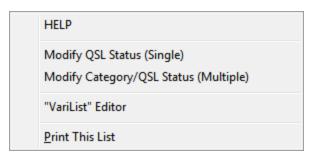

Modify QSL Status (Single)

Modify Category/QSL Status (Multiple)

**VariList Editor** 

Print This List -- (will send the displayed Award List to the printer)

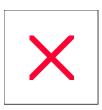

# **Award Totals: Summary Window**

The Award Totals Summary window is activated from the <u>Award Entity List Window</u>. Topics discussed on this page are:

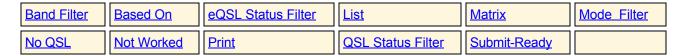

Note: The words "LoTW" refer to the ARRL's (Logbook Of The World) award. However, in many instances the words "LoTW" and "eQSL" are used interchangably and should be considered as a reference to the eQSL process in general.

## **Award Summary Totals Window**

The "Award Totals Summary" window consists of a series of vectored columns and rows where a band on the left intersects a mode across the top.

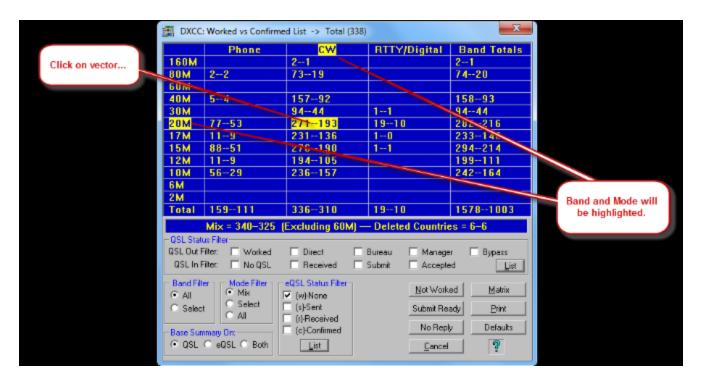

At each of these vectors, a value is displayed indicating the total number of entities that have been worked and the number of those that have been confirmed, in the form "Worked--Confirmed". Simply click on a vector intersection (Worked--Confirmed box) and the associated Band and Mode will be highlighted indicating which band and mode you have selected. This sets the band and/or mode from which to obtain specifc QSL Status information when using the Band Filter or Mode Filter below.

At the bottom of each mode column are the totals by mode and at the end of each row on the far right are the totals by band. Below that is the mixed total in the same "Worked--Confirmed" format and the number of Deleted Countries that are contributing to the mixed total numbers. Note that the only "clickable" area in this panel is any vector intersection that contains data. The Mode column headings, the Band column, the Band Totals

column and the Total row are not clickable - they are information only.

On the bottom left corner of the Totals window is the "Base Summary On" panel. This panel conveys how the totals have been compiled, using either standard paper QSL's, eQSL's or a combination of Both. This setting may be changed at any time while the Totals window is displayed. <u>Click here</u> for more detailed information on ProLog's QSL tracking methodolgy.

Below the totals vector table are four filter panels labeled "QSL Status Filter", "Band Filter", "Mode Filter" and "eQSL Status Filter". The settings in these panels may be used in combination to establish the filter parameters that are used to sort the contacts that are contributing to the Worked/Confirmed numbers in the totals window above.

| − <mark>QSL Status Filter</mark><br>QSL Out Filter: ☐ Worked<br>QSL In Filter: ☐ No QSL | ☐ Direct ☐ Bureau ☐ Received ☐ Submit                           | ☐ Manager ☐ Bypass ☐ List ☐ Accepted                           |
|-----------------------------------------------------------------------------------------|-----------------------------------------------------------------|----------------------------------------------------------------|
| Band Filter  All  Select  All  All                                                      | eQSL Status Filter (w)-None (s)-Sent (r)-Received (c)-Confirmed | Not Worked Matrix Submit Ready Print No Reply Defaults  Cancel |

#### **Band Filter**

## **AII**

When set to "AII", no band filtering is used and all contacts that meet the QSL Status filter and the Mode filter selections will be listed, displaying the totals that reflect all of the contacts made on all bands. There may be multiple contacts listed for a particular country, however there will be only one contact listed per band/mode.

## Select

When set to "Select", the Band highlighted in the vector window is used to select the specific band of interest. All contacts that meet the QSL Status Filter, Mode Filter, and Band selection will be listed, displaying the totals that reflect all of the contacts made on that single, specific band. There may be multiple contacts listed for a particular country, however they will all be for the selected band but on different modes.

# **Mode Filter**

#### ΑII

When set to "All", no mode filtering is used and all contacts that meet the QSL Status Filter and the Band Filter selections will be listed, displaying the totals that reflect all of the contacts made on all modes. If the Band Filter is also set to "All", the list will display results across all bands and modes. There may be multiple contacts listed for a particular country, however there will be only one contact listed per band/mode.

# **Select**

When set to "Select", the Mode highlighted along the top of the vector window is used to select the specific mode of interest. All contacts that meet the QSL Status Filter, Band Filter, and Mode selections will be listed, displaying the totals that reflect all of the contacts made using that single, specific mode. There may be multiple

contacts listed for a particular country, however they will all be for the selected mode but on different bands.

# <u>Mix</u>

When set to "Mix", contacts that meet the QSL Status Filter and Band Filter selections will be displayed. However, the list is filtered to display a single contact per entity, regardless of mode. If the "Band Filter" selection is set to "All", a single contact per entity on any band and any mode will be displayed. If the "Band Filter" selection is set to "Select", a single contact per entity on any mode for the selected band is displayed.

#### **QSL Status Filter**

The "QSL Status Filter" panel contains a series of checkboxes that are used to establish the QSL Status sorting filter. Once set, this filter will be used to display only those contacts that meet the established QSL status. If you wish no QSL Status filtering, simply check the "Bypass" checkbox. If you want all contacts on all bands displayed, set "All" in both the "Band Filter" and "Mode Filter" panels and click the "Bypass" checkbox in the "QSL Status Filter" panel.

Once the filter parameters have been established, you have two options. You can produce a list of the contacts using the **List** button or a matrix display using the **MATRIX** button.

#### "Based On" Radio-Buttons

These radio-buttons ("QSL", "eQSL" or "Both") are used to establish the QSL method that will be used to compile the Worked/Confirmed statistical information. Note: The "Based On" radio-buttons effect only the statistical information that is displayed and does not extend to any of the Filter/List functions.

## "QSL Status Filter" Panel "List" Button

Clicking on the **List** button located on the right side of the **"QSL Status Filter"** panel will open a window with a list of contacts that have satisfied the filter criteria previously established. The Award List display is columnar and consists of the Entity, Entity Description, Callsign, Date, Time, Band, Mode, QSL, eQSL and the user defined Varilist column. The QSL and eQSL columns require additional explanation.

| Entity | Description         | Callsign   | Date       | Time | Band | Mode | QSL | QSL | Use Cursor Left & Right Keys To Scroll                         |
|--------|---------------------|------------|------------|------|------|------|-----|-----|----------------------------------------------------------------|
| DL     | Germany             | DJ1QQ      | 04-04-1969 | 1500 | 20M  | CW   | BR  | 8   | NAME:CONSTANT> < QTH:SIEGEN                                    |
| KZ5    | Canal Zone          | KZ5MW      | 03-18-1967 | 0240 | 15M  | cw   | BR  | s   | NAME:Jay> <qth:fort d.="" td="" wm.=""  <=""></qth:fort>       |
| OK     | Czechoslovakia      | OK1ACF     | 03-12-1991 | 1851 | 10M  | cw   | BR  | s   | NAME:ZDENEK> (QTH:HRADEC>                                      |
| STO    | Southern Sudan      | ST0/PA3CXC | 04-15-1993 | 2259 | 30M  | CW   | BR  | 8   | COTH:> <dxcc:d-st0> <cqz< td=""></cqz<></dxcc:d-st0>           |
| Y2     | German Dem Rep      | Y21PE      | 12-21-1989 | 1558 | 10M  | CW   | BR  | 8   | (NAME:ERN> (QTH:nr BERLIN> (                                   |
| ZS9    | Walvis Bay          | Z89Z       | 02-27-1994 | 1816 | 12M  | CW   | BR  | Sf  | (QTH:Walvis Bay) (DXCC:D                                       |
| AU     | Mil Order of Malta  | 1AUKM      | 12-28-1996 | 1615 | 20M  | SSB  | DR  | S   | <qth:> <dxcc:p-1a0> <cqz< td=""></cqz<></dxcc:p-1a0></qth:>    |
| 3A     | Monaco              | 3A/OH2TA   | 07-08-2000 | 0007 | 20M  | CW   | WR  | S   | NAME:Pekka> <qth:> <dxcc:p-3< td=""></dxcc:p-3<></qth:>        |
| B6     | Agalega/St. Brandon | 3B7RF      | 05-08-1998 | 1712 | 12M  | CW   | MR  | 8   | <qth:st. brandon=""> <dxcc< td=""></dxcc<></qth:st.>           |
| IB0    | Mauritius           | 3B8CF      | 02-06-1993 | 1523 | 12M  | CW   | DR  | s   | NAME:JACKY> <qth:> <dxcc:p-< td=""></dxcc:p-<></qth:>          |
| B9     | Rodriguez Island    | 3B9R       | 04-03-1999 | 2135 | 20M  | CW   | BR  | s   | (QTH:> (DXCC:P-3B9> (CQZ                                       |
| 3 C    | Equatorial Guinea   | 3C5A       | 11-24-1996 | 0237 | 40M  | CW   | WR  | 8   | COTH:> CDXCC:P-3C> CCQZ:                                       |
| 3C0    | Annobon(Pagalu) Is. | 3COR       | 09-15-1999 | 2254 | 15M  | CW   | WR  | 8   | (QTH:> (DXCC:P-3C0> (CQZ                                       |
| ID2/C  | Conway Reef         | 3D2CT      | 03-28-1995 | 2330 | 15M  | SSB  | MR  | S   | (NAME:Gary) (QTH:) (DXCC:P-31                                  |
| ID2/F  | Fiji Islands        | 3D2QB      | 05-28-1998 | 0249 | 17M  | CW   | MR  | s   | <qth:> <dxcc:p-3d2 f=""> <cc< td=""></cc<></dxcc:p-3d2></qth:> |
| D2/R   | Rotuma Island       | 3D2XR      | 12-28-1989 | 2252 | 10M  | CW   | MR  | S   | <0TH:> <dxcc:p-3d2 r=""> &lt;0</dxcc:p-3d2>                    |
| IDA    | Swaziland           | 3DA/G3SXW  | 10-16-1992 | 1642 | 17M  | CW   | MR  | 8   | NAME:ROGER> <qth:> <dxcc:p< td=""></dxcc:p<></qth:>            |
| V      | Tunisia             | TS7N       | 11-18-2000 | 1414 | 12M  | CW   | WR  | s   | <qth:> <dxcc:p-3v> <cqz:< td=""></cqz:<></dxcc:p-3v></qth:>    |
| X      | Guinea              | 3X0HNU     | 10-15-1991 | 1733 | 10M  | cw   | MR  | s   | NAME:Marcel> <qth:> <dxcc:p-< td=""></dxcc:p-<></qth:>         |
| Y/B    | Bouvet              | 3Y0C       | 12-19-2000 | 2247 | 20M  | SSB  | MR  | s   | (QTH:> (DXCC:P-3Y/B) (CQ                                       |
| Y/P    | Peter 1 Island      | 3Y0PI      | 02-02-1994 | 1642 | 15M  | SSB  | MR  | 8   | (QTH:> (DXCC:P-3Y/P> (CQ                                       |
| IJ     | Azerbaijan          | 4K9W       | 05-15-1999 | 2144 | 17M  | CW   | BR  | Sf  | NAME:VLAD> (QTH:Baku> (DXC)                                    |
| IS     | Sri Lanka           | 4S7CF      | 02-19-1992 | 0111 | 20M  | CW   | DR  | s   | <b>♦NAME:CAL&gt; <qth:colombo> &lt;</qth:colombo></b> E        |
| (01/)  | ITU HQ Geneva       | 4U1ITU     | 11-20-1992 | 1411 | 10M  | CW   | BR  | S   | <0TH:> <dxcc:p-4u1 i=""> <c0< td=""></c0<></dxcc:p-4u1>        |

The columns will contain two entries, one in upper case (QSL Status), the other in lower case (eQSL Status). See the QSL/eQSL Status topic for more information on the designations that comprise the QSL status. For example, if you have sent a paper QSL direct to a DX contact and you have received a paper QSL in return, the "Status" column for that contact will display "DR". If you have not yet sent this contact to LoTW (or to any other eQSL Bureau or Award Authority) there will be no other entries in the "Status" column. If however, you have also submitted this contact to LoTW, the status column will contain "DR s\_" and if LoTW has confirmed the contact, the status column will contain "DR sr". If you right-click anywhere in the Award List Display, a menu will be displayed containing a number of additional contact management functions.

## "eQSL Status Filter" Panel

The "eQSL Status Filter" panel contains four checkboxes that permit you to establish a filter so you can easily see your current eQSL status. All combinations are covered, "None", "Sent", "Received" and "Confirmed". The "eQSL Status" filter may be combined with the "Band" and "Mode" filters but obviously not the regular "QSL Status" filter. See the QSL/eQSL Status topic for more information on the designations that comprise the eQSL status.

## "Not Worked" Button

Clicking on the **Not Worked** button will display a list of the entities that have not been worked for the selected award and the selected "**Based On**" QSL Status Method. This list can reflect your Mixed, or if you wish, a specific Band and/or Mode status. You establish a specific selection by selecting the "Band" and/or "Mode" in the vector portion of the window and setting the "**Band Filter**" and "**Mode Filter**" selections accordingly. For example, if you want to display a list of the DXCC entities that you have not worked on 15M CW, simply click the "15M" and the "CW" vector intersection, set the "**Select**" radio-buttons in the Band Filter and Mode Filter panels, then click on the **Not Worked** button. The not-worked list may be printed for future reference.

# "No QSL" Button

Clicking on the **No QSL** button will display a list of the entities that have been worked but a QSL has not yet been received. This list can reflect your Mixed, or if you wish, a specific Band and/or Mode status. You

establish a specific selection by selecting the "Band" and/or "Mode" in the vector portion of the window and setting the "Band Filter" and "Mode Filter" selections accordingly. For example, if you want to display a list of Mixed Mode DXCC entities that you have worked but have not been confirmed, simply activate the "All" radio-button in the "Band Filter" panel, and "Mix" in the "Mode Filter Panel", then click the No QSL button.

## "Submit-Ready" Button

Clicking on the **Submit-Ready** button will display a list of the entities that have been worked, a QSL/eQSL has been received, but have not yet been submitted for award credit. This list can reflect your Mixed, or if you wish, a specific Band and/or Mode status. You establish a specific selection by selecting the "Band" and/or "Mode" in the vector portion of the window and setting the "**Band Filter**" and "**Mode Filter**" selections accordingly.

### "Matrix" Button

The Totals Matrix button provides a graphical display of the status of a particular entity on a per band basis.

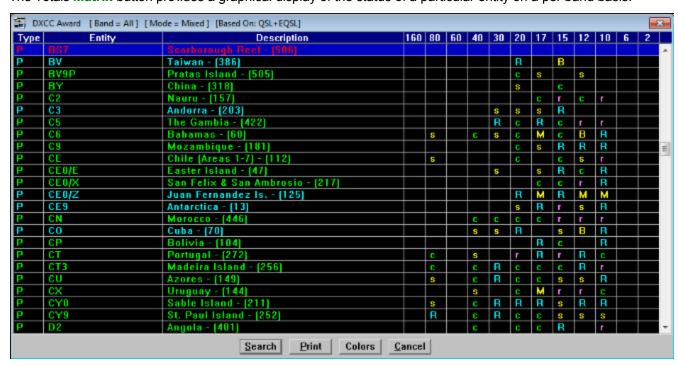

The Totals Matrix display has two configurations based on the setting of the "Band" panel setting. If the "Band Filter" panel setting has been set to "All", the matrix display will list all of the entities that comprise the selected award columnized by all of the supported bands (160M-2M). Each Entity/Band vector will display the current QSL Status using the outgoing letters (W,D,B,M) or the incoming status letters (R,S,A). Additionally, the coloring of the Entity Descriptor reflects the Mix Status based on the highest status letter across all of the Band Vector letters for that entity. Status relative to standard QSL'ing are displayed using uppercase letters while status relative to eQSL'ing are displayed using lower case letters. Coloring of the Band Vector letters and Entity Descriptor is a follows:

| <u>Descriptor</u>    | QSL Letter | eQSL Letter | Coloring |
|----------------------|------------|-------------|----------|
| No Contacts or Modes |            |             | Red      |
| Worked No QSL/eQSL   | W          | W           | Orange   |

| Sent Direct No QSL              | D        | S          | Yellow |
|---------------------------------|----------|------------|--------|
| Sent Bureau No QSL              | В        | S          | Yellow |
| Sent Manager No QSL             | M        | S          | Yellow |
| QSL/eQSL Received               | R (Cyan) | r (Violet) |        |
| QSL/eQSL Submitted for<br>Award | S        |            | Violet |
| QSL/eQSL Approved for<br>Award  | А        | С          | Green  |

The caption bar will list the name of the award, "BAND = ALL" and the selected mode (PHONE, CW, RTTY/Digital, or Mixed).

If the "Band Filter" panel setting has been set to "Select", the matrix display will list all of the entities that comprise the selected award for that particular band, columnized by all of the supported modes.

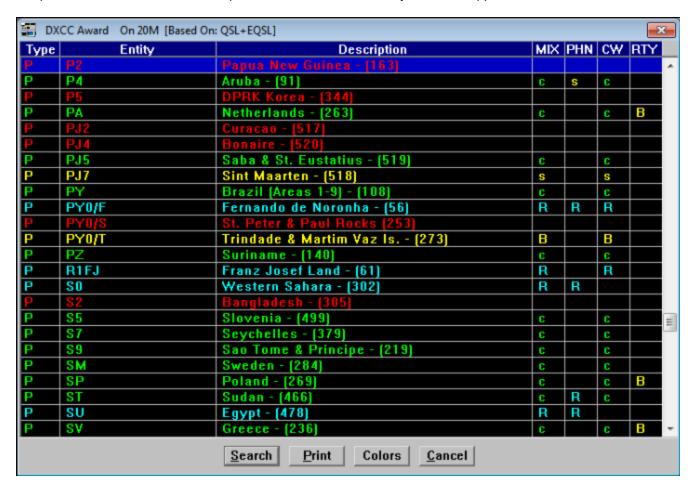

As with the "All" Band setting, each Mode vector will display the current incoming QSL Status letter colored as shown in the table above. The caption bar will list the award name and the selected band.

A note regarding the Worked vs. Confirmed numbers. When the "Based On" selection is "QSL" the confirmed number represents only those contacts that have an "R" level or higher (S or A). When the "Based On" selection is "eQSL" the confirmed number represents those contacts that have both an "r' and "c" status. If you want to separate those counts out select the Band and Mode then use the "eQSL Status Filter" setting "s+r" then "s+c" to display each list. The totals of both lists should equal the overall eQSL confirmed count.

# "Print"

The "Print" button will print out in row/column format, the Worked/Confirmed summary table.

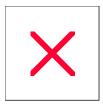

### **Band-Mode Matrix Window**

The "Band-Mode Matrix" window may be displayed from a number of ProLog's modules, some of which will permit you to directly edit the contact by returning it back to the entry form for modification. The status displayed in the window is based on your selection of QSL Status, either QSL, eQSL or Both and is indicated in the caption bar between parenthesis, i.e.,"(QSL + E-QSL)". Additionally, "QSL" status is indicated by letters in uppercase, "eQSL" status is indicated by letters in lowercase, and "Both" status is indicated by a mix of uppercase and lowercase letters reflecting the status of both standard QSL and eQSL methods.

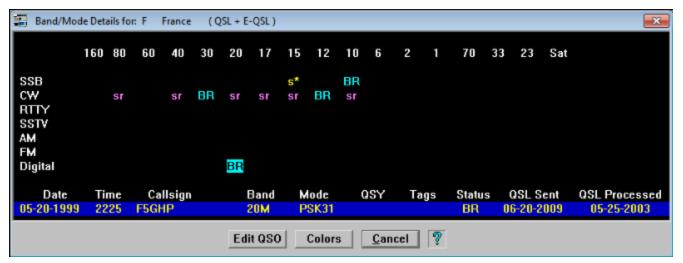

The "Band-Mode Matrix" window is organized with transmission modes listed vertically on the left and bands horizontally across the top. Displayed at each Band/Mode vector is the current QSL status for that Band/Mode combination for the entity listed in the caption bar of the "Band-Mode Matrix" window. Note: The "Digital" Band/Mode vector encompasses all of the supported Digital Modes, that is, once you work a given entity using any of the supported digital modes it will appear at the appropriate Band/"Digital" vector.

The first letter of the QSL status is your current outgoing status either (**W**)orked, (**S**)ent, (**D**)irect, (**B**)ureau, or (**M**)anager. The second letter defines your incoming QSL status, either (**R**)eceived, (**S**)ubmitted, (**A**)ccepted, (**C**)onfirmed or an asterisk " \* " which is used to indicate the lack of any incoming status. As with other displays, ProLog's exclusive Traffic Light Signal coloring is used to readily convey the status using the following methodology:

Red = Entity/Band/Mode Never Worked

Orange = Entity/Band/Mode Worked, No QSL Sent

Yellow = Entity/Band/Mode Worked, QSL Sent, QSL Received Pending

Cyan = Entity/Band/Mode Worked, QSL Received but Not Submitted for Award

Violet = Entity/Band/Mode Worked, QSL Sent, QSL Received. Submitted for Award but Not Yet Credited

Green = Entity B and Mode Workel, QSLR eceviel, and Acceptel for Award

More information on QSL Status can be found at the QSL Status Overview topic.

#### "Colors"

This Colors button is used to display the various award status colors with a quick explanation of their meanings.

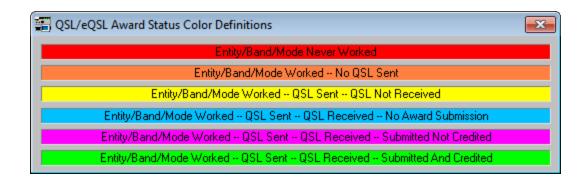

#### **Contact Information Line**

At the bottom of the Band-Mode Matrix Window is a contact information line where information about the contact at the selected band/mode vector will be displayed. Clicking on any given QSL Status vector in the window will display the contact information consisting of the Date, Time, Callsign, Band, Mode, Tag Settings, QSL/eQSL Status and QSL/eQSL Status dates.

If the supporting module permits it, the **Edit QSO** button in the **"Band-Mode Matrix"** window will be activated. Clicking on the QSL status at the desired vector, then clicking on the **Edit QSO** button will return you to the logging form with the contact displayed for editing.

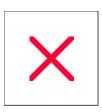

# **DXCC Prefixes: Multiple Assignments**

In some cases, an identical DXCC prefix has been assigned to more than one country. This problem has been resolved with some of the prefixes by adding an additional letter to more accurately define which country the prefix represents. An example of this is the VK9 series. An additional letter (C, L, M, N, W, X) has been appended to the VK9 prefix to further resolve the prefix and thus its geographical location.

Unfortunately this methodology was not applied to similar prefixes. A good (or bad if you will) example of this is the VP8 series, which has been assigned to the Falklands, South Georgia, South Orkney, South Sandwich and the South Shetland Islands. In an effort to deal with this situation, ProLog has applied the aformentioned "VK9" methodology by applying a single letter to prefix series such as VP8. For example the Falklands are "VP8F", South Georgia is "VP8G", South Sandwich "VP8S", South Shetland "VP8H" and South Orkney "VP8O".

ProLog maintains an internal list of prefixes with multiple assignments. Whenever you enter a callsign that contains one of these prefixes, ProLog will attempt to resolve it to a specific DXCC prefix. If it cannot, a window containing all of the possible assignments for that prefix will be displayed permitting you to select the desired country for proper award assignment and credit.

A complete list of these prefix assignments and their ProLog internal assignment are as follows:

### **Deleted Countries:**

| DXCC Prefix              | Internal Designation             | <u>Description</u>                                        |
|--------------------------|----------------------------------|-----------------------------------------------------------|
| CR8<br>CR8<br>CR8        | CR8/D<br>CR8/G<br>CR8/T          | Damao, Diu<br>Goa<br>Portugese Timor                      |
| GEYSR                    | GEYSR                            | Geyser Reef                                               |
| HK0<br>HK0               | HK0/B<br>HK0/R                   | Bajo Neuvo<br>Serrana Bank                                |
| KS4                      | KS4/S                            | Swan Island                                               |
| P2<br>P2                 | P2/N<br>P2/P                     | Terr. New Guinea Papua Territory                          |
| VQ9<br>VQ9<br>VQ9<br>VQ9 | VQ9/A<br>VQ9/B<br>VQ9/D<br>VQ9/F | Aldabra<br>Blenheim Reef<br>Desroches<br>Farquhar         |
| VS9<br>VS9<br>VS9        | VS9/A<br>VS9/H<br>VS9/K          | Dem. Rep of Yemen<br>Kuria Muria Island<br>Kamaran Island |

## **Active Prefixes:**

| Active i lettaes. |                              |                                                                               |  |  |
|-------------------|------------------------------|-------------------------------------------------------------------------------|--|--|
| DXCC Prefix       | Internal Designation         | Description                                                                   |  |  |
| 3D2               | 3D2/C                        | Conway Reef                                                                   |  |  |
| 3D2               | 3D2/F                        | Fiji Islands                                                                  |  |  |
| 3D2               | 3D2/R                        | Rotuma Islands                                                                |  |  |
| 3Y                | 3Y/B                         | Bouvet                                                                        |  |  |
| 3Y                | 3Y/P                         | Peter I Island                                                                |  |  |
| 4U1               | 4U1/I                        | ITU Geneva                                                                    |  |  |
| 4U1               | 4U1/U                        | United Nations HQ                                                             |  |  |
| CE0               | CE0/E                        | Easter Island                                                                 |  |  |
| CE0               | CE0/X                        | Felix and Ambrosio                                                            |  |  |
| CE0               | CE0/Z                        | Juan Fernandez Island                                                         |  |  |
| CR8               | CT                           | Portugal                                                                      |  |  |
| E5                | E5/N                         | N. Cook Island                                                                |  |  |
| E5                | E5/S                         | S. Cook Island                                                                |  |  |
| FK                | FK/C                         | Chesterfield Islands                                                          |  |  |
| FK                | FK/N                         | New Caledonia                                                                 |  |  |
| FO<br>FO<br>FO    | FO/A<br>FO/C<br>FO/F<br>FO/M | Austral Islands<br>Clipperton Island<br>French Polynisia<br>Marquesas Islands |  |  |
| FR                | FR/G                         | Glorioso Island                                                               |  |  |
| FR                | FR/J                         | Juan De Nova                                                                  |  |  |
| FR                | FR/T                         | Tromelin Island                                                               |  |  |
| FT5               | FT5/W                        | Crozet Island                                                                 |  |  |
| FT5               | FT5/X                        | Kerguelen Island                                                              |  |  |
| FT5               | FT5/Z                        | Amsterdam and St. Paul                                                        |  |  |
| HK0               | HK0/M                        | Malpelo Island                                                                |  |  |
| HK0               | HK0/S                        | San Andres / Providencia                                                      |  |  |
| JD1               | JD1/M                        | Minami Torishima                                                              |  |  |
| JD1               | JD1/O                        | Ogasawara                                                                     |  |  |
| KC6/B             | KC6B                         | Belau (W. Caroline Islands)                                                   |  |  |

| KH5                             | KH5                                       | Palmyra & Jarvis Islands                                                                      |
|---------------------------------|-------------------------------------------|-----------------------------------------------------------------------------------------------|
| KH5                             | KH5/K                                     | Kingman Reef                                                                                  |
| KH8                             | KH8                                       | American Samoa                                                                                |
| KH8                             | KH8/S                                     | Swain's Island                                                                                |
| PY0                             | PY0/F                                     | Fernando de Noronha                                                                           |
| PY0                             | PY0/S                                     | St. Peter and Paul Rocks                                                                      |
| PY0                             | PY0/T                                     | Trindade and Martim Vaz                                                                       |
| SV                              | SV                                        | Greece                                                                                        |
| SV                              | SV/A                                      | Mount Athos                                                                                   |
| VK0                             | VK0/H                                     | Heard Island                                                                                  |
| VK0                             | VK0/M                                     | MacQuarie Island                                                                              |
| VK9/C                           | VK9/C                                     | Cocos-Keeling Island                                                                          |
| VK9/L                           | VK9/L                                     | Lord Howe Island                                                                              |
| VK9/M                           | VK9/M                                     | Mellish Reef                                                                                  |
| VK9/N                           | VK9/N                                     | Norfolk Island                                                                                |
| VK9/W                           | VK9/W                                     | Willis Island                                                                                 |
| VK9/X                           | VK9/X                                     | Christmas Island                                                                              |
| VP2 E                           | VP2 /E                                    | An gulla                                                                                      |
| VP2 M                           | VP2 /M                                    | Montserrat                                                                                    |
| VP2V                            | VP2 /V                                    | Bristh Vinigni Islands                                                                        |
| VP6                             | VP6/D                                     | Ducie Island                                                                                  |
| VP6                             | VP6/P                                     | Pitcairn Island                                                                               |
| VP8<br>VP8<br>VP8<br>VP8<br>VP8 | VP8/F<br>VP8/G<br>VP8/H<br>VP8/O<br>VP8/S | Falkland Islands S. Georgia Islands S. Shetland Islands S. Orkney Islands S. Sandwich Islands |
|                                 |                                           |                                                                                               |

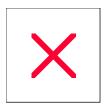

### 1010 And VP Number: Database

ProLog can automatically place the 1010 and VP numbers of the current contact directly into the logging form. This information is derived from a database located in the \Program Files (x86)\ProLog-V8\Database folder (XP and 32-bit Vista/Win7 "\Program Files\ProLog-V8\Database" folder). The files that are used to compile that file are supplied by Jim Hardy (K4HAV) and are available at his website at URL <a href="https://dx.net/win1010dl.htm">https://dx.net/win1010dl.htm</a>.

Two files must be downloaded; "1010.ZIP" and "VP.ZIP", both files must be placed into your "\Program Files (x86)\ProLog-V8\Database" folder and then unzipped. The unzip process will produce two new files named "1010.TXT" and "VP.DAT". ProLog cannot use these files directly; they must be further processed by the ProLog program to make them fully operational.

To do this, launch ProLog and click on the "Options" menu, select "Database Indexing Operations" and then click "Create 1010 Database Index File".

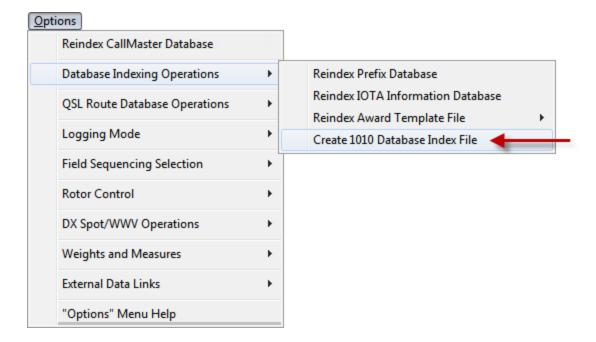

This will display a window with the file statistics of the 1010.TXT and VP.DAT files.

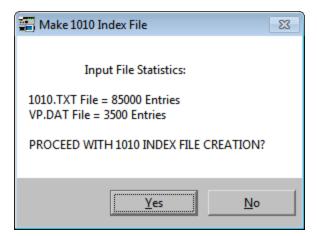

Confirm the operation by clicking on the YES button. This will commence a series of progress bars as ProLog

extracts, merges, sorts and creates the composite 1010/VP index file which will be placed into the "\Program Files (x86)\ProLog-V8\Database" folder with the name TENTEN.DBA. A 1010 Index statistics window will display the results of the operation.

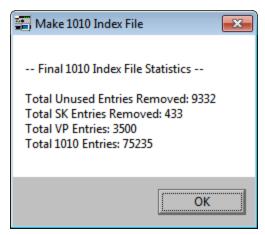

With the TENTEN.DBA file resident, whenever you work a station on the 10 meter band, the 1010 and VP number of the contacted station (assuming one or both exist) will be placed into the appropriate fields of the logging form. There is a <u>User Preference Selection</u> whereby you can request that the 1010 and VP numbers always be placed into the logging form regardless of the band setting.

Additionally, whenever you request address information on a callsign from the <u>Callbook Database</u>, the 1010 and VP number will also be displayed.

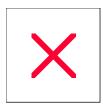

# **Logging Form: 1010/VP Number Fields**

Character Entry Restrictions: Numeric 6 characters maximum

Field Entry: Optional

Double Click Function: None Enter Key Function: None

The **1010#** and **VP#** fields may be used to enter the 1010 and/or VP number of the callsign displayed in the **Call** field of the logging form. This information may be entered manually or inserted automatically by ProLog when the <u>1010 and VP Number Databases</u> have been installed.

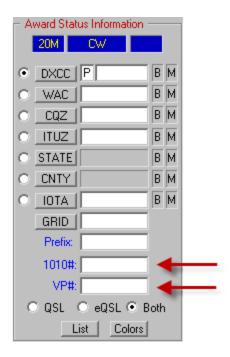

With the 1010/VP number database file resident, whenever you work a station on the 10 meter band, the 1010 and VP number of the contacted station (assuming one or both exist) will be placed into the appropriate fields of the logging form. There is a <u>User Preference Selection</u> whereby you can request that the 1010 and VP numbers always be placed into the logging form regardless of the band setting.

ProLog tracks the status of your 1010 number using the **1010** award status indicator located in the <u>Award Status</u> <u>Information</u> panel of the logging form. The status is conveyed using the standard colorized Traffic Light Signaling methodology.

The 1010 award, unlike the other system awards, is not tracked in a band/mode fashion. One caveat regarding the tracking of the 1010 award: because people change callsigns but maintain the same 1010 number, without an extensive logbook data search it is impossible to determine if a given 1010 number has been worked under two separate callsigns. That said, ProLog updates the QSL Status information of the 1010 award file based on the 1010 number itself without regard for callsign and only when the status of the contact upgrades the existing QSL Status. So, if for any reason you downgrade the QSL status of a contact containing a 1010 number, or delete a contact containing a 1010 number, ProLog will continue to retain the last entered value for that 1010 number in the award file. If in fact you know that a modification of the QSL status or deletion of a contact should in fact modify the existing 1010 award status for a 1010 number, it is suggested that you go to the logbook menu and perform a "Reindex" operation on the logbook. This will resync all of the award files including the 1010 award.

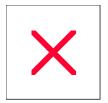

# **Logging Form: CQ Zone Field**

Character Entry Restrictions: Numeric Only Validated Range (01 - 40)

Field Entry: Optional

**Double Click Function: None** 

Award Button Function: Displays Award Status for entered CQ Zone designation.

The CQZ field contains the CQ Zone number of the prefix displayed in the Call field of the logging form.

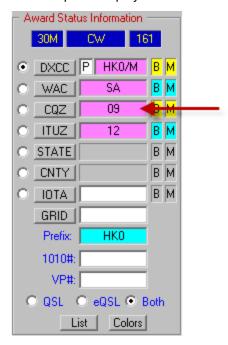

Should a given prefix cross CQ Zones, the **CQ** field will contain a "00" which will require that you manually supply the correct CQ Zone information for proper award credit. The "Prefix Information Database" automatically provides this information. If desired, the default CQ Zone information may be edited before saving the contact. Before saving the contact, the CQ Zone field is validated for a number ranging from 01 to 40. Out of range entries will display an error message.

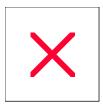

### **Logging Form: DXCC Field**

**Character Entry Restrictions: None** 

Field Entry: Optional

**Enter Key Function: Displays Current Award Status for that Prefix** 

#### **DXCC Prefix Field**

The **DXCC** field contains the primary DXCC entity prefix of the callsign entered in the **Call** field. It is automatically filled in using information supplied by the Prefix Database.

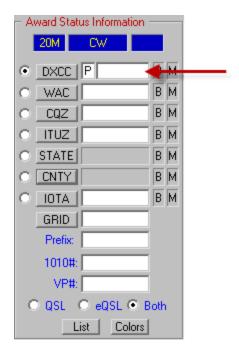

There may be times, especially for a DXpedition, that the default Award Status information for the call is not what it should be for the QTH of the operation. An example was the Swain's Island DXpedition using the call N8S. N8S defaults to the USA. When this happens you need to know how to edit any of the fields in the Award Status Information panel. The <a href="Award Entity List Window">Award Entity List Window</a> topic has a detailed explanation how to modify this information.

#### TYPE Field

ProLog uses the **TYPE** field to designate the type of record that defines the geographical information of the prefix contained in the **DXCC** or **STATE** field of the logging form. The **TYPE** field is unlabelled and is immediately to the left of the **DXCC** field. There are 5 types of prefix related records: An "A" indicates an allocation record, which is used to link a specific prefix with a Country. Allocation records indicate the prefix ranges assigned by the ITU for a particular entity. "P" type records define an active DXCC record which is used by ProLog to link a country with a specific prefix, as well as providing Zone, Continent and Bearing Information. "D" type records provide the same information as "P" type records but are associated with Deleted Countries. "S" type records provide the same information as "P" type records but are associated with US States. When the **TYPE** field contains the letter "S", the DXCC field will contain a "K", "KH6" or "KL7" and the **State** field pull-down list will contain the two letter State abbreviation. "X" type records are used internally to cross reference one prefix to another prefix.

T YP E D €nition

| A | Prefxiesallocations madelythe TU    |
|---|-------------------------------------|
| D | Prefxiesdeleted from ARRLDX CCl ist |
| Р | A ¢ vi eD X C Cp r € xi e s         |
| S | USStateprefxi                       |
| X | nten al crossreferen celprefxies    |

#### **Quick Award Status**

ProLog has a feature whereby you can quickly check the award status of any award element without having to commit to logging an actual contact. Let's say you move to 20M SSB. If you are using Rig Control, clear the form using the **CTRL+SPACEBAR** key combination which will establish the current band and mode setting of the rig. If you are not using Rig Control, or you are in Manual Mode, set the **Band** to 20M and the **Mode** to SSB, then return the cursor to the **DXCC** field.

Now as you tune, you hear a 9M2 station. Simply enter the prefix of the callsign up to a maximum of 5 characters into the **DXCC** field and depress the **ENTER** key. The "**Bearing and Country Information**" panel will display all of the associated prefix information and the various indicators in the "**Award Status Information**" panel will light the Traffic Light Signal to reflect the current award status for that prefix and any other associated awards (CONT, CQZ, ITUZ, etc.).

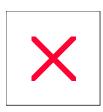

## **Logging Form: Grid Square Field**

Character Entry Restrictions: Alphanumeric 6 characters maximum

Field Entry: Optional

**Double Click Function: NONE** 

Award Button Function: Opens Grid Square Coordinates Calculator

The **GRID** field is used to enter the Grid Square number of the callsign displayed in the **Call** field of the logging form.

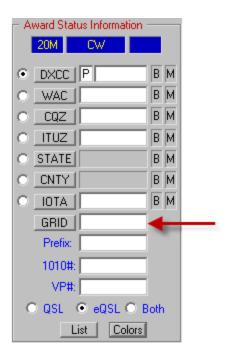

If, from the <u>Callbook Database</u> section of the "Configurations" menu, you have enabled "**Callbook Database**" support, further requesting the transfer of data from the callbook to the logging form, and if Grid Square information is provided by the selected callbook, the **GRID** field will automatically be filled in with the Grid Square information.

If desired, ProLog can compute the Grid Square for you. Simply click in the **GRID** button in the **"Award Status Information"** panel which will display a window where you may enter the specific Longitude and Latitude information.

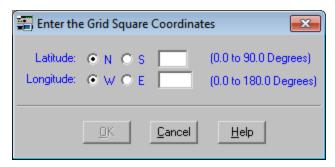

Whenever new grid square information is entered (Manually or Automatically) into the **GRID** field, ProLog will verify if you have previously worked that grid square and color the Grid Square LED in the "**Award Status Information**" panel to reflect your QSL Status for that particular Grid Square.

NOTE: The VUCC award only applies to frequencies of 50 Mhz (6M) and above. If your current band setting in the logging form is below 50Mhz, no Grid Square status will be displayed.

ProLog supports the VUCC award and will, on command, generate a properly formatted VUCC Award Field Sheet (ARRL Form MSD-259) suitable for submission to the ARRL Awards Committee.

Here are some instructions and caveats regarding the generation of VUCC award reports. The VUCC award requires that you generate a separate MSD-259 form for each grid square. When ProLog generates the MSD-259, it assumes that you have done the "leg-work" so to speak, to ensure that the list of grid squares from which the VUCC report is generated have been properly selected by Grid Square and frequency. What follows is a systematic methodology to ensure that the information listed in the MSD-259 is correct.

Lets assume you want to generate an MSD-259 for the Grid Square "DM" on 6 Meters. First, clear the logging form, then click in the GRID field of the logging form and enter "DM". Next, right-click in the gray area of the logging form to display the popup menu and select "SFI Index Logbook by Field", then select "Grid Square" from the next menu. When the SFI Filter is displayed, in the "Order By" panel, select the "Log Field (Information Sort)" radio-button, in the "Band/Mode Filter" panel select the "6M" radio-button and in the "Specific Data Search (Wildcard)" panel select "From Start of Field (xxxx.....)" radio-button. Also, if desired, select any other tags and/or QSL status filters you wish to apply to the sort and click the Begin button.

Assuming you have properly setup the SFI filter parameters a list of all your contacts with Grid **DMxx** on 6 meters will be displayed. Next, right-click on the list and select the "Generate Award Report" and select the "VUCC Award" menu entry. You will be asked if you wish to remove duplicates, click the **Yes** button. A window will be displayed containing a list of your contacts with Grid "**DM**" ordered by sub-grids "**00-99**". Once you are satisfied with the list, right-click on the list, then left click on the "Print This Award" menu entry. A properly formatted MSD-259 suitable for submission will be generated.

Once again, ProLog assumes you have properly filtered the list down to a single Grid Square on a specific VHF/UHF frequency. A list consisting of multiple grids and/or improper frequencies will produce a report of questionable integrity.

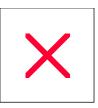

# **Logging Form: IOTA Field**

Character Entry Restrictions: AlphaNumeric, No Hyphens allowed, 5 characters maximum

Field Entry: Optional

Double Click Function: Displays Information/Bearing for entered IOTA designation.

Award Button Function: Displays Award Status for entered IOTA designation.

The **IOTA** field is used to enter the IOTA number of the station displayed in the **Call** field of the logging form. The established convention is to place a hyphen between the designation elements as in "NA-001", however when entering information into this field, omit the hyphen and enter the designation as "NA001".

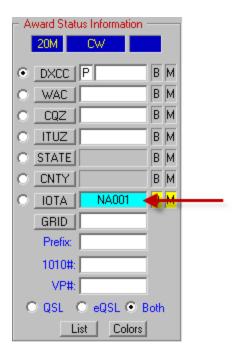

After entering a valid IOTA number in the this field, double-click on the IOTA number and the "**IOTA Information**" window will open giving you additional information including the island group name, bearing and distance.

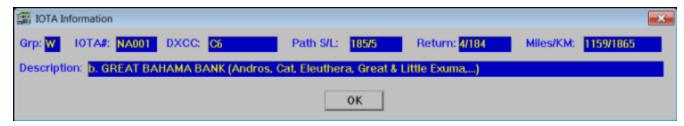

While permitting you to enter IOTA information into this field, it will not be tracked by Band and Mode unless the optional IOTA database has been purchased and installed. Call Datamatrix at (505)-892-5669 for details or go to the <a href="ProLog">ProLog</a> website to order.

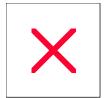

# **Logging Form: ITU Zone Field**

Character Entry Restrictions: Numeric Only Validated Range (01 - 75) and Unit Values 78 and 90

Field Entry: Optional

**Double Click Function: None** 

Award Button Function: Displays Award Status for entered ITU Zone designation.

The ITUZ field contains the ITU Zone number of the prefix displayed in the Call field of the logging form.

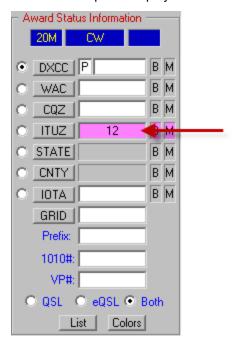

Should a given prefix cross ITU Zones, the **ITU** field will contain a **"00"** which will require that you manually supply the correct ITU Zone information for proper award credit. The Prefix Information Database automatically provides this information. If desired, the ITU Zone information may be edited before saving the contact. Before saving the contact, the ITU Zone field is validated for a number ranging from 1 through 75 and the unit values of 78 and 90. Out of range entries will display an error message.

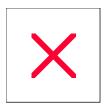

# **Logging Form: WAC Field**

Character Entry Restrictions: AF, AS, EU, NA, OC, SA

Field Entry: Optional

**Double Click Function: None** 

Award Button Function: Displays Award Status for entered Continent designation.

The **WAC** field contains the Continent information of the station displayed in the **Call** field. The "Prefix Information Database" automatically provides this information when a call is entered. If desired, you may change to a different Continent by typing one of the six allowable continent abbreviations. You may also select a different continent by clicking the **WAC** award button, highlighting the continent of your choice in the "**WAC Award**" list, followed by clicking the **Transfer** button.

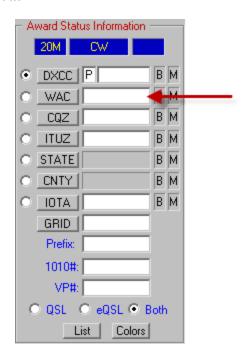

**Note:** There are two countries (Turkey and Maldives) that are situated on two continents. When logging contacts with these countries, the **WAC** field will remain blank. If you know the operator's exact QTH, you can chose the correct continent later on after determining the correct continent either by using an atlas or internet research. Furthermore, if you perform a <a href="Specific Field Index (SFI)">Specific Field Index (SFI)</a> on the Continent field (WAC selection in the SFI), unless updated with the correct continent, these two countries will display "**ZZ**" in the "Field Information" column of the SFI results list.

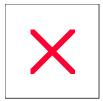

# **Logging Form: Prefix Field**

Character Entry Restrictions: Alphanumeric, 7 characters maximum

Field Entry: Optional

Double Click Function: None Award Button Function: None

The **Prefix** field contains the prefix of the station displayed in the **Call** field of the logging form and is filled in automatically by ProLog using established WPX formatting guidelines. Calls without numbers will be assigned a zero after the second letter of the designator to form the final prefix. For example, XEABCD" would display "XEO" in the **Prefix** field.

Stroked calls, those containing a " / " in it, are very challenging to make an automatic determination. If the callsign entered in the **Call** field contains a stroke, ProLog will process that stroke information to determine the prefix. For example "W5VP/PA" in the **Call** field would display "PA0" in the **Prefix** field. Data in the **Stroke** field is **not** processed or used by the **Prefix** field; only stroke data in the **Call** field is processed. Please read the "Logging Form: Stroke Field" topic for detailed information on how ProLog handles stroked data.

ProLog will determine the prefix to up to five characters but the field will hold up to seven characters. If the prefix is longer than five characters, you can manually add the remaining characters to the data in the **Prefix** field.

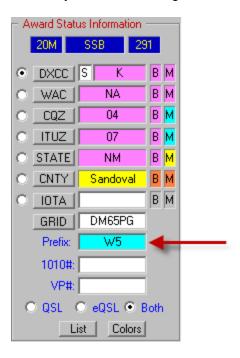

Unlike the other system awards, ProLog does not track WPX in a band/mode fashion. It will however indicate via the **Prefix** award status color indicator in the <u>Award Status Panel</u> whether you have previously worked this prefix.

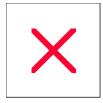

## **Logging Form: 'Common' Button**

The Common button is located in the "Bearing and Country Information" panel in the middle of the logging form below the "Most Recent Contact" list.

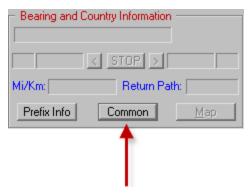

When bearing information is displayed in the **SP** field (SP=xxx) and you click the **Common** button, a dialog box will be displayed containing two list panels: one labeled "**Short Path**", the other "**Long Path**", each alphabetically listing other countries that are aligned on the designated beam heading.

### **Bearing and Differential**

Below the list panels are two fields labeled **Bearing** and **Differential +/-**. The **Bearing** field displays the current beam heading in degrees while the **Differential** field permits you to adjust the beam width either side of the main bearing. For example with a main bearing of "48" degrees and a differential of "0" the list of countries displayed will be limited to only those countries lying exactly on the line of the short and long path bearing of 48 degrees. If you widen the beam width to say "15", then countries lying within a short or long path bearing between 33 and 63 (+/- 15 of 45) degrees will be displayed. Obviously, the larger the **Differential** setting, the longer the list of countries. However, 3db beamwidth of an HF yagi antenna is typically around 60 degrees and using the "**Common Bearing Information**" list can save a lot of wear and tear on your antenna rotor.

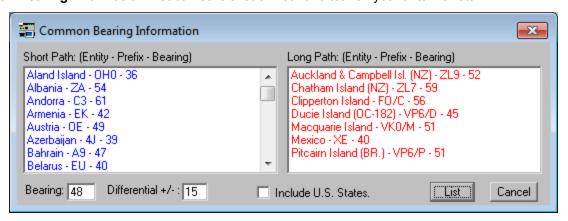

#### Include U.S. States Checkbox

This checkbox is used to exclude US States from the listing. Most stateside stations will not be interested in cluttering the list with US States, while most DX stations will want this information to be included. You may change the status of this checkbox at any time while the "Common Bearing Information" window is displayed, clicking the List button to refresh the display. Also, you may set the default status of this checkbox using the User Preferences section of the "Configurations" menu.

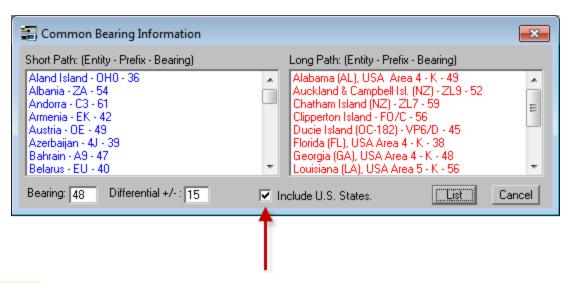

### **Manual Entry**

If you are not using rotor control, you can still use this function manually. Simply type a degree heading in the **Bearing** field (edit the Differential as you desire) and click the **List** button. A list will be produced based upon the heading and differential you have entered.

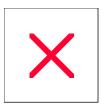

# **Logging Form: Country, Distance and Bearings**

Beneath the "Most Recent Contact" window is the "**Bearing and Country Information**" panel. The panel displays the DXCC entity name and flag, Distance in both miles and kilometers, short and long path bearings, and return path bearing.

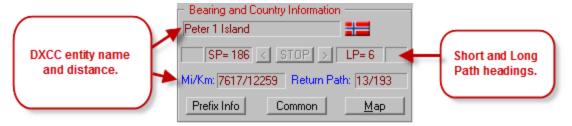

### Country

Upon entering a callsign in the **Call** field and exiting that field or the "Stroke" field by depressing the **ENTER** key, the country name and it's national flag will be displayed in the "**Bearing and Country Information**" panel. When working a United States station, the Country field will display the station's State and Call Area. In addition, both the Country flag and State flag will be displayed.

### Mi/Km (Distance)

This is the distance in Miles or Kilometers from your QTH to the displayed country. For this field to work correctly, you must have previously entered your geographical coordinates (Longitude and Latitude) in the QTH Coordinates of the "Configurations" menu.

#### SP. LP and Return Path

When a DXCC entity is displayed in the **Country** field and assuming you have entered your station's Latitude and Longitude in the "QTH Information" configuration menu, the **SP** field will display the Short Path beam heading from your station to that country. The **LP** field displays the Long Path beam heading and **Return Path** is both the SP/LP beam headings the station you are logging should aim his beam to work you. **Note: Due to the Earth not being perfectly spherical, the Return Path is seldom exactly 180 degrees opposite the SP or <b>LP headings**.

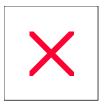

# **Logging Form: Map Button**

ProLog contains a collection of US state and foreign country maps. Should a map exist for the entity displayed in the logging form, the **Map** button will be active; if no map exists or the logging form is cleared the **Map** button remains inactive. The <u>US State maps</u> also display the Counties within that State. The <u>Country maps</u> display various information in additon to the Country map, such as the Prefix, Continent, CQ Zone, ITU Zone, Capital, Longitude and Latitude (of the Capital), land area and displays the national flag of that country.

### **Logging Form Clear or No Map Exists**

When the logging form is clear or no mape exists for the entity of the callsign entered in the **Call** field, the **Map** button is grayed out and inactive.

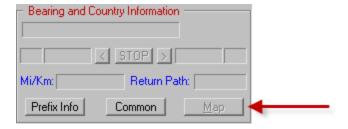

### **Logging Form - Display US State Map**

When a map exists for the entity of the callsign entered in the Call field, the Map button is active.

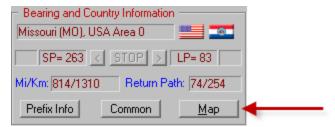

Clicking the Map button will display the appropriate map in Microsoft MS Paint:

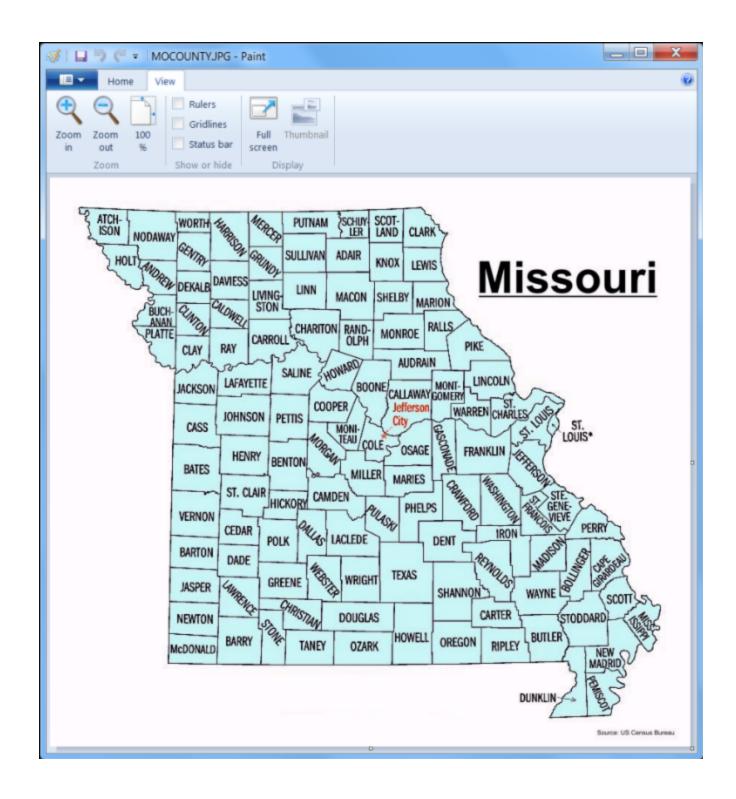

**Logging Form - Display Country Map** 

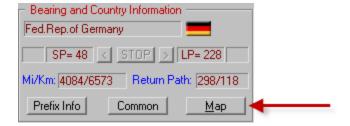

Clicking the **Map** button will display the appropriate map in Microsoft MS Paint:

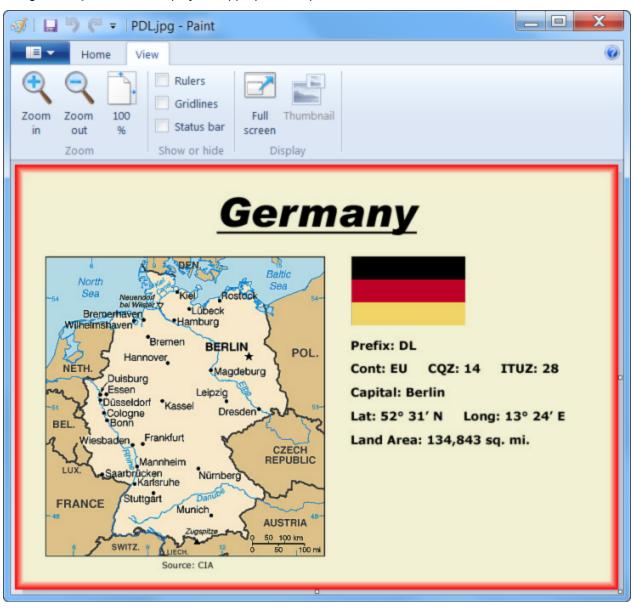

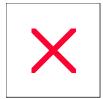

# Logging Form & QSL Route Manager: 'Prefix Info' Button

The **Prefix Info** button exists in both the logging form and the QSL Route Manager and has an identical function in both windows. Clicking the **Prefix Info** button will display the prefix information associated with the callsign displayed in the **Call** field of either window.

In the logging form, the Prefix Info button is located in the "Bearing and Country Information" panel.

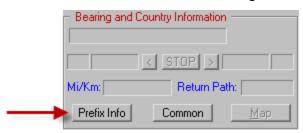

In the "QSL Route Manager", the Prefix Info button is located along the bottom of the window.

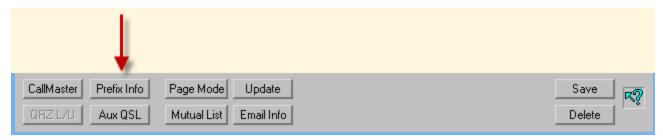

Displaying information about any valid prefix is easily accomplished. In the **logging form**, type the prefix in the **Call** field, press the **ENTER** key, then click the **Prefix Info** button. For example, if you wish to know what country is associated with the "CT" prefix, type the two letters "CT" in the **Call** field, press **ENTER** and click on the **Prefix Info** button.

In the QSL Route Manager window, the procedure is the same as in the logging form except **do not** press the **ENTER** key. Simply type the prefix in the **Call** field and click the **Prefix Info** button.

The Prefix Information window contains two panels of information. The top panel contains the name of the Country, Country Flag, Short Path/Long Path bearing information, Return Short Path/Long Path information, and the distance in miles/kilometers. The lower panel contains the prefix specific information consisting of the primary DXCC Prefix, Effective Date of the DXCC entity, Continent, CQ Zone, ITU Zone, QSL Bureau availability and Third Party traffic handling.

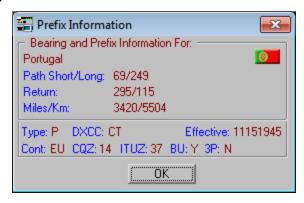

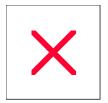

## **Logging Form: Rotor Control and Path**

Within the "Bearing and Country Information" panel beneath the Most Recent Contact list is the rotor and bearing information controls.

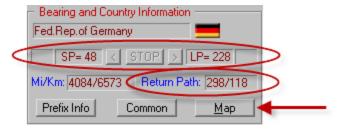

**Note:** The rotor buttons and real-time bearing display are only activated when the parameters in the <u>Rotor Control</u> section of the "Configurations" menu have been properly set and activated.

### Rotate and "Stop" buttons

The "Rotor Control" commands consist of a STOP button with directional arrow buttons on either side. The arrow button to the left of STOP will activate and move your rotor to the Short Path bearing displayed in the window immediately to the left of the arrow button. The arrow button to the right of STOP will activate and move your rotor to the long path bearing displayed in the window immediately to the right of that arrow button.

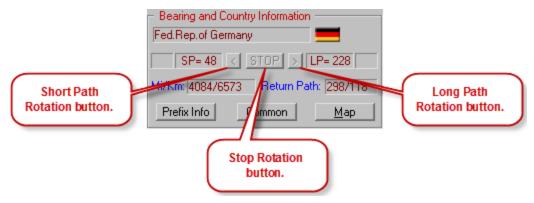

The **STOP** button will abort a previously requested rotate operation. Please note that the Hygain DCU unit does not permit computer intervention (STOP) once a rotate command has been issued, so the **STOP** button will be grayed if the Hygain DCU has been selected. The Orion rotor and Rotor-EZ controls by <u>Idiom Press</u> for Hy-Gain and Yaesu rotors do permit a "Stop" command to be issued during rotation, so when either of these rotors have been selected, the **STOP** button will be activated and serviced.

### **Bearing Information and Manual Selection**

The windows adjacent to the arrows on either side of the **STOP** button display the short path bearing on the left (SP=xxx) and the long path bearing in the right (LP=xxx). This bearing information is computed based on coordinate information obtained from the DXCC database and the geographical coordinates of your QTH that you entered in the QTH Coordinate section of the "Configurations" menu.

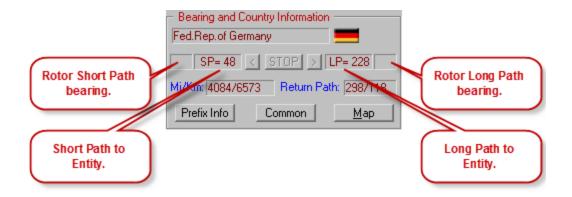

Normally, the bearing information windows will contain the short and long path bearing to the country associated with the callsign in the logging form. Clicking on the associated arrow button will move your rotor to either of those bearings. Moving your rotor to some other bearing can be accomplished in one of two ways. Clicking on either arrow button with no bearing information displayed or if bearing information is displayed, by holding down the **CTRL** key while clicking on either arrow button. Either method will display a window where you may enter the bearing (0-359 Degrees), which when followed by a -click of the **Rotate** button, will move your rotor to that bearing.

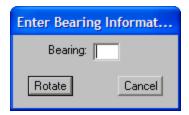

#### **Bearing Update**

The outermost field on the left is used to display the current short path position of the rotor while the outermost field on the right is used to display the current long path position of the rotor. Currently the Orion rotor is the only product providing this type of feedback and while it is rotating, these outermost display fields will be updated every three seconds with the current rotor heading. If ProLog should lose communications with the Orion Controller, the rotor buttons (**Arrows** and **STOP**) will be grayed. Once communication with the rotor is restored, the buttons will be re-activated.

### **Return Path**

The "Return Path" field displays the bearing information that the station you are in contact with should use to direct their beam to your QTH. The format is "Return Short Path/Return Long Path".

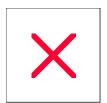

# **Logging Form: Sending an Announcement**

#### DX Summit / VE7CC Cluster

To send an Announcement via DX Summit or VE7CC click the **Announce** button in the "**Cluster Traffic**" panel of the logging form.

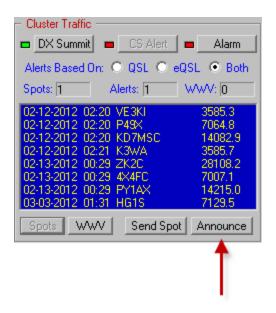

Or go to the "Options" menu and select the "DX Spot/WWV Operations" and then the "Send Announcement" menu entry.

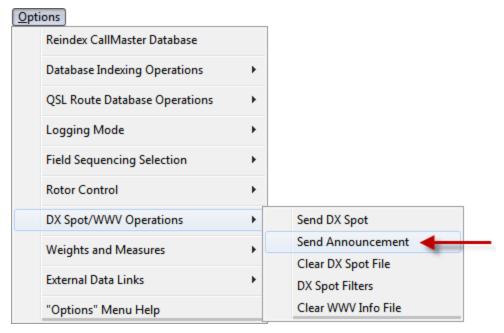

A window will open containing one active field, the **Comment** field.

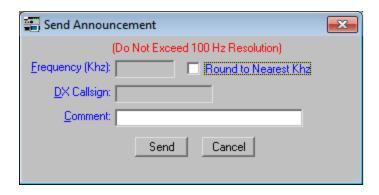

Enter the announcement you would like to send. Click the **Send** button and your announcement will be properly formatted and sent over the DX Summit or VE7CC Cluster network.

**Operational Note:** Keep in mind this is a network wide announcement, and not a station-to-station Talk message. What you send will be seen by all.

This feature is not supported and will be grayed if you have chosen "Packet TNC" or "DXTelNet" as the source in the Packet Cluster section of the "Configurations" menu.

#### **Packet TNC**

When connected to Packet Cluster via a TNC, an announcement can only be sent from the "Packet Converse" window using the Announcement command specific to the cluster software. Type the Announcement command followed by the comment to be sent in the **Output** field and press Enter to send.

### **DXTelNet**

When using DXTelNet software, announcements must be sent from that program. Consult the DXTelNet Help file for further details. See the <a href="DXTelNet">DXTelNet</a> topic in this Help file for configuration parameters.

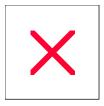

# **Logging Form: Sending a DX Spot**

To send a DX Spot to DX Summit, VE7CC Cluster or the Packet Cluster, click the **Send Spot** button in the "**Cluster Traffic**" panel of the logging form or go to the "Options" menu and select the "DX Spot/WWV Operations" and then the "Send DX Spot" menu entry.

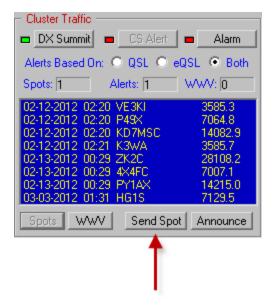

Or go to the "Options" menu and select the "DX Spot/WWV Operations" and then the "Send DX Spot" menu entry.

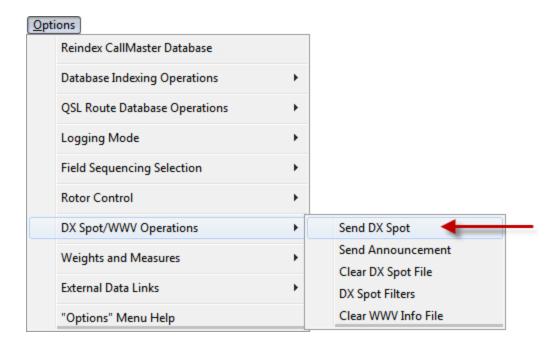

A window will open containing three entry fields, **Frequency**, **Call** and **Comment**.

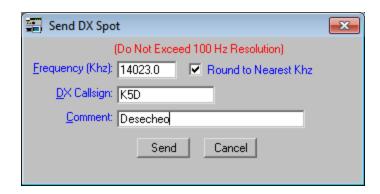

Enter the Frequency in KHz in the first field. Do not exceed one decimal place or else the DX Summit robot will misinterpret the frequency (no 1 or 10 Hertz allowed). Additionally, there are times when DX Summit will not post a spot if it contains a hundreds Hertz digit other than "0". This is not a problem if you manually type the frequency into the Send DX Spot window, however it is a problem if you are using Rig Control as the rig's frequency is used to automatically populate the Frequency field. With that in mind, there is a checkbox to the right of the Frequency field labelled "Round to Nearest KHz". Should you note that your spots are not appearing in the Monitor window, it may be due to the hundreds Hertz digit problem. If you set the "Round to Nearest KHz" checkbox this will automatically round the hundreds Hertz up or down and only send the KHz frequency to DX Summit. We suggest that you default to leaving this checkbox unchecked and only set it if you notice your spots are not populating the cluster network. An easy way to see if your spots are being sent out is to go to DX Summit and see if your spots appear in your web browser.

In the second field, enter the Callsign of the station that you are spotting. In the third field, enter any comment you would like to append to the spot. Click the **Send** button and your spot will be properly formatted and sent over the DX Summit network.

#### **DXTelNet**

When using DXTelNet software, all spots must be sent from that program. Consult the DXTelNet Help file for further details. See the <a href="DXTelNet">DXTelNet</a> topic in this Help file for configuration parameters.

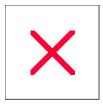

# Logging Form: 'Call' and 'Call As Entered' Fields

Character Entry Restrictions: Alphanumeric + a Single Forward Slash, 15 characters maximum.

Field Entry: Mandatory

Double Click Function: Lists <u>Multiple DXCC Assignments</u> (i.e VP8xxx) for the entered prefix. Enter Key Function: Begins the entry for a contact. Initiates all other functions associated with

logging.

Beginning with ProLog Version 8.10.0, we have made a major change to how ProLog records a callsign containing a stroke is displayed in the logging form. Previously, if a callsign contained a stroke in the **Call** field (not including the **Stroke** field), ProLog would, if necessary, transpose that call into pre-stroke format. That is, if you entered a call in the format of "callsign/prefix", ProLog would convert the call to "prefix/callsign" format upon pressing the **ENTER** key to exit the **Call** field. Prior to the advent of LOTW this was great as it would group all your contacts by DXCC entity prefix when browsing your log in Page Mode or scrolling through your log in the logging form using the up or down keyboard arrows. However, this methodology led to an unexpected problem when a log was submitted to LOTW. While ProLog performs a dual search on stroked calls when searching for a stroked call in the log, (ProLog searches for a match on the call as entered. If no match is found, it transposes the call and performs a second search.) LOTW does <u>not</u> do a dual search. LOTW requires an <u>exact match</u> of the callsign, character for character, in addition to other matches such as date, time, band and mode to get a LOTW match and as such, some contacts in the log would not match up with LOTW logs due to this prefix transposition. Enter the **Call as Entered** field.

#### Call as Entered Field

The Call field will continue to transpose a stroked entity prefix into pre-stroked format when that "prefix" is entered in post-stroked format. Referring to the reasons outined in the above paragraph, we have have added the Call as Entered field which records a callsign EXACTLY as you enter it. The Call as Entered field is the source of the callsign in an ADIF file that you export, (like an LOTW submission ADIF file) in exactly the same format as you received the call. The Call as Entered field also records the callsign from any ADIF file you import, exactly as it appears in that ADIF file. However, the Call field will continue to convert the callsign to pre-stroked format when importing a stroked call, so that all the functions the Call field supports will continue to function.

Note: Any characters entered in the Stroke field will continue to be appended to the end of a callsign (post-stroke format). Example: If "W5VP" is entered in the Call field and "p" or "m" is entered in the Stroke field, it will appear as "W5VP/p" or "W5VP/m" in the Call as Entered field and never appear as "p/W5VP" or "m/W5VP".

#### A Note About the Stroke Field Before Reading the Call Field Topic

The **Call** field and the **Stroke** field are closely integrated to each other in that they establish the complete call for a station that is working portable, mobile, maritime mobile or in a call area other than that of their assigned call. So as you read this topic, please keep the **Stroke** field in mind and refer to that topic as needed.

IF THE STATION YOU WORK HAS A STROKE " / " IN THE CALL, YOU MUST ENTER ALL DXCC PREFIX IDENTIFIERS IN THE "CALL" FIELD. DO NOT USE THE "STROKE" DATA FIELD FOR THIS PURPOSE OR YOUR CONTACT WILL NOT BE PROPERLY CREDITED. FOR EXAMPLE IF W5VP IS OPERATING FROM 9M2, ENTER THE CALLSIGN AS "9M2/W5VP" IN THE "CALL" FIELD OF THE LOGGING FORM. RESERVE THE USE OF THE "STROKE" FIELD FOR CALLSIGN MODIFIERS SUCH AS "p", "m", "mm", "qrp", NUMBERS 0 - 9, ETC.

**VERY IMPORTANT NOTE:** Please read the <u>Stroke field</u> topic for important information regarding the **Stroke** field and LOTW.

### **Entering a Call in the Call Field**

The Call field will accept only alphanumeric data and a optional single " / " character. To enter a basic call, type the call in the Call field and press the ENTER key. It is very important that you exit the Call field by pressing the ENTER key. ProLog will not process the call if you fail to use the ENTER key. The only exception is if you are going to enter data in the Stroke field. When entering a call that contains Stroke field data, use the TAB key to move from the Call field to the Stroke field. After entering the data in the Stroke field, press the ENTER key and ProLog will process the entry. Upon pressing the ENTER key, the Call as Entered field will display the call exactly as you typed it into the Call field.

Stations operating out of their assigned DXCC area may be entered in either pre-stroke (i.e., 9M2/W5VP) or post-stroke (i.e., W5VP/9M2) format. ProLog stores and maintains all Call field information in pre-stroke format, however the Call as Entered field stores the call exactly as it was entered in the Call field. So, if you enter a portable callsign using post-stroke format, ProLog will convert it to pre-stroke when you depress the ENTER key to exit the Call field or Stroke field. In the example below, the call was typed in the Call field as "W5VP/9M2" and upon pressing the ENTER key, the data in the Call field is transposed to pre-stroke format but the data in the Call as Entered field remains in its originally typed format. A callsign that contains the same number of characters on either side of the stroke is considered to already be in pre-stroke format. Due to this presumption, if the entity prefix and the call have the same number of characters, you must enter the prefix first, followed by the stroke and the station's call.

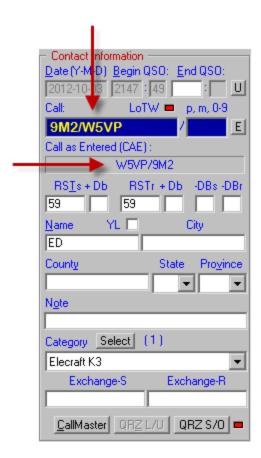

Because ProLog strictly interprets the information that precedes or follows a stroke character in the callsign as a DXCC prefix identifier, you should use only permitted DXCC prefixes preceding or following a stroke. Refrain

from entering "/p" for portable, "/m" for mobile, "/mm" for maritime mobile or "/A" for license upgrades or any other non-DXCC entity prefix as this will cause ProLog to interpret such characters as entity prefixes rather than the intended use. Use the **Stroke** field for these types of clarifiers. For example, if W5VP is operating mobile, do not enter the callsign as "W5VP/M" as ProLog will interpret this as W5VP operating portable in England as "M" is a legitimate British prefix. Rather, enter the "M" (or "m") in the **Stroke** field.

ProLog provides for stroked data by using a separate <u>stroke-data entry field</u> located immediately to the right of the **Call** field. You may enter up to seven alphanumeric characters in this field. Use this methodology for appending stroked data (i.e., "m", "mm", "p", "LH", or any other special station stroke data, i.e., "125") to a callsign.

If for example, you work a station signing "W5VP Portable", simply enter "W5VP" in the Call field, then tab into the Stroke field and enter the letter "p". This effectively adds "/p" to the callsign for this contact which will appear on all list displays and on a QSL Label if one is printed. Lowercase letters are generally used for all appended Stroke data to differentiate it from prefix information, but uppercase is allowed. Furthermore, there is an option in the Preference Configuration menu to automatically convert the stroked data to uppercase to save keystrokes. Note that the Call as Entered field stores the stroke field data (in this example, "/p") in post-stroke format. Data in the Stroke field will always appear in post-stroke format.

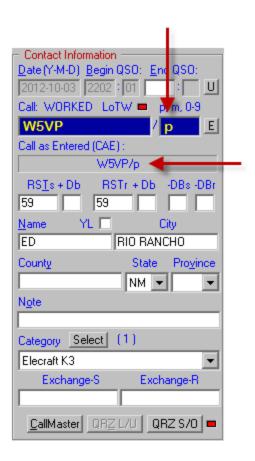

Another example: You hear a station signing "W5VP/9M2 Mobile". (Bear with me, this is just an example!) Enter the callsign "W5VP/9M2" into the Call field, then tab into the Stroke field and enter the letter "m". Press the Enter key to exit the Stroke field. This is important. The contact will not be logged if you exit the Stroke field by any other means. This will log the contact and convert "W5VP/9M2" to pre-stroked format "9M2/W5VP". If you display this contact in Page Mode or if it is printed on a QSL Label, it will be displayed or

printed as "9M2/W5VP/m which correctly assigns the DXCC credit to "9M2" while properly appending the "/m" for mobile opearation. Note though that the **Call as Entered** field displays the call exactly as entered: " **W5VP/9M2/m**"

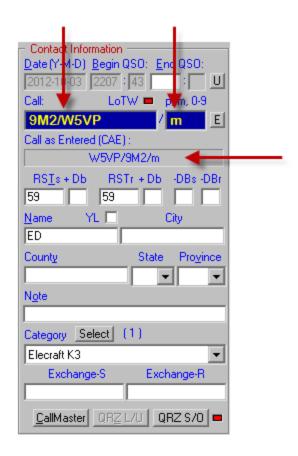

For more information on using the **Stroke** field, click the link to the <u>Stroke field</u> topic.

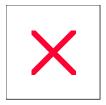

# **Logging Form: 'Call As Entered' Field**

Character Entry Restrictions: Same as Call Field. Alphanumeric + a Single Forward Slash, 15 characters maximum.

Field Entry: No Manual Entry. Gets Information from Call Field

**Double Click Function: None.** 

Beginning with ProLog Version 8.10.0, we have made a major change to how ProLog records a callsign containing a stroke is displayed in the logging form. Previously, if a callsign contained a stroke in the **Call** field (not including the **Stroke** field), ProLog would, if necessary, transpose that call into pre-stroke format. That is, if you entered a call in the format of "callsign/prefix", ProLog would convert the call to "prefix/callsign" format upon pressing the **ENTER** key to exit the **Call** field. Prior to the advent of LOTW this was great as it would group all your contacts by DXCC entity prefix when browsing your log in Page Mode or scrolling through your log in the logging form using the up or down keyboard arrows. However, this methodology led to an unexpected problem when a log was submitted to LOTW. While ProLog performs a dual search on stroked calls when searching for a stroked call in the log, (ProLog searches for a match on the call as entered. If no match is found, it transposes the call and performs a second search.) LOTW does <u>not</u> do a dual search. LOTW requires an <u>exact match</u> of the callsign, character for character, in addition to other matches such as date, time, band and mode to get a LOTW match and as such, some contacts in the log would not match up with LOTW logs due to this prefix transposition. Enter the **Call as Entered** field.

#### Call as Entered Field - Logging Form

The Call field will continue to transpose a stroked entity prefix into pre-stroked format when that "prefix" is entered in post-stroked format. Referring to the reasons outined in the above paragraph, we have have added the Call as Entered field which records a callsign EXACTLY as you enter it. The Call as Entered field is the source of the callsign in an ADIF file that you export, (like an LOTW submission ADIF file) in exactly the same format as you received the call. The Call as Entered field also records the callsign from any ADIF file you import, exactly as it appears in that ADIF file. However, the Call field will continue to convert the callsign to pre-stroked format when importing a stroked call, so that all the functions the Call field supports will continue to function.

Note: Any characters entered in the Stroke field will continue to be appended to the end of a callsign (post-stroke format). Example: If "W5VP" is entered in the Call field and "p" or "m" is entered in the Stroke field, it will appear as "W5VP/p" or "W5VP/m" in the Call as Entered field and never appear as "p/W5VP" or "m/W5VP".

#### Call as Entered - SFI Index Logbook by Field (SFI) and Index Logbook by Tag/Index (STI)

The Call As Entered also appears in the resulting list produced by an "SFI Index Logbook by Field" (SFI) under certain conditions and "Index Logbook by Tag/Status" (STI). First, note that the "Call As Entered" column in an SFI or STI list will only contain callsign information if it is different from the Call field. If the Call As Entered data is identical to the Call field data, the "Call As Entered" column will remain blank. Additionally, the "Call As Entered" column will only appear if you perform an SFI operation using the "Call" menu option (from the SFI menu). Selecting any other filter option, i.e., Name, QTH, County, Note, etc., will cause the "Field Information" column to be displayed in place of the "Call As Entered" column. The "Call As Entered" column will always be displayed when performing an STI operation.

When browsing a Page Mode display or an SFI/STI list, the <u>VariList Editor</u> allows you to display addition field data in the right most column. The **Call As Entered** field has been added to the list as "**CAE**". The VariList "**CAE**" selection will display the **Call As Entered** at all times, whether or not the **CAE** is the same or different than the **Call** field.

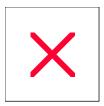

# **Logger: CallMaster Database Information Form**

Accessing the CallMaster DX Form Callbook DX Spot List Lookup QRZ L/U

ProLog supports PC resident databases from Flying Horse, Buckmaster, SAM, QRZ, our own optional CallMaster Database and the internet based database from QRZ online. Access to the QRZ internet based database is subscription controlled; visit the QRZ website for the latest information and pricing.

The "Callbook Database Information" window contains a series of read-only fields that comprise the potential information available from the selected Callbook Database. The word "potential" is used because the content, detail and formatting are quite subjective to the data that is provided by the manufacturer of the database. Note: With that subjectivity in mind, many callbooks are not printer friendly. That is to say, much of the address information is not formatted well enough to print mailing labels. ProLog goes to great lengths to ensure that the CallMaster information is formatted properly to print mailing labels directly from CallMaster.

To activate the Callbook Database option (and buttons), you must establish the setup parameters in the <u>Callbook Database</u> section of the Configuration Menu. You may access the selected Callbook Database from the logger in either Form or Page Mode (using the right-click menu), the DX Spot List, or from the QSL Route Manager.

#### Callsign Database Form Layout

When using a Callbook other than ProLog's CallMaster, all lookups (US and Foreign calls) will be displayed in the same window layout. CallMaster also uses this window for US and Canadian callsigns only, but uses a different window for DX callsigns as outlined in the next section. The following window layout is used for CallMaster US and Canadian callsigns and for all callsigns by other callbooks, i.e., Flying Horse, Buckmaster, etc.

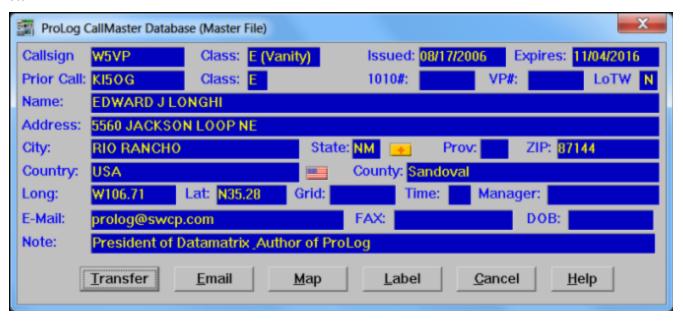

The first line of the "Callbook Information" window contains the Callsign, License Class (N, T, T+, G, A, or E), and the license Issue and Expiration dates. Some of the callbook databases, CallMaster included, specify if the callsign is a vanity callsign. If it is, "(Vanity)" will be displayed to the right of the License Class.

The second line will contain a Previous Callsign, Previous License Class (N, T, T+, G, A, or E), 10-10 and VP numbers, and station's <u>LoTW Status</u>. See the <u>1010/VP Number Database</u> topic for more information on 10-10

and VP numbers.

The third through the sixth lines contain the Licensee's Name, Address, Country and County information.

The seventh line contains the Licensee's approximate Geographic Coordinates, and if available the Grid Square information and the GMT offset in hours. The callbook database normally provides this information only for dtateside stations.

The eighth line contains the Licensee's email address, FAX number, and date of birth (DOB). **Note:** DOB information was dropped a years ago because of the Right-to-Privacy complaints from numerous Amateur Radio Operators.

The ninth line contains a note field whereby the licensee has supplied some operational comments that he or she wants to convey to users of the database.

Additionally, CallMaster displays a Country flag to the right of the Country field, and if applicable, a State flag to the right of the State field for the displayed callsign.

#### ProLog CallMaster Database DX Form Layout

If you are using the ProLog CallMaster Database for your DX lookups, the following window will be displayed whenever information relative to a DX station is displayed.

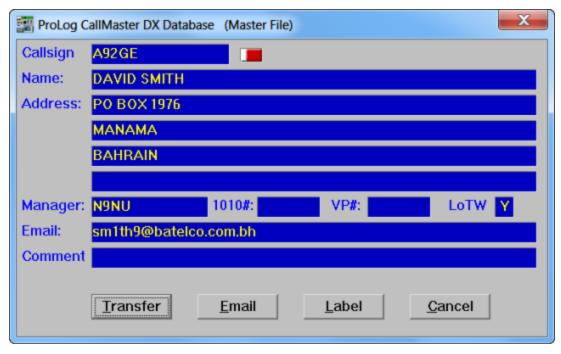

The first line of the Callbook Information window contains the Callsign.

The second through the sixth lines contain the Licensee's Name, Address and Country information.

The seventh line contains the DX Stations QSL Manager (if any), 1010 and VP numbers (if any) and the station's LoTW Status. The 1010 and VP numbers are not acquired from the callbook database but from a separate database that is available for download from an associate website. See the 1010/VP Number Database topic for more information.

The eighth line contains the Licensee's email address, if known.

The ninth line may contain a note or website URL whereby the licensee or Datamatrix has supplied a helpful comment.

CallMaster displays a Country flag for to the right of the Callsign field for the displayed station.

#### **Callbook Form Buttons**

At the bottom of the "Callsign Database" window are a series of buttons.

#### **Transfer**

If the Callsign Database window has been activated from logger Form Mode, the **Transfer** button will be activated. Clicking the **Transfer** button will transfer the Licensee's Name, QTH, State and County information to their respective fields in the logging form. The **Transfer** button is deactivated (Grayed) if the the Callsign Database window has been activated from logger Page Mode. If the Callsign Database window has been activated from the QSL Route Manager module, clicking **Transfer** will transfer the address information to the "INFO 1" field in the QSL Route Manager form.

**Note:** The use of the **Transfer** button temporarily overrides the existing setting of the "**Transfer Name and QTH Information to Log**" checkbox in the <u>Callbook Database Configuration Menu</u>.

#### **Email (Internet Connection Required)**

If the **Email** field contains data the button will be activated. When clicked, your Email program will be activated with the "Send To" address set to the address listed in the **Email** field of the Information form.

#### Map (Internet Connection Required)

If the **State** field contains data, the **Map** button will be activated. When clicked, ProLog will format a buffer with the address information and connect to the Google Maps website. Within a few seconds (variable based on your internet connection speed) a detailed map will be displayed with a red marker and a balloon showing the location of the address. Clicking the Google Maps "Satellite" button will display a photographic satellite image of the location. Where available, a "street level" photographic image can be displayed. This is denoted by the activation of the orange "pedestrian" icon at the top of the zoom level control. Clicking and dragging this icon onto the map will cause the roads that have street level images available to become outlined in blue. Place the icon on the street at the location you wish to observe and the map will change to the street level image screen.

#### <u>Label</u>

The Label button will store the address information to the Print Buffer in a format suitable for an address label.

#### Cancel

The **Cancel** button (default) closes the window, restoring either Form or Page Mode in the logger or Route Manager module.

#### Accessing The Callbook Database From Logger Form Mode

Enter the callsign you wish to lookup in the Call field of the logging form and click the CallMaster or Callbook

button. If the "CallMaster/Callbook" button is grayed, check the settings in the <u>Callbook Database</u> section of the Configuration Menu.

**Note:** The ProLog CallMaster database (and only that database) maintains a list of previously held US callsigns, so if you should enter such a callsign that has not been re-assigned, you will be notified of the callsign change and the new callsign information will be displayed. For example if you enter "KI5OG" in the "Callsign" field of the logging form and request information, the following message will be displayed; "KI5OG is now W5VP":

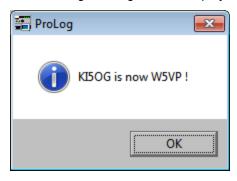

Clicking **OK** on that message will display the current information for W5VP. This feature applies to all of the other following access descriptions. Further note that if KI5OG is re-assigned, the link to W5VP is lost and the new assignment information will be displayed.

#### **QRZ Online Lookups**

After successful sign-on with QRZ On-line, the QRZ L/U (QRZ Lookup) button on the logging form will become active, allowing direct access to to QRZ.com for callsign lookups.

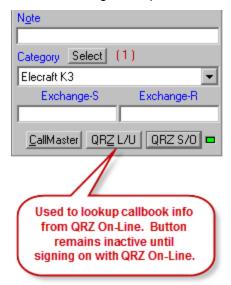

QRZ lookups can also be done from the QSL Route Manager window in the same manor. As in the logging form, the **QRZ L/U** button will be inactive (grayed) until successful logon to QRZ On-line.

#### Accessing The Callbook Database in Page Mode

From Page Mode, first move the selector bar to select the contact of interest. Next, right-click and then select the "Get Callbook Information" menu entry. If the "Get Callbook Information" menu entry is deactivated check your settings in the <u>Callbook Database</u> section of the Configuration Menu.

#### Accessing The Callbook Database From QSL Route Manager Form Mode

Enter the callsign you wish to lookup in the **Route** field of the Route Manager entry form and click the **CallMaster** or **Callbook** button. If the "CallMaster/Callbook" button is grayed, check the settings in the <u>Callbook Database</u> section of the Configuration Menu. **Note:** When displaying a record in the QSL Route Manager form, you can perform a "CallMaster" or "Callbook" lookup for either the DX Station or the QSL Manager simply by placing the cursor in the appropriate field and then clicking the "CallMaster" or "Callbook" button.

#### Accessing The Callbook Database From QSL Route Manager Page Mode

Right-click anywhere in the Page Mode to display the menu.

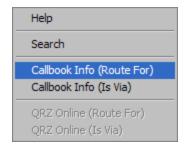

The "Callbook Info (Route For)" and the "Callbook Info (Is Via)" menu selections provide the same functionality as the <u>Callbook button</u> at the bottom of the Route Manager Form Mode window. Choose the menu selection based on which callsign you want to look up.

#### Accessing The Callbook Database From The DX Spot List

In the lower right hand corner of the DX Spot Window are two panels labled "**Spot L/U**" and "**de L/U**" and within each of these panels are two buttons labeled **Local** and **QRZ**.

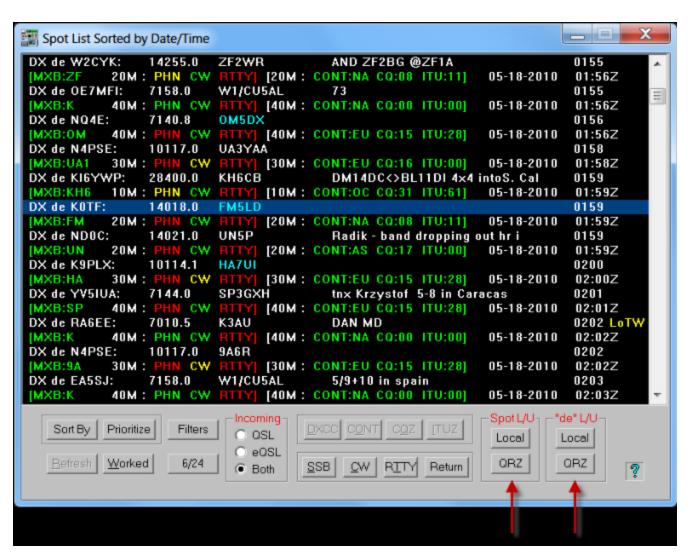

These buttons will only activate when the selector bar is positioned on the DX Spot Line. (The line beginning with "DX de"). The **Local** button will cause the callbook installed on your computer to be queried and display the results in one of the two Callbook Database Forms. The **QRZ** button will only be activated after successful logon if you have subscribed to that service and have entered your username and password in the <u>Callbook Database Menu</u>.

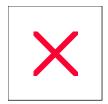

## **Logging Form: Categories**

Within the "Contact Information" panel is the Category field and Select button. The Category Select feature allows you to assign up to 32 pre-defined categories to each QSO record. For example, you may wish to keep track of contacts with other hams that share your affinity for Model Railroading. You could assign "Model Railroader" to a Category and attach that category to a QSO record to designate those contacts. Prior to using this feature, you must define the categories from the "Categories (Tag) Definitions" selection of the "Edit" menu.

Once one or more Categories are defined you may add them to any QSO record. To do this, display the QSO record in the logging form. Click the **Select** button in the "**Contact Information**" panel. This will open the "**Category Definitions**" selection list.

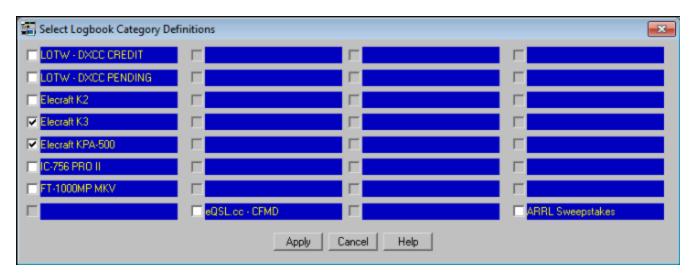

In the above image, the user has decided to use categories to denote particular contacts that have been credited for DXCC award via LOTW (LOTW - DXCC CREDIT) and contacts that LOTW has selected for award credit but have not yet been applied for (LOTW - DXCC PENDING). Additionally, this user has decided to define his various rigs and can select them to indicate what equipment was used for a particular QSO. In this example the operator was using an Elecraft K3 and KPA-500 amplifier. Click the **Apply** button to save your selections.

Returning to the logging form you will now see to the right of the Category **Select** button "(2)". This indicates that two categories have been assigned to this QSO record.

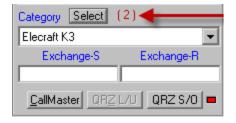

The panel displays the first selection, in this case "Elecraft K3". To see the remaining selected categories, click the down arrow at the right end of the pulldown list.

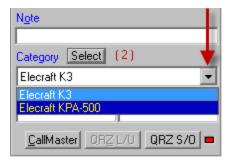

The pulldown list shows all the categories assigned to this QSO record. This list can potentially display all 32 Category Definitions.

#### **Default Categories**

You may find that you always or almost always use one or more categories for every contact. To eliminate the constant repetition in selecting these categories, you can set a Default selection of categories that will automatically be saved with every contact. To use this feature, first as with all category usage, you must <u>define your categories</u>. Then go to the "User Preferences" menu located in the Configurations menu and select the categories of your choice in the "Select Default Category" panel by clicking the Select button.

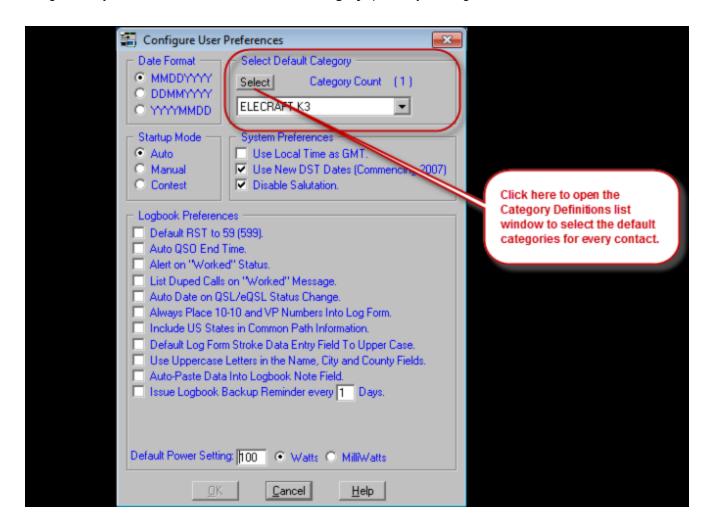

When the "Logbook Category Selection" window opens, click the categories you wish to make default and click Apply. Exit the Configurations menu, saving your changes and return to the logging form. Enter a call in the logbook and click the Category Select button. You will see your default selections are already set. Simply Save the contact and the default categories are saved with the contact.

At any time, if you do not want to save any or all of your default selections with a particular contact, you can dynamically deselect them and save your contact. That contact will be saved without the default categories that were deselected but the default categories will remain intact for your next contact. To remove the default categories permanently, return to the "**User Preferences**" men and deselect the categories in the same manner as you selected the default categories.

**Note:** With the exception of the Default Category selections, categories are contact specific. When you contact a previously worked station, the categories selected in the previous contact will **not** be carried over to the newest contact with that station. That means, with the exception of the Default Category selections, every contact begins with a blank category selection.

#### **Logbook Specific Categories**

The "Category Definitions" are logbook specific. That is to say, each logbook has it's own "Category Definitions". When you create a new logbook you have the oppurtunity to copy the Category Definitions from Logbook0 to the new logbook or else you can define new categories. When copying categories, you can only copy categories from Logbook0. Consider Logbook0 categories as the "master" category file. Note: If you copy an entire logbook from one logbook to another, that logbook's categories will transfer with it. It does not copy the Logbook0 "master" categories. Logbook0 categories are templates only for the specific Logbook Menu "Copy Definitions" function.

The "Category Definitions" are included in both the <u>Specific Field Indexing</u> or <u>Specific Tag Indexing</u> filter which permits you to extract and list only those contacts where one or more of these tags have been set.

Operational Note: Give thought to your definitions, as once assigned they are more or less permanent. If later on you change a "Category Definition", it will be changed for every QSO record that uses that category selection. Should you decide to change a category, you should first generate a list of QSO records that use that specific Category using the Specific Field Indexing or Specific Tag Indexing feature to see what QSO records will be affected. If there are records that you wish to keep the same defintion but want to reassign it to a different category field, depending on how many records there are, you can edit them manually or in bulk using the "Update QSL/Category Status (Group)" feature from the SFI or STI filters.

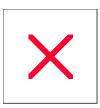

# **Logging Form: City Field**

Character Entry Restrictions: Alphanumeric, 20 Characters Maximum.

Field Entry: Optional

Double Click Function: None Enter Key Function: None

This **City** field in the **"Contact Information"** panel is a free form entry field. If, from the <u>Callbook Database</u> section of the **"Configurations"** menu, you have enabled Callbook Database support, further requesting the transfer of data from the database to the logging form, the **City** field will be filled in automatically with information from the selected Callbook Database.

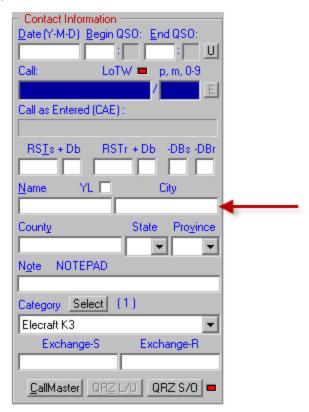

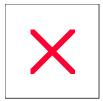

# **Logging Form: County Field**

Character Entry Restrictions: Alpha, 22 Characters Maximum.

Field Entry: Optional

Double Click Function: Opens to first county of a state when State field contains a state abbreviation.

Opens Alaskan County to Judicial District Conversion List. Only active when State is set to "AK".

Enter Key Function: Updates "County" Award Panel For the Displayed County

Enter the County information or Alaskan Judicial District for US contacts in this field.

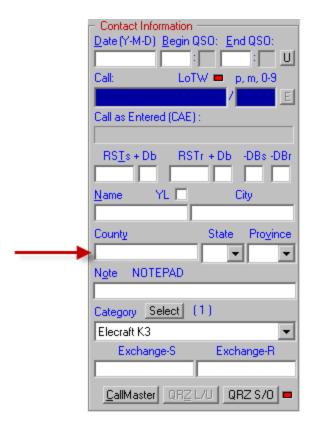

ProLog tracks counties using an internal key where a county is represented by the two character State abbreviation followed by the remaining characters of the county name, minus any spaces or punctuation, up to a maximum of 15 characters. For example, Sandoval County in New Mexico is designated as NMSANDOVAL, Apache County in Arizona is AZAPACHE and so on. However, due to length limitations, several counties were shortened. For example, St. John the Baptist County in Louisiana is designated LASAINTJOHNTHEB. When a county name is more than one word, drop any spaces and punctuation and use the remaining letters. For example, Los Angeles County in California is designated as CALOSANGELES. In the course of QSO logging, the county name translation process is totally transparent to the user. Remember, this is an internal key used to index and associate the counties for award tracking. It does not appear on any award report and is only mentioned here to explain what is shown in the Designation column of the County Award list.

In order to get proper credit for a county, the entry in the **County** field of the logging form must be identical letter-for-letter with the ProLog award Description. If, from the <u>Callbook Database</u> section of the "Configurations" menu, you have enabled Callbook Database support, further requesting the transfer of data from the callbook to the logging form, the **County** field will be filled in automatically with information from the selected Callbook Database. However, if you are entering the information manually, spelling errors may occur, resulting in improper or no award credit. **Note:** All the major callbooks use some variation of "Saint", "St " or "St." for the "Saint" counties. As such, to ensure proper credit is given for these counties, ProLog incorporates an internal conversion routine that converts all "St " or "St. " to "SAINT".

If you must enter a county name manually, spelling is critical. As outlined above, spelling must be identical letter-for-letter with the **Description** field in the ProLog County award file. To ensure that ProLog has accepted a manually entered county name and will give proper credit to that entry, note the **CNTY** field coloring in the " **Award Status Information**" panel. If the field remains gray, ProLog has not accepted the County name either due to a spelling error or, if the county is spelled correctly, it does not exist in the selected State. If the field has colorized, ProLog has accepted the county and will give credit when the contact is saved.

To keep errors to a minimum, the best way to manually enter a county and ensure credit is given, is to use the " **County Award**" list.

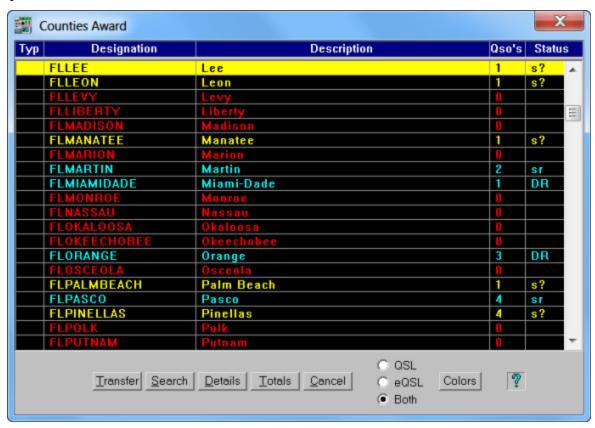

There are two ways to open the "Counties Award" list. The first way is to simply click the CNTY button in the "Award Status Information" panel. However, if the logging form is empty, it will open to the first county in the list which is Alaska, 1st Judicial District. Although the list is ordered alphabetically by State then County, since there are 3,077 counties, scrolling through the list in search of a particular county can be a daunting task. As such we recommend using the "Search" feature in the list when opening the "Counties Award" list in this way. Click on the Search button to open the search window.

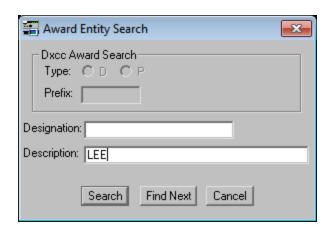

You can search either for a **Designation** (ProLog's internal index combination of State+County name) or by the **Description** (the common name). Most searches will be done by Description. As an example, to search for Lee County in Florida, enter "Lee" in the **Description** field and click **Search**. Since there are several Lee Counties in the U.S.A., it is necessary to click the **Find Next** button to continue the search until Lee Couny in Florida is located. Once located, click the **Cancel** button to close the "**Award Entity Search**" window. Or, you could do a Designation search for the same county by entering "FLLEE" in the **Designation** field and clicking **Search**.

To enter Lee County in the logging form, first observe that Lee County is highlighted by the Selector Bar. If not, click on the line containing Lee County. and then click the **Tranfer** button. The **"Counties Award"** list will close and Lee County has been transferred to the **County** field on the logging form along with FL in the **State** field. If accepted by ProLog, the County LED will now be colorized with the color denoting the current award status for that county. Keep in mind that if this is the first contact with that particular county, the LED will be Red denoting "never worked" until the contact is saved, at which time it will change color indicating "worked but not confirmed".

The **Search** button will always take you to the first match in the list no matter where you are in the list when you start the search. If you are doing a series of searches for different counties, there is no need to scroll back to the top of the list before you begin the next search. Simply type your search string and click **Search** to locate the first match in the list. The **Find Next** button will start or continue a search starting with the the county that is currently highlighted in the list.

Note: Both the **Designation** and **Description** fields support "beginning of string" wildcard searching. This means you need only type the first few letters of your search string and click **Search** to locate any entity that begins with the letters you typed. If you wish to do a Designation search, you must enter the common 2-letter abbreviation for the State followed by the frist few letters of the county. No spaces or punctuation are allowed. Counties that begin with St. or Ste. are spelled out completely, i.e., "Saint" and "Sainte". To search for "Sandoval" in New Mexico, you would enter "NMSAN" in the **Designation** field and then click **Search**. To do the same search by Description, you would enter "Sando" in the **Description** field and click **Search**.

With this type of wildcard search there may be more than one match. For instance, when searching for Sandoval, if you enter only "San" in the **Description** field, the first match will be Santa Cruz in Arizona. To coninue the search, click **Find Next**. However, in this case the next match is San Benito in California. You could continue to click the **Find Next** button until you get to Sandoval or, by adding a few more letters to the search string, limit the number of matching counties. By searching for "Sand" the only matches are Sanders in Montana, Sandoval in New Mexico and Sandusky in Ohio. However, if you search for "Sando", there is only one match: Sandoval in New Mexico.

The same search rule applies to the **Designation** field too. If you type the state abbreviation followed by only one or two letters, the initial search may result in a county you are not looking for. The more letters you type, the more you limit the scope of your search. However in a Designation search, all of the counties with similar spellings will be grouped together and easy for you to select by clicking on the correct county.

Something to keep in mind is less letters entered in your search string will result in a larger number of counties that match the search string, but entering more letters, while reducing the list of matching results, may result is spelling errors causing the County not to be found. ProLog suggests entering only the first 4 - 6 letters of the county name.

#### State Filter

A second and possibly easier way to locate a particular county is using the state abbreviation as a filter. To do this, select the state where the county is located from the **State** field pull-down list. Now, either double-click in the **County** field in the "Contact Information" panel or click the **CNTY** button in the "**Award Status Information**" panel. This will open the "**Counties Award**" list but now the list will open to the first county of the state you selected. For example, select Texas (TX) from the **State** field pull-down list and use either method to open the "**Counties Award**" list. As seen in the image below, the window opened to Anderson County in Texas. It is now an easy method to scroll and locate the county of interest.

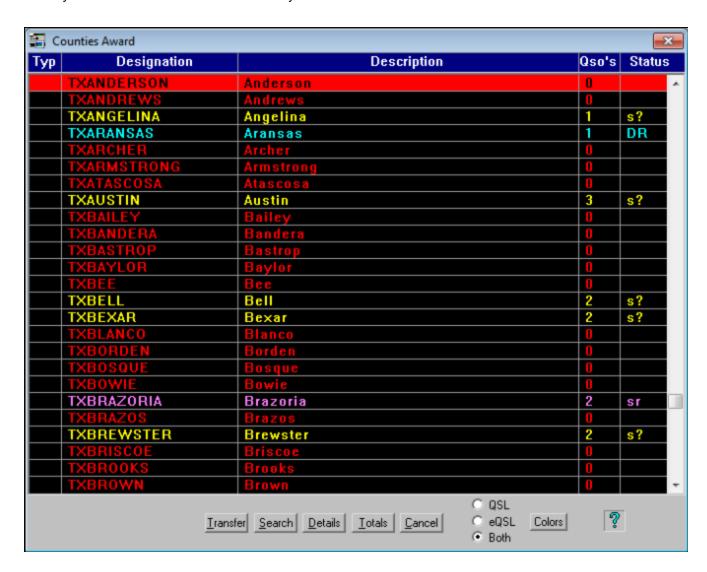

Once you locate the county you are searching for, click on it and then click the **Transfer** button. The County name, including correct spelling, will be transferred to the logging form.

Alaska presents an interesting situation to County Hunting. Alaska has 27 "Boroughs" or Counties spread over 4 Judicial Districts. The USA-CA Award uses the Judicial Districts for the County Award, not the county itself. When using the CallMaster, RAC Flying Horse, QRZ On-Line, or Buckmaster Hamcall callbook databases, ProLog will automatically convert the county listed in the appropriate callbook record to the correct Judicial District. Due to various spellings and punctuation between the various callbooks, ProLog has made every effort to program this automatic conversion but there may be times when either no county information is given or a different spelling has been used. Additionally, since most counties listed in the callbooks are determined by zip code, there may be stations who's actual QTH is not in the listed county.

To deal with the various situations or to manually enter the Judicial District if you are not using a callbook database, ProLog has included an "Alaskan County Borough to Judicial District" selector list in the form of a popup window. To activate this list, the State field <u>must</u> be set to "AK". Then double-click in the County field box and the following window will open:

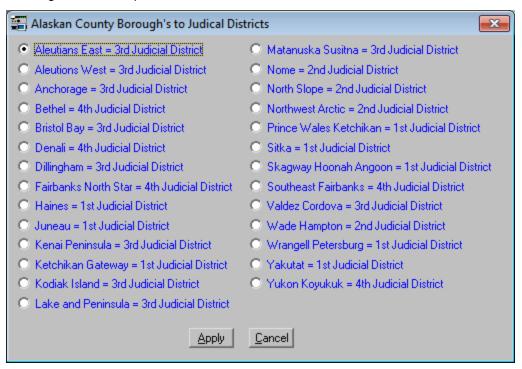

Note that the list shows the County followed by the Judicial District it is located within. Simply click the radio-button to the left of the County/Judicial District you wish to select followed by clicking **Apply**. You will be returned to the logging form and the Judicial District will appear in the **County** field.

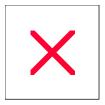

# **Logging Form: Date Entry Field**

Character Entry Restrictions: Numeric Data and Hyphen character

Field Entry: Mandatory

Parameters: 2-character Day; 2-character Month; 4-character Year

Double Click Function: None Enter Key Function: None

The date information is entered as a series of digits separated by hyphens. The format of the entry is based on the date format that has been selected in the <u>Preferences Section</u> of the "Configurations" menu. The currently selected date format will be listed immediately above the **Date** field as three letters separated by hyphens ,"(M-D-Y)", "(D-M-Y)", or (Y-M-D).

Date information may be entered in an abbreviated manner (i.e., 1-1-12) and when the **ENTER** key is depressed, the date will automatically be expanded to "01-01-2012". In "Automatic" logging mode this field is automatically filled in with the current GMT Date.

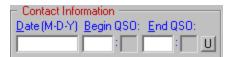

When a Call is logged, the **Date**, **Begin QSO** and **Call** fields are locked. This is indicated by the fields being "grayed". You may continue editing all remaining fields for the contact prior to saving the record. Should the need arise to edit any of these fields, you must click the "E" button or place the cursor in the **Call** field and press any key on the keyboard. See **Editing the Call**, **Date and Time** for further details. To clear the entries, depress the **CTRL+SPACEBAR** to clear the logging form.

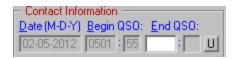

Occasionally, especially in DX pileups, there may be a substantial delay between the time that you first enter the callsign into the log and press the **ENTER** key and when contact is actually made. When the DX station does eventually acknowledge your call, simply click in the "U" button to the right of the "End QSO" label and the Date and QSO Begin fields will update to the current GMT Date and Time. Then save the contact.

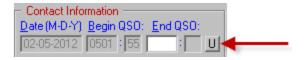

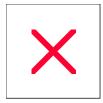

# Logging Form: Editing the Call, Date or Begin/End QSO (Time) Fields

There are two times when you may want to edit the **Call**, **Date**, **Begin QSO** or **End QSO** fields: after entering a callsign in the **Call** field but before saving the contact or after you have already saved the contact. Let's begin with a contact that has already been saved.

#### **Editing the Call of a Previously Saved Contact**

Locate the contact record of the entry that needs to be edited. You can do this from the logging form by performing a Call or Date search or you can do this in Page Mode by scrolling or using a Call or Date search. If you use Page Mode, upon locating the contact with the erroneous callsign, date or time, double-click the entry to open the Read-Only contact summary form and upon verifying this is the contact record to be edited, press the **ENTER** key or click the **Edit** button. This will move the contact record to the logging form where any field can be edited. You may now make any changes to the callsign, date or times displayed in the record. Upon completing the necessary changes to the **Call** field, **you must press the ENTER key on the keyboard. This cannot be stressed enough. Failure to do this will result in ProLog not updating any other field in the contact record that is related to this call. This will result in information being displayed for the initial callsign and not the correct, updated information for the newly edited callsign. After completing the changes, click the <b>Save** button to record your changes.

Note: The Date and Time fields will NOT change when performing this type of edit; the original contact Date and Times will be retained. Should these fields require changes, you may edit them manually or press the "U" button to the left of the Date field to update those fields to the current GMT Date and Time. See the "Time Begin Entry Field" for more information.

#### Editing the Call, QSO Date, or QSO Time Prior to Saving the Contact

There may be times when you need to change the **Call** you have entered prior to saving the contact. In this regard there are two possible scenarios: one where you have made an error to the **Call prior to pressing the ENTER key**, and the second where you have made an error in the **Call** but **have already pressed the ENTER key**, but have not yet **Saved the contact**.

In the first scenario where you have made an error and have not yet pressed the **ENTER** key, simply make the necessary changes to the call and when it is correct, press the **ENTER** key and continue with your log entry.

The second scenario is a little more complicated and requires some background information. When logging a contact, upon pressing the **ENTER** key after typing the callsign, ProLog processes that callsign in many ways: determining whether or not you have worked the station before, determining and displaying all the awards shown in the "**Award Status Information**" panel, determining and displaying the information in the "**Bearing and Country Information**" panel, and also performing a CallMaster lookup and automatically populating the Name, City, State and County fields, if so selected in the <u>Configuration menu</u>, and much more. As you can see, ProLog performs a host of functions once the **ENTER** key is pressed after entering a callsign in the **Call** field. We cannot allow one to edit a callsign accidentally or otherwise at this point, since once the callsign is changed, ProLog must perform these operations again or else none of the processed fields would be relevant to the callsign in the **Call** field. To that end, upon typing a callsign in the **Call** field and pressing the **ENTER** key, ProLog locks the **Date**, **Begin QSO** and **Call** fields from accidental editing.

Should you notice an error and wish to edit any of these fields prior to saving the contact, ProLog has a solution. After entering the callsign information and pressing the **ENTER** key and realizing the **Call**, **QSO Date** or **QSO Begin** field is incorrect, click on the "E" button to the right of the **End QSO** field.

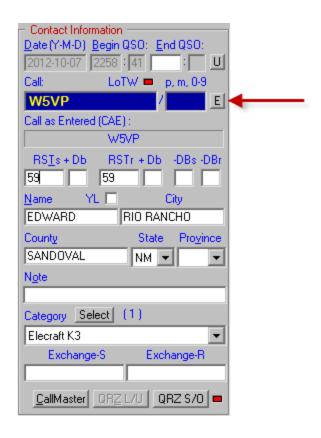

Alternately, you can right-click anywhere on the gray background area of the logging form to open the popup menu and select "Edit Callsign/QSO Date/QSO Time".

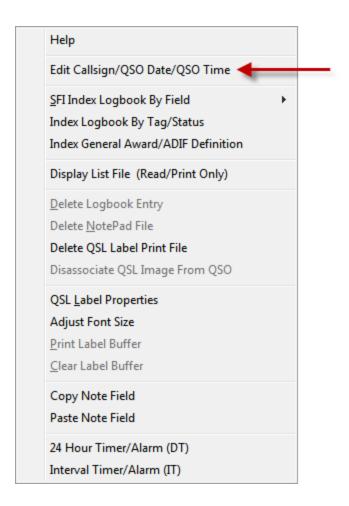

Either of these methodss will open the "Edit Call/Date/Time" window:

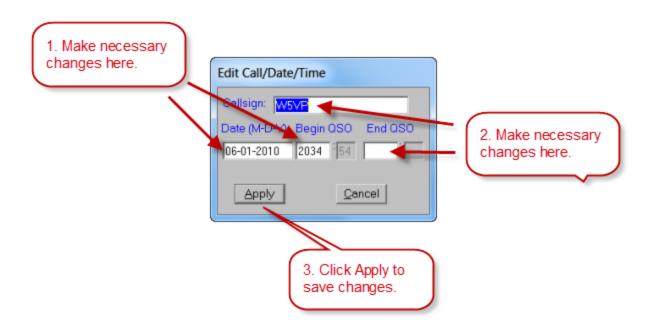

From this window you may change the **Call**, **Date**, **Begin QSO** and **End QSO** fields to anything you want within the limitations of each field. When you are finished making your edits, click the **Apply** button to save your changes. You will be returned to the logging form. The new Call, Date or Time(s) will be displayed in the appropriate fields and ProLog will update all logging fields to reflect the status of the new, edited callsign, date or time(s). At this time you can continue filling in any other logging fields as necessary and at the appropriate time, click the **Save** button to save the log entry. Note that the **End QSO** field can be edited at any time and is included in this feature merely for convenience.

By default, the "Edit Call/Date/Time" window displays the data currently in the logging form. It is not necessary to edit all fields. However, do not delete the data not being edited as that will result in the data for that field being deleted in the logging form. Any field <u>not</u> edited in the this window will result in the original data being retained in the logging form. In short, only edit the data needing change and leave the other fields alone.

**IMPORTANT NOTE:** When entering a call in the Callsign field of the "**Edit Call/Date/Time**" window, if the call contains a stroked DXCC entity prefix, you should enter the call exactly as you received the call. In other words, enter it in "**Call As Entered**" format. ProLog will the transpose any stroked entity data that is in suffix format to prefix format in the logging form **Call** field. Remember, stroked data such as "/p", "/m", "/125", etc., still goes in the **Stroke** field. Only stroked information that determines the stations geopolitical DXCC entity information goes in the **Call** field.

And remember, if you only need to update the **QSO Date** and **QSO Begin** time fields in the logging form to the **current** GMT Date and Time, simply press the "**U**" button to the right of the **End QSO** label. You do not need to use the "**Edit Call/Date/Time**" feature to do this. See the "Time Begin Entry Field" topic for more information.

#### **Call and Stroke Field Foreground and Background Colors**

The foreground (text) and background colors of the **Call** and **Stroke** fields in the logging form and the **Call** and **Is Via** fields in the QSL Route Manager window are fully customizable by the user and independant of other color customization options in ProLog. See the <u>Edit Call Forground Color</u> and <u>Edit Call Background Color</u> for more information on this subject. Additionally, you can edit the Field Label colors and various Page Mode windows colors. See <u>Edit Field Label Color</u> and <u>Logger: Adjusting the Color Scheme</u> for more information on these subjects.

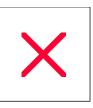

# Logging Form: Exchange-S & Exchange-R

**Character Entry Restrictions: None. Maximum 13 Characters** 

Data Type: Alpha-Numeric Field Entry: Optional

ProLog has three <u>Logging Modes</u>: Manual, Automatic and Contest. The <u>Exchange-S</u>(ent) and <u>Exchange-R</u> (eceived) fields were designed to store contest exchange information when in Contest mode. They are free form fields and will store any alpha-numeric data up to the 13 character field limit.

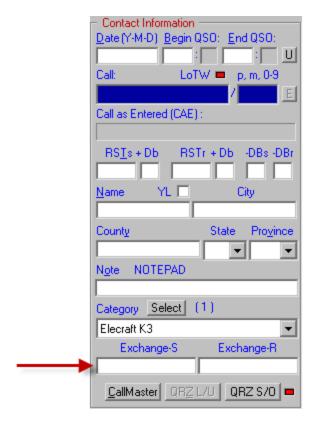

Many contests use certain default information in every contact exchange. As such, the <u>Contest Mode Parameters</u> feature in ProLog allows you to pre-program the default information. Used in conjunction with the <u>Logging Form Field Sequencing</u> which defines those logging fields and in what order the cursor will move to when logging the contact, makes ProLog perfect for the casual contester.

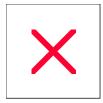

# **Logging Form: Name Field**

Character Entry Restrictions: Alphanumeric, 17 Characters Maximum.

Field Entry: Optional

Double Click Function: None Enter Key Function: None

This **Name** field is a free form entry field. If you have enabled "Callbook Database" support in the <u>Callbook Database</u> section of the "Configurations" menu, requesting the transfer of data from the database to the logging form, the **Name** field will be filled in automatically with information from the selected callbook.

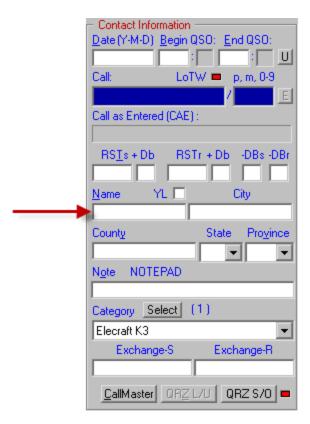

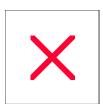

# **Logging Form: Prov Field Pull-Down List**

Character Entry Restrictions: N/A (Pull-Down List)

Field Entry: Optional

Double Click Function: None Enter Key Function: None

The Prov field pull-down list permits you select a specific Canadian Province for the displayed contact.

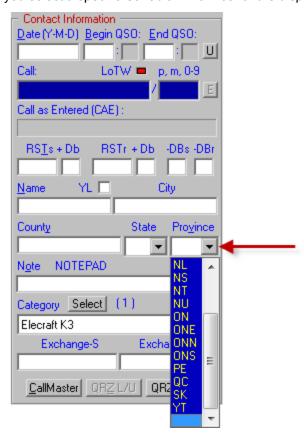

If, from the <u>Callbook Database</u> section of the "Configurations" menu you have enabled Callbook Database support, further requesting the transfer of data from the database to the logging form, the **Prov** field will be filled in automatically with information from the selected callbook database.

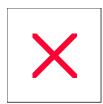

# Logging Form: RSTr and +Db Field

**Character Entry Restrictions: Numeric Only** 

Field Entry: Mandatory
Double Click Function: None
Enter Key Function: None

Enter the signal report that you receive from the contacted station in the **RSTr** field. This is a mandatory field; the contact will not be saved to the database until this information is provided. The tone position of the RST is blocked except for those transmission modes that allow it. If the "**Default RST to 59(9)"** option has been activated in the <u>User Preferences</u> section of the "Configurations" menu, this field will automatically be defaulted to "59" or "599" when the logger is in "**Auto**" mode. The **+Db** field permits the entry of numbers up to "99" and is an optional entry field.

When using a digital mode, no data can be entered in these fields if data is entered in the **-DBs** or **-DBr** fields. The **-DB** fields are mutually exclusive with the **RST** and **+Db** fields. It is an either or situation: record RST values or -DB values, but not both.

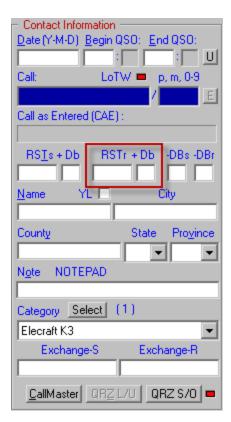

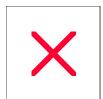

# Logging Form: RSTs and +Db Field

**Character Entry Restrictions: Numeric Only** 

Field Entry: Mandatory
Double Click Function: None
Enter Key Function: None

Enter the signal report that you send to the contacted station in the **RSTs** field. This is a mandatory field; the contact will not be saved to the database until this information is provided. The tone position of the RST is blocked except for those transmission modes that allow it. If the "**Default RST to 59(9)**" option has been activated in the <u>User Preferences</u> section of the "Configurations" menu, this field will automatically be defaulted to "59" or "599" when the logger is in "**Auto**" mode. The **+Db** field permits the entry of numbers up to "99" and is an optional entry field.

When using a digital mode, no data can be entered in these fields if data is entered in the -DBs or -DBr fields. The -DB fields are mutually exclusive with the **RST** and **+Db** fields. It is an either or situation: record RST values or -DB values, but not both.

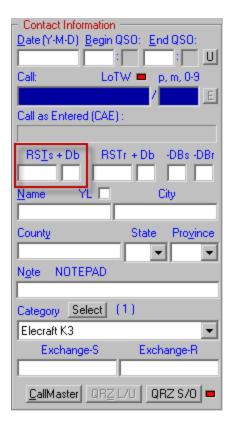

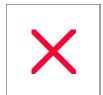

## **Logging Form: State Field Pull-Down List**

Character Entry Restrictions: N/A (Pull-Down List)

Field Entry: Optional

**Double Click Function: None Enter Key Function: None** 

The **State** field pull-down list permits you to select a specific US State for the displayed contact. In this example image, PA is being selected from the pulldown list.

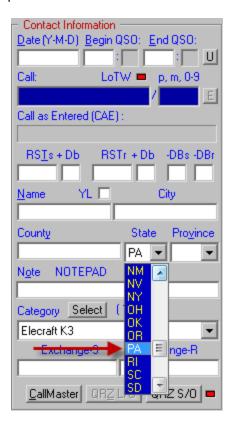

Whenever a **State** is selected, the information in the **"Country and Bearing Information"** panel of the logging form will change from DXCC relative to US State relative. Continuing the above example, PA has been selected in the **State** field; Pennsylvania state information is now displayed in the **"Bearing and Country Information"** panel.

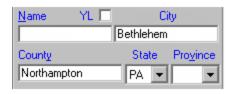

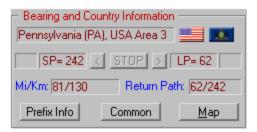

If, from the <u>Callbook Database</u> section of the "Configurations" menu, you have enabled Callbook Database support, further requesting the transfer of data from the database to the logging form, the **State** field will be filled in automatically with information from the selected Callbook Database.

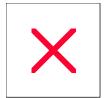

## **Logging Form: Stroke Field**

Character Entry Restrictions: Upper or Lower Case Alphanumeric (No Punctuation or Strokes)

Field Entry: Optional

**Double Click Function: None** 

Enter Key Function: Begins the entry for a contact. Initiates all other functions associated with

logging.

#### **Navigation**

When entering a call that will use the **Stroke** field type the call in the **Call** field and press the **TAB** key to move to the **Stroke** field. After typing the stroke data, press the **ENTER** key to exit the **Stroke** field. This is important for two reasons: 1. If you press the **ENTER** key to exit the **Call** field, the cursor will skip over the **Stroke** field, and 2) once you have tabbed into the **Stroke** field, you **must** press the **ENTER** key to exit the **Stroke** field so ProLog properly logs the contact.

#### **Procedures**

The **Call** field and the **Stroke** field are closely integrated to each other so that they establish the complete call for a station that is working portable, mobile, maritime mobile or in a call area other than that of their home call. ProLog provides for stroked data by using a separate **Stroke** data entry field located immediately to the right of the "Call" field. You may enter up to seven alphanumeric characters in this field. Use this methodology for appending stroked data (i.e., "m", "mm", "p", 0 - 9 or any other non-DXCC entity prefix information) to a callsign. This field is restricted to alphanumeric characters and may be entered in upper of lower case. If you feel that upper case is all you want or will ever use, there is a selection in the <u>User Preferences</u> menu that will default all entries in the **Stroke** field to upper case regardless of the **SHIFT** key state.

All DXCC determinate data (prefixes), stroked data or otherwise, should go in the **Call** field. When a station is signing a DXCC prefix with his call, such as "G/W5VP", do **not** use the **Stroke** field for the stroke data, in this case "/G" as the "G" is a DXCC prefix and indicates W5VP is operating from England. Enter the entire call as received, stroke and all, in the **Call** field. This will ensure that ProLog determines the correct DXCC country and gives proper credit in the "**Award Status Information**" panel. If the same station were operating mobile and signed as "G/W5VP/m", you would enter the call plus DXCC prefix in the **Call** field and the non-DXCC stroke data "m" in the **Stroke** field. An easy way to summarize this is data in the **Stroke** field is not processed for location or award purposes. It is simply appended to the callsign in the **Call** field and all reports, QSL labels and exported logbooks (ADIF, CDF, Cabrillo) will contain the entire call, i.e., "G/W5VP/m".

The opposite of the above paragraphs is also true. Because ProLog strictly interprets the information that precedes or follows a stroke character in the **Call** field as a DXCC prefix, you should refrain from entering "/p" for portable, "/m" for mobile, "/mm" for maritime mobile, "/A" for license upgrades or any other non-DXCC entity prefix in the **Call** field as this will cause ProLog to interpret such characters as DXCC prefixes rather than its intended use. Use the **Stroke** field for these types of clarifiers. For example, if W5VP is operating mobile, do not enter the callsign as "W5VP/M" in the **Call** field as ProLog will interpret this as W5VP operating portable in England as "M" is a legitimate British prefix. Rather, enter the "M" (or "m") in the **Stroke** field.

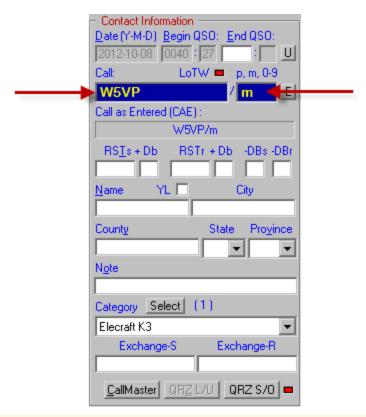

If for example, you work a station signing "W5VP Portable", simply enter "W5VP" in the **Call** field, then tab into the **Stroke** field and enter the letter "p" or "P". This effectively adds a "/p" to the callsign for this contact which will appear on all list displays and on a QSL label if one is printed. Lowercase letters are used for all appended stroke data to differentiate it from prefix information.

Another example. A station is signing "W5VP/9M2 Portable". This callsign should be logged by placing "W5VP/9M2" into the **Call** field, then tab into the **Stroke** field and enter the letter "p". Upon pressing the **ENTER** key to exit the **Stroke** field, the callsign in the **Call** field will be switched into prefix first format. However, the callsign will remain unchanged - as you entered it - in the **Call as Entered** field. This is important as **Call as Entered** field is used for all ADIF Export and Import operations to ensure proper credit with LOTW. If you display this contact in Page Mode, or if it is printed on a QSL label, it will be displayed or printed as "9M2/W5VP/p which correctly assigns the DXCC credit to "9M2" while properly appending the "/p" for portable operation.

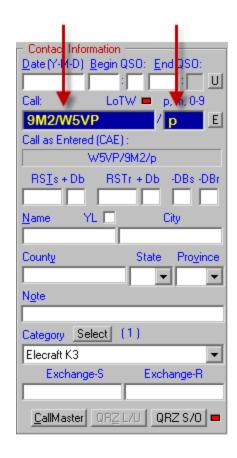

#### LOTW, Call Area Numbers and Logging Procedures

Prior to LOTW, when a human being examined your award submission application, if W5VP were operating portable 2, you would enter the callsign as "W5VP/2" in the Call field, press the ENTER key and ProLog would convert and log this callsign as "W2/W5VP". This conversion not only changes the Call to pre-stroke format but precedes the "6" with a "W" which will ensure proper location based credit for awards such as CQ and ITU zones, and in some cases, depedning upon the call, DXCC. (This is the same methodology used to determine award status, in particular DXCC country, when working a station who is operating in a different country than his home call would indicate.) And this was perfectly acceptable because a human being could make a determination that "W2/W5VP" in the application matches the "W5VP/2" QSL card. The problem is that the LOTW computer scans your log entry with the logs on file, they perform an EXACT callsign match. There is no interpretation. It either matches or it doesn't. If the LOTW certificate issued to W5VP for this operation was issued as "W5VP/2", the logbook entry of "W2/W5VP" will not match the LOTW records.

Therefore, when a station is signing "/0" or "/1" ...... "/9", this data should be entered in the **Stroke** field. In this way, the station signing "W5VP/2" will be recorded in your log, on QSL labels, and most importantly in any exported log file as "W5VP/2", thereby making a match when you upload your log to LOTW. However, since ProLog does not process the **Stroke** field, you may have to manually edit the CQZ and/or ITUZ fields to display the correct information associated with the call area that the station is operating from. Below is a chart that as of this writing indicates which countries have multiple ITU or CQ zone assignments and what they are. If you work a station signing a "/<number>" and it is not one of the listed countries below, you do not need to edit any award fields. Simply enter the stroked number in the **Stroke** field and the award fields will be populated with the correct information automatically.

IMPORTANT NOTE: As is always the case, there are exceptions to every rule. Here is but one example, and using this example as a template, you occasionally you will have to make a determination as to the best way to enter a call. Suppose a Greek station "SV1ZZZ" is operating as "SV1ZZZ/5" or "SV1ZZZ/9". As you know, SV5 is Dodecanese Islands and SV9 is Crete. As both are part of Greece, it is perfectly legal for this station to sign simply "/5" or "/9" rather than "SV5/SV1ZZZ" or "SV9/SV9ZZZ".

Well, if you enter "SV1ZZZ/5" in the call field, ProLog will convert it to "SV5/SV1AAA" and it will record the contact as Dodecanese Islands and will correctly display all award assignments for Dodecanese Islands. The same thing with "SV1ZZZ/9". It will be converted to "SV9/SV1ZZZ" and correctly record all award assignments for Crete. However, when you upload your log to LOTW, "SV5/SV1AAA" in your log will not match the log submitted by "SV1AAA/5" to LOTW. The same thing for "SV9/SV1ZZZ". It will not match the log submitted by "SV1ZZZ/9" to LOTW. In situations like this it is necessary for you to enter the call as "SV1ZZZ" in the Call field, enter the "5" or "9" in the Stroke field and then manually edit the DXCC field in the "Award Status Information" panel to display either Dodecanese Islands or Crete, as the case may be. Remember, for LOTW credit you want the logged call to be exactly as the station sent it.

#### **Countries With Multiple ITU or CQ Zone Assignments**

|              | 1                     |                   |                                    |
|--------------|-----------------------|-------------------|------------------------------------|
| Prefxi       | EnttyN ame            | T UZ on e         | CQZ on e                           |
| В У          | Chri a                | 3342,4 344        | 2 324                              |
| СЕ           | Ch lie                | 14, 6             | P                                  |
| CE9/KC4      | Antartica             | 6 76 9-74         | <b>2</b> , 132 9 30, <b>3</b> , 39 |
| P            | B dvi ia              | 2, 11             | 10                                 |
| EX           | Kyrgystan             | <b>30,</b> 31     | 17                                 |
| I            | tla y                 | 28                | 15 33                              |
| JT           | M on g d ia           | <b>2</b> , 33     | 2 3                                |
| K            | Untied States         | 6, 78             | 34, 5                              |
| <b>K</b> H 5 | Palmyra&Javis Is      | 6 162             | 31                                 |
| K.           | A aska                | 12                | 1                                  |
| L U          | Argentri a            | 14, 6             | 13                                 |
| OX           | Greenland             | 5 75              | 40                                 |
| РҮ           | Brali                 | P, 1315           | 11                                 |
| ST           | S d an                | 4 748             | 3                                  |
| T 3          | E Kribi at (Lni e Is) | 6 16 3            | 31                                 |
| U A 1, 34,6  | Europ ean R ussia     | 1920,2930         | б                                  |
| U 18, 90     | AsiatiaR ussia        | 2026, 30 -3575    | 6 492 3                            |
| IN           | Kazak stan            | 2 9 30, 31        | 17                                 |
| V E          | Canada                | 2, 34, 975        | 12, 34, 5                          |
| V K          | Australia             | 5 <b>5 S</b> , 59 | 2 9 30                             |

YB nLid on esia 51, 24 28

#### Call and Stroke Field Foreground and Background Colors

The foreground (text) and background colors of the **Call** and **Stroke** fields in the logging form and the **Call** and **Is Via** fields in the QSL Route Manager window are fully customizable by the user and independant of other color customization options in ProLog. See the <u>Edit Call Forground Color</u> and <u>Edit Call Background Color</u> for more information on this subject. Additionally, you can edit the Field Label colors and various Page Mode windows colors. See <u>Edit Field Label Color</u> and <u>Logger: Adjusting the Color Scheme</u> for more information on these subjects.

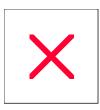

# **Logging Form: Begin QSO Field**

**Character Entry Restrictions: Numeric Data** 

Field Entry: Mandatory

Double Click Function: None in the "Begin" field; however, clicking the "U" button to the right of the End QSO label will update the Date and Begin Time fields to the currently displayed Date and

Time.

**Enter Key Function: None** 

Enter the beginning time of the QSO in the **Begin QSO** field. In **"Automatic"** logging mode this field is automatically populated with the current GMT time.

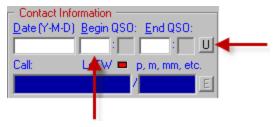

You can also update the **Begin QSO** field to the current GMT time by clicking the **U** button to the right of the **End QSO**" label after a call has been entered in the **Call** field.

ProLog maintains the starting time of your QSO down to the second. You may edit your starting time to the minute level, however even though it is displayed, the seconds field is controlled solely by the ProLog program.

There may be a situation where the **QSO Date** or **Begin/End QSO** times need to be edited before the contact is saved. To do this, you need to open the "Editing the Call, QSO Date, Begin QSO and End QSO Time Fields" menu for more information.

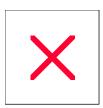

# **Logging Form: End QSO Field**

**Character Entry Restrictions: Numeric Data** 

Field Entry: Optional

Double Click Function: None Enter Key Function: None

Enter the ending time of the QSO in the **End QSO** field. This is an optional data field, filled in at the users discretion. ProLog maintains the end time of your QSO down to the second.

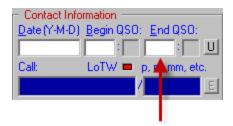

You may edit your ending time to the minute level, however the seconds field is controlled solely by the ProLog program. You can request that ProLog automatically fill in this field with the current GMT time when the contact is saved to the database. You can activate this feature by turning on the "Auto QSO End Time" option in the User Preferences section of the "Configurations" menu.

There may be a situation where the **QSO Date** or **Begin QSO** time needs to be edited before the contact is saved. To do this, you need to use the "<u>Edit Callsign/QSO Date/QSO Time</u>" menu option. Note that the **QSO End** time field can be edited at any time and is included in this option merely for convenience.

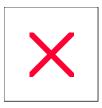

# **Logging Form: 'Worked' Message**

Whenever you enter the callsign of a station that you have previously worked, the "WORKED" label will be displayed immediately to the right of the Call field label.

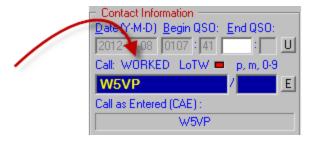

If you then click on the "WORKED" message itself, another window will open displaying a date ordered list of all your previous contacts with that station.

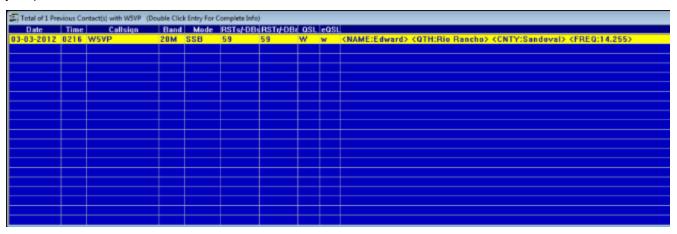

The information supplied is limited to basic QSO information and custom <u>VariList</u> fields in the "Field Information" column. If you want to view all of the information on any of the listed contacts, simply double click on the contact in the dupe window and a read-only logging form will be displayed with all of the information for that contact. As stated, this form is read-only and cannot be edited.

You can also request that the list automatically be displayed and be accompanied by an audible alert each time the "WORKED" message is displayed. These settings are in the <u>Preferences Section</u> of the configurations menu.

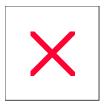

# **Logging Form: Form Mode Overview**

It is suggested that you review the information below to become familiar with the logging form layout and operation, then proceed to review the <a href="Entering Your First Contact">Entering Your First Contact</a> topic.

The primary logging window is referred to as the "**logging form**" or "**form mode**" throughout this Help file as opposed to "page mode". Both terms are interchangeable. The logging form is divided into a series of logical operational panels. Each panel is outlined with an engraved line and has a red title, although the user can change title color with the "**Edit Field Label Color**" option.

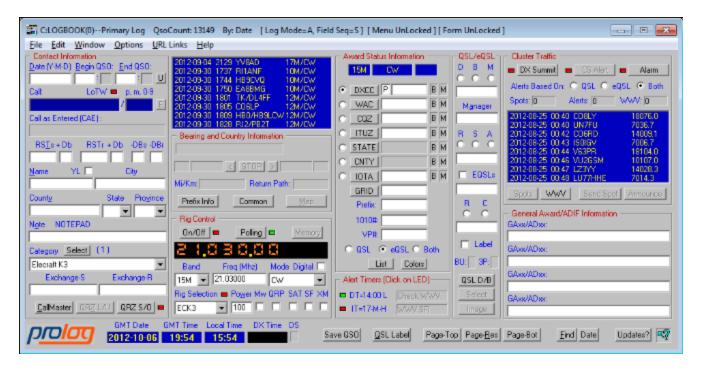

### **Caption Bar Information**

At the top of the window is the Caption Bar. The Caption Bar contains information about the currently selected logbook and the currently selected operational modes. The first caption bar entry contains the disk drive ProLog is installed on (unless changed by the user during installation this will this will be "C:") and the currently selected logbook designation and title, followed by the number of QSO's contained in the logbook. The next entry indicates the <u>ordering method</u> listed as "By: Date" or "By: Call". The next bracketed information consists of the "Log Mode" and "Field Sequencing" selection; the "Log Mode" letter indicates the current Logger Entry Mode either (A)utomatic or (M)anual or (C)ontest. The "Field Seq" letter indicates the Field Sequencing Selection either (S)tandard or (C)ustom. The final bracketed information is Menu and Form status; they can either be Locked or Unlocked. Some operational situations will limit access to the logging form fields and/or the main menu bar while others do not. The Menu/Form Locked status message permits the user to immediately ascertain whether they can or cannot access them.

### **Logbook Entry Form**

Below the caption bar is the logging entry form itself. The logging entry form consists of a series of data entry fields that are grouped in panels according to functionality. For specific field entry guidelines and operational details, click on the desired field topic below.

## **Contact Information Panel Fields/Buttons**

The following table contains links to the varous fields and buttons in the "Contact Information" panel and is laid out in the approximate order they appear in the logging form.

| <u>D</u> at e          | Begni QSO          | <u>Ind</u> QSO    |
|------------------------|--------------------|-------------------|
| <u>C al</u>            | <u>Sroke</u>       | L of W StatusL BD |
| <u>Call as Interel</u> |                    |                   |
| <u>R ST s ₱ B</u>      | <u>R STr ∌ B</u>   | <u>BBsBBr</u>     |
| <u>N ame</u>           | <u>Cti</u> y       | <u>L h eck a</u>  |
| <u>Cont</u> y          | <u>Stat</u> e      | Pro               |
| <u>N te</u> e          |                    |                   |
| <u>Category</u>        | <u>Sdet</u>        |                   |
| <u>Ex b an ge-S</u>    | <u>Ex h an geR</u> |                   |
| Cal Maser              | QRZL/U             | <u>QR Z S /0</u>  |

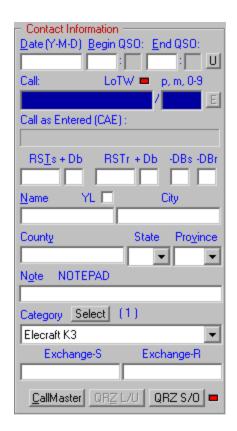

Just to the right of the Contact Information panel is the "Most Recent Contact" (MRC) list. The MRC displays a summary of the last 8 contacts in your logbook. Whenever a contact is saved, it will appear at the bottom of the list, which scrolls upward everytime a contact is saved.

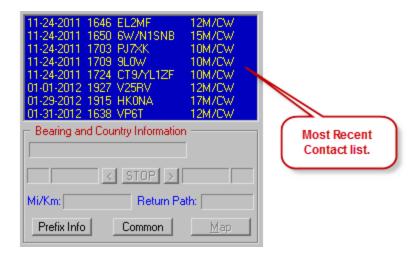

### **Bearing and Prefix Information Panel**

The "Bearing and Country Information" (BPI) panel provides additional details about the country associated with the prefix of the station entered in the Call field.

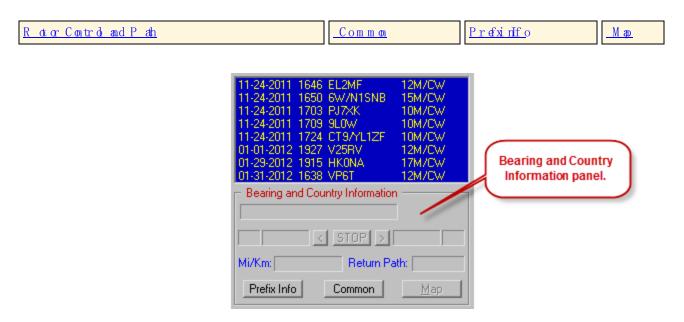

### **Rig Control Panel**

The "**RIg Control**" panel displays various paramaters related to the displayed contact, including frequency, mode, power and rig selection. In addition to the **Freq** field, frequency is now displayed in a large, easy to read LCD format.

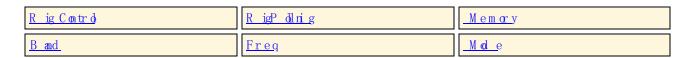

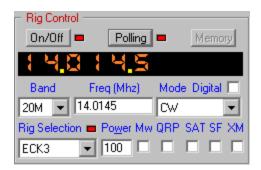

### **Award Status Panel**

The "Award Status Information" panel consists of a series of fields that provide a summary of your current status for DXCC, WAC, CQZ, ITUZ, State, County, IOTA and PRFX relative to the entered contact. In addition, detailed status information for each award can displayed by clicking the associated award button and one can also see what contacts are being used for award credit by selecting the radio-button associated with the award and clicking the List button at the bottom of this panel. See the <a href="Award Status Panel">Award Status Panel</a> topic for more detailed information.

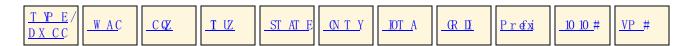

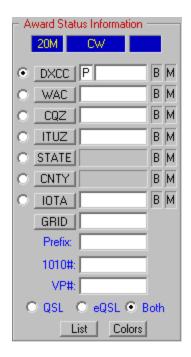

The "QSL/eQSL" panel is used to set the status for Sent and Received QSL's or eQSL's. Note: Throughout this Help file the term "eQSL" refers to an Electronic QSL and not eQSL.cc. per se. The eQSL fields can be used with any electronic QSL system you wish. The eQSL fields have been designed to be compatible with the ARRL Logbook of the World (LOTW) program, but however you wish to use it, we strongly recommend that you do not mix LOTW and eQSL.cc confirmations in the eQSL fields.

| QSL/eQSL SentR ad ioB wtt on s | Date<br>Sent          | Manag           | nl comnig<br>Status | QSL/eQSLR ecevied R ad ioB tut on s |
|--------------------------------|-----------------------|-----------------|---------------------|-------------------------------------|
| DateRecevied                   | Label<br>Check<br>box | <u>B U /\$P</u> | QSDB                | <u>Selet&amp; Imag</u> e            |

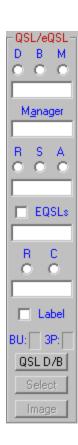

### **Cluster Traffic Panel**

The "Cluster Traffic" panel provides a visual indication of what support functions are active and includes <a href="Packet cluster">Packet Cluster</a> and <a href="Callsign Alert">Callsign Alert</a>. The "Cluster Traffic" panel also provides a series of counters indicating the number of <a href="DX Spots">DX Spots</a> received, the number of <a href="DX Spots">DX Spots</a> that have generated Alerts, and the number of <a href="WWV Reports">WWV Reports</a> received.

A dual-purpose window displays the last 12 DX Cluster spots or the most recent WWV Solar Flux reports. The display is toggled by using the Spots and Solar buttons.

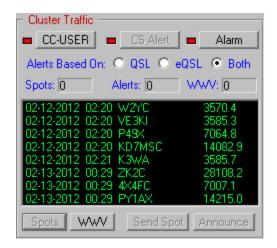

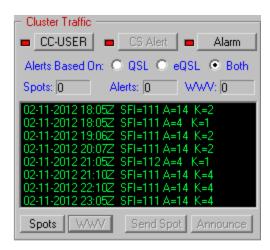

### **General Award/ADIF Definitions Information Panel**

<u>General Awards</u> and custom <u>ADIF Definitions</u> are used to track user defined awards and ADIF fields not included in ProLog.

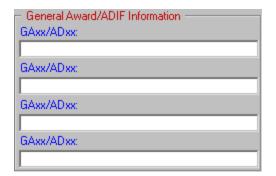

### **Alert Timers Panel**

The "Alert Timers" panel provides information about the two built in timers. The DT timer is a Daily Timer that will alert once each day at the set GMT time. The IT timer is an interval timer that will alert once each hour on the hour or at a specific number of minutes past the hour. See the <u>Timers Overview</u> topic for a detailed description of setting and using the Alert Timers.

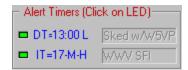

### Right Click Menu

A number of additional log and data management features are made available by pointing the mouse anywhere in

the gray area of the form and right-clicking. For a detailed description of these menu selections see the <u>logging form Right-Click Menu Selections</u> topic.

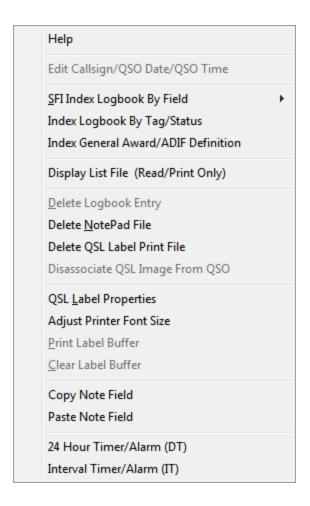

## **Printer Icon**

A printer icon appears immediately to the left of the **Save** button whenever a QSL Label, Address Label or a Return Address Label has been sent to the printer.

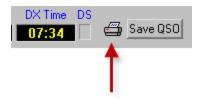

### **Buttons**

Across the bottom right of the logging form are a series of buttons. They are:

| SaveQSO | QSLL ab de | Pagef o. PageR es | F rid | <u>Call D'at</u> e |
|---------|------------|-------------------|-------|--------------------|
|---------|------------|-------------------|-------|--------------------|

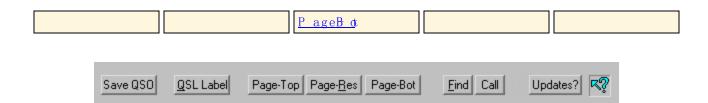

## **Date and Times**

Across the bottom left of the logging form, ProLog displays the current **Date**, **GMT Time**, **Local Time** and, when a contact is displayed in the logging form, the **DX Time** (local time for the station displayed). The **DS** field indicates if the entity displayed observes Daylight Savings Time.

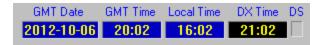

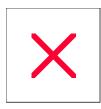

# **Edit Menu: Category Definitions**

Each logbook stores its own Category Definitions.

## **Accessing the Category Information**

A number of Prolog's windows contain a button that permits you to access the Category information. The button is labeled **Select**. Clicking on this button will display a window containing 32 radio-buttons and associated definition fields. The category information can be up to 24 characters in length.

### **Editing a Category Definition**

To add a new category or edit an existing category definition, click on the "Edit" menu in the main logging form and select "Category (Tag) Definitions". Enter the definition information into the field of you choice. In the example below, the user is using categories to define his station rigs and antennas in addition to contacts confirmed via eQSL.cc and contacts used for award credit by LOTW.

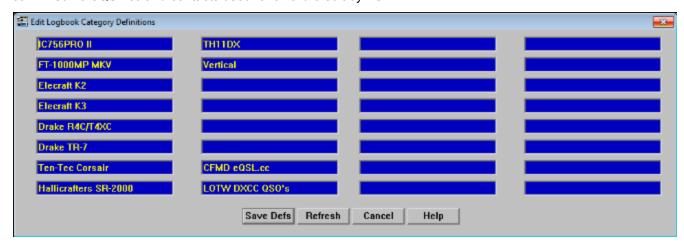

### Saving the Category Definitions

Saving the Category Definitions is accomplished by clicking on the "Save Defs" button. A warning message will be displayed asking you to confirm your intention to modify the existing Category Definitions. Answer affirmatively and the internal definitions as well as the definition file on disk will be modified for the selected logbook. This will be followed by a Definition File update confirmation message.

## Creating or Initializing a Logbook - Retaining the Category Definitions

When you <u>create a logbook</u>, ProLog gives you the option of adding the Category Definitions, General Awards, custom ADIF Defintions and the "MY\_" fields from Logbook0. It is important to note that when you create a logbook, Logbook0 is used as a template for these options. You can create a logbook without any of these definitions, with some of them or with all of them, however all four options are selected by default. In other words, when you create a logbook all options will be copied from Logbook0 unless you deselect any of them. The choice is yours. However, you must remember in this operation the definitions are copied from Logbook0 only. If you need to use categories from a different logbook, use the <u>Copy Categories</u> function in the Logbook Menu.

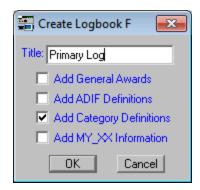

In the above image, the user is creating Logbook F, has named it "Primary Log" and has elected to add only the category definitions from Logbook 0.

When you <u>initialize a logbook</u>, ProLog gives you the option of retaining the Category Definitions, General Awards, custom ADIF Defintions and the "MY\_" fields in the logbook you are initializing. Note the difference between this and creating a logbook: creating a logbook allows you to copy the definitions from Logbook0 whereas initializing a logbook allows you to retain the definitions from the logbook you are initializing. Once again, all options are selected by default.

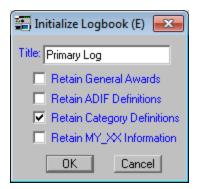

In the above image, the user is initializing Logbook E, has named it "Primary Log" and is retaining only the Category Definitions from Logbook E.

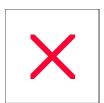

## **Logging Form: DXCC Field**

**Character Entry Restrictions: None** 

Field Entry: Optional

**Enter Key Function: Displays Current Award Status for that Prefix** 

#### **DXCC Prefix Field**

The **DXCC** field contains the primary DXCC entity prefix of the callsign entered in the **Call** field. It is automatically filled in using information supplied by the Prefix Database.

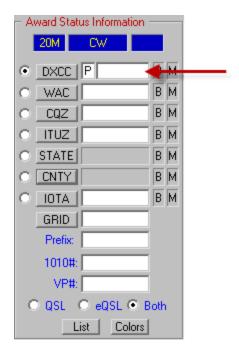

There may be times, especially for a DXpedition, that the default Award Status information for the call is not what it should be for the QTH of the operation. An example was the Swain's Island DXpedition using the call N8S. N8S defaults to the USA. When this happens you need to know how to edit any of the fields in the Award Status Information panel. The <a href="Award Entity List Window">Award Entity List Window</a> topic has a detailed explanation how to modify this information.

### TYPE Field

ProLog uses the **TYPE** field to designate the type of record that defines the geographical information of the prefix contained in the **DXCC** or **STATE** field of the logging form. The **TYPE** field is unlabelled and is immediately to the left of the **DXCC** field. There are 5 types of prefix related records: An "A" indicates an allocation record, which is used to link a specific prefix with a Country. Allocation records indicate the prefix ranges assigned by the ITU for a particular entity. "P" type records define an active DXCC record which is used by ProLog to link a country with a specific prefix, as well as providing Zone, Continent and Bearing Information. "D" type records provide the same information as "P" type records but are associated with Deleted Countries. "S" type records provide the same information as "P" type records but are associated with US States. When the **TYPE** field contains the letter "S", the DXCC field will contain a "K", "KH6" or "KL7" and the **State** field pull-down list will contain the two letter State abbreviation. "X" type records are used internally to cross reference one prefix to another prefix.

T YP E D €nition

| A | Prefxiesallocations madelythe TU   |
|---|------------------------------------|
| D | Prefxiesdeletelfrom ARRLDX CCl ist |
| Р | A ¢ vi eD X C Cp r € xi e s        |
| S | USStateprefxi                      |
| X | nten al crossreferen celprefxies   |

### **Quick Award Status**

ProLog has a feature whereby you can quickly check the award status of any award element without having to commit to logging an actual contact. Let's say you move to 20M SSB. If you are using Rig Control, clear the form using the **CTRL+SPACEBAR** key combination which will establish the current band and mode setting of the rig. If you are not using Rig Control, or you are in Manual Mode, set the **Band** to 20M and the **Mode** to SSB, then return the cursor to the **DXCC** field.

Now as you tune, you hear a 9M2 station. Simply enter the prefix of the callsign up to a maximum of 5 characters into the **DXCC** field and depress the **ENTER** key. The "**Bearing and Country Information**" panel will display all of the associated prefix information and the various indicators in the "**Award Status Information**" panel will light the Traffic Light Signal to reflect the current award status for that prefix and any other associated awards (CONT, CQZ, ITUZ, etc.).

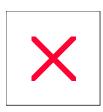

# Displaying a List (.LST) File

Many of ProLog's data sorting and management modules permit you to save files in a .LST format. You may display previously generated list files by right-clicking anywhere in the gray area of the logging form and then left-clicking on the "Display List File" menu entry.

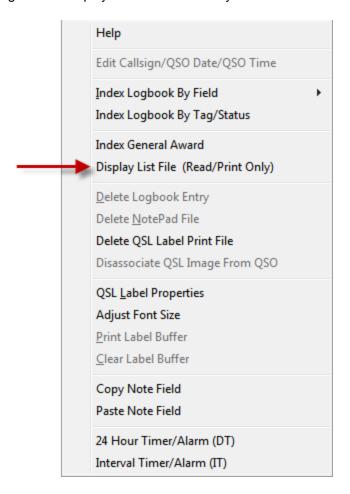

This will open a common-dialog window displaying all of the .LST files that reside in the currently selected logbook. Select the desired file, and then click on the **Open** button. The file will be displayed in "Read Only" mode. The only operation that is provided for a "Read Only" file is the ability to send it to the printer which can be done by right-clicking anywhere in the list window, then left-clicking on the "Print This File" menu entry.

# **Logger: Suggested Procedures For DX Stations and Managers**

ProLog's ability to extract a block of contacts between any two dates makes the handling of contact data between a DX station and the QSL Manager a lot easier. See the SFI Extract Logbook topic for specifics on this operation.

#### Procedures for the DX Station

For this procedure to work, it is imperative that the DX Station make a notation of the starting date that the accumulation of contacts commences. From thereon, the DX Station should activate the "Label" checkbox in the logging form of every contact that needs to be QSL'd.

At the end of the month or whatever time period he/she desires, the DX station simply goes to the <u>Logbook Menu</u> and <u>creates a new logbook</u>, then with the desired logbook selected, performs a logbook "<u>SFI Logbook Extraction</u>" of all the contacts between the start and end date (normally the current date).

All that remains is to launch Windows Explorer, open the destination logbook folder and copy the LOG.DBA file onto a CD-ROM or to an email as a file attachment and send it to the QSL Manager.

### **Procedures for the QSL Manager**

When the QSL Manager receives the LOG.DBA file from the DX Station, he/she creates a new, temporary logbook and place the LOG.DBA into a <a href="newly created logbook">newly created logbook</a> folder, then reindex that logbook by using the "Logbook Menu" <a href="Reindex Logbook">Reindex Logbook</a> function. This operation will create a complete set of index and award files for the log. Next, using Date Ordering, press the HOME key and make a notation of the start date, then press the END key and make a notation of the end date. Now clear the logging form, open the "Logbook Menu" and use the "Merge Logbook" function to merge the new logbook data into the DX Stations primary logbook. Once this has been accomplished, the newly created temporary logbook can be removed using the "Delete Logbook" function.

Now, open the DX Station's primary logbook by double-clicking on the DX Stations logbook in the "Logbook Menu". Once the logging form is displayed, right-click and select the "Index Logbook By Tag Status" menu entry. When the STI Filter is displayed, set the checkmark for "QSO's to be QSL'd (Label Tag)" and enter the date range in the "QSO Date Filter" panel of the contacts in the logbook just received from the DX Station. This will produce a list of all contacts that the DX Station wishes to QSL, which can now be used to Batch Process the printing of QSL Labels.

### ADIF Files - Procedures for the DX Station

Should your QSL Manager not be using ProLog, you can also export this logbook to an ADIF file, then copy the ADIF file onto a CD-ROM or email it as a file attachment. However, if your QSL Manager is using ProLog, while you can also send the logbook as an ADIF file, it is simpler and ensures contacts are properly credited and just makes sense to send him the LOG.DBA file. That said, the following is a suggested procedure to use with ADIF files.

Again, for this procedure to work, it is imperative that the DX Station make a notation of the starting date that the accumulation of contacts commences. From thereon, the DX Station should activate the "Label" checkbox in the logging form of every contact that needs to be QSL'd.

Using the <u>STI Filter</u>, set the checkmark for "**QSO's to be QSL'd (Label Tag)**" and then enter the date range of the contacts previously recorded. Click **Begin** to produce a resultant STI List. Right-click on the list and select "Export List To ADIF File", type a filename and then click **Save**. Using the Windows Explorer, open the

destination logbook folder and transfer the ADIF file onto a CD-ROM or email it as a file attachment.

### ADIF Files - Procedures for the QSL Manager

If the QSL Manager is using a program other than ProLog, follow that program's instructions to import the ADIF file and printing of QSL labels. Please keep in mind that ProLog does not offer support for use of programs other than ProLog.

If the QSL Manager is using ProLog, when the QSL Manager receives the ADIF file from the DX Station, create a new, temporary logbook and import the ADIF file into that new logbook using the "Logbook Menu" <a href="Import/Export">Import/Export</a> function. When the ADIF Import is complete, ProLog will automatically reindex that logbook, creating a complete set of index and award files for the log. Next, using Date Ordering, press the HOME key and make a notation of the start date, then press the END key and make a notation of the end date. Now clear the logging form, open the logbook menu and use the "Merge Logbook" function to merge the new logbook data into the DX Stations primary logbook. Once this has been accomplished, if desired, the newly created temporary logbook can be removed using the "Delete Logbook" function.

Now, open the DX Station's primary logbook by double-clicking on the DX Stations logbook in the "Logbook Menu". Once the logging form is displayed, right-click and select the Index "Index Logbook By Tag Status" menu entry. When the filter menu is displayed, set the checkmark for "QSO's to be QSL'd (Label Tag)" and enter the date range of the contacts previously recorded. This will produce a list of all contacts that the DX Station wishes to QSL, which can now be used to Batch Process the printing of QSL Labels.

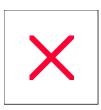

# **Logging Form: Field Sequencing**

To accommodate the wide range of user needs, the ProLog logging form contains a substantial number of data entry fields. Certainly, what may be an important information field to one user is not to another and as such, the way in which the fields are sequenced is quite subjective. For example, some operators like to enter the callsign, then the RST, then the QTH and so on, while others like to enter the Callsign, then the Name, then the RST and so on. The physical layout of the logging form determines the default field-to-field sequencing that takes place whenever you depress the **TAB**, **SHIFT/TAB** or **ENTER** key.

As mentioned earlier, because the sequence in which data is entered is quite subjective, ProLog permits you to tailor the logging form field-to-field sequence to suit your specific needs. The customization of the logging form field sequencing is handled using the Field Sequencing Table (FST). Each <u>Logging Mode</u>, Automatic, Manual and Contest, have their own FST.

Let's assume that you want to customize the Automatic Mode FST. When Automatic Mode is active, ProLog has a feature whereby if requested to do so, it will default both RST values to "59" or "599". But let's suppose you have chosen not to activate that feature in the "User Preferences" section of the "Configurations" menu, preferring instead to manually enter the RST information.

The way you might want to sequence the entry of your contact information is to first enter the Callsign, then the RST sent, then the RST received, then the contacts Name, (we'll assume for now that you are not using a Callsign Database), then the Grid Square, and finally a comment in the note field.

To create an Automatic Mode FST for this sequence, check the middle of the logging form **caption bar** and make sure that "Log Mode" (inside the brackets) is set to "A", indicating Automatic mode. If it is set to "M" or "C", click on the "Options" menu, select "Logging Mode" then click on "Automatic" mode.

Next, select "Field Sequencing Selection" from the "Options" menu and click on "Custom".

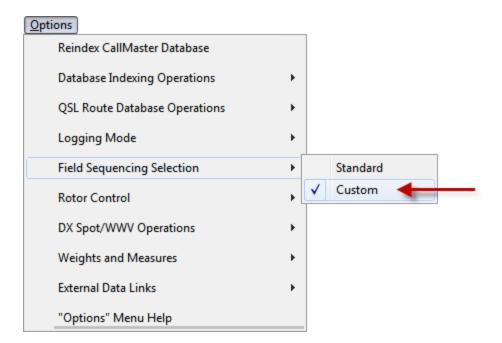

This will activate "Log Form Field Sequencing" in the "Edit" menu, which is inactive if the Field Sequencing Selection is set to "Standard". Standard is the ProLog default sequence that steps through each field of the logging form. In Automatic and Contest modes, the cursor defaults to the Call field; in Manual mode the cursor defaults to the Date field.

Next, click on the "Edit" menu and select the "Log Form Field Sequencing" menu entry. If this selection is inactive, go back to the "Options" menu and select "Custom" from the "Field Sequencing Selection" item as outlined above.

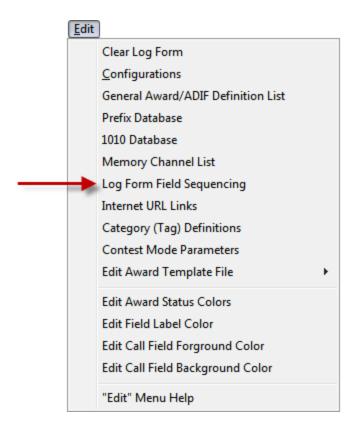

### Field Sequencing Table (FST) Editing Window

The FST setup window has two scrollable panes separated by a series of buttons. The left side scroll pane labeled "Log Form Fields" contains a list of all the entry fields that comprise the logging form. The right side scroll pane labeled "Field Sequencing" will contain a list of the fields that you have selected and the order of your customized sequence.

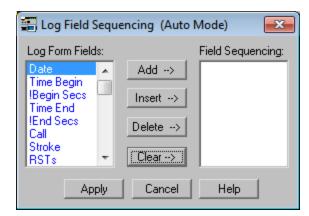

The buttons in the center are all used to manipulate the contents of the "Field Sequencing" area as follows:

Add - will add the selected field in the Log Form Fields pane to the end of the list in the Field Sequencing pane.

**Insert** - will insert the selected field in the Log Form Fields pane **above** the selected field in the Field Sequencing pane.

**Delete** - will **delete the selected** entry in the Field Sequencing pane.

**Clear** - will **clear the entire contents** of the Field Sequencing pane.

### Setting up the FST

Earlier in this topic, we discussed setting up an FST for "Auto" mode consisting of: Callsign, RSTs, RSTr, Name, Grid and Note in that sequence.

With the FST window displayed, select the "Call" entry from the "Log Form Fields" pane, then click on the Add button. Because a given field in the "Log Form Fields" pane can only be used once, after it has been transferred to the "Field Sequencing" pane it is marked with a "#" sign to indicate that it is no longer available for transfer. If however you were to select the "Call" entry in the "Field Sequencing" pane and then click on the Delete button, the entry would be removed from the "Field Sequencing" list and the "#" sign would be removed from the "Call" entry in the "Log Form Fields" pane making it available for transfer.

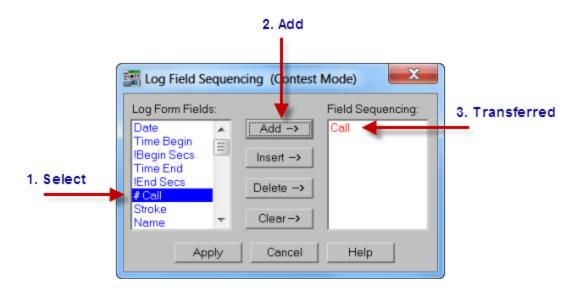

Now, using the **Add** button, add the remainder of the fields: RSTs, RSTr, Name, Grid and Note in that order. Once the sequence list is complete, click the **Apply** button to save your customized Auto mode FST table. **Note:** the first entry in the "Field Sequencing" pane is considered to be the "Home" field and as such that is where the cursor will be positioned whenever the form is initialized or after a contact is saved to the database.

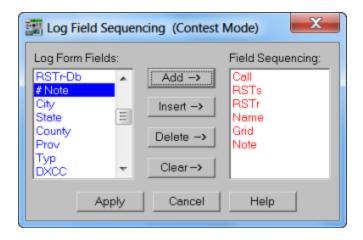

### **Activating the Customized FST**

For each supported logging mode (Automatic, Contest and Manual), you may select either the standard or customized FST table. The standard FST will sequence through the fields as they are displayed in the logging form, while the customized FST will sequence through the fields according to your setup.

The currently selected logging mode and FST selection are indicated in the middle of the logging form caption bar. This information is contained in square brackets with the first letter representing the logging mode either (**A**) uto, (**C**) ontest or (**M**) anual, followed by the current FST sequence either (**S**) tandard or (**C**) ustomized. The current FST selection is easily changed by clicking on the "Options" menu, then selecting the "Field Sequencing Selection" which will display the currently selected FST, either "Standard" or "Custom" with the currently selected FST checkmarked. Click on the unchecked selection to change to the other FST. The caption bar information will be updated to reflect the change in the FST selection.

### **Changing Logging Modes**

If you change the Logging Mode, ProLog will attempt to keep the current FST mode (Standard or Customized) in force for the new mode. If however, a customized FST is currently installed and the new mode does not have a corresponding customized FST, ProLog will issue an error message to that effect, and the Standard FST will be installed.

### An FST for Every Logbook

Each logbook maintains its own FST, so, if you want, you can create a different FST for each active logbook. ProLog maintains the Logging Mode and the FST selection for each logbook, so when that logbook is re-opened, the logging mode and FST selection will be reinstated.

### Closed Loop Sequencing

Note: The Standard default field sequencing is considered the "Outer Loop" in which the cursor steps through each field as the **TAB** key is pressed. The customized FST contains is considered the "Inner Loop" of field sequencing. As long as you stay within that Inner Loop, it will remain a closed loop. That is, the cursor will continue to circulate within the fields that comprise the customized FST. If however, you should click into an entry field that is not a part of the customized FST (the Outer Loop), the standard FST sequencing will prevail until you once again click or **TAB** into one of the fields that comprise the customized FST. When that occurs, the sequencing will return to the customized FST mode of operation.

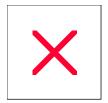

# **Logger: Helpful Tips and Operating Aids**

### **Tables and Charts**

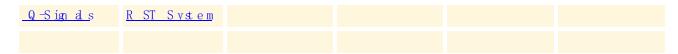

# **Keyboard Shortcuts**

Listed below are various keyboard shortcuts associated with ProLog. The keyboard images shown are representative of a common keyboard but do not represent all keyboards and are only shown for reference. If your keyboard differs from what is shown, you will have to interpret the image as it relates to your keyboard.

### CTRL + ENTER

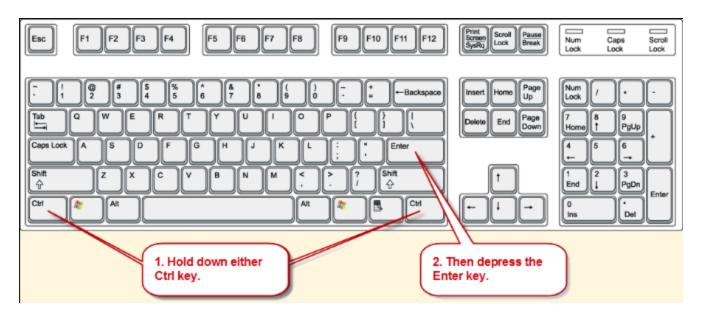

Holding down the CTRL key then depressing the ENTER key will save the contact in the logging form.

CTRL +SPACEBAR

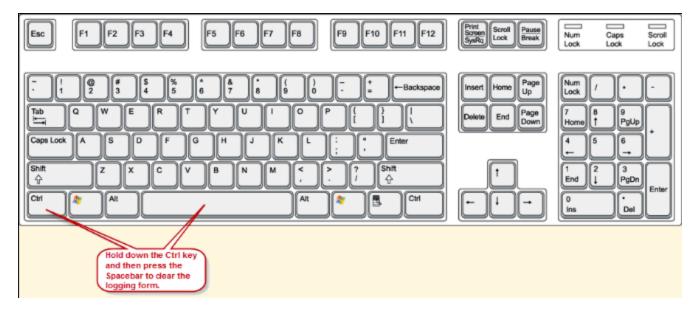

Holding down the CTRL key then depressing the SPACE BAR will clear the logging form.

## **CURSOR UP/CURSOR DOWN Keys**

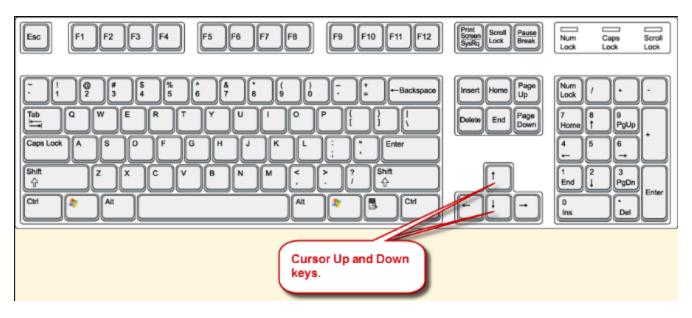

With the logging form displayed depressing the cursor up or down keys will scroll individual contacts through the logging form. Cursor up will scroll backwards through the logbook while the cursor down key will scroll forwards through the logbook.

### **HOME and END Keys**

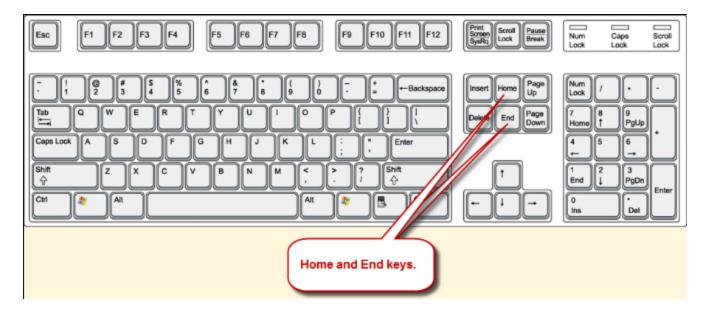

With the logging form displayed depressing the **HOME** key will display the first contact in the database, while depressing the **END** key will display the last contact in the database. The contact displayed will be based on the currently selected index method, either by Call or Date.

### **PAGE UP and PAGE DOWN Keys**

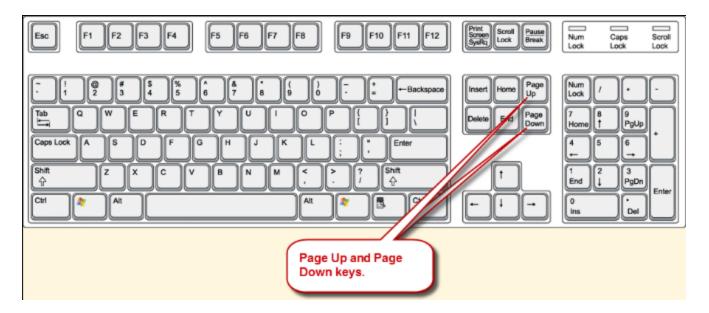

These keys replicate the functionality of the **Page-Top** and **Page-Bot** buttons. The **PAGE UP** key will switch the display to Page Mode at the top of the logbook, while **PAGE DOWN** will switch the display to Page Mode at the bottom of the logbook. Holding down the **CTRL** key while pressing either Page Key will initiate a Page Resume (**Page-Res**) function.

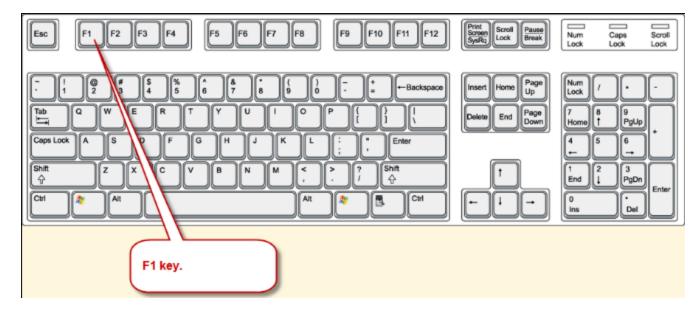

Depressing the F1 key will open the Context Sensitive Help file from the Logging Form. In other words, it will open the Help file to the topic that pertains to whatever field the Cursor is located in. In the QSL Route Manager it will open the QSL Route Manager Overview topic or the Right-Click Menu topics in Page Mode lists. It is non-functional in other windows.

## Windows List key

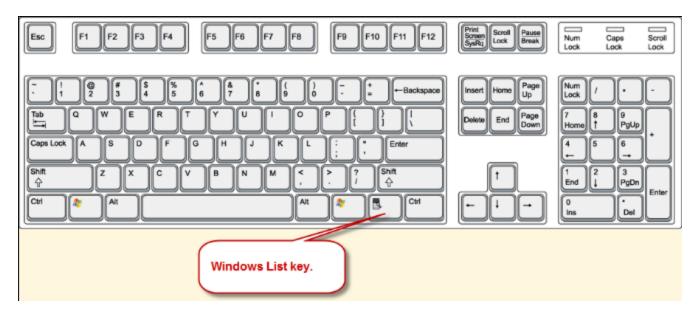

Depressing the Windows List key will open the right-click menu associated with the active window.

## **Extended Functionality**

There are a number of fields in the ProLog logging form that have an extended functionality that is activated by either double-clicking the mouse or depressing the **ENTER** key while in the field. They are:

### "Call" Field

If the callsign in the **Call** field has a multiple assigned prefix, double clicking in the **Call** field will display a list of the Countries assigned to that prefix.

## "Manager" Field

Double clicking in the **Manager** field will display the QSL Route Information for the station listed in the **Call** field. This information is obtained from the optional QSL Route Database.

### **Edit "Call" Field (Prior to Saving Contact)**

Right-click the gray background area of the logging form to open the popup menu and select "<u>Edit Callsign/QSO Date/QSO Time</u>" option.

### **Update QSO Date and Time to Current Date/Time**

To quickly update the Date and Time for a contact to the <u>current Date and Time</u>, press the **U** button to the left of the Date field.

### "Sent Date", "Status Date", "eQSL Sent", and "eQSL Rcvd" Fields

Double-clicking in any of these fields will populate the current LOCAL date into the field.

### "IOTA" Field

If you have entered an IOTA designation into this field AND you have the optional IOTA database installed, double-clicking this field will open the "**IOTA Information**" window listing the IOTA's DXCC Prefix, Bearing Information, Distance, and the IOTA description.

#### "Note" Field

If you have copied some text into the <u>Note Field</u> buffer, double-clicking in the **Note** field will perform a paste operation placing the saved text into the **Note** field. Pressing the **ENTER** key while in the **Note** field will activate the Notepad Editor for the purpose of entering an <u>Extended Note</u> for the contact.

### General Award (GAxx) / ADIF Information (ADxx) Fields

Double-clicking in any one of the four <u>General Award</u>/ADIF Information fields will display a list of the currently assigned General Awards and extra ADIF Definitions. From this list, the user may transfer the General Award or ADIF Definition title into the label field of the selected General Award/ADIF Definition field. **Note:** The first "GAxx" field can also be used to enter a specific search argument associated with the selected award. See the "<u>Generating a Status List</u>" topic in the General Awards section for more detailed information.

#### **Rotor Control Arrows**

If you have activated Rotor Control and there is no bearing information in the associated bearing window, a clicking on either arrow will display a bearing dialog box where you may enter the short or long path bearing information. With bearing information displayed, clicking on either arrow will move the beam to the displayed bearing.

### **Cluster Traffic Counters**

You can clear any of the "Cluster Traffic Counters" by clicking on the counter itself. A confirmation dialog box will be displayed; answering affirmatively will clear the counter.

### **Alert Timers**

Clicking on the Alert Timer LED's sets the operational mode of the timer.

### "Worked" Message

The **WORKED** message is displayed adjacent to the "Call" label of the logging form. It is displayed whenever you enter a callsign of a station that you have previously worked. Click on the **WORKED** message to display a chronologically ordered list of all your previous contacts with this station. You can also request that the list be automatically displayed and accompanied by an audible alert each time the **WORKED** message is displayed. These settings are in the <u>Preferences Section</u> of the "Configurations" menu.

### "More" Message

The **MORE** message, like the **WORKED** message, is displayed adjacent to the "Call" field label. With the cursor in the **Call** field, using the cursor up/down keys you can scroll the logbook contacts through the logging form.

Unlike Page Mode however, where a range of contacts can be viewed at a glance, in form mode it is impossible to tell if additional contacts with the same station precede or follow the currently displayed contact. The **MORE** message conveys this information to the user. If you are using the down arrow to advance through the database, the **MORE** message indicates that there are more contacts with the same station following the displayed contact. If you are using the up arrow to scroll back through the database, the **MORE** message indicates that there are more contacts with the same station prior to the displayed contact.

Additionally, if you click on the MORE message while it is displayed, you will be transferred to Page Mode where you can view at a glance the entire list of contacts with the displayed station. The contact at the top of the page will be the contact currently in the logging form. The MORE message is also functional whenever a contact is transferred to the logging form either from Page Mode or through the use of the Edit button in the static logging form window accessible from Page Mode.

## "Notepad" Message

Whenever you enter the callsign of a station that you have previously worked that also has an existing extended note file, the "Notepad" message will be displayed adjacent to the **Note** field label. Clicking on this message will activate the Notepad Editor program displaying the extended note information for this station.

#### "Grid" Field

If you do not have the Grid Square information for a given station, but you do have access to the geographical coordinates of the station, double-clicking in the <u>Grid</u> field will display a dialog box where you may enter the Longitude and Latitude information. When you click **OK**, the Grid Square associated with the entered geographical coordinates will be placed into the **GRID** field of the logging form.

### "Award Status" Panel

If you click on an award button (except "Prefix" and "1010") in the <u>Award Status Information</u> panel, the <u>Award Entity List</u> window will be displayed listing each of the entities that comprise that award. If information is present in the associated entry field of the logging form and there is a match in the award entity list, the selector bar will be positioned at that entry.

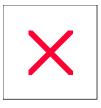

# MixW/Digipan Operational: Overview

You may communicate QSO information from a supported external program to ProLog using the Windows Dynamic Data Exchange (DDE) protocol. At the time of this writing, two programs are supported: MixW and Digipan. Digipan is distributed as freeware and MixW has a 15-day free trial version.

As stated, Digipan is free, but our testing has indicated that MixW has a superior DDE interface when compared to Digipan. There are some quirks with Digipan that make it somewhat inconvenient to work with at the user level. Nonetheless we support Digipan because it was the first mainstream digital program and there are many currently in use, albeit with the majority of its users converting over to the MixW product.

In preparation for operation with either MixW or Digpan you must establish the operational parameters in the <a href="External Data Links">External Data Links</a> section of the Configuration menu.

When properly setup, whenever you log and save a contact using MixW or Digipan, the Date, Time, Call, Frequency, Mode, RSTs, RSTr, Name, QTH, IOTA (MixW Only) and notes will be transferred to their associated fields in the ProLog logging form.

NOTE: When using MixW you MUST press the Enter key after typing the call of the station worked in MixW. Failure to do this can cause an error when MixW transfers the contact to ProLog.

ProLog and MixW are considered to be "coupled" when they communicating. You may couple or de-couple Mixw/Digipan from ProLog by clicking on the "Options" menu in the main ProLog window, then select "External Data Links". In the "External Data Links" window, in either the "MixW" or "Digipan" panel, select the Activate Link to either couple or uncouple MixW or Digipan with ProLog.

A formatting note: ProLog is strongly formatted. That is, data placed into the ProLog logging form is throughly checked to ensure that it is properly formatted for each specific entry field before the contact is saved to the logbook database. MixW in contrast, is quite liberal in this respect. For example, MixW will permit a frequency of 8450 Khz to be entered as a QSO frequency, clearly outside the normal ham-band spectrum. When you pass this frequency from MixW to ProLog, it will generate an error message stating that the "Frequency is Out Of Band!" and control will be given back to ProLog so you may correct this error.

Neither MixW nor Digipan support a "State" field per se. If you want to convey state information back to ProLog, enter the QTH information as "City, State", for example "Rio Rancho, NM". Using this methodology, ProLog will properly place "Rio Rancho" into the QTH field and "NM" into the "State" field of the ProLog logging form. Its the comma separator that makes this happen, so make sure you put the comma between the City and the State information.

# **Logger: Ordering the Logbook**

ProLog maintains two fixed index files, one that orders the logbook alphabetically by callsign and the other that orders the logbook by date. You can command ProLog to switch to the opposite ordering method at any time in either "Form Mode". "Page Mode" allows you to switch between the same two indexes: by "Call" or by "Date" however it has a third temporary index: by "Country Code".

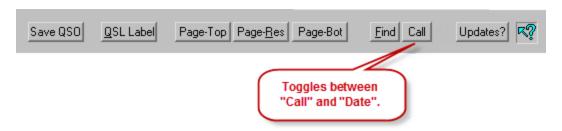

### **Switching Ordering Methods From Form Mode**

If you are in "Form Mode", you can change the ordering by using the button to the right of the Find button of the logging form. The labeling of this button denotes the currently selected indexing mode either "Call" or "Date" and alternately switches between those two modes with each click.

You may switch the indexing methods at any time with or without a contact displayed in the logging form. If a contact is present in the form, it will remain displayed but the new file position will be determined either by the currently displayed contact's date or callsign based on the new ordering method. In addition to being displayed on the button, the currently selected mode is also displayed in the caption bar to the right of the QSO count as either "By: Date" or "By: Call".

### **Switching Ordering Methods From Page Mode**

In Page Mode, you can tell the current ordering method by looking to the right of the "QSO Count" in the Title Bar of the Page Mode window which will indicate "By Call:, "By Date" or "By Code". If you want to change the ordering method, right-click to display the menu, then click on either "Order Logbook By Call", "Order Logbook By Date" or "Order Logbook By Country Code". Ordering the Page Mode list by Country Code is new to ProLog Version 8.10. Every DXCC entity has an numeric designation. This number is used in ADIF and LOTW and Trusted QSL certificates and files. It makes for a much more accurate entity identification than simply using a prefix to determine the entity. The "Order Logbook By Country Code" is only accessible if the Page Mode list is in the "Order Logbook By Call" index. Upon selecting "Order Logbook By Country Code", the list will display the DXCC VariList field in the right-most column in addition to any other VariList fields you have selected. The VariList DXCC field will display in the following format:

**<DXCC:P-pfx-[###]>** where **"DXCC"** is the field label, the **"P"** indicates it is an active DXCC entity, the **"pfx"** is the entity's primary prefix, and the **"###"** is the Country Code. The **"P"** can also be a **"D"** which would indicate the entity has been deleted from the ARRL DXCC list or an **"S"** indicating the entity is a USA state. Examples of an each type of VariList DXCC field would be:

<DXCC:S-K-[291]> where "S" indicates it is a USA state, "K" is the primary prefix and "291" is the Country Code for the USA.

**COMPACTION** < The country where "P" indicates it is an active prefix, "DL" is the primary prefix and "230" is the Country Code for Germany.</p>

<DXCC:D-R1MV-[151]> where "D" indicates it is a deleted prefix, "R1MV" is the primary prefix and "151" is the

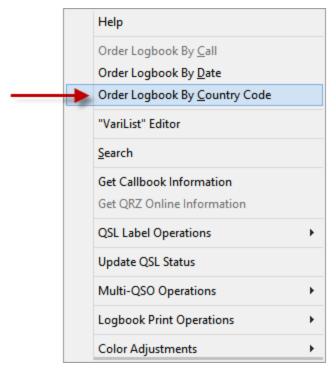

When switching between "Order Logbook By Call" and "Order Logbook By Date", the list will be reorganized according to the newly selected index and the contact that was selected at the time of the switch will remain selected, however when selecting "Order Logbook By Country Code", the list will begin with the entity with the lowest Country Code number regardless what contact was selected prior to switching to this index.

When Page Mode is ordered by Country Code, you can Search the list for either a specific callsign or by the Country Code. Simply click the Search option in the right-click menu, enter either the Call or Country Code and the click the Search button.

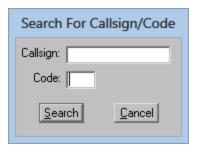

### Specific Field Indexing

ProLog also has the ability to index your logbook by a number of other logging form fields using <a href="Specific Field">Specific Field</a> <a href="Indexing">Indexing</a>.

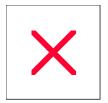

# **Logging Form: 'Page' Buttons**

ProLog displays your contacts in one of two modes, <u>Form Mode</u> or <u>Page Mode</u>. "Form Mode" is the main logging form, providing a series of data entry fields sequentially ordered for the entry of your contact information. "Page Mode" is similar to a standard logbook where each contact is displayed on a line-by-line basis.

The **Page-Top**, **Page-Res** (Page Resume) and **Page-Bot** (Page Bottom) buttons are your gateway to Page Mode. The choice of which button to use depends on where you want to position the selector bar.

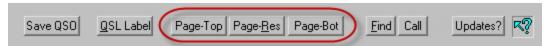

Page-Top and Page-Bot will display the first or last contact in your logbook respectively. If the display index method is set to "Call", Page Mode will list the contacts by "Call" in ascending alphabetical order based on the callsign. Page-Top will take you to the "lowest" alphabetical callsign and Page-Bot will take you to the "highest" alphabetical callsign. If the display index method is set to "Date", Page Mode will list the contacts by "QSO Date" in ascending date order. Page-Top will display the earliest contact while Page-Bot will display the most recent contact.

The **Page-Res** button will select the contact that was active when you last exited Page Mode. The **Page-Res** button is particularly useful if you are editing a sequential series of contacts, thus moving back-and-forth between Page and Form Modes.

**Note:** The **Page-Top**, **Page-Res** and **Page-Bot** buttons can also be activated via the keyboard using the **PAGE UP** key (Page-Top), or the **PAGE DOWN** key (Page-Bot). Holding down the **CTRL** key then depressing either **PAGE** key will initiate a **Page-Res** (Page Resume) function.

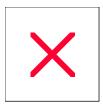

# **Logging Form: Right-Click Menu Selections**

If you right-click anywhere in the gray area of the logging form, a floating menu will be displayed containing a list of additional Logging and Data Management functions. Various selections will be active or inactive depending upon the state of the operation being performed.

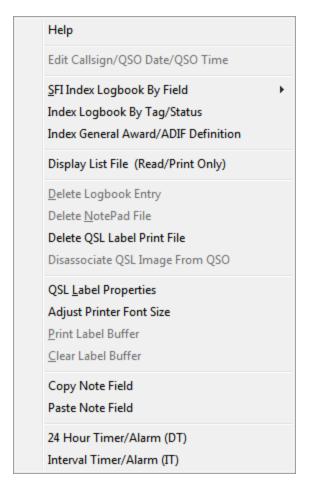

The available selections are:

Edit Callsign/QSO Date/QSO Time

SFI Index Logbook By Field Index Logbook By Tag/Status Index General Award/ADIF Definition

Display List File (Read/Print Only)

Delete Logbook Entry
Delete Notepad File
Delete QSL Label Print File
Disassociate QSL Image From QSO

QSL Label Properties
Adjust Printer Font Size
Print Label Buffer
Clear Label Buffer

Copy Note Field
Paste Note Field

24 Hour Timer Alarm (DT) Interval Timer Alarm (IT)

# **Logging Form: 'Save QSO' Button**

Upon completion of entering all contact information or editing an existing record, the record needs to be saved to the logbook. This is accomplished by either the keyboard combination **CTRL+ENTER** keys or by simply clicking on the **Save QSO** button located at the bottom of the logging form.

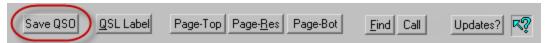

## **Logger: Searching The Logbook**

You can search the logbook from either Form Mode or Page Mode.

#### Searching The Logbook From Form Mode

Within the button cluster along the lower right edge of the logging form is the **Find** button. Clicking this button will produce a dialog box where you can enter an argument associated with either a Callsign or a Date search.

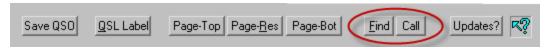

If you are searching by Date, the date information is entered as a series of digits separated by hyphens. The currently selected <u>Date Format</u> will be displayed immediately above the **Find Date** field. Date information may be entered in an abbreviated manner (i.e. 3-3-12). When the **ENTER** key is depressed or you click on the **Find** button, the date will automatically be expanded to "03-03-2012" and the search will commence.

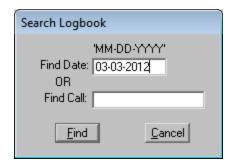

If a match is found, ProLog will display that contact in the logging form.

If you are searching by call, enter the Call in the **Find Call** field.

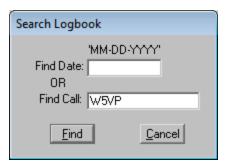

The index button to the right of the **Find** button on the logging form determines the indexing method of the logbook and the type of search to be performed. This button toggles between "**Date**" and "**Call**". When it displays "**Date**", clicking the **Find** button will open the search window and automatically place the cursor in the **Find Date** field. When it displays "**Call**", clicking the **Find** button will open the search window and automatically place the cursor in the **Find Call** field. Should you open the seach window and realize you have the wrong index/search method selected, it is not necessary to close the search window and begin again. Simply move the cursor to the other "**Find**" field, type your search string and click **Find**. ProLog will automatically switch index methods and attempt to find your search string.

When a Date or Callsign argument cannot be located, ProLog will display a message asking if you want to accept a proximate positioning to the closest match. If you answer **No** then you will be returned to the argument form. Answering **Yes** will display the contact with the closest match.

#### **Searching The Logbook From Page Mode**

To search the logbook from <u>Page Mode</u>, right-click to display the menu, then select the "Search" menu entry. This will produce a search window where you may enter the Date or Callsign argument based on the currently selected indexing method.

Entry guidelines and proximate positioning are identical to searching the logbook in Form Mode.

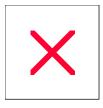

## **Logger: Logging Mode**

The ProLog logging module operates in one of three modes, Automatic, Manual and Contest. You select the mode from the "Options" menu selecting Logging Mode.

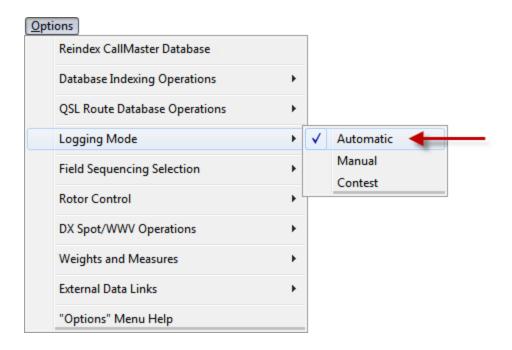

#### **Automatic Logging Mode**

In "Automatic" mode with the logging form cleared, the cursor will normally be positioned in the Call field. Whenever you enter a callsign and depress the ENTER key, a number of automatic operations are set into motion. First, the callsign is validated and all of the prefix relative information is displayed in the "Bearing and Country Information" panel.

If, in the <u>Callbook Database</u> section of the "Configurations Menu", you have activated a Callsign Database and requested that information from that source be transferred to the logging form, the Name, QTH, State, County, Province and in some cases depending on the database, the Grid Square, VP and 1010 number fields will be populated.

Next, the current GMT date, in the <u>selected format</u> and time are placed into their respective fields, and if requested in the <u>Preferences Menu</u>, the **RSTs** and **RSTr** fields are set to "59" or "599" based on the selected transmission mode. The QSL Route for the station, if it exists, is placed into the **Manager** field and all of the award status windows in the "**Award Status Information**" panel will be appropriately colored to reflect your award status for each of the listed awards for the selected band and mode.

Additionally, a callsign check of the LOTWUSER.ASC file is accomplished and the "LoTW Status LED" coloring (Red or Green) is established based on that search. <u>Click here</u> for more Information on the "LoTW Status LED" and LOTWUSER.ASC File.

#### **Manual Logging Mode**

"Manual" mode is normally used for inputting contact data from paper logs. As it's name would imply, it gives you manual control over the entry of Date, Time, Frequency, Mode and RST information. Normally, in "Manual"

mode the cursor will be positioned in the **Date** field of the logging form whenever the form is cleared or after saving a contact.

There is some degree of automation provided in manual mode to the extent of supplying information from an external callbook database to some of the logging form data fields. If, in the <u>Callbook Database</u> section of the Configurations Menu, you have activated a Callsign Database and requested that information from that source be transferred to the logging form, the Name, QTH, State, County, Province and in some cases depending on the database, the Grid Square, VP and 1010 number fields will be populated.

#### **Contest Logging Mode**

Although ProLog is not designed to be a contest logger, it has a contest mode of operation and Cabrillo export module built into it that is directed towards the casual contester. In "Contest" mode, the logger runs in " Automatic" mode, however Contest Exchange Parameters are now enabled. These parameters allow for automatic sequential serial numbering that is used in many contests, pre-programed default contest exchange information, and adding specific comment to the Note field, such as the contest name. Additionally, when combined with Field Sequencing to limit cursor movement to only the fields necessary for the contest, ProLog can become a powerful casual contest logging program. For many contests, when set up correctly, it is merely necessary to log the stations call and your received exchange.

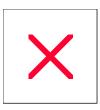

# **Logger: Weights and Measures Conversion**

When talking with our DX friends it is sometimes difficult to convey the exact height of our tower or the current temperature. ProLog's "Weights and Measures" menu provides an easy way to deal with this. To display the "Weights and Measures" menu, click "Options" menu, then click on the "Weights and Measures" menu entry and select the desired conversion from the sub-menu. Enter the Metric or North American unit and depress the **ENTER** key which will display the converted value. This feature makes it easy to tell that European or American station when your temperature is 20 degrees Fahrenheit that it is -7 degrees Celsius or vice-versa.

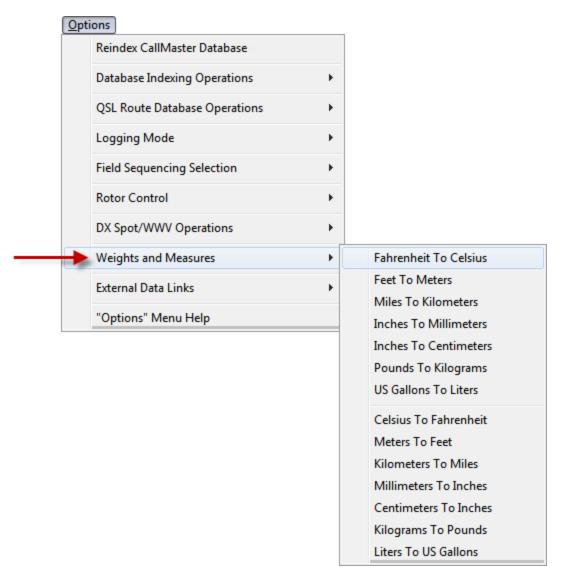

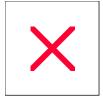

# **Logging Form: Note Field**

**Character Entry Restrictions: None, Maximum 35 Characters** 

Field Entry: Optional

Double Click Function: Pastes the contents of the "Copy" buffer into the Note Field

Enter Key Function: Launches the Notepad program to permit you to enter an extended note.

ProLog uses three types of notes: **Abbreviated, Extended** and **User**. **Abbreviated** notes are those typed directly into the **Note** field and is limited to 35 characters. **Extended** notes are those that use Notepad to write a virtually unlimited length note and are saved as ".PAD" file types. A **User** note also uses Notepad but by default uses the callsign of the registered owner of ProLog. This file is only accessible when the logging form is empty and is great for storing operation notes such as amplifier or tuner settings, schedules, net information, etc. It can be used for just about anything.

The **Note** field is located in the **"Contact Information"** panel.

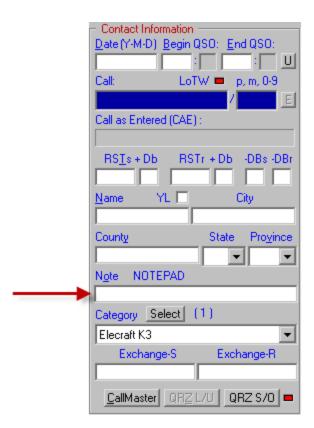

#### **Creating An Abbreviated Note**

The 35 character **Note** field in the logging form is used to enter an abbreviated note for the displayed contact. While the contact information is displayed, simply type your note in this free form field. When you **Save** the contact, the information you entered in the **Note** field will also be saved.

#### **Creating An Extended Notepad File**

If you wish to extend your note beyond the 35 characters Note field limit, while the contact information is displayed place the cursor in the Note field and depress the ENTER key to launch NotePad. Once Notepad has opened, you will have access to all of the editing features of the Windows NotePad Editor. Initially Notepad will ask if you wish to create a new file for a particular station; click Yes to continue. The file will be saved as "<call>.PAD" where <call> is the callsign of the station displayed in the logging form. For example, if you were working W5VP, the extended note would be saved as "W5VP.PAD". Extended notes use the call of the contact displayed in the logging form and is common to all contacts made with the same station. In other words, you can maintain running notes across multiple contacts with the same station. You may now enter additional information for this contact to whatever extent you would like, up to the available free disk space.

Whenever you bring a contact into the logging form that has an **Extended Note** attached, the "NOTEPAD" label will be displayed adjacent to the **Note** field label to remind you that the contact has an extended note. Clicking on the red "NOTEPAD" label will open the extended note.

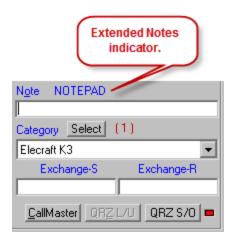

Operational Note: Remember, you may have a unique abbreviated note for each contact with the same station (typed in the Note field), however once an extended note has been created for a given callsign, the same extended note will apply to each and every contact that you make with that station. For example, you can work "W5VP" 200 times and while you may have 200 separate unique abbreviated notes in the Note field, only one extended note will exist for those two hundred contacts. However, you may edit and/or append additional notes to this file as you desire.

#### Creating A User Notepad File

A **User** note can only be created from a blank logging form. Place the cursor in the **Note** field and depress the **ENTER** key to launch Notepad. Initially Notepad will ask if you wish to create a new file; click **Yes** to continue. The file will be saved as "<registered\_call>.PAD" where <registered\_call> is the callsign of the registered licensee of this copy of ProLog. The following image is an example User Notepad file:

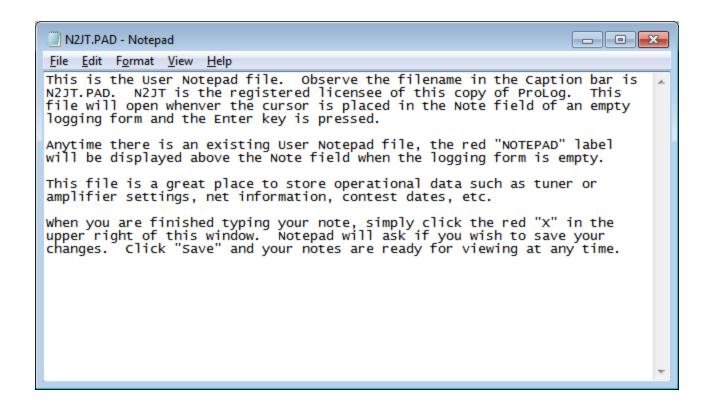

An existing **User** note is only accessible from a blank logging form by clicking on the "**NOTEPAD**" label. If a contact is displayed in the logging form and the "**NOTEPAD**" label is displayed, clicking on it will open the Extended Note for that station and not the **User** note.

#### **Deleting An Extended Notepad File**

You may delete an **Extended** note at any time. In order to do this, you must have the contact associated with the **Extended** note displayed in the logging form, and the "NOTEPAD" message must be displayed adjacent to the **Note** field label. Right-click anywhere in the gray area of the logging form to display the right-click menu, then click the "Delete NotePad File" menu entry. A delete confirmation message will be displayed; answer affirmatively and the NotePad file will be deleted and the "NOTEPAD" message will extinguish.

**Note:** Just as a single extended Notepad entry associates with all contacts for a given station (see Operational Note above), you can not delete an extended Notepad entry for a single log entry for a station with whom you have made multiple contacts. When the extended message is deleted, it is removed from **all** contacts with the displayed callsign.

#### **Deleting A User Notepad File**

You may delete a **User** note at any time. In order to do this, **the logging form must be empty** and the **"NOTEPAD"** message must be displayed adjacent to the **Note** field label. Right-click anywhere in the gray area of the logging form to display the right-click menu, then click the "Delete NotePad File" menu entry. A delete confirmation message will be displayed; answer affirmatively and the NotePad file will be deleted and the "**NOTEPAD**" message will extinguish.

**Note:** Remember, the **User** note file is not saved with any particular contact. It is a single file associated with a blank logging form window.

#### **Copy And Paste Note Field Information**

ProLog also permits you copy and paste **Abbreviated** note information. To paste information into the **Note** field of any contact you must first copy the information to the ProLog clipboard. To copy information, type the text you want in the **Note** field. Select the text you just typed by holding down the left mouse button and dragging across the data to be copied (or, with the cursor at the end of the note, hold down the **SHIFT** key and press the **LEFT ARROW** until the entire note is highlighted), then right-click on the gray area of the logging form to display the right-click menu. Click on the "Copy Note Field" menu selection.

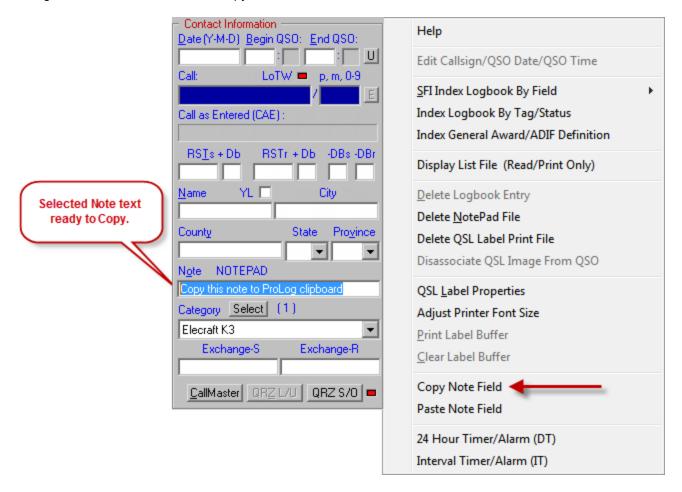

The selected text is now saved to the ProLog clipboard and can be pasted to any **Note** field henceforth. To paste the text to the **Note** field, right-click in the gray area of the logging form to display the right-click menu again and select the "Paste Note Field" menu entry. **Shortcut:** An even quicker way to paste is to simply double-click in the **Note** field. The "Copy Note Field" information is retained by ProLog clipboard and continues to be available for pasting, even if you completely exit and relaunch ProLog so it may be used from one session to another.

#### **Auto-Paste Note Field Information**

We realize that constant pasting to the **Note** field could be cumbersome, even using the double-click shortcut, so ProLog developed an "Auto-Paste" function which will automatically paste the information you have copied to the ProLog clipboard (as outlined in the previous paragraph) to each subsequent contact. This gives you the ability to save a default text to the **Note** field. This function is activated from the "Configurations" menu, "User Preference" section,

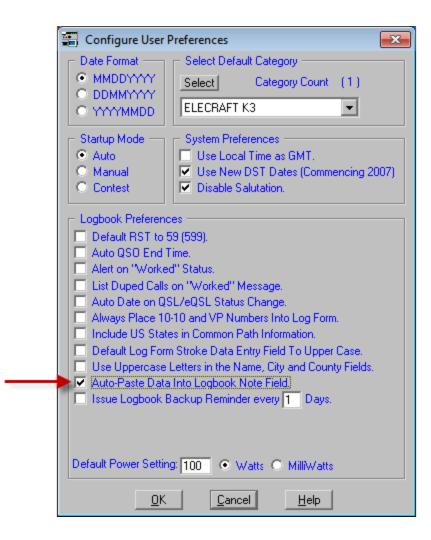

Select the function by setting the checkmark, type your text in the **Note** field and copy it and that Note will appear in every contact thereafter until you deactivate "Auto-Paste" or change the copied text.

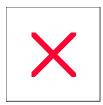

#### **Creating An Abbreviated Note**

The 35 character **Note** field in the logging form is used to enter an abbreviated note for the displayed contact. While the contact information is displayed, simply type your note in this free form field. When you **Save** the contact, the information you entered in the **Note** field will also be saved.

Logging Form: Note Field

Character Entry Restrictions: None, Maximum 35 Characters

Field Entry: Optional

Double Click Function: Pastes the contents of the "Copy" buffer into the Note Field

Enter Key Function: Launches the Notepad program to permit you to enter an extended note.

ProLog uses three types of notes: Abbreviated, Extended and User. Abbreviated notes are those typed directly into the Note field and is limited to 35 characters. Extended notes are those that use Notepad to write a virtually unlimited length note and are saved as ".PAD" file types. A User note also uses Notepad but by default uses the callsign of the registered owner of ProLog. This file is only accessible when the logging form is empty and is great for storing operation notes such as amplifier or tuner settings, schedules, net information, etc. It can be used for just about anything.

The Note field is located in the "Contact Information" panel.

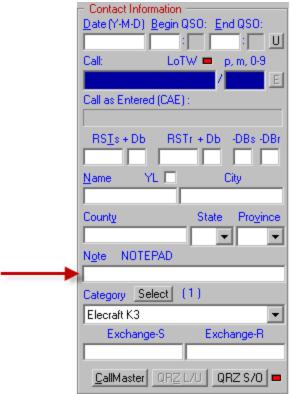

#### Creating An Abbreviated Note

The 35 character Note field in the logging form is used to enter an abbreviated note for the displayed contact. While the contact information is displayed, simply type your note in this free form field. When you Save the contact, the information you entered in the Note field will also be saved.

If you wish to extend your note beyond the 35 characters Note field limit, while the contact information is displayed place the cursor in the Note field and depress the ENTER key to launch NotePad. Once Notepad has opened, you will have access to all of the editing features of the Windows NotePad Editor. Initially Notepad will ask if you wish to create a new file for a particular station; click Yes to continue. The file will be saved as "<call>.PAD" where <call> is the callsign of the station displayed in the logging form. For example, if you were working W5VP, the extended note would be saved as "W5VP.PAD". Extended notes use the call of the contact displayed in the logging form and is common to all contacts made with the same station. In other words, you can maintain running notes across multiple contacts with the same station. You may now enter additional information for this contact to whatever extent you would like, up to the available free disk space.

Whenever you bring a contact into the logging form that has an Extended Note attached, the "NOTEPAD" label will be displayed adjacent to the Note field label to remind you that the contact has an extended note. Clicking on the red "NOTEPAD" label will open the extended note.

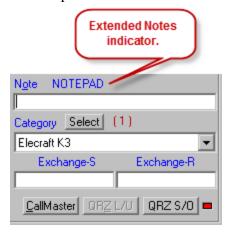

Operational Note: Remember, you may have a unique abbreviated note for each contact with the same station (typed in the Note field), however once an extended note has been created for a given callsign, the same extended note will apply to each and every contact that you make with that station. For example, you can work "W5VP" 200 times and while you may have 200 separate unique abbreviated notes in the Note field, only one extended note will exist for those two hundred contacts. However, you may edit and/or append additional notes to this file as you desire.

#### Creating A User Notepad File

A User note can only be created from a blank logging form. Place the cursor in the Note field and depress the ENTER key to launch Notepad. Initially Notepad will ask if you wish to create a new file; click Yes to continue. The file will be saved as "<registered\_call>.PAD" where <registered\_call> is the callsign of the registered licensee of this copy of ProLog. The following image is an example User Notepad file:

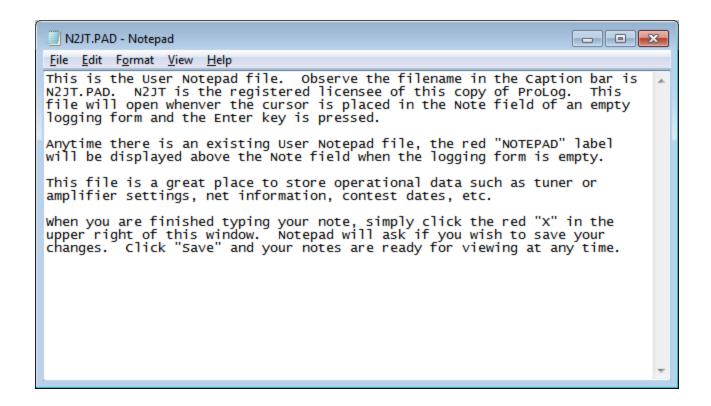

An existing User note is only accessible from a blank logging form by clicking on the "NOTEPAD" label. If a contact is displayed in the logging form and the "NOTEPAD" label is displayed, clicking on it will open the Extended Note for that station and not the User note.

#### Deleting An Extended Notepad File

You may delete an Extended note at any time. In order to do this, you must have the contact associated with the Extended note displayed in the logging form, and the "NOTEPAD" message must be displayed adjacent to the Note field label. Right-click anywhere in the gray area of the logging form to display the right-click menu, then click the "Delete NotePad File" menu entry. A delete confirmation message will be displayed; answer affirmatively and the NotePad file will be deleted and the "NOTEPAD" message will extinguish.

**Note:** Just as a single extended Notepad entry associates with all contacts for a given station (see Operational Note above), you can not delete an extended Notepad entry for a single log entry for a station with whom you have made multiple contacts. When the extended message is deleted, it is removed from **all** contacts with the displayed callsign.

#### Deleting A User Notepad File

You may delete a User note at any time. In order to do this, the logging form must be empty and the "NOTEPAD" message must be displayed adjacent to the Note field label. Right-click anywhere in the gray area of the logging form to display the right-click menu, then click the "Delete NotePad File" menu entry. A delete confirmation message will be displayed; answer affirmatively and the NotePad file will be deleted and the "NOTEPAD" message will extinguish.

Note: Remember, the User note file is not saved with any particular contact. It is a single file associated with a blank logging form window.

#### Copy And Paste Note Field Information

ProLog also permits you copy and paste Abbreviated note information. To paste information into the Note field of any contact you must first copy the information to the ProLog clipboard. To copy information, type the text you want in the Note field. Select the text you just typed by holding down the left mouse button and dragging across the data to be copied (or, with the cursor at the end of the note, hold down the SHIFT key and press the LEFT ARROW

until the entire note is highlighted), then right-click on the gray area of the logging form to display the right-click menu. Click on the "Copy Note Field" menu selection.

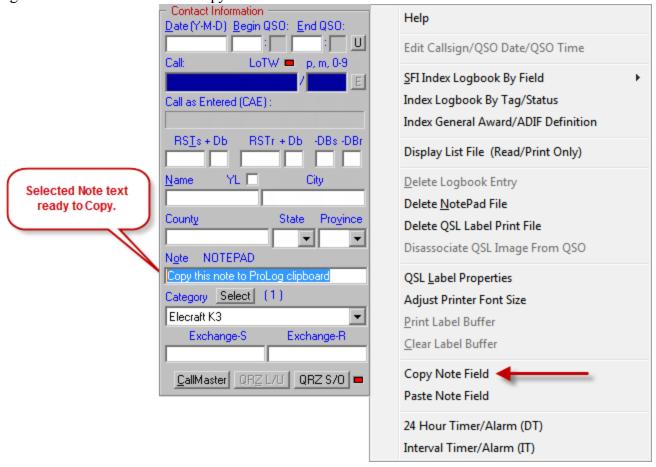

The selected text is now saved to the ProLog clipboard and can be pasted to any Note field henceforth. To paste the text to the Note field, right-click in the gray area of the logging form to display the right-click menu again and select the "Paste Note Field" menu entry. Shortcut: An even quicker way to paste is to simply double-click in the Note field. The "Copy Note Field" information is retained by ProLog clipboard and continues to be available for pasting, even if you completely exit and relaunch ProLog so it may be used from one session to another.

We realize that constant pasting to the Note field could be cumbersome, even using the double-click shortcut, so ProLog developed an "Auto-Paste" function which will automatically paste the information you have copied to the ProLog clipboard (as outlined in the previous paragraph) to each subsequent contact. This gives you the ability to save a default text to the Note

field. This function is activated from the "Configurations" menu, "User Preference" section,

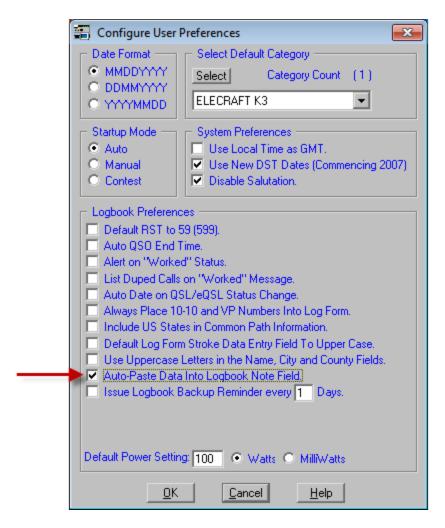

Select the function by setting the checkmark, type your text in the Note field and copy it and that Note will appear in every contact thereafter until you deactivate "Auto-Paste" or change the copied text.

#### **Creating An Extended Notepad File**

If you wish to extend your note beyond the 35 characters Note field limit, while the contact information is displayed place the cursor in the Note field and depress the ENTER key to launch NotePad. Once Notepad has opened, you will have access to all of the editing features of the Windows NotePad Editor. Initially Notepad will ask if you wish to create a new file for a particular station; click Yes to continue. The file will be saved as "<call>.PAD" where <call> is the callsign of the station displayed in the logging form. For example, if you were working W5VP, the extended note would be saved as "W5VP.PAD". Extended notes use the call of the contact displayed in the logging form and is common to all contacts made with the same station. In other words, you can maintain running notes across multiple contacts with the same station. You may now enter additional information for this contact to whatever extent you would like, up to the available free disk space.

Whenever you bring a contact into the logging form that has an **Extended Note** attached, the "**NOTEPAD**" label will be displayed adjacent to the **Note** field label to remind you that the contact has an extended note. Clicking on the red "**NOTEPAD**" label will open the extended note.

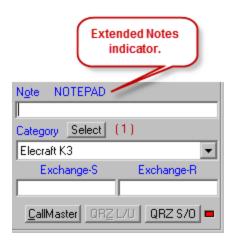

Operational Note: Remember, you may have a unique abbreviated note for each contact with the same station (typed in the Note field), however once an extended note has been created for a given callsign, the same extended note will apply to each and every contact that you make with that station. For example, you can work "W5VP" 200 times and while you may have 200 separate unique abbreviated notes in the Note field, only one extended note will exist for those two hundred contacts. However, you may edit and/or append additional notes to this file as you desire.

#### Creating A User Notepad File

A **User** note can only be created from a blank logging form. Place the cursor in the **Note** field and depress the **ENTER** key to launch Notepad. Initially Notepad will ask if you wish to create a new file; click **Yes** to continue. The file will be saved as "<registered\_call>.PAD" where <registered\_call> is the callsign of the registered licensee of this copy of ProLog. The following image is an example User Notepad file:

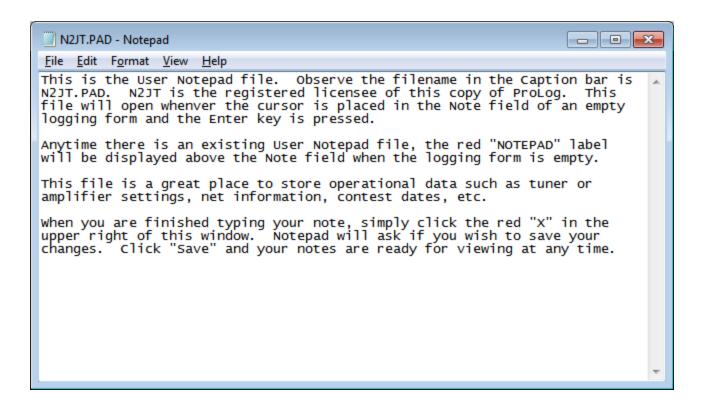

An existing **User** note is only accessible from a blank logging form by clicking on the "**NOTEPAD**" label. If a contact is displayed in the logging form and the "**NOTEPAD**" label is displayed, clicking on it will open the Extended Note for that station and not the **User** note.

#### **Deleting An Extended Notepad File**

You may delete an **Extended** note at any time. In order to do this, you must have the contact associated with the **Extended** note displayed in the logging form, and the "NOTEPAD" message must be displayed adjacent to the **Note** field label. Right-click anywhere in the gray area of the logging form to display the right-click menu, then click the "Delete NotePad File" menu entry. A delete confirmation message will be displayed; answer affirmatively and the NotePad file will be deleted and the "NOTEPAD" message will extinguish.

**Note:** Just as a single extended Notepad entry associates with all contacts for a given station (see Operational Note above), you can not delete an extended Notepad entry for a single log entry for a station with whom you have made multiple contacts. When the extended message is deleted, it is removed from <u>all</u> contacts with the displayed callsign.

#### **Deleting A User Notepad File**

You may delete a **User** note at any time. In order to do this, **the logging form must be empty** and the **" NOTEPAD"** message must be displayed adjacent to the **Note** field label. Right-click anywhere in the gray area of the logging form to display the right-click menu, then click the "Delete NotePad File" menu entry. A delete confirmation message will be displayed; answer affirmatively and the NotePad file will be deleted and the " **NOTEPAD"** message will extinguish.

**Note:** Remember, the **User** note file is not saved with any particular contact. It is a single file associated with a blank logging form window.

# **Logging Form: Label Checkbox**

The "Label" checkbox is used to designate those contacts that you want to QSL using a standard QSL card. When printing QSL labels in bulk, ProLog will use this checkbox to identify which labels to print.

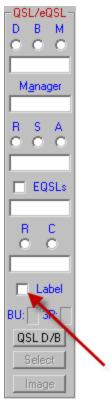

Because this field is available as a sorting filter using <u>Specific Tag Indexing</u>, or <u>Specific Field Indexing</u>, it permits you to rapidly list all of the contacts that you wish to QSL. Once that list is generated you can then use the <u>QSL Batch Processor</u> to print out labels for the entire list, with or without <u>Address Labels</u>.

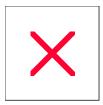

# **Logging Form: Manager Field**

Character Entry Restrictions: Alphanumeric, 13 Characters Maximum

Field Entry: Optional

Double Click Function: Inerts current QSL Manager if record exists in QSL Route Database

**Enter Key Function: None** 

Use the Manager field to enter the callsign of the QSL Manager for the callsign displayed in the Call field.

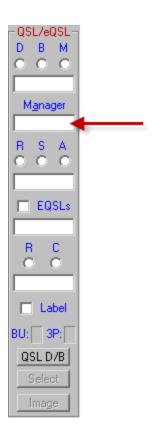

If you are using the optional <u>ProLog QSL Route Database</u>, the **Manager** field will be automatically filled in with the routing information acquired from that database. Double-clicking on the **Manager** field causes this field to be filled in with updated route information if there has been a change in QSL Managers, however use the cautiously as quite often there may be a change in managers, but the previous manager may still be the correct route for the date/time of your contact.

Sometimes this field will remain blank while you know there is a QSL Manager for the station contacted. This can occur when you contact a station before the bi-monthly QSL Route Update flle is published. If you know the correct QSL Manager, enter his/her call manually, or after installing the next QSL Route Update file, return to the contact in the logger and double-click the **Manager** field to populate it with the QSL Manager. In all cases, remember to click **Save** after editing any field in the contact record.

The QSL Route Database Update file is published on a bi-monthly basis and is available to ProLog customers in subscription format of 6 bi-monthly updates available as a download from the ProLog website or for those who do not have internet access, by U.S. Mail on a CD-ROM. See the <u>ProLog</u> website for further details.

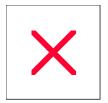

# Logging Form: QSL/eQSL 'Received Status' Radio-Buttons

**Character Entry Restrictions: None (Radio-Buttons)** 

Field Entry: Optional

Double Click Function: None Enter Key Function: None

CTRL Key Function: Holding Down the CTRL Key while clicking on any radio-button clears the group.

ProLog provides an excellent mechanism for keeping track of the Received Status of your QSL Cards and eQSL's. For QSL Cards, received status is accomplished in graduated steps, beginning with (**R**)eceiving the QSL card (the "**R**" radio-button), (**S**)ubmitting the card to the award authority (the "**S**" radio-button) and having the card (**A**)ccepted for the award (the "**A**" radio-button). You can clear all of the "Received Status" radio-buttons by holding down the **CTRL** key while clicking on either the "**R**", "**S**" or "**A**" radio-button.

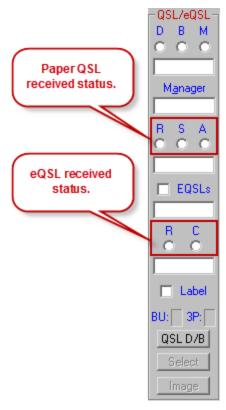

Received status for eQSL's is tracked via two radio-buttons labeled "R" and "C". An example of their use follows: Logbook of the World (LoTW) has three distinct acceptance levels. When you first upload your logbooks to the LoTW website, their system checks the callsign of each contact to see if that station has also uploaded their logbook and a matching contact is in that station's log. If they have not uploaded their logbook or there is no matching contact in their log, that contact simply achieves an "eQSL Sent" status and nothing more. All contacts uploaded will achieve an eQSL Sent status at a minimum. If that station eventually uploads their logbooks and their is a contacting contact, then you are given credit for the contact and you should set the eQSL "R" radio-button associated with that contact. In other words, if there is a match, you have "received" an eQSL from that station. However, you are not given award credit for the contact until you pay a per-contact fee to the ARRL. Once you elect to "confirm" a contact by paying the overhead fee and having that contact used for award credit, you should set the eQSL "C" radio-button associated with that contact. You can clear all of the eQSL "Received Status" radio-buttons by holding down the CTRL key while clicking on either the "R", or "C" radio-button.

QSL card/eQSL status and management is more fully detailed in the "QSL Status Overview" topic.

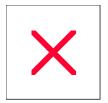

## Logging Form: QSL/eQSL 'Received Status - Date' Field

Character Entry Restrictions: Numeric plus Hyphen

Field Entry: Optional

**Double Click Function: Places Current Date into Field** 

**Enter Key Function: None** 

You can manually enter a date in this field if you wish. The date information is entered as a series of digits separated by hyphens. The format of the entry is based on the "**Date Format**" that has been selected in the <u>Preferences Section</u> of the "Configurations" menu. Date information may be entered in an abbreviated manner (i.e., "1-1-03"); when the **ENTER** key is depressed, the date will automatically be expanded to "01-01-2003".

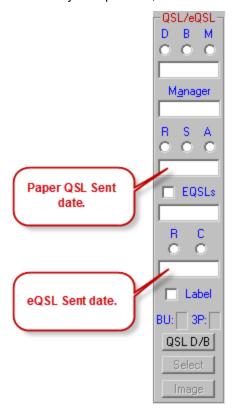

If requested to do so in the <u>Preferences Section</u> of the "Configurations" menu ("Auto Date on QSL/eQSL Status Change"), the "**Status Date**" field will be updated each time a change is made to the "<u>Incoming Status</u>" of either the QSL or eQSL radio-button group and manual entry won't be necessary.

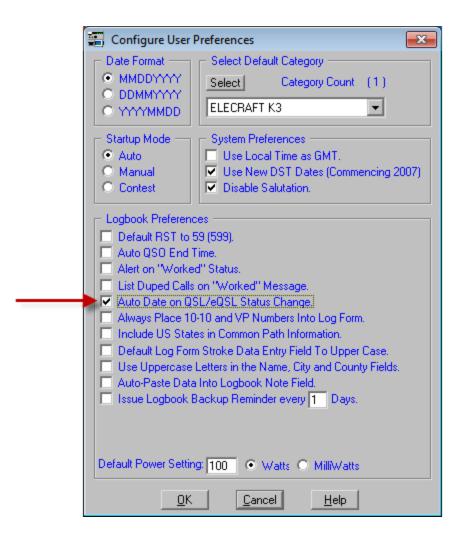

QSL Card/eQSL status and management are more fully detailed in the "QSL Status Overview" topic.

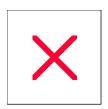

# Logging Form: QSL/eQSL 'Sent - Date' Field

Character Entry Restrictions: Numeric plus Hyphen

Field Entry: Optional

**Double Click Function: Places Current Date into Field** 

**Enter Key Function: None** 

You can manually enter a date in this field if you wish. The date information is entered as a series of digits separated by hyphens. The format of the entry is based on the "**Date Format**" that has been selected in the <u>Preferences Section</u> of the "Configurations" menu. Date information may be entered in an abbreviated manner (i.e., "1-1-03"); when the **ENTER** key is depressed, the date will automatically be expanded to "01-01-2003".

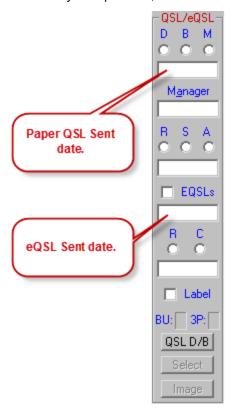

If requested to do so in the <u>Preferences Section</u> of the "Configurations" menu ("Auto Date on QSL/eQSL Status Change"), the "**Date Sent**" field will be updated each time a change is made in the "<u>QSL Sent Via</u>" radio-button group or the <u>"eQSL Sent" Checkbox</u> and manual entry won't be necessary

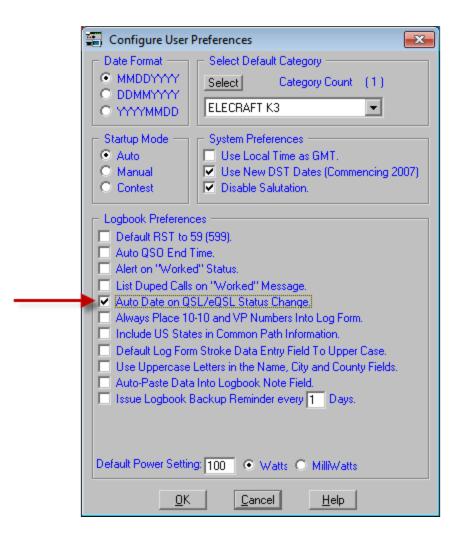

QSL Card and eQSL status and management are more fully detailed in the "QSL Status Overview" topic.

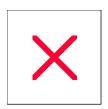

# Logging Form: 'QSL Sent Via' Radio-Buttons and 'eQSL Sent' Checkbox

Character Entry Restrictions: None (Radio-Buttons and Checkbox)

Field Entry: Optional

Double Click Function: None Enter Key Function: None

CTRL Key Function: Holding Down the CTRL Key while clicking on any radio-button clears the group.

ProLog provides an excellent mechanism for keeping track of the Outgoing Status of your standard QSL Cards and Electronic QSL's (eQSL).

QSL cards can be routed in one of three ways: Direct, via the Bureau, or via a QSL Manager. The routing method is indicated by activating one of the "QSL Sent Via" radio-buttons either (D)irect, (B)ureau or (M)anager. You can clear all of the "QSL Sent Via" radio-buttons by holding down the CTRL key while clicking on either the "D", "B" or "M" radio-buttons.

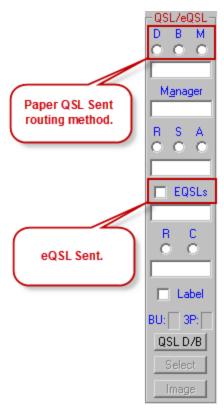

Electronic QSL's have only one delivery method which is electronic upload. Those contacts that have been uploaded are denoted by activating the logging form "EQSLs" checkbox.

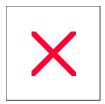

# **Logger: Page Mode Overview**

The "Page Mode" window displays the complete logbook using a line-by-line format similar to a paper log. Page Mode is activated from Form Mode by clicking the "Page-Top", "Page-Res" or "Page-Bot" buttons or alternatively you can use the keyboard "PAGE UP" key to go to the first record in the page or "PAGE DOWN" key to go to the last record in the page, or hold down the CTRL key and press either PAGE key for a Page Resume function which takes you to the last record displayed in Page Mode.

The "Page Mode" window consists of 9 fixed and one variable information column. The fixed columns are "Callsign", "Date", "Time", "Band", "Mode", "RSTs", "RSTr", "QSL" and "eQSL". The content of the 10th column is determined by the user based on the (VariList) field selections. The Callsign for each contact will contain any appended stroke information ("/p","/m", "/8" etc) that may have been entered in the stroke field in the logging form. An exclamation point "!" will appear to the left side of the eQSL column when an image is associated with that contact.

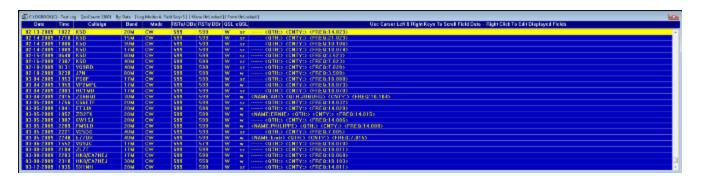

While in Page Mode you can navigate through the list by using the vertical scroll bar on the right side of the form. In addition, the following keyboard keys are active, **CURSOR UP**, **CURSOR DOWN**, **PAGE UP**, **PAGE DOWN**, **HOME**, **END** and the **ALT** key which displays the right-click menu. Cursor Up/Down moves the record selector one record at a time; Page Up/Down moves the record selector one page at a time; Home/End moves the record selector to either the first record or the last record in the list.

If you wish to see all of the information on a specific contact, simply double-click anywhere on the line containing the contact, which will open an abbreviated, read-only window of the logging form containing all of the information on the selected contact.

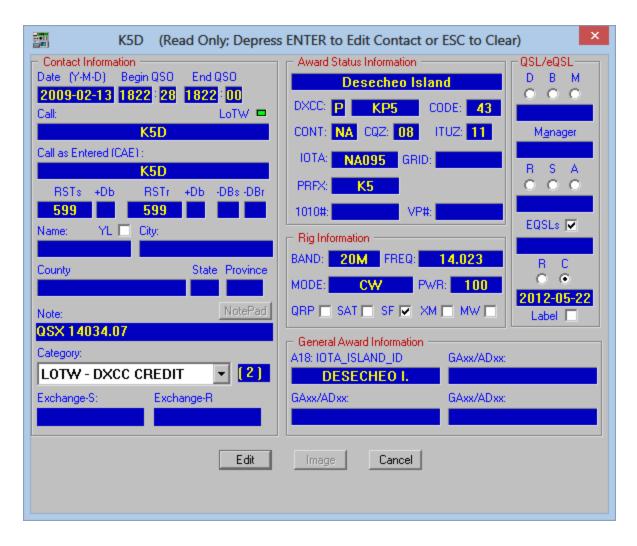

If you wish to edit the contact, click on the **Edit** button at the bottom of the read-only form which will transfer the information to the dynamic logging form for editing. It is not necessary to go through the static form to edit a contact. A secondary and more expeditious method is to simply select the contact and depress the **ENTER** key which will return you to form mode with that contact displayed.

Using either transfer method, if there is a contact currently displayed in the logging form, a message will be displayed notifying you of this. You can then choose to cancel or complete the transfer.

Once you have edited the contact and saved it back to the database, clicking on the "Page-Res" (Page Resume) button will return you back to page mode positioned at the point where the last contact was selected for editing.

A number of additional logging and data management features are made available by pointing the mouse anywhere in the Page Mode list area and right-clicking. For a detailed description of these menu selections see the <a href="Page Mode Right-Click Menu Selections">Page Mode Right-Click Menu Selections</a> topic.

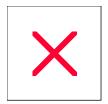

# **Logger: CallMaster Database Information Form**

Accessing the CallMaster DX Form Callbook DX Spot List Lookup QRZ L/U

ProLog supports PC resident databases from Flying Horse, Buckmaster, SAM, QRZ, our own optional CallMaster Database and the internet based database from QRZ online. Access to the QRZ internet based database is subscription controlled; visit the QRZ website for the latest information and pricing.

The "Callbook Database Information" window contains a series of read-only fields that comprise the potential information available from the selected Callbook Database. The word "potential" is used because the content, detail and formatting are quite subjective to the data that is provided by the manufacturer of the database. Note: With that subjectivity in mind, many callbooks are not printer friendly. That is to say, much of the address information is not formatted well enough to print mailing labels. ProLog goes to great lengths to ensure that the CallMaster information is formatted properly to print mailing labels directly from CallMaster.

To activate the Callbook Database option (and buttons), you must establish the setup parameters in the <u>Callbook Database</u> section of the Configuration Menu. You may access the selected Callbook Database from the logger in either Form or Page Mode (using the right-click menu), the DX Spot List, or from the QSL Route Manager.

#### Callsign Database Form Layout

When using a Callbook other than ProLog's CallMaster, all lookups (US and Foreign calls) will be displayed in the same window layout. CallMaster also uses this window for US and Canadian callsigns only, but uses a different window for DX callsigns as outlined in the next section. The following window layout is used for CallMaster US and Canadian callsigns and for all callsigns by other callbooks, i.e., Flying Horse, Buckmaster, etc.

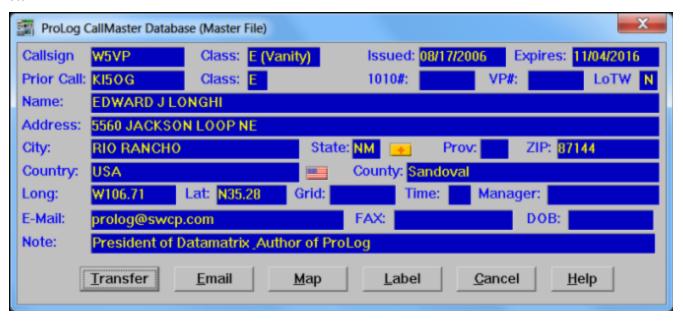

The first line of the "Callbook Information" window contains the Callsign, License Class (N, T, T+, G, A, or E), and the license Issue and Expiration dates. Some of the callbook databases, CallMaster included, specify if the callsign is a vanity callsign. If it is, "(Vanity)" will be displayed to the right of the License Class.

The second line will contain a Previous Callsign, Previous License Class (N, T, T+, G, A, or E), 10-10 and VP numbers, and station's <u>LoTW Status</u>. See the <u>1010/VP Number Database</u> topic for more information on 10-10

and VP numbers.

The third through the sixth lines contain the Licensee's Name, Address, Country and County information.

The seventh line contains the Licensee's approximate Geographic Coordinates, and if available the Grid Square information and the GMT offset in hours. The callbook database normally provides this information only for dtateside stations.

The eighth line contains the Licensee's email address, FAX number, and date of birth (DOB). **Note:** DOB information was dropped a years ago because of the Right-to-Privacy complaints from numerous Amateur Radio Operators.

The ninth line contains a note field whereby the licensee has supplied some operational comments that he or she wants to convey to users of the database.

Additionally, CallMaster displays a Country flag to the right of the Country field, and if applicable, a State flag to the right of the State field for the displayed callsign.

#### ProLog CallMaster Database DX Form Layout

If you are using the ProLog CallMaster Database for your DX lookups, the following window will be displayed whenever information relative to a DX station is displayed.

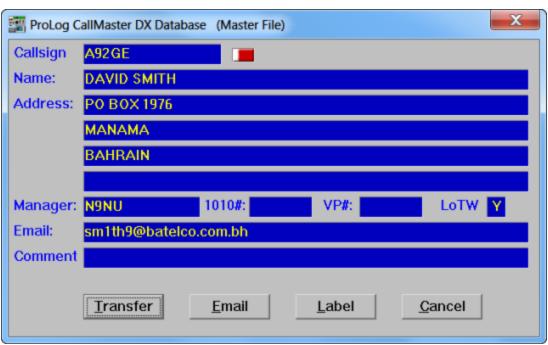

The first line of the Callbook Information window contains the Callsign.

The second through the sixth lines contain the Licensee's Name, Address and Country information.

The seventh line contains the DX Stations QSL Manager (if any), 1010 and VP numbers (if any) and the station's LoTW Status. The 1010 and VP numbers are not acquired from the callbook database but from a separate database that is available for download from an associate website. See the 1010/VP Number Database topic for more information.

The eighth line contains the Licensee's email address, if known.

The ninth line may contain a note or website URL whereby the licensee or Datamatrix has supplied a helpful comment.

CallMaster displays a Country flag for to the right of the Callsign field for the displayed station.

#### **Callbook Form Buttons**

At the bottom of the "Callsign Database" window are a series of buttons.

#### **Transfer**

If the Callsign Database window has been activated from logger Form Mode, the **Transfer** button will be activated. Clicking the **Transfer** button will transfer the Licensee's Name, QTH, State and County information to their respective fields in the logging form. The **Transfer** button is deactivated (Grayed) if the the Callsign Database window has been activated from logger Page Mode. If the Callsign Database window has been activated from the QSL Route Manager module, clicking **Transfer** will transfer the address information to the "INFO 1" field in the QSL Route Manager form.

**Note:** The use of the **Transfer** button temporarily overrides the existing setting of the "**Transfer Name and QTH Information to Log**" checkbox in the <u>Callbook Database Configuration Menu</u>.

#### **Email (Internet Connection Required)**

If the **Email** field contains data the button will be activated. When clicked, your Email program will be activated with the "Send To" address set to the address listed in the **Email** field of the Information form.

#### Map (Internet Connection Required)

If the **State** field contains data, the **Map** button will be activated. When clicked, ProLog will format a buffer with the address information and connect to the Google Maps website. Within a few seconds (variable based on your internet connection speed) a detailed map will be displayed with a red marker and a balloon showing the location of the address. Clicking the Google Maps "Satellite" button will display a photographic satellite image of the location. Where available, a "street level" photographic image can be displayed. This is denoted by the activation of the orange "pedestrian" icon at the top of the zoom level control. Clicking and dragging this icon onto the map will cause the roads that have street level images available to become outlined in blue. Place the icon on the street at the location you wish to observe and the map will change to the street level image screen.

#### <u>Label</u>

The Label button will store the address information to the Print Buffer in a format suitable for an address label.

#### Cancel

The **Cancel** button (default) closes the window, restoring either Form or Page Mode in the logger or Route Manager module.

#### Accessing The Callbook Database From Logger Form Mode

Enter the callsign you wish to lookup in the Call field of the logging form and click the CallMaster or Callbook

button. If the "CallMaster/Callbook" button is grayed, check the settings in the <u>Callbook Database</u> section of the Configuration Menu.

**Note:** The ProLog CallMaster database (and only that database) maintains a list of previously held US callsigns, so if you should enter such a callsign that has not been re-assigned, you will be notified of the callsign change and the new callsign information will be displayed. For example if you enter "KI5OG" in the "Callsign" field of the logging form and request information, the following message will be displayed; "KI5OG is now W5VP":

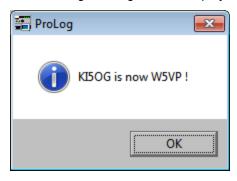

Clicking **OK** on that message will display the current information for W5VP. This feature applies to all of the other following access descriptions. Further note that if KI5OG is re-assigned, the link to W5VP is lost and the new assignment information will be displayed.

#### **QRZ Online Lookups**

After successful sign-on with QRZ On-line, the QRZ L/U (QRZ Lookup) button on the logging form will become active, allowing direct access to to QRZ.com for callsign lookups.

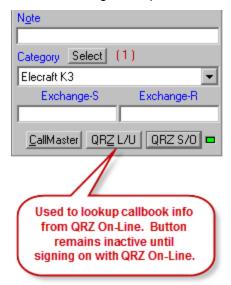

QRZ lookups can also be done from the QSL Route Manager window in the same manor. As in the logging form, the **QRZ L/U** button will be inactive (grayed) until successful logon to QRZ On-line.

#### Accessing The Callbook Database in Page Mode

From Page Mode, first move the selector bar to select the contact of interest. Next, right-click and then select the "Get Callbook Information" menu entry. If the "Get Callbook Information" menu entry is deactivated check your settings in the <u>Callbook Database</u> section of the Configuration Menu.

#### Accessing The Callbook Database From QSL Route Manager Form Mode

Enter the callsign you wish to lookup in the **Route** field of the Route Manager entry form and click the **CallMaster** or **Callbook** button. If the "CallMaster/Callbook" button is grayed, check the settings in the <u>Callbook Database</u> section of the Configuration Menu. **Note:** When displaying a record in the QSL Route Manager form, you can perform a "CallMaster" or "Callbook" lookup for either the DX Station or the QSL Manager simply by placing the cursor in the appropriate field and then clicking the "CallMaster" or "Callbook" button.

### Accessing The Callbook Database From QSL Route Manager Page Mode

Right-click anywhere in the Page Mode to display the menu.

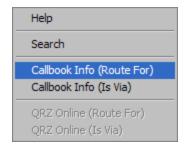

The "Callbook Info (Route For)" and the "Callbook Info (Is Via)" menu selections provide the same functionality as the <u>Callbook button</u> at the bottom of the Route Manager Form Mode window. Choose the menu selection based on which callsign you want to look up.

### Accessing The Callbook Database From The DX Spot List

In the lower right hand corner of the DX Spot Window are two panels labled "**Spot L/U**" and "**de L/U**" and within each of these panels are two buttons labeled **Local** and **QRZ**.

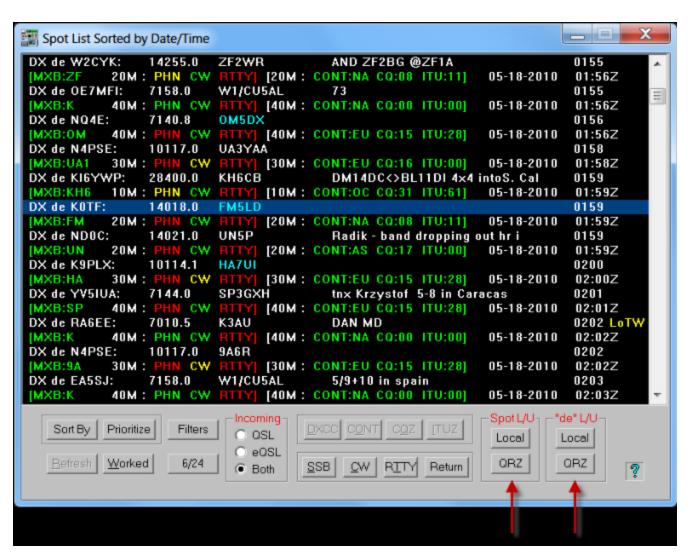

These buttons will only activate when the selector bar is positioned on the DX Spot Line. (The line beginning with "DX de"). The **Local** button will cause the callbook installed on your computer to be queried and display the results in one of the two Callbook Database Forms. The **QRZ** button will only be activated after successful logon if you have subscribed to that service and have entered your username and password in the <u>Callbook Database Menu</u>.

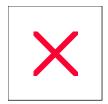

# **Logger: Page Mode - Printing the Logbook**

From <u>Page Mode</u>, you can elect to print out a portion of, or the entire logbook. Prior to printing the logbook, make sure the correct print font size has been selected. Information on adjusting the font size can be found <u>here</u>.

First, select the order of the logbook list either by "Call" or "Date". You can change the current ordering method by right-clicking anywhere in the Page Mode list area then clicking on either the "Order Logbook by Call" or "Order Logbook by Date" menu entry.

If you want to print only a portion of the logbook, position the selector bar on the first contact to be printed, display the right-click menu, then select the "Block Print Start/End" menu entry:

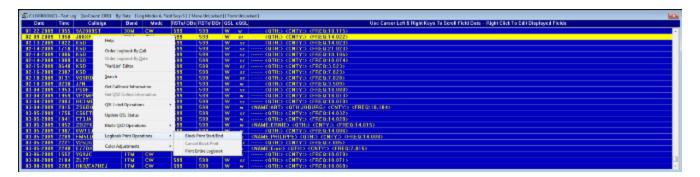

The Selector bar will change color as an indicator that you have entered the "Block Print" mode:

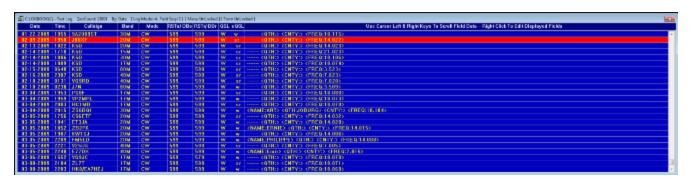

Next, advance forward to the last contact you would like to print and click on it, right-click to display the right-click menu and once again click on the "Block Print Start/End" menu entry:

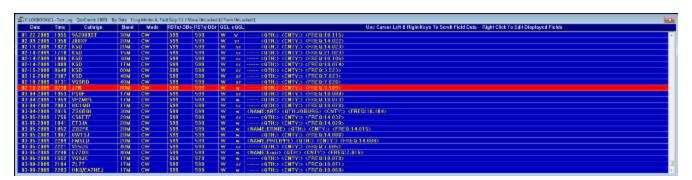

All of the contacts from the first to the last selected contact will be sent to the printer. In the example above, all contacts for February 2009 will be printed.

If you want to print the entire logbook, display the right-click menu, then click on the "Print Entire Logbook" menu entry.

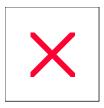

# Logger: Page Mode - Right-Click Menu Selections

If you right-click anywhere in the Page Mode list area a menu will be displayed containing a number of additional data management functions. They are:

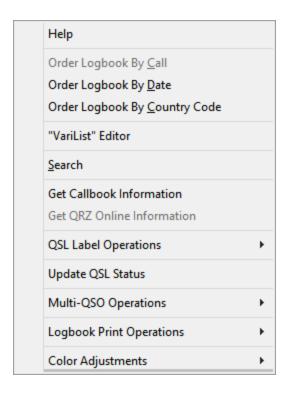

The available selections are:

Order Logbook By Call
Order Logbook By Date
Order Logbook By Country Code

"VariList" Editor

Search

Get Callbook Information
Get QRZ Online Information

### **QSL Label Operations ->**

QSL Label To Buffer QSL Label Properties Adjust Font Size

Print Label Buffer -- (Prints The Contents of the Label Buffer Note: The Label Buffer is emptied after this operation)

Clear Print Buffer -- (Empties the contents of the Print/Label Buffer)

Update QSL Status

Multi-QSO Operations

<u>Logbook Print Operations</u>

Color Adjustments

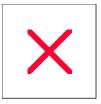

# **Logger: Searching The Logbook**

You can search the logbook from either Form Mode or Page Mode.

### Searching The Logbook From Form Mode

Within the button cluster along the lower right edge of the logging form is the **Find** button. Clicking this button will produce a dialog box where you can enter an argument associated with either a Callsign or a Date search.

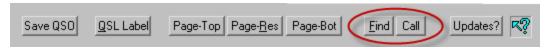

If you are searching by Date, the date information is entered as a series of digits separated by hyphens. The currently selected <u>Date Format</u> will be displayed immediately above the **Find Date** field. Date information may be entered in an abbreviated manner (i.e. 3-3-12). When the **ENTER** key is depressed or you click on the **Find** button, the date will automatically be expanded to "03-03-2012" and the search will commence.

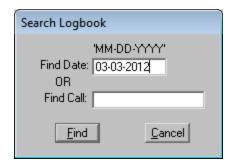

If a match is found, ProLog will display that contact in the logging form.

If you are searching by call, enter the Call in the **Find Call** field.

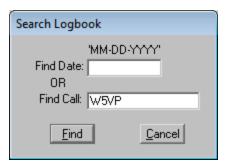

The index button to the right of the **Find** button on the logging form determines the indexing method of the logbook and the type of search to be performed. This button toggles between "**Date**" and "**Call**". When it displays "**Date**", clicking the **Find** button will open the search window and automatically place the cursor in the **Find Date** field. When it displays "**Call**", clicking the **Find** button will open the search window and automatically place the cursor in the **Find Call** field. Should you open the seach window and realize you have the wrong index/search method selected, it is not necessary to close the search window and begin again. Simply move the cursor to the other "**Find**" field, type your search string and click **Find**. ProLog will automatically switch index methods and attempt to find your search string.

When a Date or Callsign argument cannot be located, ProLog will display a message asking if you want to accept a proximate positioning to the closest match. If you answer **No** then you will be returned to the argument form. Answering **Yes** will display the contact with the closest match.

# **Searching The Logbook From Page Mode**

To search the logbook from <u>Page Mode</u>, right-click to display the menu, then select the "Search" menu entry. This will produce a search window where you may enter the Date or Callsign argument based on the currently selected indexing method.

Entry guidelines and proximate positioning are identical to searching the logbook in Form Mode.

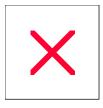

# **Rig Control: Operational Overview**

Rig Control is available whenever the logging form is displayed. If Rig Control has been deactivated in the "Rig Control Configurations" menu, the LED to the right of the Rig Control On/Off button in the "Rig Control" panel on the logging form will be colored red, signifying manual mode.

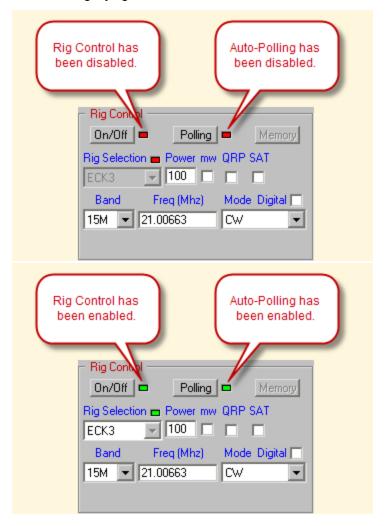

A red LED may also be due to: Rig Control having been turned OFF in the "**Rig Control**" panel, Rig Control is ON but ProLog cannot communicate with the radio, or the "Logging Mode" has been set to Manual. All of the setup parameters associated with Rig Control are in the <u>Rig Control</u> section of the "Configurations" menu. Whenever Rig Control is disabled the **Rig Selection** pulldown list is disabled (grayed) as well.

ProLog Rig Control operates in one of two modes, either User initiated or Auto-Poll. In User Initiated mode, ProLog updates the operating frequency and transmission mode only when you clear the logging form using the **CTRL+SPACEBAR** keys or when you depress the **ENTER** key after you have entered a callsign in the **Call** field of the logging form.

In "Auto-Poll" mode, ProLog acquires the frequency and mode information on a recurring basis. Every three seconds or so, based on the rate setting, ProLog will poll the radio and update the **Freq**, **Band** and **Mode** fields of the logging form with the current information received from your radio. The only exception to this is when you activate the "**Digital**" mode checkbox in the "**Rig Control**" panel. Switching ProLog into one of the digital modes will cause ProLog to maintain the selected digital mode regardless of what mode changes are made at the radio. Frequency information however continues to be tracked and displayed.

"Auto-Polling" is automatically suspended whenever:

- 1) The cursor is positioned into the **Freq**, **Band** or **Mode** fields of the logging form. ProLog assumes that when you move into one of the aforementioned fields, it is for the purpose of changing the current setting(s) of your radio.
- 2) A previously worked contact is displayed in the logging form.
- 3) The Logging Mode is set to "Manual".

You can toggle the state of "Auto-Polling" using the **Polling** button in the "**Rig Control**" panel of the logging form. The LED to the right of the **Polling** button will be green when "Auto-Polling" is enabled, red when it is disabled.

ProLog allows you to change the frequency and mode of your radio directly from the logging form. Move the cursor into **Freq** field and enter the frequency followed by depressing the **ENTER** key, or click on the **Mode** pulldown list and select the desired transmission mode from the list. Your transceiver will be switched to the new frequency and/or mode.

The current status of Rig Control and Rig Polling can be determined by the state of the LED's in the "Rig Control " panel of the logging form. Adjacent to each of the LED's is a button that may be used to turn Rig Control and/or Rig Polling On and Off. Note: The default settings of the Rig Control and Polling Activation Status LED's are determined by the associated setting in the "Rig Control Configurations" menu. Even though you may dynamically change the default settings during your logging session using the buttons, the state will always revert back to the default settings in the "Rig Control Configurations" menu whenever ProLog is launched.

For each active logbook, ProLog maintains an internal list of 30 programmable memory channels permitting you to setup and access your favorite frequencies and modes. See the <u>Memory Channels</u> topic for more information on setting up and using the Memory Channel list.

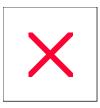

# **Edit Menu: Memory Channels**

For each active logbook, ProLog maintains an internal list of 30 programmable memory channels permitting you to setup and access your favorite frequencies and modes.

## **Activating a Memory Channel From The logging form**

When you want to activate a memory channel from the logging form, click the **Memory** button in the "**Rig Control**" panel of the logging form. Once the channels are displayed, simply click the radio-button adjacent to the channel to switch the rig to that frequency and mode. Conveniently the "**Memory Channel**" window remains open permitting you to easily switch among your favorite channels checking for activity. There are two methods that may be used to exit the "**Memory Channel**" window. If you use the **ESC** key or use the window close icon ("X" in upper left corner of the window), the window will close and the frequency and mode that was originally set when you first clicked the **Memory** button will be restored, conveniently returning you to your original frequency and mode. If you click the **Apply** button the window will close and the selected memory channel will be retained in the logging form.

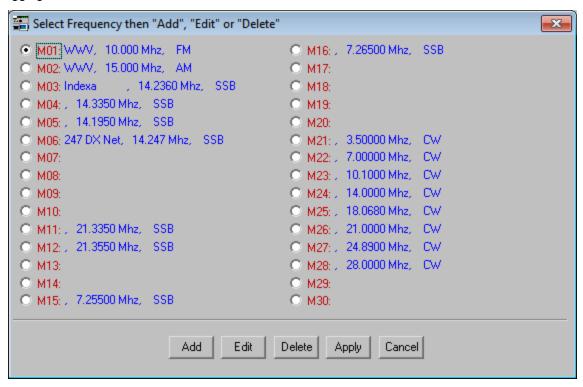

The "Memory Channel" window allows you to monitor an "out of band" frequency such as WWV, however it does not allow you to return that frequency to the logging form. To monitor an out of band station, use the same procedure as outlined in the previous paragraph. However, note that if you attempt to return to the logging form by clicking the Apply button, you will receive an error message advising the frequency cannot be transferred to the logging form.

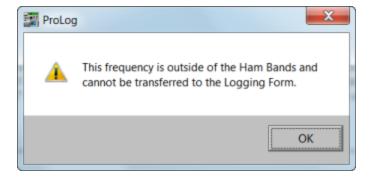

## **Operational Note:**

Use of the **Memory** button will cause all of the modification buttons (**Add**, **Edit**, **Delete**) associated with the "**Memory Channel**" window to become inactive. Editing of the "Memory Channel List" can only be accomplished by clicking on the logging form "Edit" menu then selecting the "Memory Channel List" menu selection. Having done that the following editing options are available:

#### **Adding a New Memory Channel**

To add a new memory channel, select the desired channel by activating the adjacent radio-button, then click on the **Add** button. A subsequent window will open where you will be asked to enter the title of the memory channel, the desired frequency and the transmission mode. When the entry is complete, click **OK** to save the memory channel information.

## **Editing an Existing Memory Channel**

To edit an existing memory channel, select the desired channel by activating the adjacent radio-button, then click on the **Edit** button. The information for that channel will be displayed for editing. Incorporate your edits, then click **OK** to save the new memory channel information.

## **Deleting an Existing Memory Channel**

To delete an existing Memory Channel, select the desired channel by clicking the adjacent radio-button, then click on the **Delete** button. A delete confirmation message will be displayed; answer affirmatively and the memory channel will be deleted from the list.

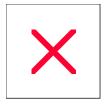

# **Logging Form: Band Field**

Character Entry Restrictions: Preset Band Information (Pull-Down List)

Field Entry: Mandatory
Double Click Function: None
Enter Key Function: None

When Rig Control is operational and Automatic <u>Logging Mode</u> is selected, the **Band** field is automatically filled in with the band corresponding to the frequency displayed in the **Freq** field.

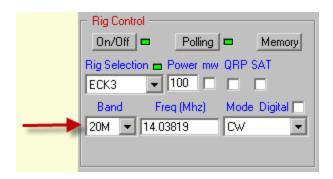

In Manual <u>Logging Mode</u>, use the pull-down list to select the band of operation. When a band is selected, the last frequency that was operational on that band is displayed in the <u>Freq</u> field which will also switch the radio to that frequency if <u>Rig Control</u> has been activated. If no previous frequency is available, the base frequency of the selected band will be displayed.

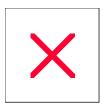

# **Logging Form: Frequency Field**

Character Entry Restrictions: Numeric Only 8 Digits plus Decimal Point

Field Entry: Mandatory

Enter Key Function: Sends the displayed frequency to transceiver when Rig Control is operational.

ProLog displays the current frequency in a florescent LCD readout, which will draw your attention to it and make it easier to read. This display duplicates the data in the interactive **Freq** field.

Information is supplied to the **Freq** field in the **"Rig Control"** panel of the logging form automatically via the Radio Communication link or entered manually by the user. ProLog interacts with your radio in one of two modes. The first is User initiated, the second is "Auto Poll". In User Initiated mode, ProLog acquires and displays the frequency and mode of the transceiver whenever you <u>clear the logging form</u> or initiate a new contact by entering a callsign into the **Call** field. In "Auto Poll" mode, ProLog acquires and displays the frequency and mode of the transceiver on a recurring basis. The method of polling (User Initiated or Auto-Poll) and the polling rate are both established in the "<u>Rig Control</u>" section of the "Configurations" menu.

In order for information to be transferred from the radio interface to the rig, the proper communication parameters must be established in the "Rig Control" section of the "Configurations" menu and Rig Control must be turned on. Rig Control On/Off status may be easily determined by checking the associated LED's in the "Rig Control" panel of the logging form.

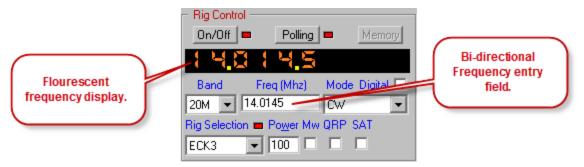

The **Freq** field is bi-directional, meaning your rig sends frequency information to ProLog and you can send a frequency from ProLog to your transceiver. If you have Rig Control enabled, type a valid frequency in the **Freq** field (in MHz), press the **ENTER** key and your rig will QSY to that frequency.

The **Rig Selection** LED indicates the operational status of the Radio Control communication link. A Green LED indicates that the link is operational and that ProLog is successfully communicating with the radio. A Red LED indicates that ProLog has been unable to establish communications with the transceiver.

#### **Operational Notes:**

- **a)** When the Logger is in <u>Manual Mode</u>, rig control is suspended. This permits the manual entry of paper log information for varying bands and modes without defaulting those fields to the current settings of the radio.
- b) Additionally, if the user clicks into the **Freq** field of the logging form, rig control is suspended until the new frequency has been entered and the user clicks to some other field outside of the **"Rig Control"** panel.
- c) If, during normal operation, the radio is turned off or the interface cable is disconnected, ProLog will continue to attempt to communicate with the transceiver. The LED adjacent to the **Freq** field will eventually turn Red on the next polling cycle when a timeout occurs with no return data.

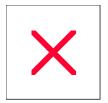

# **Logging Form: Mode & Digital Pulldown List**

Character Entry Restrictions: Pre-Defined Mode Information (Pull-Down List)

Field Entry: Mandatory
Double Click Function: None
Enter Key Function: None

#### Mode Field

The **Mode** field, like the **Band** field, is a pull-down list. There are two separate lists of modes: standard modes and digital modes. The list that will be displayed is determined by the status of the "**Digital**" checkbox. When the "**Digital**" checkbox is unchecked the standard modes are displayed and when the checkbox is checked the digital modes are listed.

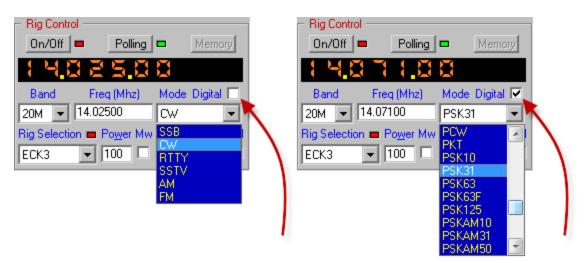

### Standard Modes:

SSB, CW, RTTY, SSTV, AM, FM

## **Digital Modes:**

AMTORFEC, ASCI, ATV, CHIP64, CHIP128, CLO, CONTESTI, DSTAR, DOMINO, DOMINOF, FAX, FMHELL, FSK31, FSK441, GTOR, HELL, HELL80, HFSK, JT44, JT4A, JT4B, JT4C, JT4D, JT4E, JT4F, JT4G, JT65, JT65A, JT65B, JT65C, JT6M, MFSK8, MFSK16, MT63, OLIVIA, PAC, PAC2, PAC3, PAX, PAX2, PCW, PKT, PSK10, PSK31, PSK63, PSK63F, PSK125, PSKAM10, PSKAM31, PSKAM50, PSKFEC31, PSKHELL, Q15, QPSK31, QPSK63, QPSK125, ROS, RTTYM, THRB, THOR, THRBX, TOR, VOI, WINMOR, WSPR

### **Operational Note (Mode Lock):**

With "Rig Control" and "Rig Polling" activated, if the "Digital" checkbox is checked, ProLog will ignore mode information returned by the transcevier. This functionality is provided primarily for users that are involved with the myriad of current digital modes, a number of which require that the transceiver be placed into other standard modes like SSB/FSK/AFSK/RTTY etc. (i.e., PSK requires settling the transceiver to USB). For example, if the user sets the Mode field to "PSK31" then sets the transceiver to USB, ProLog would normally change the mode display SSB to reflect the change. If however, the "Digital" checkbox is checked, the Mode in the ProLog logging form will remain at "PSK31" regardless of what mode is selected at the transceiver.

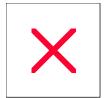

# Logging Form: Power Field & "mw" Checkbox

Character Entry Restrictions: Numeric Only.

Field Entry: Mandatory
Double Click Function: None
Enter Key Function: None

The **Power** field should contain the power output in watts that you used to make the contact. Immediately to the right of the **Power** field is the **"Mw"** checkbox. Activate this checkbox to specify that the power level is in Milliwatts.

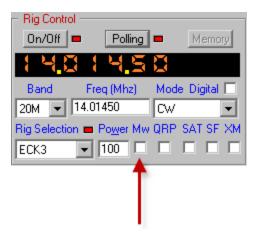

The "**Mw**" checkbox can be checked by default each time the logging form is cleared by specifying "Milliwatts" in the <u>User Preferences</u> section of the Configuration menu.

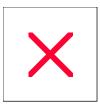

# **Logging Form: Tags**

ProLog uses a series of checkboxes (Tags) to add modifiers to the contact record. The Tags consist of YL, Mw, QRP, SAT, SF and XM.

The YL tag appears in the "Contact Information" panel immediately to the right of the Name field and is used to denote the operator of the station contacted was a YL.

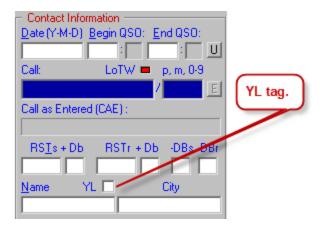

The Mw, QRP, SAT, SF and XM tags are located in the "Rig Control" panel immediately to the right of the Power field.

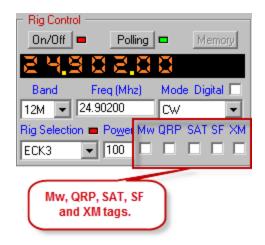

The following table defines the tags:

| Tag  | D efnition                                             |  |
|------|--------------------------------------------------------|--|
| M w  | Denotesthepowerisnimlliwats                            |  |
| QR P | Denotes ethoer you orthe station worked isrnun nig QRP |  |
| S AT | D en ctesth e contact wasvia a satelltie               |  |
| F    | Denotesthe contact was made usnig pltifrequency        |  |
| X M  | D en ctesth e contact was mad e usnig cross mod es     |  |

The QRP tag is used to indicate you are running QRP. While the combination of the Power field and the Mw tag is indicative of running QRP, you can't easily sort contacts where you were running QRP based on the power level alone because you could theoretically use an infinite amount of power levels that qualify for QRP. However, if you check the QRP tag when running any QRP power level, you can easily produce a list of all contacts where you were running QRP power levels simply by performing a "SFI Index Logbook By Field" or "Index Logbook by Tag/Status" on the QRP tag. If the worked station is running QRP, you can either note it in the Note field or in the call Stroke (/QRP) field.

If you make a satellite contact and check the **SAT** tag. You may wish to consider adding the custom ADIF field SAT\_MODE and SAT\_NAME to the "ADIF Definitions" list and add them to the General Award/ADIF Information fields.

When working splif frequency, you can check the SF tag and if you want, enter your transmitted frequency in the Note field.

When working cross mode, you can check the XM tag and if you want, enter the other mode in the Note field.

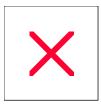

# **Rig Control: Radio Control Files**

The ProLog System is supplied with a set of Radio Control Files that reside in the "\Program Files (x86)\ProLog-V8\Rigfiles" folder. All Radio Control Files have a .RCF suffix (i.e., TS850.RCF, FT920.RCF, IC775.RCF, etc.) .

The Radio Control Files are in standard ASCII format and are modified using the Rig Control Setup button on the Configurations Menu. The format of the Rig Control file is as follows:

# Internal Rig ID, Turn Around Delay, Inter-Byte Delay, Baud Rate, Data Bits, Parity, Stop Bits, ICOM ID

As shown, each entity that comprises the Rig Control File is separated by a comma with no intervening spaces.

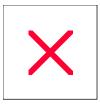

# **Logging Form: Rig Selection Pulldown List**

This **Rig Selection** pulldown list permits you to select a rig from the rig queue. The rigs that comprise the rig queue are selected and modified from the Rig Control Configuration Window.

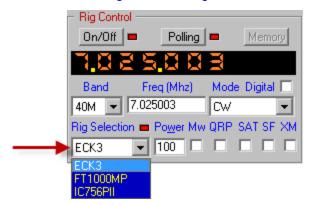

When you click into the **Rig Selection** pulldown list and select a new rig, ProLog will suspend support for the currently selected rig and activate the new one. This "hot switch" should happen relatively quickly, however depending on the state of the current polling cycle, it could take up to 3 or 4 seconds to de-activate the currently selected rig. An hourglass cursor will be displayed during the period of time that it takes to process and activate the new selection.

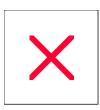

# **Award Template Editor: Overview**

Adding a New Entity

Award Template Editor

Deleting an Entity

Editing an Entity

Saving Edits Undeleting an Entity

Each of the ProLog System Awards (DXCC, CQ Zones, ITU Zones, US States, Continents, Counties and IOTA) are supported by an Award Template File (ATF). These "template files" are award files that do not contain any contact information and are used as "master" files to update the award file entities in each logbook. Each ATF contains a list of the designations and descriptions of the individual entities that comprise each of the awards. Also included in the ATF is a matrix of data arrays that permit the tracking of each entity by band and mode. The ATF must contain an entity designation and description in order for proper award tracking to occur.

The data content of the Continent, CQ Zone, ITU Zone and County files will most likely remain constant and not require further modification. However, the DXCC and optional IOTA ATF's may require additional editing whenever a new DXCC or IOTA entity is added or deleted. In any event, all Award Template Files are edited in the same manner except the data entered is particular to the specific template you are editing, i.e., the DXCC template will require DXCC specific data, the Counties template will require County specific data, the IOTA template will require IOTA specific data, etc.

To edit an ATF, click on the "Edit" menu in the ProLog main window, then select the "Edit Award Template File" menu entry which will produce a secondary menu of the available ATF's. Click on the ATF that you want to edit.

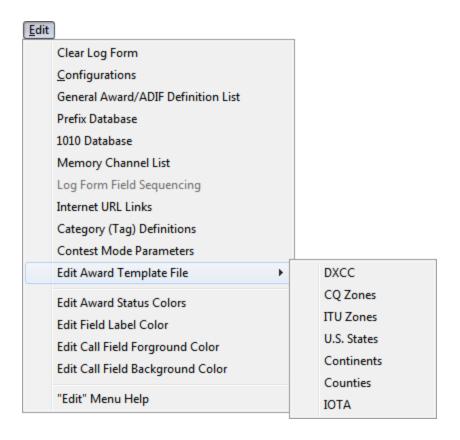

**Note:** The "Edit Award Template File" selection will be inactive (grayed) if you are connected to DX Summit, DX TelNet or Packet Cluster. Before attempting to edit an award template, make sure the DX Summit, DX TelNet or TNC button is clicked so its associated LED is Red.

## The Award Template Editor

The ATF editor screen consists of two columns of information. The left column contains the entity designation and the right column contains the entity description and Country Code number.

| Editing Award File: DXCC.AWD |                               |       |  |  |
|------------------------------|-------------------------------|-------|--|--|
| Designation                  | Description                   | Code  |  |  |
| D1M                          | Minerva Reef - (178)          | 178 ^ |  |  |
| D4W                          | Yemen Arab Republic - (154)   | 154 ≡ |  |  |
| D7J1                         | Okino Tori-shima - (194)      | 194   |  |  |
| D8Z4                         | Saudi Arabia/Iraq NZ - (226)  | 226   |  |  |
| D8Z5                         | Kuwait/Saudi Arabia NZ - (68) | 68    |  |  |
| D9S4                         | Saar - (210)                  | 210   |  |  |
| D9U5                         | Ruanda-Urundi - (208)         | 208   |  |  |
| DA1                          | Abu Ail Island - (2)          | 2     |  |  |
| DAC3                         | Sikkim - (231)                | 231   |  |  |
| DAC4                         | Tibet - (268)                 | 268   |  |  |
| DC9                          | Manchuria - (164)             | 164   |  |  |
| DCN2                         | Tangier - (264)               | 264   |  |  |
| DCR8/D                       | Damao, Diu - (42)             | 42    |  |  |
| DCR8/G                       | Goa - (101)                   | 101   |  |  |
| DCR8/T                       | Portuguese Timor - (200)      | 200   |  |  |
| DDL                          | Germany - (81)                | 81    |  |  |
| DEA9                         | Ifni - (113)                  | 113   |  |  |
| DFB8                         | Comoros - (39)                | 39    |  |  |
| DFF                          | Fr. West Africa - (59)        | 59    |  |  |
| DFI8                         | Fr. Indo-China - (58)         | 58    |  |  |
| DFN8                         | Fr. India - (67)              | 67    |  |  |
| DFQ8                         | Fr. Equat. Africa - (57)      | 57    |  |  |
| DGEYSR                       | Geyser Reef - (93)            | 93    |  |  |
| DHK0/B                       | Bajo Nuevo - (19)             | 19 🔻  |  |  |
|                              | Right Click For Edit Options  |       |  |  |

Using the editor, new entities may be added and existing entities may be deleted or edited. You gain access to this functionality from the menu that is displayed when you right-click anywhere within the editor window to display the Editor menu.

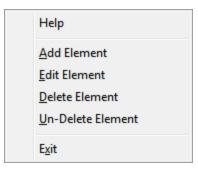

## Add a New Entity

To add a new entity to the ATF, right-click then select the "Add Element" menu entry. This will display a window

where you may enter the new element **Designation** and **Description** information. Once this information has been entered, click on the **Apply** button. If an identical designation already exists, a notification message will be displayed.

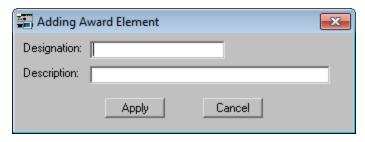

If the entity designation is unique, the information provided is placed into the ATF. The new entry although correctly positioned alphabetically, is placed at the end of the ATF and will be properly ordered when the ATF is indexed at the end of the editing cycle. If you have additional entities to add, continue as outlined in the previous paragraph.

### **Deleting an Existing Entity**

If you wish to remove an existing entity from the ATF, place the selector bar on the entity to be deleted, right-click then left-click on the "Delete Element" menu entry. After doing this, an asterisk " \* " will appear to the left of the designation indicating that this entity is marked for deletion. The entity is removed when the ATF is indexed at the completion of the editing session.

## **Un-Deleting an Entity**

Should you decide that you want to un-delete an entity currently marked for deletion, place the selector bar on the entity, right-click then left-click on the "Un-Delete Element" menu entry. The marked-for-deletion asterisk will be removed and the entity will be reactivated.

**Note:** If you had previously marked an entity for deletion, and then created a new entity with the same designation, then attempted to un-delete the original entry, an error message will be displayed. This is due to the fact that every entity designation must be unique; you cannot restore an entity with a designation that matches an existing entity.

### **Editing an Existing Entity**

To edit an existing entity, position the selector bar on the entity, right-click, then left-click on the "Edit Element" menu entry. This will display a window where you may edit the description information; editing the designation information of an active entity is not permitted. If you wish to edit the designation information of an active entity, you must first delete the entity, and then add a new entity to the ATF. You cannot edit an entity currently marked for deletion.

#### Saving the Modified ATF

Once all of the edits have been made to the ATF, right-click then left-click on the "Exit" menu entry, or simply left-click on the "Close" Icon in the upper right hand corner of the Editor window. You will be asked if you wish to save your edits. If you answer "No" your edits will be discarded and the original ATF restored.

Clicking Yes will close the ATF, retaining the edits and will launch the ATF indexing module. The indexing

module will remove all entries marked for deletion and order any new added or edited entries. The closing window of the ATF indexing module will display a count of the number of active entities and the number of entities that were deleted. When you close the statistics window, you will be advised to run the "Reindex Logbook" function on each of your active logbooks to transfer and synchronize the new ATF.

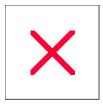

# **IOTA Database: Overview**

The optional IOTA database provides automatic tracking of all your IOTA contacts. If you did not order the IOTA database with your system, you may add it at any time. Contact DataMatrix for current pricing or visit our website.

The IOTA database package is comprised of the following files:

#### IOTA.AWD / IOTA.IDX

The IOTA.AWD and IOTA.IDX files are responsible for what is displayed in the IOTA Award list when clicking on the IOTA button on the main logging form. These files are formatted in an identical fashion to the other ProLog award files. The template files reside in the \Program Files (x86)\ProLog-V8\Awards folder and are transferred to each active logbook using the Reindex Logbook option in the Logbook Menu.

#### **IOTAINFO.DBA / IOTAINFO.IDX**

The IOTAINFO.DBA and IOTAINFO.IDX files are responsible for what is displayed when double-clicking on the **IOTA** field after entering an IOTA designation in this field. The display contains additional information about the particular IOTA including the primary DXCC prefix, beam headings, distance and description. The file is complete to the extent that it even includes islands and groups that have not yet been activated and therefore have not received an official IOTA designation. Within the file, an individual entry that has not received an official designation is denoted with a question mark, i.e., "AF?AA".

#### Indexing the IOTAINFO.DBA File

In most cases, the only editing you may have to do to this file is to replace the "?AA" portion of an IOTA designation to reflect the given IOTA number, i.e., "AF2AA" might be changed to "AF120". Whether editing an existing record or adding a new record, in either case it is necessary to re-index this file when completed. Refer to "Indexing the IOTAINFO.DBA File" for more information.

#### Adding a New Island Group to the IOTAINFO.DBA File - An Example

Occasionally it may be necessary to add a new IOTA record to this file. Such was the case when Bonaire and Curacao were granted independence on 10-Oct-2011. Originally, both islands were designated as SA-006 but upon gaining independence, Curacao was issued IOTA SA-099 while Bonaire retained the SA-006 designation. Refer to "Adding a New Island Group to the IOTAINFO.DBA File" for for a step-by-step procedure.

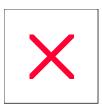

# **IOTA Database: Editing the IOTA Files**

From time to time new islands will need to be added or islands with previously unassigned designations will receive official designations upon activation of that island group. To ensure the accuracy of the IOTA database, this information must be added or updated to the IOTAINFO.DBA file as well as the IOTA.AWD file. This is easily accomplished using Notepad or other text editor. Note: ProLog maintains an up-to-date IOTA database. Users can contact ProLog periodically for updates at 1-505-892-5669 or by email to prolog@swcp.com.

#### **IOTA.AWD** File

While this topic deals specifically with editing the IOTAINFO.DBA file, adding or deleting an island group is a two step process. The IOTA.AWD file must be edited along with the IOTAINFO.DBA file. One way to look at it is the IOTAINFO.DBA file stores all the information about the islands while the IOTA.AWD stores you award status. Although the IOTA.AWD file contains limited island data (IOTA designation and prefix / name of the island group), this is where your worked/confirmed status is stored. So, within the limits of the data required for each file, you must edit both the IOTA.AWD and IOTAINFO.DBA files for your log to be accurate.

Note: Any island added to or any changes made to an island designation or description in the IOTAINFO.DBA file must also be made in the IOTA.AWD template file. Refer to the <u>Award Template</u> <u>Editor</u> topic for more information on this procedure.

#### **IOTAINFO.DBA File**

#### **CAUTION:**

Do not disturb the contents of the first 12 lines of the file. These lines contain information about the makeup and assignments within the file. If you should inadvertently modify the contents of any of these lines, abort the editing cycle without saving the file to retain the original contents. In fact, it is recommended that you save a backup copy of the original file before you commence the editing session just in case something unforeseen should occur and you can reinstate the original file. Editing can be done from the EU005 entry (first record) to the end of the file.

The IOTAINFO.DBA is a standard ASCII file that can be edited using Notepad or other text editor program. **Do NOT edit this file with a word processor as they often create files with hidden embedded characters. Use an ASCII text editor ONLY.** 

The file contains a series of IOTA records each configured as follows:

Group! Designation! DXCC Prefix! Description! Geographical Coordinates

Each field within an individual record must be separated from the following field with an exclamation point except at the end of the line. Do not place an exclamation point at the end of the record. Failure to do this will result in improper field positioning and/or bearing information.

# **Field Descriptions:**

#### **Group (1 Character; Optional)**

This letter will be either a "A", "B", or "W" and signifies that the related Island/Group counts for either the Artic Islands, British Isles, or the West Indies awards and would count if it had a reference number. The letter could also be a "D" to indicate that particular IOTA has been deleted. If there is no group entry information, then store

a space into that slot. In either case, terminate the entry with an exclamation point.

## **Designation (6 Characters; Mandatory)**

This is the number issued to an Island/Group which has been activated since November 15, 1945 and consists of a two letter area designation and a three digit island number, i.e., "EU001". Each IOTA entry must contain this information terminated with an exclamation point.

## **DXCC Prefix (35 characters; Optional)**

This entry designates the DXCC Prefixes associated with this IOTA entry, terminated with an exclamation point.

#### **Description (75 characters; Optional)**

An abbreviated listing of the islands are categorized within this island designation. With so many smaller islands, this entry is not intended to be all inclusive, only the major islands and groups are listed.

#### Coordinates

This entry specifies the Latitude and Longitude information for the island group. Some of the island groups cover a wide area; in these cases the bearing information reflects the central point of the group.

Again, make sure that every entry, with the exception of the last (Coordinates) is terminated with an exclamation point, and that the entry does not exceed the number of characters specified for each element. Ignoring these entry rules will almost guarantee that the accuracy and indexing of the information will be compromised.

#### Adding a New Island Group to the IOTAINFO.DBA File - An Example

As mentioned above, there may be a time when a new IOTA group must be added to the IOTA files. Such was the case when Bonaire and Curacao were granted independence on 10-Oct-2011. Originally, both islands were designated as SA-006 but upon gaining independence, Curacao was issued IOTA SA-099 while Bonaire retained the SA-006 designation. As such, it was necessary to edit the SA-006 entry to remove Curacao and to add a new record for SA-099, Curacao. The following is a step-by-step procedure to add a new record and edit an existing record in the IOTAINFO.DBA file.

WARNING: BEFORE EDITING THIS FILE MAKE A BACKUP COPY OF IT! IF YOU EDIT THIS FILE INCORRECTLY IT IS POSSIBLE TO RENDER YOUR IOTA USELESS. A BACKUP COPY WILL ALLOW YOU TO RESTORE YOUR IOTA FILES TO THEIR PREVIOUS STATE.

To begin with, use an ASCII text editor such as Notepad or UltraEdit. Launch your text editor and click on "Open". Navigate to the \Program Files (x86)\ProLog-V8\Database folder and select the IOTAINFO.DBA file. Upon opening the file, search for "SA006" or scroll down until you locate "SA006". The current record shows both Bonaire and Curacao in this entry. Edit the entry to look like this:

W!SA006!PJ4!a. BONAIRE (and Curcacao prior to 10/10/2010 @ 0400Z, Klein Bonaire)!12N68.5W

Note that the DXCC prefix is changed to "PJ4".

Next, scroll down to the bottom of the file and add an entry to the end of the list that looks like this:

## !SA099!PJ2!CURACAO (after 10-10-2010 @ 0400Z)!12.1N69.0W

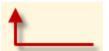

Insert a space at the beginning of this record before the first "!"

Note that this entry begins with a space before the first exclamation point. (see "Group" in Field Designations for more info)

In addition, edit the record for NA105 (St. Martin and Sint Maarten) to show the DXCC prefix as "FS,PJ7" and the record for NA145 (Saba and Sint Eustatius) to show the DXCC prefix as "PJ5,6". No further editing is necessary for these two records.

After all these edits have been made, click the Save button in your text editor. Now it is necessary to re-index this file.

# Indexing the IOTAINFO.DBA File

To re-index the IOTAINFO.DBA click on the "Options" menu, followed by clicking on "Database Indexing Operations", and then select "Reindex IOTA Information Database" from the sub-menu.

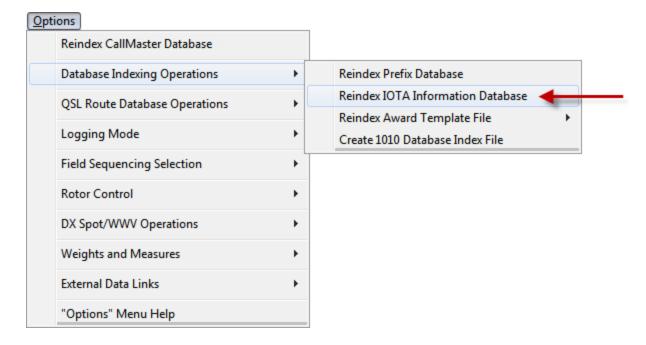

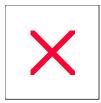

# **IOTA Database: Operational Information**

ProLog will automatically track the IOTA award when it detects the presence of the optional IOTA.AWD file in the active logbook folder. You interface with the IOTA award file in an identical fashion to the rest of the <a href="ProLog System Awards">ProLog</a> System Awards. Clicking on the IOTA button in the "Award Status Information" panel will open the IOTA Award Summary window.

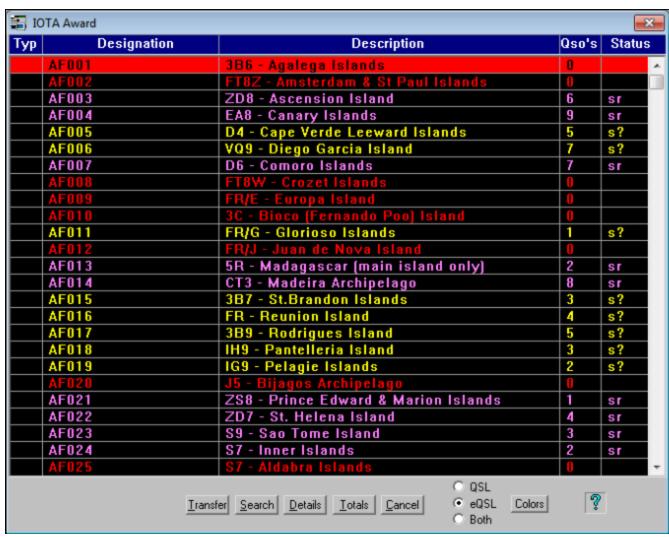

Although ProLog tracks and reports IOTA status automatically, it cannot determine the IOTA Island designation based on the prefix of the callsign alone; you must enter the IOTA information manually.

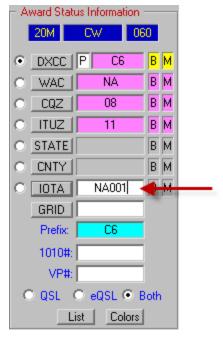

When entering the IOTA designation in the IOTA field, you must exit the field by pressing the **ENTER** or **TAB** keys for ProLog to "read" the IOTA information; do not exit simply by clicking a different field with the mouse. Once the IOTA designation has been accepted by ProLog, the IOTA LED in the "**Award Status Information**" panel will light indicating your current status for that island. **Note:** Current status implies the status prior to working the station you are currently logging. Assuming you worked that station, upon saving the contact ProLog will immediately update the status LED indicators for that IOTA.

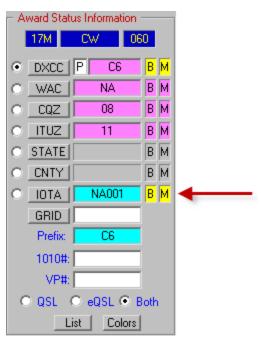

After you have entered the IOTA designation into the <u>IOTA field</u> of the logging form, you can display more detailed information by double-clicking in the IOTA field. This will open the "**IOTA Information**" window containing additional information on the displayed IOTA designation which includes a more detailed description and bearing information. Note: You may type an IOTA designation into this field at any time to display the detailed information. You do not need to have a contact present in the logging form to access this data.

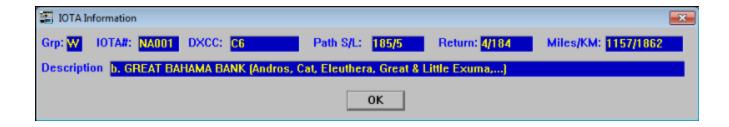

#### **Editing the IOTA.AWD File**

The IOTA.AWD file supplies the information seen in the "IOTA Award" window when you click on the IOTA button in the main logging form. Whenever an IOTA Group is activated for the first time or if a new IOTA Group is added, as with Curacao on 10-Oct-2010, it is necessary to edit both the IOTA.AWD file and the IOTAINFO.DBA file. For detailed information on editing the IOTAINFO.DBA file, click <a href="here">here</a>.

The IOTA.AWD file is edited just like any other Award Template File (DXCC.AWD, WAS.AWD, etc.) except that the parameters to be added or edited pertain to IOTA. Those parameters are: the IOTA designation, the DXCC prefix and the Island(s) name. Although three parameters are specified, when adding/editing to the IOTA.AWD file there are only two fields to be filled: the **Designation** field and the **Description** field. The Designation field contains the IOTA number without any hyphens, such as "NA001". The Description field is formatted as "Prefix - Island Name". For example, the island of Bonaire would be entered as: Designation "SA006" and Description "PJ4 - Bonaire". For additional instructions on editing the Award Template File, click here.

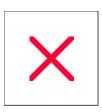

# **General Awards: Overview**

In addition to the System Awards (DXCC, WAS, WAC, CQZ, ITUZ, and IOTA), ProLog permits you to track up to 16 additional awards or ADIF definitions of your choosing. Each of these awards can have a unique name of up to 12 alphanumeric characters.

Although ProLog will not provide real-time feedback on Band/Mode information as you log a General Award, there are a number of other ProLog data management tools that may be used to sort and filter the content of the General Award files.

The four **General Award** fields appear in the lower right corner of the logging form and are labeled **GAxx/ADxx**. These are the <u>General Award Entry Fields</u>. They are dual-purpose fields in that they can store General Award information or special <u>ADIF Field information</u>.

| - General Award/ADIF Information<br>GAxx/ADxx: |
|------------------------------------------------|
|                                                |
| GAxx/ADxx:                                     |
|                                                |
| GAxx/ADxx:                                     |
|                                                |
| GAxx/ADxx:                                     |
|                                                |

When the label is displayed as "GAxx/ADxx", it indicates that no General Award or ADIF Definition has been assigned to that field. When the field is assigned, the "xx" will be replaced with a number from "01" to "16" followed by a string of up to 12 alpha-numeric characters defining the title of the General Award or the ADIF field name that is assigned to the field. Below each of the General Award label is an entry field, where you may enter the variable information of up to 15 characters that pertain to this award.

To add a General Award to a logbook entry, one must first <u>create a General Award</u>. After the award has been created, double-click in the General Award entry field to open the list of General Awards and select the award you want by clicking on it in the list. This will transfer the award title to the General Award Information panel as outlined above, after which you enter the pertinent information in the entry field. In the example below, a General Award for the Amateur Radio Light House Society was used and the Brazilian lighthouse with ARLHS designation BRA-043 was entered for this particular QSO record.

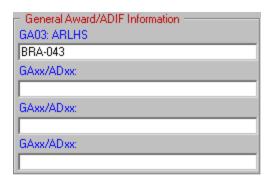

**IMPORTANT NOTE:** Once you use a General Award, you should never delete it or move it to another position in the ADIF Definition list. Doing either will result in the loss of this data for every contact that had information assigned to this particular definition.

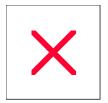

# **Logging Form: GAxx/ADxx Fields**

Character Entry Restrictions: None, 15 Characters Maximum.

Field Entry: Optional

Double Click Function: Displays list of General Award Titles or ADIF Definitions

**Enter Key Function: None** 

In addition to the System Awards (DXCC, WAC, WAS, COUNTY, CQZ, ITUZ, and IOTA), ProLog permits you to track sixteen additional awards or sixteen custom ADIF definitions of your choosing. Each logged contact can contain up to four different General Award/ADIF Definition references.

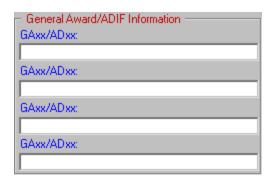

The **GAxx/ADxx** entry fields are used to contain the variable information associated with these General Awards or ADIF Definitions. When you add a General Award/ADIF Definition to a contact, the "**GAxx/ADxx**" label will change to a value ranging from "GA01 - GA16" or "AD17 - AD32" which will be followed by the title assigned to that General Award or ADIF Definition. More information on the use of General Awards can be found in the "<u>General Awards Overview</u>" topic. More information on the use of ADIF Definitions can be found in the "<u>ADIF Extra Fields Overview</u>" topic.

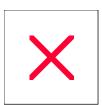

### **General Awards: Creating**

Before a General Award can be utilized, the ProLog system must be aware that it exists. You do this by creating the General Award and giving it a meaningful title. This is done by clicking on the "Edit" menu and selecting the "General Awards / ADIF Definitions List" menu entry. A window will open listing the titles of all the currently assigned "General Awards" and "ADIF Definitions". Select an unused General Award number by clicking on the adjacent radio-button, then click on the Add button at the bottom of the window. This will open another window where you may enter the title of the General Award that you want to track. Click on OK and the award title information will be transferred to the General Award Title window.

Note: You can create multiple General Awards using the same title, however unless you have a good reason for doing this we don't recommend doing this as it will skew your totals for that particular award. When producing a General Award list (Index General Award/ADIF Definitions), the list is generated from the data stored in the General Award assignment (GA01 - GA16) and not by the award TItle. In other words, if you create two General Awards with the same title and have 10 contacts in one of them and 20 in the other, generating a General Award list will not combine these two awards. One will show 10 contacts, the other 20 contacts, but none will show all 30 contacts. Therefore it is best not to have duplicate General Award titles.

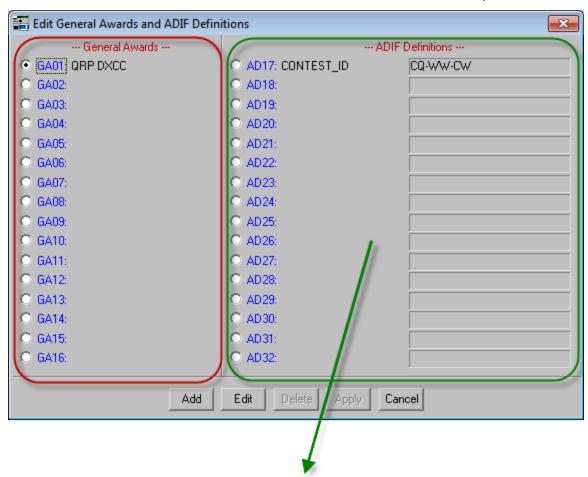

To add an ADIF Definition, see Creating an ADIF Definition.

#### **Edit and Delete a General Award**

You may change a General Award name by clicking the **Edit** button. Keep in mind that this will change the General Award name for all previous contacts using this definition and as such might invalidate the information stored in this field as that information may not match the new General Award. We suggest using this function only if you misspelled the General Award. You may also delete a General Award, but keep in mind that this will

delete the award and associated data in every contact that has stored this award. This change is permanent and cannot be restored. General Awards can only be deleted from the Logbook Menu.

**IMPORTANT NOTE:** Remember, once you use a General Award, you should never delete it or move it to another position in the General Award list. Doing either will result in the loss of this data for every contact that had information assigned to this particular award.

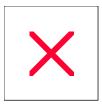

### **Logbook Menu: Delete General Awards or ADIF Definitions**

As you may have noticed, when creating or editing a General Award or ADIF Definition from the "General Award/ADIF Definition List" in the "Edit" menu, the Delete button is always grayed out or inactive. Since deletion of any of these entries affects the entire logbook and not just a single record, it must be done from the "Logbook Menu".

If a time ever comes when you decide to delete a General Award or ADIF Definition, open the "Logbook Menu", select the logbook you wish to delete an award or definition from, and then click the **Delete GA/AD Definitions** button to open the window shown below.

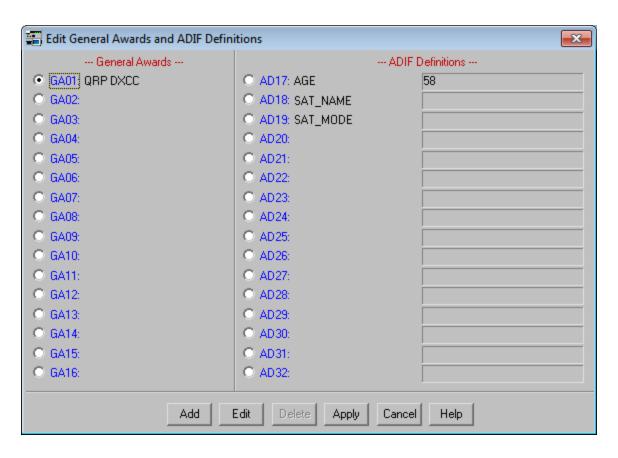

Select the award or definition you wish to delete by clicking on the radio-button associated with the award or definition. Then click the **Delete** button. ProLog will scan the entire log and remove the award or definition and any data associated with that award from the entire logbook. Once again, there is no "Undo" button to restore this data if you have made an error. Think twice, delete once before doing this. We recommend you backup your logbook immediately prior to performing this or any other logbook or system wide delete function so you can do a logbook restore if you made an error.

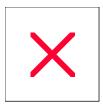

#### **Edit and Delete a General Award**

You may change a General Award name by clicking the **Edit** button. Keep in mind that this will change the General Award name for all previous contacts using this definition and as such might invalidate the information stored in this field as that information may not match the new General Award. We suggest using this function only if you misspelled the General Award. You may also delete a General Award, but keep in mind that this will delete the award and associated data in every contact that has stored this award. This change is permanent and cannot be restored. General Awards can only be deleted from the Logbook Menu.

**IMPORTANT NOTE:** Remember, once you use a General Award, you should never delete it or move it to another position in the General Award list. Doing either will result in the loss of this data for every contact that had information assigned to this particular award.

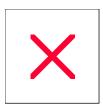

# **General Awards: Generating a Status List**

You can generate a list of all contacts for a particular "General Award" or you may elect to generate a list of only certain contacts based on the entry of a specific argument. To generate an unfiltered list, right-click anywhere in the gray area of the logging form to display the floating menu and select the "Index General Award" menu entry which will display the "General Award Titles List" window.

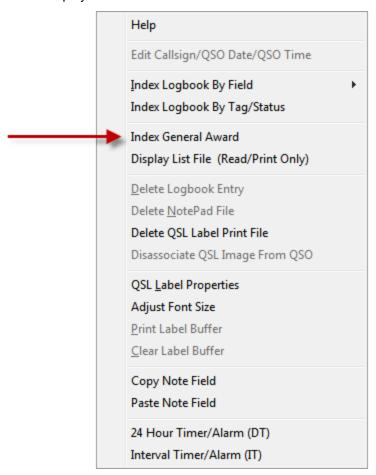

Click on the award name of the General Award you that you want to index which will open the "Indexing General Award Sorting Filter" window.

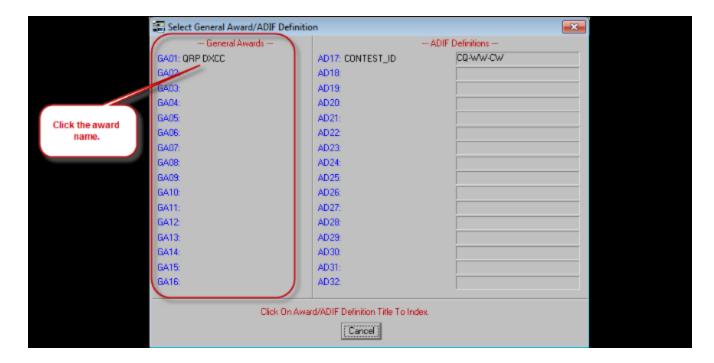

If you do not want to filter the results that will make up the list, click the **Defaults** button, followed by the **Begin** button.

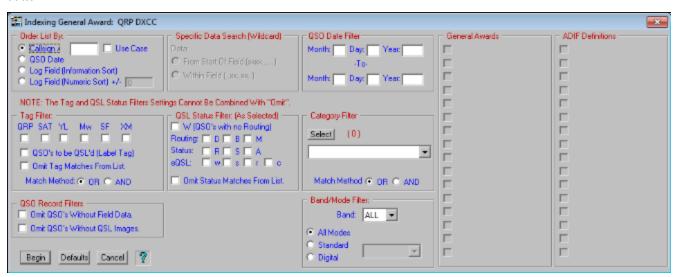

You may filter the resultant list with the "Indexing General Award Sorting Filter" (shown above) just as you would filter any other list using the Specific Field Indexing filter.

To generate a filtered General Awards list of only certain contacts based on the entry of a specific argument, using the first **GAxx** field of the logging form, enter a specific data argument text string to filter the results. For example, if you decide to track the Amateur Radio Light Houses and have created a General Award titled "ARLHS" and wish to display only USA lighthouses, you would enter "USA" into the first **GAxx** field of the logging form before proceeding.

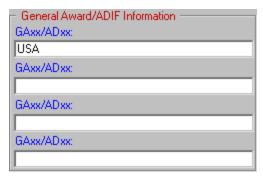

Repeating the steps outlined above, note that the "Indexing General Awards Sorting Filter" window displays "USA" in the "Specific Data Search (Wildcard)" panel. This will cause the resultant list to be limited to only ARLHS General Award contacts where "USA" are the first letters in the ARLHS General Award data field, effectively limiting the resulting list to only USA Lighthouses.

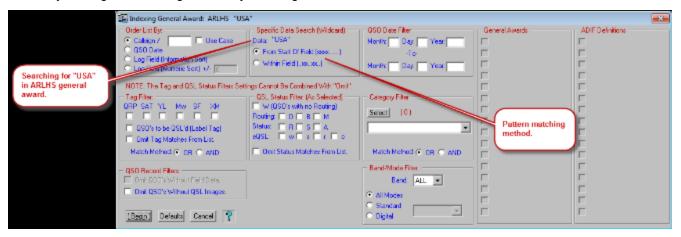

You may apply additional filtering to the resultant list with the "Indexing General Award Sorting Filter" (shown above) just as you would filter any other list using the Specific Field Indexing filter.

Detailed information on how to generate an award list is shown in the "Generating and Displaying the General Award List" section of this topic.

#### "Order List By" Panel

The selections in this panel permit you to order the General Award list by Callsign, QSO Date or General Award Information (either by information or numeric). Numeric ordering should be used whenever the field data consists of purely numeric information.

#### "QSO Date Filter"

Use the "QSO Date Filter" to establish a range of dates that you wish to include in the General Award list. Should date information be entered, only those contacts between and including the entered dates will be presented to the balance of the filter processing. If nothing is entered into the QSO Date Filter, the entire range of dates that comprise the logbook are accepted.

#### "Tag Filter" Panel

The "Tag Filter" panel permits you to select any combination of Tags that you wish to specifically include in the search, excluding contacts that do not satisfy the Tag(s) and matching method selected. The two "Match Method" radio-buttons in the lower portion of the "Tag Filter" panel permit you to specify how the selected Tags are to be used: either in a logical "AND" function ("Match All Selected Tags") or used in a logical "OR" function ("Match Any Selected Tags").

#### "QSL Status Filter" Panel

The "QSL Status Filter" panel permits you to select a specific QSL Status that you wish to include in the search. Normally this filter is used to include contacts that meet the filter requirements, however if you check " Omit Status Matches From List", ProLog will exclude contacts from the list that match the filter selection. The omit functionality is particularly useful when you want to omit previously submitted contacts from the award. When you submit a list of entities, you would set the "S" status for submit, then request that contacts with the "S" status be excluded when the next submission list is generated.

#### "Category Filter" Panel

The "Category Filter" panel permits you to select any combination of categories that you wish to specifically include in the search, excluding contacts that do not satisfy the category and matching method selected. The two "Match Method" radio-buttons in the lower portion of the "Category Filter" panel permit you to specify how the selected categories are to be used: either in a logical "AND" function ("Match AII Selected Categories") or used in a logical "OR" function ("Match Any Selected Categories").

#### "Specific Data Search (WildCard)" Panel (SFI Only)

If you previously entered a specific data argument into the log form field being indexed, then the radio-buttons associated with "Specific Data Search (WildCard)" panel will be activated. It is important to understand how choosing or not choosing a wild-card operation can effect the gathering of common data when you are searching for specific data.

If you do not choose a wild-card operation, only contacts that have the exact data content entered into the field will be included in the list. For example, if you put "Ed" into the "Name" field, then SFI'd by the "Name" field, only those contacts with "Ed", and only "Ed" in the "Name" field will be displayed. Contacts containing "Edward", Edwin". "Edison", etc., will not appear in the list. This search is not case sensitive; that is, the list will contain "ed", "ED", "Ed" or "eD".

If you choose to use the wildcard search, two methods are available. Using the example above, if you select the "From Start of Field (xxx.....)" wild-card method, only names starting with "Ed" will be included in the list which would encompass names like "Edward", "Edwin" and "Edison" but not a name like "Manfred". This search is also not case sensitive.

If you select the "Within Field (..xx..xx)" wild-card method, any name containing "Ed" anywhere within the name will be included in the list. Thus, names like "Edward", "Manfred", "Mildred", etc., would be included in the list. This search is also not case sensitive.

#### **Band/Mode Filter Panel**

The "Band/Mode Filter" panel permits you to select a specific Band and/or Mode of interest. The Band pulldown list defaults to "ALL". If you wish to specify a single band, pulldown the Band list and select the appropriate band.

The "Mode" selection consists of 3 radio-buttons and a pulldown list. Modes are divided into two categories: Standard modes (PHONE, SSB, CW, RTTY, SSTV, AM, and FM) and the currently supported 65 Digital Modes. When the "All" radio-button is selected, all standard and all digital modes will be included; the Mode field is disabled when this radio-button is selected. When the "Standard" radio-button is selected, the "Mode" pulldown list will contain a list of the standard modes previously listed and only contacts using those modes will be displayed. Additionally, the user has the option of selecting all of the standard modes (the Default) or selecting a specific mode. Note: selecting the "Phone" entry will include the SSB, FM and AM modes).

When the "**Digital**" radio-button is selected, the "**Mode**" pulldown list will contain a list of the supported digital modes. The user has the option of listing "ALL" of the digital modes (the Default) or selecting a specific Digital Mode.

#### Generating and Displaying the General Award List

Once the filter parameters have been established, click on the **Begin** button to compile the list. The first three columns of the list display contain the Callsign, Date and Field Information. The order of these first three columns is variable with the left most column containing the primary data field which is determined by the **"Order By"** selection. The Date, Time, Band, Mode, QSL Status, and the QSL Sent and Process Dates will follow those columns in that order.

Regardless of the indexing format chosen (Call, Date, or Field Information), the "Field Information" column will contain the data from the General Award entry field. Due to proportional spacing the "Field Information" column is on average 20 characters wide. When you choose to index the file by Callsign or Log Field Information, multiple records containing the same information will be further sorted by band and then within the band, by mode.

Once the General Award list is displayed, a number of additional data management options are available. Click on this link for more details relative to General Award List Operations.

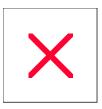

## **General Awards: Removing Dupes From The Status List**

**Note:** For this menu option to be active you must have ordered the list by selecting one of the Log Field Sorts in the **"Ordered By"** grouping of the Sort Filter dialog window.

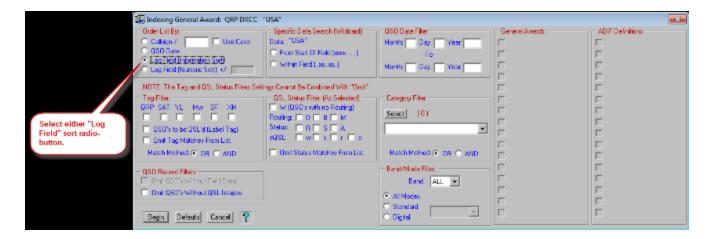

Once the "General Award Status List" has been generated, you may want to remove any duplicates from the list. This operation is performed by right clicking anywhere in the "General Award List" window to bring up the floating menu. Next, select the "Remove General Award Dupes" menu entry,

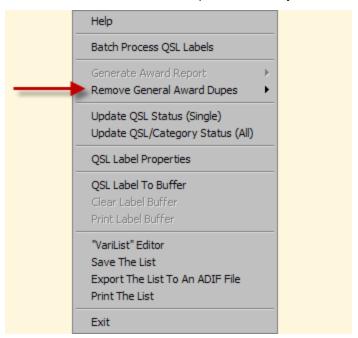

which will display a sub-menu with the following additional options:

Retain One Per List Retain One Per Band (Mix) Retain One Per Band/Mode

#### **Retain One Per List**

When this duplicate removal method is chosen, all duplicates will be removed without regard for band or mode.

### Retain One Per Band (Mix)

When this duplicate removal method is chosen, duplicates will be retained, but only if they are on different bands.

#### Retain One Per Band/Mode

When this duplicate removal method is chosen, duplicates on the same band will be retained, but only if they have been worked using different modes.

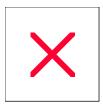

## **ADIF Fields: Creating Extra Fields**

ProLog is ADIF compliant and can import or export ADIF logbooks. However, it is virtually impossible to include every ADIF field into a general purpose logging program and we realize that some users may need access to certain ADIF fields that are not included in ProLog. The solution lies in our General Awards/ADIF Definitions module, This is a dual function window that allows you to define <u>General Awards</u> or extra ADIF fields. To use this feature one must first define the ADIF Definition field and then to use it simply double-click in any of the four **GAxx/ADxx** fields in the logging form and select the ADIF Definition from the list.

To create a custom ADIF field, go to <a href="www.adif.org">www.adif.org</a> and locate the ADIF field you wish to use or select it from the <a href="ADIF field list">ADIF field list</a> in this file. Note the exact spelling of the field name. This is extremely important. Should you misspell it while entering it into ProLog, the field will be ignored by any program importing the file. Select "General Award/ADIF Definition List" from the "Edit" menu. Click on any of the radio-buttons "AD17 - AD32", then click Add. Enter the ADIF field name and if applicable, any default data. Click OK.

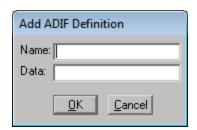

Note: You can create multiple definitions using the same ADIF Field Name. Unless you have a specific reason for doing this we recommend not having duplicate ADIF Definitions.

The field name and default data will now appear in the "ADIF Definitions" list. Below is an example where ADIF field CONTEST\_ID has been added and the default data is CQ-WW-CW. Click the Apply button to save the entry. You can add more fields if you wish but when done, exit the window by clicking Cancel button. Make sure you click the Apply button after each entry or before you click the Cancel button to save all your entries.

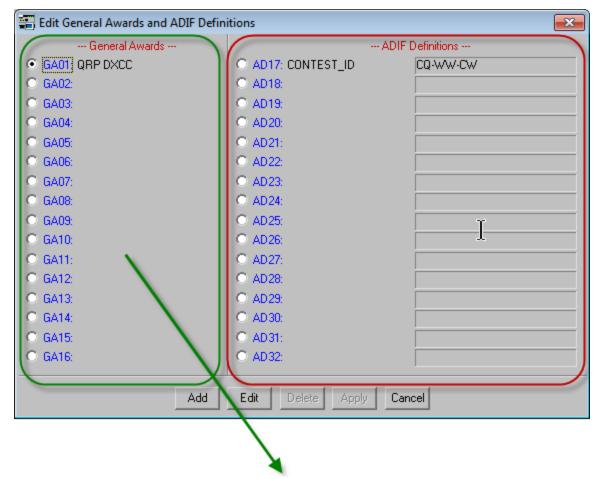

To add a General Award, see Creating a General Award.

#### **Edit and Delete an ADIF Definition**

You may change the ADIF Definition Title by clicking the **Edit** button. Keep in mind that this will change the ADIF Title (field name) for all previous contacts using this definition and as such will probably invalidate the information stored in this field as that information will not match the new field name. We suggest using this function only if you misspelled the ADIF field. Additionally, if you have entered a default data value, make sure you delete it or change it to the appropriate value for your new ADIF Definition Title.

You may also delete an ADIF Definition, but keep in mind that this will delete the definition and associated data in every contact that has used this ADIF field. This change is permanent and cannot be restored. <u>ADIF Definitions can only be deleted</u> from the Logbook Menu.

**IMPORTANT NOTE:** Remember, once you use an ADIF Definition, you should never delete it or move it to another position in the ADIF Definition list. Doing either will result in the loss of this data for every contact that had information assigned to this particular definition.

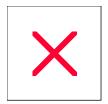

### **Logbook Menu: Delete General Awards or ADIF Definitions**

As you may have noticed, when creating or editing a General Award or ADIF Definition from the "General Award/ADIF Definition List" in the "Edit" menu, the Delete button is always grayed out or inactive. Since deletion of any of these entries affects the entire logbook and not just a single record, it must be done from the "Logbook Menu".

If a time ever comes when you decide to delete a General Award or ADIF Definition, open the "Logbook Menu", select the logbook you wish to delete an award or definition from, and then click the **Delete GA/AD Definitions** button to open the window shown below.

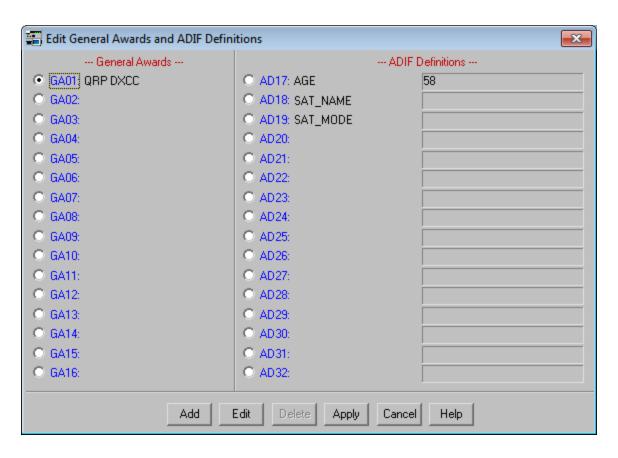

Select the award or definition you wish to delete by clicking on the radio-button associated with the award or definition. Then click the **Delete** button. ProLog will scan the entire log and remove the award or definition and any data associated with that award from the entire logbook. Once again, there is no "Undo" button to restore this data if you have made an error. Think twice, delete once before doing this. We recommend you backup your logbook immediately prior to performing this or any other logbook or system wide delete function so you can do a logbook restore if you made an error.

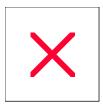

## **ADIF Fields: Using Extra Fields**

**EXTREMELY IMPORTANT NOTE:** ADIF Definition **titles** and General Award **titles** are stored in the logbook header and <u>not</u> with each individual contact. Only the data entered when using an ADIF Definition or General Award is stored in each logbook record along with a record pointer that associates the title stored in the logbook header to the logbook record. As such, once you use an ADIF Definition or General Award, you should never, ever delete it or move it to another position within the ADIF Definition list. Doing either will result in the loss of this data for every contact that previously had information assigned to this particular definition. Note that you may use the same ADIF Definition or General Award in any of the four **GAxx/ADxx** fields in the logging form and the above warning only applies to its position in the <u>Edit General Award/ADIF Definition</u> list.

When you log a contact and wish to use one of the custon ADIF Definitions, simply double-click on any of the four General Award/ADIF Definitions fields in the main logging form.

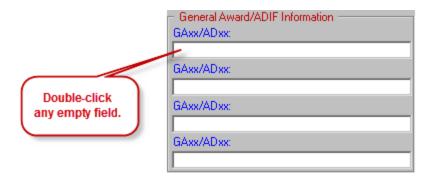

This will open the "General Awards/ADIF Definitions" selection window. This window is dual-function and you can click on either a General Award or an ADIF Definition depending upon what data you wish to save. In this example, we are selecting an ADIF field. Click on either the ADIF field name or the default data in the right most column. If you click on the ADIF field name, you will be returned to the logger, the ADIF field name will appear above the selected GAxx/ADxx field and you may enter the appropriate data in that field. Alternatively, if the default data is applicable, click on the default data in the right-most column. This will return you to the logging form, the ADIF field name will appear above the selected field and the default data will be inserted in that field. Remember to click the Save button on the logging form to save your contact with this selection.

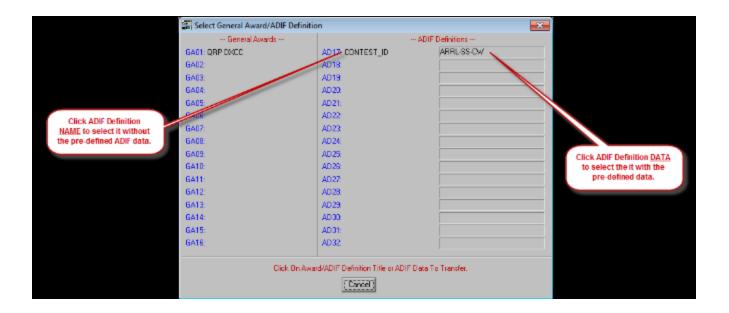

In this example, the default data column was clicked. It returned the field name "CONTEST\_ID" and inserted the default data "ARRL-SS-CW".

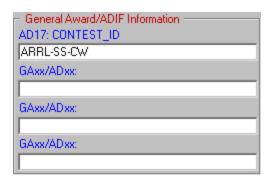

In this example, the ADIF field name "CONTEST\_ID" was selected. This returned the user to the logging form where an alternate contest name was entered manually.

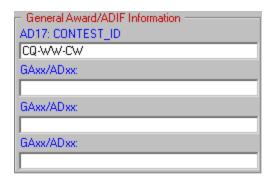

When finished with the contact, click **Save** on the main logging form. Now, when you export the logbook in ADIF format, if you select "AD17: CONTES\_ID" in the "**Export Logbook to ADIF File**" these contacts and any other that you may have added "AD17: CONTEST\_ID" to will contain the ADIF field "CONTEST\_ID" with the data entered in the field.

**Note:** Some ADIF fields can store general, unformatted information, but other fields must have specifically spelled and formatted data. CONTEST\_ID is one of those, as the data is the Cabrillo defined contest name. If in doubt as to whether or not a field must contain specific data, please refer to <u>ADIF.ORG</u>.

#### **Edit and Delete an ADIF Definition**

You may change the ADIF Definition name by clicking the **Edit** button. Keep in mind that this will change the ADIF field name for all previous contacts using this definition and as such will probably invalidate the information stored in this field as that information will not match the new field name. We suggest using this function only if you misspelled the ADIF field. You may also delete an ADIF Definition, but keep in mind that this will delete the definition and associated data in every contact that has used this ADIF field. This change is permanent and cannot be restored. <u>ADIF Definitions can only be deleted</u> from the Logbook Menu.

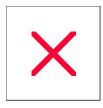

### **Prefix Database Editor: Overview**

The "Prefix Database Editor" is a utility module that permits you to edit and add to the contents of the DXCC Prefix Database file. The Prefix Database Editor also permits you to select those DXCC prefixes that will pass through the "DX Spot Origination Filter" when used in the "Selective DX" mode. More information on setting up and using this functionality can be found in the <a href="Packet Cluster">Packet Cluster</a> configuration topic. The Prefix Database Editor is launched by clicking on the "Edit" menu in the ProLog logging form and then clicking on the "Prefix Database" menu entry.

Note: Datamatrix maintains a current DXCC Prefix Database on our webpage. Normally, we update the database at such time as the ARRL approves the new or changed entity for award purposes. Due to the time it takes from inception of a new entity to acceptance by the United Nations (if necessary) to approval and assignment of a DXCC prefix by the IARU (this is not automatic; IARU must receive a request from the entity's government for a prefix assignment), the ARRL generally does not add the entity to the DXCC list until the IARU gives final approval. Quite often we receive many requests to add prefixes before they have been approved by the ARRL. With few exceptions we generally will not do this as we have done this previously only to have the officially assigned prefix be turn out to be different than what most assumed it would be. However, the Prefix Database Editor topics supply you with enough information and examples that you can easily add new entities to your database if you wish. You can also visit our download page to check for a new Prefix Database.

The "Prefix Database Editor" window contains two panels. The top panel is where the contents of the selected prefix record are displayed, edited or a new record is added. The bottom panel is where the user may search and browse the contents of the Prefix Database file.

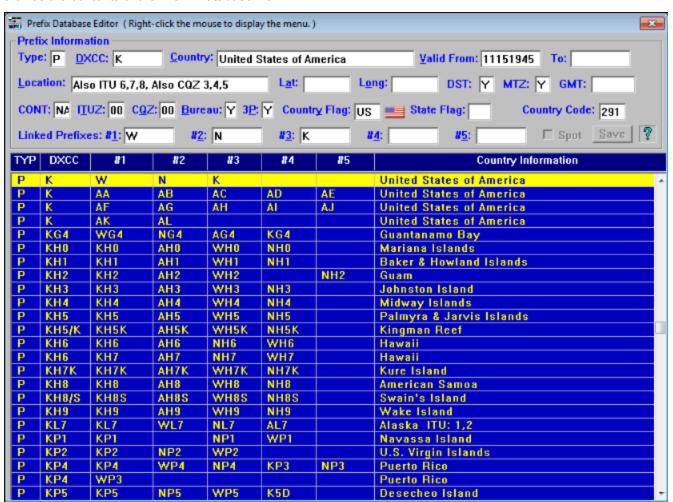

#### **Entry Area Layout (Top Panel)**

The first field "Type" accepts values of "A, D, P, S or X". These values are designated as follows:

| Туре | Record Definition |  |  |  |
|------|-------------------|--|--|--|
| A    | Al ocation        |  |  |  |
| D    | D detel           |  |  |  |
| Р    | Pr€xi             |  |  |  |
| S    | State             |  |  |  |
| X    | GrossR €er€n ce   |  |  |  |
|      |                   |  |  |  |

The most common entries you might use are "P" and "D" as DXCC entities are added or deleted. The second most used is "A" when the IARU may add or edit a prefix block to a country. Unless something dramatic happens, you will probably never have to add a "S" record and we strongly suggest you let DataMatrix handle "X" records. Whenever official changes need to be made to the Prefix Database, DataMatrix will make those changes and post a new update file to our website for download and installation.

The "DXCC" field contains the entities <u>primary</u> prefix. The "Country" field is a free form field that contains the country's name, followed by the "Valid From" and "To" fields. Dates in these two fields are entered in " mmddyyyy" format. The "Valid From" field is the earliest date the ARRL will accept contacts for DXCC credit. The "To" field will only contain a date for "D" and "X" records and is the first date the ARRL deletes that prefix from the DXCC award list.

The "Location" field is a normally the city used to ascertain the data for the "Latitude" and "Longitude" fields. Those two fields must begin with either a N, E, S or W followed by the numbers of the longitude and latitude in degrees and tenths of a degree format. Example: "N40.7", "W120.0", "S68.1" or "E1.4".

The next fields "DST", "MTZ" and "GMT" are used to indicate if the entity observes Daylight Savings Time (DST), is large enough that it spans two or more time zones, hence is a Multi-Time Zone (MTZ), and the hour offset from GMT. The DST and MTZ fields values are Y or N. The GMT offset must begin with a - or + followed by the hour and tenths of an hour. Example: "+5.0", "+8.5", "-3.0", etc. If the MTZ is "Y", the GMT field should be left blank.

**CONT**, **ITUZ** and **CQZ** accept the standard two character designation for the Continent, ITU Zone number and CQ Zone number. If the **ITUZ** or **CQZ** is unknown or spans two or more zones, enter a value of "**00**". When logging a contact with these entities, if you know the station's exact zone, you can edit it in the logging form at time of contact entry.

The Country Flag and State Flag is the two letter flag image filename stored in the \ProLog-V8\Utility folder.

The **Country Code** field is the country number used most commonly in ADIF files. An entire list of country code assignments can be found on the <u>ADIF</u> website. This value is used to internally link contacts with the proper DXCC entity in the award lists in addition to being use when importing or exporting an ADIF file.

Refer to the last subject on this page for a description of the Linked Prefixes.

The **Spot** checkbox is used in conjunction with the DX Spot Filter. When this box is checked and "**Selective DX**" is selected in the "**Accept DX Spots Originating From**" panel of the "**DX Spot Source and Filters**" configuration menu, spots originating from DX stations will only be accepted from stations in those countries selected. This is useful to accept spots only from countries that have similar propagation as you do and eliminate spots from countries that don't have the same propagation as you.

#### List Area Layout (Bottom Panel)

The first column of the "Prefix Editor List" panel and the corresponding Type field in the form area display the prefix record type. Prefix records are divided into five categories: "P" records denote Active country prefix records, while "D" records denote Deleted country records. "X" records denote "Cross-Referenced" country prefixes and are used to enter prefixes that were previously related to other DXCC prefixes. All "X" types must contain a "Valid From" and "To" date. For example, the "VP7" prefix is an "X" type. Prior to "01011974" working this prefix would give you credit for the "C6" prefix (Bahamas). Another example: working an "FA" before 01011963 would give you credit for a "7X". Most of the cross reference prefixes have been entered for you. If you should find an error or omission, you may correct the record accordingly. "S" records denote "U.S. State" and are used for tracking the WAS award. "A" records denote International Allocation of prefixes. Unless you want to change the referenced cities in "S" records or the international allocations themselves, the "A" type records should not require further modification.

The second column of the list area and the corresponding **DXCC** field in the form area display the five character Primary DXCC prefix associated with the country. Only one primary DXCC prefix can be associated with a given country.

#### **Linked Prefixes:**

The third through the fifth columns in the list area and the corresponding Linked Prefixes #1 - #5 fields in the form area contain a series of five, 5 character Linked Prefixes. The concept of linked prefixes is quite simple. Each DXCC Country is assigned a Primary DXCC prefix, however every country can potentially have a multitude of Secondary prefixes. For credit to be given to a particular country when a Secondary prefix is worked, it must be linked to the Primary DXCC prefix. Hence the Linked Prefixes fields. Each Prefix record can support up to five Linked Prefixes. Should there be more than five Linked Prefixes for a particular country, additional Prefix Database records must be created. These additional records **MUST** use the same Primary Prefix and should be identical to the first record in every field **EXCEPT** the Linked Prefixes fields, where you will enter the extra Secondary prefixes. If the Linked Prefixes are specific to a geographical area different from the Primary DXCC Prefix, the location, geographical coordinates, zones, GMT time offset, etc., should reflect the new location. However, in most cases the prefixes will apply to the same location in which case the additioanl records should be a duplicate of the first record, again with the exception of the Linked Prefixes. In the above image note that Hawaii KH6, has two records due to having eight Linked Prefixes. However, in both records the Primary Prefix is KH6. There are no other differences in the records due to all the prefixes applying to the same geographical location. Another example of multiple records are the Russian prefixes. Search for either prefix UA1 or UA8 in the Prefix Database Editor and view the massive list of Russian prefix records.

The last column of the list area contains the name of the DXCC country. The information in this column, due to display constraints, may contain only a portion of the country name, however the **Country** field in the form area will display the complete information.

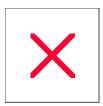

## **Prefix Database Editor: Adding a New Linked Prefix**

Each primary prefix record can contain up to five linked prefixes. Whenever you encounter a new prefix that is associated with a DXCC country, it is probably worthwhile to add it as a linked prefix. To do this, launch the <a href="Prefix Database Editor">Prefix Database Editor</a>.

For example, let us expand upon the "1T" example entry we added to the Prefix Database in <u>Adding a New Primary Prefix</u>. Suppose this country has been assigned four Secondary Prefixes, "1U", "1V", "1W" and "1X". Use the <u>Search Function</u> to locate the Primary Prefix record. When the primary record has been located, all of the information content for the record will be displayed in the upper form area.

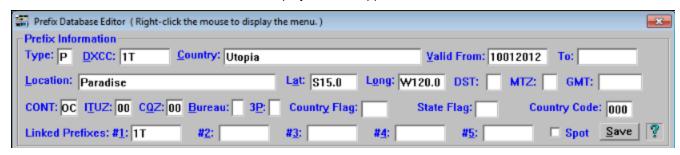

Next, click into an empty **Linked Prefix** field and enter the new linked prefix information, then click the **Save** button.

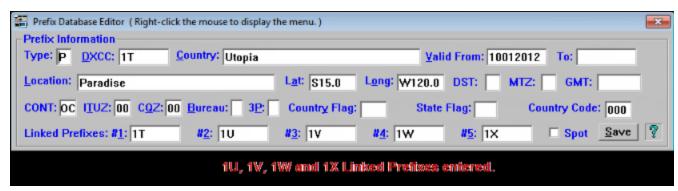

While you are in the "Add" mode, the form will remain active after the save, permitting you to add additional entries if you want to. When you eventually exit the editor, the Prefix Database will be reindexed and your new linked prefix will be activated.

But what if you want to add a linked prefix to a record that already contains the full complement of five linked prefixes? When this occurs, all we have to do is to create a new record with the same primary DXCC prefix information as the existing record. Once again, we will use our "1T" example. The country of Utopia has now be issued an additional Secondary prefix of "1Y". To add this, search to the primary record as previously outlined for "1T". Then, with the selector bar positioned on the primary record, right-click then select the "Copy Record" menu entry. This will transfer all of the information from the primary record to the form, but with all of the **Linked Prefix** fields cleared. Now, simply click into the **Linked Prefix #1** field" and enter the new Linked Prefix ("1Y") and then **Save** the new record back to the edit buffer and exit the Prefix Editor.

| Prefix Database Editor(Right-click the mouse to display the menu.) |                    |                  |              |        |  |  |  |
|--------------------------------------------------------------------|--------------------|------------------|--------------|--------|--|--|--|
| Prefix Information                                                 |                    |                  |              |        |  |  |  |
| Type: P DXCC: 1T Country: Utopia                                   |                    | Valid From: 1001 | 2012 To:     |        |  |  |  |
| Location: Paradise                                                 | Lat: S15.0 Long: W | 120.0 DST: M     | ITZ: GMT:    |        |  |  |  |
| CONT: OC ITUZ: 00 CQZ: 00 Bureau: 3P:                              | Country Flag:      | State Flag:      | Country Code | : 000  |  |  |  |
| Linked Prefixes: #1: 1Y #2:                                        | # <u>4</u> :       | # <u>5</u> :     | □ Spot       | Save ? |  |  |  |
| "1Y" Linked Prefix added to next Prefix Database record.           |                    |                  |              |        |  |  |  |

But you say, "This creates two records with the same primary prefix. Isn't that illegal"? The answer to that question is "No". You may replicate as many DXCC primary prefix records as you need to contain the number of existing Linked Prefixes. What is illegal however, is that the same Linked Prefix cannot be duplicated within a given record type. That is, within all of the active "P" record types a given Linked Prefix can only be assigned once.

When you exit the Prefix Editor, a message will be displayed advising that changes have been made to the database and you will be given the option of retaining or discarding those changes. If you decline, the contents of the edit buffer are discarded and the original copy of the Prefix Database file is retained. If you accept, the contents of the edit buffer are used to create a new Prefix Database file and a new Prefix Database Index. When the operation is completed, the following statistics window will be displayed:

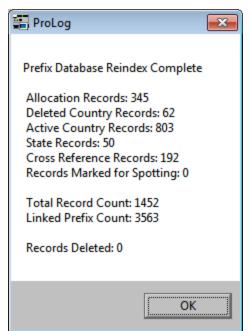

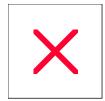

## **Prefix Database Editor: Adding a New Primary Prefix**

Let's assume that there is a new country with a "1T" prefix that has just been added to the DXCC list and we wish to add it to our prefix database. To do this, launch the <a href="Prefix Database Editor">Prefix Database Editor</a> and activate the "Search" function.

Our first task is to make sure that the "1T" prefix is not currently assigned to any other primary record and the search function will rapidly let us know if this is the case or not. So, executing a search for a **Type** of "P" and the **Prefix** "1T" should produce a "That Entry is not in the Prefix Database" message allowing us to assign the "1T" prefix to our new DXCC Country.

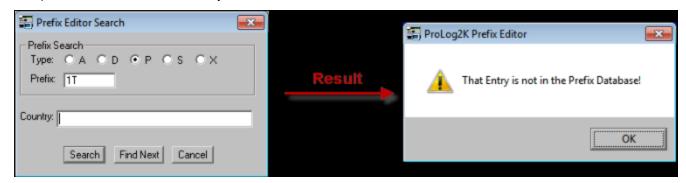

Next, close the search window, then right-click anywhere in the list area to display the menu, then select the "Add New Record" menu entry. The form area will be cleared in preparation for the entry of the new country information.

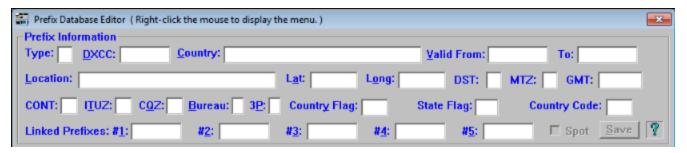

For proper award crediting, you must enter "P" into the Type field, "1T" into the DXCC field, the Country Code number assigned to this country in the Country Code field (see ADIF.ORG for country codes), a Valid From date entry, the CONT, ITUZ, CQZ and for proper bearing information, the geographical coordinates of a city or centralized location within the new country. You must provide at least one Linked Prefix, which at a minimum is the same as the DXCC prefix, so for now, you would enter "1T" into the Linked Prefix #1 field. You will not be able to save the new record to the database until the foregoing information has been provided. The Location, Bureau, DST, MTZ, GMT, 3P, Country Flag and State Flag fields are all optional.

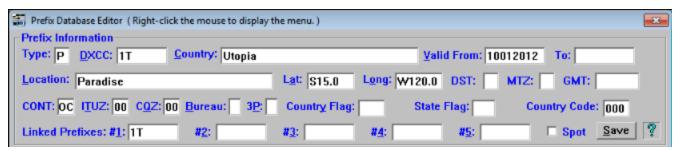

When all of the information has been provided, click on the **Save** button, then exit the Prefix Editor. When you exit the editor, a message will be displayed advising that changes have been made and you will be given the option of retaining or discarding those changes. If you decline, the contents of the edit buffer are discarded and the original copy of the Prefix Database file is retained. If you accept, the contents of the edit buffer are used to create a new Prefix Database file and a new Prefix Database Index. When the operation is completed, the following statistics window will be displayed:

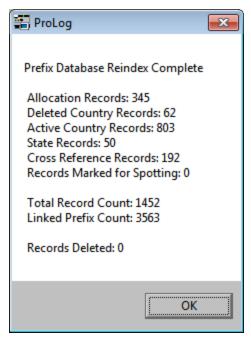

**Note:** You must also add the new prefix to the DXCC award file using the <u>Award Template Editor</u>. Unless you perform this operation, the new entity will not be tracked.

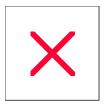

### **Prefix Database Editor: Creating a Deleted Prefix**

In another topic we <u>created a new country</u> with the prefix "1T". Lets assume for purposes of this topic that the country of "1T" is going to become a deleted country and to complicate things a bit more, the "1T" prefix is going to be assigned to a different country.

Once again, it is important to understand the concept of prefix record types. To reiterate, a Linked Prefix can only be attached to a specific record type once. In other words, the prefix "1T" can only occur once in all of the "P" record types, but can occur again in a different record type like the "D" type. So "1T" can appear both as an active and a deleted country. It is this fact that permits us to do the following operation.

So we have two tasks before us: make our current "1T" prefix a deleted country and also to reassign "1T" to a new DXCC country. The easiest way to accomplish this is to copy the existing "1T" prefix and then allocate it as a deleted country. So, using the "Search" function, locate the existing "1T" prefix then right-click and then select the "Copy Record" menu selection. Then, in the form area, change the "P" in the Type field to a "D".

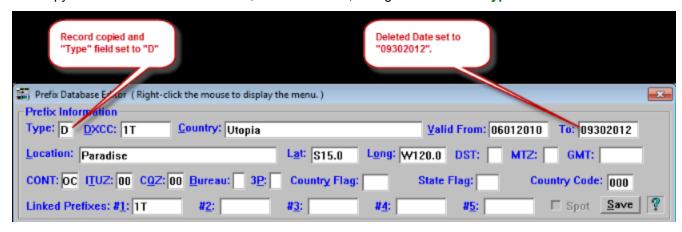

All records of **Type** "**D**" must have **Valid From** and **To** date information, so provide the date that the country was assigned its deleted status in a MMDDYYYY format. Finally, store the information back to the edit buffer by clicking on the **Save** button. As mentioned in a related topic, whenever you save a new record to the edit buffer, it is appended to the existing data and will be properly ordered when the database is indexed after you exit the Prefix Editor.

The final operation is to reassign the "1T" prefix to our new country. With the current active "P" record for "1T" selected, click into the **Country** field of the form and change the name of the country. Next, enter the correct **Valid From** date and modify the remainder of the fields to reflect any change in **DST**, **GMT**, **MTZ**, **Continent**, **ITUZ** or **CQZ** data. Once all of the information has been updated, click on the **Save** button and exit the Editor.

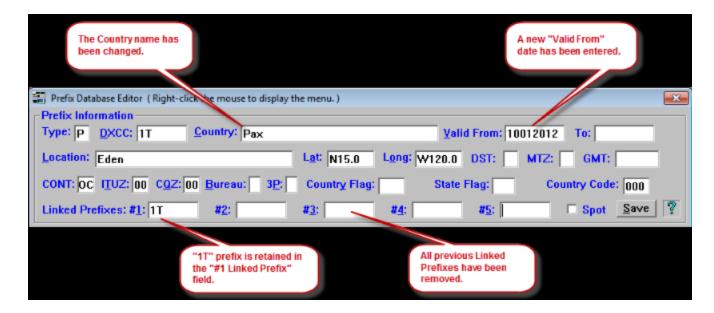

When you exit the editor, a message will be displayed advising that changes have been made and you will be given the option of retaining or discarding those changes. If you decline, the contents of the edit buffer are discarded and the original copy of the Prefix Database file is retained. If you accept, the contents of the edit buffer are used to create a new Prefix Database file and a new Prefix Database Index. When the operation is completed, the following statistics window will be displayed:

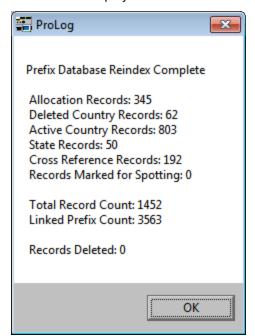

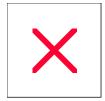

## **Prefix Database Editor: Editing an Existing Record**

To edit an existing prefix record, position the selector bar on the prefix record you want to edit. All of the information content for that record will be displayed in the form area.

Next, click into the form field where you want to make the edit or addition which will activate the entry form. Also, the normally grayed **Save** button will be activated. Notice that the **Type** and **DXCC** fields are grayed as these fields are not editable once they have been defined. You are however free to make edits in any of the other active fields that comprise the form.

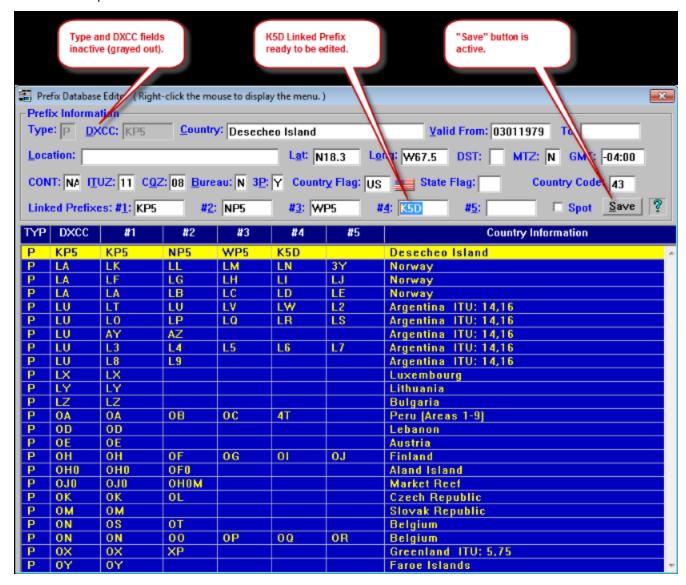

Whenever the form area is active, you select the field that you want to edit either by clicking into the field or by using the **TAB** key (forward) or **SHIFT-TAB** keys (backward) to position the cursor into the desired field. When the cursor is in a field, the mouse or the cursor left/right keys may be used to position to a specific character. Keyboard entry is always in insert mode. If an attempt is made to enter a character that will exceed the maximum character count allowed in the field, an audible alarm will sound. When this occurs, you must delete one or more characters to provide sufficient free space to enter your edit(s).

When your edit is complete, click on the Save button. Note: When the Prefix Editor is initially launched, it

copies the contents of the entire Prefix Database into an edit buffer. Thereafter, all edit operations and Save operations take place within the edit buffer only. When you exit the editor, a message will be displayed advising that changes have been made and you will be given the option of retaining or discarding those changes. If you decline, the contents of the edit buffer are discarded and the original copy of the Prefix Database file is retained. If you accept, the contents of the edit buffer are used to create a new Prefix Database file and a new Prefix Database Index.

You may abort the edit cycle at any time by using the **ESC** key or by clicking anywhere in the lower list window. Either of these actions will restore the form fields to the original data content of the selected prefix record.

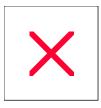

### **Prefix Database Editor: Prefix Information Panel**

The "**Prefix Information**" panel at the top of the "**Prefix Database Editor**" window consists of a series of data fields that contain the full informational content of the selected prefix record. Field descriptions and character limitations follow:

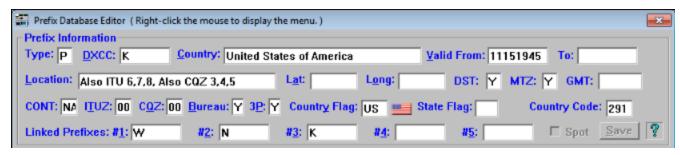

#### "Type" (A, D, P, S, X Only)

This field contains the record type information.

"A" type records are used for describing the International Allocation of prefixes. "A" type records should not require further modification.

"S" records contain U.S. State information and are used for tracking the WAS award. Unless you want to change the referenced cities in "S" records, or the international allocations themselves, "S" records should not require further modification.

"P" records contain information on currently active DXCC countries.

"D" records contain information on deleted DXCC countries.

"X" record types are used to enter prefixes that were previously related to other DXCC prefixes. All "X" type records will contain a **Valid From** and **To** date field. For example, the "VP7" prefix is an "X" type. Prior to "01011974" working this prefix would give you credit for the "C6" prefix (Bahamas). Another example; working an "FA" before 01011963 would give you credit for a "7X". Most of the cross-reference prefixes have been entered for you. If you should find an error or omission, you may correct the record accordingly.

Whenever you edit an existing record, the **Type** field will be inactive (grayed) indicating that it is not available for editing.

#### "DXCC" Prefix (Alphanumeric Only)

Whenever you edit an existing record, the **DXCC** field will be inactive (grayed) indicating that it is not available for editing.

#### "Country" (No Entry Restrictions)

The name of the country associated with the selected record.

#### "Location" (No Entry Restrictions)

A city within the DXCC Country. The Longitude and Latitude fields will, in most cases, contain the geographical

coordinates of this location.

### "Valid From" and "To" (Numeric Only)

The **Valid From** field contains the effective DXCC start date for the selected prefix. The **To** field contains the DXCC deleted country date. The **To** field should only be used for deleted country records (TYP = "D") or cross-reference records (TYP = "X"). Note that only the MMDDYYYY date format with no intervening spaces may be used in either of these fields. You must include the full 4-digit year as part of the entered date, i.e., "020109" must be entered as "02012009". The **Valid From** date for most "P" type records will be "11151945". Please adhere to the preceding date entry guidelines as entry errors in either of these fields will result in erroneous DXCC credit.

#### "Lat" (Single Letter "N" or "S" + Numeric + Decimal Point)

The **Lat** field displays the latitude of the location specified in the **Location** field. Northern latitudes must be entered with an **"N"** preceding the coordinate value while southern latitudes must be preceded by an **"S"**. The latitude field will support a total of 4 digits plus a decimal point. Example: "N59.15"

#### "Long" (Single Letter "E" or "W" + Numeric + Decimal Point)

The **Long** field displays the longitude of the location specified in the **Locaction** field. Western longitudes must be entered with an "**W**" preceding the coordinate value while eastern longitudes must be preceded by an "**E**". The longitude field will support a total of 4 digits plus a decimal point. Example: "E30.30"

#### "DST" (Daylight Savings Time -- "Y" or "N" Only)

The **DST** field indicates whether the Country associated with this DXCC prefix observes Daylight Savings Time.

#### "MTZ" (Multi Time Zone -- "Y" or "N" Only)

The MTZ field indicates whether the country associated with this DXCC prefix is in more than one time zone.

#### "GMT" ("+" or "-" + Numeric + Colon)

The **GMT** field contains the GMT hour offset of the country associated with the DXCC prefix. This value represents the number of hours and minutes that must be added to, or subtracted from, GMT time to arrive at the locations local time. The first character must be either a "+" or "-". A "+" is normally used for countries in Eastern Longitudes while the "-" is normally used for countries in Western Longitudes. The sign must be followed by the hour offset, then a colon separator, then the minute offset. (i.e., "+8:00", "-9:45" etc.)

#### "CONT" (AF, AS, EU, NA, OC, SA Only)

The **CONT** field contains the continent of the country associated with the DXCC prefix in the standard two letter format (AF, AN, AS, EU, NA, OC, SA). If the country crosses two continents (i.e., Turkey and Maldives) this field will contain "ZZ".

#### "ITUZ" (Numeric Only and Range Checked 0-75, 78, 90)

The ITU Zone associated with the specified country. If the country occupies two ITU zones, this field will contain "00".

### "CQZ" (Numeric Only and Range Checked 0-40)

The CQ Zone associated with the specified country. If the country occupies two CQ Zones, this field will contain "00".

#### "BU" ("Y" or "N" Only)

The **BU** field indicates whether the country has a Incoming QSL Bureau. This can vary year to year for various countries as many do not have well established QSL Bureaus and therefore, this field may be in error for some countries.

#### "3P" ("Y" or "N" Only)

The **3P** field indicates if it is legal to have third party communication with that country.

#### "Country Flag"

This field permits the entry of a two letter designation that will display the National Flag for the country listed in the **Country** field. The two letter designation is according to the ISO-3166 country code. The flag icon itself will be displayed immediately to the right of the **Country Flag** field. There are no Country Flag icons defined (nor should any be assigned) to "A" or "X" type records.

#### "State Flag"

This field permits the entry of a two letter designation that will display the State Flag for the US State listed in the **Country** field. The two letter designation used is the standard postal abbreviation for the state. The flag Icon itself will be displayed Immediately to the right of the **State Flag** field. There are no State Flag Icons defined (nor should any be assigned) to "A" or "X" type records.

#### "Country Code"

This field contains the code number assigned to this DXCC entity as per the ADIF specification. Codes can be found on the <u>ADIF</u> website.

#### "Spot" Checkbox

The "Spot" checkbox is used in conjunction with the "DX Spot Origination" filter. When this checkbox is activated for a given prefix, it will be included as an acceptable area for the origination of DX Spots when the "Selective DX" mode is chosen. A more detailed explanation on setting up and utilizing this powerful feature is in Packet Cluster Configuration Menu topic. Those prefixes that have been activated for spotting will have a pound sign "#" immediately adjacent to the record type letter in the "TYP" column of the List area of this window. A related function that permits "Spot" status propagation across many records can be found in the Propagate Spot Status topic.

### "Linked Prefixes" (Alphanumeric Only)

These fields list the <u>Linked Prefixes</u> associated with the Primary DXCC prefix.

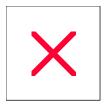

# **Prefix Database Editor: Navigating the List Area**

Prefix Records are displayed in the scrollable "Prefix Editor List" panel of the editor window. Rapid scrolling of the list may be accomplished using the vertical scroll bar at the rightmost edge of the list panel. Clicking above the scroll thumb will scroll the page upwards on a page-by-page basis, while clicking below the thumb will scroll the page downwards on a page-by-page basis. Clicking on either direction arrow will scroll the window on a line-by-line basis in the indicated direction. You can also click-and-drag the Scroll Thumb in an upwards or downwards direction for extremely fast scrolling. As the list display is scrolled or the selector bar positioned, the information associated with the selected record will be displayed in the upper form area.

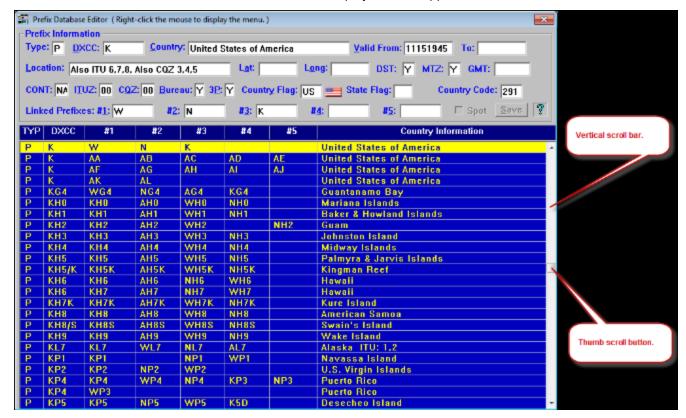

In addition to the mouse controls just outlined, the following keyboard commands are also available:

The CURSOR UP and CURSOR DOWN keys will move the selector bar in the desired directions.

The **PAGE UP and PAGE DOWN** keys will page the display by the number of lines that comprise the list display.

The **HOME/END** keys will move the display to the first (Home) or last (End) prefix record.

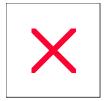

# **Prefix Database Editor: Right-Click Menu Options**

Right-clicking anywhere in the list area of the "**Prefix Editor List**" panel will display the following data management options:

Search Add New Record Copy Record Delete Record Propagate Spot Status

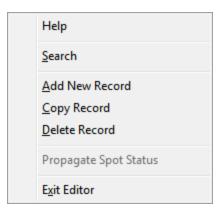

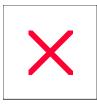

### **Prefix Database Editor: Searching the Database**

The "Prefix Database Editor" has a search function permitting you to rapidly search and position the selector bar on any record in the edit buffer. This function is activated by right-clicking anywhere in the "Prefix Editor List" panel and then clicking on the "Search" menu entry.

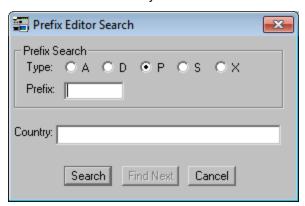

The "Search" window is divided into two panels. The top "Prefix Search" panel is used to search for a specific primary or linked prefix. A valid prefix search argument consists of a record type normally "P" and the prefix itself. See the Prefix Database Editor Overview topic for more information on prefix record types.

The lower panel of the search window permits you to search for the record using the **Country** name. You may enter the full or partial name, then click the **Search** button. The search data that you enter is retained when the search window is closed and will be restored to the proper fields when the search window is next activated.

Each time you click into the **Country** field, the **Find Next** button will be activated. The Prefix Editor Search function allows you to search out a country name with only the first several letters of the name. If you are not sure how the country name is spelled or want to reduce the chance of a typographical error causing you to bypass the country, you need only type the first few letters of the name. Clicking the **Find Next** button permits you to search for multiple occurrences of a given Country argument. In fact, the search window once opened, must be manually closed by clicking **Cancel**, thus permitting you to continuously search through multiple occurrences of a country argument until you locate the record of interest. Keep in mind that the fewer letters you enter, the more records you will need to go through. The **Find Next** button is deactivated whenever you click into the "**Prefix Search**" panel.

**Note:** If you delete a record, the search function is disabled until the Prefix Database is reindexed. The reason for this is that as a result of the delete operation, the indexing offsets are no longer valid. A suggestion: if you have to delete a prefix record, if possible, make that the last operation. Either that, or handle your deletions first, then exit the editor so the database can be reindexed, then re-launch the Prefix Editor to accomplish the balance of your edits.

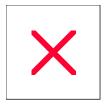

## **Specific Field Indexing: Overview**

Each ProLog logbook is sequenced using one of two index files, one ordered by "Callsign", the other by "Date". You may select either index method by clicking the Call or Date button at the lower right corner of the logging form.

The Call and Date index files are the ProLog system default index files and are continuously updated as you enter new or edit existing contacts. There will most certainly be times when you will want to order your logbook by something other than Callsign or Date. We are about to introduce and discuss one of ProLog's more powerful database management tools: Specific Field Indexing or simply, "SFI".

SFI permits you to order your logbook using many of the fields that comprise the logging form. These fields include:

| Call                       | County                | CQ<br>Zone | Date QSL/eQSL<br>Sent | Date QSL/eQSL<br>Status |
|----------------------------|-----------------------|------------|-----------------------|-------------------------|
| DXCC                       | Exchange<br>Sent/Rcvd | Freq       | Grid Square           | IOTA                    |
| ITU Zone                   | Name                  | Note       | Power                 | Prefix                  |
| <u>Province</u>            | Manager               | <u>QTH</u> | <u>State</u>          | Ten-Ten Number          |
| <u>VP</u><br><u>Number</u> | WAC                   |            |                       |                         |

#### **Opening The SFI Filter**

To start the SFI, right-click anywhere on the gray background area of the logging form. This will open a menu from which you select the "SFI Index Logbook By Field" menu entry, which will open a secondary list of the fields that can be indexed with the SFI. From this secondary list, select the field you want to index. This will display the SFI Sort Filters Parameter window where you may specify additional filters to further qualify the indexing process.

#### **Searching For Specific Information**

You can further qualify the search by entering a data argument into the specific logging form field prior to invoking the SFI operation. For example, if you want to search the logbook for all of the "LU"s you have worked within a specific date range and/or band, simply enter "LU" into the **DXCC** field of the logging form then invoke SFI by right-clicking anywhere in the gray area of the logging form. This will open a menu from which you select the "SFI Index Logbook By Field" menu entry, which will open a secondary list of the fields that can be indexed with the SFI. From this list select the "DXCC" menu entry. This will display the SFI Sort Filters Parameter window where you may specify additional filters to further qualify the indexing process. You will notice that "LU" appears in the "Specific Data Search (Wildcard)" panel next to the "Data" label. This indicates the search will return only contacts with Argentina. The search results will produce a list window similar to this:

| 圖        |                   |            |      |      |      |     |     | "DXCC By Prefix" Indexed by Callsign |
|----------|-------------------|------------|------|------|------|-----|-----|--------------------------------------|
| Callsign | Field Information | Date       | Time | Band | Mode | QSL | QSL |                                      |
| AY0Z     | P-LU              | 1998-11-29 | 1542 | 10M  | CW   | В   | s   |                                      |
| AY400    | P-LU              | 2002-04-24 | 0332 | 15M  | CW   | W   | s   |                                      |
| L27DIR   | P-LU              | 1999-05-16 | 1512 | 10M  | cw   | BR  | s   |                                      |
| L28DW    | P-LU              | 1999-05-20 | 1523 | 10M  | CW   | В   | s   |                                      |
| L29APM   | P-LU              | 1999-05-16 | 1505 | 10M  | CW   | BR  | s   |                                      |
| L36E     | P-LU              | 1998-12-12 | 0401 | 10M  | CW   | WR  | s   |                                      |
| L39DKB   | P-LU              | 1999-05-16 | 1506 | 10M  | CW   | BR  | s   |                                      |
| L40E     | P-LU              | 2001-11-24 | 0050 | 10M  | CW   | W   | s   |                                      |
| L41BCE   | P-LU              | 2000-04-21 | 2152 | 15M  | CW   | WR  | s   |                                      |
| L41FNH   | P-LU              | 2000-04-16 | 0001 | 15M  | CW   | W   | !s  |                                      |
| L420DR   | P-LU              | 2000-04-15 | 2359 | 15M  | CW   | W   | s   |                                      |
| L47DW    | P-LU              | 2000-04-16 | 0018 | 10M  | CW   | W   | s   |                                      |
| L50UG    | P-LU              | 1999-05-29 | 0203 | 15M  | CW   | W   | s   |                                      |
| L50UG    | P-LU              | 1999-05-29 | 1507 | 10M  | CW   | WR  | s   |                                      |
| L50V     | P-LU              | 1997-05-24 | 2203 | 15M  | CW   | W   | s   |                                      |
| L50V     | P-LU              | 1998-11-28 | 2145 | 15M  | CW   | В   | s   |                                      |
| L50V     | P-LU              | 2000-11-25 | 2116 | 10M  | CW   | W   | s   |                                      |
| L59L     | P-LU              | 1998-08-15 | 2125 | 10M  | CW   | WR  | s   |                                      |
| L5V      | P-LU              | 1996-11-22 | 1953 | 15M  | CW   | W   | s   |                                      |
| L80AA/D  | P-LU              | 2001-08-11 | 2026 | 10M  | CW   | W   | s   |                                      |
| L99D     | P-LU              | 2000-11-25 | 2344 | 20M  | CW   | W   | s   |                                      |
| L01F     | P-LU              | 1999-05-29 | 0253 | 15M  | CW   | W   | s   |                                      |
| L01F     | P-LU              | 1999-05-29 | 1458 | 10M  | CW   | W   | s   |                                      |
| L07H     | P-LU              | 2000-11-26 | 0004 | 20M  | cw   | W   | S   |                                      |

Note that the second column is labeled "Field Information". In this example it contains the DXCC "Type" field data ("P" indicating an active, undeleted entity) and the "LU" value you entered in the DXCC field. The "Field Information" will always contain the data that was matched with your search parameter.

## "Call As Entered" Column

As with everything, there is an exception: If you select "SFI Index Logbook By Field" selecting "Call" from the sub-menu and further select "Callsign" or "QSO Date" in the "Order List By" panel, the Field Information column is replaced with the "Call As Entered" column. The "Call As Entered" column gets its data directly from the Logging Form Call As Entered field and as the caption indicates, it displays the callsign exactly as it was typed into the Call field prior to any prefix transposition that occurs when the ENTER key is pressed. However, the "Call As Entered" column will only contain data when the Call As Entered data differs from the Call field callsign.

| (A)        |            |                 |           |      |     |      | "Call" Indexed by Date |
|------------|------------|-----------------|-----------|------|-----|------|------------------------|
| Date       | Callsign   | Call As Entered | Time Band | Mode | QSL | eQSL |                        |
| 2012-07-04 | 5C13IG     |                 | 2029 15M  | cw   | W   | w    |                        |
| 2012-07-04 | SU1SK      |                 | 2052 15M  | cw   | W   | W    |                        |
| 2012-07-14 | HD081QRC   |                 | 2225 17M  | CW   | W   | w    |                        |
| 2012-07-29 | CY9M       |                 | 1731 20M  | cw   | W   | w    |                        |
| 2012-08-05 | 2012L      |                 | 1804 20M  | CW   | W   | w    |                        |
| 2012-08-05 | G03SVK     |                 | 1807 20M  | CW   | W   | W    |                        |
| 2012-08-05 | TK/IZ3DBA  | IZ3DBA/TK       | 1812 17M  | CW   | W   | w    |                        |
| 2012-08-05 | A65BD      |                 | 1817 17M  | CW   | W   | w    |                        |
| 2012-08-05 | G03SVK     |                 | 1819 17M  | CW   | W   | w    |                        |
| 2012-08-05 | FG4N0      |                 | 1825 12M  | cw   | W   | w    |                        |
| 2012-08-05 | MOOPCB     |                 | 1828 15M  | cw   | W   | w    |                        |
| 2012-08-05 | RIOK       |                 | 1836 20M  | CW   | W   | w    |                        |
| 2012-09-04 | 9H3KB      |                 | 1938 17M  | cw   | W   | w    |                        |
| 2012-09-04 | YV8AD      |                 | 2129 17M  | CW   | W   | w    |                        |
| 2012-09-30 | RITANE     |                 | 1737 10M  | CW   | W   | W    |                        |
| 2012-09-30 | HB9CVQ     |                 | 1744 10M  | CW   | W   | w    |                        |
| 2012-09-30 | EA8BMG     |                 | 1750 10M  | cw   | W   | w    |                        |
| 2012-09-30 | TK/DL4FF   | DL4FF/TK        | 1801 12M  | cw   | W   | w    |                        |
| 2012-09-30 | COGLP      |                 | 1805 12M  | cw   | W   | w    |                        |
| 2012-09-30 | HB0/HB9LCW | HB9LCW/HB0      | 1809 12M  | cw   | W   | w    |                        |
| 2012-09-30 | PJ2/PB2T   | PB2T/PJ2        | 1828 12M  | cw   | W   | w    |                        |
| 2012-10-07 | RITANE     |                 | 1546 12M  | cw   | W   | w    |                        |
| 2012-10-07 | XF1F       |                 | 1907 17M  | CW   | W   | w    |                        |
| 2012-10-07 | TM41LUC    |                 | 1959 30M  | cw   | W   | w    |                        |

In the above image, the SFI list was ordered by QSO Date (which appears in the first column) and the "Call As Entered" column has replaced the "Field Information" column. You can also see the contacts where the call was entered differently than it appears in the "Callsign" column.

It is also possible to sort the SFI List by the "Call As Entered" column. Open the SFI and select Call from the sub-menu. Once the SFI window is open, select "Log Field (Information Sort)" in the "Order List By" panel and click Begin. The resulting list will be ordered alphabetically by the "Call As Entered" column. In the image below, note the highlighted line. "TK/DL4FF" in the Callsign column is ordered alphabetically in the "Call As Entered" column

| 調               |          |            |      |      |      |     |     | "Call" Indexed by Call |
|-----------------|----------|------------|------|------|------|-----|-----|------------------------|
| Call As Entered | Callsign | Date       | Time | Band | Mode | QSL | QSL |                        |
| DL3RDM          | DL3RDM   | 1989-12-17 | 1737 | 10M  | cw   | BR  | sr  |                        |
| DL3SBH          | DL3SBH   | 1989-12-05 | 1756 | 15M  | cw   | BR  | s   |                        |
| DL3SZ           | DL3SZ    | 1998-10-06 | 1638 | 10M  | CW   | BR  | 8   |                        |
| DL3TN           | DL3TN    | 1968-07-15 | 2235 | 15M  | SSB  | BR  | 8   |                        |
| DL3UJ           | DL3UJ    | 1967-01-28 | 0226 | 40M  | SSB  | BR  | S   |                        |
| DL3XK           | DL3XK    | 1991-07-22 | 0125 | 30M  | CW   | BR  | 8   |                        |
| DL3YM           | DL3YM    | 2006-11-26 | 1619 | 20M  | CW   | WR  | 8   |                        |
| DL3ZBJ          | DL3ZBJ   | 1991-12-15 | 1714 | 10M  | CW   | W   | 8   |                        |
| DL3ZR           | DL3ZR    | 1968-10-17 | 1332 | 10M  | SSB  | BR  | s   |                        |
| DL4BBJ          | DL4BBJ   | 1995-02-20 | 1849 | 20M  | CW   | BR  | 8   |                        |
| DL4FF/TK        | TK/DL4FF | 2012-09-30 | 1801 | 12M  | CW   | W   | W   |                        |
| DL4FJ           | DL4FJ    | 1993-02-20 | 1452 | 10M  | CW   | BR  | S   |                        |
| DL4MCF          | DL4MCF   | 1991-02-16 | 0656 | 40M  | CW   | WR  | S   |                        |
| DL4MCF          | DL4MCF   | 1991-02-16 | 2126 | 20M  | CW   | WR  | 8   |                        |
| DL4MCF          | DL4MCF   | 1999-02-20 | 1352 | 10M  | CW   | WR  | sr  |                        |
| DL4MCF          | DL4MCF   | 1999-02-20 | 1925 | 20M  | CW   | WR  | sr  |                        |
| DL4MCF          | DL4MCF   | 1999-02-21 | 0102 | 40M  | CW   | WR  | sr  |                        |
| DL4MCF          | DL4MCF   | 1999-02-21 | 0323 | 80M  | CW   | WR  | sc  |                        |
| DL4MCF          | DL4MCF   | 2000-11-26 |      | 15M  | CW   | WR  | sr  |                        |
| DL4MEH          | DL4MEH   | 1992-11-29 | 1642 | 20M  | cw   | BR  | S   |                        |
| DL4NAC          | DL4NAC   | 1998-11-28 |      | 15M  | CW   | BR  | S   |                        |
| DL4NAC          | DL4NAC   | 1998-11-29 | 1534 | 10M  | cw   | BR  | S   |                        |
| DL4NAC          | DL4NAC   | 1998-11-29 |      | 40M  | CW   | BR  | s   |                        |
| DL4NAC          | DL4NAC   | 2001-11-24 | 0239 | 40M  | CW   | W   | S   |                        |

**Note:** Keep in mind that you can always display the Call As Entered data regardless what field you index on by using the VariList and adding the "CAE" field to the list. In the image below, the contacts were indexed on the "Manager" which lists the QSL Manager in the "Field Information" column. However, you can see the Call As Entered data ("CAE") in the right most column.

| 9          |            |                   |      |      |      |     |      | "QSL Manager" Indexed by Date |
|------------|------------|-------------------|------|------|------|-----|------|-------------------------------|
| Date       | Callsign   | Field Information | Time | Band | Mode | QSL | eQSL |                               |
| 2012-06-14 | E02012JQ   | UU2JQ             | 2158 | 17M  | CW   | W   | w    | <cae:e02012jq></cae:e02012jq> |
| 2012-06-14 | EM2012I    | US3IZ             | 2208 | 20M  | CW   | W   | w    | <cae:em2012i></cae:em2012i>   |
| 2012-06-14 | 9H1SP      | DIRECT            | 2217 | 15M  | CW   | W   | w    | (CAE:9H1SP)                   |
| 2012-06-15 | E02012UA   | UY2UA             | 1913 | 20M  | CW   | W   | w    | <cae:e02012ua></cae:e02012ua> |
| 2012-06-28 | SN2012PZPN | 3Z6AEF            | 1807 | 15M  | CW   | W   | w    | (CAE:SN2012PZPN)              |
| 2012-06-29 | SN2012PZPN | 3Z6AEF            | 2016 | 17M  | cw   | W   | w    | (CAE:SN2012PZPN)              |
| 2012-06-29 | EN2012GDX  | UR5GDX            | 2033 | 20M  | cw   | W   | w    | (CAE:EN2012GDX)               |
| 2012-06-30 | 5P12EU     | 0Z0J              | 2106 | 17M  | cw   | W   | W    | (CAE:5P12EU)                  |
| 2012-07-01 | 1A0C       | DIRECT            | 1913 | 17M  | cw   | W   | W    | (CAE:1A0C)                    |
| 2012-07-04 | SU1SK      | SM5AQD            | 2052 | 15M  | cw   | W   | W    | (CAE:SU1SK)                   |
| 2012-07-29 | CY9M       | MOURX             | 1731 | 20M  | cw   | W   | W    | (CAE:CY9M)                    |
| 2012-08-05 | G03SVK     | G3SVK             | 1807 | 20M  | cw   | W   | w    | (CAE:G03SVK)                  |
| 2012-08-05 | A65BD      | G5LP              | 1817 | 17M  | CW   | W   | w    | (CAE:A65BD)                   |
| 2012-08-05 | G03SVK     | G3SVK             | 1819 | 17M  | cw   | W   | w    | <cae:g03svk></cae:g03svk>     |
| 2012-08-05 | FG4NO      | F4AVX             | 1825 | 12M  | cw   | W   | w    | (CAE:FG4NO)                   |
| 2012-08-05 | RIOK       | RW3RN             | 1836 | 20M  | cw   | W   | w    | (CAE:RIOK)                    |
| 2012-09-04 | 9H3KB      | DL5NUA            | 1938 | 17M  | cw   | W   | w    | <cae:9h3kb></cae:9h3kb>       |
| 2012-09-30 | RITANE     | ZSTANF            | 1737 | 10M  | cw   | W   | w    | <cae:ritane></cae:ritane>     |
| 2012-09-30 | TK/DL4FF   | DL4FF             | 1801 | 12M  | cw   | W   | w    | <cae:dl4ff tk=""></cae:dl4ff> |
| 2012-09-30 | COGLP      | EA5GL             | 1805 | 12M  | cw   | W   | w    | <cae:co6lp></cae:co6lp>       |
| 2012-09-30 | PJ2/PB2T   | PB2T              | 1828 | 12M  | cw   | W   | w    | <cae:pb2t pj2=""></cae:pb2t>  |
| 2012-10-07 | RITANE     | ZS1ANF            | 1546 | 12M  | cw   | W   | w    | <cae:ritane></cae:ritane>     |
| 2012-10-07 | XF1F       | XE2HUQ            | 1907 | 17M  | cw   | W   | w    | <cae:xf1f></cae:xf1f>         |
| 2012-10-07 | TM41LUC    | F4MBZ             | 1959 | 30M  | cw   | W   | w    | <cae:tm41luc></cae:tm41luc>   |

## **Search Using Tag Settings**

ProLog also permits you to sort your logbook by tag settings, using a process called <a href="Specific Tag Indexing">Specific Tag Indexing</a>, or simply "STI". The "STI" functions identically to the "SFI" except you can't search based on data entered in any of the logging form data fields. You can only use the tags and filters in the STI form. While essentially the same as the SFI, it is quicker to use if you are not looking for specific field data or using wildcard searching.

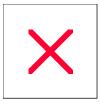

# **Specific Tag Indexing: Overview**

ProLog permits you to order your logbook using a specific Tag, Category and/or QSL Status setting using a procedure named Specific Tag Indexing (STI). This process is identical to <a href="Specific Field Indexing">Specific Field Indexing</a>, except you cannot index on a specific field and as such there is no "wildcard" filtering. You may only search the logbook based on the combination of Tags, Categories and QSL Status settings and those results can be further filtered based upon Freq, Mode and/or a Date range. While similar in operation to the SFI, when you do not need to index on a specific field, this option is quicker to access than the SFI.

To invoke STI, right-click anywhere in the gray area of the logging form and select "Index Logbook By Tag/Status" from the popup menu which will display the <u>Sort Filters Parameter Window</u>.

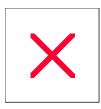

## **SFI-STI:** Sorting Filter Parameters

First, you must decide whether to use the "SFI Index Logbook by Field" (SFI) or the "Index Logbook by Tag/Status" (STI). The difference between the SFI and STI is the SFI allows you to index and/or filter the resulting list by almost any field in the logging form, whereas the STI does not. Beyond that, the filtering tags and selections in both are the same. See the SFI: Extract Logbook topic for more information on SFI filtering operation. Once you have selected the SFI or STI operation from the logging form, a new window will be displayed listing the various filters that may be applied to each contact record before it is placed into the display list.

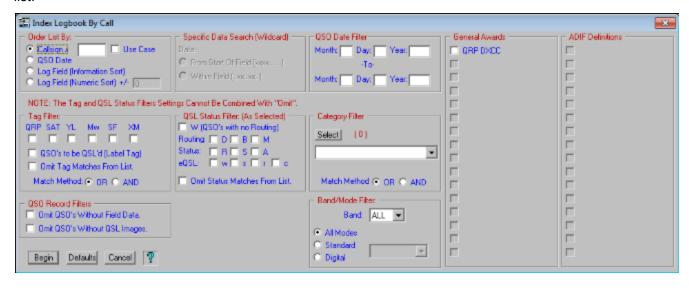

ProLog retains and will use all settings and Date Filter information from the last SFI operation. All of the settings may be cleared to their defaults by clicking the **Default** button at the bottom of the dialog box.

If you have requested an SFI operation, the caption bar at the top of the SFI/STI Filter Parameter window will indicate what data field will be indexed and if you entered a specific argument into the data field, that argument data will be shown in quotes following the field label. (i.e., Index Logbook by DXCC "LU").

The filters that comprise the SFI/STI Filter Parameter window are described below.

### "Order List By" Panel (SFI/STI)

This panel of radio-buttons permit you to order the SFI/STI list by **Callsign**, **QSO Date** or **Log Field Data** (further qualified by ASCII information or numeric value). Additionally, immediately to the right of the **Callsign** field is an entry field where you may specify that you want to extract only those callsigns that contain specific stroke data. This would be the same information that you entered into the <u>Stroke Entry</u> field of the logging form. For example, if you want a list of all your "Mobile" contacts, simply enter the letter "m" or "M" into the Stroke Filter field and click on the **Begin** button. Only those contacts with an appended "/m" and/or "M" (See "Use Case" in the next section) will be displayed.

If you have entered a purely numeric argument into the logging form field to be SFI'd, the +/- entry field adjacent to the "Log Field (Numeric Sort)" radio-button will be activated. When you select that radio-button you can additionally specify a range of values that should comprise the list. For example, if you want to display a list of CQ Zones from 10 through 20 simply enter "15" into the CQ Zone field of the logging form, then SFI index by the CQ Zone field. When the SFI filter menu is displayed, choose the method of ordering, then enter "5" into the +/- entry field and click the **Begin** button. The displayed list will contain only the contacts in CQ Zones 10 through 20.

### "Use Case" Checkbox (SFI/STI)

The <u>Stroke Data</u> field in the logging form is restricted to alphanumerics. Alphabetic characters may be entered in either upper of lower case. We prefer the flexibility of entering either upper or lower case characters, but if you feel that upper case is all you want or will ever use, then you can instruct ProLog to only use upper case by activating that checkbox in the <u>User Preferences</u> section of the "Configurations" menu.

If you do choose to use both upper and lower case for your stroked data then you must instruct ProLog when to apply case sensitive searches on stroked data through the activation of the "**Use Case**" checkbox. Entering an "m" in the stroke data entry field without activating the "**Use Case**" checkbox, will find contacts with stroked "m" and "M". Activating the "**Use Case**" checkbox will find only those contacts with a stroked lowercase "m".

## "QSO Date Filter" Panel (SFI/STI)

Use the "QSO Date Filter" to establish a range of dates that you wish to include in the SFI/STI list. Should date information be entered, only those contacts between and including the entered dates will be presented to the remainder of the filter processing.

## "Tag Filter" Panel (SFI/STI)

The "Tag Filter" panel permits you to select any tag(s) that you wish to include in the search. Additionally, using the "Match Method" "OR" or "AND" radio-buttons, you can specify how you wish ProLog to apply those tag selections.

If you select the "OR" criterion, ProLog will list any contacts that contain one or more the tags shown in the tag selection.

If you choose "AND" criterion, ProLog will list only contacts that the tag complement is exactly as shown in the tag selection.

Normally the Tag filter is used to list those contacts that meet the filter requirements, however if you check the "
Omit Tag Matches From List" checkbox, the opposite will occur and ProLog will exclude contacts from the list that match the tag filter criteria.

## "Category Filter" Panel (SFI/STI)

The "Category Filter" panel permits you to select any category or categories that you wish to include in the search. Additionally using the "Match Method" "OR" or "AND" radio-buttons, you can specify how you wish ProLog to apply those tag selections.

If you select the "**OR**" criterion, ProLog will list any contacts that contain one or more the Categories selected from the Category pulldown list.

If you choose "**AND**" criterion, ProLog will list only those contacts that contain the exact Categories selected from the Category Selection pulldown list.

### "QSL Status Filter" Panel (SFI/STI)

The "QSL Status Filter" panel permits you to select a specific QSL Status that you wish to include in the search. Normally this filter is used to include contacts that meet the filter requirements, however if you check

Omit Status Matches From List, ProLog will exclude those contacts from the list that match the filter selection. This is particularly useful when you want to omit previously submitted contacts from a given award like the 1010 award. For example, whenever you submit a list of 1010 numbers, you would set the "S" status for submit, then on future submission list request that contacts with the "S" status be excluded which will ensure that only your new 1010 contacts will be listed.

## "Specific Data Search (WildCard)" Panel (SFI Only)

If you previously entered a specific data argument into the log form field being indexed, then the radio-buttons associated with "Specific Data Search (WildCard)" panel will be activated. It is important to understand how choosing or not choosing a wild-card operation can effect the gathering of common data when you are searching for specific data.

If you do not choose a wild-card operation, only contacts that have the exact data content entered into the field will be included in the list. For example, if you put "Ed" into the **Name** field, then SFI'd by the "Name" field, only those contacts with "Ed", and only "Ed" in the "Name" field will be displayed. Contacts containing "Edward", Edwin" or Edison etc., will not appear in the list. This search is not case sensitive, that is, the list will contain "ed", "ED", "Ed" or "eD".

If you choose to use the wildcard search, two methods are available. Using the example above, if you select the **From Start of Field (xxx....)** wild-card method, only names starting with "Ed" will be included in the list which would encompass names like "Edward", "Edwin" and "Edison" but not a name like "Manfred". This search is also not case sensitive.

If you select the **Within Field (..xx..xx)** wild-card method, any name containing "Ed" anywhere within the name will be included in the list. Thus, names like "Edward", "Manfred", "Mildred" etc. would be included in the list. This search is also not case sensitive.

### "Band/Mode Filter" Panel (SFI/STI)

The "Band/Mode Filter" panel permits you to select a specfic Band and/or Mode of interest. The Band pulldown list is defaulted to "ALL". If you wish to specifiy a single band, select if from the list. The "Mode" selection consists of 3 radio-buttons and a pulldown window. Modes are divided into two categories, the standard modes (PHONE, SSB, CW, RTTY, SSTV, AM, and FM) and the currently supported 65 Digital Modes. When the "All Modes" radio-button is selected, all standard and all digital modes will be included; the Mode field is disabled when this radio-button is selected. When the "Standard" radio-button is selected, the Mode pulldown list will contain a list of the standard modes previously listed and only contacts using those modes will be displayed. Additionally, the user has the option of selecting all of the standard modes (the Default) or selecting a specific mode. Note: Selecting the "Phone" entry will include the SSB, FM and AM modes. When the "Digital" radio-button is selected, the Mode pulldown list will contain a list of the supported digital modes. The user has the option of listing "ALL" of the digital modes (the Default) or selecting a specific Digital Mode.

### "QSO Record Filter" Panel (SFI/STI)

This filter has two options: Omit QSO's Without Field Data and Omit QSO's Without QSL Images.

### **Omit QSO's Without Field Data:**

When you index on a logging field it is quite possible that some QSO's in the list won't have any data entered in that field. Since the SFI sorts the index field in ascending order, you could theoretically wind up with a list containing dozens or more contacts with no data in that field. In that case you would have to scroll downward though the list to locate the first record with data in that field. By selecting **Omit QSO's Without Field Data**,

those contacts with no data in the indexed field are ignored and do not appear in the resultant list. The first entry in the list will contain data.

## Omit QSO's Without QSL Images:

As you can imagine, finding contacts in your logbook that have an image attached to them could be a tedious task: either scrolling through your log in the main logging form watching for the Image button to become active or switching to Page Mode and scrolling looking for the exclamation point in the eQSL column.

To locate contacts that have an image attached to them open the SFI, set any filters you desire and check **Omit QSO's Without QSL Images**. Within the limits set by any other filters you set in the SFI, only contacts with an image file attached to them will be returned in the resultant list.

## Generating and Displaying the SFI/STI List

Once the SFI/STI filter parameters have been established, click the **Begin** button to compile the list. The first three columns of the SFI list contain the Callsign, Date and Field Information. The order of these first three columns is variable with the leftmost column containing the primary data field determined by the previously selected "**Order By"** selection. The Time, Band, Mode, QSL Status, eQSL Status and Variable Data field will follow these columns in that order.

The "Variable Data" column displays selectable data from most of ProLog's data fields. Which fields will be displayed are selected using the "VariList" Editor. The "VariList" Editor is activated by right-clicking anywhere in the SFI/STI list display and selecting the ""VariList" Editor" menu entry which will display the "VariList" Editor dialog box. More detailed information on the VariList Editor is available under that topic.

Regardless of the indexing format chosen (Call, Date, or Field Information), the "Field Information" column will contain the data from the selected logging form field. The "Field Information", due to proportional spacing, is on average 20 characters wide. When you choose to index the file by Callsign or by logging form Field Information, multiple records containing the same information will be further sorted by band and then within the band, by mode.

Once the SFI/STI list is displayed, a number of additional data management options are available from the Right-Click Menu.

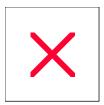

## Specific Field Indexing: Extracting a Logbook

You can export a logbook in ADIF, Cabrillo or Comma Delimited Format from the "**Logbook Menu**" window, however when you use this function there is no filtering of your results. You export the entire logbook. But there may be a time when you want to extract a portion of a logbook based on one or more arguments and save them to another logbook. For instance, you might want to extract contacts for a particular date period or contacts for a particular mode or maybe a particular county. The arguments are almost infinite but using the "SFI Index Logbook By Field" (SFI) we simplify the operation greatly. Before doing this operation you should review the SFI Sorting Filter Parameters topic. We will run through several examples how to use the SFI and extract a partial log file in this topic.

The first thing to do is open the logbook containing the contacts you want to extract. Then open the SFI by right-clicking on a gray are of the logging form and selecting "SFI Index Logbook By Field" from the menu. **Note:**In following examples we will set up field arguments before opening the SFI. A second menu will open; select the field you want the file index based on.

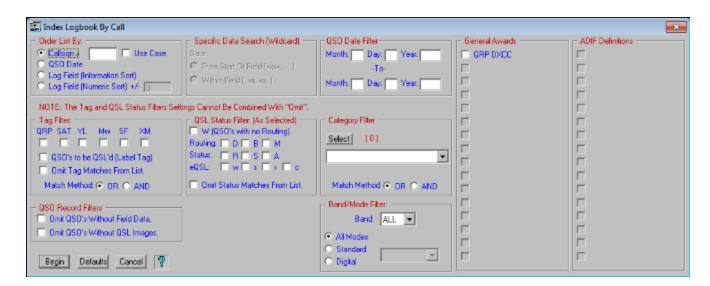

All the various panels contained in the SFI act as filters. The SFI retains previous settings, so before you begin you should click the **Default** button to clear all filters and dates. You can enter a date range in the "**QSO Date Filter**" to restrict the resultant file to a particular time period. You could further filter the file to contacts on a particular **Band** and/or **Mode**. By selecting one or more **Categories** you limit the resulting file to contacts with those categories. And, if you select more than one category, depending on whether you select "**OR**" or "**AND**" the resulting file will contain contacts that contain any or all of the categories selected or, if you selected "**AND**" the only contacts in the resulting list are those that have all of the categories selected in their record. You can tailor your results looking for specific "**QSL Status**". And you need not limit your filtering to a single panel, You can set up filtering from one, two or all panels. Once you have your filters set, click **Begin**. This will open a "**Page Mode**" window with the resulting contact list. A typical result might look like this:

| Call" Indexed by Callsign |                 |            |      |      |      |     |     |  |
|---------------------------|-----------------|------------|------|------|------|-----|-----|--|
| Callsign                  | Call As Entered | Date       | Time | Band | Mode | QSL | OSL |  |
| 3B9FR                     |                 | 2000-01-27 | 1924 | 20M  | cw   | М   | s   |  |
| 3D2QB                     |                 | 1999-09-07 | 0136 | 12M  | CW   | W   | S   |  |
| 3E2K                      |                 | 2000-01-09 | 2048 | 15M  | cw   | WR  | S   |  |
| 4U1ITU                    |                 | 1999-09-19 | 1405 | 17M  | cw   | W   | S   |  |
| 4Z5AX                     |                 | 2000-03-10 | 0157 | 20M  | cw   | W   | S   |  |
| 5B4/UA9CDV                | UA9CDV/5B4      | 1999-09-30 | 0127 | 40M  | cw   | W   | w   |  |
| 5C8M                      |                 | 1999-11-24 | 1843 | 10M  | cw   | W   | S   |  |
| 5N0ZKD                    |                 | 1999-09-19 | 0051 | 17M  | cw   | W   | S   |  |
| 7X4AN                     |                 | 1999-09-06 | 1643 | 15M  | cw   | W   | S   |  |
| 8P6DR                     |                 | 2000-02-27 | 1258 | 12M  | cw   | MR  | sr  |  |
| 9A2000B                   |                 | 1999-09-06 | 0259 | 40M  | cw   | М   | S   |  |
| 9G5DX                     |                 | 1999-09-19 | 0038 | 17M  | CW   | W   | S   |  |
| 9G5ZW                     |                 | 2000-01-23 | 1703 | 12M  | cw   | MR  | S   |  |
| 9H1EL                     |                 | 1999-10-24 | 1927 | 10M  | cw   | WR  | S   |  |
| 9H3Q                      |                 | 1999-10-07 | 0019 | 30M  | cw   | WR  | S   |  |
| 9H3RS                     |                 | 1999-10-24 | 1306 | 10M  | cw   | WR  | S   |  |
| 9K2UB                     |                 | 1999-11-10 | 1304 | 10M  | cw   | W   | S   |  |
| A35ZL                     |                 | 1999-09-30 | 0026 | 10M  | cw   | WR  | S   |  |
| AA1CA                     |                 | 1999-11-07 | 1418 | 40M  | cw   | DR  | S   |  |
| AA1LN                     |                 | 1999-11-07 | 0504 | 80M  | cw   | W   | S   |  |
| AA1SU                     |                 | 1999-11-08 | 0133 | 40M  | cw   | W   | s   |  |
| AA2EQ                     |                 | 1999-11-07 | 1638 | 15M  | cw   | W   | S   |  |
| AA2FB                     |                 | 2000-11-05 | 1311 | 40M  | cw   | W   | S   |  |
| AA2GS                     |                 | 2000-11-05 | 1437 | 20M  | cw   | W   | S   |  |

In this case, the only filter selected was the "QRP" tag and it returned a list of all contacts that had the QRP tag set. Note further that the "Call As Entered" column only has data in one record, "UA9CDV/5B4". The "Call As Entered" column only displays data when that field differs from the "Callsign" column, making it easier to notice or locate a transposed record. This will only occur when a call contains a stroke in the Call field and is entered in post-stroke format. Remember, ProLog converts a post-stroked call to pre-stroked format in the Call field while the Call As Entered field remains in the format as entered.

We can now extract these contacts to either an ADIF file or a ProLog Logbook file. Right-click anywhere in the list to open the menu.

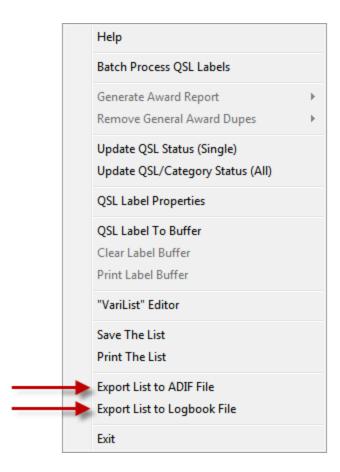

From this menu select either "Export List to ADIF File" or "Export List to Logbook File".

## **Export List to ADIF File**

If you selected "Export List to ADIF File", a second window opens from which you can select which "MY\_" fields and/or any custom "ADIF Definitions" you want exported with the file.

| SFI List ADIF Export                                                                                                    | ×            |
|----------------------------------------------------------------------------------------------------|--------------|
| MY_NAME MY_STREET MY_CITY MY_STATE MY_COUNTRY MY_COUNTRY MY_LAT MY_LON MY_LON MY_LON MY_LOTA MY_CQ_ZONE MY_ITU_ZONE MY_GRIDSQUARE MY_RIG |              |
| Records Output:                                                                                                    |              |
| Set All Clear All                                                                                                    | Begin Cancel |

## **Export List to Logbook File**

This menu selection is to be used solely for the purpose of saving the extracted file to another ProLog logbook. Let's say that over the years you have worked QRP on and off and now you decide you would like to have a logbook that you use strictly for QRP operation. You further decide that you would like to fill this logbook with all your previous QRP contacts. You would create an SFI list as in the example above and select the "Export List to Logbook File" menu option. The file is created and when complete the following message is displayed.

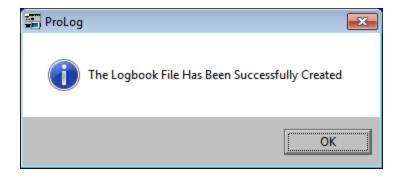

The file is saved in native ProLog format. The file is named SFILOG.DBA and it is saved in the "\ProLog-V8\Temp" folder. It is a temporary file and upon importing it into a new ProLog logbook it is deleted. To import this file, select Import/Export Logbook from the "Logbook Menu" window and select "Import SFI Created Logbook File" in the "SFI Logbook Import" panel and the SFILOG.DBA will be imported to the new logbook.

## Filter Examples

The following images of the SFI will demonstrate various filter settings to give you a better idea of how it works. Obviously we can't demonstrate every possible filter setting, but you should have a better understanding after reviewing these examples.

This SFI has a QSO Date filter setting of 01-01-2011 to 12-31-2011 resulting in a list of all contacts for the year 2011. The list is ordered by Callsign.

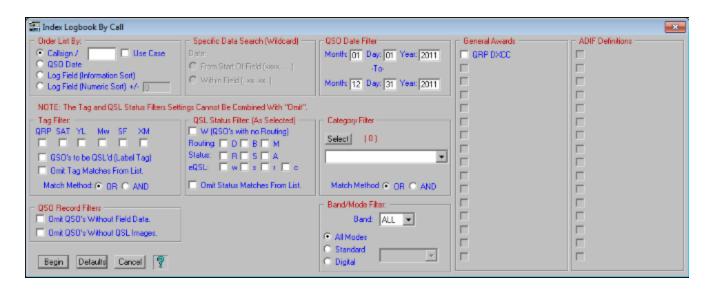

This SFI has a Band/Mode filter and will result in a list of all CW contacts on 20M. The list will be ordered by QSO Date.

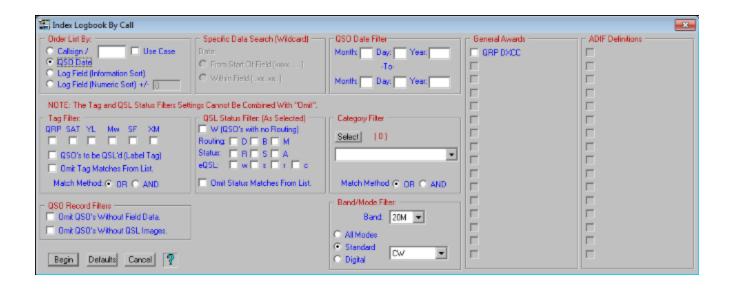

This SFI has a Tag filter of "QRP", "YL" and "SF" (Split Frequency) with a Match Method of "OR". It will return a list of contacts that contain a QRP tag or a YL tag or a SF tag, either any one of the tags or any combination of the tags. If the "Match Method" was set to "AND", it would only return a list of contacts where the contacts have all three tags set. QSO's with only one or two of the tags (or QSO's with additional tags) would not meet the match criteria

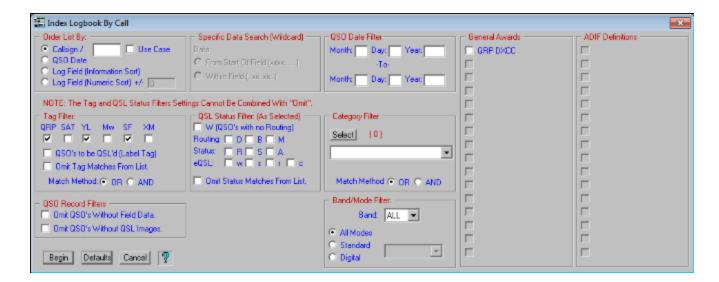

This SFI filter has QSL Status set to Routing = "W", "D", "B", "M" (Worked, Direct, Bureau and Manager) and Status = "R" (Received). This is a fairly common filter setting which will return a list of every contact worked that you have received a QSL from.

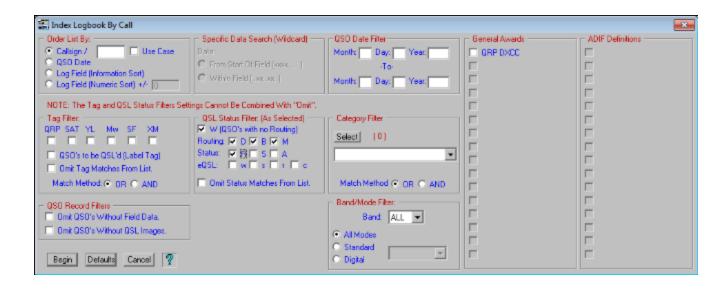

## **Advanced Filter Examples**

The SFI has the ability to create a list where specific data exists in a particular field. To do this, one needs to select the field of the information desired, enter the data they wish to use as a filter in that field and then use the SFI to create that list. Let's create a list of contacts where the operator has the name "Ed". Go to the logging form and if there is any data displayed, clear the logging form. Place the cursor in the **Name** field and type "Ed". Right-click on the gray area of the logging form and select "SFI Index Logbook by Field" menu option. A second menu will open. Select "**Name**" from that menu. Doing this tells the SFI to use the data in the **Name** field to create a list.

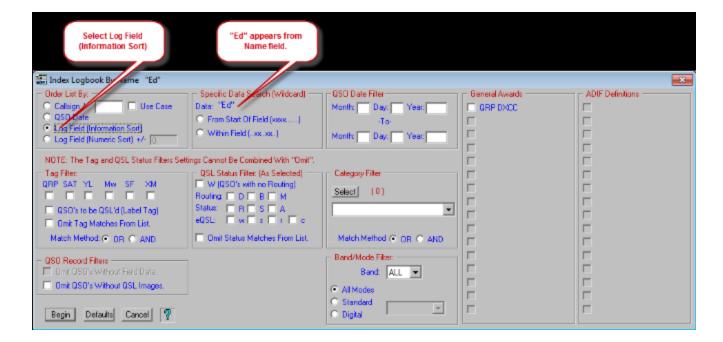

This SFI will return a list of all contacts where the operator name is "Ed". It is not case sensitive so it will also return "ed", "eD" and "ED". However, if you select the "From Start of Field (xxxxx.....)" radio-button, it will return all contacts where the operator name **BEGINS** with "Ed" (again, not case sensitive). It will return "Ed", "Eddie", "Edna", "Edward", etc. If you select the "Within Field (...xx..xx...)" radio-button, it will return all

contacts where the operator's name **CONTAINS** "Ed". So in addition to the variations of "Ed", "Eddie", etc, it will also return "Alfred", "Fred", "Mohamed", "Pedro", "Ted", etc.

Note: Log Field (Information Sort) should be used for text data and Log Field (Numeric Sort) should be used for numeric data.

The following is an example of a numeric filter with a +/- range. Suppose you want to find a range of numeric values such as how many contacts you made using 5 to 25. In the logging form, enter "15" in the **Power** field. Right-click the gray area of the logging form and select "SFI Index Logbook by Field". A second menu will open. Select "Power" from that menu. When the SFI opens you will see "15" in the "Specific Data Search" panel. In the "Order List By" panel click the "Log Field (Numeric Sort)" radio-button as the Power field is a numeric value. In the +/- field, type "10". When you click Begin the resulting list will contain all contacts where the power is 15 watts, +/- 10 watts, or in other words, 5 - 25 watts.

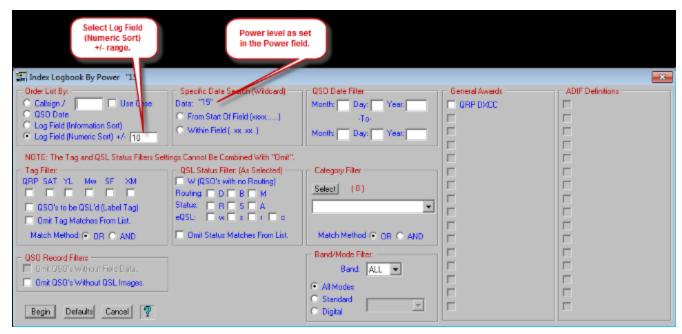

At this point you should have a pretty good understanding of the operation of the SFI. All SFI operations produce a Page Mode list. Unless you specifically save this list using the right-click menu from the Page Mode list, the list is temporary. It does not modify you data in any way. This means you can experiment with the SFI to your hearts content. We recommend you do that until you are quite comfortable in its operation.

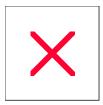

## **Award Report: Generating Award Reports**

ProLog removes the drudgery of filling out those lengthy award contact record sheets by providing a facility to generate reports suitable for submission for the DXCC, WAS, ITUZ, CQZ, 1010, VP, VUCC, WPX and County Hunter awards. These contact reports will be formatted and indexed according to the requirements of the sponsoring organization. The actual award application form itself must be obtained from the sponsoring organization.

A special note regarding the generation of the WPX report. The WPX award has a Continent endorsement and ProLog provides a mechanism for you to further qualify the filter with the WAC field of the logging form. For example, if you are applying for the Asian Continent endorsement, enter "AS" in the WAC field, then proceed with the "Specific Field Indexing" (SFI) selecting WAC from the secondary SFI menu. This will produce a list of contacts with stations located solely in Asia.

## **Award Report - Contact Management**

In order to generate a useful award submission list, it is up to you to manage your contacts in a manner that will permit you to easily sort and compile the list of contacts that you want to submit. What follows is a methodology for tracking and submitting an application for the WAS (Worked All States) award.

Whenever you work a new state, ProLog will initially color the **STATE** indicator in the "Award Status Information" panel of the the logging form in red, indicating this state has not been worked before. When this occurs, if you are pursuing the WAS award, you will most certainly want to work and QSL this contact. Upon working the station and saving the contact record, the **WAS** indicator will turn Yellow.

There are two methods available to QSL this contact: after all of the contact information has been entered and saved: Immediately print the label using the QSL Label button or save the contact for a future QSL Batch Processing operation.

Regardless of the method chosen, you should set the method of routing by activating one of the radio-buttons in the "QSL/eQSL" panel of the logging form. If you intend to save this contact for a batch operation, you should also set the "Label" checkbox in the logging form. Using this methodology will make it a simple operation to sort out the contacts using "Specific Tag Indexing" using the Label tag as a filter.

Eventually, when you receive a return QSL card, bring the contact into the logging form and record that a QSL card has been received by activating the "R" radio-button in the "QSL/eQSL" panel of the logging form.

## Sorting the Report

When ProLog indicates via the "<u>Totals</u>" function that you have worked and confirmed all 50 States, you are now ready to unify all of your contacts together into a single list that can be printed and submitted for the WAS award certificate.

To do this, click on the **STATE** award button in the logging form, then click on the **Totals** button at the bottom of "**State Entity List**" window. When the totals for WAS are displayed, go the "**QSL Status Filter**" panel and checkmark the "**Worked**", "**Direct**", "**Bureau**" and "**Manager**" checkboxes in the "QSL Out Filter" row and the "**Received**" checkbox in the "QSL In Filter" row, then click on the **List** button.

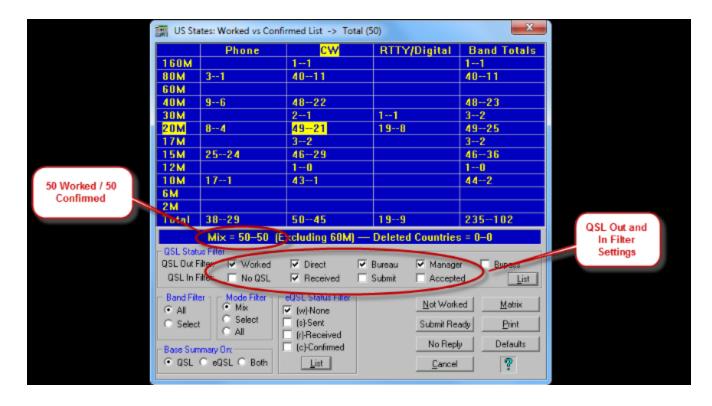

A list of your 50 confirmed states should be displayed.

In this step we will change the "Received" QSL status to "Submitted". Right-click anywhere in the list window and select the "Modify Category/QSL Settings (Multiple)" menu entry.

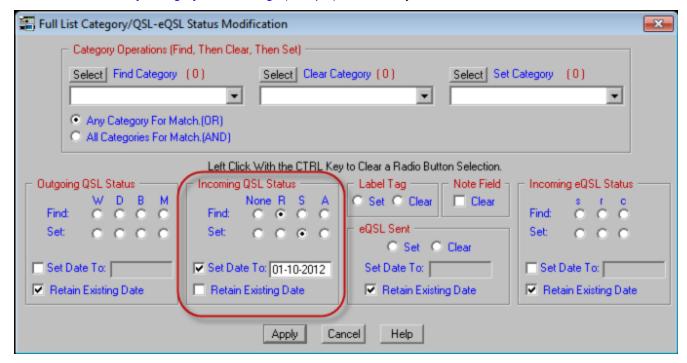

When that window is displayed, go to the "Incoming QSL Status" panel and activate the "R" radio-button in the "Find" row and the "S" radio-button in the "Sent" row. You should keep track of the date that you submitted your application, so check the "Set Date To" checkbox, which will display the current date by default (you can enter any date as long as it is properly formatted). If you do not wish to set this date or wish to keep any date

that may already exist in this field, simply make sure the "**Retain Existing Date**" checkbox is checked. This is the default setting. Click on the **Apply** button and a message will be displayed indicating the number of records that have been modified, which in this example should be 50. Clicking on **OK** will display the new QSL status settings and date on all of the contacts that comprise the list.

Now exit the totals display and return to the logging form. Right-click anywhere in the gray area of the logging form and select the "Index Logbook by Field" menu entry, then in the sub-menu click on the "State" menu entry. This will display the "Specific Field Index" window.

In the "Order By" panel, select the "Log Field (Information Sort)" radio-button or in the case of numeric based awards such as 1010, VP, CQZ or ITUZ the "Log Field (Numeric Sort)" radio-button. Next, go to the "QSL Status Filter" panel and check the "W", "D", "B" and "M" checkboxes in the "Routing" row and the "S" checkbox in the "Status" row and click on Begin to compile the list. The aforementioned settings will produce a list consisting of the 50 contacts that were previously modified to "S" in the Totals window list.

## **Preparing The Report**

If you have been diligent in correctly marking your contacts for submission you should have 50 entries listed. If not, you may have omitted the (S) setting on some of your contacts, or maybe you just haven't worked as many as you thought. The other side of the coin is that you have more than 50 contacts, indicating that you have designated more contacts for submission than you really need. Have heart, all is not lost as you will find out in the next paragraph.

To setup the report listing, right-click anywhere in the SFI list window generated in the "Sorting the Report" procedure above and move the selector bar to the "Generate Award Report" menu entry. This will produce a sub-menu with the list of available award reports, all of which should be grayed with the exception of the "WAS Award" entry. Click on "WAS Award". A message window will be displayed asking if you want to remove duplicate entries from the report. This is your opportunity to remove those multiple contacts with the same states.

When the final sorting of the list is complete verify that the number of entities, In this case 50 US States, are listed to qualify for the award. If everything looks correct, right-click anywhere in the report list display window and then left-click on the "Print This Report" menu entry.

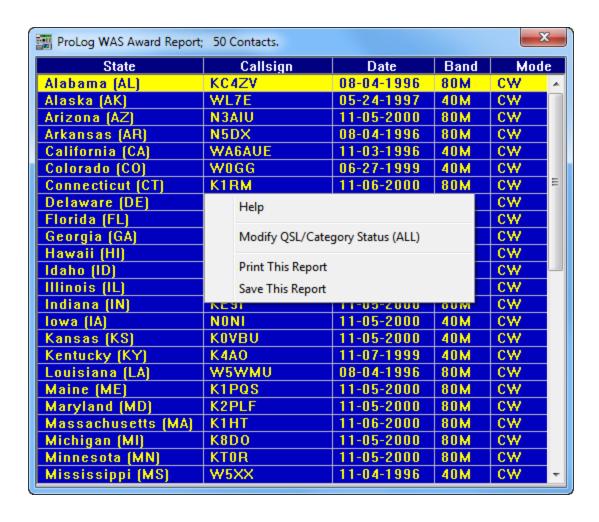

That's it! Fill out the award application, attach the ProLog contact report sheet(s), include the QSL Cards if required, and wait for the certificate.

The foregoing example applied to the WAS award application, but this same methodology can be applied to any of the System supported awards. I'll grant you that on a first read it may appear somewhat involved, but run through it a few times and I'm sure you'll agree that Award Tracking and Submission couldn't be easier!

Once the report has been generated there are a number of other <u>Report Data Management functions</u> available by right clicking anywhere in the report display.

### Saving The Award Report to Disk

If you want, you can save the report as a file. To do this, select the "Save This File" menu entry on the right-click menu of the award report list display.

This will open a dialog window where you may navigate to the destination folder and enter the name of the file. When the dialog window is initially opened, the folder selection will be defaulted to the currently selected logbook and the file name will be given a suffix of ".RPT". It is strongly suggested that you accept these default settings so files associated with a given logbook remain in that folder.

The ".RPT" file is saved as a standard ASCII, comma delimited file with each record being delimited by a new line code. The first two lines of the file are header line containing the Record Count (RECCNT =) and the Window Caption Bar Information with a blank line separator.

The format of the .RPT file is as follows:

RECCNT = xxx
"Caption Bar Information"

**Individual Contact Information** 

A Worked All States report will look like this:

RECCNT=50
ProLog WAS Award Report; 50 Contacts.

Alabama (AL),K2MUI,10-27-1993,20M,PKT Alaska (AK),KL7AIZ,02-16-1967,15M,CW Arizona (AZ),WA7CPM,07-14-1966,15M,CW etc.

The data content of each record will vary based on which report you are generating. It will however be in the same data sequence displayed in the Award Report window.

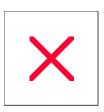

## SFI/STI List Operations: Batch Print QSL Labels

#### Overview

ProLog allows you to print a batch of QSL's automatically, creating multi-QSO labels where applicable, without human intervention once the process is underway. This is known as "Batch Processing" and is only accessible from either the "SFI Index Logbook By Fleld" (SFI) or "Index Logbook By Tag/Status" (STI) from the Logging Form right-click menu. The reason this is only available from the SFI or STI lists is because you will use the SFI or STI to limit the contacts you are QSLing because the print option will begin with the contact you select in the list BUT it will print from that point to the end of the list. You can generate this list based on various data. For instance, if when you log a contact you set the "Label" checkbox, you can create a list of just those contacts with the "Label" tag set. Or, you could elect to create a list for a specific date range and print QSL labels for all the contacts in that list. Or you could enter a callsign in the Call field and create a list of only contacts with that station, including any portable operations or operations from other DXCC countries, and create labels for every contact with that station. The types of lists you create are virtually endless. Its simply a matter of setting a search parameter in a particular field and if wanted, further restrict the list by filters in the SFI or STI, to create your list.

## **Batch Processing QSL Labels**

Prior to commencing a batch operation, you should establish the QSL Label parameters and, if you are using a partial label sheet as the first sheet, the starting position of the first label. To setup the QSL Label Parameters, display the SFI/STI list, open the right-click menu, then select the "QSL Label Properties" menu selection to display the QSL Label Format dialog box.

Once the QSL Label Parameters have been set, select the first contact to be processed. By default, the first contact in the list is the starting contact, however you can select a different contact as the start print contact by clicking on it.

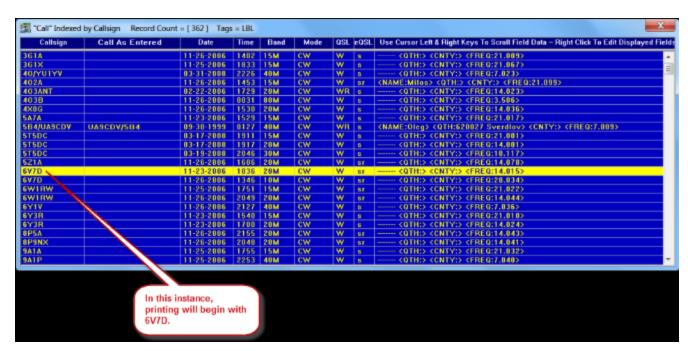

Then open the right-click menu and select the "Batch Process QSL Labels" menu entry. This will process all contacts in the list from the selected (highlighted) contact to the end of the list. When all of the contacts have been processed, the displayed "QSL Sent" date will be changed to the current date.

This process will print a QSL label, and optionally an Address label (assuming there is callbook information for this station), for every contact listed in the resultant SFI/STI list. If the contacted station has a **QSL Manager** and that manager is shown in the "**Manager**" field of the Logging Form, and if that manager is listed in the callbook you are using, it will print an address label for that manager. Whatever the criteria used to create this list, selecting "Batch Process QSL Labels" will print labels for every contact in the list starting with the contact you selected as outlined in the previous paragraph. You may have set criteria to a specific date range or band or mode or Category selection, or a combination of these settings, however the most common method used to create the list for this purpose is by using the QSL Label tag. If you have been using the "Label" tag as suggested, you can create a sorted list based on the Label tag setting, resulting in a list of contacts that you previously selected for printing labels.

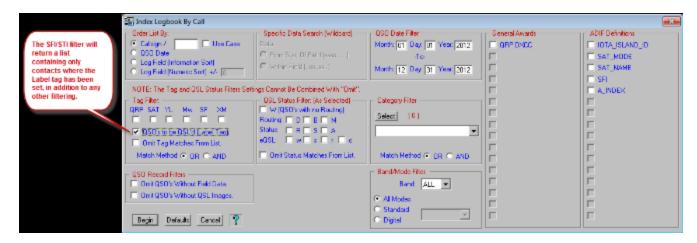

In the example above, only contacts made during the year 2012 that have the "Label" tag set will be returned to the list for Batch Processing.

Once you begin the Batch Process, the "Label" tag has served its purpose and you will be given the opportunity to clear it now that the QSL labels have been printed. At the completion of the batch operation, a message will be displayed asking you if you want to clear the "Label" tag for those contacts that have had their labels printed.

Once printing has begun, ProLog will automatically send the print job to the printer until the final sheet. Unless the final label sheet is completely filled (exact count) with labels, it will be necessary to manually eject this sheet. To do this, from the SFI/STI List, right-click to open the right-click menu and select "Print Label Buffer" from the menu. If the number of labels (including the address labels) exceeds the number of labels on the label sheet, the Windows Print dialog window will reappear and it will be necessary to click the "OK" button to print the next page. This will happen for every sheet that is printed. The reason for this is it gives you the oppurtunity to Cancel the printing process should you run out of label sheets or run into some other problem.

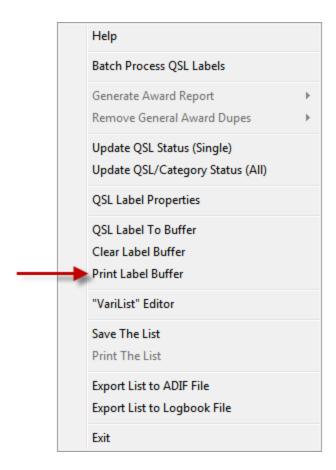

## **Batch Processing Multi-QSO Labels**

When Batch Processing QSL labels, ProLog **automatically** prints Multi-QSO labels. There is no need to manually create Multi-QSL labels as outlined in <u>Printing a Multi-QSO Label - Manually</u>. Normally, ProLog will print out a separate QSL Label for each of the contacts that comprise the list. However, as ProLog processes each contact, it checks the next sequential contact to see if it is with the same callsign that is currently being processed. If it is, ProLog will automatically switch into Multi-QSO Label mode and place contacts with the same callsign onto a single QSL label. It will continue to do this until the label is full. If there are remaining contacts with that station, they will be printed on the next label, either singly or in Multi-QSO format, depending on how many contacts with that station remain to be printed.

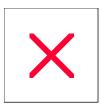

# **SFI/STI List Operations: Print The SFI/STI File**

The "Print The List" menu entry will print the currently displayed SFI/STI List file. The printout commences from the currently selected contact to the end of the file. Upon selecting "Print The List" a printer selection window will open and if you have more than one printer, you may select which printer to use prior to printing commencing.

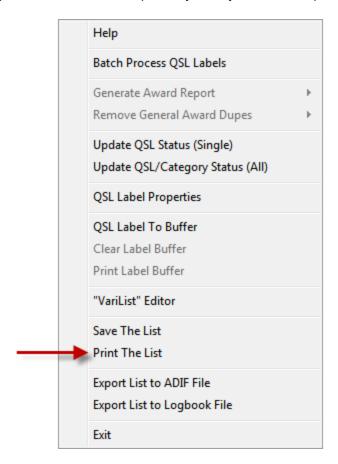

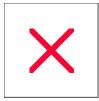

## SFI/STI List Operations: QSL Label To Buffer

The "QSL To Label Buffer" menu entry will use the information from the currently selected contact in the SFI/STI list to create and place a QSL Label into the print buffer. Make sure that the <u>Label Properties</u> have been properly established in the "Configurations" menu. When one or more labels are in the Print Buffer, the Printer icon will appear to the left of the **Save** button on the logging form.

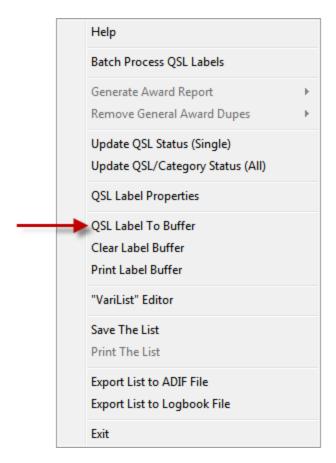

If you select various contacts and send each of those contacts to the Label Buffer as outlined above, upon sending the QSO to the label buffer that will fill the current label sheet, ProLog will automatically print that sheet. If you do not send enough labels to the buffer to fill the sheet or if the final sheet of a multi-sheet print job does not fill the label sheet entirely, it is necessary to eject the final sheet manually. To do this, from the SFI/STI List, right-click to open the right-click menu and select "Print Label Buffer" from the menu.

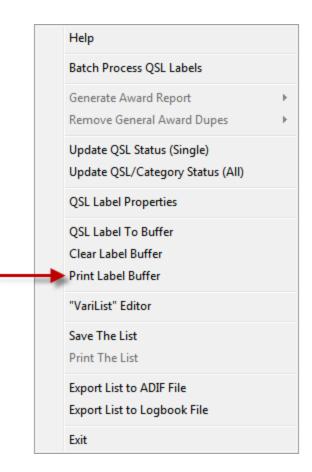

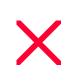

## **SFI/STI List Operations: Save The List**

Clicking on the "Save The List" menu entry will open a dialog box where you may navigate to the destination folder and enter the name of the file.

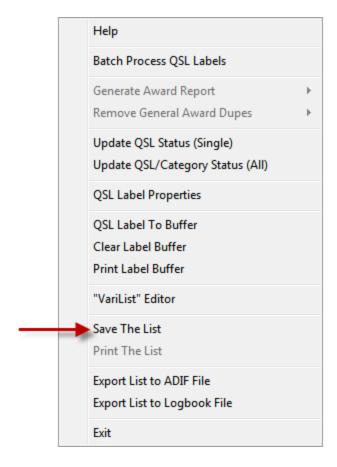

When the dialog window is initially opened, the folder selection will be defaulted to the currently selected logbook and the file will be given a suffix of ".LST". It is strongly suggested that you accept these default settings so files associated with a given logbook remain in that folder.

The ".LST" file is saved as a standard ASCII, comma delimited file with each record being delimited by a new line code. The first three lines of the file are header lines containing the Record Count (RECCNT =), the ordering method, [ORDERING = (C)allsign, (D)ate, (N)umeric, (I)nfo] and the Window Caption Bar Information.

The format of the .LST file is as follows:

ProLog Header
RECCNT = xxx
ORDERING = 'x'
"Caption Bar Information"

### **Individual Contact Information**

Conkey, Call, Date, Time, Field Info, Band, Mode, QSL Status, eQSL Status (CR/LF)

.... .... End Of File

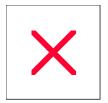

## **Specific Field Indexing: List Right-Click Menu**

Once the list has been generated using <u>Specific Field Indexing</u> or <u>General Award Indexing</u>, the following additional data management operations are made available by right-clicking the mouse anywhere in the SFI list display.

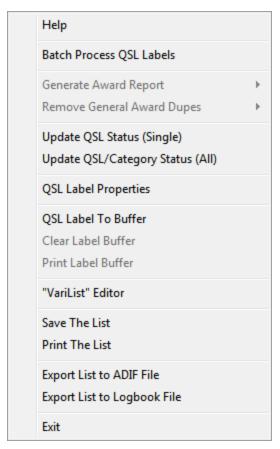

### **Batch Process QSL Labels**

Generate Award Report (Active only when generating an Award Report)

Remove General Award Dupes (Active only when a General Award has been indexed)

<u>Update QSL Status (Single)</u> <u>Update QSL/Tag Status (Group)</u>

## **QSL Label Properties**

**QSL Label To Buffer** 

Clear Label Buffer -- (Will clear the contents of the QSL Label Buffer without printing)

Print Label Buffer -- (Will print the contents of the QSL Label Buffer)

## VariList Editor

Save The List Print The List

Export The List To An ADIF File Export List To Logbook File

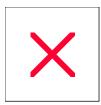

## **Specific Tag Indexing: List - Right-Click Menu**

Once the list has been generated using <u>Specific Tag Indexing</u>, the following additional data management operations are made available by right-clicking the mouse anywhere in the STI list display and opening the STI List menu.

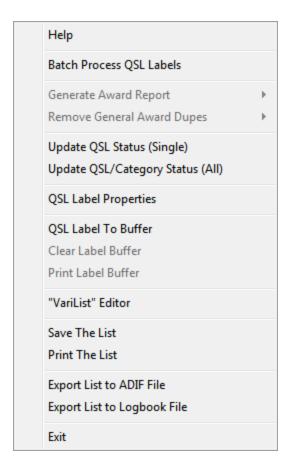

## **Batch Process QSL Labels**

Generate Award Report (Active Only When Generating an Award Report)

Remove General Award Dupes (Active Only When A General Award Has Been Indexed)

<u>Update QSL Status (Single)</u> <u>Update QSL/Category Status (All)</u>

## **QSL Label Properties**

QSL Label To Buffer
Clear Label Buffer -- (Will clear the contents of the QSL Label Buffer without printing)
Print Label Buffer -- (Will print the contents of the QSL Label Buffer)

"VariList" Editor

Save The List

## **Print The List**

Export List To ADIF File
Export List To Logbook File

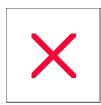

## **QSL Status: Updating a Single Contact**

Many of ProLog's list modules contain a <u>right-click menu</u> with a selection labeled "Update QSL Status (Single)" (
<u>SFI & STI lists</u>) or "Update QSL Status" (<u>Page Mode list</u>). Clicking this menu selection will display a window containing the current QSL/eQSL Status of the selected contact.

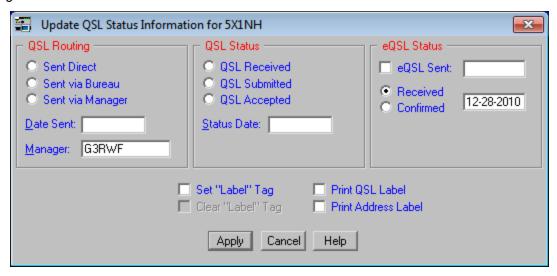

The window contains three side-by-side panels. On the left is the "QSL Routing" (sent), in the middle the "QSL Status" (received), and on the right is the "eQSL Status" panel. Each panel indicates the current status using radio-buttons and the date that the status was entered.

## "QSL Routing" Panel

Use the radio-buttons to select the routing method of of the QSL, either **Sent Direct**, **Sent via Bureau** or **Sent via Manager**. You can enter a date in the **Date Sent** field to reflect the date of the changes you are making. If the date is to be the current date, simply double-click in the **Date Sent** field and today's date will be inserted. All other dates must be manually entered. The **Manager** field displays the information that is contained in the "**Manager**" field of the logging form for this contact. You can manually enter a new manager or edit the existing information in this field if you wish.

## "QSL Status" Panel

Use the radio-buttons to select the current incoming QSL Status either **Received**, **Submitted**, **Accepted**. You can enter a date in the **Status Date** field to reflect the date of the changes you are making. If the date is to be the current date, simply double-click in the **Status Date** field and today's date will be inserted. All other dates must be manually entered.

**Note:** The incoming QSL Status setting determines if the word below "QSL" on the QSL Label contains the word "PSE" or "TKS". If the status is Received, Submitted or Accepted, then "TKS" is printed, otherwise "PSE" is printed.

## "eQSL Status" Panel

The "eQSL Status" panel contains both the outgoing and incoming eQSL Status. Use the "eQSL Sent" checkbox to indicate that a contact has been uploaded to the award site, i.e., LOTW. Select Received to indicate that the award site has successfully matched your QSO with the corresponding station, and select

**Confirmed** when the QSO has been selected (and in the case of the ARRL LoTW program, paid for) to be applied toward an award.

General Operational Note: If requested to do so in the Preferences section of the "Configurations" menu ("Auto Date on QSL/eQSL Status Change"), any change in a status with an associated date field will be updated with the current local date. If the Auto-Date feature has been deactivated and you wish to set the current date, simply double-click in any of the date fields and the current date will be transferred and displayed.

## Set/Clear Label Tag

If the selected contact has a Label tag that is set, the "Clear Label Tag" checkbox will be activated. If you enable this checkbox and click Apply the Label tag for this contact will be cleared. Conversely, if the selected contact has a cleared Label tag, the "Set Label Tag" checkbox will be activated. If you enable this checkbox and click Apply, the Label tag for this contact will be set. See the Label Tag topic for more information.

### Print QSL/Address Label

If this checkbox is activated, when you click the **Apply** button, ProLog will place a QSL Label for this contact into the print buffer. Additionally, if you activate the "**Print Address Label**" checkbox, an address label will also be printed. This checkbox will only be activated if a Callbook database has been installed and activated in the Callbook Database Section of the "Configurations" menu.

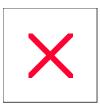

## **QSL & Category Status: Updating a Group of Contacts**

The resultant list from an <u>SFI</u> or <u>STI</u> operation contains a right-click menu with a selection labeled "Update QSL/Category Status (All)". Selecting this menu Item will display a window where you may enter a series of arguments permitting you to modify the Categories, QSL/eQSL Status and/or the QSL/eQSL Status Dates of all the contacts that comprise the list.

The Group Update window is broken down into 4 "Find-and-Set" panels and 2 "Set/Clear" and 1 "Clear" panels.

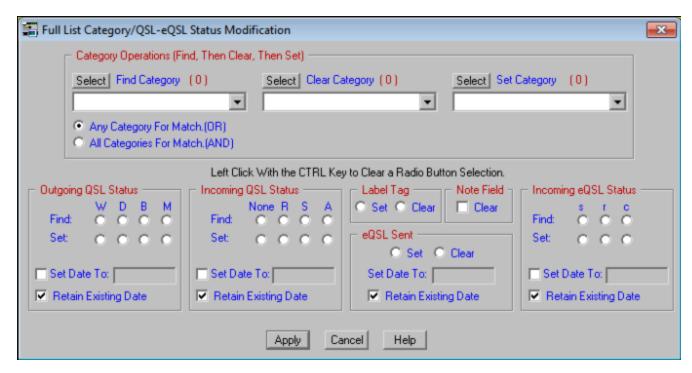

**Note:** In the examples below, the selections "Category 1", "Category 2", "Category 3", etc., are used for illustration purposes only. Categories are defined in the <u>Category (Tag) Definitions</u> selection in the "Edit" menu and will have names created by the user. As such, those names would be selected from the Category pulldown lists.

## **Find-and-Set Category Operations**

This panel permits you to search for a specific combination of Category settings and then change them to any other combination of Category settings. The find argument is further filtered by two radio-buttons that qualify the search by either searching for the specific Category pattern (records that contain an exact match of all Categories selected) or for any Category (records that contain one or more of the Categories selected) that is contained within the search pattern. For example, if you **Select** "Category 1" and "Category 2" in the **Find** pulldown list and activate the "**OR**" radio-button, all contacts containing **either** "Category 1" **OR** "Category 2" **OR** both Categories will satisfy the filter argument and be listed. If however, you activate the "**AND**" radio-button, only contacts containing **both** "Category 1" **AND** "Category 2" will satisfy the filter argument and be listed.

To extend the example, suppose you want to find all contacts where **both** "Category 1" and "Category 2" have been set. When found, you want to clear them and set "Category 3" and "Category 4". To set this up, **Select** both "Category 1" and "Category 2" in the **Find Category** pulldown list, then select both "Category 1" and "Category 2" in the **Clear Category** pulldown list, then select both "Category 3" and "Category 4" in the **Set Category** pulldown list, and finally set the "**All Categories For Match (AND)**" radio-button. This final operation

is necessary because we want to find records that contain an exact match, and not a partial match of categories. If we used the "OR" function, then contacts that contained either "Category 1" OR "Category 2" OR both "Category 1" and "Category 2" would satisfy the argument which is not what we want. We only want records that contain BOTH "Category 1" and "Category 2" and no other Categories. Now click the Apply button. ProLog will search out every record in the list and locate all records where both "Category 1" and "Category 2" are set, then clear those categories and set "Category 3" and "Category 4".

Please note that these settings are quite literal. That is the **Find Category** list in conjunction with **"AND"** or **"OR"** is used to locate the contact, then once found, the **Clear Category** list is applied to the contact, and finally the **Set Category** list is applied.

#### Find and Set Incoming and Outgoing QSL Status

The "Outgoing QSL Status" and "Incoming QSL Status" panels permit you to search for and modify the QSL Status and/or the status dates associated with those status settings. These settings permit you to modify a selected group or all of the contacts that comprise the SFI/STI list. You specify the scope (All or Selected) by using the "Find" and "Set" radio-buttons.

The best way to understand this functionality is to treat the **Find**, **Set** and **Date** as three separate entities. The "**Find**" set of radio-buttons will determine the scope of the search. You can make it specific by activating one of the radio-buttons, or all-inclusive by leaving all of the radio-buttons deactivated.

The "Set" set of radio-buttons determines what you want ProLog to do when the condition of the Find status has been satisfied. If you activate a "Set" radio-button, that setting will be applied to each contact that meets the Find setting criteria. If you make a Set selection without making a corresponding Find selection then all contacts that comprise the SFI/STI list will be changed to the Set setting. In other words, if there is no Find selection, it is assumed you want to modify the entire list with the Set setting.

### Setting, Retaining or Deleting the Date

The **Set Date** option is used to convey to the search module that the Date setting on contacts that meet the **Find** criteria should be changed to the value entered in the **Set Date To** field. Using a **Find** parameters, you can modify the date of selected contacts or you can choose not to activate any of the "**Find**" radio-buttons, in which case all contacts in the list will be modified.

The **Retain Existing Date** option is used in conjunction with the **Set Date To** option. By setting the checkmark for **Retain Existing Date**, the date in the associated field will not be changed for records that meet the **Find** criteria.

If you want to Delete a date from a group of contacts, check the "**Set Date**" checkbox which will automatically enter the current date and then manually delete this date information from the **Set Date To** field. Next, if checked, <u>uncheck</u> the **Retain Existing Date** option as this option overrides all other date settings and if left checked the existing date will not be deleted. Any records meeting the **Find** criteria will have the date in the associated field erased.

Let's run through a few QSL examples:

|                                           | <u>Find</u> | <u>Set</u> | Date Checkbox             |
|-------------------------------------------|-------------|------------|---------------------------|
| Find all W's, Set to B's and retain Date: | W           | В          | Unchecked                 |
| Find all W's, Set to B's with new Date:   | W           | В          | Checked, with<br>New Date |

| Set all Contacts to<br>"B" and retain Date:  | None | В    | Unchecked                     |
|----------------------------------------------|------|------|-------------------------------|
| Set all Contacts to<br>"B" with new Date:    | None | В    | Checked, with<br>New Date     |
| Find all B's and Set new Date:               | В    | None | Checked, with<br>New Date     |
| Find all M's, and<br>Clear Existing<br>Date: | М    | None | Checked, with No<br>Date Info |

**Note:** The incoming QSL Status setting determines if the word below "QSL" on the QSL Label contains the word "PSE" or "TKS". If the status is Received, Submitted or Accepted, then "TKS" is printed, otherwise "PSE" is printed.

### Find-and-Set eQSL Sent Status and Incoming eQSL Status

The Find-and Set Methodology for eQSL status is the same as that for standard QSL's. If you are not familiar with the find-and-set procedure you should read the information contained in the above section.

Let's run through a few eQSL examples:

|                                              | <u>Find</u> | <u>Set</u> | Date Checkbox              |
|----------------------------------------------|-------------|------------|----------------------------|
| Find all s's, Set to r's and retain Date:    | s           | r          | Unchecked                  |
| Find all s's, Set to r's with new Date:      | s           | r          | Checked, with<br>New Date  |
| Set all Contacts to<br>"s" and retain Date:  | None        | s          | Unchecked                  |
| Set all Contacts to<br>"s" with new Date:    | None        | s          | Checked, with<br>New Date  |
| Find all s's and Set new Date:               | s           | None       | Checked, with<br>New Date  |
| Find all r's, and<br>Clear Existing<br>Date: | r           | None       | Checked, with No Date Info |

### Label Tag Set/Clear

The Label tag will allow you to either set or clear the Label tag for all QSO's in the SFI/STI generated list.

#### **Note Field Clear**

The **Note Field Clear** option will erase the Note field in every contact in the SFI/STI generated list. However, if the contact has an extended NotePad note attached to it, this option will NOT clear that note. It simply clears the data in the Note field.

WARNING: In any of the above operations, once the Apply button is clicked, there is no turning back.

These operations are final and can not be undone. It is highly recommend that you take a moment and make a backup of your logbook using the <a href="Backup">Backup</a> feature in the Logbook Menu before you proceed.

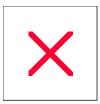

## **ADIF Fields: Definitions**

The following is a list of fields ProLog automatically exports from your logbook. Some of the fields are proprietary to ProLog; they are primarily used for QSL routing flags and "YL", "QRP", "SAT", etc. checkboxes and as such would not be compatible with other programs.

### **ADIF Fields Included in ProLog**

| N ame              | DataType            | En umeration                  | Prd og | D escrition                                                                                |
|--------------------|---------------------|-------------------------------|--------|--------------------------------------------------------------------------------------------|
| B AN D             | <u>En umeration</u> | B and                         |        | QSOB and                                                                                   |
| C ALL              | <u>Stri</u> g       |                               |        | The contacted station 's<br>Call sign                                                      |
| ON T Y             | En umeration        |                               |        | The contacted station 's US Conty                                                          |
| COMMENT            | <u>Stri</u> g       |                               |        | Commentfield for QSO                                                                       |
| C ON T             | <u>In umeration</u> | N A SA EU,<br>AF, OÇ AŞ<br>AN |        | The contacted station 's Contrient                                                         |
| C Ø                | N umb er            |                               |        | The contactel station 's CQZ on e                                                          |
| D X C C            | En umeration        | D X C C                       |        | The contacted station's contycole                                                          |
| FR EQ              | <u>N umb e</u> r    |                               |        | QSOfrequencyni<br>Megahatz                                                                 |
| CRII SQUAR E       | <u>Stri</u> g       |                               |        | The contacted station 's<br>Madienhe ad Grdi Square                                        |
|                    |                     |                               |        | The contacted station's NOT Ad esign ato; niformat CCXXXX, where                           |
| IOT A              | <u>Srni</u> g       |                               |        | ■ CC isth e contrient<br>d esign ator Ñ A<br>SA, EU, AF, OÇ<br>AŞ AN }                     |
|                    |                     |                               |        | •XXX isthe ist and<br>design at on,<br>thereXXX =001<br>through 999[use<br>lead nigzeroes] |
| T UZ               | N umb er            |                               |        | The contacted station 's T U Z on e                                                        |
| L OT W _Q SL R CVD | En umeration        | УN                            |        | Logo ook of the World QSL                                                                  |

|                      |                     |    |           | R eceviel status - Y = Yes/<br>N N o                                                      |
|----------------------|---------------------|----|-----------|-------------------------------------------------------------------------------------------|
| L OT W _Q SL _S EN T | En umeration        | УN |           | Logo ook of the World QSL<br>Sent status - Y=Yes N N o                                    |
| L OT W _Q SLR D AT E | D at e              |    |           | Date QSO is creditied for an award with Logo ook of the World                             |
| LOTW_QSLSD AT E      | <u>D</u> at e       |    |           | Date QSOdata is ploadel to Logook of the World                                            |
| м Ф Е                | <u>In umeration</u> |    |           | QSOMode                                                                                   |
| MY_CTY               | <u>Stri</u> g       |    | Option al | Theloggig station's ctiy/town #11 age                                                     |
| MY_ONTY              | En umeration        |    | Option al | Theloggigstion's US<br>Conty                                                              |
| MY_COUNTRY           | <u>En umeration</u> |    | Option al | Theloggig station'sDXCC entiyn ame                                                        |
| MY_CQZONE            | N umb er            |    | Option al | Theloggnigstation's CQZ on e                                                              |
| MY_GRIISQUARE        | <u>Stri</u> g       |    | Option al | Theloggnig station's<br>Madienhead Grdi Square                                            |
|                      |                     |    |           | Theloggigs at ion's IOT Adesign at or, niformat CCXXXX, where • CC isthe contrient        |
| M Y _IOT A           | <u>Stri</u> g       |    | Option al | d esign at or N A SA EU, AF, OC AŞ AN }                                                   |
|                      |                     |    |           | •XXX isthe ist and<br>design at o; where<br>XXX =001through<br>999[uselead nig<br>zeroes] |
| MY_T UZ ON E         | N umb er            |    | Option al | Theloggigstion's TUZone                                                                   |
| MYL AT               | L ocation           |    | Option al | Theloggigstim's latide                                                                    |
| MYLON                | L ocation           |    | Option al | Theloggigstim's longtide                                                                  |
| MYN AME              | <u>Stri</u> g       |    | Option al | Th eloggig p eracr's name                                                                 |
| MYPOSTAL_CODE        | <u>Stri</u> g       |    | Option al | Theloggigstion's                                                                          |

|                           |                     |                     |           | postal cod e                                                                                                    |
|---------------------------|---------------------|---------------------|-----------|----------------------------------------------------------------------------------------------------|
|                           |                     |                     |           |                                                                                                    |
| MYR IG                    | <u>Stri</u> g       |                     | Option al | D escrition ofloggnig<br>station's equinment                                                                      |
| MY_ST AT E                | <u>Fa umeration</u> |                     | Option al | Theloggig station 'stwo<br>haracter US State NE<br>Provnice babreviation                                          |
| MY_STR EET                | <u>Stri</u> g       |                     | Option al | Theloggigstation's screet address                                                                                 |
| N AME                     | <u>Stri</u> g       |                     |           | The contacted station's operator's name                                                                           |
| PFX                       | <u>Stri</u> g       |                     |           | The contacted station's WPX below it ion                                                                          |
| APP PR OLOG_AD H T TLES   | <u>Stri</u> g       |                     | Yes       | Extra AD H fidd sselectel<br>byth eusernippie<br>delimtiel format                                                 |
| APP PR OLOG_AD H. D. AT A | <u>Stri</u> g       |                     | Yes       | Data assign ed to extra AD If field snippie delimitel format                                                      |
| APP PR OLOG_CAT TTLES     | <u>Stri</u> g       |                     | Yes       | Categoryttles used nithe<br>loop ook                                                                              |
| APP PR OLOG_CATEGORY      | <u>B ni ar</u> y    | Q 1                 | Yes       | Briary strnigd esign atnig<br>which Categories are<br>assign od to each QSO<br>record                             |
| APP PR OLOGELAGS          | <u>B ni ar</u> y    | Q 1                 | Yes       | Briary strnigd esign atnig which to eck oxes (YL, My, QRP, SAT, SF, X M and Label) are assign elto eath QSOrecord |
| APP PR OLOG GEN AWRD TILE | <u>Stri</u> g       |                     | Yes       | N ame assign of to each of 6 General Awad snippied deimtiol format                                                |
| APP PR OLOG GEN AWRD S    | <u>Strni</u> g      |                     | Yes       | A wad n umber and data storel nithespectivel General A wad snippied elimitel format                               |
| APP PR OLOG_QSLOUT        | <u>Stri</u> g       | D, B, M             | Yes       | QSL Sentrounigmethod.<br>D Die t, B B ureau<br>M=M an ager                                                        |
| APP PR OLOG_QSLNI         | <u>Stri</u> g       | R, \$ A             | Yes       | QSLR ecevied award<br>status R R ecevied,<br>S=Sbumtted, A=Accepted                                               |
| APP PR OLOG_STROKED AT A  | <u>In umeration</u> | p, m, am, m m, et c | Yes       | Call sign stroked at a such as "p" (p out able,)" m" (m ob lie,)" m m"                                            |

|                |                     |    | (martime-mobile,) etc EX CPT:  stroked at a used to determineD X CC contry such as a D X CCP refxi, i.e, "P4 /W 5/P" shall be riced et rithe Call field and not the Strokel at a field. fID X CCP refxi data is riserted nithe Strokel at a field or fip ortable or mobiled at a is riserted nithe Call field, improper D X CC creditiwli result |
|----------------|---------------------|----|----------------------------------------------------------------------------------------------------|
| Q SL R CVD     | En umeration        | УN | QSLR eceviel status                                                                                                    |
| Q.SS EN T      | <u>En umeration</u> | УN | QSL Sent status                                                                                                    |
| QSL_V IA       | <u>Stri</u> g       |    | The contacted station's QSL rotte                                                                                                    |
| Q SLR D AT E   | <u>D</u> at e       |    | QSLR ecevieldate                                                                                                    |
| QSLSD AT E     | <u>D</u> at e       |    | QSL Sentd at e                                                                                                    |
| QSOD AT E      | <u>D</u> at e       |    | DatetheQSOstatel                                                                                                    |
| QTH            | <u>Stri</u> g       |    | The contacted station 's ctiy<br>town #11 age                                                                                                    |
| R ST R CVD     | <u>Stri</u> g       |    | Sign alreportreceviel from the contactel station                                                                                                    |
| R ST _S EN T   | <u>Stri</u> g       |    | Sign alrep out sentt oth e contacted station                                                                                                    |
| SR X _STR NI G | <u>Srni</u> g       |    | The contest QSOreceviced riformation  use Cabrilio formatto convey contest riformation for which ADH fields aren of specified                                                                                                    |
| ST AT E        | In umeration        |    | The contacted station 'stwo<br>to aracter US State N/E<br>Province bobreviation                                                                                                    |
| STX _STR N G   | <u>Stri</u> g       |    | The contest QSOreceviel niformation                                                                                                    |

|            |               |  | ■ use Cabrlio formatto convey contest niformation for which AD H field saren of specifiel                        |
|------------|---------------|--|----------------------------------------------------------------------------------------------------|
| TEN TEN    | N umb er      |  | Ten Fenn umber                                                                                                   |
| T ME_OFF   | T im e        |  | HH MM oHH MMSSni<br>UT C                                                                                         |
| T IM E_ON  | <u>T im e</u> |  | HH MM orHH MMSSri<br>UT C                                                                                        |
| TX P OW IR | N umb er      |  | Theloggig station's transmtip owerniwatts When combried wth Probog's" Mw"field, will nidicateth epowernimliwatts |
| V EPR OV   | <u>Stri</u> g |  | Can ad ian provnice<br>(Deprecated)                                                                              |

#### Additional ADIF Fields

ProLog does not have a dedicated field for every ADIF field name. Additionally, since ADIF is constantly evolving, additional field names are added periodically to the ADIF definitions list. However, using the custom ADIF Definitions fields AD17 through AD32, one can define up to 16 other ADIF fields to track and export data. These fields allow you to select a particular ADIF field and use it as the "title" for the ADIF Definition field. Then simply add the "data" to that field and when exported, the "title" (ADIF field name) will be exported along with the data. For example, if you do satellite communication and track satellite names, you would select an ADIF Definition field in ProLog such as "AD17" and define the title as the ADIF field "SAT\_NAME". When you make a satellite contact, simply select the ADIF Definitions field "SAT\_NAME" from the list and enter the satellite name such as "AO-17" in that field and click the **Save** button. The only limitations are both the Title and Data fields are limited to 15 characters each and any field that has a Data Type of "Enumeration" or "AwardList" must contain specifcally spelled data. You should refer to <a href="https://www.adif.org">www.adif.org</a> for additional information beyond what is listed in this topic.

The following is a list of the of ADIF fields that at the time of this writing are not directly supported by ProLog but can be added to any of the 16 user selectable ADIF fields. In other words, you can add any of the below listed ADIF fields up to a maximum of 16 to your logbook to customize it to your personal needs. Remember, the field name and certain data **must** be spelled verbatim or any program that imports an ADIF file will not recognize that field or data.

| AGE      | N umb er | The contacted station's operator's agent years     |
|----------|----------|----------------------------------------------------|
| A_N D EX | N umb er | The geomagn etic Anid ex et<br>the time of the QSO |
| AN T _AZ | N umb er | Theloggnig station 's antenna                      |

|                  |                         |              | z im th nid egrees                                                                |
|------------------|-------------------------|--------------|-----------------------------------------------------------------------------------|
| AN T _HL         | N umb er                |              | Theloggig station 's antenna<br>deration nidegrees                                |
| AN T P ATH       | <u>Fin um er at ion</u> | G Q ŞL       | The sign alp ath: Graynie,<br>Other, Shortpath, Longpath                          |
| ARRL_SECT        | En umeration            | ARRL Section | The contacted station 's ARRL section                                             |
| B AND RX         | <u>Fin um eration</u>   | B and        | n a pltifrequency QSO the loggig station 'sreceving band                          |
| CH ECK           | <u>Stri</u> g           |              | Contestoleckfor ARRL<br>Sweep stakes                                              |
| C ASS            | <u>Stri</u> g           |              | Contest classfor ARRLF idd<br>Day                                                 |
| CONTACTED_CP     | <u>Stri</u> g           |              | The call sign of the nid vidiual operatnighte contacted station                   |
| CONTEST_I        | <u>Srri</u> g           | Contes II    | QSO Contest of entitier  -use enumeration values for interoperability             |
| COUNTR Y         | <u>Stri</u> g           |              | The contacted station 'sDXCC enttiyn ame                                          |
| CR ED T_SUBMITED | _A wad L is             | A w ad       | The list of a ward of or which or ed tihas been solumitted                        |
| CR ED T_AWARD ED | A ward L ist            | A w ad       | The list of a ward of or which or ed tihas been granted                           |
| D IST AN CE      | <u>N umb e</u> r        |              | The d is an cebet ween the logging station and the contacted station nikliometers |
| EM AII           | <u>Stri</u> g           |              | The contacted station 's emalialdress                                             |
| EQ_CALL          | <u>Stri</u> g           |              | The contacted station's own er's call sign                                        |
| EQSL_QSLRD AT E  | <u>D</u> at e           |              | d at e Q.S. recevired from  eQSL.cc  •(only valid if  EQSL_RCVD is Y,  I, or V)   |
| EQSL_QSLSD AT E  | D at e                  |              | d at e Q.S. sentto <u>eQSL.cc</u> •(only valid if                                 |

|                      |                         |              | EQSL_SENTis Y,<br>Q, or I)                                                         |
|----------------------|-------------------------|--------------|------------------------------------------------------------------------------------|
| EQSL_QSLR CVD        | <u>Fin um er at ion</u> | УN           | <u>eQS. cc</u> QS recevired status  ■Y-yes (confirmed)                             |
|                      |                         |              | ■N - no                                                                            |
| EQSL_QSL_SENT        | <u>Th</u> umeration     | Ϋ́N          | <u>•QSc</u> cQSL sent status<br>•Y-yes<br>•N-no                                    |
| F OR CE_N T          | B od ean                | Ϋ́N          | N ew EM E" ri ti id."                                                              |
| FR EQRX              | N umb er                |              | nlapltifrequencyQSQthe<br>loggnigstation'srecevinig<br>frequencyniMegabetz         |
| IOT A_ISL AND _II    | <u>Stri</u> g           |              | The contacted station 's IOT A istand of entitier                                  |
| MAX BUR STS          | N umb er                |              | Maximumlen ghof meteor<br>scatterbourstshead bythe<br>loggnig station, ni second s |
| MS_SHOWER            | <u>Stri</u> g           |              | For Meteor Scatter QSOsthen ame of the meteor is ower in progress                  |
| MY_IOT A_ISL AND _II | <u>Stri</u> g           |              | Theloggnig station 's NOT A is and dientifier                                      |
| MY_SIG               | <u>Srni</u> g           |              | \$ ecial niterest activity or extent                                               |
| MY_SIG_NFO           | <u>Srni</u> g           |              | Special niterest activity or extriformation                                        |
| NR B UR ST S         | N umb er                |              | Then umber of meteorscatter burstshead by the loggnig station                      |
| NR PN GS             | <u>N umb e</u> r        |              | Then umber of meteorscatter prigshead by the loggrig station                       |
| OP IR AT OR          | <u>Stri</u> g           |              | The loggnig operator's call sign                                                   |
| OWN IR _CALL SIGN    | <u>Stri</u> g           |              | The call sign of the owner of the station used to logthe contact                   |
| PR ECED EN CE        | <u>Stri</u> g           |              | Contespreced en cefor ARRL<br>Sweep stakes                                         |
| PR OP _M OD E        | <u>En umeration</u>     | Prop agation | QSOprøp agation mod e                                                              |
| P UBL IC_KEY         | <u>Stri</u> g           |              | P blice or ption key                                                               |

|                |                         |              | Mean sbyth ib the QSL was<br>recevied bytheloggnig station                           |
|----------------|-------------------------|--------------|--------------------------------------------------------------------------------------|
|                |                         |              | ■B - bureau                                                                          |
| QSL R CVD V IA | <u>En umeration</u>     | B, D, E, M   | ■D - direct                                                                          |
|                |                         |              | ■E - electronic                                                                      |
|                |                         |              | ■M - manager                                                                         |
|                |                         |              | Mean so y wh inb the QSL was sentbyth eloggnig station                               |
|                |                         |              | ■B - bureau                                                                          |
| QSL_SENT_VIA   | <u>En um er at ion</u>  | B, D, E, M   | ■D - direct                                                                          |
|                |                         |              | ■E - electronic                                                                      |
|                |                         |              | ■M - manager                                                                         |
|                |                         | Υ, N, N Ц, ? | nid icates who ether the QSO was complete from the perpoetrie of the logging station |
|                | <u>Fix um er at ion</u> |              | ■Y - yes                                                                             |
| QSO_COMPLETE   |                         |              | ■N - no                                                                              |
|                |                         |              | ■NIL - not heard                                                                     |
|                |                         |              | ■? - uncertain                                                                       |
| QSOD AT E_CFF  | <u>D</u> at e           |              | Date on while the QSO endel                                                          |
| QSOR AND OM    | B od ean                | ў N (Т, F )  | nd icates whetherthe QSO was rand om or shoet illed                                  |
| RX P WR        | N umb er                |              | The contacted station's transmitterpowerni watts                                     |
| SAT_MODE       | <u>Stri</u> g           |              | Satelltiem od e                                                                      |
| SAT N AME      | <u>Stri</u> g           |              | Saddien ame                                                                          |
| \$ I           | N umb er                |              | The solarflow at the time of the QSO                                                 |
| SIG            | <u>Stri</u> g           |              | Then ame of the contacted station 's pecial activity or niterest group               |
| SIG_NF 0       | <u>Stri</u> g           |              | nformation associated with the contacted station sactifity or niterest grop          |
| SR X           | N umb er                |              | Contest QSOrecevied serial<br>number(ProLogenbed sthismi<br>SRX_STRNG)               |

| ST AT ION _CALL SION | <u>Stri</u> g |            | The loggnig station 's call sign (the call sign used overthe ani) |
|----------------------|---------------|------------|-------------------------------------------------------------------|
| STX                  | N umb er      |            | Contest QSOtran smitted serial number(Protogenbed sthismi         |
| SWL                  | B od ean      | YN (T, F ) | nd icatesth at the QSO niformation pertanisto an SWL report       |
| W B                  | <u>Stri</u> g |            | The contacted station 's ritern et IRL                            |

### Data Types

| Award List   | A commaded intical list of members of the Award<br>on umeration list                                                                                                    |
|--------------|----------------------------------------------------------------------------------------------------|
| Впау         | An umeric strnig of 0's and 1's                                                                                                    |
| B odve an    | ■ fiTrueth e si de ASCII h aracter Y<br>■ fiF al seth e si de ASCII h aracterN                                                                                                    |
| En umeration | An explictilist of legal values set forth ni set not at ion, e.g. {A,B, C,D,} ord efniel ni at bole                                                                                                    |
| D & e        | 8 d igtisr epresentnig a UT Cd ateni YYYYM MDD form at                                                                                                    |
| L ocation    | a sequence of haracters represent nigal attide or longitide ni XDDD MM. MMM format, where  *X is addiectional Character from the set {E, W, N, S}  *DDD is a 3D ightidegrees specifier, where 0 < = DDD < = 80 [useleading eroes]  *MM. MMM is a6D ightim nittes specifier, where 0 < = MM. MMM M < = 59999 [useleading eroes] |
| N umb er     | A sequence of dignis option all ypreceded by a minus sign and option ally contaninig a snigled ecimal ponit                                                                                                    |
| Strni g      | A sequence of <b>b</b> aracters                                                                                                    |
| T im e       | 4 or 6 d igtisni H H M M or H H M M S Sformatd esign atnigthet im e                                                                                                    |

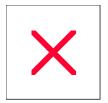

## Creating an ADIF File for eQSL.cc

In this topic we will discuss a procedure for generating an ADIF file to be uploaded to eQSL.cc. This topic is not to be considered all inclusive but rather to give the user some background information and guidance. Additionally, while this topic will deal exclusively with eQSL.cc, the theory can be applied to the generation of an ADIF file for any purpose.

When creating an ADIF file to be uploaded to eQSL.cc, it is not necessary to send your entire logbook every time you upload. In fact, we recommend that you only upload portions of you logbook that have not yet been uploaded. This will keep the files small and eliminate any problems that duplicate contacts might cause in your eQSL.cc account. We do not know if eQSL.cc filters out duplicate contacts or if they could cause any statistical errors in your account, so keeping duplicate contacts to a minimum is prudent.

#### **Creating an Initial ADIF File**

If you are a new eQSL.cc user, having just created your eQSL.cc account and having never uploaded your logbook to eQSL.cc from any other logging program, you will need to upload your entire logbook to eQSL.cc. To generate the ADIF file you will use the Specific Field Indexing (SFI) filter. Prior to using the SFI Filter you should familiarize yourself with it's <u>functions and operations</u>.

Open the SFI Filter by right-clicking on any part of the gray background area of the logging form and clicking the "SFI Index Logbook by Field" selection. This will open a sub-menu from which you should select "Call". Once selected the main SFI Filter window will open.

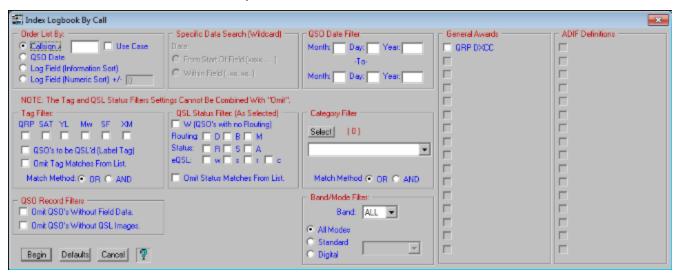

Click the **Defaults** button to clear the form and reset the it to an empty state. At this time, because you are generating an ADIF file for your entire logbook, simply click the **Begin** button. This will result in a Page Mode display of your entire logbook. The next step is to save the result as an ADIF file. Right-click anywhere on the Page Mode display and select "Export List To ADIF File" from the popup menu.

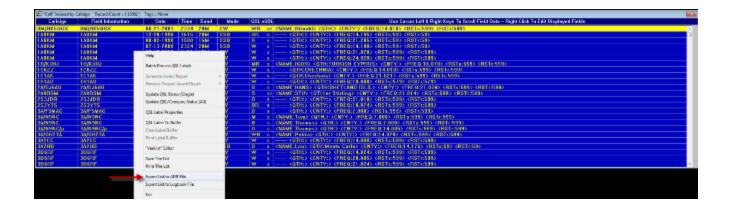

This will open the "**SFI List ADIF Export**" window which allows you to select which **MY\_** fields you want included in the ADIF file. Once you have made your selections, click Begin.

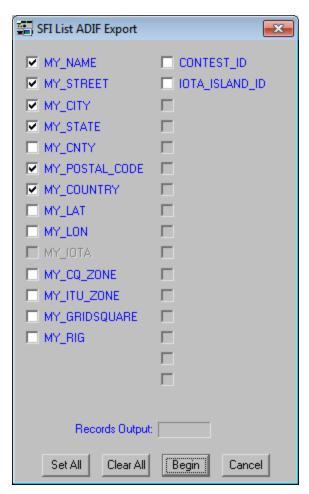

This will open a common dialog Save File window titled "**Export ADIF File**" that is used to navigate to the folder of your choice and to save the ADIF file. By default, this window opens to the logbook folder you are currently using, however you can navigate to any folder. Type a filename (the .ADI extension will automatically be added) and click the **Save** button. We recommend you name the file with the callsign for the logbook you are using with the following format: "<callsign>\_eqslmmddyy.ADI" where "<callsign> is the Call assigned to the logbook, the "\_eqsl" differentiates the file from an LOTW file and "mmddyy" is the month, day, and year of the last contact in the file. We also recommend you do not delete this file. The files are not large and do not take up much hard disk space. You should save it for future reference. More on this in the next section.

You now need to log into your eQSL account at <a href="www.eqsl.cc">www.eqsl.cc</a> and select "Upload ADIF Log File" on the eQSL webpage. Click the "Browse" button to the right of the "ADIF File to Upload" field and navigate to the "C:\Program Files (x86)\ProLog-V8\Logbook#" ("C:\Program Files\ProLog-V8\Logbook#" for 32-bit versions of Windows) where "#" is the logbook number or letter and click on the eQSL ADIF file you just created. Then click the "Upload" button directly beneath the "ADIF File to Upload" field. Please note that the eQSL.cc website is subject to change without notice and while these instructions are valid at the time of this writing, they could change. If in doubt, follow the eQSL.cc instructions.

#### Creating an Subsequent ADIF Files

Periodically it will be necessary to upload contacts you have made since your last upload to eQSL.cc. The frequency at which you do this is entirely up to you. The procedure is the same as above in the "Creating an Initial ADIF File" with one exception: you need to use a date range in the SFI Filter to ensure you do not include any contacts (or as few as possible) that were already uploaded in the last ADIF file you made for eQSL.cc purposes.

If you used the file naming convention outlined above (<callsign>\_eqsImmddyy.ADI) and have not deleted your eQSL ADIF files, using the Windows Explorer you can quickly determine the date of the last contact you uploaded by simply looking at the file name. Keep in mind that the ADIF file properties Creation date can be significantly different than the date of the last contact contained in the file, so do not use the file Creation date as the Start Date in the QSO Date Filter.

Following the procedure in the above section, upon opening the SFI Filter and clicking the Defaults button, you must enter a start and end date in the "QSO Date Filter" panel to create a date range. The Start Date should be date shown in the last LOTW ADIF filename. Enter an End Date in the QSO Date Filter. In this way you can limit the file to a very specific date range. However, if you wish to generate a file from a specific date to the most recent contact in your log, you can enter a future date in the End Date fields. This will ensure that the most recent contacts in your logbook are included in the file.

After setting the date range, click the **Begin** button and follow the same procedure as outlined in the previous section.

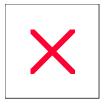

### **Export Logbook: Creating an ADIF File for LOTW**

In this topic we will discuss a procedure for generating an ADIF file to be signed by the ARRL's Trusted QSL (TQSL) program prior to uploading the file to ARRL's Logbook of the World (LOTW) website and how to keep track of your uploads. This topic is not to be considered all inclusive but rather to give the user some background information and guidance. Additionally, while this topic will deal exclusively with LOTW, the theory can be applied to the generation of an ADIF file for any purpose.

When creating an ADIF file to be uploaded to LOTW, it is not necessary to send your entire logbook every time you upload. In fact, we recommend that you only upload portions of you logbook that have not yet been uploaded. This will keep the files small and eliminate any problems that duplicate contacts might cause in your LOTW account. We do not know if LOTW filters out duplicate contacts or if they could cause any statistical errors in your account, so keeping duplicate contacts to a minimum is prudent.

#### Creating an Initial ADIF File

If you are a new LOTW user, having just created your ARRL LOTW account and having never uploaded your logbook to LOTW from any other logging program, you will need to upload your entire logbook to LOTW. To generate the ADIF file you will use the "SFI Index Logbook By Field" filter, or simply known as the "SFI". Prior to using the SFI you should familiarize yourself with it's <u>functions and operations</u>.

Open the SFI by right-clicking on any part of the gray background area of the logging form and clicking the "SFI Index Logbook by Field" menu selection. This will open a secondary menu from which you should select "Call". Once selected the main SFI window will open.

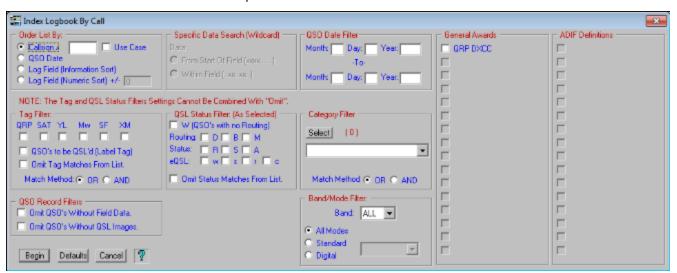

Click the **Defaults** button to clear the form and reset the it to an empty state. At this time, because you are generating an ADIF file for your entire logbook, simply click the **Begin** button. This will result in a Page Mode display of your entire logbook.

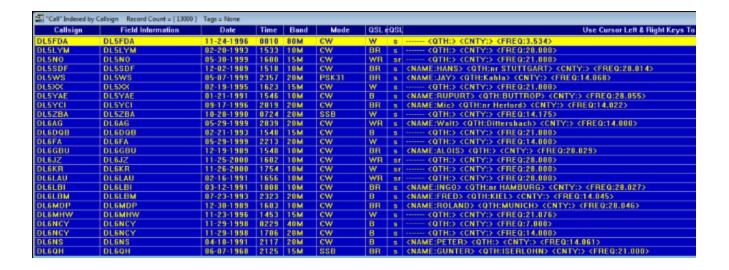

The next step is to save the result as an ADIF file. Right-click anywhere on the Page Mode display and select "Export List To ADIF File" from the popup menu. This will open the SFI List ADIF Export window where you can select various "MY" fields and any ADIF Definitions.

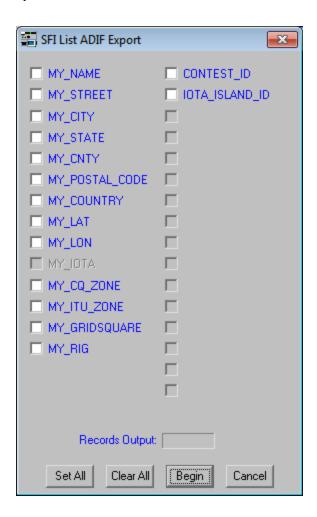

Now click **Begin**. This will open a common dialog window titled "Export ADIF File" that is used to navigate to the folder of your choice and to save the ADIF file. By default, this window opens to the folder of the logbook you are

currently using, however you can navigate to any folder. Type a filename (the .ADI extension will automatically be added) and click the **Save** button. We recommend you name the file with the callsign for the logbook you are using with the following format: "<callsign>yyyymmdd.ADI" where "<callsign> is the Call assigned to the logbook and "yyyymmdd" is the year, month and day of the last contact in the file. We also recommend you do not delete this file. These files are not large and do not take up much disk space. You should save it for future reference. More on this in the next section. Click the **Save** button. The **Records Output** field in the "**SFI List ADIF Export**" window will increment and display the total number of records written to the ADIF file.

Return to the main logging form. At this point you need to sign the ADIF file you just created using the ARRL's TQSL program. When using TQSL it will be necessary for TQSL to read the ADIF file you just created and you must remember where you saved the file and navigate to it using TQSL's file open or import function. Datamatrix offers no support for TQSL and you should contact the LOTW Staff should you require help beyond the TQSL Help file.

Once the file is signed by TQSL, you can email it to LOTW (email address is supplied by TQSL) or upload it via the ARRL's LOTW website <a href="https://www.arrl.org/lotw">www.arrl.org/lotw</a>. Log into your account and follow the instructions on the website.

#### Creating an Subsequent ADIF Files

Periodically it will be necessary to upload contacts you have made since your last upload to LOTW. The frequency at which you do this is entirely up to you. The procedure is the same as above in the "Creating an Initial ADIF File" with one exception: you need to use a date range in the SFI to ensure you do not include any contacts (or as few as possible) that were uploaded in the last ADIF file you made for LOTW purposes.

If you used the file naming convention outlined above (<callsign>mmddyy.ADI) and have not deleted your LOTW ADIF files, using the Windows Explorer you can quickly determine the date of the last contact you uploaded by simply looking at the file name. Keep in mind that the ADIF file properties Creation date can be significantly different than the date of the last contact contained in the file, so do not use the file Creation date as the Start Date in the "QSO Date Filter".

Following the procedure in the above section, upon opening the SFI and clicking the **Defaults** button, you must enter a start and end date in the "**QSO Date Filter**" panel to create a date range. The Start Date should be date shown in the last LOTW ADIF filename **plus 1 day**. This will ensure that no duplicate contacts are uploaded to LOTW. On the chance that you made a contact on the same date of the last contact in the previous LOTW ADIF file **after** you generated that file, we suggest when you save that file you use the previous day in the filename. In this way, while some contacts will be duplicated in the new ADIF file, it will keep the duplicates to a minimum.

You also must enter an End Date in the "QSO Date Filter". In this way you can limit the file to a very specific date range, if you wish. However, if you wish to generate a file from a specific date to the most recent contact in your log, you can enter a future date in the End Date fields. This will ensure that the most recent contacts in your logbook are included in the file.

After setting the date range, click the **Begin** button and follow the same procedure as outlined in the previous section.

For additional information and examples of extracting various types of ADIF files from your logbook, please see the SFI Extract Logbook topic.

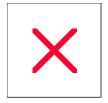

## **ADIF Fields: Creating Extra Fields**

ProLog is ADIF compliant and can import or export ADIF logbooks. However, it is virtually impossible to include every ADIF field into a general purpose logging program and we realize that some users may need access to certain ADIF fields that are not included in ProLog. The solution lies in our General Awards/ADIF Definitions module, This is a dual function window that allows you to define <u>General Awards</u> or extra ADIF fields. To use this feature one must first define the ADIF Definition field and then to use it simply double-click in any of the four **GAxx/ADxx** fields in the logging form and select the ADIF Definition from the list.

To create a custom ADIF field, go to <a href="www.adif.org">www.adif.org</a> and locate the ADIF field you wish to use or select it from the <a href="ADIF field list">ADIF field list</a> in this file. Note the exact spelling of the field name. This is extremely important. Should you misspell it while entering it into ProLog, the field will be ignored by any program importing the file. Select "General Award/ADIF Definition List" from the "Edit" menu. Click on any of the radio-buttons "AD17 - AD32", then click Add. Enter the ADIF field name and if applicable, any default data. Click OK.

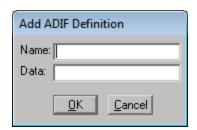

Note: You can create multiple definitions using the same ADIF Field Name. Unless you have a specific reason for doing this we recommend not having duplicate ADIF Definitions.

The field name and default data will now appear in the "ADIF Definitions" list. Below is an example where ADIF field CONTEST\_ID has been added and the default data is CQ-WW-CW. Click the Apply button to save the entry. You can add more fields if you wish but when done, exit the window by clicking Cancel button. Make sure you click the Apply button after each entry or before you click the Cancel button to save all your entries.

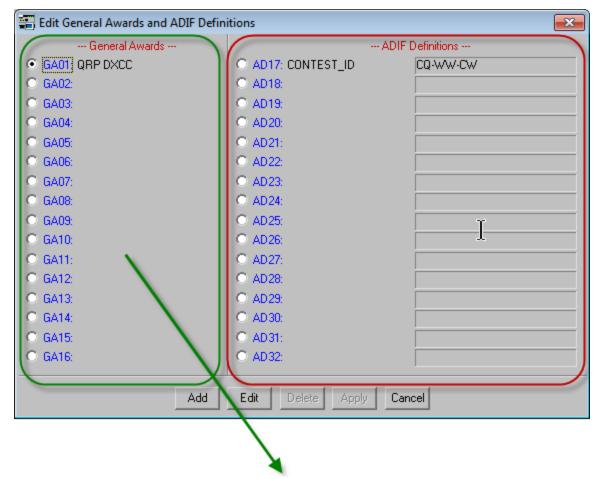

To add a General Award, see Creating a General Award.

### **Edit and Delete an ADIF Definition**

You may change the ADIF Definition Title by clicking the **Edit** button. Keep in mind that this will change the ADIF Title (field name) for all previous contacts using this definition and as such will probably invalidate the information stored in this field as that information will not match the new field name. We suggest using this function only if you misspelled the ADIF field. Additionally, if you have entered a default data value, make sure you delete it or change it to the appropriate value for your new ADIF Definition Title.

You may also delete an ADIF Definition, but keep in mind that this will delete the definition and associated data in every contact that has used this ADIF field. This change is permanent and cannot be restored. <u>ADIF Definitions can only be deleted</u> from the Logbook Menu.

**IMPORTANT NOTE:** Remember, once you use an ADIF Definition, you should never delete it or move it to another position in the ADIF Definition list. Doing either will result in the loss of this data for every contact that had information assigned to this particular definition.

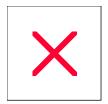

## **ADIF Fields: Using Extra Fields**

**EXTREMELY IMPORTANT NOTE:** ADIF Definition **titles** and General Award **titles** are stored in the logbook header and <u>not</u> with each individual contact. Only the data entered when using an ADIF Definition or General Award is stored in each logbook record along with a record pointer that associates the title stored in the logbook header to the logbook record. As such, once you use an ADIF Definition or General Award, you should never, ever delete it or move it to another position within the ADIF Definition list. Doing either will result in the loss of this data for every contact that previously had information assigned to this particular definition. Note that you may use the same ADIF Definition or General Award in any of the four **GAxx/ADxx** fields in the logging form and the above warning only applies to its position in the <u>Edit General Award/ADIF Definition</u> list.

When you log a contact and wish to use one of the custon ADIF Definitions, simply double-click on any of the four General Award/ADIF Definitions fields in the main logging form.

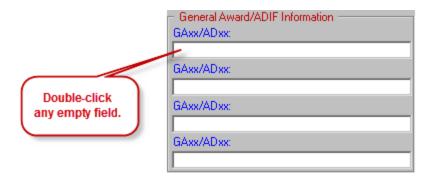

This will open the "General Awards/ADIF Definitions" selection window. This window is dual-function and you can click on either a General Award or an ADIF Definition depending upon what data you wish to save. In this example, we are selecting an ADIF field. Click on either the ADIF field name or the default data in the right most column. If you click on the ADIF field name, you will be returned to the logger, the ADIF field name will appear above the selected GAxx/ADxx field and you may enter the appropriate data in that field. Alternatively, if the default data is applicable, click on the default data in the right-most column. This will return you to the logging form, the ADIF field name will appear above the selected field and the default data will be inserted in that field. Remember to click the Save button on the logging form to save your contact with this selection.

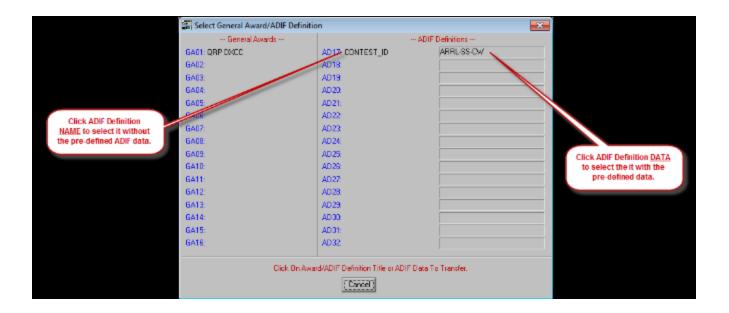

In this example, the default data column was clicked. It returned the field name "CONTEST\_ID" and inserted the default data "ARRL-SS-CW".

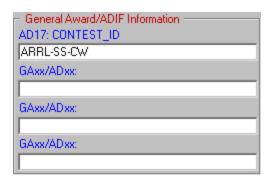

In this example, the ADIF field name "CONTEST\_ID" was selected. This returned the user to the logging form where an alternate contest name was entered manually.

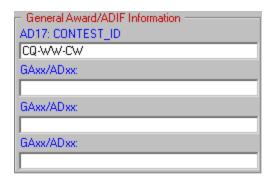

When finished with the contact, click **Save** on the main logging form. Now, when you export the logbook in ADIF format, if you select "AD17: CONTES\_ID" in the "**Export Logbook to ADIF File**" these contacts and any other that you may have added "AD17: CONTEST\_ID" to will contain the ADIF field "CONTEST\_ID" with the data entered in the field.

**Note:** Some ADIF fields can store general, unformatted information, but other fields must have specifically spelled and formatted data. CONTEST\_ID is one of those, as the data is the Cabrillo defined contest name. If in doubt as to whether or not a field must contain specific data, please refer to <u>ADIF.ORG</u>.

#### **Edit and Delete an ADIF Definition**

You may change the ADIF Definition name by clicking the **Edit** button. Keep in mind that this will change the ADIF field name for all previous contacts using this definition and as such will probably invalidate the information stored in this field as that information will not match the new field name. We suggest using this function only if you misspelled the ADIF field. You may also delete an ADIF Definition, but keep in mind that this will delete the definition and associated data in every contact that has used this ADIF field. This change is permanent and cannot be restored. <u>ADIF Definitions can only be deleted</u> from the Logbook Menu.

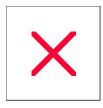

### **Logbook Menu: Logbook Import/Export Overview**

ProLog imports and exports log files in the Amateur Data Interchange Format (ADIF). ADIF provides a standard file interchange format that is independent of product, operating system or programming language and as such permits the easy and direct transfer of data between various Amateur Radio logging and contest programs. Additionally, ProLog also exports Cabrillo formatted and Comma Delimited files. Cabrillo formatted log files are used by many contest sponsors to electronically score a contest log. A few advantages to using a Cabrillo file for contest scoring are: it is usually sent via email to the sponsor, does not need a summary page, does not need a dupe sheet. Comma Delimited files are useful for viewing in a text editor, word processor or spreadsheet.

When you click on the Import/Export button you will be presented with a window where you can elect to:

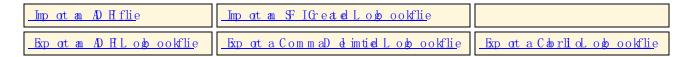

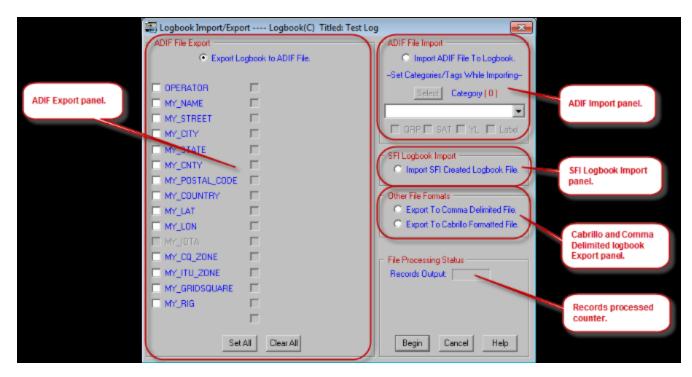

Additionally, you can select any categories and tags you wish to be saved with each imported QSO. Keep in mind that this is another one of those "across the board" features and any categories/tags selected will be appended to each imported QSO.

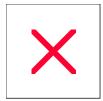

## **Export Logbook: ADIF Format File**

ProLog permits you to export a logbook to an ADIF formatted file.

To export a complete logbook, you must first clear the logging form window and open the "Logbook Menu" by clicking on "File" menu, then "Logbook Menu". Next, select the logbook that you wish to export by clicking on the adjacent radio-button and click on the <a href="Import/Export Logbook">Import/Export Logbook</a> button and select the "Export Logbook To ADIF File" radio-button.

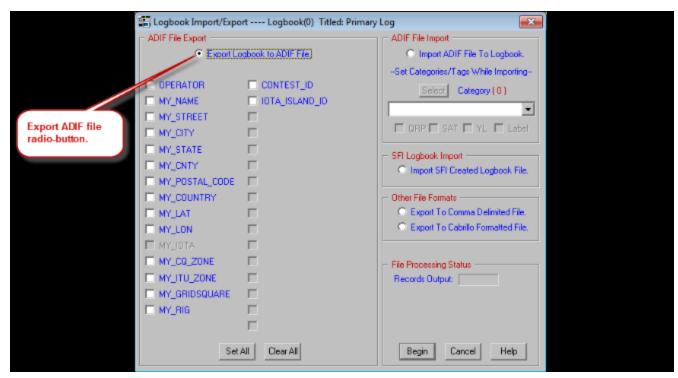

Prior to exporting the ADIF file, you have the option of including your name and QTH information in the ADIF file in the form of "MY\_" fields. (The "MY\_" fields are set in the QTH Information settings of the "Configurations" menu.) You can also elect to export any special ADIF Definitions you use with the logbook. You do this by setting the checkbox next to the information you want to include. Click the **Set AII** button if you wish to export all the "MY\_" fields and special ADIF Definitions.

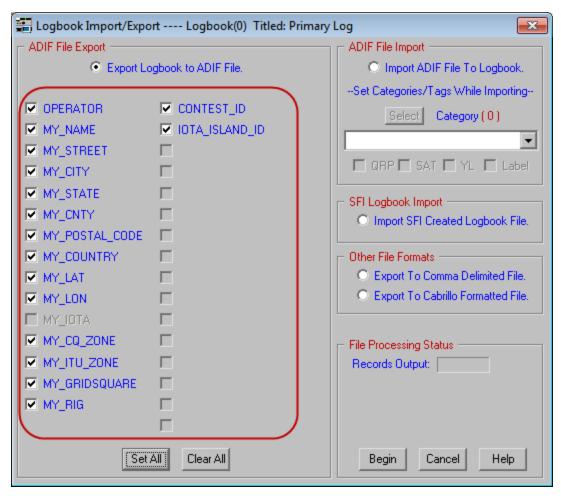

Click the **Begin** button. A Save File common-dialog window will open permitting you to select the destination folder and enter a file name. ProLog defaults the destination to the current logbook folder and names the file LOGBOOKx.ADI where 'x' is the number or letter of the logbook, however you can change the file name to anything you want. Once the destination folder and file name have been specified, click the **Save** button. The **Records Output** field in the "**File Processing Status**" panel will count the number of records exported. When the process is complete, click **OK** in the "**ADIF Export Complete**" message box to finish the process.

**Note:** When exporting a logbook from the Logbook Menu, the entire logbook is exported. Normally, after you upload your initial logbook to LOTW, you will only upload portions of your logbook thereafter, usually based on a date range. Therefore, when exporting subsequent files specifically for LOTW, you will need to use the SFI to select that portion of your logbook you wish to upload. See the "Specific Field Indexing: Extracting a Logbook" topic for details and examples about this process.

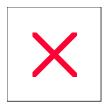

### **Export Logbook: Creating an ADIF File for LOTW**

In this topic we will discuss a procedure for generating an ADIF file to be signed by the ARRL's Trusted QSL (TQSL) program prior to uploading the file to ARRL's Logbook of the World (LOTW) website and how to keep track of your uploads. This topic is not to be considered all inclusive but rather to give the user some background information and guidance. Additionally, while this topic will deal exclusively with LOTW, the theory can be applied to the generation of an ADIF file for any purpose.

When creating an ADIF file to be uploaded to LOTW, it is not necessary to send your entire logbook every time you upload. In fact, we recommend that you only upload portions of you logbook that have not yet been uploaded. This will keep the files small and eliminate any problems that duplicate contacts might cause in your LOTW account. We do not know if LOTW filters out duplicate contacts or if they could cause any statistical errors in your account, so keeping duplicate contacts to a minimum is prudent.

#### Creating an Initial ADIF File

If you are a new LOTW user, having just created your ARRL LOTW account and having never uploaded your logbook to LOTW from any other logging program, you will need to upload your entire logbook to LOTW. To generate the ADIF file you will use the "SFI Index Logbook By Field" filter, or simply known as the "SFI". Prior to using the SFI you should familiarize yourself with it's <u>functions and operations</u>.

Open the SFI by right-clicking on any part of the gray background area of the logging form and clicking the "SFI Index Logbook by Field" menu selection. This will open a secondary menu from which you should select "Call". Once selected the main SFI window will open.

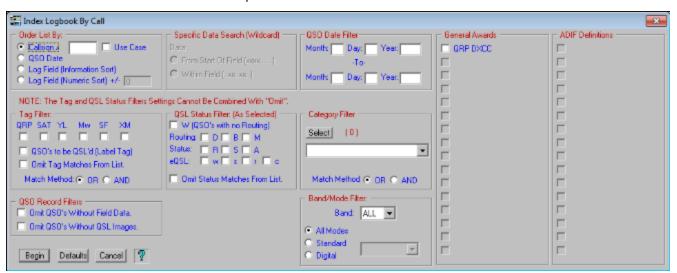

Click the **Defaults** button to clear the form and reset the it to an empty state. At this time, because you are generating an ADIF file for your entire logbook, simply click the **Begin** button. This will result in a Page Mode display of your entire logbook.

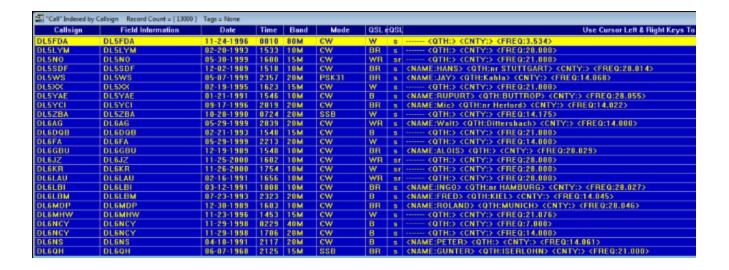

The next step is to save the result as an ADIF file. Right-click anywhere on the Page Mode display and select "Export List To ADIF File" from the popup menu. This will open the SFI List ADIF Export window where you can select various "MY" fields and any ADIF Definitions.

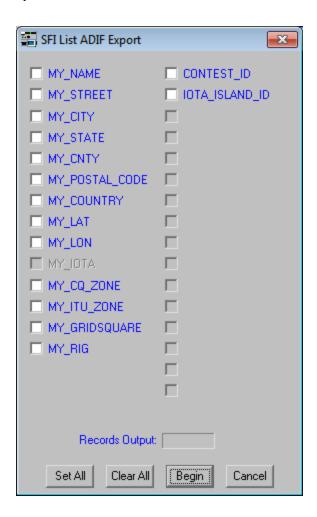

Now click **Begin**. This will open a common dialog window titled "Export ADIF File" that is used to navigate to the folder of your choice and to save the ADIF file. By default, this window opens to the folder of the logbook you are

currently using, however you can navigate to any folder. Type a filename (the .ADI extension will automatically be added) and click the **Save** button. We recommend you name the file with the callsign for the logbook you are using with the following format: "<callsign>yyyymmdd.ADI" where "<callsign> is the Call assigned to the logbook and "yyyymmdd" is the year, month and day of the last contact in the file. We also recommend you do not delete this file. These files are not large and do not take up much disk space. You should save it for future reference. More on this in the next section. Click the **Save** button. The **Records Output** field in the "**SFI List ADIF Export**" window will increment and display the total number of records written to the ADIF file.

Return to the main logging form. At this point you need to sign the ADIF file you just created using the ARRL's TQSL program. When using TQSL it will be necessary for TQSL to read the ADIF file you just created and you must remember where you saved the file and navigate to it using TQSL's file open or import function. Datamatrix offers no support for TQSL and you should contact the LOTW Staff should you require help beyond the TQSL Help file.

Once the file is signed by TQSL, you can email it to LOTW (email address is supplied by TQSL) or upload it via the ARRL's LOTW website <a href="https://www.arrl.org/lotw">www.arrl.org/lotw</a>. Log into your account and follow the instructions on the website.

#### Creating an Subsequent ADIF Files

Periodically it will be necessary to upload contacts you have made since your last upload to LOTW. The frequency at which you do this is entirely up to you. The procedure is the same as above in the "Creating an Initial ADIF File" with one exception: you need to use a date range in the SFI to ensure you do not include any contacts (or as few as possible) that were uploaded in the last ADIF file you made for LOTW purposes.

If you used the file naming convention outlined above (<callsign>mmddyy.ADI) and have not deleted your LOTW ADIF files, using the Windows Explorer you can quickly determine the date of the last contact you uploaded by simply looking at the file name. Keep in mind that the ADIF file properties Creation date can be significantly different than the date of the last contact contained in the file, so do not use the file Creation date as the Start Date in the "QSO Date Filter".

Following the procedure in the above section, upon opening the SFI and clicking the **Defaults** button, you must enter a start and end date in the "**QSO Date Filter**" panel to create a date range. The Start Date should be date shown in the last LOTW ADIF filename **plus 1 day**. This will ensure that no duplicate contacts are uploaded to LOTW. On the chance that you made a contact on the same date of the last contact in the previous LOTW ADIF file **after** you generated that file, we suggest when you save that file you use the previous day in the filename. In this way, while some contacts will be duplicated in the new ADIF file, it will keep the duplicates to a minimum.

You also must enter an End Date in the "QSO Date Filter". In this way you can limit the file to a very specific date range, if you wish. However, if you wish to generate a file from a specific date to the most recent contact in your log, you can enter a future date in the End Date fields. This will ensure that the most recent contacts in your logbook are included in the file.

After setting the date range, click the **Begin** button and follow the same procedure as outlined in the previous section.

For additional information and examples of extracting various types of ADIF files from your logbook, please see the SFI Extract Logbook topic.

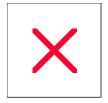

## **Export Logbook: Cabrillo Format File**

ProLog permits you to export a logbook as a Cabrillo formatted file. Simply select "Export to Cabrillo Formatted File", select the contest from a pulldown list, fill in the contest specific information and soapbox comments. The detailed process follows:

To export a logbook in Cabrillo format, open the "Logbook Menu" by clicking on "File" menu, then "Logbook Menu". Next, select the logbook that you wish to export by clicking the adjacent radio-button and click on the <a href="Import/Export Logbook">Import/Export Logbook</a> button. From the "Logbook Import/Export" window select the "Export To Cabrillo Formatted File" radio-button.

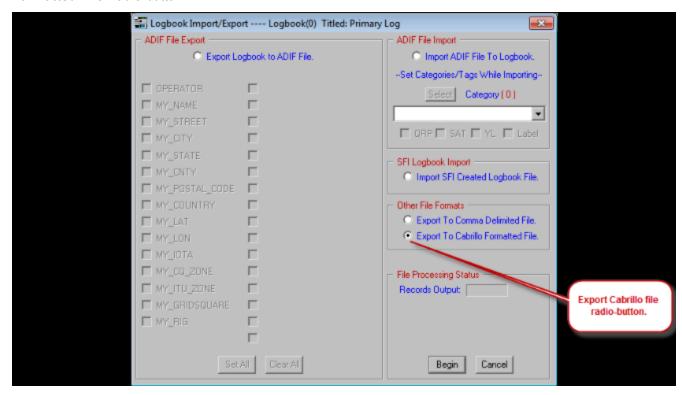

Click the **Begin** button which will open a **"Save File"** common dialog window permitting you to select the destination folder and file name. ProLog defaults the destination to the current logbook folder and names the file CONTESTx.LOG where 'x' is the number or letter of the logbook, however you can name the file whatever you want. The exported file defaults to the Cabrillo standard ".LOG" file extension. Once the destination folder and file name have been specified, click the **Save** button.

Upon clicking Save, the "Export CABRILLO Formatted File" contest selection and details window will open.

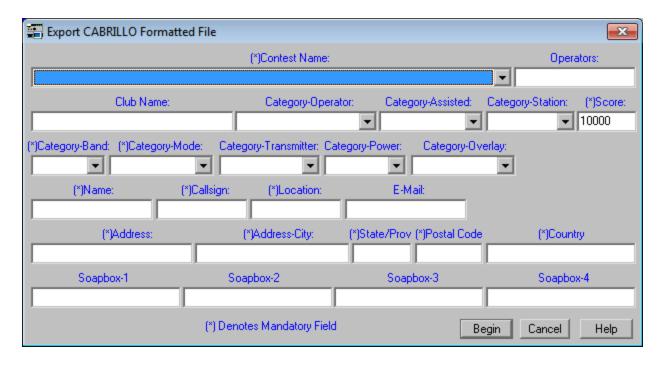

This window is used to select the contest and enter all information you want to appear in the header of the Cabrillo log file. All fields marked "[\*]" are mandatory fields requiring various information to be entered in it. Every field containing data will appear in the Cabrillo log file header, including up to four lines of "**Soapbox**" comments.

Clicking on the down arrow of the **Contest Name** pulldown list will display a list of 86 contests known to accept Cabrillo contest log files. The user must select a contest from this pulldown list. The image below displays a portion of this scrollable list.

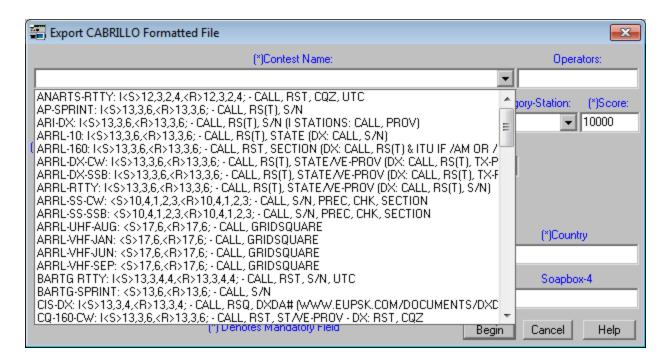

This list obviously requires explanation. First, the source of this list is the CABDEFS.TXT file located in the "C:\Program Files (x86)\ProLog-V8" folder (Windows XP and 32-bit Vista/Windows7 path is "C:\Program

Files\ProLog-V8"). As mentioned above, this list contains Cabrillo definitions for 86 contests. The user can add contests to this list if they wish as long as he/she follows certain specific format rules for this file.

Each contest definition is broken down into the Contest Name, Exchange Format and Comments. The Contest name is separated from the Exchange Format data by a colon and space. The Exchange Format data is terminated by a semi-colon. The Exchange Format definition is sub-divided into the sent and received exchange each preceded by a <S> or <R> delimiter. Following the semi-colon is a definition of the sequence of the data that will fill the Exchange Format. Note that following the semi-colon any comment can be typed in however we have chosen to use that area to define the Cabrillo fields. Each line is terminated by a CR+LF by pressing the **ENTER** key.

The Contest Name <u>must</u> be the contest's exact Cabrillo name as it appears in the Cabrillo log header followed by a colon+space, i.e., "ARRL-DX-CW: ". If it is not, the sponsor's scoring software may not recognize the log as being for that contest and reject the entire log file. The "Sent Exchange" is in the format of "<S>13,3,6," where <S> indicates the following information pertains to the Sent exchange. The "13,3,6," refers to how many spaces are allocated for each part of the exchange. In some cases you will see the letter "I" preceeding the Sent Exchange, i.e., "I<S>13,3,6,". The "I" tells ProLog to Include the signal report data in ProLog's RSTs and RSTr fields as part of the exchange. Note: All contest exchange information other than RST must be entered in the Exchange-S and Exchange-R fields. At this time, RST (sent and received) is the only standard ProLog field used in the Cabrillo file. The "Received Exchange" is in the format of "<R>13,3,6," where <R> indicates the following information pertains to the Received exchange. In all cases, the first field following the <S> or <R> (usually "13") is either your call (Sent Call) or the worked station's call (Received Call). The remainder of the definition is specific to the contest exchange. Remember, these formatting numbers are merely the maximum amount of characters allowed for each portion of the exchange.

```
4 ARRL-10: I<5>13,3,6,<r>13,3,6; - CALL, RS(T), STATE (DX: CALL, S/N)<br/>5 ARRL-160: I<5>13,3,6,<r>13,3,6; - CALL, RST, SECTION (DX: CALL, RS(T) & ITU IF /AM OR /MM)<br/>6 ARRL-DX-CW: I<5>13,3,6,<r>13,3,6; - CALL, RST, SECTION (DX: CALL, RST, TX-PWR)<br/>7 ARRL-DX-SSB: I<5>13,3,6,<r>13,3,6; - CALL, RST, STATE/VE-PROV (DX: CALL, RST, TX-PWR)<br/>8 ARRL-RTTY: I<5>13,3,6,<r>13,3,6; - CALL, RST, STATE/VE-PROV (DX: CALL, RST, S/N)<br/>9 ARRL-SS-CW: <<>>10,4,1,2,3,<r>10,4,1,2,3; - CALL, S/N, PREC, CHK, SECTION<br/>10 ARRL-SS-SSB: <<>>10,4,1,2,3,<r>11 ARRL-UHF-AUG: <<>>17,6; - CALL, GRIDSQUARE<br/>12 ARRL-VHF-JAN: <<>>17,6,<r>13 ARRL-VHF-JAN: <<>>17,6,<r>14 ARRL-VHF-JUN: <<>>17,6,<r>15 CALL, GRIDSQUARE<br/>15 BARTG RTTY: I<5>13,3,4,<r>16 CALL, GRIDSQUARE<br/>16 BARTG-SPRINT: <<>>>13,3,4,<r>17 CIS-DX: I<5>13,3,4,<r>18 CQ-160-CW: I<5>13,3,4,<r>13,3,4; - CALL, RST, ST/VE-PROV - DX: RST, CQZ<br/>19 CQ-160-SSB: I<5>13,3,6,<r>13,3,6; - CALL, RS, ST/VE-PROV - DX: RS, CQZ
```

As mentioned above, the "Comments" portion of the record contains a definition for the Contest Exchange fields. In most contests, the exchange sent and received information is the same, i.e., CALL, RST, S/N. However, there are some contests where the worked station sends different exchange than you do. In those cases we have indicated what the other exchange will be or the "different" portion of the exchange and both are noted in parenthesis. For instance, the image above is a snapshot of a portion of the CABDEFS.TXT file. The contest highlighted in blue (ARRL-DX-SSB) indicates that US and Canadian stations send Call, Signal Report, State or VE Province whereas a DX station sends his/her Call, Signal Report, and Transmitting Power.

Datamatrix has endeavoured to make sure this list is as accurate as possible, however there may be other contests that accept Cabrillo files that we are not aware of. Therefore, we request that if you know of a contest that uses Cabrillo log files and it is not listed in this list, please forward the contest information to us. At a minimum, we need the Cabrillo contest name, the contest exchanges, the Cabrillo format definition and the contest sponsor website.

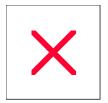

# **Export Logbook: Comma Delimited Format File**

The Comma Delimited File export facility of the ProLog program will convert a ProLog formatted logbook file (LOG.DBA) into a series of variable length, comma delimited records each terminated with a CR/LF character ( **ENTER** key). The default output filename will be LOGBOOKx.CSV where 'x' is the letter or number of the logbook being exported. The ".CSV" suffix makes the file compatible with Microsoft Excel or Access.

To create a comma delimited file, first clear the logging form and open the "Logbook Menu" by clicking on "File" menu, then "Logbook Menu". Next, select the logbook that you wish to export by clicking on the adjacent radio-button and click on the <a href="Import/Export Logbook">Import/Export Logbook</a> button. This will display the "Logbook Import/Export" window.

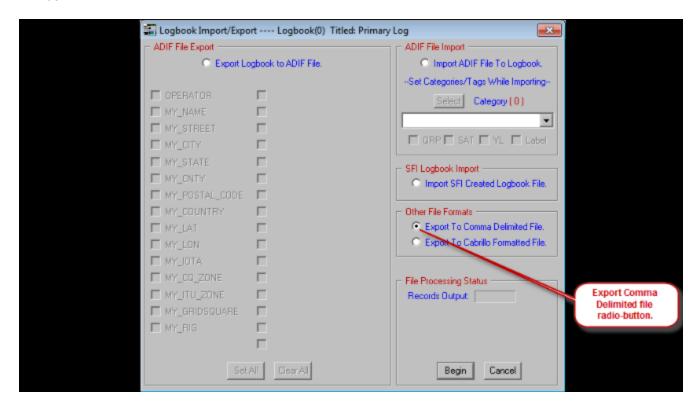

Click the **"Export to Comma Delimited File"** radio-button. Click the **Begin** button which will open a Save File common-dialog window permitting you to select the destination folder and enter a file name. The default filename extension is ".CSV". Once the destination folder and file name have been specified, click the **Save** button. When finished, ProLog will display how many records have been exported and how many deleted records were not exported.

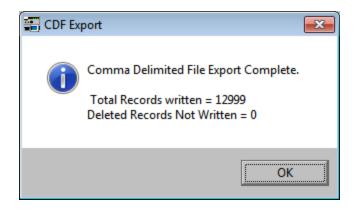

"Deleted Records Not Written" are records in the logbook that are marked for deletion. These records are those that you delete but have not yet re-indexed your logbook. Prior to re-indexing, deleted records are only "marked" for deletion but they still remain in the logbook. Re-indexing permanently removes these records.

Even though each CSV record is variable in length, all of ProLog's data fields are represented. That is to say, each CSV record contains the same number of comma delimiters. Thus, counting delimiters from the beginning of any CSV record will always result in accessing the same data field. For example, counting forward five commas will always position the data pointer at the beginning of the Frequency field. Datum may then be processed up to the occurrence of the next encountered comma.

Fields void of data will contain only a comma delimiter. Some of the logging form entry fields permit a comma character to exist as a part of the data itself. To avoid improper decoding, if a field contains a comma, the entire field will be placed within quotation marks and that comma will not be used as a record delimiter. These fields are marked as "Comma Quoted" in the CSV record detail list show below:

| Excel Header                                                     | ltem#                                  | <u>Name</u>                                                   | Max. Size                                | <u>Description</u>                                                                                                    |
|------------------------------------------------------------------|----------------------------------------|---------------------------------------------------------------|------------------------------------------|----------------------------------------------------------------------------------------------------|
| QSO Date                                                         | 1                                      | Date                                                          | 8                                        | YYYYMMDD                                                                                                    |
| QSO Begin<br>QSO End                                             | 2 3                                    | Begin QSO<br>End QSO                                          | 4<br>4                                   | QSO Begin Time (GMT) HHMM(Z) QSO End Time (GMT) HHMM(Z)                                                                                                    |
| Callsign                                                         | 4                                      | Call                                                          | 22                                       | Callsign (15 chars) + Any appended stroke data ("/p", "/m", etc.) (7 chars)                                                                                                    |
| Band<br>Frequency<br>Split<br>Mode<br>SAT<br>XM                  | 5<br>6<br>7<br>8<br>9<br>10            | Band<br>Freq (Mhz)<br>SF<br>Mode<br>SAT<br>XM                 | 5<br>8<br>1<br>3                         | 160M, 80M, etc (Mz) of destrict Y (Omitted If Tag Not Checked) CW, SSB PSK31, OLIVIA, etc Y (Omitted If Tag Not Checked) Y (Omitted If Tag Not Checked) Y (Omitted If Tag Not Checked)                                                                                         |
| Power                                                            | 11                                     | Power                                                         | 6                                        | Power In Watts (4 chars) + appended "mw" if                                                                                                    |
| QRP                                                              | 12                                     | QRP                                                           | 1                                        | "mw" box is checked (2 chars) Y (Omitted If Tag Not Checked)                                                                                                    |
| RSTs+DB                                                          | 13                                     | RSTs+Db                                                       | 6                                        | RST Sent RS_(SSB) RST (CW) + DB over S9 if included                                                                                                    |
| -DBs                                                             | 14                                     | -DBs                                                          | 2                                        | SNR for certain Digital modes                                                                                                    |
| RSTr+DB                                                          | 15                                     | RSTr+Db                                                       | 6                                        | RST Received RS_(SSB) RST (CW) + DB over<br>S9 if included                                                                                                    |
| -DBr<br>Name<br>YL<br>QTH<br>State<br>County<br>Province<br>DXCC | 16<br>17<br>18<br>19<br>20<br>21<br>22 | -DBr<br>Name<br>YL<br>City<br>State<br>County<br>Prov<br>DXCC | 2<br>17<br>1<br>20<br>2<br>22<br>22<br>9 | SNR for certain Digital modes Name (Comma Quoted) Y (Omitted If Tag Not Checked) QTH (Comma Quoted) US State (Standard 2-Char Postal Abbreviation) County (Comma Quoted) Canadian Province (Standard 2-Char Postal Abbreviation) Type+DXCC Prefix (Type= "P-" or "S-" or "D-") |
| WPX                                                              | 24                                     | Prefix                                                        | 7                                        | WPXPrefix Information                                                                                                    |

| CONT        | 25       | CONT         | 2   | Continent Information (AF, AS, EU, NA, OC,      |
|-------------|----------|--------------|-----|-------------------------------------------------|
| CQZ         | 26       | CQZ          | 2   | SA)<br>CQ Zone Number                           |
| ITUZ        | 27       | ITUZ         | 2   | ITU Zone Number                                 |
| IOTA        |          | IOTA         | 5   |                                                 |
| 1010#       | 28<br>29 | 1010#        | 10  | IOTA Number (AF001, SA002, etc.) 10 10 N umb er |
|             |          |              |     |                                                 |
| VP#         | 30       | VP#          | 10  | VP Number                                       |
| GridSq      | 31       | GRID         | 6   | Grid Square Number                              |
| Note        | 32       | Note         | 35  | Notes (Comma Quoted)                            |
| XCHANGEs    | 33       | Exchange-S   | 18  | Contest Exchange (Sent)                         |
| XCHANGEr    | 34       | Exchange-R   | 18  | Contest Exchange (Rcvd)                         |
| Send QSL    | 35       | Label        | 1   | Y (Omitted If Tag Not Checked)                  |
| Sent Via    | 36       | W,D,B,M      | 1   | W,D,B,M (Worked, Direct, Bureau, Manager)       |
| Sent Date   | 37       |              | 8   | Date QSL Sent YYYYMMDD                          |
| QSL Manager | 38       | Manager      | 13  | QSL Manager Info                                |
| QSL Status  | 39       | R,S,A        | 1   | R, Ş A( Omtiel fIN ostatus)                     |
| Status Date | 40       |              | 8   | D at e QSLR eceviel YYYYMMDD                    |
| eQSL Sent   | 41       | EQSLs        | 1   | s(Omttel fIT agN ot Checkel)                    |
| Sent Date   | 42       |              | 8   | D at e e Q SL Sept Y Y Y Y M MD D               |
| eQSL Status | 43       | R,C          | 15  | r,c (Omitted If No Status)                      |
| StatusDate  | 44       | . , -        | 8   | Date eQSL Confrimed YYYYM MDD                   |
|             |          | 0.           |     | <b>2</b> Categories eah 24 h ars + 3 h ars"   " |
| Category    | 4 5      | Category     | 771 | seperatrigeah category                          |
|             |          |              |     | 15 h arsN ame + 15 h arsD ata(Comma             |
| GA/ADD at a | 46       | G Axx /AD xx | 153 |                                                 |
|             |          |              |     | Quoted )"  "seperatnige a bl GA/AD record       |

End Of Record (CR/LF Sequence)

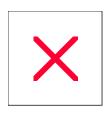

# **Import Logbook: ADIF Format File**

The ProLog ADIF Import module imports an ADIF formatted file into a ProLog formatted file. Before you commence this process you must first <u>create a new logbook</u> as an ADIF file must always be imported to an empty logbook.

Open the "Logbook Menu" by clicking on the "File" menu in the ProLog main window, followed by the Logbook Menu entry. When the Logbook Menu opens, create a new logbook, then click on the Import/Export Logbook button which will open the "Logbook Import/Export" window permitting you to select the type of operation you wish to perform. Then select the "Import ADIF File To Logbook" by clicking the adjacent radio-button.

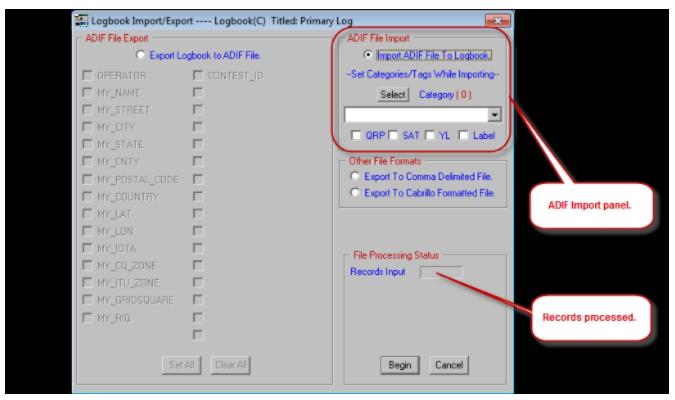

You may also request as a part of the import process, that one or more Tags and/or Categories be set for each converted contact. For example, if you were working a QRP contest and the ADIF file was created by one of the contest programs you might want to set ProLog's "Q" (QRP) tag in each of the contacts. Keep in mind that this will cause the Category or Tag to be changed in every contact imported from the ADIF file. Note: Categories will only be present in the Select button if when the logbook was created you selected "Add Category Definitions" in which the categories will be copied from Logbook0, or if you Initialized an existing logbook and selected "Retain Category Definitions", or after creating the logbook you clicked "Copy Definitions" in the Logbook Menu and selected "Copy Category Definitions" from another logbook. If you create or initialize a logbook and fail to "Add" or "Retain" or "Copy" Category Definitions, this list will be blank.

With the import operation selected and any Tag or Category selections complete, click the **Begin** button. This will open the common-dialog File Open window. Navigate to the folder containing the ADIF file, select the file and click the **Open** button to commence the import process. In the following image, the ADIF file "EXAMPLE.ADI" has been selected:

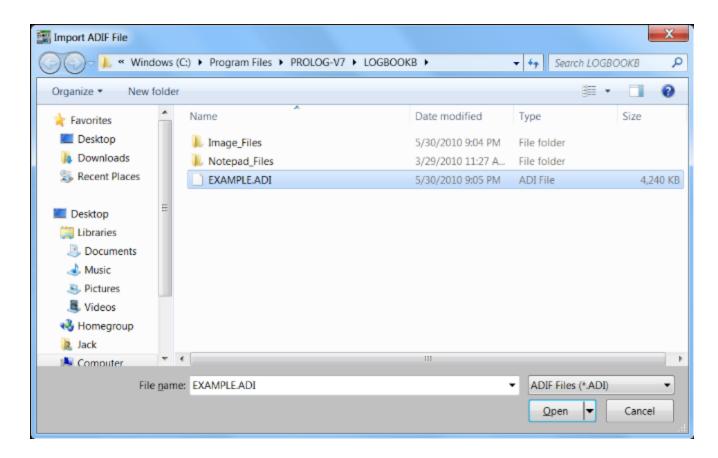

As each record is processed, a counter in the "File Processing Status" panel will advance indicating the cumulative number of records that have been processed. Once the input file has been processed, a completion message will be displayed. Click **OK** and the logbook will be re-indexed updating the award files in the logbook with the information derived from the newly created logbook file. When the ADIF import operation is complete, simply double-click on the logbook name to open the logbook for use.

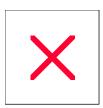

# Specific Field Indexing: Extracting a Logbook

You can export a logbook in ADIF, Cabrillo or Comma Delimited Format from the "**Logbook Menu**" window, however when you use this function there is no filtering of your results. You export the entire logbook. But there may be a time when you want to extract a portion of a logbook based on one or more arguments and save them to another logbook. For instance, you might want to extract contacts for a particular date period or contacts for a particular mode or maybe a particular county. The arguments are almost infinite but using the "SFI Index Logbook By Field" (SFI) we simplify the operation greatly. Before doing this operation you should review the SFI Sorting Filter Parameters topic. We will run through several examples how to use the SFI and extract a partial log file in this topic.

The first thing to do is open the logbook containing the contacts you want to extract. Then open the SFI by right-clicking on a gray are of the logging form and selecting "SFI Index Logbook By Field" from the menu. **Note:** In following examples we will set up field arguments before opening the SFI. A second menu will open; select the field you want the file index based on.

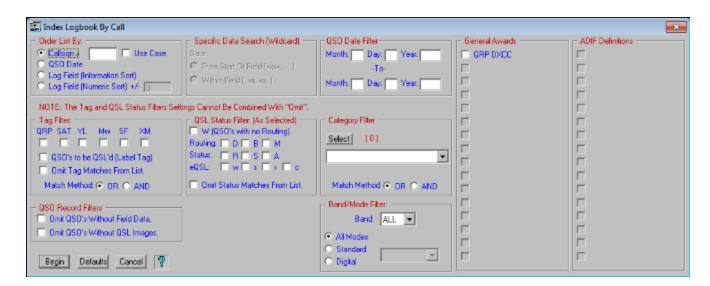

All the various panels contained in the SFI act as filters. The SFI retains previous settings, so before you begin you should click the **Default** button to clear all filters and dates. You can enter a date range in the "**QSO Date Filter**" to restrict the resultant file to a particular time period. You could further filter the file to contacts on a particular **Band** and/or **Mode**. By selecting one or more **Categories** you limit the resulting file to contacts with those categories. And, if you select more than one category, depending on whether you select "**OR**" or "**AND**" the resulting file will contain contacts that contain any or all of the categories selected or, if you selected "**AND**" the only contacts in the resulting list are those that have all of the categories selected in their record. You can tailor your results looking for specific "**QSL Status**". And you need not limit your filtering to a single panel, You can set up filtering from one, two or all panels. Once you have your filters set, click **Begin**. This will open a "**Page Mode**" window with the resulting contact list. A typical result might look like this:

| 靈          |                 |            |      |      |      |     |     | "Call" Indexed by Callsign |
|------------|-----------------|------------|------|------|------|-----|-----|----------------------------|
| Callsign   | Call As Entered | Date       | Time | Band | Mode | QSL | OSL |                            |
| 3B9FR      |                 | 2000-01-27 | 1924 | 20M  | cw   | М   | s   |                            |
| 3D2QB      |                 | 1999-09-07 | 0136 | 12M  | CW   | W   | S   |                            |
| 3E2K       |                 | 2000-01-09 | 2048 | 15M  | cw   | WR  | S   |                            |
| 4U1ITU     |                 | 1999-09-19 | 1405 | 17M  | cw   | W   | S   |                            |
| 4Z5AX      |                 | 2000-03-10 | 0157 | 20M  | cw   | W   | S   |                            |
| 5B4/UA9CDV | UA9CDV/5B4      | 1999-09-30 | 0127 | 40M  | cw   | W   | w   |                            |
| 5C8M       |                 | 1999-11-24 | 1843 | 10M  | cw   | W   | S   |                            |
| 5N0ZKD     |                 | 1999-09-19 | 0051 | 17M  | cw   | W   | S   |                            |
| 7X4AN      |                 | 1999-09-06 | 1643 | 15M  | cw   | W   | S   |                            |
| 8P6DR      |                 | 2000-02-27 | 1258 | 12M  | cw   | MR  | sr  |                            |
| 9A2000B    |                 | 1999-09-06 | 0259 | 40M  | cw   | М   | S   |                            |
| 9G5DX      |                 | 1999-09-19 | 0038 | 17M  | CW   | W   | S   |                            |
| 9G5ZW      |                 | 2000-01-23 | 1703 | 12M  | cw   | MR  | S   |                            |
| 9H1EL      |                 | 1999-10-24 | 1927 | 10M  | cw   | WR  | S   |                            |
| 9H3Q       |                 | 1999-10-07 | 0019 | 30M  | cw   | WR  | S   |                            |
| 9H3RS      |                 | 1999-10-24 | 1306 | 10M  | cw   | WR  | S   |                            |
| 9K2UB      |                 | 1999-11-10 | 1304 | 10M  | cw   | W   | S   |                            |
| A35ZL      |                 | 1999-09-30 | 0026 | 10M  | cw   | WR  | S   |                            |
| AA1CA      |                 | 1999-11-07 | 1418 | 40M  | cw   | DR  | S   |                            |
| AA1LN      |                 | 1999-11-07 | 0504 | 80M  | cw   | W   | S   |                            |
| AA1SU      |                 | 1999-11-08 | 0133 | 40M  | cw   | W   | s   |                            |
| AA2EQ      |                 | 1999-11-07 | 1638 | 15M  | cw   | W   | S   |                            |
| AA2FB      |                 | 2000-11-05 | 1311 | 40M  | cw   | W   | S   |                            |
| AA2GS      |                 | 2000-11-05 | 1437 | 20M  | cw   | W   | S   |                            |

In this case, the only filter selected was the "QRP" tag and it returned a list of all contacts that had the QRP tag set. Note further that the "Call As Entered" column only has data in one record, "UA9CDV/5B4". The "Call As Entered" column only displays data when that field differs from the "Callsign" column, making it easier to notice or locate a transposed record. This will only occur when a call contains a stroke in the Call field and is entered in post-stroke format. Remember, ProLog converts a post-stroked call to pre-stroked format in the Call field while the Call As Entered field remains in the format as entered.

We can now extract these contacts to either an ADIF file or a ProLog Logbook file. Right-click anywhere in the list to open the menu.

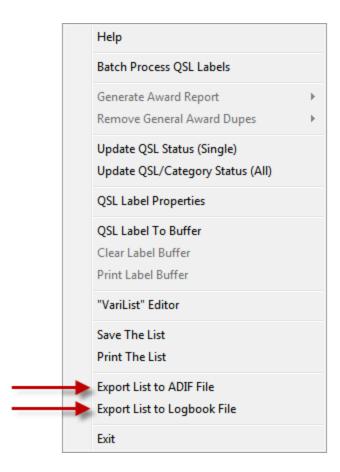

From this menu select either "Export List to ADIF File" or "Export List to Logbook File".

# **Export List to ADIF File**

If you selected "Export List to ADIF File", a second window opens from which you can select which "MY\_" fields and/or any custom "ADIF Definitions" you want exported with the file.

| SFI List ADIF Export                                                                                                    | ×            |
|----------------------------------------------------------------------------------------------------|--------------|
| MY_NAME MY_STREET MY_CITY MY_STATE MY_COUNTRY MY_COUNTRY MY_LAT MY_LON MY_LON MY_LON MY_LOTA MY_CQ_ZONE MY_ITU_ZONE MY_GRIDSQUARE MY_RIG |              |
| Records Output:                                                                                                    |              |
| Set All Clear All                                                                                                    | Begin Cancel |

# **Export List to Logbook File**

This menu selection is to be used solely for the purpose of saving the extracted file to another ProLog logbook. Let's say that over the years you have worked QRP on and off and now you decide you would like to have a logbook that you use strictly for QRP operation. You further decide that you would like to fill this logbook with all your previous QRP contacts. You would create an SFI list as in the example above and select the "Export List to Logbook File" menu option. The file is created and when complete the following message is displayed.

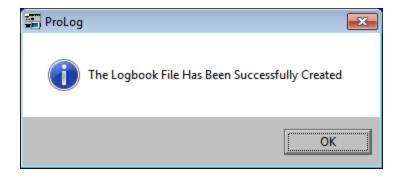

The file is saved in native ProLog format. The file is named SFILOG.DBA and it is saved in the "\ProLog-V8\Temp" folder. It is a temporary file and upon importing it into a new ProLog logbook it is deleted. To import this file, select Import/Export Logbook from the "Logbook Menu" window and select "Import SFI Created Logbook File" in the "SFI Logbook Import" panel and the SFILOG.DBA will be imported to the new logbook.

## Filter Examples

The following images of the SFI will demonstrate various filter settings to give you a better idea of how it works. Obviously we can't demonstrate every possible filter setting, but you should have a better understanding after reviewing these examples.

This SFI has a QSO Date filter setting of 01-01-2011 to 12-31-2011 resulting in a list of all contacts for the year 2011. The list is ordered by Callsign.

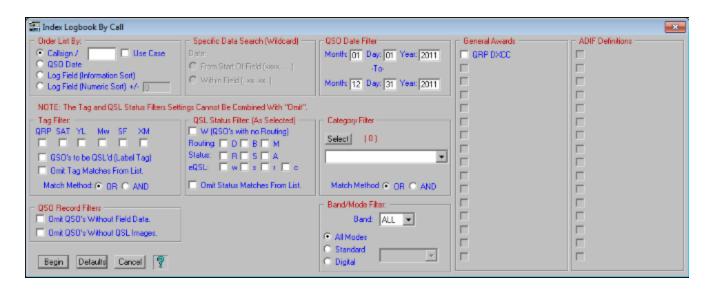

This SFI has a Band/Mode filter and will result in a list of all CW contacts on 20M. The list will be ordered by QSO Date.

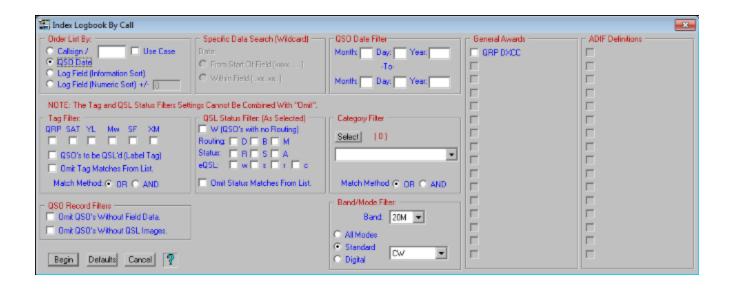

This SFI has a Tag filter of "QRP", "YL" and "SF" (Split Frequency) with a Match Method of "OR". It will return a list of contacts that contain a QRP tag or a YL tag or a SF tag, either any one of the tags or any combination of the tags. If the "Match Method" was set to "AND", it would only return a list of contacts where the contacts have all three tags set. QSO's with only one or two of the tags (or QSO's with additional tags) would not meet the match criteria

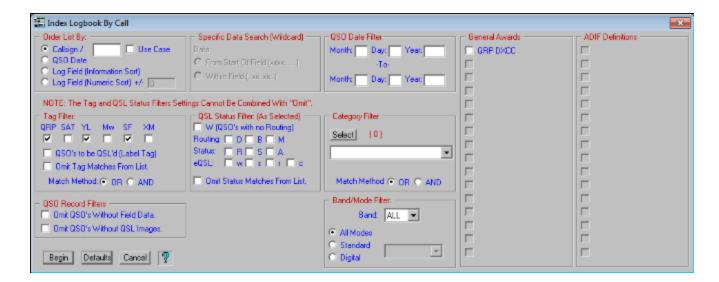

This SFI filter has QSL Status set to Routing = "W", "D", "B", "M" (Worked, Direct, Bureau and Manager) and Status = "R" (Received). This is a fairly common filter setting which will return a list of every contact worked that you have received a QSL from.

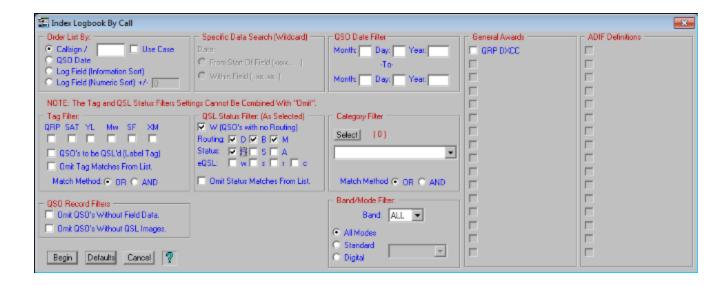

## Advanced Filter Examples

The SFI has the ability to create a list where specific data exists in a particular field. To do this, one needs to select the field of the information desired, enter the data they wish to use as a filter in that field and then use the SFI to create that list. Let's create a list of contacts where the operator has the name "Ed". Go to the logging form and if there is any data displayed, clear the logging form. Place the cursor in the **Name** field and type "Ed". Right-click on the gray area of the logging form and select "SFI Index Logbook by Field" menu option. A second menu will open. Select "**Name**" from that menu. Doing this tells the SFI to use the data in the **Name** field to create a list.

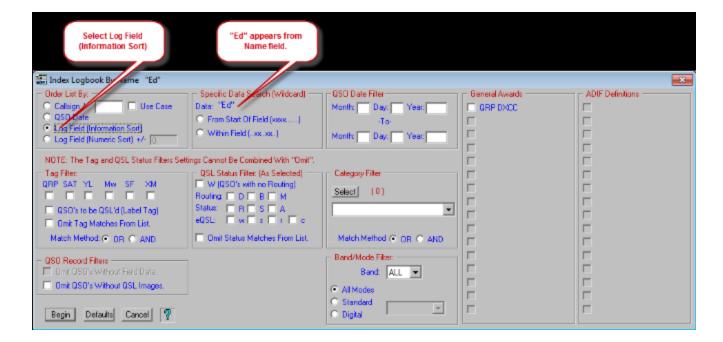

This SFI will return a list of all contacts where the operator name is "Ed". It is not case sensitive so it will also return "ed", "eD" and "ED". However, if you select the "From Start of Field (xxxxx.....)" radio-button, it will return all contacts where the operator name **BEGINS** with "Ed" (again, not case sensitive). It will return "Ed", "Eddie", "Edna", "Edward", etc. If you select the "Within Field (...xx..xx...)" radio-button, it will return all

contacts where the operator's name **CONTAINS** "Ed". So in addition to the variations of "Ed", "Eddie", etc, it will also return "Alfred", "Fred", "Mohamed", "Pedro", "Ted", etc.

Note: Log Field (Information Sort) should be used for text data and Log Field (Numeric Sort) should be used for numeric data.

The following is an example of a numeric filter with a +/- range. Suppose you want to find a range of numeric values such as how many contacts you made using 5 to 25. In the logging form, enter "15" in the **Power** field. Right-click the gray area of the logging form and select "SFI Index Logbook by Field". A second menu will open. Select "Power" from that menu. When the SFI opens you will see "15" in the "Specific Data Search" panel. In the "Order List By" panel click the "Log Field (Numeric Sort)" radio-button as the Power field is a numeric value. In the +/- field, type "10". When you click Begin the resulting list will contain all contacts where the power is 15 watts, +/- 10 watts, or in other words, 5 - 25 watts.

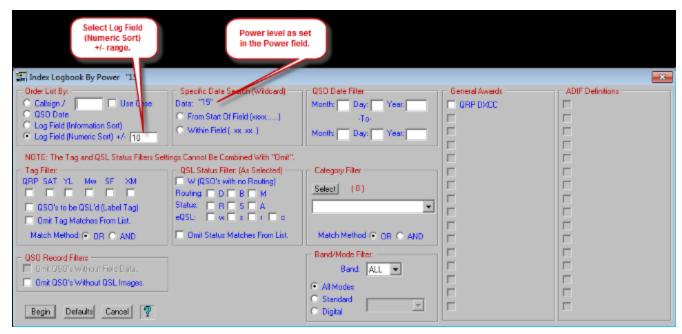

At this point you should have a pretty good understanding of the operation of the SFI. All SFI operations produce a Page Mode list. Unless you specifically save this list using the right-click menu from the Page Mode list, the list is temporary. It does not modify you data in any way. This means you can experiment with the SFI to your hearts content. We recommend you do that until you are quite comfortable in its operation.

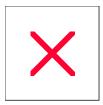

# **Logbook Menu: Merge Logbook**

ProLog has the capability to merge one logbook into another logbook. The most common reason to need to merge logbooks together is when you import an ADIF log file from another program, usually a contest logger, and wish to add it to your primary logbook. The **Merge Logbook** function is needed because you can only import a file to an empty logbook (you can't import an ADIF file directly into a logbook containing contacts) but Merge will add the contacts from one logbook to the contents of another logbook that does contain contacts

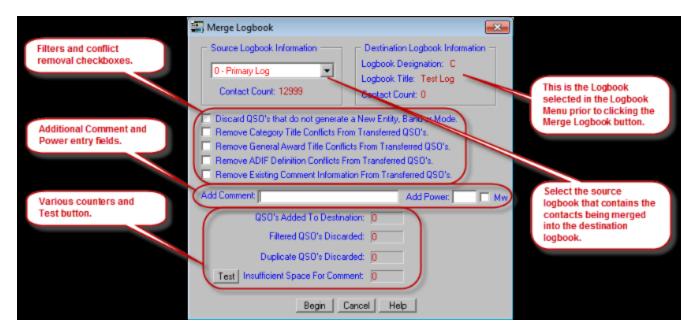

At the top of the "Merge Logbook" window is the "Source Logbook Information" panel and the "Destination Logbook Information" panel. The Source Logbook is the log that contains the contacts you want to merge into the other logbook. The Destination Logbook is the logbook that will receive the contacts that are in the source logbook.

In the center is an area of checkbox selections that require additional explanation.

### Discard QSO's that do not generate a New Entity, Band or Mode

If this option is set (checkmarked), the only contacts that will be merged into the Destination Logbook are those that will increase an award status for any of the seven tracked awards (does not apply to General Awards as they are not tracked by ProLog) by either a being a new, never before worked entity, a previously worked entity but being a new entity on a particular band, or a previously worked entity but being a new entity for a particular mode. Any contacts not meeting at least one of the three conditions will not be merged into the Destination Logbook.

## Remove Category, General Awards or ADIF Definition Conflicts

Every logbook in ProLog can contain their own set of Categories, General Awards or ADIF Defintions. A problem then can exist when merging logbooks is if any defintion in the Source logbook differs from the Destination logbook in a given assignment. A "given assignment" means the Category, General Award or ADIF Definition slot or position used for the award or defintion. In other words, if in the Source file you have a General Award named "CQWW Contest" assigned to position GA01 and the Destination logbook as a General Award named "QRP DXCC" assigned to position GA01, a conflict exists. The same applies to the ADIF Definitions and Categories - two different titles assigned to the same position, i.e., position AD01 or two different Category names assigned to the same position. In all of these cases, a conflict exists.

When you attempt to merge the logbooks, ProLog will notify you via a message box that a conflict exists and specifically what the conflict is. You have three options at this point:

First is to open the Source logbook and delete the conflicting General Award, ADIF Definition or Category assignment. Don't simply rename it to the title in the Destination logbook as the data pertaining to the titles in the Source logbook will more than likely be invalid for the title in the Destination logbook.

Second is to examine the Destination logbook and note an empty General Award, ADIF Definition or Category assignment. Return to the Source logbook and create a duplicate General Award, ADIF Definition or Category in the noted empty assignment. Then go through the Source logbook contact by contact and copy the data in the conflicting General Award, ADIF Definition or Category to the newly create duplicate assignment. After you have copied the data from all conflicts to the newly created assignment, delete the conflicting General Award, ADIF Definition or Category.

Third is to select (set the checkmark) appropriate "Remove (Category Title, General Award Title or ADIF Definition) Conflicts From Transferred QSO's" in the "Merge Logbook" window. Using this option, your logbook will be Merged with the Destination logbook but any contacts that have conflicting data will have that data removed in the Destination logbook. The conflicting data will still remain unaltered in the Source logbook. Unless you absolutely need the conflicting data in the Destination logbook, in which case you need to exercise the second option, this option is probably the best of both worlds. It allows you to merge the logbooks with the least amount of work yet it retains the unaltered conflicting data in the Source logbook.

## Remove Existing Comment Information From Transferred QSO's

With the checkmark set, any comments that exist in the Note field of the Source logbook will be deleted from the entry in the Destination logbook. This can be useful especially if you want to add a comment to the Note field of every contact that is merged.

### **Add Comment**

You can type a comment in this field that will be entered in the Note field of the Destination logbook for every contact that is merged. This field can contain up to 35 characters. Any **Add Comment** you enter is appended to any existing comment in the **Note** field. However, this presents a problem if you already have a comment in the Note field in the Source logbook. Since the **Note** field is limited to 35 characters, it is quite possible that between an existing comment in the Note field and any "**Add Comment**" in the "**Merge Logbook**" window, to exceed the 35 character length of the Note field. There are two options to handle this situation:

The first option is to set the checkmark to "Remove Existing Comment Information From Transferred QSO's " and then enter your Add Comment text. With this method, ProLog will first delete the existing data in the Note field and then enter any data in the Add Comment field. Remember, this only affects the contacts merged into the Destination logbook. The original data in the Note field will be retained in the Source Logbook.

The second option is to type your **Add Comment** text and then click the **Test** button. Without merging the logs, ProLog will scan the Source logbook and count the number of contacts that the Add Comment data when combined with the existing data in the Note field of the Source logbook exceed 35 characters. The number of conflicting records is displayed in the counter to the right of **"Insufficient Space For Comment"**. If the counter indicates anything other than "0", you will need to shorten the **Add Comment** text. Each time you shorten it, click **Test** and see if there are any more conflicts. Continue shortening the Add Comment until the counter displays "0". Note that even if the counter indicates there is a Insufficient Space conflict, ProLog will still allow the Merge Logbook operation to continue, however wherever the conflict exists the Add Comment text will be cut off in the Destination logbook and only partially added to the Note field.

### Add Power & Mw

If the Source logbook contains contacts where no transmit power is indicated, you can add a default value to the contact as it is merged into the Destination logbook. Simply type the power level in the **Add Power** field. By setting the checkmark in "**Mw**", the "Mw" tag will be set in the Destination logbook indicating the power is in milliwatts. Note that the **Add Power** and **Mw** only affect contacts in the Destination logbook where there is no power indicated in the Source logbook. If any power level exists in the contact, the **Add Power** and **Mw** fields have no effect on the contact when merged into the Destination logbook.

## Merging The Logbook (Step-By-Step) Summary

- 1) From the "**Logbook Menu**", select the destination by clicking on the radio-button adjacent to the that logbook and then click "**Merge Logbook**".
- 2) Select the source from the pulldown list in the "Source Logbook Information" panel and selecting it from the list
- 3) Using the information provided in the above sections, setup any checkboxes, comments or power.
- 4) Click the **Begin** button to commence the Merge operation.
- 5) You will receive a final warning message advising you to recheck your logbook and settings prior to commencing the merge operation.
- 6) If there is a General Award, ADIF Definition or Category conflict, an error message will now appear. If not, the merge will begin.

Once the merging of the logbook commences, the status of the merge is conveyed through four statistical counters. The uppermost counter indicates the number of contacts merged into the destination logbook. The next counter indicates the number of contacts that have been discarded through filtering. The third counter reflects the number of contacts that have been discarded because they were fully duplicated (Callsign, Date and Time) in the destination logbook. The last counter, as outlined above, will report the number of merged contacts that an added comment appended to an existing comment exceeded the length of the Note field.

## A Final Warning:

It cannot be stressed enough that once you commit to the merging of a logbook, the contents of the destination logbook will be irrevocably modified. If only one or two contacts are transferred, backing them out of the destination logbook after the fact is easily reversible by manually editing the logbook. If however, several hundred contacts are involved, removing that many contacts from the destination logbook will be quite a chore. Make sure your logbook destination and settings are correct before committing to the Merge operation. Remember, there is no "Undo" feature for this operation. As with any operation that modifies your logbook in bulk, we strongly recommend you make a backup copy of your logbook before proceeding with this operation.

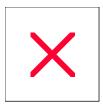

# **Packet Cluster: Overview**

The "Packet Cluster" interface is supported by four display windows namely "Packet Monitor", "Packet Converse", "DX Spots" and "WWV Reports". These windows are activated by clicking on the "Window" menu and selecting the desired menu entry.

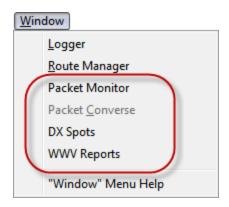

The Packet Cluster windows may be displayed individually or in combination.

The "Packet Monitor" window displays all of the raw data received from the source cluster. In addition to DX Spots, WWV Reports and Announcements it can also include various command and control characters and messages. Although the "Packet Monitor" window is always referred to such in the "Window" menu, the actual window is named "<source> Monitor Window" in the Caption Bar where "<source>" will be "TNC", "DXTelNet", "DX Summit" or "CC-USER" depending on the source you are connected to.

The <u>DX Spots</u> window displays all of the DX Spots that have been received and have passed the filter criteria together with the ProLog generated Award Status lines.

The WWV Reports window displays all of the WWV reports that have been received.

The <u>Packet Converse</u> window, when using a TNC as a data source, displays all received data and also permits you to converse with others across the link. The "Packet Converse" menu selection is grayed out unless ProLog is connected to a TNC.

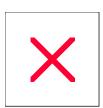

# **Configurations Menu: Callsign Alerts**

### Callsign Alert Panel

The "Callsign Alert" panel is located in the lower right corner of the "Packet Cluster Configuration" window. It is also accessible from the Filter button on the "DX Spot" window.

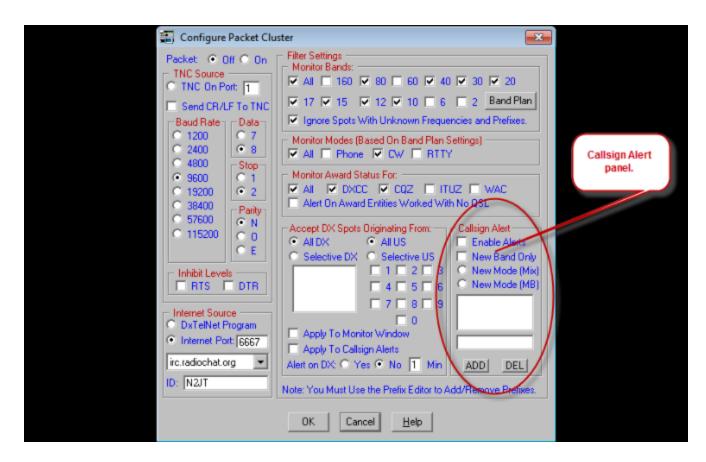

The "Callsign Alert" panel permits you to enter up to six callsigns that you want ProLog to monitor and issue a visual and audible alert when spotted over the DX Cluster. This function is very versatile. You may enter a complete callsign or you may enter partical calls and use wildcarding. You can have an alert issued if the spotted station represents a new DXCC Country on a particular band, mode or both.

# Callsign Matching: Exact or Wildcard

To activate the Callsign Alert feature, you must first click on "Enable Alerts" to set the checkmark. Then you must add a call or wildcarded partial call in the entry field and click Add to add it to the list. For example, if you add the callsign "VU4AAA" to the list you will be alerted only if VU4AAA is spotted (exact match); VU4, VU4A and VU4AA will not generate an alert. However, if you were to enter "VU4\*" ("VU4asterisk" - the asterisk denotes wildcarding) you will be alerted if any VU4 is spotted, such as VU4A, VU4AA, VU4ZZZ (any call beginning with VU4). The asterisk may be placed anywhere in the callsign string except at the beginning of the call and you can only enter a single asterisk. For example, if you enter "VU4B\*" you would be alerted if any station beginning with "VU4B" (VU4B, VU4BA, VU4BB, VU4BZ, etc.) is spotted. However, you may not enter "\*VU4" ("asteriskVU4") nor can you enter "VU\*B\*" as the first example starts with an asterisk and the second example contains more than one asterisk. An error message will be generated if you try to add these type of

entries to the Callsign Alert panel.

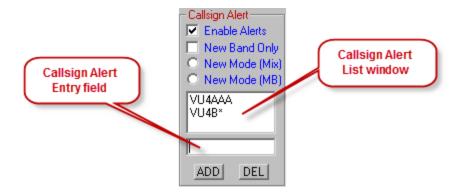

#### Stroked Calls

Calls containing a stroke in them present a unique situation. You cannot enter a stroke mark " / " in the Callsign Alert panel. Only letters, numbers and a single asterisk are allowed. ProLog will match either the right side or the left side of the stroke mark in a spotted call and as such you should enter one or the other side of the stroke into the Callsign Alert. For instance, if I were operating from Bermuda, whether I signed my call as "VP9/N2JT" or "N2JT/VP9", entering just "N2JT" in the Callsign Alert panel will cause ProLog to issue an alert for either spot as it will match "N2JT" on either side of the stroke mark. Important: Only enter that portion of the call on the right or left side of the stroke. DO NOT enter the entire call without the stroke such as "VP9N2JT" as this will not make a match and nor issue an alert.

Wildcarding is allowed with stroked calls but will only work on the left side of the stroke. If you enter " N2J\* " in the Callsign Alert and I am spotted as "VP9/N2JT" a match will not be made and an alert will not be issued. If I am spotted as "N2JT/VP9" a match will be made on "N2JT" and an alert will be issued. For that reason we recommend that when you are requesting an alert on a callsign that is running portable, that you not utilize wildcarding, but enter the full callsign of the DX station instead. That way you will be alerted regardless of the spotting stations stroke format

To summarize, ProLog will issue an alert on an exact match for either the right or left side of the stroke mark and will also issue an alert for a wildcard match on the left side of the stroke mark, but will not match or issue an alert for a wildcard match on the right side of the stroke mark.

## Alert Messages

When a match is detected with one of the listed callsigns in the DX Spot stream, a popup window will be displayed listing the callsign, frequency, GMT time and the callsign of the originating station. If Rig Control is enabled, the "Callsign Alert" popup window also gives you the option of immediately QSY'ing to the frequency of the DX Spot via a series of push-buttons.

With Rig Control disabled, QSY buttons are disabled:

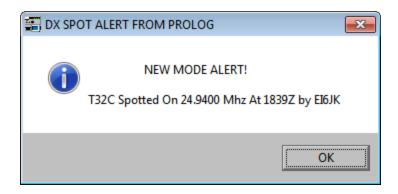

With Rig Control enabled, QSY buttons are enabled:

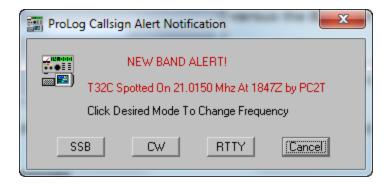

The Callsign Alert is always gated (filtered) by the "Monitor Bands" settings. That is, you will only receive alert messages for bands that you have selected to monitor in the Band Filter. This methodology makes it easier for you to exclude bands as you work any given DX station. Also, you may choose to apply the spot origination filters to the Callsign Alert by activating the "Apply to Callsign Alerts" checkbox in the adjacent "Accept DX Spots Originating From" panel. Assuming a spot passes all the filter requiements you have setup, an alert will be generated in every instance when "Enable Alerts" by itself is selected. All callsign alert messages may be disabled by de-activating the "Enable Alerts" checkbox in the "Callsign Alert" panel. You may also disable "Callsign Alerts" from the logging form using the CS Alert button in the "Cluster Traffic" panel of the logging form. This button also has an associated LED that is colored Red when Alerts are disabled and Green when Alerts are enabled.

## Callsign Alert Filtering

When "Enable Alerts" is selected, additional alert filtering may be selected. Within the "Callsign Alert" panel is an additional checkbox "New Band Only" and two radio-buttons "New Mode (Mix)" and "New Mode (MB)". These filters can be selected individually or together. When any of these filters are selected you will not get an alert on a particular callsign, but rather for the entity that callsign represents.

### **New Band Only**

With "New Band Only" selected, when a call is spotted that is in the "Callsign Alert" list, ProLog rapidly checks the award files to determine if that <u>entity</u> (DXCC country) has previously been worked on this band. If not, an alert will be generated.

## New Mode (Mix)

With "New Mode (Mix)" selected, when a call is spotted that is in the "Callsign Alert" list, ProLog rapidly checks the award files to determine if that <u>entity</u> (DXCC country) has previously been worked on this mode, regardless of band, If not, an alert will be generated

### New Mode (MB)

With "New Mode (MB)" selected, when a call is spotted that is in the "Callsign Alert" list, ProLog rapidly checks the award files to determine if that entity (DXCC country) has been previously worked for the mode and band that the callsign has been spotted on. <a href="Note: The mode is determined based upon the Bandplan">Note: The mode is determined based upon the Bandplan</a> you have defined in the Packet Configuration menu. ProLog compares the frequency of the spotted call versus the Bandplan you have defined for each band.

## **Saving Your Configuration Changes**

When all of your parameters have been set, click on **OK** to save your changes. A save confirmation message will be displayed, simply click on **Yes** to record your changes. If you have selected "TNC" as your data source, don't forget to <u>configure the TNC hardware</u> to operate with ProLog.

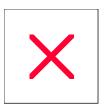

# **Configuring The TNC Hardware**

Once the parameters have been established in the <u>Packet Cluster Configuration Menu</u> you can begin to check the TNC communications link. To accomplish this, click on the "Window" menu and select the "Packet Converse" menu entry.

With the <u>Packet Converse Window</u> displayed, turn your TNC Off, then turn it back on. On power up, most TNC's will send out a general salutation message that includes the manufacturer, ROM Version, etc. If this information is displayed in the converse portion of the window, then all of the TNC communications parameters have been properly established.

If nothing is displayed and you have been using a dedicated program like "PAKRATT", then there is a good chance that your TNC may be set to "Host" mode. For ProLog to communicate with the TNC, Host Mode must be turned **OFF**. To do this, exit ProLog, then startup your TNC controller program and turn Host Mode off. Next, check the existing settings for the asynchronous communications interface. If you own one of the PK series of TNC's from AEA, you can examine these settings by entering "DISP A"; this will display the following asynchronous port parameters:

| = | ŒF   | Strpib ti 7 ni Converse Mode                                                                          |
|---|------|----------------------------------------------------------------------------------------------------|
| = | 80   | Screen Wolth                                                                                          |
| = | ON   | Send LF After CR toProLog                                                                             |
| = | 8    | Sholld Agree with ProLog"D at aBtis" settnig                                                          |
| = | 0    | D iplaylipper and Lower Case                                                                          |
| = | ON   | (AEA)Ebookebooad Characters                                                                           |
| = | ŒF   | (KANTR ON ICS) Ebookeby oad Characters                                                                |
| = | ON   | (AEA)N oScreen Ebo o WhlieTprig                                                                       |
| = | ŒF   | (KANTRONICS)NoScreen Ehro WhlieTprig                                                                  |
| = | ŒF   | Igo creLF niX mtiP acket                                                                              |
| = | ŒF   | N ULL StoProLogater CR                                                                                |
| = | ŒF   | N ULL StoProLogateLF                                                                                  |
| = | 0    | #ofN ULL SforN UCR and N UCF                                                                          |
| = | 0    | None Same as ProLog"Partiÿ Settnig                                                                    |
| = | 4800 | (Kantronics)SameasProLog"BadRate"Settnig                                                              |
| = | 4800 | ( AEA)SameasProLog"BadıRate" Settrig                                                                  |
| = | ON   | Soft war eFlow Control. Same asProlog"Protocol" Settnig                                               |
|   |      | = 80<br>= 0N<br>= 8<br>= 0<br>= 0N<br>= 0FF<br>= 0FF<br>= 0FF<br>= 0FF<br>= 0 = 0<br>= 4800<br>= 4800 |

If you own a TNC from another manufacturer, refer to their operations manual for corresponding commands to those listed above. Some of these commands may not exist or may have different names. At a minimum, jot down the Baud Rate, Data Bits and Parity so they may be set identically in ProLog. Choose the highest available terminal baud rate up to a maximum of 115 KB. Be careful however about the baud rate you modify; there are two. The Packet Link Baud Rate, "HBAUD", is the link baud rate. That is, the rate at which the data is transmitted over the air. Do not modify this setting. The other, "TBAUD", (ABAUD for Kantronics TNC's) represents the terminal baud rate, which is the rate at which the TNC communicates with the computer, and should be set to the highest speed your TNC and computer will support. However, TBAUD rates of 4800 and 9600 are usually more than sufficient for Packet Cluster operations.

# **DXTelNet**

ProLog provides two ways to access the internet for DX-Spots. The "Internet Source" panel in the Packet Cluster Configuration window permits you to select either "Internet" or "DxTelNet Program" as the internet source. Choosing "Internet" will activate ProLog's built-in internet monitoring software which will permit you to send and receive spots via DX Summit. The other method is via a third party program named DxTelNet.

An operational demo version of the DXTelNet program may be downloaded at their website at: <a href="https://www.gsl.net/wd4ngb/telnet.htm">www.gsl.net/wd4ngb/telnet.htm</a>.

Operational instructions for using DXTelNet are included with the program.

For the DXTelNet interface to work properly with ProLog, you must select the "DXTelNet Program" radio-buttonin the "Internet Source" panel of the "Packet Cluster Configuration" window. Additionally you must define the ProLog file path within the DXTelNet program. To do this, launch the DXTelNet program, click on "Configuration", then "Links". Check the "Enable Link" checkbox and enter a path of "disk volume:\Program Files (x86)\ProLog-V8\Database", in the "Link to DXHUNTER or External Log Path" panel where "volume" is the disk drive letter where the ProLog program resides. Do not include the quotation marks. NOTE: In the image below, the path is too long for the window and has scrolled to the right, however the entire path is there. Notice also that the path in the image is for ProLog-V7. With Version 8, the "V7" in the path becomes "V8".

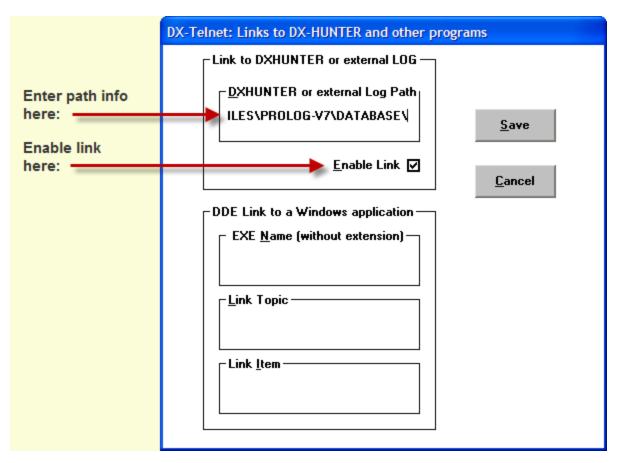

# **Packet Cluster: Support Files**

Four resident files support the Packet Cluster interface. All of the packet data files are in standard ASCII, with a CRLF at the end of each line. So, if desired, the files may be viewed and/or edited using any standard ASCII editor. They all reside in the "\Program Files (x86)\ProLog-V8\Datfiles" folder.

#### PACKET.DAT

The PACKET.DAT file contains all of the input and output data that is exchanged on the packet link. The size of this file is limited only by the amount of hard disk free space. The PACKET.DAT file is cleared and initialized each time ProLog is launched.

#### **DXSPOT.DAT**

The DXSPOT.DAT file contains all of the DX Spots that have been received over the packet link. This file also contains the internally generated ProLog Award Status lines and any error lines associated with the DX Spot. The contents of the DXSPOT.DAT file are retained across ProLog sessions and may be **cleared** only by selecting the "Options" menu, "DX Spot/WWV Operations" selection and then "Clear DX Spot File".

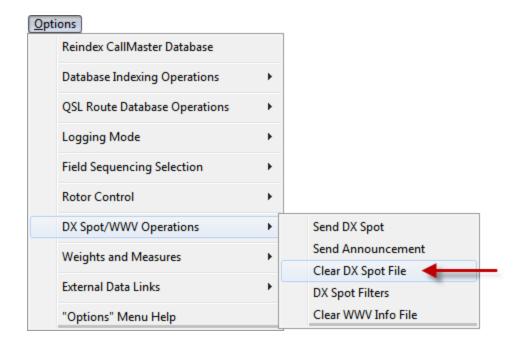

## SOLARFLX.DAT

The SOLARFLX DAT file contains all of the WWV reports that have been received over the Packet link. The contents of this file are retained across ProLog sessions and may be cleared by selecting the "Options" menu, "DX Spot/WWV Operations" selection and then "Clear WWV Info File".

#### WINSOCK.DAT

The WINSOCK.DAT file is used primarily for debugging. Whenever you connect to DX Summit, all of the

incoming text and commands are recorded in this file. If you should encounter a problem with DX Summit and it continues, you will be able to send this file to DataMatrix and we will be able to replay it and hopefully reproduce and solve the problem. Note however, this file is cleared each time ProLog is launched, so if you intend to send us this file, close down ProLog and save and/or send the file to DataMatrix before you re-launch the program.

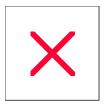

# **Packet Cluster: TNC Testing and Troubleshooting**

To quickly check out the communications link between your TNC and ProLog, first turn off the TNC, launch ProLog, then click on the "Window" menu and select the "Packet Converse" window, then turn on the TNC.

On power-up, most TNC's will send some sort of salutation message, which includes the manufacturer, ROM Version, etc. If this information is displayed in the input area of the window, then all of your TNC parameters have been properly set.

If nothing is displayed, or the display contains garbled characters, recheck the ProLog <u>Packet Configuration</u> settings and make sure that they are identical to the settings of your TNC. Also, while in the "DX Spot Source and Filters" configuration window make sure that "TNC" is selected in the "**TNC Source**" panel. If all of the settings match, then as a last resort, go through the various combinations of Baud Rate, Data Bits, and parity until the TNC salutation message is properly displayed in the input area of the converse window when you power up the TNC.

You also cannot rule out the possibility of a hardware problem with the TNC, the computer serial or USB port or even the interconnecting cable. Using the Device Manager in Windows make sure that the COM port you are using is in fact recognized by the Windows Operating System.

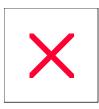

# **DX Spot List Window Operational Overview**

### The DX Spot List Window:

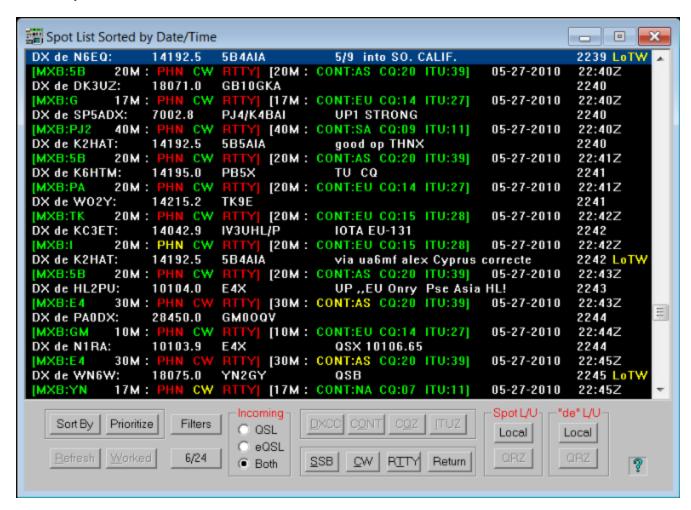

### Controls\_

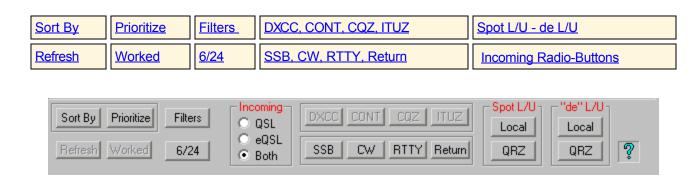

When DX Spot Monitoring has been properly configured and activated (see the <u>Packet Cluster</u> section of the "Configuration Menu") ProLog will continuously interrogate each data line received from the packet data source.

Note: The DX Spot callsigns are subject to the same parsing algorithms as callsigns that are entered into the "

<u>Call</u>" field of the logging form. Specifically, callsigns containing strokes will be forced to a pre-stroke format. For example, if a DX Spot is received for "W5VP/9M2" ProLog will reverse this, and display it in the DX Spot list as "9M2/W5VP".

An exception to this are DX Spots where the post stroke format is mandated by callsigns that are stroked with a "/P", "/M" "/MM", "/B", "/BCN", or "/QRP". Also, for purposes of searching, when spots such as these are received, the stroke and all following characters are ignored and the prefix and award searches are based solely on the callsign less the stroked information.

When a DX Spot line is received, a number of operations are put into action. First, the DX Spot is saved to the composite packet file (PACKET.DAT) and to the DX Spot File (DXSPOT.DAT). The DXSPOT.DAT file also contains the ProLog Status lines and any error messages associated with the DX Spot. The contents of the DXSPOT.DAT file are maintained across ProLog sessions. The DXSPOT.DAT file may be cleared at any time by selecting the "Clear DX Spot File" menu entry from the "Options", "DX Spot/WWV Operations" menu in the ProLog main window.

After the spot has been saved to the DXSPOT.DAT file, the band information is extracted and checked against the "Monitor Bands" setting in the <a href="Packet Cluster Parameters">Packet Cluster Parameters</a> section of the Configuration Menu. If you have requested to be alerted for spots on this band and the spot frequency falls into the segment specified in the <a href="Band Plan">Band Plan</a> for the modes specified in the Mode Filter, and a check of the award file based on your selection of Incoming QSL Status (QSL, eQSL or Both) indicates that you need the station for award fulfillment, the DX Alert Counter in the <a href="Cluster Traffic" panel">"Cluster Traffic" panel</a> of the logging form will be incremented by 1 and the audible alarm, if enabled, will sound at 15-second intervals. Additionally, a prefix information line is added to the DXSPOT.DAT file consisting of the Band, needed Modes, DXCC prefix, Continent, and the CQ and ITU Zones.

See the DX Spot List Window <u>Layout and Data Content</u> description topic for details on using the DX Spot List Window.

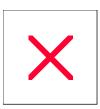

# **DX Spot List Window: Layout and Data Content**

The DX Spot window displays a list of all the DX Spots that have been received via the TNC or Internet. This DX Spot list conveys a wealth of useful information and requires some additional explanation. Prolog's exclusive Traffic Light Signal methodology plays an important part in displaying and rapidly assimilating the DX Spot information presented.

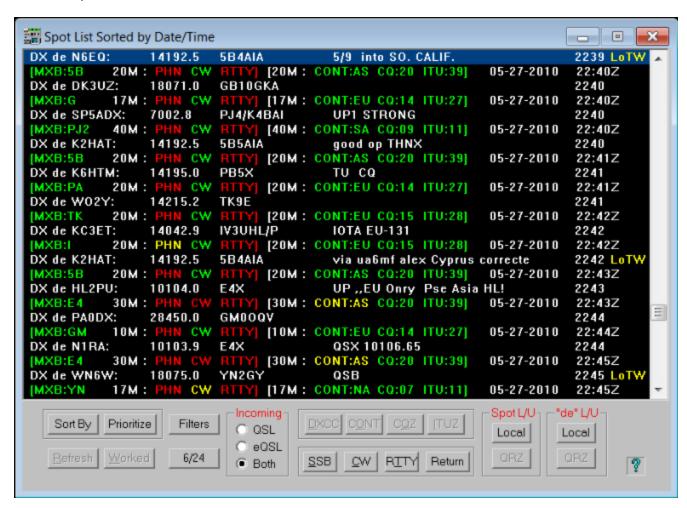

Note however that the DX Spot List window deviates slightly from other windows in that three colors are used to convey entity status where in other status windows five colors are used. The difference in color definition is primarily the combining of the Orange and Yellow status and the Blue and Green status. The default color scheme is listed below, however you can define your own custom color scheme from the <a href="Edit Award Status Colors">Edit Award Status Colors</a> menu option.

|         | •         |                                                                   |
|---------|-----------|-------------------------------------------------------------------|
| 5-Color | 3 Color   | <u>Definition</u>                                                 |
| Red     | Red       | Entity/Band/Mode Never Worked                                     |
| Orange  | Yellow    | Entity/Band/Mode Worked, No QSL Sent                              |
| Yellow  | Yellow    | Entity/Band/Mode Worked, QSL Sent, No QSL Received                |
| Blue    | Green     | Entity/Band/Mode Worked, QSL Received but Not Submitted For Award |
| Green   | Green     | Entity/Band/Mode Worked QSL Received, and Accepted for Award      |
|         | White     | DX Spot Information As Received and Error Messages                |
|         | Turquoise | The spotted callsign has been worked before                       |

As you know, ProLog monitors award status based on standard QSL, eQSL or a combination of both with the highest mutual status being displayed. At the bottom of the DX Spot List window is a panel labeled "Incoming" containing a radio-button for each of the QSL methods. When a DX Spot is received, ProLog will verify your status based on which one of these QSL methods you have selected. If you use only standard QSL's, or eQSL's, then select the appropriate method. This will ensure that the award status coloring reflects the type of QSL'ing that you use. If you QSL both by card and eQSL methods, then select "Both".

The screen-shots below show three different types of spots. Each DX Spot consists of two lines, the first line, always white in color, displays the DX Spot as it was received from the Internet or the TNC. **Exception:** The Call will be displayed in turquoise if that station has been worked before. Additionally, if the spotted station is known to use the ARRL's Logbook of the World, "LoTW" will be display in yellow at the end of the line. This data is contained in the LOTWUSER.ASC file in the \Program Files (x86)\ProLog-V8\Database folder and a updated monthly and is available from the ProLog website download page. The second line is the ProLog generated Award Status Line.

| DX de KC1XX: 1850.9 SP3KEY<br>[MXQ:SP 160M: PHN CW RTTY] [160M: CONT:E | 2235<br>23:57Z |
|------------------------------------------------------------------------|----------------|
| DX de W2XL: 7046.9 M0MYC qsx 1 [MXE:G 40M : PHN CW RTTY] [40M : CONT:E | 2237<br>00:58Z |
| DX de WA5PFJ: 14209.0 TI1C<br>[MXB:TI 20M: PHN CW RTTY] [20M: CONT:N   | 2228<br>21:25Z |

The Award Status lines shown above contain three segments. The first segment is the mixed status of the DXCC prefix. Mix status is conveyed by the letters "MXx" where "x" reflects the QSL status method ((Q)SL, (E)QSL or (B)oth) that was in effect when the DX Spot was received. As the first example shows, the sequence "MXQ:SP" is colored in Green meaning that you have worked and have a QSL card confirming the "SP" entity. In fact, it indicates that you have worked SP3KEY before because the callsign is displayed in turquoise. If you want more information on your previous contacts with SP3KEY simply click the line containing SP3KEY and then on the "Worked" button at the bottom of the DX Spot List Window.

The DXCC Mixed Status is followed by the Spot Band followed by the Mode Status in the form "[PHN CW RTTY]" which reflects the QSL status for each of the modes on the spotted band. Only those bands/modes selected as active in the Packet Cluster section of the Configurations Menu will be displayed. The coloring of each mode reflects your QSL status for that mode on the spotted band. The first example above shows that the "SP" entity has been worked on 160M Phone but no QSL has been received (Yellow), worked on 160M CW and a QSL has been received (Green) and has never worked on 160M RTTY/Digital (Red), thus this would be a new contact using RTTY or one of the acceptable Digital modes.

The next segment displays the Continent, CQZ and ITUZ information for the prefix of the callsign listed in the DX Spot. The bracketed information displays the MIXED QSL status for the 160 Meter band. According to the first example above, the Continent "EU", CQZ "15" and ITU "28" have all been confirmed via a QSL Card (Green) on the 160 meter band. The last two entries on the Award Status line indicate the GMT Date and Time that the Award Status line was generated.

Notice that the second example shows "MXE" which means all of the status information coloring is based on electronic QSL's or "eQSL". The third example indicates "MXB" which means that the status coloring is based on both QSL and eQSL status. When an "MXB" status is displayed both QSL and eQSL status information is compared and the highest status is used. The MXB example shown above indicates that neither a QSL card nor an eQSL has been received for Costa Rica on 20M PHN. All of the other status coloring is Green indicating that you have either a QSL or eQSL confirmation for the listed entity. If you want to see the distribution of QSL vs eQSL, simply click on one of the Matrix Selection buttons below the list display. These buttons are labeled

"DXCC", "WAC", "CQZ", and "ITUZ". For more detailed information on the layout and content information see the <u>Band-Mode Matrix</u> topic.

To aid with country identification and beam positioning, whenever you select the Award Status Line, the DXCC Country and Short Path/Long Path Information is displayed in the caption bar of the DX Spot Window.

Whenever ProLog cannot resolve the callsign of the DX Station, Prefix, or Frequency, the Award Status line will be replaced with one of the following error messages:

- 1) "Cannot Resolve Callsign"
- 2) "Cannot Resolve Prefix"
- 3) "Cannot Resolve Frequency"

**Note:** Whenever ProLog detects that a DX Spot is in error (Callsign, Prefix or Frequency) the spot is displayed and the Alert counter is incremented without regard for any filter settings. This is done to ensure that you are made aware of spots that you may be interested in, but because of an originator typo, is not properly registered. If these types of spots and their resultant error messages become too numerous tending to clutter the DX Spot List Display, ProLog can be directed to ignore them using the **"Ignore"** checkbox in the **Packet Configuration Menu** or the Filter Settings Dialog Box.

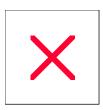

# **DX Spot List Window: Prioritizing DX Spots**

ProLog's exclusive Traffic Light Signal color code scheme makes it easy to spot those contacts that are important to your award status. By default, the DX Spot List is sequenced in an "As Received" order. If you are not applying any <u>frequency or award filtering</u>, this list may contain many spot and award status lines. As the list increases in size, even with the aid of Traffic Light Signaling, spotting the new ones becomes a bit more challenging. Enter the ProLog "Prioritize" function.

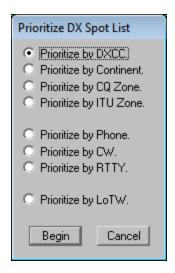

The **Prioritize** button will reorganize your DX Spot List according to your award needs. Furthermore, you can elect to prioritize by Entity (DXCC, Continent, CQZ or ITUZ), by Mode (Phone, CW, RTTY/Digital) or by stations known to use LoTW.

When you select one of these prioritization topics and click **Begin** and ProLog will order the list according to need. That is, all of the "Not Worked" in Red will be grouped at the top of the list, followed by the "Worked-No-QSL" in Yellow followed by "Worked-and-Confirmed" in Green. Below this will be the spots that for one reason or another could not be properly categorized.

See the "Sorting DX Spots" topic for more information on other sorting methods.

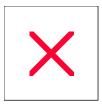

# **Packet Cluster: Sending a DX Spot**

### DX Summit / VE7CC Cluster / Packet TNC

To send a DX Spot to DX Summit, <u>VE7CC</u> or packet cluster using a TNC, click the **Send Spot** button in the "**Cluster Traffic**" panel of the logging form.

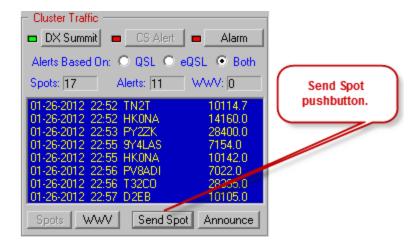

Or go to the "Options" menu and select the "DX Spot/WWV Operations" and then the "Send DX Spot" menu entry.

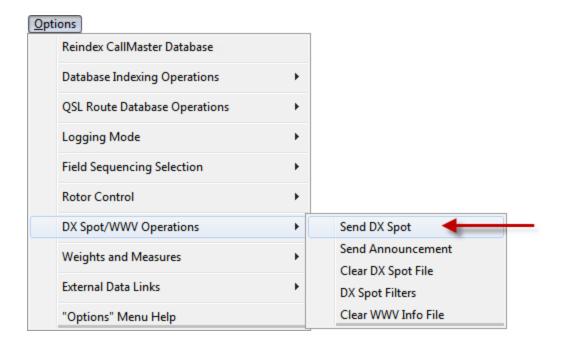

A window will open containing three entry fields, **Frequency**, **Call** and **Comment**.

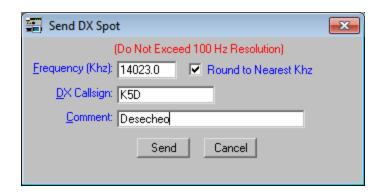

Enter the Frequency in KHz in the first field. Do not exceed one decimal place or else the DX Summit robot will misinterpret the frequency (no 1 or 10 Hertz allowed). Additionally, there are times when DX Summit will not post a spot if it contains a hundreds Hertz digit other than "0". This is not a problem if you manually type the frequency into the Send DX Spot window, however it is a problem if you are using Rig Control as the rig's frequency is used to automatically populate the Frequency field. With that in mind, there is a checkbox to the right of the Frequency field labelled "Round to Nearest KHz". Should you note that your spots are not appearing in the Monitor window, it may be due to the hundreds Hertz digit problem. If you set the "Round to Nearest KHz" checkbox this will automatically round the hundreds Hertz up or down and only send the KHz frequency to DX Summit. We suggest that you default to leaving this checkbox unchecked and only set it if you notice your spots are not populating the cluster network. An easy way to see if your spots are being sent out is to go to DX Summit and see if your spots appear in your web browser.

In the second field, enter the Callsign of the station that you are spotting. In the third field, enter any comment you would like to append to the spot. Click the **Send** button and your spot will be properly formatted and sent over the DX Summit network.

#### **DXTelNet**

When using DXTelNet software, all spots must be sent from that program. Consult the DXTelNet Help file for further details. See the <a href="DXTelNet">DXTelNet</a> topic in this Help file for configuration parameters.

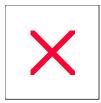

# **DX Spot List Window: Sorting DX Spots**

ProLog's exclusive Traffic Light Signal color code scheme makes it very easy to spot those contacts that are important to your award status. By default, the DX Spot List is sequenced in an "As Received" (Date/Time) order. The current sorting method is displayed in the caption bar of the DX Spot Window.

If you are not applying any <u>frequency or award filtering</u>, this list may contain many spot and award status lines. But let's suppose you want to see the list ordered in some other way for example by Callsign, Frequency or even Entity. Enter the **"Sort By"** function.

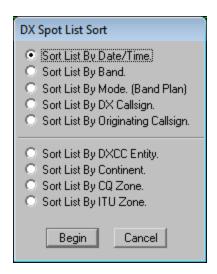

Clicking on the **Sort By** button at the bottom of the DX Spot List window will display a menu window containing a list of the various DX Spot sort options. The list of sorting options includes: Date/Time, Band, Mode, DX Callsign, Originating Callsign, DXCC Entity, Continent, CQ Zone and ITUZ Zone.

For example, you need CQ Zone 34 and you want to know if there are any stations in the DX Spot List that are in that zone. Simply click the **Sort By** button, then select the **"Sort List By CQ Zone"** entry and click on **Begin**. Once the list has been sorted by CQ Zone, simply scroll the display to CQ Zone 34 to view the stations that are, or have been active from that zone.

Another example. You are on 15M and want to review what stations are currently active on that band. Click the **Sort By** button, then select the **"Sort List by Band"** entry, click on **Begin** and all stations that comprise the list will be sorted by frequency in ascending order. Scroll the display to 15M to view the stations that are, or have been active on that band.

**Note:** As with other operations involving the DX Spot List, while you are using the Sort features any received spots are saved in the DXSPOT.DAT file. When spots are received that cannot be immediately displayed the **Refresh** button will be activated. You must click the **Refresh** button to bring these new spots into the DX Spot Display. Regardless of any previous sorting, these new spots will be displayed in an "As Received" (Date/Time) order at the end of the list.

See the "Prioritizing DX Spots" topic for additional sorting methods.

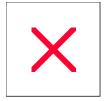

# **DX Spot List Window: Spot Data Management**

| 6/24                   | DXCC, CONT, CQZ, ITUZ | Refresh | Spot L/U & de L/U |
|------------------------|-----------------------|---------|-------------------|
| Incoming Radio-Buttons | SSB, CW, RTTY, Return | Worked  |                   |

All received DX Spots are stored into a file named DXSPOT.DAT. Whenever the DX Spot window is opened for the first time or the **Refresh** button is clicked, the last 500 DX spots and their associated status lines are transferred from the DXSPOT.DAT file to the DX Spot window for display.

Once the DX Spots are displayed, the user may scroll through the data to review the spots that have been received. See the <u>Spot Line Layout and Data Content</u> topic for a more detailed description.

As mentioned in the "Layout and Data Content" topic, each DX Spot consists of two lines; the spot itself and an internally generated award status line. Positioning the selector bar on the Award Status line permits the user to select other ancillary functions via the buttons at the bottom of the window.

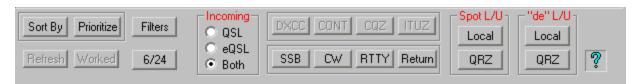

#### "Refresh" Button

New spots that are received while the DX Spot Window has the focus, are processed by the Award Status Module and although not immediately displayed, will continue to accumulate in the DXSPOT.DAT file. The spots are not immediately displayed due to the fact that it is impossible to add data to the window while the user is scrolling and possibly reorganizing the data therein. The user requests a data update by clicking on the **Refresh** button at the bottom of the DX Spot window.

The **Refresh** button serves a dual purpose. It is an action mechanism to bring in new spots and also as an indicator, because the button is activated only when new spot(s) have been received. Clicking the **Refresh** button will refresh the DX Spot window with the last 500 spots received and also deactivate the button for the next cycle.

**Note:** When the DX Spot window doesn't have focus, the list will be refreshed automatically as spots are received, displaying the newly received spots at the bottom of the window. It is only necessary to use the **Refresh** button while you are using the DX Spot window and it is selected (has the focus). In fact, if focus is switched to any other window while the **Refresh** button is active, the nest received spot will force all the stored spots along with itself into the DX Spot window.

#### "Worked" Button

The **Worked** button permits you to display any previous contacts you may have had with the DX Spot station. ProLog will let you know when you have worked the station before by coloring the callsign of the DX station in turquoise. The **Worked** button is only activated when the selector bar is on the DX Spot Line and the stations callsign is colored turquoise.

## "Incoming" Radio-Buttons

ProLog monitors award status based on standard (paper) QSL, eQSL or a combination of both with the highest mutual status being displayed. At the bottom of the DX Spot List window is a panel labeled "Incoming" containing a radio-button for each of the QSL methods. When a DX Spot is received, ProLog will verify your status based on which one of these QSL methods you have selected. If you use only standard QSL's or eQSL's, then select the appropriate method. This will ensure that the award status coloring reflects the type of QSL'ing that you use. If you use both methods, then select "Both".

For a detailed explanation of award status of DX Spots, click here.

## "SSB", "CW", "RTTY", "Return" Buttons

These buttons are most useful when Rig Control is active. They will be active only when the selector bar is positioned on the DX Spot Line.

ProLog cannot definitively determine from the DX Spot information received what transmission mode the station is using. These buttons permit you rapidly and simultaneously switch the transceiver to the frequency of the DX Spot while switching the mode based on which button is used.

Use of the **CTRL** key while clicking on one of the mode buttons determines whether the logging form is activated after the switch to the frequency and mode is made. If you click one of the mode buttons while holding down the **CTRL** key, the spotted station's call and frequency along with the mode you selected by clicking the mode button will be transferred to the logging form ready for you to make the contact and save the QSO.

If you click one of the mode buttons without using the **CTRL** key the rig will be switched to the frequency and mode, but the focus will remain with the DX Spot window. This mode is particularly useful for quickly scanning the frequencies of the various DX spots for activity.

Whenever you click one of the mode buttons ProLog retains the current frequency and mode before switching to the frequency and mode of the DX Spot. This feature makes it quite easy for you to return to the original frequency. So taking a quick check of a DX stations activity and returning to a QSO in progress, can be accomplished with two mouse-clicks. If you click on one DX Spots frequency then click on a different DX Spot's frequency clicking the **Return** button will alternate between the frequency of Spot1 and the frequency of Spot2.

See the "Rig Control" topic for more information on controlling your rig from the DX Spot Window.

### "DXCC", "WAC", "CQZ", "ITUZ" Buttons

This series of buttons permits you to display the Band/Mode Details matrix showing all of your contacts and their QSL Status with the selected entity. The caption bar of the Band/Mode Details matrix window will contain the entity selected and the "QSL Type" selection used to generate the matrix. The "QSL Type" selection is either "QSL", "eQSL" or "Both" and will be shown in the caption bar of the matrix as "(QSL)", "(E-QSL)", or "(QSL + E-QSL)". The statistics shown in the Band/Mode Details matrix reflect the QSL/eQSL/Both status for the award button used to open the matrix. When the Band/Mode Details matrix is displayed, clicking on the QSL Status vector (intersection of Band column and Mode row) will display the associated contact from the logbook.

For a more detailed description, see the <u>Band-Mode Matrix</u> window topic.

# "Spot L/U" and "de L/U" Panel

A real convenience feature is the ability to lookup callsigns directly from the DX Spot List. You can choose your source of this information either from your locally configured database or QRZ Online if you are a subscriber to that service. Each panel contains two buttons labeled **Local** and **QRZ**. These buttons will only activate when the

selector bar is positioned in the DX Spot Line (the line beginning with "DX de"). The **QRZ** button will be activated only if you have subscribed to the QRZ online services and have entered your Username and Password in the <u>Callbook Database</u> "Configurations" menu.

### "6/24" Button

ProLog permits you display the DX Spot window in either a 6 or 24 line format. Depending on the size of your monitor and the resolution you are using, the 6 line format maybe a bit more convenient in that it permits you to position the entire window including the buttons on the desktop without window overlap. The **6/24** button permits you to change window sizing with a single click. Thus you can select the 6 line format when you are working in the logging form and then for spot examination and sorting, expand the display to the full 24 line display. Each window is an independent window and you can position either wherever you want them to appear.

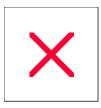

# **DX Spot List Window: Using With Rig Control**

If you have previously configured ProLog to monitor your <u>TNC or Internet</u> for DX Spots and you have also established and activated <u>Rig Control</u>, ProLog can automatically set your transceiver to the DX Spot station's frequency.

For each DX Spot that is received, ProLog stores two lines of information into the DX Spot File. The first line contains the data as it was received from the TNC or Internet while the second line is formatted by ProLog listing the needed Modes, DXCC Prefix, Continent, Zone Information, and the Date/Time that the spot was stored to the DX Spot File.

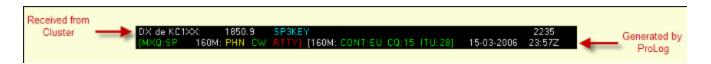

### "SSB", "CW", "RTTY" Buttons

These buttons are most useful when Rig Control is active. They will be active only when the selector bar is positioned on the DX Spot Line.

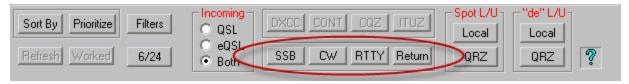

ProLog cannot definitively determine from the DX Spot information received what transmission mode the station is using. These buttons permit you to rapidly and simultaneously switch the transceiver to the frequency of the DX Spot while switching the mode based on which button is used.

Use of the **CTRL** key while clicking on the mode buttons determines whether the logging form is activated after the switch is made. If you click one of the mode buttons while holding down the **CTRL** key, the spotted station's call will be transferred to the logging form and logging form will be activated. Once you have switched back to the logging form from the DX Spot Window, you can elect to proceed with the logging of the contact simply by depressing the **ENTER** key which will fill in the balance of the logging form and update the award status. **Note:** Should you request to transfer a spotted callsign and switch back to the logging form, the form will be initialized. Keep this in mind if you have a contact entry in progress in the logging form.

If you click one of the mode buttons without using the **CTRL** key the rig will be switched to that frequency but the focus will remain in the DX Spot window. The DX station's call will not be transferred to the logging form. This mode is particularly useful for quickly scanning the frequencies of the various DX spots for activity.

**Important:** To ensure proper award credit, observe the same precautions with respect to portable callsigns as detailed in the "Call" field topic.

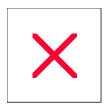

# **Packet Converse Window: Overview**

The "Packet Converse" window permits the user to interact with the TNC and the packet link and consists of two areas. At the top is a scrollable area where all data received from the TNC is displayed. Below the received data window is the Output data entry field where free-form data and commands may be entered. Anything entered into this window is transmitted to the TNC whenever the ENTER key is depressed. A maximum of 80 characters may be entered into the Output window.

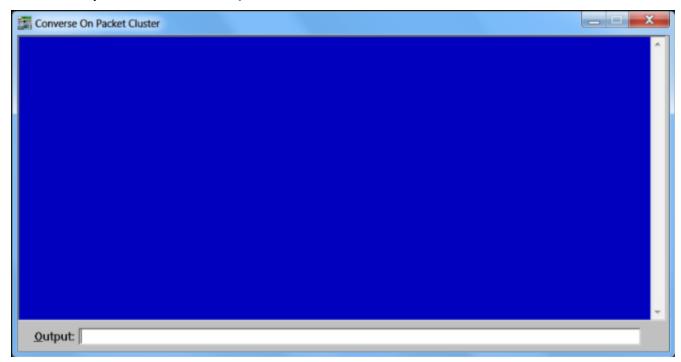

The scrollable received data window will contain the last 500 lines of TNC data. Whenever the mouse cursor is in the received data window, any received data, although passed to the primary PACKET.DAT file, is not displayed, nor retained for display. DX Spots and WWV reports however, continue to be actively processed. When the user eventually returns to the **Output** field, the received data window display is restored to the last line received at the time the user switched to the received data window.

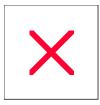

# **Packet Converse Window: TNC Setup and Operation**

Unlike a standard TTY interface, all data received from the TNC appears in the upper received data window and all data sent to the TNC is entered in the lower command line **Output** field. If your TNC is off-line and you are in local mode, the string "CMD:" will appear in the input window, not in the command line window.

Enter your command string in the **Output** field as you normally would, then depress the **ENTER** key. You will see your command string echoed back next to the "CMD:" prompt in the upper received data window. **Note:** The foregoing description applies to the AEA PK series of TNC's. Your TNC may operate in a somewhat different fashion, but the segmenting of received data and output data in the "**Packet Converse**" window will be the same.

Most TNC's will initialize in COMMAND mode. This mode is used to interact directly with the TNC to set the various operational TNC command parameters. While in COMMAND mode, the TNC will not transfer data from the packet node to the upper received data window. The AEA PK series of TNC's has an LED for each of these modes so you may readily determine the operational mode of the TNC without having to interrogate the unit. In order to monitor the packet link, you must place the TNC into converse mode. For PK-232's, this is done by sending the string "CONVERSE" from the lower **Output** field.

While in the lower **Output** field, attempt to connect to your local Packet Cluster node by entering the appropriate connect string followed by the **ENTER** Key. Any return data will be displayed in the upper received data section of the "**Packet Converse**" window. Enter a series of commands "SH/DX", "SH/WWV", etc., to familiarize yourself with the way the **Output** line field and the upper received data window interact.

Information that scrolls off the top of the received data window is captured and retained in a file named PACKET.DAT, which resides in the "\Program Files (x86)\ProLog-V8\Datfiles" folder. If you want to review any data previously received, click anywhere in the received data section of the "**Packet Converse**" window. When you do this, the received data area is activated and the selector bar is positioned on the last received data line.

**Note:** As long as the upper window is active and you are reviewing previously received data, subsequent data sent by the TNC will not be displayed. Received DX Spots, Award Monitoring and WWV reports will continue to accumulate normally in their respective files, however, other data that would have been routed to the "**Packet Converse**" window is discarded. When you have finished reviewing the information in the upper window, simply click back into the **Output** command line field to resume the flow of data into the upper received data window.

Before you exit Converse Mode, ensure that you do not leave the TNC in COMMAND Mode. To make sure, enter COMMAND mode by holding down the **CTRL** key and depress the letter "C". This will cause most TNC's to enter COMMAND mode and issue a CMD (or something similar) prompt. Once in Command mode, enter the "CONVERSE" or similar command in the **Output** field followed by the **ENTER** key to return the TNC to monitor mode. You can exit Converse Mode and close the window by depressing the **ESC** key or using the Close Window icon in the upper right hand corner of the "**Packet Converse**" window.

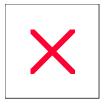

# **ProLog System: CallMaster Callsign Database**

The DataMatrix CallMaster Callsign Database contains the full United States and Canadian callsign allocations. Additionally, an extensive DX Callsign Database is also included.

The CallMaster callsign database is an option that may be ordered when you purchase your ProLog system or added anytime thereafter. If you did purchase CallMaster when ordering ProLog, it is resident on your installation CDROM and will be integrated into your ProLog system when it is installed. If not, you may also order the database as an add-on to your existing ProLog system. Please visit the <a href="ProLog Website">ProLog Website</a> or call us at 1-505-892-5669 for current pricing.

When you purchase the CallMaster Callsign Database, you will receive a six month access privilege to our <u>FTP</u> <u>site</u> where you can download our monthly US/VE/DX update file. This update file will ensure that your CallMaster Callsign Database remains accurate and up to date.

The CallMaster update methodology requires some explanation. We release a new edition every month containing all of the changes and additions that have accumulated since the last release. These same changes are also posted on our FTP website and are made available for a period of six consecutive months to customers that have purchased CallMaster and have a current subscription. The update information is contained in a series of six update files, each one specific to that edition of CallMaster. To find the edition of your CallMaster Database and the name of the update file that you should download, enter the string "USVEFI" into the Call field of the logging form and click the CallMaster button at the bottom of the "Contact Information" panel. When the USVEFI record is displayed, the Note field will contain the month and the year your CallMaster edition was created, the monthly update file to download and the next renewal date.

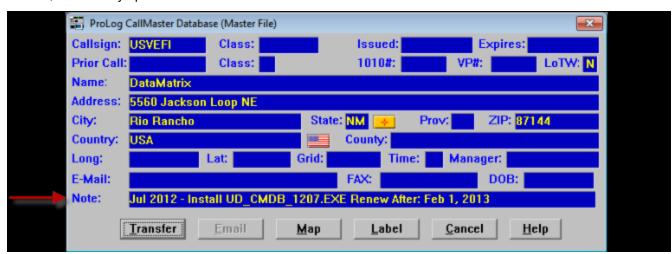

The name of the monthly update file uses the format of "UD\_CMDB\_yymm.EXE" where "UD" indicates it is an update file, "CMDB" indicates it is for the CallMaster DataBase, "yy" is the year and "mm" is the month. The "USVEFI" record will only display the "base" name for the update file. Six update files will be issued with your subscription. To differentiate between each of these files, an issue number ranging from 1 - 6 is appended to the update file name so that the update file name appears as "UD\_CMDB\_yymm-1.EXE" through "UD\_CMDB\_yymm-6.EXE", again where "yymm" equals the year and month of the edition of CallMaster installed. The latest update file installed on your system appears in the "Comment" field of the "UPDFI" record.

The "Renew After:" date has been computed to ensure you take full advantage of your six update files. Renewing prior to this date will result in you receiving less than the six update files you are entitled to. To maintain an up to date database, you should renew during the one month period following the "Renew After:" date.

The update file for your CallMaster database is normally posted to the FTP site on the first day of each month. However, due to unforeseen circumstances, ProLog can post the updates at any time during the first week of the month. Please note the file date on the FTP site to ensure you download the latest file.

With each successive month, due to the addition of updated data, the size of the file will increase. At the end of the six month update period, the file is removed from the FTP site. At this point, a new CallMaster subscription should be purchased which will begin a new six month update cycle using a different update file name as outlined earlier.

When you access the ProLog FTP site you will be asked to enter an ID and Password which is supplied with your subscription. Should the password change prior to the end of your six month update entitlement, you may request the latest password by sending an email to us at <a href="mailto:prolog@swcp.com">prolog@swcp.com</a> with a subject line of "FTP ID REQUEST". Please include your Name, Callsign, and your ProLog program serial number. Your serial number can be found in the Help menu by selecting "About ProLog".

As outlined earlier, the name of the file that you will download will vary based on the creation date of your CallMaster database. There is also a companion help file named P2KCSDBA.TXT. Be sure to download and read that file for specific installation instructions and any last minute changes. Users running Windows Vista and Windows 7 should also download and read the "WINDOWS 7 and VISTA..." file for information pertaining specifically to those operating systems.

The file that you download is a self-extracting installer. Save the file to a location where you can easily find it. For convenience sake, we suggest saving it to the Desktop. Double-click the file icon to begin the installation process. (Windows 7 and Vista users: right-click on the file icon and select "Run As Administrator" from the popup menu.) The installer will by default install the update file to the correct folder. The following is a table with the default installation paths for the various operating systems:

| Op eratrig System                      | ProLogD efabtrilställation Pah |  |
|----------------------------------------|--------------------------------|--|
| WriXP, V ista 3 b ti Wrid ows 7 3 b ti | CVProgramFlie\$ProLog∀8        |  |
| V ist a64 b tj. Windows 764 b ti       | €\ProgramFlies(x86 \ProLog∀8   |  |

If you originally installed ProLog on a hard drive volume other than "C:", you will need to manually change the hard drive designation in the default installation path to the correct hard drive volume. For instance, if you installed ProLog on the "D:" drive, you will need to change the installation path to "D:\Program Files (x86)\ProLog-V8\Database" when the installer displays the installation path. The installation process will extract a file named P2KCSDBA.UPD. If a previous P2KCSDBA.UPD file exists, you will be asked to confirm the that you wish to overwrite the existing file. Answer affirmatively to overwrite the previous file. It is suggested that you retain the installation file at least until the next update is issued, just in case it is required at some future date.

## Reindex/Update CallMaster Database

Next, launch ProLog and click on the "Options" menu and select "Reindex CallMaster Database".

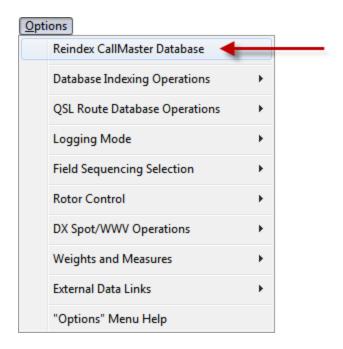

You will be asked to confirm your intention to perform the operation. Click on **Yes** to commence the Reindex/Integration operation. This procedure is quite data intensive and with slower processors may take up to 5 minutes to complete. When the operation has finished, a completion window will be displayed containing statistical information on the total record count, the number of records that were added and the number updated.

Note: It is absolutely mandatory to perform the "Reindex/Update CallMaster Database" procedure after the update file is installed to integrate the update file data into your CallMaster database. Failure to do this will result in a corrupted database and/or the update file information not being merged with your database.

ProLog will verify that the update file you have downloaded is correct for the creation date of your CallMaster database. If ProLog detects a file name discrepency, an error message will be displayed indicating that the wrong update file has been downloaded and will also list the file name of the correct file to download.

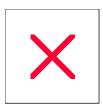

# **Logging Form: 'Updates?' Pushbutton**

Periodically, DataMatrix will release updates for ProLog. These can consist of bug fixes and new features to the main executable file or system support files and are posted to our website for downloading at random intervals. In addition, there are subscription update files that are posted both monthly and bi-monthly, depending on the product. While the subscription updates are relatively easy to check for (they are usually posted during the last week of the month), it can be a hassle to know if an update has been posted for the system files. Rather than have you constantly checking the ProLog website, we have included a feature that will check for updates with the click of a pushbutton.

In the lower right corner of the Logging Form you will see a pushbutton labeled "Updates?".

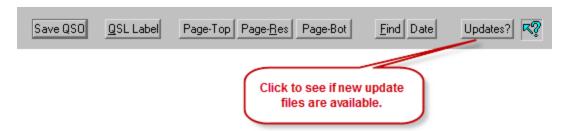

Clicking the "Updates?" pushbutton will interrogate our website and compare update files posted there to update files installed on your system. It will then open a window very similar to the "ProLog Updater" and display the latest update files installed on your system and the update files posted on our website. The window is color coded and will show current updates in **Green** and outdated updates in **Red**.

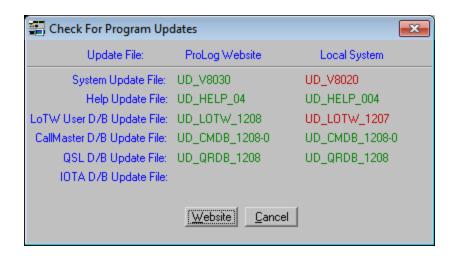

As shown in the above image, the "Program Updates" window is divided into three columns, "Update File", "ProLog Website" and "Local System". The "Update File" column describes the type of file. The "ProLog Website" column displays the name of the latest update file on the ProLogSystem website. The "Local System" column displays the name of the most recent update file installed on your system. (For an explanation of the update file name format, click <a href="here">here</a>.) As you can see from the image, the "Help Update File", the "CallMaster D/B Update File" and the "QSL D/B Update File" installed on this system are up to date and displayed in **Green**. The "System Update File" and "LOTW User D/B Update File" installed on this system are out of date and are displayed in **Red**.

Additionally, if your CallMaster subscription to update files has expired, Program Updates will display "Time To Renew" in the ProLog Website column. If you have not installed the optional QSL Route Database or have never installed a QSL Route Update file, Program Updates will display "Please Subscribe" in the Local System column.

To download the latest update files, click the "Website" pushbutton. This will open your browser to the ProLogSystem File Downloads page where you can select the update files you wish to install. Click the update file you wish to install and save it to the "x:\ProLog Update Files" folder on your hard drive, where "x" is the hard drive ProLog is installed on. Note: It is imperative that the update file be saved to the "x:\ProLog Update Files" folder. Repeat this process for as many updates as you desire to install. After they have been downloaded use the ProLog Updater Program "PUP" to install the updates. Click here to proceed to installing the update files.

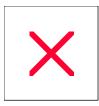

# **Configurations Menu: Callbook Database**

ProLog supports computer resident databases such as our own CallMaster database, along with Flying Horse, Buckmaster, SAM, QRZ and the internet based database from QRZ Online. Access to the QRZ Online internet based database is subscription controlled; visit the QRZ website (<a href="www.qrz.com">www.qrz.com</a>) for the latest information and pricing.

Access DLL's for the locally resident callbook databases are supplied with the ProLog system. The associated DLL will be activated based on your callbook database selection. Additionally, if you purchase the ProLog CallMaster database, Datamatrix provides via its <a href="FTP website">FTP website</a> a monthly update file that will ensure that your database remains up to date and accurate. See the "<a href="ProLog System: CallMaster Database">ProLog System: CallMaster Database</a>" topic for more Information

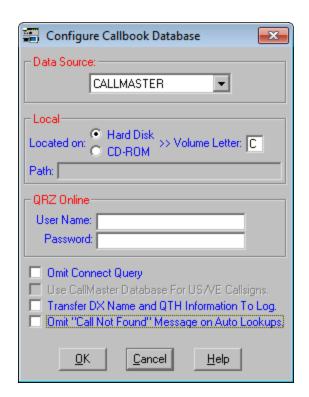

#### Selecting the Local Callbook Source and Drive Assignments

First select the manufacturer of the CDROM that you are using from the pulldown list in the Data Source panel. Select the source of the data, either CDROM or Hard Disk, and then enter the drive letter of the device the callbook is installed on in the **Volume Letter** field in the Local panel. The ProLog CallMaster database must reside on a hard disk, thus when you select that database, the "**Located On**" radio-button will be defaulted to "**Hard Disk**". You may elect to run the CallMaster database either by itself or in conjunction with a CDROM from one of the other manufacturers. If you wish to operate in this mode, select the manufacturer of the other database from the list, then activate the "**Use CallMaster Database For US/VE Callsigns**" checkbox. Having done this, ProLog will automatically use the CallMaster database for all US and VE callsign lookups and the secondary callsign database for all other DX lookups.

**Note:** If you select the Flying Horse callbook as your Data Source, the **Path** field will become active. The combination of the **Volume Letter** and **Path** fields instructs ProLog where to find the data files. When you first

select Flying Horse, the **Path** field defaults to "**program files**(**x86**)\**radio amateur callbook**" for 64-bit versions of Vista and Windows7 and "**program files**\**radio amateur callbook**" for all other operatins systems. Should you install the Flying Horse callbook to a different location, type the path to those files in the **Path** field. Set the **Volume Letter** to the hard disk the Flying Horse files are installed on.

#### Selecting the QRZ Online Callbook Service

ProLog supports the QRZ Online database service. Access to this service is subscription controlled; visit the QRZ website (<a href="www.qrz.com">www.qrz.com</a>) for the latest information and pricing. When you subscribe to this service you will receive a user name and password. This information must be entered into the associated fields in the "QRZ Online" panel. When ProLog senses that this information has been provided, the QRZ S/O button in the "Contact Information" panel of the logging form will become active. After a successful login to QRZ Online, the QRZ buttons in the DX Spot window, and the QRZ L/U (QRZ Look Up) button in the logging form and QSL Route database windows will be activated.

Connection to QRZ Online is not automatic. If you leave the "Omit Connect Query" checkbox unchecked in the "Callbook Configurations Menu", you will be asked if you want to connect to QRZ each time that you launch ProLog. Answer affirmatively and ProLog will connect you to QRZ. If you check the "Omit Connect Query" checkbox, the connect query message will not be generated, requiring you to manually click the QRZ S/O button each time you desire to connect to QRZ Online. Note that once connected, you will remain connected to QRZ Online until you either disconnect or exit ProLog.

Note: ProLog permits you to run both local and internet databases simultaneously. You select which database you wish to access by clicking on the desired database button, QRZ L/U or CallMaster at the bottom of the logging form or "QRZ L/U" or "Local" in the "DX Spot" window. Further note however, that if you are signed onto QRZ Online, that database will be used to fill in the logging form information whenever a new contact is entered into the logging form.

## Transfer DX Name and QTH Information to Log

When the "Transfer DX Name and QTH Information To Log" checkbox is selected, ProLog will automatically transfer the contact's Name, QTH, US State, US County, and in some cases the Canadian Province, Grid Square, and 1010/VP numbers into their respective fields in the logging form.

Because the record format of US based callsigns is quite consistent, the transfer of data into the "Name" and "QTH" fields of the logging form will, in most cases, be displayed correctly. Unfortunately this consistency of format does not hold true for DX callsign records where the Name and/or address format can vary significantly from country to country. This lack of DX record formatting can cause the display of data in the "Name" and "QTH" fields of the logging form to be at times cryptic to the point of being almost useless. ProLog makes every effort to format name and address information of each and every record in the CallMaster database to reduce or eliminate this problem. However, it is beyond our control how other products format their data. If this becomes a recurring problem, deactivating the "Transfer DX Name and QTH Information To Log" checkbox will inhibit the transfer of data to the "Name" and "QTH" fields of the logging form on DX records only. Once again, this data transfer block will apply only to the Name and QTH information associated with DX Callsigns. The Name and QTH information associated with US based callsign records will continue to be transferred to the logging form regardless of the setting of the "Transfer DX Name and QTH Information To Log" checkbox.

**Note:** If the "CallMaster" button in the logging form is utilized to display a callsign record, the "Transfer" button in the "CallMaster Information" form is activated and temporarily overrides the setting of the "Transfer DX Name and QTH Information To Log" checkbox, thus permitting the user to transfer the Name and QTH information of the DX record to the logging form if desired.

# Omit "Call not Found" Message on Auto Lookups

Some users will want to know when a callsign cannot be found in the Callbook database and want to be notified with audibles and a message to that effect. Other users don't want the fanfare, figuring that if the information is available, it will be placed into the logging form, and if its not, that is indication enough that the callsign is not in the database. The latter case also saves a keystroke or mouse-click to clear the "No Find" message itself. The "Omit" checkbox permits you to select the mode of operation that you prefer. Remember though that the suppression of the "No Find" message effects only Automatic lookups. If you manually request a callsign look up (i.e., click the CallMaster button in the logging form) the "No Find" message will be displayed without regard for the setting of this preference.

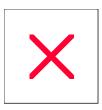

### Reindex/Update CallMaster Database

Next, launch ProLog and click on the "Options" menu and select "Reindex CallMaster Database".

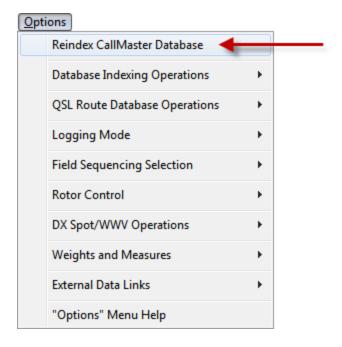

You will be asked to confirm your intention to perform the operation. Click on **Yes** to commence the Reindex/Integration operation. This procedure is quite data intensive and with slower processors may take up to 5 minutes to complete. When the operation has finished, a completion window will be displayed containing statistical information on the total record count, the number of records that were added and the number updated.

Note: It is absolutely mandatory to perform the "Reindex/Update CallMaster Database" procedure after the update file is installed to integrate the update file data into your CallMaster database. Failure to do this will result in a corrupted database and/or the update file information not being merged with your database.

ProLog will verify that the update file you have downloaded is correct for the creation date of your CallMaster database. If ProLog detects a file name discrepency, an error message will be displayed indicating that the wrong update file has been downloaded and will also list the file name of the correct file to download.

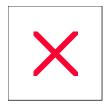

# **ProLog: About ProLog**

The "About ProLog" window, accessible from the Help menu, contains a wealth of information about your ProLog Logging System. This window displays the ProLog version number, licensee information, support file information, system information and ProLog contact information.

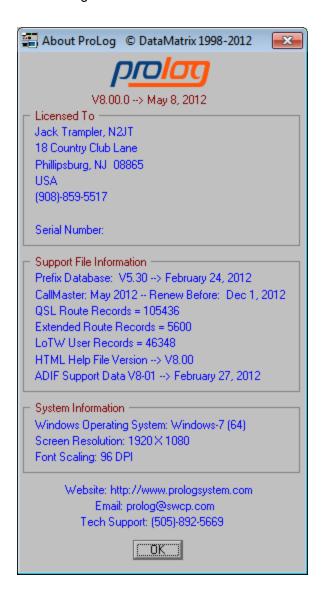

#### **Version Number**

The version number appears directly beneath the ProLog logo. It also indicates the creation date of this version. Should you need to report any problems or potential bugs in your setup, send this information along with the report. It is very important before we begin troubleshooting to know if you have the latest version installed.

#### Licensed To

This section will contain the name, call, address, phone number and serial number of the person to whom this copy of ProLog is licensed to.

# **Support File Information**

A lot of information is displayed here. This section indicates the version of the Prefix Database, Help file and ADIF Support files installed in your system. It also displays the edition and renewal date of CallMaster, the number of QSL Routes, both basic and extended records, and the number of LOTW User records installed in your system.

### **System Information**

This section displays information about your operating system. It will show what operating system, screen resolution and the font size (Normal, 96 DPI or Large, 120 DPI) you are running.

#### **Contact Information**

Finally, at the bottom of the window is our website, email address and Tech Support phone number.

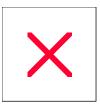

# Logbook Menu: Transfer CallMaster Database

If you are upgrading from a previous version of ProLog, you may have purchased Version 8 without the CallMaster US/VE/DX callbook. If CallMaster is installed in the version of ProLog that you are upgrading from, with one exception, you can transfer that database to your new ProLog installation.

All editions of CallMaster issued with ProLog Versions 6 and 7 are compatible with ProLog V8. However, during Version 5's reign we added the "Previous Call Is Now" feature where if you entered a ham's last previously held callsign, ProLog would inform you of the ham's new call and immediately look up that new call. CallMaster databases **without** this capability are **not** compatible with ProLog Version 8. The transfer process, which will be detailed below, will inform you if the database is not compatible. However, if you wish to check prior to running the transfer process, use the Windows Explorer and navigate to the "C:\PROLOG\DATABASE" folder and look for the **PREVCALL.IDX** file. If that file is not present, that edition of CallMaster is **not** compatible with Verion 8.

#### Transfer CallMaster Database Procedure

Launch ProLog and open the Logbook Menu by clicking on the "File" menu in the logging window and selecting "Logbook Menu". Click the "**Transfer CallMaster D/B**" button.

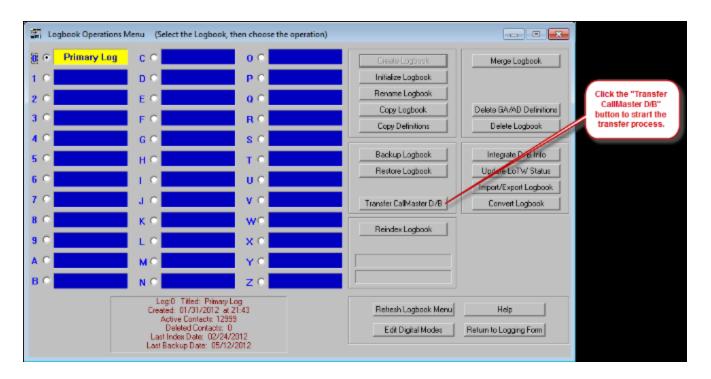

If CallMaster is already resident in your Version 8 installation, a message box will be displayed advising you of this and giving you the oppurtunity to continue or cancel the operation,

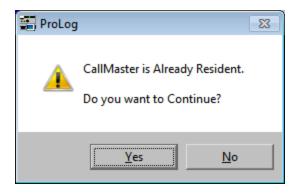

If you continue with the transfer or if CallMaster is not already installed in Version 8 (in which case you will not receive the above message), a window will open allowing you to select the previous version of ProLog that you are transferring CallMaster from.

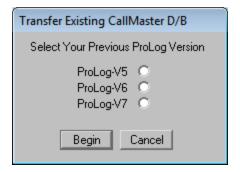

Click the radio-button next to the version you are upgrading from and click "Begin".

If you have selected ProLog-V5 from the above window **AND** the edition of CallMaster installed in Version 5 is **NOT** compatible with Version 8, the following message will be displayed:

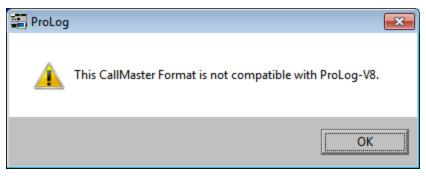

If you receive this message and wish to continue using CallMaster you will have to purchase a new edition. To purchase a new edition of CallMaster (which includes 6 months of updates), contact DataMatrix at **1-505-892-5669** or visit the <u>Secure Order Form</u> on our website.

If the edition of CallMaster is compatible or you have selected either ProLog-V6 or ProLog-V7, once the transfer it complete the following message will be displayed:

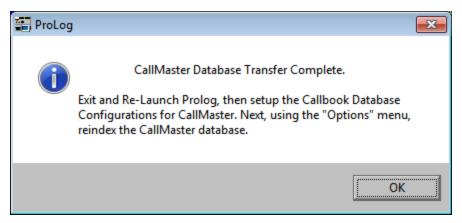

As per the message, you must exit and relaunch ProLog so that any changes that have been made take effect. Upon launching ProLog-V8 a message will be displayed advising you that CallMaster must be re-indexed.

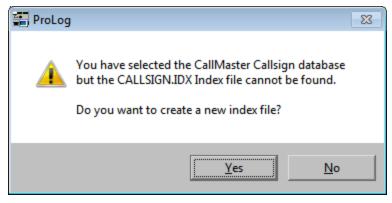

We can't stress enough to click "Yes" and re-index CallMaster at this time, however we realize that there might be a need to access ProLog immediately and therefore we have given you the ability to bypass indexing at this point. If you click "No" re-index CallMaster as soon as possible as CallMaster will not function until the indexes have been created. You can re-index CallMaster at any time by selecting the "Options" menu and select "Reindex CallMaster Database".

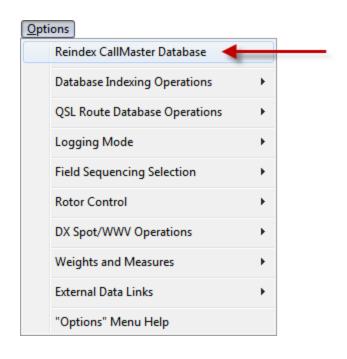

When indexing has been completed, CallMaster is almost ready to be used. Since ProLog works with various callbooks or without one at all, ProLog must be configured to access CallMaster.

# Configuring ProLog-V8 to Use CallMaster

Prior to using CallMaster, ProLog must be configured to access the database. This is done via the "Configurations" menu. To access the "Configurations Menu" select the "Edit" menu in the logging form and click "Configurations". Click "Callbook Database" from the next menu that opens and the "Callbook Configuration" window will open.

In the "Data Source" panel click the pulldown list and select "CallMaster". In the "Local" panel, click the "Hard Disk" radio-button and then type the letter designation of the hard drive that ProLog is installed on in the "Volume Letter" field. Normally this will be "C".

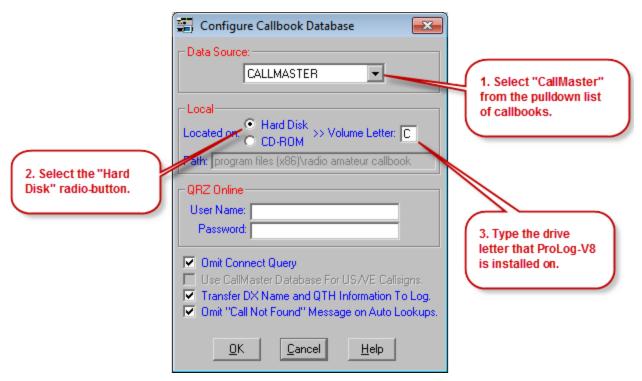

Click "OK" when finished.

As you can see, there are additional options and settings in this configuration window. For more information on all of these settings, see the <u>Callbook Configuration</u> topic.

### **Checking CallMaster Subscription**

At any time you may want to know what edition of CallMaster is installed on your system or when you need to renew your subscription. Besides the control records "USVEFI", "DXFI" and "UPDFI" that exist in CallMaster (type any of these in the Call field and click CallMaster) and contain this information, you can also review this information from the "About ProLog" menu selection, accessible from the "Help" menu in the logging form. Selecting "About ProLog" will open this window:

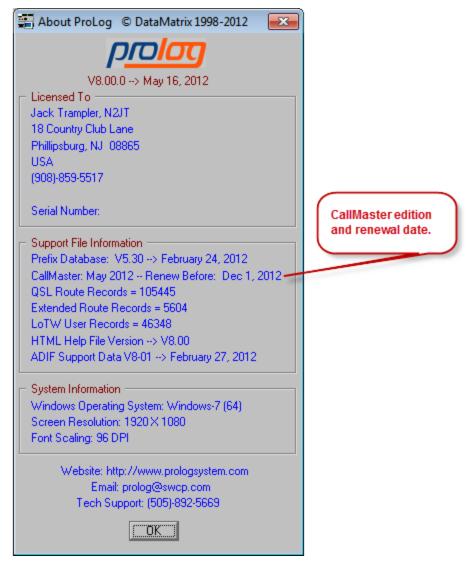

Note: Editions of CallMaster prior to October 2009 will not indicate a subscription renewal date. They will only indicate the edition, i.e., "May 2008" to the right of "CallMaster:".

More information about the this window can be found in the "About ProLog" topic.

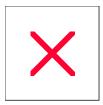

# **ProLog System: ProLog Updater Program (PUP)**

Periodically, DataMatrix will issue update files for ProLog, whether ProLog adds a new feature or fixes a bug or it is a subscription update file. The process of installing updates is to download the appropriate update file(s) from the ProLog website, save the file(s) to a particular folder created by ProLog, run an update utility program and finally, if necessary, re-index the database that was updated. It couldn't be simpler! The next paragraph explains a few of the reasons why we created this update utility and how to use it.

As Microsoft adds more and more security to various system folders in an attempt to thwart malicious software, it has also become more and more difficult to install update files. The primary problem with installing update files is the Windows 7 "Virtual Store". Due to this and other issues, ProLog now includes the **ProLog Updater Program**, otherwise known as "**PUP**". When you install ProLog on your computer, a utility program named " **ProLogUpdater.exe**" will also be installed in the \ProLog-V8 folder and two Desktop icons will be created: one for ProLog-V8 and another for PUP. Additionally, the installation process will create a special folder "**x:\ProLog Update Files**" on your hard drive, where "x" is the hard drive ProLog is installed on, for the specific purpose of installing update files that ProLog will issue. These updates include System, Help, CallMaster Database, QSL Route Database, LOTW User and IOTA files.

System files, Help files, CallMaster files and LOTWUSER files are available from the ProLog <u>Download</u> page in the form of self-extracting ZIP files. QSL Route update files are available from an FTP site and the URL is supplied when a customer subscribes to the update program. IOTA files are available via email directly from DataMatrix. When you download any of these files, simply save them to the "x:\ProLog Update Files" folder. Then, using PUP, each file will be extracted and installed to the correct folder. PUP removes the need to use the Windows Explorer and navigating to the proper folder, hence eliminating or reducing the chance of installation error.

## Here is an overview to the File Update Process:

- 1. Exit ProLog if it is running.
- 2. Download the update file(s) from the ProLog website.
- 3. Save the download file(s) to the **x:\ProLog Update Files** folder, where "**x**" is the hard drive ProLog is installed on.
- 4. Launch PUP.
- 5. Select which updates you wish to install in PUP (usually this will be all updates listed) and click "Apply".
- 7. After exiting PUP, a message(s) will open advising you of the particulars about the update(s) and which file(s) need to be re-indexed.
- 6. Upon completion of the installation, launch ProLog and re-index any database that was updated.

#### **Update Filename Format**

Certain files, such as the ProLog executable, Prefix database, Award templates, ADIF definitions, Cabrillo definitions, Rig Control files and Map/Flag files are considered System files and will be contained in the ProLog-V8 System update file. CallMaster, QSL Routes, IOTA, LOTWUSER, Ten-Ten, VP# and Help file updates have their own separate update files.

Below is a table of the various types of update files and their name formats:

| FlieType | F li eN am e |
|----------|--------------|
|----------|--------------|

| ProLog System Upd ates          | UD V8nnn. EX E                    |
|---------------------------------|-----------------------------------|
| H dep Flie Upd at es            | UD <u>H</u> ELP <u>x</u> xx. EX E |
| L OT W /10 10 MP #User Upd ates | UD <u>L</u> OT W _yym m. EX E     |
| Call Master Upd ates            | UD _C MD B _yym m =# EX E         |
| QSLR one Upd at es              | UD _QR D B _yym m. EX E           |
| IOT A lipd at es                | UD _IOT A (_sqz/ ) EX E           |

#### **File Name Format:**

### **Using PUP:**

Below are three sections detailing how to use PUP and describe the various conditions it could display

### No Updates to Be Installed / No Updates Previously Installed

PUP is broken down into four columns: "Update File", "Update Folder", "Update" and "ProLog Folder". The "Update File" column identifies the type of update file. The "Update Folder" column will display the name of any update file that has been downloaded and saved to the "\ProLog Update Files" folder adjacent to the type of update file that it is, i.e., System Update File, CallMaster D/B Update File, QSL D/B Update File, LoTW User D/B Update File, Help Update File or IOTA D/B Update File. The "Update" column is only active when there is an update file available to transfer to the ProLog System folder and it allows you to select which files you want to transfer. Finally, the "ProLog Folder" column will list any update files that are already resident in the ProLog System folder. This allows you to compare file names and ensure that you are installing a newer update file. This following image is empty and is indicative of no update files downloaded nor any previous update files having been installed. This is what would be displayed if you ran the PUP immediately after installing a new ProLog System.

<sup>&</sup>quot;UD" indicates it is an update file .

<sup>&</sup>quot;V8" means it is an update file for the ProLog-V8 executable or system support files.

<sup>&</sup>quot;LOTW/1010/VP#" means "Logbook of the World", "Ten-Ten" and "VP number" update files.

<sup>&</sup>quot;CMDB" means "CallMaster Database" file.

<sup>&</sup>quot;QRDB" means "QSL Route Database" file.

<sup>&</sup>quot;IOTA" means "Islands On The Air" file.

<sup>&</sup>quot;nnn" is the update number.

<sup>&</sup>quot;xxx" is the update number.

<sup>&</sup>quot;yymm" is the year and month the file is for.

<sup>&</sup>quot;#" is the sequential issue number for the CallMaster subscription.

<sup>&</sup>quot;(s/n)" is the serial number of ProLog assigned to a user.

| ProLog Updater V1.00 05/05/2012 |               |        |               |  |
|---------------------------------|---------------|--------|---------------|--|
| Update File:                    | Update Folder | Update | ProLog Folder |  |
| System Update File:             |               | Г      |               |  |
| CallMaster D/B Update File:     |               |        |               |  |
| QSL D/B Update File:            |               |        |               |  |
| LoTW User D/B Update File:      |               |        |               |  |
| Help Update File:               |               |        |               |  |
| IOTA D/B Update File:           |               |        |               |  |
|                                 |               |        |               |  |
|                                 | Apply         | Cancel |               |  |

#### No Updates to Be Installed / Previous Updates Installed

The following image indicates there are no update files to be installed; the "Update Folder" column is empty meaning there are no files in the "\ProLog Update Files" folder. However, there are update files listed in the "ProLog Folder" column. Whenever update files are transferred to the ProLog System folder, upon completion of the transfer they are deleted from the "\ProLog Update Files" folder so that the "Update Folder" column will only ever contain files that have not yet been transferred. Furthermore, the ProLog System folder will retain the latest update files and during the transfer process of newer update files, the older previous update files will be deleted so that the ProLog System folder will only ever contain the latest update files. This is important so that you don't accidentally install an old update file.

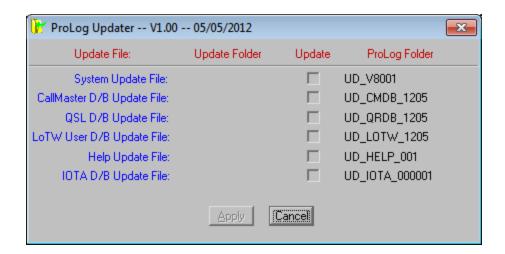

#### <u>Updates Ready to Be Installed / Updates Previously Installed</u>

The following image indicates there are update files ready to transfer. In each case, the file in the "**Update Folder**" column is a newer file compared to the files listed in the "**ProLog Folder**" column. Examine the file names in the "**Update Folder**" and you will see either by the sequential number or the "yymm" and sequential number that the files in the "**Update Folder**" are newer than the files listed in the "**ProLog Folder**" column, hence the updates should be installed. Note that the "**IOTA D/B Update File**" does not contain a version or sequential number, but rather the user's serial number. This is because IOTA updates are few and far between at this point and the update file itself is serialized for that copy of ProLog.

To install the files, click the checkbox in the "Update" column to select which file to update. In this case, you would select all the checkboxes. Then click the "Apply" button. The files will be transferred and the installation will begin automatically.

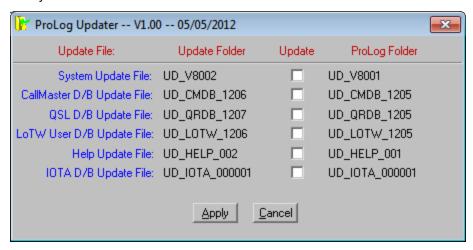

Upon completion of the transfer, the new update files are deleted from the "Update Folder" column and the previous update files that were stored in the ProLog System folder are deleted. Simply put, only the most recent update files will be saved. Note: Never delete update files from the \ProLog-V8 folder after they have been installed. They are used for comparison purposes with future update files. When a newer update file is installed, the older update file will automatically be deleted by PUP.

Once the update files are transferred they will automatically begin the self-extracting extracting process; WInZIp will take over, extract and install the selected update files.

Note: After all of the update file(s) have been installed, an update related document message may be displayed. In the case of a ProLog System update file, this document will contain information about which files have been updated and why, together with any post installation instructions if further steps are required. In the case of a database update file (D/B), the message will contain a reminder to re-index the associated database.

If you have MS-Word installed, that program will probably be utilized to display the update document information. If not, then the WordPad program will be utilized. A note of caution: if multiple update files have been installed, there may also be multiple MS-Word or WordPad windows displayed, one directly over the other. You might want to move or minimize the topmost window just to make sure that there are no other document windows displayed below the topmost window.

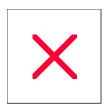

# SFI/STI List Operations: Batch Print QSL Labels

#### Overview

ProLog allows you to print a batch of QSL's automatically, creating multi-QSO labels where applicable, without human intervention once the process is underway. This is known as "Batch Processing" and is only accessible from either the "SFI Index Logbook By Fleld" (SFI) or "Index Logbook By Tag/Status" (STI) from the Logging Form right-click menu. The reason this is only available from the SFI or STI lists is because you will use the SFI or STI to limit the contacts you are QSLing because the print option will begin with the contact you select in the list BUT it will print from that point to the end of the list. You can generate this list based on various data. For instance, if when you log a contact you set the "Label" checkbox, you can create a list of just those contacts with the "Label" tag set. Or, you could elect to create a list for a specific date range and print QSL labels for all the contacts in that list. Or you could enter a callsign in the Call field and create a list of only contacts with that station, including any portable operations or operations from other DXCC countries, and create labels for every contact with that station. The types of lists you create are virtually endless. Its simply a matter of setting a search parameter in a particular field and if wanted, further restrict the list by filters in the SFI or STI, to create your list.

## **Batch Processing QSL Labels**

Prior to commencing a batch operation, you should establish the QSL Label parameters and, if you are using a partial label sheet as the first sheet, the starting position of the first label. To setup the QSL Label Parameters, display the SFI/STI list, open the right-click menu, then select the "QSL Label Properties" menu selection to display the QSL Label Format dialog box.

Once the QSL Label Parameters have been set, select the first contact to be processed. By default, the first contact in the list is the starting contact, however you can select a different contact as the start print contact by clicking on it.

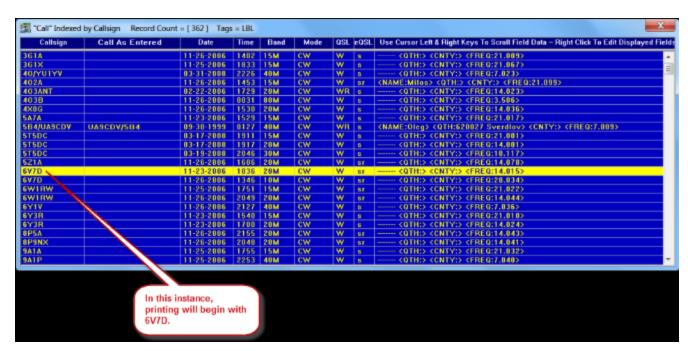

Then open the right-click menu and select the "Batch Process QSL Labels" menu entry. This will process all contacts in the list from the selected (highlighted) contact to the end of the list. When all of the contacts have been processed, the displayed "QSL Sent" date will be changed to the current date.

This process will print a QSL label, and optionally an Address label (assuming there is callbook information for this station), for every contact listed in the resultant SFI/STI list. If the contacted station has a **QSL Manager** and that manager is shown in the "**Manager**" field of the Logging Form, and if that manager is listed in the callbook you are using, it will print an address label for that manager. Whatever the criteria used to create this list, selecting "Batch Process QSL Labels" will print labels for every contact in the list starting with the contact you selected as outlined in the previous paragraph. You may have set criteria to a specific date range or band or mode or Category selection, or a combination of these settings, however the most common method used to create the list for this purpose is by using the QSL Label tag. If you have been using the "Label" tag as suggested, you can create a sorted list based on the Label tag setting, resulting in a list of contacts that you previously selected for printing labels.

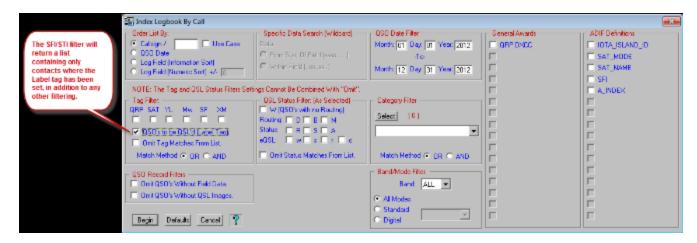

In the example above, only contacts made during the year 2012 that have the "Label" tag set will be returned to the list for Batch Processing.

Once you begin the Batch Process, the "Label" tag has served its purpose and you will be given the opportunity to clear it now that the QSL labels have been printed. At the completion of the batch operation, a message will be displayed asking you if you want to clear the "Label" tag for those contacts that have had their labels printed.

Once printing has begun, ProLog will automatically send the print job to the printer until the final sheet. Unless the final label sheet is completely filled (exact count) with labels, it will be necessary to manually eject this sheet. To do this, from the SFI/STI List, right-click to open the right-click menu and select "Print Label Buffer" from the menu. If the number of labels (including the address labels) exceeds the number of labels on the label sheet, the Windows Print dialog window will reappear and it will be necessary to click the "OK" button to print the next page. This will happen for every sheet that is printed. The reason for this is it gives you the oppurtunity to Cancel the printing process should you run out of label sheets or run into some other problem.

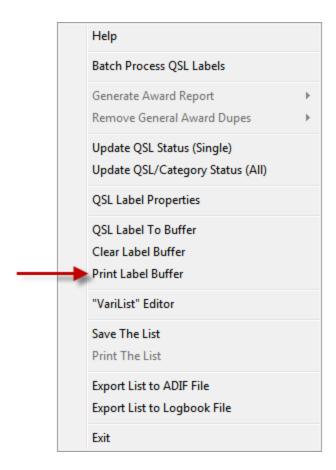

### **Batch Processing Multi-QSO Labels**

When Batch Processing QSL labels, ProLog **automatically** prints Multi-QSO labels. There is no need to manually create Multi-QSL labels as outlined in <u>Printing a Multi-QSO Label - Manually</u>. Normally, ProLog will print out a separate QSL Label for each of the contacts that comprise the list. However, as ProLog processes each contact, it checks the next sequential contact to see if it is with the same callsign that is currently being processed. If it is, ProLog will automatically switch into Multi-QSO Label mode and place contacts with the same callsign onto a single QSL label. It will continue to do this until the label is full. If there are remaining contacts with that station, they will be printed on the next label, either singly or in Multi-QSO format, depending on how many contacts with that station remain to be printed.

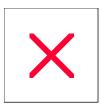

# **Configurations Menu: Adjust Font Size**

ProLog uses a default sized Arial font for QSL Labels, Return Address Labels, Logbook Printouts, Award Listings and Specific Field Indexing Lists. Due to both hardware and software driver variables, fonts sized for one model of printer may not be suitably sized for another model. For that reason, ProLog permits you to modify the overall font size to suit your specific model of printer. The default font size is set to "0" permitting you to incrementally increase or decrease the font size either side of this base value.

Each font size adjustment consists of two radio-buttons that indicate the size direction of the value entered into the associated entry field to . The "+" radio-button increases the font size, while the "-" radio-button decreases the font size. Adjust the value and size direction associated with the print topic that you wish to modify.

**Note1:** The font size numbers are purely arbitrary and are not scaled in any way. They represent relative sizes. Proceed by adjusting from the base value (0) using small incremental values (5 or so), then do a test printout, continuing to adjust the value in either direction until the font is properly sized and positioned on the QSL Label or report printout sheet.

**Note2:** If you intend to print out Multiple-QSO labels, it is suggested that you size the font for the multi-QSO format. Sizing in this manner will always guarantee that the single-QSO format will fit. That will more than likely not be the case if you have sized for the single QSO format and then attempt to print a label using the Multi-QSO format. It is also suggested that you familiarize yourself with the procedure for <u>printing a Multi-QSO label</u> so you can properly set the font size.

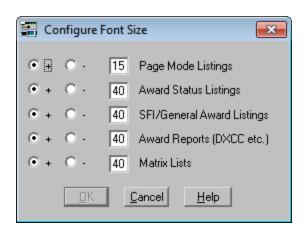

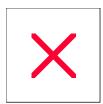

# **Configurations Menu: Creating a Custom Label Sheet**

When you select the "Custom Label Sheet" entry from the Size pulldown list of the QSL Label Format Dialog Box the "Sheet Info" and "Label Info" panel geometry variables will become available for editing.

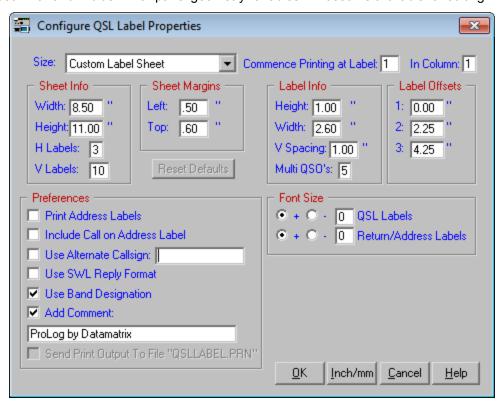

Follow these steps to create your custom label sheet template:

- 1) Establish the desired measurement units by clicking on the "Inch/mm" button.
- 2) Measure the dimensions of the label sheet itself and enter these measurement values into the **Width** and **Height** fields of the "**Sheet Info**" panel.
- 3) Enter the number of labels that comprise the sheet horizontally and vertically in the **H Labels** and **V Labels** fields respectively.
- 4) Measure the height and width of the label itself and place these measurements in the **Height** and **Width** fields of the "**Label Info**" panel.
- 5) Measure the vertical spacing from the top of one label to the top of the next label and place that measurement in the **V Spacing** field of the "**Label Info**" panel. Normally the labels are immediately adjacent, so this value will most likely be the same as the "Height" value previously entered.
- 6) Enter the number of multiple QSO's that will fit on the label. This number has a wide range because it is based on the font size setting that is, or will be established in the "Adjust Font Size" configuration menu. You will have to print a few trial sheets to definitively set this value.
- 7) Enter the **Left** margin value in the **"Sheet Margins"** panel of variables. This value is the distance from the left edge of the label sheet to the left edge of the first label.
- 8) Enter the Top margin value in the "Sheet Margins" panel of variables. This value is the distance from the top

edge of the label sheet to the top edge of the first label.

9) Enter the horizontal label offsets into the "**Label Offsets**" panel. This is the horizontal distance measured from the left edge of the label sheet to the point on the label where you want printing to commence.

When you have completed all of your settings, save the template by clicking on **OK**. Pruning the custom template settings will require some experimentation and are best accomplished using a standard sheet of paper. When the test sheet has been printed, using a strong backlight, lay the sheet of paper over the label sheet and verify proper alignment.

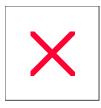

# **Deleting the QSLLABEL.PRN File**

As described in the QSL Label Format section of the Configurations Menu, you can choose to redirect all output that would normally go to the printer to a disk resident file named QSLLABEL.PRN. Each logbook folder has its own QSLLABEL.PRN file. Whenever you open a logbook the associated QSLLABEL.PRN file is opened in "Append" mode which permits you to retain QSL label data from one ProLog session to another. The data in the QSLLABEL.PRN file may be deleted by right-clicking anywhere in the gray area of the logging form window and then left clicking on the "Delete QSL Label Print File" menu entry.

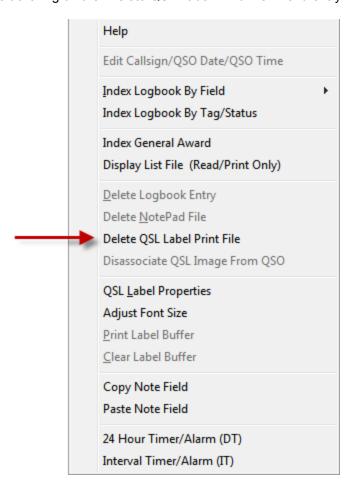

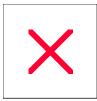

# **Configurations Menu: QSL Label Properties**

| Add Comment                      | Address Labels            | Commence Printing at Label | Font Size               | Inch/mm       |
|----------------------------------|---------------------------|----------------------------|-------------------------|---------------|
| Include Call on Address<br>Label | Label Info                | Label Size                 | Margins & Offsets       | Print to File |
| Sheet Info                       | Use Alternate<br>Callsign | Use Band Designation       | Use SWL Reply<br>Format |               |

#### Overview

ProLog will print QSL or SWL labels on continuous pin-feed or sheet style labels.

Pin-feed label sizes supported are:

Sheet labels US sizes include:

```
1" X4" (Avery 5261)
1" X2-5/8" (Avery 5160)
```

Sheet labels European sizes include:

```
63.5mm X38.1mm (Avery L7160)
99.1mm X38.1mm (Avery L7163)
```

Dymo LabelWriter Printer:

```
1-1/8 X 3.5" (Dymo Part Number 30252)
```

Additionally, ProLog provides a custom label template that you can use to create your own special sheet label sizes. See <u>Creating a Custom Label Sheet</u> for more detailed information on this topic.

The QSL Label print parameters, including the comment line character strings, are stored in the logbook file permitting the retention of parameters and label comments for each separate logbook. Whenever you launch ProLog or change logbooks, the QSL label print parameters for that logbook are activated and placed into the QSL Label Format menu shown below. See <a href="important note">important note</a> below.

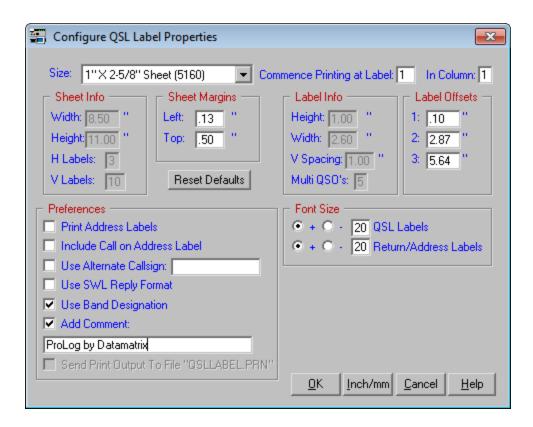

#### Label Size

Click on the pull-down arrow and select the label size that you intend to use. **Note:** The Dymo label selection will only activate if you have the Dymo LabelWriter product installed on your system.

### **Commence Printing at Label**

With today's printing technology, most users will be using sheet style labels rather than the old style continuous pin feed. ProLog prints sheets in a top-down format, that is, starting at the top label in a column, printing down to the end of the column, then moving right to the top of the next column until all labels on the sheet have been printed. The following graphic depicts the label print flow:

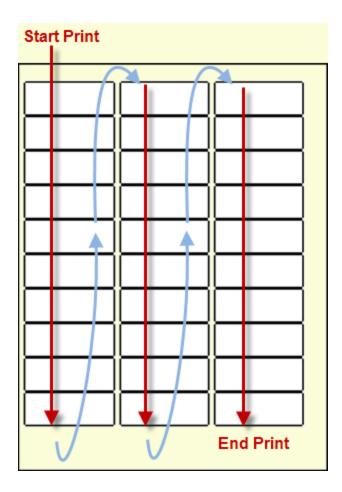

Sheet labels have their advantages, one disadvantage however is when you use less than a full sheet and leave some number of blank labels remaining on the sheet. If you elect to use a sheet containing less than the full complement of labels, you must convey to ProLog the location of the first blank label. You do this by entering the label number (Vertical) and the column (Horizontal) where printing is to commence. The setting of these parameters is only required on the first partial sheet, each subsequent sheet will commence printing at Label 1 in Column 1.

#### **Sheet Info**

This window panel supplies information relative to the selected label sheet, and consists of the Sheet Width, Height, and the total number of horizontal ("H Labels") and vertical ("V Labels") labels. These variables are only available for editing when the "Custom Label Sheet" entry has been selected in the "Size" window.

#### Label info/Multi-QSO Count

This window panel supplies information on the geometry of the labels that comprises the label sheet. This information consists of the Label Width, Height and the vertical spacing between the top of one label to the top of the next label. Also listed is the number of Multiple QSO's that will fit on the label should that format be used. These variable are only available for editing when the "Custom Label Sheet" entry has been selected in the "Size" window.

# Sheet Margins and Label Offsets

The positioning of the labels on the supported sheet sizes is industry standardized, however minor differences can and do occur from one label manufacturer to another. Small variations also occur with printer hardware where one printer model may have a bit more skew than another. To accommodate these real-world problems, ProLog permits you to define the top (Vertical) and left (Horizontal) sheet margins as well as the horizontal offsets of each label.

Pruning these position settings to your subjective situation will require some experimentation and are best accomplished using a standard sheet of paper. After the test sheet has been printed, using a strong backlight, lay the sheet of paper over the label sheet and verify label alignment.

The "Reset Defaults" button will reset the Sheet Margin and Label Offset settings to their default values.

#### Address Labels

Activating this checkbox instructs ProLog to print an address label after the QSL label. The address information is derived from the external callbook database that you have selected from the <a href="Callbook Database">Callbook Database</a> "Configurations" menu. If no Callbook Database has been selected, this functionality is disabled.

#### Include Call On Address Label

In some countries, postal employees are keenly aware that Amateur Radio Operators send currency through the mail. Address labels with callsigns are a sure "Tip-Off". When you know your QSL card may be heading into dangerous waters, you may want to omit the callsign from the address label. Activate this checkbox to omit your callsign from the return address.

#### Use Alternate Callsign

This parameter permits you to enter an alternate callsign to use instead of the callsign assigned to the currently active callbook. If for example, you recently changed your callsign and have changed the logbook title to reflect your new callsign, you will no doubt have some contacts in that logbook that you worked with your old callsign. When you have to generate a QSL label using your old call, simply enter your old call in the area provided and activate the checkbox.

Important Note: If you name your callbook other than your call, you <u>must</u> enter your callsign in this field. The callsign printed on the QSL label is derived from the logbook title and as such, an improper call will be printed on the label without putting the proper call in this field. For example, if you name the default logbook "Primay Log", without entering the correct callsign in this field, all QSL labels will be printed with "Primary Log" appearing where your callsign should appear.

#### **Use SWL Reply Format**

Activating this checkbox will cause ProLog to print out a label using an SWL response format rather than the standard Amateur QSL format. When you select SWL format you should enter the callsign of the SWL station in the Alternate Callsign Field and activate that checkbox as well.

Amateur Radio QSL Format:
W5VP Confirms to 9M2ER
Our 2x SSB QSO on 14.240 Mhz
Date: Jan-07-2002 at 1945z
Your RST 59 \*\* QSL PSE 73 \*\*
Thanks for the QSO! (optional)

SWL Format:

To SWL: OE1002419
Tnx Report For QSO With: 9M2ER
Date Time Freq Mode
Jan-07-2000 1945z 14.240 SSB

### **Use Band Designation**

Activating this checkbox will instruct ProLog to print the band of operation rather than the specific frequency on the QSL label, in the form "160M", "80M" "40M" etc.

#### Add Comment

When this box is activated, the comment entered (45 characters maximum) will be appended to the end of every QSL label.

## Send Print Output to File "QSLLABEL.PRN"

Activating this checkbox will redirect all output that would normally go to the printer to a disk resident file named QSLLABEL.PRN. Each logbook folder has it's own QSLLABEL.PRN file. Note: Print information can only be sent to a disk file when you have selected the "Strip" style (continuous feed) QSL labels; sheet style label information cannot be directed to the disk file. Whenever you open a logbook, the associated QSLLABEL.PRN file is opened in "Append" mode which permits you to retain QSL label data from one ProLog session to another. You can clear the QSLLABEL.PRN file at any time by right-clicking in the logging form window and then left-clicking on the "Delete QSL Label Print File" menu entry.

#### **Font Size**

ProLog uses a default sized Arial font. Each supported label size has two font settings; one for the QSL Label the other for the address/return address label.

Due to hardware and software variables, fonts sized for one model of printer may not be suitably sized for another model. For that reason, ProLog permits you to adjust the font size to suit your specific model of printer. The default font size is set to "0" permitting you to incrementally increase or decrease the font size either side of the base value.

The font size adjustment consists of two radio-buttons that indicate the direction of the value entered into the associated entry field to . The "+" radio-button increases the font size, while the "-" radio-button decrements the font size. Adjust the value and direction associated with the print topic you wish to modify.

**Note:** The font size numbers are purely arbitrary and are not scaled in any way. Adjust from the base value (0) using small incremental values (5 or so), then do a test printout, continuing to adjust the value in either direction until the font is properly sized and positioned on the QSL and/or Return Address Label.

**Note:** If you intend to print out Multiple-QSO labels, it is suggested that you size the font for the multi-QSO format. Sizing in this manner will always guarantee that the single-QSO format will fit. That will more than likely not be the case if you have sized for the single QSO format and then attempt to print a label using the Multi-QSO format. It is also suggested that you familiarize yourself with the procedure for <u>printing a Multi-QSO label</u> so you can properly set the font size.

# Inch/mm

Clicking on this button will change the current unit of measurement from Inches to millimeters and vice-versa for all of the data fields that comprise the QSL Label Format form.

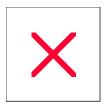

# **QSL Labels: Printing a Multi-QSO Label - Manually**

While in <a href="Page Mode">Page Mode</a> you can place multiple QSO's with the same station on a single QSL label. This is a great feature if you need to print only a few QSO labels right away. However, keep in mind that <a href="Batch Processing QSL labels">Batch Processing QSL labels</a> will automatically create Multi-QSO labels. The number of QSO's that ProLog will attempt to fit on a given size label is listed in the <a href="Multi-QSO">Multi-QSO</a> field of the <a href="QSL Label Format">QSL Label Format</a> section of the "Configurations" menu.

To make sure that the number of Multi-QSO's listed will fit on the selected label, you must properly size your font in the <u>Adjust Font Size</u> section of the "Configuration" menu.

The Multi-QSO Labels are formatted as follows:

| N2JT Confirm | ns To 5T | 5DC  |      |     |     |
|--------------|----------|------|------|-----|-----|
| DATE         | TIME     | BAND | MODE | RST | QSL |
| Mar-17-2008  | 1911Z    | 15M  | CW   | 599 | PSE |
| Mar-17-2008  | 1917Z    | 20M  | CW   | 599 | PSE |
| Mar-19-2008  | 2046Z    | 30M  | CW   | 599 | PSE |
| Tnx & 73, Ja | ck       |      |      |     |     |
|              |          |      |      |     |     |

The following example will assume the more complex situation where you want to modify the outgoing QSL status to show that a card has been sent prior to saving each contact for the multi-label.

To commence a Multi-QSO Label while in Page Mode, move the selector bar to the first contact, right-click to display the menu, then left-click on the <u>Update QSL Status</u> menu selection. Select the correct QSL Routing and, if you are replying to a newly received QSL, update the QSL Status. Do not activate the "**Print QSL Label**" checkbox; the actual Multi-QSO print operation will handle the print operation.

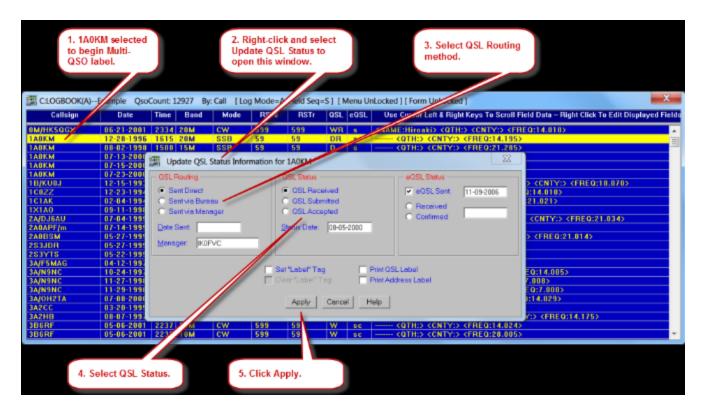

Once the QSL Routing and QSL Status has been established, right-click again and this time select the "Start Multi-QSO Label" menu selection to place the first contact into the "Label Print Buffer".

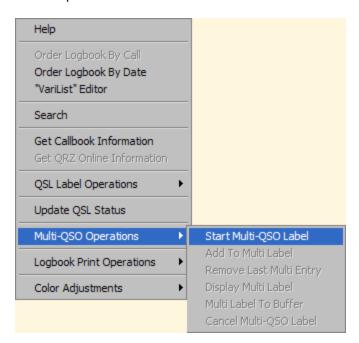

Select the next contact to go onto the label and repeat the QSL Status operations outlined in the previous paragraph but now select "Add to Multi-Label" menu selection. Repeat this procedure for all subsequent contacts added to the same label using the "Add to Multi-Label" menu entry.

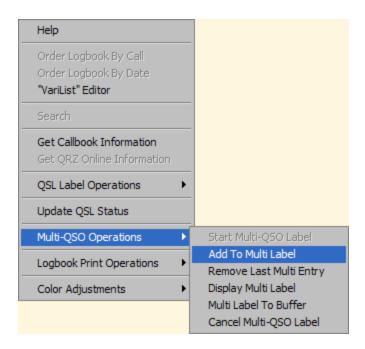

Should you inadvertently add the wrong contact to the label, you can remove it using the "Remove Last Multi Entry" menu selection. You may at anytime during the multi-label build process, display the contacts currently on the label by right-clicking to open the menu and then left-clicking on the "Display Multi Label" menu selection.

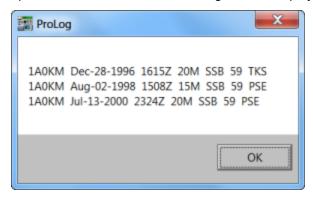

When the Multi-Label build is complete, right-click to open the menu, then left-click on the "Multi-Label to Buffer" menu selection to complete the operation. As long as you continue to use the same size label, you may continue to build additional multi-QSO or single-QSO QSL Labels.

If, for whatever reason, you decide you do not want to print the Multi QSO label, you can abort at any time by selecting "Cancel Multi-QSO Label" from the menu.

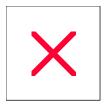

## **QSL Labels: Printing a Single QSO Label**

QSL labels may be printed from the Form Mode or Page Mode window. **Note:** You must have previously established the type of label, print size, etc., in the QSL Label Format section of the "Configurations" menu. To access the label properties section, whether in Form or Page mode, simply display the right-click menu then left-click on the "QSL Label Properties" menu selection.

#### Printing a QSL Label From Form Mode

To print a QSL Label while in Form Mode, first bring the contact into the logging form, then click on the **QSL Label** button at the bottom of the logging form. This will send the label information to the printer buffer and the printer icon will appear to the left of the Save button.

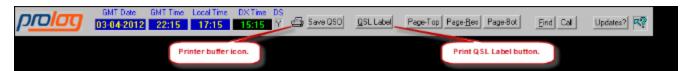

The printer icon will be displayed whenever there is a print job pending in the print buffer. If you want, after clicking the **QSL Label** button, you can modify the **QSL Status** of the contact record by setting the appropriate " **QSL Sent Via**" radio-button and then saving the contact back to the logbook database. If you wish to print another label, locate the next contact and again, click the **QSL Label** button. Repeat this process as needed.

When finished, the contents of the printer buffer must be sent to the printer. Right-click anywhere on the gray area of the logging form to open the right-click menu. Click on "Print Label Buffer" to print the labels. Optionally, you can select "Clear Label Buffer" to cancel the print job and empty the printer buffer.

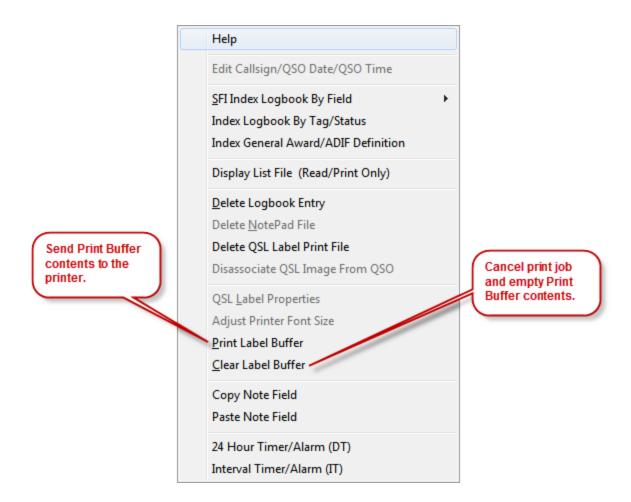

## **Printing a QSL Label From Page Mode**

To print a QSL Label while in <u>Page Mode</u>, first modify the outgoing QSL Status by right-clicking the mouse and selecting the "<u>Update QSL Status</u>" menu selection. Next, right-click again, then left-click on the "QSL Label To Buffer" menu selection.

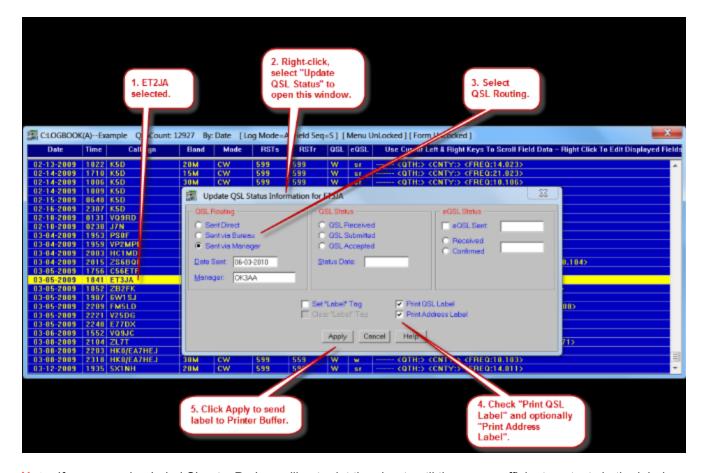

**Note:** If you are using Label Sheets, ProLog will not print the sheet until there are sufficient contacts in the label buffer to fill all of the labels on the sheet. As long as there are more empty labels on the sheet than contacts in the buffer, ProLog will continue to accumulate contacts internally until the number of labels to be printed is equal to the number of labels on the sheet. However, you can force ProLog to print the Label Buffer contents at any time from Form or Page mode by right-clicking to display the menu and clicking the "Print Label Buffer" menu selection. Optionally, you can select "Clear Label Buffer" to cancel the print job and empty the printer buffer.

If the "Add Comment" checkbox in the QSL Label Format section of the "Configuration" menu has been checkmarked, ProLog will print the comment you have entered in the Comment field at the bottom of the QSL label.

If the **Print Address Labels** selection in the same menu has been checkmarked <u>and</u> an external database has been selected in the <u>Callbook Database</u> section of the "Configurations" menu, an address label will be printed immediately after the QSL Label.

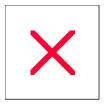

## **QSL Status: Updating a Single Contact**

Many of ProLog's list modules contain a <u>right-click menu</u> with a selection labeled "Update QSL Status (Single)" (
<u>SFI & STI lists</u>) or "Update QSL Status" (<u>Page Mode list</u>). Clicking this menu selection will display a window containing the current QSL/eQSL Status of the selected contact.

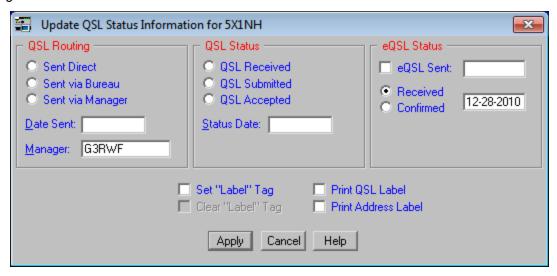

The window contains three side-by-side panels. On the left is the "QSL Routing" (sent), in the middle the "QSL Status" (received), and on the right is the "eQSL Status" panel. Each panel indicates the current status using radio-buttons and the date that the status was entered.

## "QSL Routing" Panel

Use the radio-buttons to select the routing method of of the QSL, either **Sent Direct**, **Sent via Bureau** or **Sent via Manager**. You can enter a date in the **Date Sent** field to reflect the date of the changes you are making. If the date is to be the current date, simply double-click in the **Date Sent** field and today's date will be inserted. All other dates must be manually entered. The **Manager** field displays the information that is contained in the "**Manager**" field of the logging form for this contact. You can manually enter a new manager or edit the existing information in this field if you wish.

### "QSL Status" Panel

Use the radio-buttons to select the current incoming QSL Status either **Received**, **Submitted**, **Accepted**. You can enter a date in the **Status Date** field to reflect the date of the changes you are making. If the date is to be the current date, simply double-click in the **Status Date** field and today's date will be inserted. All other dates must be manually entered.

**Note:** The incoming QSL Status setting determines if the word below "QSL" on the QSL Label contains the word "PSE" or "TKS". If the status is Received, Submitted or Accepted, then "TKS" is printed, otherwise "PSE" is printed.

## "eQSL Status" Panel

The "eQSL Status" panel contains both the outgoing and incoming eQSL Status. Use the "eQSL Sent" checkbox to indicate that a contact has been uploaded to the award site, i.e., LOTW. Select Received to indicate that the award site has successfully matched your QSO with the corresponding station, and select

**Confirmed** when the QSO has been selected (and in the case of the ARRL LoTW program, paid for) to be applied toward an award.

General Operational Note: If requested to do so in the Preferences section of the "Configurations" menu ("Auto Date on QSL/eQSL Status Change"), any change in a status with an associated date field will be updated with the current local date. If the Auto-Date feature has been deactivated and you wish to set the current date, simply double-click in any of the date fields and the current date will be transferred and displayed.

## Set/Clear Label Tag

If the selected contact has a Label tag that is set, the "Clear Label Tag" checkbox will be activated. If you enable this checkbox and click Apply the Label tag for this contact will be cleared. Conversely, if the selected contact has a cleared Label tag, the "Set Label Tag" checkbox will be activated. If you enable this checkbox and click Apply, the Label tag for this contact will be set. See the Label Tag topic for more information.

#### Print QSL/Address Label

If this checkbox is activated, when you click the **Apply** button, ProLog will place a QSL Label for this contact into the print buffer. Additionally, if you activate the "**Print Address Label**" checkbox, an address label will also be printed. This checkbox will only be activated if a Callbook database has been installed and activated in the Callbook Database Section of the "Configurations" menu.

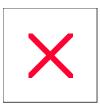

# **QSL & Category Status: Updating a Group of Contacts**

The resultant list from an <u>SFI</u> or <u>STI</u> operation contains a right-click menu with a selection labeled "Update QSL/Category Status (All)". Selecting this menu Item will display a window where you may enter a series of arguments permitting you to modify the Categories, QSL/eQSL Status and/or the QSL/eQSL Status Dates of all the contacts that comprise the list.

The Group Update window is broken down into 4 "Find-and-Set" panels and 2 "Set/Clear" and 1 "Clear" panels.

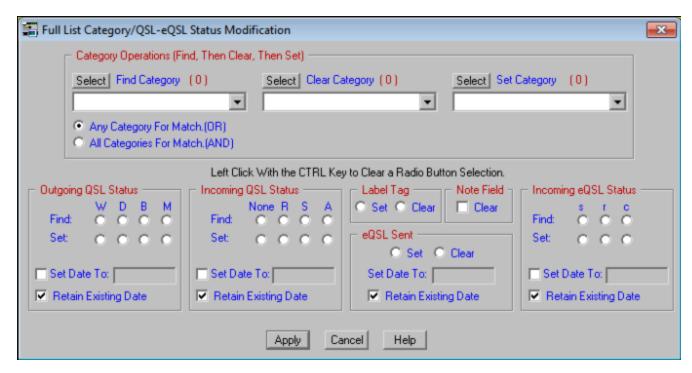

**Note:** In the examples below, the selections "Category 1", "Category 2", "Category 3", etc., are used for illustration purposes only. Categories are defined in the <u>Category (Tag) Definitions</u> selection in the "Edit" menu and will have names created by the user. As such, those names would be selected from the Category pulldown lists.

## **Find-and-Set Category Operations**

This panel permits you to search for a specific combination of Category settings and then change them to any other combination of Category settings. The find argument is further filtered by two radio-buttons that qualify the search by either searching for the specific Category pattern (records that contain an exact match of all Categories selected) or for any Category (records that contain one or more of the Categories selected) that is contained within the search pattern. For example, if you **Select** "Category 1" and "Category 2" in the **Find** pulldown list and activate the "**OR**" radio-button, all contacts containing **either** "Category 1" **OR** "Category 2" **OR** both Categories will satisfy the filter argument and be listed. If however, you activate the "**AND**" radio-button, only contacts containing **both** "Category 1" **AND** "Category 2" will satisfy the filter argument and be listed.

To extend the example, suppose you want to find all contacts where **both** "Category 1" and "Category 2" have been set. When found, you want to clear them and set "Category 3" and "Category 4". To set this up, **Select** both "Category 1" and "Category 2" in the **Find Category** pulldown list, then select both "Category 1" and "Category 2" in the **Clear Category** pulldown list, then select both "Category 3" and "Category 4" in the **Set Category** pulldown list, and finally set the "**All Categories For Match (AND)**" radio-button. This final operation

is necessary because we want to find records that contain an exact match, and not a partial match of categories. If we used the "OR" function, then contacts that contained either "Category 1" OR "Category 2" OR both "Category 1" and "Category 2" would satisfy the argument which is not what we want. We only want records that contain BOTH "Category 1" and "Category 2" and no other Categories. Now click the Apply button. ProLog will search out every record in the list and locate all records where both "Category 1" and "Category 2" are set, then clear those categories and set "Category 3" and "Category 4".

Please note that these settings are quite literal. That is the **Find Category** list in conjunction with **"AND"** or **"OR"** is used to locate the contact, then once found, the **Clear Category** list is applied to the contact, and finally the **Set Category** list is applied.

## Find and Set Incoming and Outgoing QSL Status

The "Outgoing QSL Status" and "Incoming QSL Status" panels permit you to search for and modify the QSL Status and/or the status dates associated with those status settings. These settings permit you to modify a selected group or all of the contacts that comprise the SFI/STI list. You specify the scope (All or Selected) by using the "Find" and "Set" radio-buttons.

The best way to understand this functionality is to treat the **Find**, **Set** and **Date** as three separate entities. The "**Find**" set of radio-buttons will determine the scope of the search. You can make it specific by activating one of the radio-buttons, or all-inclusive by leaving all of the radio-buttons deactivated.

The "Set" set of radio-buttons determines what you want ProLog to do when the condition of the Find status has been satisfied. If you activate a "Set" radio-button, that setting will be applied to each contact that meets the Find setting criteria. If you make a Set selection without making a corresponding Find selection then all contacts that comprise the SFI/STI list will be changed to the Set setting. In other words, if there is no Find selection, it is assumed you want to modify the entire list with the Set setting.

## Setting, Retaining or Deleting the Date

The **Set Date** option is used to convey to the search module that the Date setting on contacts that meet the **Find** criteria should be changed to the value entered in the **Set Date To** field. Using a **Find** parameters, you can modify the date of selected contacts or you can choose not to activate any of the "**Find**" radio-buttons, in which case all contacts in the list will be modified.

The **Retain Existing Date** option is used in conjunction with the **Set Date To** option. By setting the checkmark for **Retain Existing Date**, the date in the associated field will not be changed for records that meet the **Find** criteria.

If you want to Delete a date from a group of contacts, check the "**Set Date**" checkbox which will automatically enter the current date and then manually delete this date information from the **Set Date To** field. Next, if checked, <u>uncheck</u> the **Retain Existing Date** option as this option overrides all other date settings and if left checked the existing date will not be deleted. Any records meeting the **Find** criteria will have the date in the associated field erased.

Let's run through a few QSL examples:

|                                           | <u>Find</u> | <u>Set</u> | Date Checkbox             |
|-------------------------------------------|-------------|------------|---------------------------|
| Find all W's, Set to B's and retain Date: | W           | В          | Unchecked                 |
| Find all W's, Set to B's with new Date:   | W           | В          | Checked, with<br>New Date |

| Set all Contacts to<br>"B" and retain Date:  | None | В    | Unchecked                     |
|----------------------------------------------|------|------|-------------------------------|
| Set all Contacts to<br>"B" with new Date:    | None | В    | Checked, with<br>New Date     |
| Find all B's and Set new Date:               | В    | None | Checked, with<br>New Date     |
| Find all M's, and<br>Clear Existing<br>Date: | М    | None | Checked, with No<br>Date Info |

**Note:** The incoming QSL Status setting determines if the word below "QSL" on the QSL Label contains the word "PSE" or "TKS". If the status is Received, Submitted or Accepted, then "TKS" is printed, otherwise "PSE" is printed.

## Find-and-Set eQSL Sent Status and Incoming eQSL Status

The Find-and Set Methodology for eQSL status is the same as that for standard QSL's. If you are not familiar with the find-and-set procedure you should read the information contained in the above section.

Let's run through a few eQSL examples:

|                                              | <u>Find</u> | <u>Set</u> | Date Checkbox              |
|----------------------------------------------|-------------|------------|----------------------------|
| Find all s's, Set to r's and retain Date:    | s           | r          | Unchecked                  |
| Find all s's, Set to r's with new Date:      | s           | r          | Checked, with<br>New Date  |
| Set all Contacts to<br>"s" and retain Date:  | None        | s          | Unchecked                  |
| Set all Contacts to<br>"s" with new Date:    | None        | s          | Checked, with<br>New Date  |
| Find all s's and Set new Date:               | s           | None       | Checked, with<br>New Date  |
| Find all r's, and<br>Clear Existing<br>Date: | r           | None       | Checked, with No Date Info |

## Label Tag Set/Clear

The Label tag will allow you to either set or clear the Label tag for all QSO's in the SFI/STI generated list.

### **Note Field Clear**

The **Note Field Clear** option will erase the Note field in every contact in the SFI/STI generated list. However, if the contact has an extended NotePad note attached to it, this option will NOT clear that note. It simply clears the data in the Note field.

WARNING: In any of the above operations, once the Apply button is clicked, there is no turning back.

These operations are final and can not be undone. It is highly recommend that you take a moment and make a backup of your logbook using the <a href="Backup">Backup</a> feature in the Logbook Menu before you proceed.

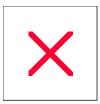

## **QSL Route Manager: Operational Overview**

There are two ways to launch the "ProLog QSL Route Manager" module. The first method is from the "Windows" menu, click the "Route Manager" entry and the second method is by clicking the QSL D/B button located near the bottom of the "QSL/eQSL" panel of the logging form.

The ProLog Route Manager window consists of two panels, the "Primary Information" and "Is Via Linked Information".

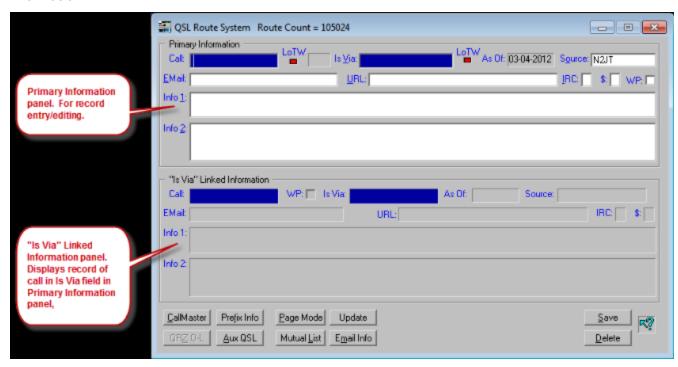

The "**Primary Information**" panel is used to enter new route information or display and/or edit an existing record. The "**Is Via Linked Information**" panel is a read-only window used to display additional information relative to the callsign shown in the **Is Via** field of the "**Primary Information**" panel.

#### QSL D/B Button (on Logging Form)

Operationally, the logging form and "QSL Route Manager" windows are independent and mutually exclusive. The "QSL Route Manager" may be opened by clicking the "Route Manager" entry in the "Window" menu of the logging form or by clicking the QSL D/B button located near the bottom of the "QSL/eQSL" panel in the logging form. Once the "QSL Route Manager" window is activated, although ProLog will allow concurrent access to the "DX Spot" window and "Packet Monitor" window if they are open, access to the logging form itself will be blocked until the "QSL Route Manager" window is closed. Closing the "QSL Route Manager" window can be accomplished using the ESC key or by clicking the exit button ("X") in the upper right hand corner of the window.

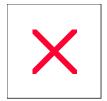

# **QSL Route Manager: Entry Form**

The fields that comprise the "**Primary Information**" and the "**Is Via Linked Information**" panels are described in this topic:

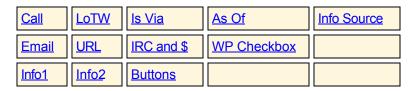

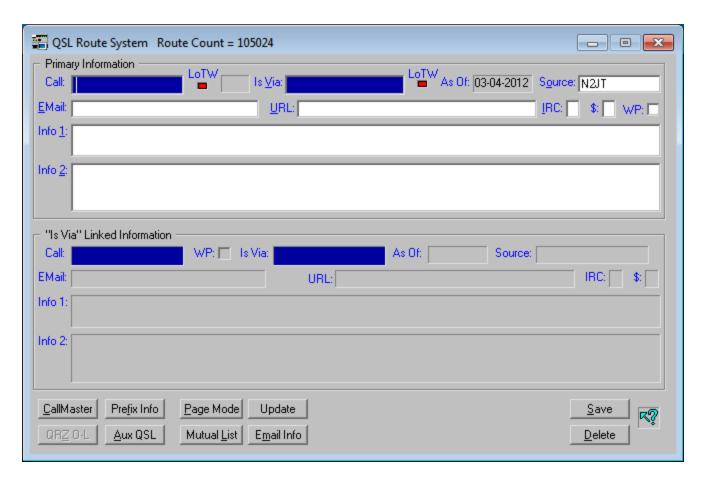

## "Call" Entry Field

The **Call** field is used to query the QSL Route Database to locate the record associated with a particular callsign or to begin a new entry if the callsign does not exist in the database. If the logging form is displaying a callsign that has an entry in the "QSL Route Database", when you click the **QSL D/B** button in the "**QSL/eQSL**" panel or optionally open the QSL Route Database from the "WIndow" menu (select "Route Manager"), ProLog will query the QSL Route Database automatically, displaying whatever information is contained in the record. If the logging form is clear or if the contact displayed doesn't have a record in the QSL Route Database, it will open to a blank form. Click here for more information regarding QSL Route Database queries.

A note regarding a callsign containing a stroke "/". There has been a recurring problem with respect to the positioning of the stroke character. Some entries subjectively place the stroke prior to the call (pre-stroke) while

others place the stroke after the callsign (post-stroke). Unlike the logger where callsigns are forced to a pre-stroke format for DXCC tracking, the QSL Route Manager, for search purposes, forces the callsign to a post-stroke format. Thus, if you enter a call as "9M2/W5VP", when you save the record to the database, it will be stored and displayed as "W5VP/9M2". This has the advantage of listing all portable or stroked operations for the same station together when in Page Mode. Callsigns with the same number of characters on either side of the stroke character are assumed to be in post-stroke format. The **Call** field is also used to enter a search parameter associated with the Mutual List Searching.

## "Is Via" Entry Field

The **Is Via** field contains the route information for the callsign displayed in the **Call** field. The **Is Via** field is also used to enter a search parameter associated with the <u>Mutual List Searching</u>.

Note: ProLog maintains a list of DX QSL bureaus in the database. We use the string "BURO" in place of the word "Bureau" for simplicity's sake and add the DXCC prefix for that country in stroked format. For instance, the Italian QSL bureau is entered in post-stroked format as "BURO/I". While it could be entered in pre-stroked format, due to the automatic "post-stroke" conversion of data entered in the Call field it will be saved in post-stroked format, i.e., "BURO/I". That said, the Is Via field doesn't perform any stroke conversion. That means if you enter a QSL bureau in the Is Via field, it remains exactly as entered. Therefore, when entering a QSL bureau in the Is Via field you MUST enter it in post-stroke format or else the QSL bureau will not be displayed in the "Is Via Lined Information" panel. We suggest that after saving the record, you return to it and verify that the bureau address appears in the bottom panel.

## "As Of" Entry Field

The **As Of** field is a read-only field that displays the date that the route information was originally entered or last updated. The **As Of** field is read-only because date information is crucial in creating, maintaining and adding information using database update files. It is therefore imperative that the information written to the database contain accurate date information. To that end, whether new or edited, the date field of all records that are saved to the database will always be updated with the current local date when they are saved.

## "Info Source" Entry Field

The **Info Source** field lists the source of the information that comprises the record. This field will normally default to your callsign, but may be changed if the information has been derived from some other source. Whenever you change a record, your callsign will be added to the **Source** field preceding any existing source information separated by a hyphen. If the addition of your callsign causes an overflow of existing information in the source field, the original information will be discarded and replaced with your callsign.

#### "Email" Entry Field

Enter any relevant Email address information in this field

#### "URL" Entry Field

Enter any relevant website **URL** information into this field. To save space, leave off the leading "http://"; simply begin with "www." or whatever the URL begins with.

## "IRC" and "\$" Entry Fields

The **IRC** and \$ (US) fields are used to enter the number of IRC's or US dollars that you should include with your QSL card to ensure a return card. In general, you should include at least one and in some cases two green stamps with your QSL card.

## "Info1" Entry Field

The Info1 field displays the address and other pertinent information associated with the database record.

## "Info2" Entry Field

Due to a need for more detailed information, the **Info2** field was added as an extension to the **Info1** field. In order to maintain backwards compatibility with previous versions of the database we could not simply expand the size of the **Info1** field, so the **Info2** field was added.

#### "WP" Checkbox

There may be times when you will want to enter one or more personal records into the route database and protect the record from being overwritten as a result of some identically named record in a future route database update file. If you want to write protect a record, simply activate the "**WP**" checkbox before you save the record to the database. When processing a QSL Route Update file, should that file contain an update record for that write protected record, the update process will stop and require manual input deciding whether or not to overwrite the existing record with the record in the update file.

#### "LoTW" Checkboxes

There are two LED's with the label "LoTW", one to the right of the Call field and the other to the right of the Is Via field. These LED's are coupled to the LOTWUSER.ASC file that resides in the "\Program Files (x86)\ProLog-V8\Database" folder. This file contains a list of callsigns known to have logbooks on the LoTW website. Thus, the status (Red or Green) of the LoTW LED will immediately convey to you if the station station shown in the Call field or the Is Via field participates in the ARRL LoTW program.

The LOTWUSER.ASC file is updated on a monthly basis and is available for download from the ProLog website.

#### **Buttons**

At the bottom of the QSL Route Manager entry form are a series of buttons that support a number of additional route data management functions, they are:

| <u>Cal Master</u> | <u>Pr∉xinIfo</u> | Page Mode | <u>Upd</u> at e   | <u>Sav</u> e   |
|-------------------|------------------|-----------|-------------------|----------------|
| QRZ OL            | AN QSL           | MtualL is | <u>EmalinIf</u> o | <u>D</u> det_e |

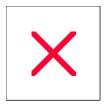

# **QSL Route Manager: 'More' Message**

Quite often, there is more routing information for a station than can be displayed in a single record. Sometimes a particular station will have participated in numerous contests, each with a different QSL Route. Or, a rare station may only have been activated during certain dates and/or pirated during other dates. Other scenarios include portable operations from various locations on different dates, possibly with different QSL Managers, such as Light House operations. ProLog attempts to track all operations and retain a history of these operations. As such, these different operations will be listed but due to overflow, require additional records be established for that station. Example: 3V8BB has had numerous operations by different operators, often having different QSL routes. Therefore, to the right of the LoTW LED adjacent to the Call field in the "Primary Information" panel is a field where a "More" message is displayed.

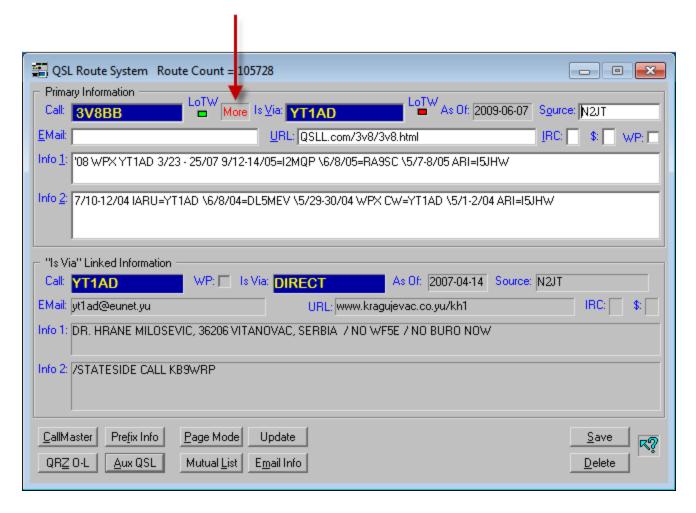

ProLog serializes these consecutive records by appending a number to the call, i.e., 3V8BB, 3V8BB/01, 3V8BB/02, etc. When ProLog detects that the next sequential record meets the linked record format, it displays the "More" message to alert you that an additional record for the same station exists. This also applies to calls that contain stroked prefixes in their callsign. For example, if you display the record for "W5VP" and the next record is "W5VP/KH6", the "More" message will be displayed. Note: The serialized suffix, just like a country prefix, must be separated from the callsign with a slash "/" or else the "More" message will fail to display.

Use the **ARROW UP** (Previous Record) and **ARROW DOWN** (Next Record) keys to view the records before and after the currently displayed contact.

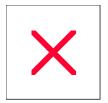

## **QSL Route Manger: Mutual Data List (Overview)**

A "Mutual Data List" is a list of records that contain the same data as defined by the callsign or other text information displayed in either the **Call** or **Is Via** field of the QSL Route Entry form.

#### **Mutual List Parameter Window**

Clicking the **Mutual List** button will produce a window where you may specify the parameters that will affect the gathering of the mutual list records. An explanation of each entry panel follows.

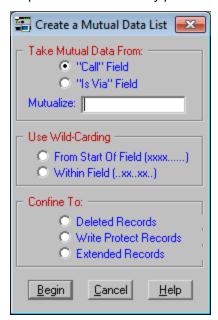

#### "Take Mutual Data From" Panel

This panel determines which field (**Call** or **Is Via**) will be used to compile the mutual data list. If a callsign or other text exists in either field of the entry form, it is automatically transferred to the **Mutualize** field when associated radio-button is activated.

Mutual Categories can be pre-defined to be used over and over or you may elect to enter your own temporary mutual category for a one time list. There are already a series of pre-defined mutual categories in the database. To view one pre-defined list, activate the "Is Via Field" radio-button in the "Take Mutual Data From:" panel, then enter "VIAINDEX" into the Mutualize entry field and click the Begin button.

A list window will be displayed listing all records that have the same mutual category, in this case "VIAINDEX" in the Is Via field. These records currently include: "BUROADDR", "CLUB", "INFO", "KNOW/OP", "NEEDED", "PIRATE", "NOUSDOLLAR" and "POSTALREGS". Type any of these records in the Is Via field and press ENTER to open the "Mutual List" window, then press ENTER again and a read-only window displaying the content of that record will open.

#### "Use Wild-Carding" Panel

If you do not use wildcarding, the displayed mutual category will be used as entered. That is, only those route records containing EXACTLY the same callsign or text as the displayed mutual category will be listed.

There are two types of wild-carding:

The first radio-button is labeled "From Start of Field (xxx.....)". With this type of wild-carding, any records that begin with the displayed mutual category (callsign or text) in the selected field (Call or Is Via) will be listed. For example, if you entered a mutual category of "W5VP" then activated the "From Start of Field (xxx.....)" radio-button, only records beginning with "W5VP" would be listed, such as "W5VP/1", "W5VP/9M2", "W5VPROLOG", etc.

The second radio-button is labeled "Within Field (..xx..xx..)". With this type of wild-carding, any records containing the mutual category (callsign or text) anywhere within (but not beginning with) the selected field (Call or Is Via) will be listed. For example, if you entered a mutual category of "W5VP" then activated the "Within Field (..xx..xx..)" radio-button, all records containing "W5VP" would be listed, such as "EDW5VP", "EDW5VP/1", etc. However, "W5VP/1" would not be listed as it begins with the mutual category callsign or text.

**Note:** To clear both radio-buttons in the "**Use Wildcarding**" panel, click either radio-button while holding down the **CTRL** key.

#### "Confine To" Panel

Normally, the search range encompasses all of the records that comprise the Route Database. However, you can restrict the range to a specific type of file. The file types include **Deleted Records**, **Write Protected Records** and **Extended Records**.

**Note:** To clear all radio-buttons in the **"Confine To"** panel, click on one of the radio-buttons while holding down the **CTRL** key.

### **Mutual List Display Operation**

The Mutual Category list window consists of a group of individual data cells 5 wide and as many as 200 deep. The depth of the cells is determined by the number of mutual category hits. The content of each cell will depend on the method that was used to create the list. The maximum number of mutual category contacts that can be displayed is 1000 (5 X 200).

If wild-carding is used, the list will always contain the data from the selected field (**Call** or **Is Via**). If no wild-carding is used, the information from the **Call** or **Is Via** fields is used as the basis for the Mutual Category.

When the Mutual Category list is displayed the caption bar will list the following parameters:

- a) The number of **Hits** that comprise the list or the message "1000+" when the number of hits exceeds the maximum number that can be displayed.
- b) The Mutual Category, which can be displayed as "None" or the specific category string that was entered into the Mutual Category entry field of the dialog box. If wildcarding was used, the mutual category will be shown as " **W5VP.....**" or "....**W5VP....**") to indicate which wild-card method was used to create the list.
- c) The Mutual Category field which is displayed as either Call or Is Via.
- d) The classification (**Confined To**) of records that were searched to produce the list. This will be shown as one of the following: "**AII**", "**Deleted Records**", "**WP Records**" or "**Extended Records**".

**Note:** You can view the entire route record by simply clicking in desired data cell. Further, once the route record is displayed, you can click on the **Edit Route** button which will transfer the route information back to route entry form for editing.

### **Operational Examples**

**Example 1:** You want to list all of the DX stations that are handled by a specific QSL manager.

Enter the callsign of the manager into the **Is Via** field of the entry form, then click the **Mutual List** button. When the dialog box is displayed, the entry in the **Is Via** field will automatically be displayed in the **Mutual Category** field and the **Is Via** field will be selected. Click on the **Begin** button to display the list.

Example 2: You want to list all QSL Managers that have callsigns that begin with "W6".

Click on the **Mutual List** button. When the dialog box is displayed, activate the **"Is Via"** radio-button in the **"Take Mutual Data From"** panel, then enter **"W6"** into the mutual category field. Activate the **"From Start of Field (xxx....)**" radio-button in the **"Use Wildcarding"** panel, then click the **Begin** button. A list of all QSL Managers starting with **"W6"** will be displayed.

You could also apply this same technique to the **Call** field simply be activating that radio-button in the **"Take Mutual Data From"** panel. In this case, all Routes beginning with **"W6"** would be listed.

**Example 3:** You want a list of all records that have "EQ" anywhere in the Is Via information.

Click on the **Mutual List** button. When the dialog box is displayed, activate the "**Is Via**" radio-button in the " **Take Mutual Data From**" panel, then enter "**EQ**" into the mutual category field. Activate the "**Within Field**(..xx..xx..)" radio-button in the "**Use Wildcarding**" panel, then click the **Begin** button. A list of all records with " **EQ**" anywhere within, but not beginning with, the **Is Via** field of the record will be listed.

You could also apply this same technique to the **Call** field simply by activating that radio-button in the **"Take Mutual Data From"** panel. In this case, all calls with **"EQ"** in their callsigns would be listed.

**Example 4:** You want to display a list of all stations that have been reported as Pirates.

Click on the **Mutual List** button. When the dialog box is displayed, activate the **"Is Via"** radio-button in the **"Take Mutual Data From"** panel and enter **"PIRATE"** into the mutual category field, then click the **Begin** button. A list of all route records listed as pirates will be listed.

**Example 5:** You need the address of the "**G**" QSL Bureau.

Click on the **Mutual List** button. When the dialog box is displayed, activate the **"Is Via"** radio-button in the **"Take Mutual Data From"** panel, then enter **"BUROADDR"** into the mutual category field, then click the **Begin** button. A list of all the bureau address records will be listed. Find and click the **"BURO/G"** data cell to display the address of the **"G"** QSL bureau.

Note: ProLog maintains a list of DXQSL bureaus in the database. We use the string "BURO" in place of the word "Bureau" for simplicity's sake and add the DXCC prefix for that country in stroked format. For instance, the Italian QSL bureau is entered in post-stroked format as "BURO/I". While it could be entered in pre-stroked format, due to the automatic "post-stroke" conversion of data entered in the Call field it will be saved in post-stroked format, i.e., "BURO/I". That said, the Is Via field doesn't perform any stroke conversion. That means if you enter a QSL bureau in the Is Via field, it remains exactly as entered. Therefore, when entering a QSL bureau in the Is Via field you MUST enter it in post-stroke format or else the QSL bureau will not be displayed in the "Is Via Lined Information" panel. We suggest that after saving the record, you return to it and verify that the bureau address appears in the bottom panel.

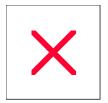

# **QSL Route Manager: Navigating**

The "Primary Information" panel is the user data input panel in the QSL Route Manager form. Field-to-field movement within this panel is controlled using the TAB key (forward) or the SHIFT-TAB key (backward), or by clicking the mouse in the desired field. Note: The entry mode for all fields is always Insert; you cannot overstrike one character with another. If you need to replace one character with another, use the DELETE or BACKSPACE key to remove the old character, then enter the new character.

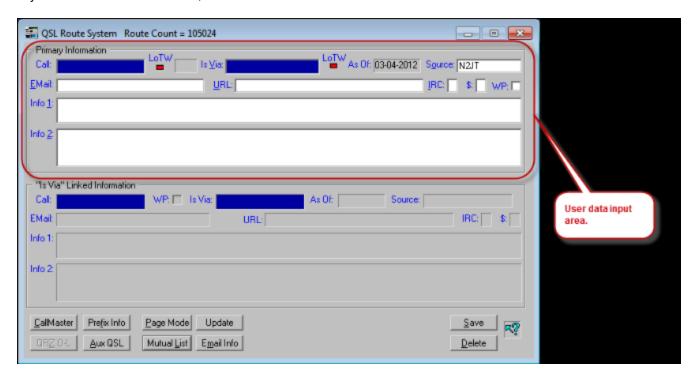

## **Field Entry Restrictions**

The **Call** and **Is Via** fields are restricted to Alpha/Numeric (Uppercase), and an optional single stroke character "/".

The **Email**, **URL**, **Info1**, **Info2**, and **Info Source** fields are all free form, permitting the entry of any standard ASCII character (upper or lower case). The **IRC** and \$ fields are restricted to numeric entries only.

## Word-wrap in the Info1 and Info2 Fields

The **Info1** and **Info2** fields in both information panels are automatically word-wrapped. When a record is displayed, ProLog will make every attempt not to break a word from line one to line two in either field. Of course if there is not enough room to shift the text within the window, then no word-wrap will take place.

When the cursor is in the **Call** field, the **ARROW UP** and **ARROW DOWN** keys may be used to scroll individual records through the entry form window. As the database is scrolled, both the "**Primary Information**" and "**Is Via Linked Information**" panels will be updated.

#### Looking Up a QSL Route

The Call field is used to query the QSL Route Database to locate the record associated with a particular callsign or to begin a new entry if the callsign does not exist in the database. If the logging form is displaying a callsign that has an entry in the "QSL Route Database", when you click the QSL D/B button in the "QSL/eQSL" panel or optionally open the QSL Route Database from the "WIndow" menu (select "Route Manager"), ProLog will query the QSL Route Database automatically, displaying whatever information is contained in the record. If the logging form is clear or if the contact displayed doesn't have a record in the QSL Route Database, it will open to a blank form.

If the form is blank or you wish to perform a manual query, type the callsign into the **Call** field and depress the **ENTER** key to query the QSL Route Database. Should the record exist in the database, it will be displayed in the "**Primary Information**" panel and any information associated with the **Is Via** field will be displayed in the "**Is Via Linked Information**" panel. If the recored does not exist, ProLog will issue a "**Route Not In Database**" message, offering an option to "Display Closest Match" or to look it up in CallMaster. Click the **Yes** button to "Display Closest Match" or **CallMaster** button to look it up in CallMaster. Click **No** to simply exit the message.

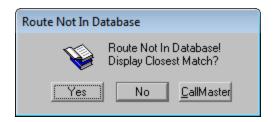

Note: An easy way to tell if a record exists in the QSL Route Database: If you display a contact in the logging form or type a callsign in the Call field of the logging form and press the ENTER, look at the Manager field in the "QSL/eQSL" panel. If it contains data, a record exists in the QSL Route Database. If it is blank, a record does not exist. However, you can begin a new QSL Route Database entry at this point. Simply click the QSL D/B button to open the "QSL Route Database" window. A message will inform you the record does not exist. Click the No button and the "QSL Route Database" window will open with the callsign already inserted in the Call field awaiting you to enter the information to create a new record.

A note regarding a callsign containing a stroke "/". There has been a recurring problem with respect to the positioning of the stroke character. Some entries subjectively place the stroke prior to the call (pre-stroke) while others place the stroke after the callsign (post-stroke). Unlike the logger where callsigns are forced to a pre-stroke format for DXCC tracking, the QSL Route Manager, for search purposes, forces the callsign to a post-stroke format. Thus, if you enter a call as "9M2/W5VP", when you save the record to the database, it will be stored and displayed as "W5VP/9M2". This has the advantage of listing all portable or stroked operations for the same station together when in Page Mode. Callsigns with the same number of characters on either side of the stroke character are assumed to be in post-stroke format. The **Call** field is also used to enter a search parameter associated with the Mutual List Searching.

## Clearing the Entry Form

All field information and panels in the QSL Route Window may be cleared by using the **CTRL+SPACEBAR** key combination. Following the clear operation, the cursor will be placed into the **Call** field of the "**Primary Information**" panel ready for another guery.

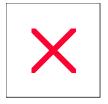

## **QSL Route Manager: Page Mode (Overview)**

The Page Mode is invoked clicking the **Page Mode** button at the bottom of the route entry form. In Page Mode the records are displayed in single line format. The Page Mode display window will contain either 22 or 25 lines per page based on the font size selected in the Windows Display Properties Advanced Settings, large or small respectively.

The record displayed and selected at the top of the window will be the last record accessed or displayed while in Form Mode. The Page Mode display is columnized as follows:

Call || Is Via || Date || Address Info (Partial) || Source

Normally, the space immediately to the left of the call in the **Call** column is blank. However, when a record takes on a special distinction, a unique character is used to denote the following special records.

- "#" -- Denotes a record marked for deletion.
- "!" -- Denotes a Write Protected record.
- "+" -- Denotes a record with an extended record.

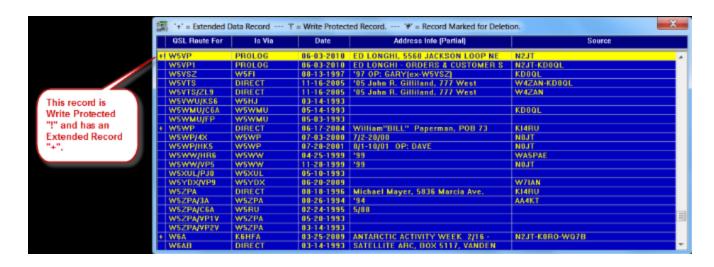

The currently selected line is shown as blue letters on a yellow background. The selector bar is positioned using the **ARROW UP** and **ARROW DOWN** keys or by clicking on the desired line with the mouse. If you want to expand a specific entry back to the form for editing, simply double-click on the entry. The scroll bar at the right side of the window may be used in the conventional manner to rapidly index through the database by line or page.

Page Mode also supports the following keyboard operations:

| HOME             | Positions the selector bar and the display at the first contact in the list. |
|------------------|------------------------------------------------------------------------------|
| END              | Positions the selector bar and the display at the last contact in the list.  |
| <b>PAGE DOWN</b> | Moves the display forward by one page.                                       |
| PAGE UP          | Moves the display backward by one page.                                      |
| ESC              | Exits the Page Mode and restores Form Mode.                                  |

#### Right Click Menu

If you right-click the mouse anywhere in the Page Mode display window, a menu will be displayed providing you with additional data management options. See the <a href="Page Mode Right-Click Menu">Page Mode Right-Click Menu</a> topic for more information.

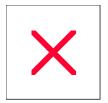

# **QSL Route Manager: Page Mode Right-Click Menu**

If you right-click the mouse anywhere in the Page Mode display window, the following menu options are available for selection.

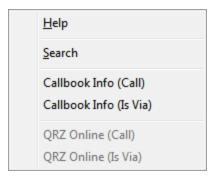

#### Search

Using the "Search" facility permits you to position the selector bar on any route record in the database. This will open a dialog box where you may enter the callsign of the route you wish to find. Once the call has been entered, you can initiate the search by depressing the **ENTER** key or by clicking on the **Search** button.

If the route is located, it will be selected and placed at the top of the Page Mode list. If the route cannot be located, the selector bar will be positioned at the route that most closely matches the entered argument. This action will be accompanied by an audible alert together with a "**Proximate**" warning message. You may close the Search window by using the **ESC** key or by clicking the **Cancel** button.

## Callbook Info (Route For) and (Is Via)

The "Callbook Info (Route For)" and the "Callbook Info (Is Via)" menu selections provide the same functionality as the <u>Callbook button</u> at the bottom of the Form Mode window. Choose the menu selection based on which callsign you want to look up.

## QRZ Online (Route For) and (Is Via)

The "QRZ Online (Call)" and the "QRZ Online (Is Via)" menu selections provide the same functionality as the QRZ L/U button at the bottom of the QSL Route form mode window. Choose the menu selection based on which callsign you want to look up. This option will be inactive (grayed) until ProLog has been signed onto QRZ Online.

#### **Callbook Information Form**

The Callbook Information form window contains a series of read only fields that comprise the potential information that may be found in an external callbook database if it has been selected. A detailed description of the data fields that comprise this window can be found in the <u>Callbook Information Form</u> topic.

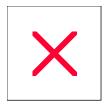

# **QSL Route Manager: Reindexing The Database**

You may reindex the QSL Route Database at any time. The reindex operation, in addition to building new index files, will also purge any entries that have been marked for deletion. To commence the QSL Route Database reindex process, close the Route Manager window if it is open, click on the "Options" menu in the ProLog Main window, followed by "QSL Route Database Operations", then click on the "Reindex QSL Route Database" menu entry.

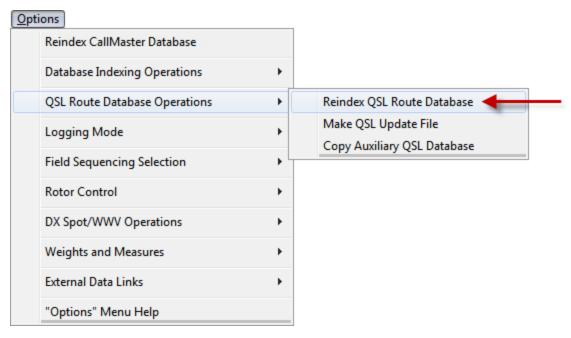

A series of progress bars will be displayed as the database is sorted and indexed. When the index operation has completed, a final stats window will be displayed listing the overall route count, the number of extended records in the database, the number of records that were deleted and the count of any corrupted entries.

The Reindex QSL Route Database menu selection will be inactive (grayed out) if the QSL Route Database window is open.

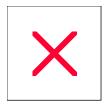

# **QSL Route Manager: Updating the QSL Route Database**

Datamatrix offers an update service for those users that wish to subscribe. Six times a year, at the beginning of odd months (Jan, Mar, May, Jul, Sep, Nov) you will receive an update file as an internet download. Update files are posted to your personal, password protected folder on our FTP website. When the file is ready for download you will be sent an email with a link to your folder. This file is a compilation of all the new and modified QSL routes submitted by our many contributors over the previous 60 days.

## **Update Procedure**

The update file "QSLMNGRXUPD" and is a available as a compressed, self-extracting file via internet download. The file is named "UD\_QRDB\_yymm.EXE" where "yymm" is the year and month that the update file is for. (For Version 7 and earlier users, this file replaces the file that was named "<call>.EXE" where "<call>" is the subscriber's callsign.) The file must be downloaded to the "C:\ProLog Update File" folder, which is a special folder created by "PUP", our ProLog Updater Program, the first time it is run. Upon saving the downloaded update file, run PUP to copy and install the update file. See the "ProLog System: ProLog Updater Program (PUP)" topic for more details on the use of PUP.

Once PUP has installed the update file you must integrate it into the QSL Route database. Launch ProLog and open the QSL Route Manager by selecting the "Route Manager" menu entry from the "Window" menu in the logging form or clicking the "QSL D/B" button at the bottom of the "QSL/eQSL" panel. When the Route Manager window opens, click on the "Update" button located at the bottom of the form. The Update button will integrate the update file with your database.

ProLog provides two update modes: Automatic or Manual. The following sections will outline both methods.

## **Updating the Database in Automatic Mode**

When you choose to update the database using Automatic Mode, ProLog will automatically determine what records will be updated based on the date of the update record. If the date of the update record is equal to or newer than the date of the database record, then the update record will overwrite the existing database record with the new record. Conversely, if the database record contains a newer date than the update record, the update record is discarded and the existing database record is retained. Whenever the update logic determines that an update record will be overwriting an existing "Write Protected" record, the automatic update will pause, both records will be displayed, and the user will be given the option of retaining or discarding the update record. If the update record is retained, it will retain the write protected status of the original record. Note: Once initiated, you cannot abort the automatic update process.

#### **Updating the Database in Manual Mode**

When you choose to update the database using Manual mode, you have complete control over what records are updated, added or discarded. Every record in the update file will be displayed for disposition except for occasions where the update record and the existing database record are identical. If there is a corresponding record in the database it too will be displayed and you can choose whether to discard, add, or retain the update record.

When you update in Manual mode, you may notice that occasionally the statistical counters may increase in greater than unit increments. Whenever ProLog encounters a record in the update file that is identical character-for-character with the record in the database, it does not bother to display the records for arbitration. Even though the database record is not updated, the counter values are. A few of these records in succession will cause the update counters to advance by the number of processed duplicate records. Don't worry, you haven't missed or lost anything.

#### **Commencing the Update Process**

Clicking the **Update** button will display a dialog box requesting you to specify the update mode that you wish to use.

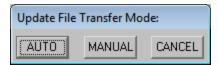

Once you have made your choice, a subsequent window will open consisting of a series of four counters and four buttons. Each counter contains two values separated by a forward stroke. The number to the left of the stroke represents the primary record count and the value to the right of the stroke represents the extended record count.

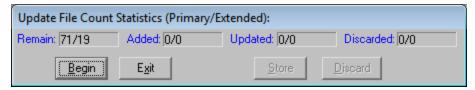

The **Remain** count reflects the number of records in the update file that remain to be processed. The **Added** counter reflects the number of records that have been added to the database. In this case **Added** means a new record that did not previously exist in the database. The **Update** counter displays the number of records that were already in the database but were updated with new information from the update file. The **Discarded** counter displays the number of records that were discarded by the program in Auto mode or rejected by the user using the **Discard** button in Manual mode.

You may abort the update cycle at any time by clicking on the **Exit** button or proceed with the update process by clicking on the **Begin** button.

## **Manual Mode Specifics**

If you have previously selected the Manual mode, the first record will be displayed in the "UPDATE RECORD" panel. Should a record with the same Call exists in your database, it will be displayed in the "DATABASE RECORD" panel. The following image shows only a minor difference between the existing database record and the update record, however usually the changes are more significant.

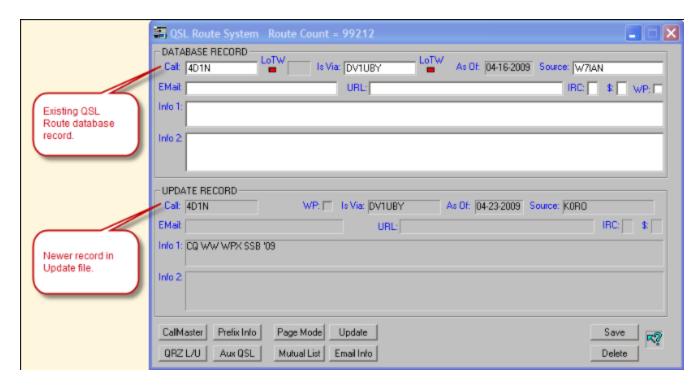

You will be given the option of disposing of the entry by either clicking the **Store** button and thereby saving the new, update record to your database or by clicking the **Discard** button, discarding the Update record and retaining your original database record.

If the record is discarded, the **Remain** counter will decrement and the **Discarded** counter will increment. If the record is **Stored**, it will result in one of two counters being incremented. If an existing record with the same **Call** exists, the **Updated** counter will increment. If the record is new to the database, the **Added** counter will increment. Each time a record is saved or discarded, the next update record and possibly a database record is displayed for arbitration. Continue this process until the entire update file has been processed.

While not in the majority, some will not be daunted by the prospect of manually processing a few hundred or even a thousand or so update records. Recognizing that doing this in one sitting may be somewhat laborious, ProLog permits you mark your current position in the file and exit the update processor. If you click on the **Exit** button before the entire update file has been processed, a message will be displayed asking if you wish to mark the current file position in the update file. If you click **Yes**, the file-mark will be placed at the currently displayed update record. At some future point when you return to process the update file, the update module will recognize the file-mark and resume processing at the file-marked record. The **Remain** counter will display the count from the file-marked record to the end of the file and all of the remaining update counters will be set to zero.

#### **Final Operations**

When the last record has been processed, either in Auto or Manual mode, ProLog will automatically reindex the entire QSL Route database. At the end of the index operation the total number of routes and the number of entries that were deleted will be displayed.

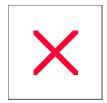

# **QSL Route Manager: 'Aux QSL' Button**

The Flying Horse (RAC) CD-ROM provides in addition to a sizeable Domestic and International callbook database, its own QSL Route Database. While not vouching for the accuracy of the information, ProLog does provide the **Aux QSL** button for accessing and displaying the records therein.

To activate the **Aux QSL** button, the Flying Horse Callbook must first be installed to its default installation path on the same volume hard disk drive as ProLog. In other words, if ProLog is installed on the C: drive, the Flying Horse Callbook must also be installed on the C: drive. Currently, the Flying Horse default installation path is "C:\Program Files (x86)\Radio Amateur Callbook" for 64-bit versions of WIndows 7 and Vista, and "C:\Program Files\Radio Amateur Callbook" for Windows XP and 32-bit versions of WIndows 7 and Vista, and the QSLMGR.DAT is located in the sub-folder "\data". The QSLMGR.DAT file must be copied from the Flying Horse folder on the hard disk to the "\Program Files (x86)\ProLog-V8\Database" folder for 64-bit versions of WIndows 7 and Vista and "C:\Program Files\Radio Amateur Callbook" folder for Windows XP and 32-bit versions of WIndows 7 and Vista. To do this, from the "Options" menu in the logging form select the "QSL Route Database Operations", then click on the "Copy Auxiliary QSL Route Database" menu entry.

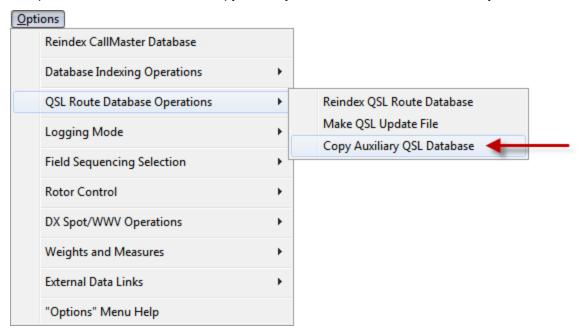

When the copy operation is complete, shutdown and then re-launch ProLog. On startup, when ProLog detects that the QSLMGR.DAT file is resident, it will automatically utilize it as a system resource by activating the **Aux QSL** button.

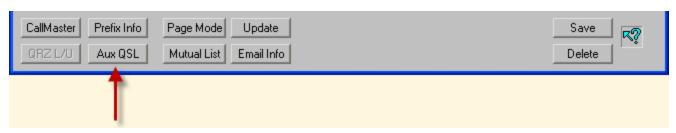

To search this file, enter the callsign into the Call field then click on the Aux QSL button.

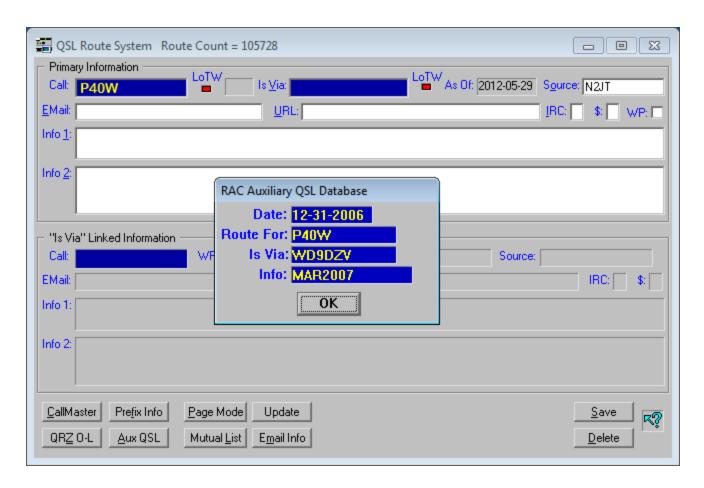

If the callsign is in the Aux QSL file, a popup window will appear indicating the Callsign (Route For), the QSL Manager (Is Via), Comment, if any (Info) and the Date of the information. If the callsign is not in the file, ProLog will display a message stating the route is not in the Auxiliary Database. Once again, ProLog cannot wouch for the accuracy of these records - in fact, the above example is wrong as N2MM has been the manager for P40W for several years - and considers the ProLog QSL Route Database to be far superior, however it is just another tool that may help you obtain a QSL.

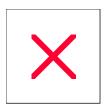

# **QSL Route Manager: 'CallMaster / Callbook' Button**

ProLog interfaces seamlessly with the CallMaster callbook in addition to Buckmaster, Flying Horse (RAC), Sams and QRZ callbooks. When using CallMaster, the **Callbook** button will be labeled **CallMaster**. When using any of the other callbooks listed above, the button will be simply labeled **Callbook** without specifying which callbook is in use.

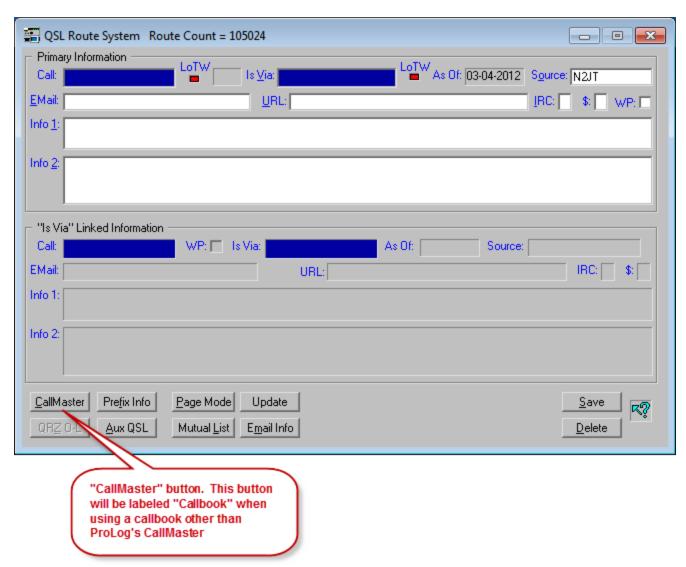

You can lookup the callsign that resides in either the **Call** or the **Is Via** entry fields. With information displayed in either entry field, move the cursor to the field of interest, then click the **CallMaster / Callbook** button to access the <u>selected callbook database</u>. If no database has been selected, the **CallMaster / Callbook** button will be deactivated (grayed). If the callsign is located, it will be displayed in the <u>Callbook Database Information</u> Form.

The **Cancel** and **Label** buttons of the Callbook Information form function identically to the logging module. However, the **Transfer** button has some special functionality when the information form is displayed from the "**QSL Route Manager**" window.

#### **New Record**

If you look up a callsign in the QSL Route Database and a record for that callsign does not exist, you have the option to do a further lookup in CallMaster. Assuming a record exists in CallMaster for that callsign, the data can be transferred to the QSL Route window and added to that database. When the **Transfer** button is clicked, the content of the "Name", "Address", "City", "State", "ZIP" are transferred to the Info1 field, the "Email" field to the Email field, and the "Note" field to the Info2 window. It also adds "DIRECT" to the Is Via field which you can edit as needed prior to saving. Click the Save button on the "QSL Route Database" window to create and save the new record in that database.

## **Existing Record**

If you look up a callsign in the QSL Route Database and a record for that callsign exists, you can perform a further lookup in CallMaster by clicking the **CallMaster** button on the "QSL Route Database" window. Upon examining the information in CallMaster, you may decide to transfer it to the QSL Route Database for various reason, such as an updated address or better formatting. When the **Transfer** button is clicked, **ONLY** the content of the "Name", "Address", "City", "State", "ZIP" are transferred to the Info1 field. No other information is transferred. No other information is erased in the QSL Route Database. This is to prevent overwriting existing Is Via, Email or Internet URL information which can be edited manually after the transfer, if needed.

An operational request: PLEASE do not load up the QSL Route Database with just any information from the callbook database. It not only uses up disk space, it also increases access and search times and generally serves little purpose because the identical information is only a click away. Leave the information in the callbook database where it belongs. The QSL Route Database should be used for stations that have a QSL manager or other special routing or temporary special event stations that do not appear in the FCC or Canadian callbooks. DX stations that do not have a manager should be added if their current direct address differs from CallMaster or other callbooks.

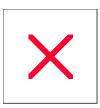

# **QSL Route Manager: 'Delete' Button**

Clicking the **Delete** button will mark a record for deletion. A confirmation message will be displayed; click on **Yes** to delete the route record or **No** to cancel the delete request.

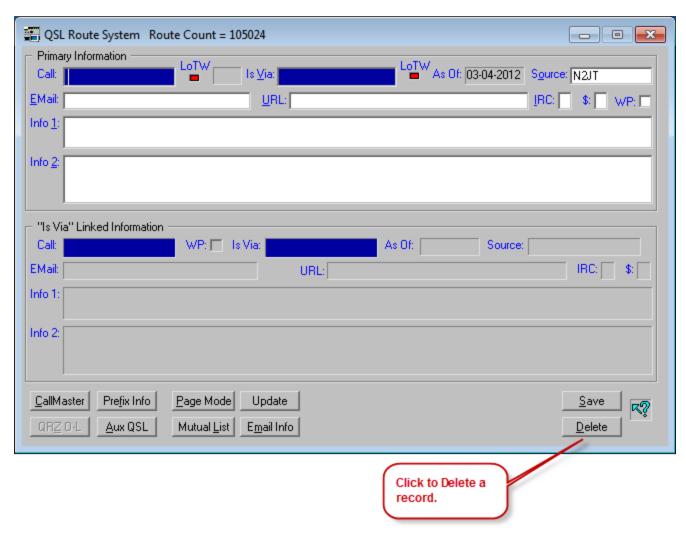

Whenever a record is deleted, it is removed from the index file, but not from the database itself. The record remains in the database and is marked for deletion. To completely remove the record, you must <u>reindex</u> the database.

If you attempt to display a record marked for deletion, a message will remind you that the record has been marked for deletion; click on **Yes** to display the record. A deleted record may be edited, however should you attempt to save the record, a message will once again remind you that it is marked for deletion, but also give you the option of removing the delete marker from the record; click on **Yes** and the record will be saved back to the database and restored to active status.

Additionally, when a record is marked for deletion, a pound sign "#" will be displayed in the left most column of the record when in Page Mode.

"#" indicates record is Marked for Deletion. '+' = Extended Data Poord 'I' = Write Protected Record. --- '#' = Record Marked for Deletion. QSL Route For Is Via Address Info (Partial) Source 06-03-2010 ED LONGHI, 5560 JACKSON LOOP NE # W5VP1 W5VSZ 06-05-2009 | ED LONGHI - ORDERS & CUSTOMER S 08-13-1997 | '97 OP: GARY[ex-W5VSZ] PROLOG N2JT-KD0QL W5FI KDOOL DIRECT 11-16-2005 '05 John R. Gilliland, 777 West 11-16-2005 '05 John R. Gilliland, 777 West W4ZAN-KD0QL W5VTS W5VTS/ZL9 DIRECT W4ZAN 03-14-1993 W5VWU/KS6 W5HJ 05-14-1993 05-03-1993 W5WMU/C6A W5WMU KDOOL W5WMU/FP W5WMU W5WP DIRECT 06-17-2004 William"BILL" Paperman, POB 73 KI4RU W5WP/4X 07-03-2000 7/2-20/00 W5WP NOJT 07-28-2001 8/1-10/01 OP: DAVE 04-25-1999 '99 W5WP/HK5 W5WP NOJT W5WW/HR6 W5WW WA5PAE 11-28-1999 '99 W5WW/VP5 W5WW NOJT 05-10-1993 W5XUL/PJ0 W5XUL 06-20-2009 W5YDX/VP9 W5YDX W7IAN 08-18-1996 Michael Mayer, 5836 Marcia Ave. 08-26-1994 '94 W5ZPA DIRECT KI4RU W5ZPA/3A AA4KT W5ZPA 02-24-1995 5/88 05-20-1993 W5ZPA/C6A W5RU W5ZPA/VP1V W5ZPA 03-14-1993 W5ZPA/VP2V W5ZPA 03-25-2009 ANTARCTIC ACTIVITY WEEK 2/16 -03-14-1993 SATELLITE ARC, BOX 5117, VANDEN **K6HFA** N2JT-K0RO-W07B WEAB DIRECT

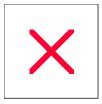

### **QSL Route Manger: Mutual Data List (Overview)**

A "Mutual Data List" is a list of records that contain the same data as defined by the callsign or other text information displayed in either the **Call** or **Is Via** field of the QSL Route Entry form.

#### **Mutual List Parameter Window**

Clicking the **Mutual List** button will produce a window where you may specify the parameters that will affect the gathering of the mutual list records. An explanation of each entry panel follows.

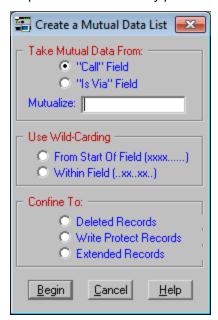

#### "Take Mutual Data From" Panel

This panel determines which field (**Call** or **Is Via**) will be used to compile the mutual data list. If a callsign or other text exists in either field of the entry form, it is automatically transferred to the **Mutualize** field when associated radio-button is activated.

Mutual Categories can be pre-defined to be used over and over or you may elect to enter your own temporary mutual category for a one time list. There are already a series of pre-defined mutual categories in the database. To view one pre-defined list, activate the "Is Via Field" radio-button in the "Take Mutual Data From:" panel, then enter "VIAINDEX" into the Mutualize entry field and click the Begin button.

A list window will be displayed listing all records that have the same mutual category, in this case "VIAINDEX" in the Is Via field. These records currently include: "BUROADDR", "CLUB", "INFO", "KNOW/OP", "NEEDED", "PIRATE", "NOUSDOLLAR" and "POSTALREGS". Type any of these records in the Is Via field and press ENTER to open the "Mutual List" window, then press ENTER again and a read-only window displaying the content of that record will open.

#### "Use Wild-Carding" Panel

If you do not use wildcarding, the displayed mutual category will be used as entered. That is, only those route records containing EXACTLY the same callsign or text as the displayed mutual category will be listed.

There are two types of wild-carding:

The first radio-button is labeled "From Start of Field (xxx.....)". With this type of wild-carding, any records that begin with the displayed mutual category (callsign or text) in the selected field (Call or Is Via) will be listed. For example, if you entered a mutual category of "W5VP" then activated the "From Start of Field (xxx.....)" radio-button, only records beginning with "W5VP" would be listed, such as "W5VP/1", "W5VP/9M2", "W5VPROLOG", etc.

The second radio-button is labeled "Within Field (..xx..xx..)". With this type of wild-carding, any records containing the mutual category (callsign or text) anywhere within (but not beginning with) the selected field (Call or Is Via) will be listed. For example, if you entered a mutual category of "W5VP" then activated the "Within Field (..xx..xx..)" radio-button, all records containing "W5VP" would be listed, such as "EDW5VP", "EDW5VP/1", etc. However, "W5VP/1" would not be listed as it begins with the mutual category callsign or text.

**Note:** To clear both radio-buttons in the "**Use Wildcarding**" panel, click either radio-button while holding down the **CTRL** key.

#### "Confine To" Panel

Normally, the search range encompasses all of the records that comprise the Route Database. However, you can restrict the range to a specific type of file. The file types include **Deleted Records**, **Write Protected Records** and **Extended Records**.

**Note:** To clear all radio-buttons in the **"Confine To"** panel, click on one of the radio-buttons while holding down the **CTRL** key.

#### **Mutual List Display Operation**

The Mutual Category list window consists of a group of individual data cells 5 wide and as many as 200 deep. The depth of the cells is determined by the number of mutual category hits. The content of each cell will depend on the method that was used to create the list. The maximum number of mutual category contacts that can be displayed is 1000 (5 X 200).

If wild-carding is used, the list will always contain the data from the selected field (**Call** or **Is Via**). If no wild-carding is used, the information from the **Call** or **Is Via** fields is used as the basis for the Mutual Category.

When the Mutual Category list is displayed the caption bar will list the following parameters:

- a) The number of **Hits** that comprise the list or the message "1000+" when the number of hits exceeds the maximum number that can be displayed.
- b) The Mutual Category, which can be displayed as "None" or the specific category string that was entered into the Mutual Category entry field of the dialog box. If wildcarding was used, the mutual category will be shown as " **W5VP.....**" or "....**W5VP....**") to indicate which wild-card method was used to create the list.
- c) The Mutual Category field which is displayed as either Call or Is Via.
- d) The classification (**Confined To**) of records that were searched to produce the list. This will be shown as one of the following: "**AII**", "**Deleted Records**", "**WP Records**" or "**Extended Records**".

**Note:** You can view the entire route record by simply clicking in desired data cell. Further, once the route record is displayed, you can click on the **Edit Route** button which will transfer the route information back to route entry form for editing.

#### **Operational Examples**

**Example 1:** You want to list all of the DX stations that are handled by a specific QSL manager.

Enter the callsign of the manager into the **Is Via** field of the entry form, then click the **Mutual List** button. When the dialog box is displayed, the entry in the **Is Via** field will automatically be displayed in the **Mutual Category** field and the **Is Via** field will be selected. Click on the **Begin** button to display the list.

Example 2: You want to list all QSL Managers that have callsigns that begin with "W6".

Click on the **Mutual List** button. When the dialog box is displayed, activate the **"Is Via"** radio-button in the **"Take Mutual Data From"** panel, then enter **"W6"** into the mutual category field. Activate the **"From Start of Field (xxx....)**" radio-button in the **"Use Wildcarding"** panel, then click the **Begin** button. A list of all QSL Managers starting with **"W6"** will be displayed.

You could also apply this same technique to the **Call** field simply be activating that radio-button in the **"Take Mutual Data From"** panel. In this case, all Routes beginning with **"W6"** would be listed.

**Example 3:** You want a list of all records that have "**EQ**" anywhere in the **Is Via** information.

Click on the **Mutual List** button. When the dialog box is displayed, activate the "**Is Via**" radio-button in the " **Take Mutual Data From**" panel, then enter "**EQ**" into the mutual category field. Activate the "**Within Field**(..xx..xx..)" radio-button in the "**Use Wildcarding**" panel, then click the **Begin** button. A list of all records with " **EQ**" anywhere within, but not beginning with, the **Is Via** field of the record will be listed.

You could also apply this same technique to the **Call** field simply by activating that radio-button in the **"Take Mutual Data From"** panel. In this case, all calls with **"EQ"** in their callsigns would be listed.

**Example 4:** You want to display a list of all stations that have been reported as Pirates.

Click on the **Mutual List** button. When the dialog box is displayed, activate the **"Is Via"** radio-button in the **"Take Mutual Data From"** panel and enter **"PIRATE"** into the mutual category field, then click the **Begin** button. A list of all route records listed as pirates will be listed.

**Example 5:** You need the address of the "**G**" QSL Bureau.

Click on the **Mutual List** button. When the dialog box is displayed, activate the **"Is Via"** radio-button in the **"Take Mutual Data From"** panel, then enter **"BUROADDR"** into the mutual category field, then click the **Begin** button. A list of all the bureau address records will be listed. Find and click the **"BURO/G"** data cell to display the address of the **"G"** QSL bureau.

Note: ProLog maintains a list of DXQSL bureaus in the database. We use the string "BURO" in place of the word "Bureau" for simplicity's sake and add the DXCC prefix for that country in stroked format. For instance, the Italian QSL bureau is entered in post-stroked format as "BURO/I". While it could be entered in pre-stroked format, due to the automatic "post-stroke" conversion of data entered in the Call field it will be saved in post-stroked format, i.e., "BURO/I". That said, the Is Via field doesn't perform any stroke conversion. That means if you enter a QSL bureau in the Is Via field, it remains exactly as entered. Therefore, when entering a QSL bureau in the Is Via field you MUST enter it in post-stroke format or else the QSL bureau will not be displayed in the "Is Via Lined Information" panel. We suggest that after saving the record, you return to it and verify that the bureau address appears in the bottom panel.

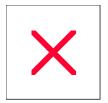

### **QSL Route Manager: Page Mode (Overview)**

The Page Mode is invoked clicking the **Page Mode** button at the bottom of the route entry form. In Page Mode the records are displayed in single line format. The Page Mode display window will contain either 22 or 25 lines per page based on the font size selected in the Windows Display Properties Advanced Settings, large or small respectively.

The record displayed and selected at the top of the window will be the last record accessed or displayed while in Form Mode. The Page Mode display is columnized as follows:

Call || Is Via || Date || Address Info (Partial) || Source

Normally, the space immediately to the left of the call in the **Call** column is blank. However, when a record takes on a special distinction, a unique character is used to denote the following special records.

- "#" -- Denotes a record marked for deletion.
- "!" -- Denotes a Write Protected record.
- "+" -- Denotes a record with an extended record.

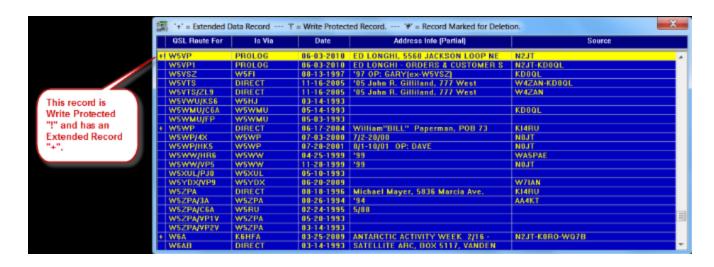

The currently selected line is shown as blue letters on a yellow background. The selector bar is positioned using the **ARROW UP** and **ARROW DOWN** keys or by clicking on the desired line with the mouse. If you want to expand a specific entry back to the form for editing, simply double-click on the entry. The scroll bar at the right side of the window may be used in the conventional manner to rapidly index through the database by line or page.

Page Mode also supports the following keyboard operations:

| HOME             | Positions the selector bar and the display at the first contact in the list. |
|------------------|------------------------------------------------------------------------------|
| END              | Positions the selector bar and the display at the last contact in the list.  |
| <b>PAGE DOWN</b> | Moves the display forward by one page.                                       |
| PAGE UP          | Moves the display backward by one page.                                      |
| ESC              | Exits the Page Mode and restores Form Mode.                                  |

#### Right Click Menu

If you right-click the mouse anywhere in the Page Mode display window, a menu will be displayed providing you with additional data management options. See the <a href="Page Mode Right-Click Menu">Page Mode Right-Click Menu</a> topic for more information.

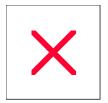

## Logging Form & QSL Route Manager: 'Prefix Info' Button

The **Prefix Info** button exists in both the logging form and the QSL Route Manager and has an identical function in both windows. Clicking the **Prefix Info** button will display the prefix information associated with the callsign displayed in the **Call** field of either window.

In the logging form, the Prefix Info button is located in the "Bearing and Country Information" panel.

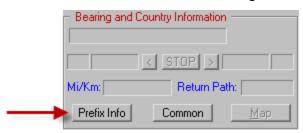

In the "QSL Route Manager", the Prefix Info button is located along the bottom of the window.

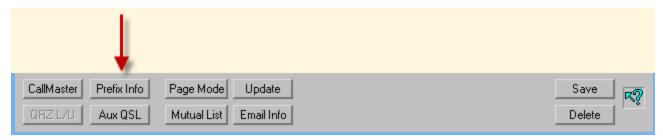

Displaying information about any valid prefix is easily accomplished. In the **logging form**, type the prefix in the **Call** field, press the **ENTER** key, then click the **Prefix Info** button. For example, if you wish to know what country is associated with the "CT" prefix, type the two letters "CT" in the **Call** field, press **ENTER** and click on the **Prefix Info** button.

In the QSL Route Manager window, the procedure is the same as in the logging form except **do not** press the **ENTER** key. Simply type the prefix in the **Call** field and click the **Prefix Info** button.

The Prefix Information window contains two panels of information. The top panel contains the name of the Country, Country Flag, Short Path/Long Path bearing information, Return Short Path/Long Path information, and the distance in miles/kilometers. The lower panel contains the prefix specific information consisting of the primary DXCC Prefix, Effective Date of the DXCC entity, Continent, CQ Zone, ITU Zone, QSL Bureau availability and Third Party traffic handling.

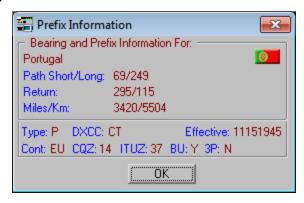

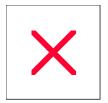

## **QSL Route Manager: 'Save' Button**

Clicking the **Save** button or using the **CTRL+ENTER** key combination will store the information displayed in the "**Primary Information**" panel of the entry form to the QSL Route Database. This information can update an existing record or create a new record. In either case the record that is stored is tagged with the current local date.

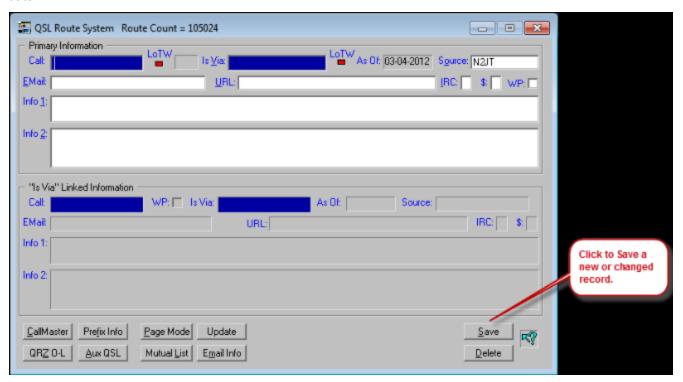

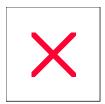

## **QSL Route Manager: Updating the QSL Route Database**

Datamatrix offers an update service for those users that wish to subscribe. Six times a year, at the beginning of odd months (Jan, Mar, May, Jul, Sep, Nov) you will receive an update file as an internet download. Update files are posted to your personal, password protected folder on our FTP website. When the file is ready for download you will be sent an email with a link to your folder. This file is a compilation of all the new and modified QSL routes submitted by our many contributors over the previous 60 days.

#### **Update Procedure**

The update file "QSLMNGRXUPD" and is a available as a compressed, self-extracting file via internet download. The file is named "UD\_QRDB\_yymm.EXE" where "yymm" is the year and month that the update file is for. (For Version 7 and earlier users, this file replaces the file that was named "<call>.EXE" where "<call>" is the subscriber's callsign.) The file must be downloaded to the "C:\ProLog Update File" folder, which is a special folder created by "PUP", our ProLog Updater Program, the first time it is run. Upon saving the downloaded update file, run PUP to copy and install the update file. See the "ProLog System: ProLog Updater Program (PUP)" topic for more details on the use of PUP.

Once PUP has installed the update file you must integrate it into the QSL Route database. Launch ProLog and open the QSL Route Manager by selecting the "Route Manager" menu entry from the "Window" menu in the logging form or clicking the "QSL D/B" button at the bottom of the "QSL/eQSL" panel. When the Route Manager window opens, click on the "Update" button located at the bottom of the form. The Update button will integrate the update file with your database.

ProLog provides two update modes: Automatic or Manual. The following sections will outline both methods.

#### **Updating the Database in Automatic Mode**

When you choose to update the database using Automatic Mode, ProLog will automatically determine what records will be updated based on the date of the update record. If the date of the update record is equal to or newer than the date of the database record, then the update record will overwrite the existing database record with the new record. Conversely, if the database record contains a newer date than the update record, the update record is discarded and the existing database record is retained. Whenever the update logic determines that an update record will be overwriting an existing "Write Protected" record, the automatic update will pause, both records will be displayed, and the user will be given the option of retaining or discarding the update record. If the update record is retained, it will retain the write protected status of the original record. Note: Once initiated, you cannot abort the automatic update process.

#### **Updating the Database in Manual Mode**

When you choose to update the database using Manual mode, you have complete control over what records are updated, added or discarded. Every record in the update file will be displayed for disposition except for occasions where the update record and the existing database record are identical. If there is a corresponding record in the database it too will be displayed and you can choose whether to discard, add, or retain the update record.

When you update in Manual mode, you may notice that occasionally the statistical counters may increase in greater than unit increments. Whenever ProLog encounters a record in the update file that is identical character-for-character with the record in the database, it does not bother to display the records for arbitration. Even though the database record is not updated, the counter values are. A few of these records in succession will cause the update counters to advance by the number of processed duplicate records. Don't worry, you haven't missed or lost anything.

#### **Commencing the Update Process**

Clicking the **Update** button will display a dialog box requesting you to specify the update mode that you wish to use.

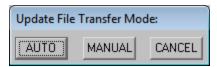

Once you have made your choice, a subsequent window will open consisting of a series of four counters and four buttons. Each counter contains two values separated by a forward stroke. The number to the left of the stroke represents the primary record count and the value to the right of the stroke represents the extended record count.

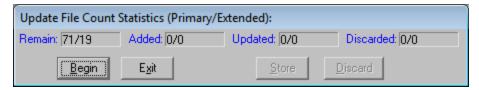

The **Remain** count reflects the number of records in the update file that remain to be processed. The **Added** counter reflects the number of records that have been added to the database. In this case **Added** means a new record that did not previously exist in the database. The **Update** counter displays the number of records that were already in the database but were updated with new information from the update file. The **Discarded** counter displays the number of records that were discarded by the program in Auto mode or rejected by the user using the **Discard** button in Manual mode.

You may abort the update cycle at any time by clicking on the **Exit** button or proceed with the update process by clicking on the **Begin** button.

#### **Manual Mode Specifics**

If you have previously selected the Manual mode, the first record will be displayed in the "UPDATE RECORD" panel. Should a record with the same Call exists in your database, it will be displayed in the "DATABASE RECORD" panel. The following image shows only a minor difference between the existing database record and the update record, however usually the changes are more significant.

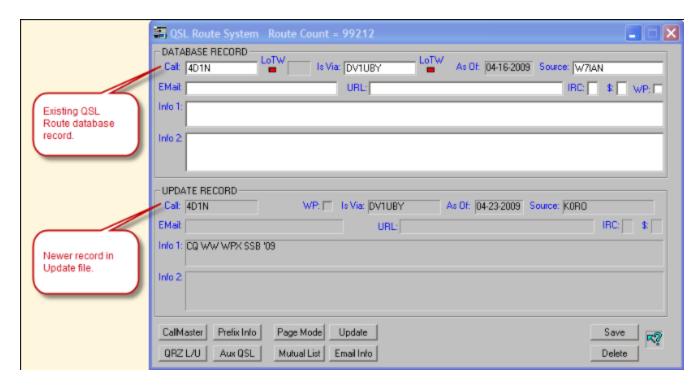

You will be given the option of disposing of the entry by either clicking the **Store** button and thereby saving the new, update record to your database or by clicking the **Discard** button, discarding the Update record and retaining your original database record.

If the record is discarded, the **Remain** counter will decrement and the **Discarded** counter will increment. If the record is **Stored**, it will result in one of two counters being incremented. If an existing record with the same **Call** exists, the **Updated** counter will increment. If the record is new to the database, the **Added** counter will increment. Each time a record is saved or discarded, the next update record and possibly a database record is displayed for arbitration. Continue this process until the entire update file has been processed.

While not in the majority, some will not be daunted by the prospect of manually processing a few hundred or even a thousand or so update records. Recognizing that doing this in one sitting may be somewhat laborious, ProLog permits you mark your current position in the file and exit the update processor. If you click on the **Exit** button before the entire update file has been processed, a message will be displayed asking if you wish to mark the current file position in the update file. If you click **Yes**, the file-mark will be placed at the currently displayed update record. At some future point when you return to process the update file, the update module will recognize the file-mark and resume processing at the file-marked record. The **Remain** counter will display the count from the file-marked record to the end of the file and all of the remaining update counters will be set to zero.

#### **Final Operations**

When the last record has been processed, either in Auto or Manual mode, ProLog will automatically reindex the entire QSL Route database. At the end of the index operation the total number of routes and the number of entries that were deleted will be displayed.

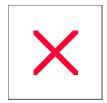

## **Logging Form: 'Updates?' Pushbutton**

Periodically, DataMatrix will release updates for ProLog. These can consist of bug fixes and new features to the main executable file or system support files and are posted to our website for downloading at random intervals. In addition, there are subscription update files that are posted both monthly and bi-monthly, depending on the product. While the subscription updates are relatively easy to check for (they are usually posted during the last week of the month), it can be a hassle to know if an update has been posted for the system files. Rather than have you constantly checking the ProLog website, we have included a feature that will check for updates with the click of a pushbutton.

In the lower right corner of the Logging Form you will see a pushbutton labeled "Updates?".

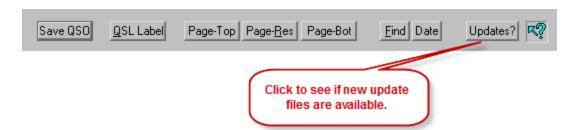

Clicking the "Updates?" pushbutton will interrogate our website and compare update files posted there to update files installed on your system. It will then open a window very similar to the "ProLog Updater" and display the latest update files installed on your system and the update files posted on our website. The window is color coded and will show current updates in **Green** and outdated updates in **Red**.

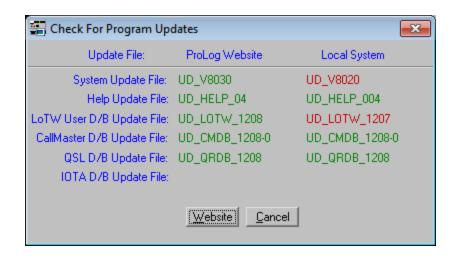

As shown in the above image, the "Program Updates" window is divided into three columns, "Update File", "ProLog Website" and "Local System". The "Update File" column describes the type of file. The "ProLog Website" column displays the name of the latest update file on the ProLogSystem website. The "Local System" column displays the name of the most recent update file installed on your system. (For an explanation of the update file name format, click <a href="here">here</a>.) As you can see from the image, the "Help Update File", the "CallMaster D/B Update File" and the "QSL D/B Update File" installed on this system are up to date and displayed in **Green**. The "System Update File" and "LOTW User D/B Update File" installed on this system are out of date and are displayed in **Red**.

Additionally, if your CallMaster subscription to update files has expired, Program Updates will display "Time To Renew" in the ProLog Website column. If you have not installed the optional QSL Route Database or have never installed a QSL Route Update file, Program Updates will display "Please Subscribe" in the Local System column.

To download the latest update files, click the "Website" pushbutton. This will open your browser to the ProLogSystem File Downloads page where you can select the update files you wish to install. Click the update file you wish to install and save it to the "x:\ProLog Update Files" folder on your hard drive, where "x" is the hard drive ProLog is installed on. Note: It is imperative that the update file be saved to the "x:\ProLog Update Files" folder. Repeat this process for as many updates as you desire to install. After they have been downloaded use the ProLog Updater Program "PUP" to install the updates. Click here to proceed to installing the update files.

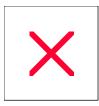

## **ProLog System: ProLog Updater Program (PUP)**

Periodically, DataMatrix will issue update files for ProLog, whether ProLog adds a new feature or fixes a bug or it is a subscription update file. The process of installing updates is to download the appropriate update file(s) from the ProLog website, save the file(s) to a particular folder created by ProLog, run an update utility program and finally, if necessary, re-index the database that was updated. It couldn't be simpler! The next paragraph explains a few of the reasons why we created this update utility and how to use it.

As Microsoft adds more and more security to various system folders in an attempt to thwart malicious software, it has also become more and more difficult to install update files. The primary problem with installing update files is the Windows 7 "Virtual Store". Due to this and other issues, ProLog now includes the **ProLog Updater Program**, otherwise known as "**PUP**". When you install ProLog on your computer, a utility program named " **ProLogUpdater.exe**" will also be installed in the \ProLog-V8 folder and two Desktop icons will be created: one for ProLog-V8 and another for PUP. Additionally, the installation process will create a special folder "**x:\ProLog Update Files**" on your hard drive, where "x" is the hard drive ProLog is installed on, for the specific purpose of installing update files that ProLog will issue. These updates include System, Help, CallMaster Database, QSL Route Database, LOTW User and IOTA files.

System files, Help files, CallMaster files and LOTWUSER files are available from the ProLog <u>Download</u> page in the form of self-extracting ZIP files. QSL Route update files are available from an FTP site and the URL is supplied when a customer subscribes to the update program. IOTA files are available via email directly from DataMatrix. When you download any of these files, simply save them to the "x:\ProLog Update Files" folder. Then, using PUP, each file will be extracted and installed to the correct folder. PUP removes the need to use the Windows Explorer and navigating to the proper folder, hence eliminating or reducing the chance of installation error.

#### Here is an overview to the File Update Process:

- 1. Exit ProLog if it is running.
- 2. Download the update file(s) from the ProLog website.
- 3. Save the download file(s) to the **x:\ProLog Update Files** folder, where "**x**" is the hard drive ProLog is installed on.
- 4. Launch PUP.
- 5. Select which updates you wish to install in PUP (usually this will be all updates listed) and click "Apply".
- 7. After exiting PUP, a message(s) will open advising you of the particulars about the update(s) and which file(s) need to be re-indexed.
- 6. Upon completion of the installation, launch ProLog and re-index any database that was updated.

#### **Update Filename Format**

Certain files, such as the ProLog executable, Prefix database, Award templates, ADIF definitions, Cabrillo definitions, Rig Control files and Map/Flag files are considered System files and will be contained in the ProLog-V8 System update file. CallMaster, QSL Routes, IOTA, LOTWUSER, Ten-Ten, VP# and Help file updates have their own separate update files.

Below is a table of the various types of update files and their name formats:

| FlieType | F li eN am e |
|----------|--------------|
|----------|--------------|

| ProLog System Upd ates          | UD V8nnn. EX E                    |
|---------------------------------|-----------------------------------|
| H dep Flie Upd at es            | UD <u>H</u> ELP <u>x</u> xx. EX E |
| L OT W /10 10 MP #User Upd ates | UD <u>L</u> OT W _yym m. EX E     |
| Call Master Upd ates            | UD _C MD B _yym m =# EX E         |
| QSLR one Upd at es              | UD _QR D B _yym m. EX E           |
| IOT A lipd at es                | UD _IOT A (_sqz/ ) EX E           |

#### **File Name Format:**

#### **Using PUP:**

Below are three sections detailing how to use PUP and describe the various conditions it could display

#### No Updates to Be Installed / No Updates Previously Installed

PUP is broken down into four columns: "Update File", "Update Folder", "Update" and "ProLog Folder". The "Update File" column identifies the type of update file. The "Update Folder" column will display the name of any update file that has been downloaded and saved to the "\ProLog Update Files" folder adjacent to the type of update file that it is, i.e., System Update File, CallMaster D/B Update File, QSL D/B Update File, LoTW User D/B Update File, Help Update File or IOTA D/B Update File. The "Update" column is only active when there is an update file available to transfer to the ProLog System folder and it allows you to select which files you want to transfer. Finally, the "ProLog Folder" column will list any update files that are already resident in the ProLog System folder. This allows you to compare file names and ensure that you are installing a newer update file. This following image is empty and is indicative of no update files downloaded nor any previous update files having been installed. This is what would be displayed if you ran the PUP immediately after installing a new ProLog System.

<sup>&</sup>quot;UD" indicates it is an update file .

<sup>&</sup>quot;V8" means it is an update file for the ProLog-V8 executable or system support files.

<sup>&</sup>quot;LOTW/1010/VP#" means "Logbook of the World", "Ten-Ten" and "VP number" update files.

<sup>&</sup>quot;CMDB" means "CallMaster Database" file.

<sup>&</sup>quot;QRDB" means "QSL Route Database" file.

<sup>&</sup>quot;IOTA" means "Islands On The Air" file.

<sup>&</sup>quot;nnn" is the update number.

<sup>&</sup>quot;xxx" is the update number.

<sup>&</sup>quot;yymm" is the year and month the file is for.

<sup>&</sup>quot;#" is the sequential issue number for the CallMaster subscription.

<sup>&</sup>quot;(s/n)" is the serial number of ProLog assigned to a user.

| ProLog Updater V1.00 05/05/2012 |               |        |               |  |  |
|---------------------------------|---------------|--------|---------------|--|--|
| Update File:                    | Update Folder | Update | ProLog Folder |  |  |
| System Update File:             |               | Г      |               |  |  |
| CallMaster D/B Update File:     |               |        |               |  |  |
| QSL D/B Update File:            |               | Г      |               |  |  |
| LoTW User D/B Update File:      |               |        |               |  |  |
| Help Update File:               |               | Г      |               |  |  |
| IOTA D/B Update File:           |               |        |               |  |  |
|                                 |               |        |               |  |  |
|                                 | Apply         | Cancel |               |  |  |

#### No Updates to Be Installed / Previous Updates Installed

The following image indicates there are no update files to be installed; the "Update Folder" column is empty meaning there are no files in the "\ProLog Update Files" folder. However, there are update files listed in the "ProLog Folder" column. Whenever update files are transferred to the ProLog System folder, upon completion of the transfer they are deleted from the "\ProLog Update Files" folder so that the "Update Folder" column will only ever contain files that have not yet been transferred. Furthermore, the ProLog System folder will retain the latest update files and during the transfer process of newer update files, the older previous update files will be deleted so that the ProLog System folder will only ever contain the latest update files. This is important so that you don't accidentally install an old update file.

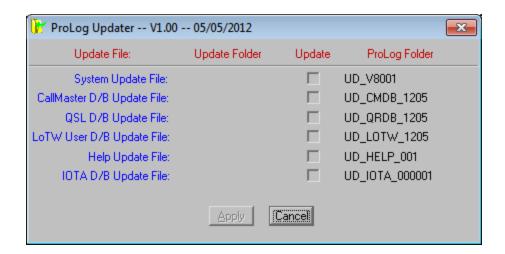

#### <u>Updates Ready to Be Installed / Updates Previously Installed</u>

The following image indicates there are update files ready to transfer. In each case, the file in the "**Update Folder**" column is a newer file compared to the files listed in the "**ProLog Folder**" column. Examine the file names in the "**Update Folder**" and you will see either by the sequential number or the "yymm" and sequential number that the files in the "**Update Folder**" are newer than the files listed in the "**ProLog Folder**" column, hence the updates should be installed. Note that the "**IOTA D/B Update File**" does not contain a version or sequential number, but rather the user's serial number. This is because IOTA updates are few and far between at this point and the update file itself is serialized for that copy of ProLog.

To install the files, click the checkbox in the "Update" column to select which file to update. In this case, you would select all the checkboxes. Then click the "Apply" button. The files will be transferred and the installation will begin automatically.

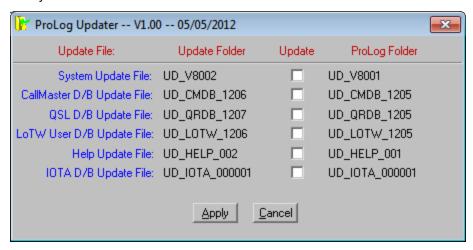

Upon completion of the transfer, the new update files are deleted from the "Update Folder" column and the previous update files that were stored in the ProLog System folder are deleted. Simply put, only the most recent update files will be saved. Note: Never delete update files from the \ProLog-V8 folder after they have been installed. They are used for comparison purposes with future update files. When a newer update file is installed, the older update file will automatically be deleted by PUP.

Once the update files are transferred they will automatically begin the self-extracting extracting process; WInZIp will take over, extract and install the selected update files.

Note: After all of the update file(s) have been installed, an update related document message may be displayed. In the case of a ProLog System update file, this document will contain information about which files have been updated and why, together with any post installation instructions if further steps are required. In the case of a database update file (D/B), the message will contain a reminder to re-index the associated database.

If you have MS-Word installed, that program will probably be utilized to display the update document information. If not, then the WordPad program will be utilized. A note of caution: if multiple update files have been installed, there may also be multiple MS-Word or WordPad windows displayed, one directly over the other. You might want to move or minimize the topmost window just to make sure that there are no other document windows displayed below the topmost window.

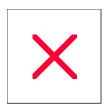

# **Logger: Helpful Tips and Operating Aids**

#### **Tables and Charts**

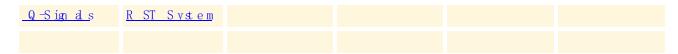

## **Keyboard Shortcuts**

Listed below are various keyboard shortcuts associated with ProLog. The keyboard images shown are representative of a common keyboard but do not represent all keyboards and are only shown for reference. If your keyboard differs from what is shown, you will have to interpret the image as it relates to your keyboard.

#### CTRL + ENTER

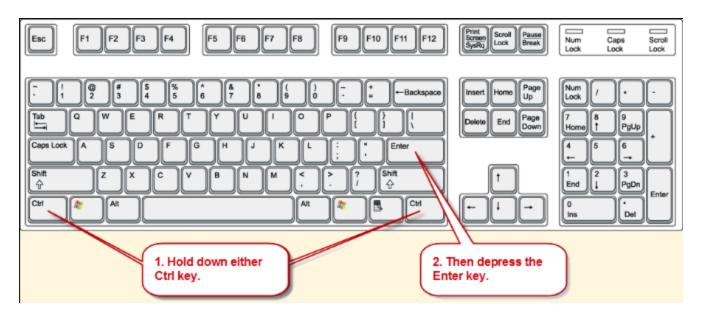

Holding down the CTRL key then depressing the ENTER key will save the contact in the logging form.

CTRL +SPACEBAR

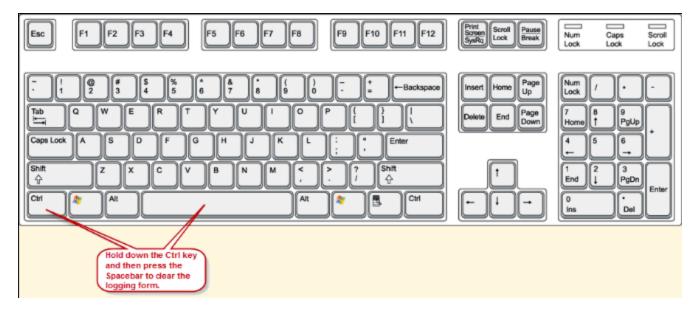

Holding down the CTRL key then depressing the SPACE BAR will clear the logging form.

#### **CURSOR UP/CURSOR DOWN Keys**

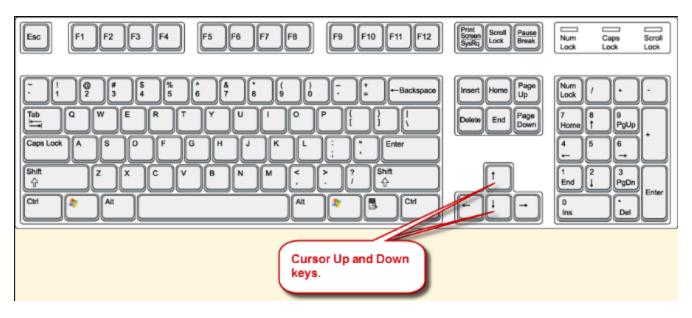

With the logging form displayed depressing the cursor up or down keys will scroll individual contacts through the logging form. Cursor up will scroll backwards through the logbook while the cursor down key will scroll forwards through the logbook.

#### **HOME and END Keys**

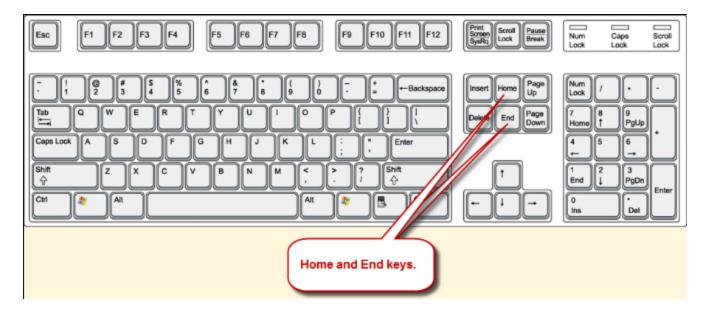

With the logging form displayed depressing the **HOME** key will display the first contact in the database, while depressing the **END** key will display the last contact in the database. The contact displayed will be based on the currently selected index method, either by Call or Date.

#### **PAGE UP and PAGE DOWN Keys**

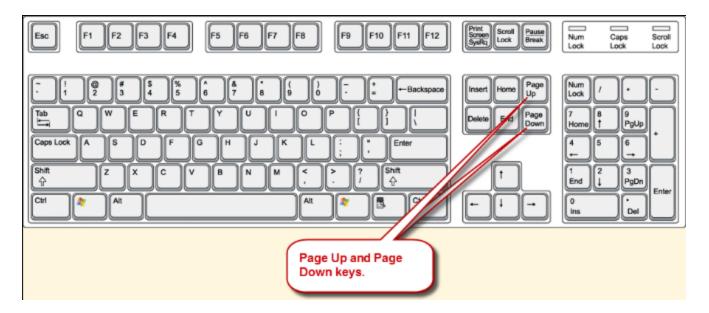

These keys replicate the functionality of the **Page-Top** and **Page-Bot** buttons. The **PAGE UP** key will switch the display to Page Mode at the top of the logbook, while **PAGE DOWN** will switch the display to Page Mode at the bottom of the logbook. Holding down the **CTRL** key while pressing either Page Key will initiate a Page Resume (**Page-Res**) function.

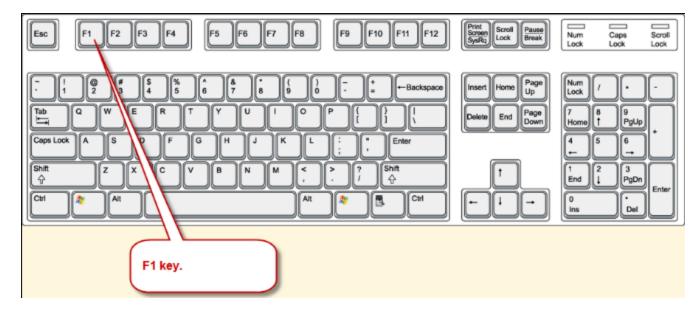

Depressing the F1 key will open the Context Sensitive Help file from the Logging Form. In other words, it will open the Help file to the topic that pertains to whatever field the Cursor is located in. In the QSL Route Manager it will open the QSL Route Manager Overview topic or the Right-Click Menu topics in Page Mode lists. It is non-functional in other windows.

#### Windows List key

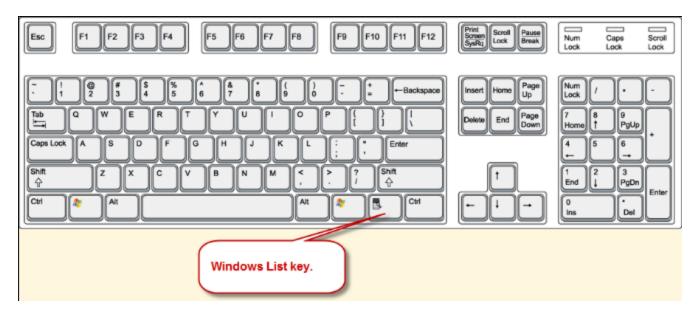

Depressing the Windows List key will open the right-click menu associated with the active window.

### **Extended Functionality**

There are a number of fields in the ProLog logging form that have an extended functionality that is activated by either double-clicking the mouse or depressing the **ENTER** key while in the field. They are:

#### "Call" Field

If the callsign in the **Call** field has a multiple assigned prefix, double clicking in the **Call** field will display a list of the Countries assigned to that prefix.

#### "Manager" Field

Double clicking in the **Manager** field will display the QSL Route Information for the station listed in the **Call** field. This information is obtained from the optional QSL Route Database.

#### **Edit "Call" Field (Prior to Saving Contact)**

Right-click the gray background area of the logging form to open the popup menu and select "<u>Edit Callsign/QSO Date/QSO Time</u>" option.

#### **Update QSO Date and Time to Current Date/Time**

To quickly update the Date and Time for a contact to the <u>current Date and Time</u>, press the **U** button to the left of the Date field.

#### "Sent Date", "Status Date", "eQSL Sent", and "eQSL Rcvd" Fields

Double-clicking in any of these fields will populate the current LOCAL date into the field.

#### "IOTA" Field

If you have entered an IOTA designation into this field AND you have the optional IOTA database installed, double-clicking this field will open the "**IOTA Information**" window listing the IOTA's DXCC Prefix, Bearing Information, Distance, and the IOTA description.

#### "Note" Field

If you have copied some text into the <u>Note Field</u> buffer, double-clicking in the **Note** field will perform a paste operation placing the saved text into the **Note** field. Pressing the **ENTER** key while in the **Note** field will activate the Notepad Editor for the purpose of entering an <u>Extended Note</u> for the contact.

#### General Award (GAxx) / ADIF Information (ADxx) Fields

Double-clicking in any one of the four <u>General Award</u>/ADIF Information fields will display a list of the currently assigned General Awards and extra ADIF Definitions. From this list, the user may transfer the General Award or ADIF Definition title into the label field of the selected General Award/ADIF Definition field. **Note:** The first "GAxx" field can also be used to enter a specific search argument associated with the selected award. See the "
<u>Generating a Status List</u>" topic in the General Awards section for more detailed information.

#### **Rotor Control Arrows**

If you have activated Rotor Control and there is no bearing information in the associated bearing window, a clicking on either arrow will display a bearing dialog box where you may enter the short or long path bearing information. With bearing information displayed, clicking on either arrow will move the beam to the displayed bearing.

#### **Cluster Traffic Counters**

You can clear any of the "Cluster Traffic Counters" by clicking on the counter itself. A confirmation dialog box will be displayed; answering affirmatively will clear the counter.

#### **Alert Timers**

Clicking on the Alert Timer LED's sets the operational mode of the timer.

#### "Worked" Message

The **WORKED** message is displayed adjacent to the "Call" label of the logging form. It is displayed whenever you enter a callsign of a station that you have previously worked. Click on the **WORKED** message to display a chronologically ordered list of all your previous contacts with this station. You can also request that the list be automatically displayed and accompanied by an audible alert each time the **WORKED** message is displayed. These settings are in the <u>Preferences Section</u> of the "Configurations" menu.

#### "More" Message

The **MORE** message, like the **WORKED** message, is displayed adjacent to the "Call" field label. With the cursor in the **Call** field, using the cursor up/down keys you can scroll the logbook contacts through the logging form.

Unlike Page Mode however, where a range of contacts can be viewed at a glance, in form mode it is impossible to tell if additional contacts with the same station precede or follow the currently displayed contact. The **MORE** message conveys this information to the user. If you are using the down arrow to advance through the database, the **MORE** message indicates that there are more contacts with the same station following the displayed contact. If you are using the up arrow to scroll back through the database, the **MORE** message indicates that there are more contacts with the same station prior to the displayed contact.

Additionally, if you click on the MORE message while it is displayed, you will be transferred to Page Mode where you can view at a glance the entire list of contacts with the displayed station. The contact at the top of the page will be the contact currently in the logging form. The MORE message is also functional whenever a contact is transferred to the logging form either from Page Mode or through the use of the Edit button in the static logging form window accessible from Page Mode.

#### "Notepad" Message

Whenever you enter the callsign of a station that you have previously worked that also has an existing extended note file, the "Notepad" message will be displayed adjacent to the **Note** field label. Clicking on this message will activate the Notepad Editor program displaying the extended note information for this station.

#### "Grid" Field

If you do not have the Grid Square information for a given station, but you do have access to the geographical coordinates of the station, double-clicking in the <u>Grid</u> field will display a dialog box where you may enter the Longitude and Latitude information. When you click **OK**, the Grid Square associated with the entered geographical coordinates will be placed into the **GRID** field of the logging form.

#### "Award Status" Panel

If you click on an award button (except "Prefix" and "1010") in the <u>Award Status Information</u> panel, the <u>Award Entity List</u> window will be displayed listing each of the entities that comprise that award. If information is present in the associated entry field of the logging form and there is a match in the award entity list, the selector bar will be positioned at that entry.

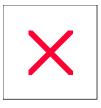

# Logger: "Q" Signals

| Q-Sign d | Question                                                                      | <u>An swer/Statement</u>                                                                       |  |  |
|----------|-------------------------------------------------------------------------------|------------------------------------------------------------------------------------------------|--|--|
| QR A     | What is the name (or call sign) of your station?                              | The name (or call sign) of my station is                                                       |  |  |
| QR G     | Will you tell me my exact frequency (or that of)?                             | Your exact frequency (or that of ) is kHz (or MHz).                                            |  |  |
| QR H     | Does my frequency vary?                                                       | Your frequency varies.                                                                         |  |  |
| QR I     | How is the tone of my transmission?                                           | The tone of your transmission is (1. Good; 2. Variable; 3. Bad)                                |  |  |
| QR J     | How many voice contacts do you want to make?                                  | I want to make voice contacts.                                                                 |  |  |
| QR K     | What is the readability of my signals (or those of)?                          | The readability of your signals (or those of) is (1 to 5).                                     |  |  |
| QR L     | Are you busy? Common Usage: Is the frequency in use?                          | I am busy. (or I am busy with ) Please do no interfere. Common Usage: The frequency is in use. |  |  |
| QR M     | Do you have interference? Common Usage: Man made interference.                | I have interference. Common Usage: Man made interference.                                      |  |  |
| QR N     | Are you troubled by static? Common Usage: Naturally occurring noise.          | I am troubled by static. Common Usage: Naturally occurring noise.                              |  |  |
| QR 0     | Shall I increase power? Common Usage: Using high power.                       | Increase power. Common Usage: Using high power.                                                |  |  |
| QR P     | Shall I decrease power? Common Usage: Using low power (5 watts or less).      | Decrease power. Common Usage: Using low power (5 watts or less).                               |  |  |
| QR Q     | Shall I send faster?                                                          | Send faster ( wpm)                                                                             |  |  |
| QR S     | Shall I send more slowly?                                                     | Send more slowly ( wpm)                                                                        |  |  |
| QR T     | Shall I stop sending? Common Usage: End of transmission, shutting down.       | Stop sending. Common Usage: End of transmission, shutting down.                                |  |  |
| QR U     | Have you anything for me?                                                     | I have nothing for you.                                                                        |  |  |
| QR V     | Are you ready?                                                                | I am ready.                                                                                    |  |  |
| QR W     | Shall I inform that you are calling him on kHz (or MHz)?                      | Please inform that I am calling him on kHz (or MHz).                                           |  |  |
| QR X     | When will you call me again?<br>Common Usage: Standby (number<br>of minutes). | I will call you again at (hours) on kHz (or MHz)? Common Usage: Standby (number of minutes).   |  |  |

| QR Z  | Who is calling me?                                                                                | You are being called by on kHz (or MHz)                                                            |  |  |
|-------|---------------------------------------------------------------------------------------------------|----------------------------------------------------------------------------------------------------|--|--|
| QSA   | What is the strength of my signals (or those of )?                                                | The strength of your signals (or those of) is (1 to 5).                                            |  |  |
| Q SB  | Are my signals fading?                                                                            | Your signals are fading.                                                                           |  |  |
| Q SD  | Is my keying defective?                                                                           | Your keying is defective.                                                                          |  |  |
| QSG   | Shall I send telegrams (messages) at a time?                                                      | Send telegrams (messages) at a time.                                                               |  |  |
| QSK   | Can you hear me between your signals? Common Usage: Full break-in keying.                         | I can hear you between my signals.<br>Common Usage: Full break-in keying.                          |  |  |
| LP Q  | Can you acknowledge receipt?                                                                      | I am acknowledging receipt.                                                                        |  |  |
| QSM   | Shall I repeat the last telegram (message) which I sent you, or some previous telegram (message)? | Repeat the last telegram (message) which you sent me (or telegram(s) (message(s)) numbers(s)).     |  |  |
| Q SN  | Did you hear me (or (call sign)) on kHz (or MHz)?                                                 | I did hear you (or (call sign)) on kHz (or MHz).                                                   |  |  |
| Q S 0 | Can you communicate with direct or by relay? Common Usage: A contact with another station.        | I can communicate with direct (or by relay through). Common Usage: A contact with another station. |  |  |
| Q SP  | Will you relay a message to?                                                                      | I will relay a message to                                                                          |  |  |
| Q SR  | Do you want me to repeat my call?                                                                 | Please repeat your call; I did not hear you.                                                       |  |  |
| QSS   | What working frequency will you use?                                                              | I will use the working frequency kHz (or MHz).                                                     |  |  |
| Q ST  |                                                                                                   | Here is a broadcast message to all amateurs.                                                       |  |  |
| QSU   | Shall I send or reply on this frequency (or on kHz (or MHz))?                                     | Send or reply on this frequency (or on kHz (or MHz)).                                              |  |  |
| QSW   | Will you send on this frequency (or on kHz (or MHz))?                                             | I am going to send on this frequency (or on kHz (or MHz)).                                         |  |  |
| Q SX  | Will you listen to (call sign(s) on kHz (or MHz))?                                                | I am listening to (call sign(s) on kHz (or MHz))                                                   |  |  |
| QSY   | Shall I change to transmission on another frequency?                                              | Change to transmission on another frequency (or on kHz (or MHz)).                                  |  |  |
| Q SZ  | Shall I send each word or group more than once?                                                   | Send each word or group twice (or times).                                                          |  |  |
| QT A  | Shall I cancel telegram (message) No as if it had not been sent?                                  | Cancel telegram (message) No as if it had not been sent.                                           |  |  |
| QT C  | How many telegrams (messages) have you to send?                                                   | I have telegrams (messages) for you (or for).                                                      |  |  |
|       |                                                                                                   |                                                                                                    |  |  |

| QTH   | What is your position in latitude and longitude (or according to any other indication)?                  | My position is latitudelongitude                                                                      |  |  |
|-------|----------------------------------------------------------------------------------------------------|----------------------------------------------------------------------------------------------------|--|--|
| QTR   | What is the correct time?                                                                                | The correct time is hours                                                                             |  |  |
| QT U  | At what times are you operating?                                                                         | I am operating from to hours.                                                                         |  |  |
| QT X  | Will you keep your station open for further communication with me until further notice (or until hours)? | I will keep my station open for further communication with you until further notice (or until hours). |  |  |
| Q U A | Have you news of (call sign)?                                                                            | Here is news of (call sign).                                                                          |  |  |
| QUC   | What is the number (or other indication) of the last message you received from me (or from (call sign))? | The number (or other indication) of the last message I received from you (or from (call sign)) is     |  |  |
| Q UD  | Have you received the urgency signal sent by (call sign of mobile station)?                              | I have received the urgency signal sent by (call sign of mobile station) at hours.                    |  |  |
| QUE   | Can you speak in (language), - with interpreter if necessary; if so, on what frequencies?                | I can speak in (language) on kHz (or MHz).                                                            |  |  |
| Q UF  | Have you received the distress signal sent by (call sign of mobile station)?                             | I have received the distress signal sent by (call sign of mobile station) at hours.                   |  |  |

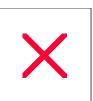

# Logger: "RST" System

|   | <u>R</u> ead ab litiy                    |   | <u>S</u> trength                   |   | <u>T</u> on e                              |
|---|------------------------------------------|---|------------------------------------|---|--------------------------------------------|
| 1 | Unreadable.                              | 1 | FAINT Signals, barely perceptible. | 1 | Sixty Hz AC or less, very rough and broad. |
| 2 | Barely readable, occasional words heard. | 2 | VERY WEAK signals.                 | 2 | Very rough AC, very harsh and broad.       |
| 3 | Readable with great difficulty.          | 3 | WEAK signals.                      | 3 | Rough AC tone, rectified but not filtered. |
| 4 | Readable with practically no difficulty. | 4 | FAIR signals.                      | 4 | Rough note, some trace of filtering.       |
| 5 | Perfectly readable.                      | 5 | FAIRLY GOOD signals.               | 5 | Strong ripple modulated.                   |
|   |                                          | 6 | GOOD signals.                      | 6 | Ripple modulated tone.                     |
|   |                                          | 7 | MODERATELY<br>STRONG signals.      | 7 | Trace of ripple on tone.                   |
|   |                                          | 8 | STRONG signals.                    | 8 | Slight trace of ripple on tone.            |
|   |                                          | 9 | VERY STRONG signals.               | 9 | Perfect tone.                              |

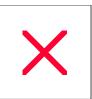

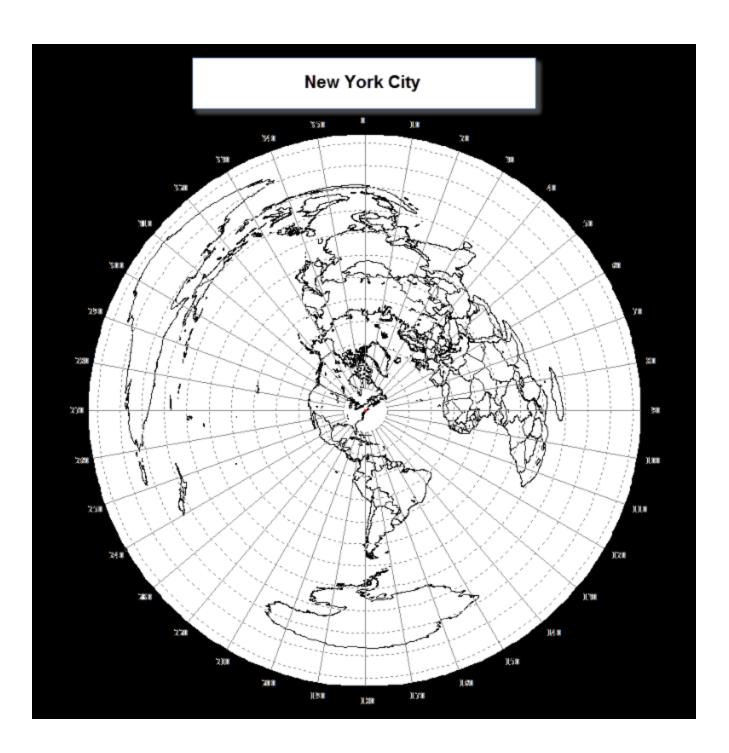

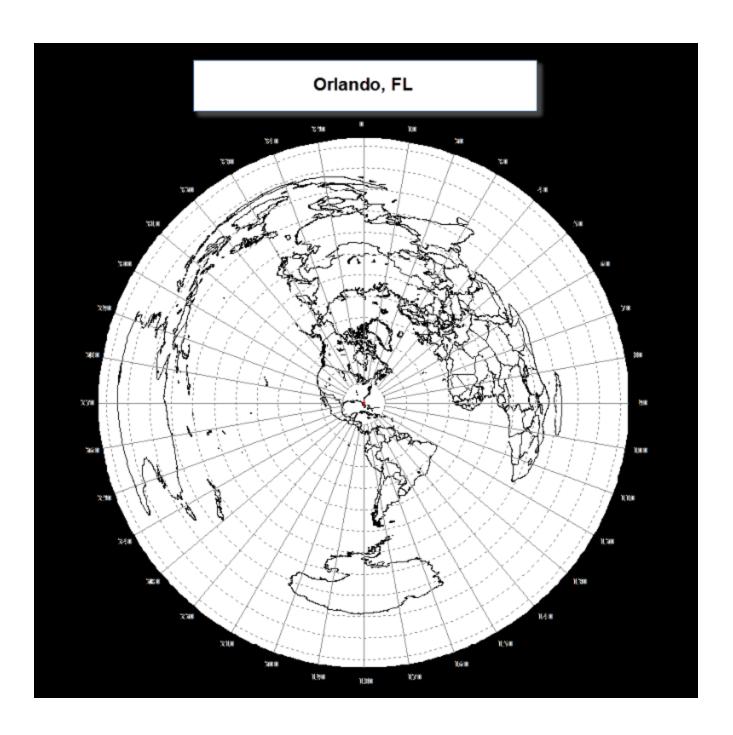

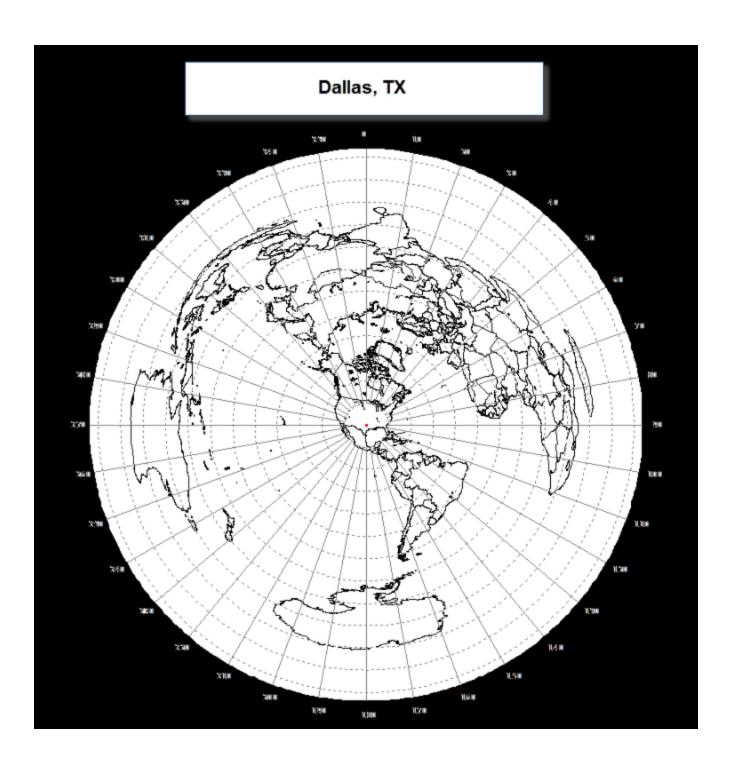

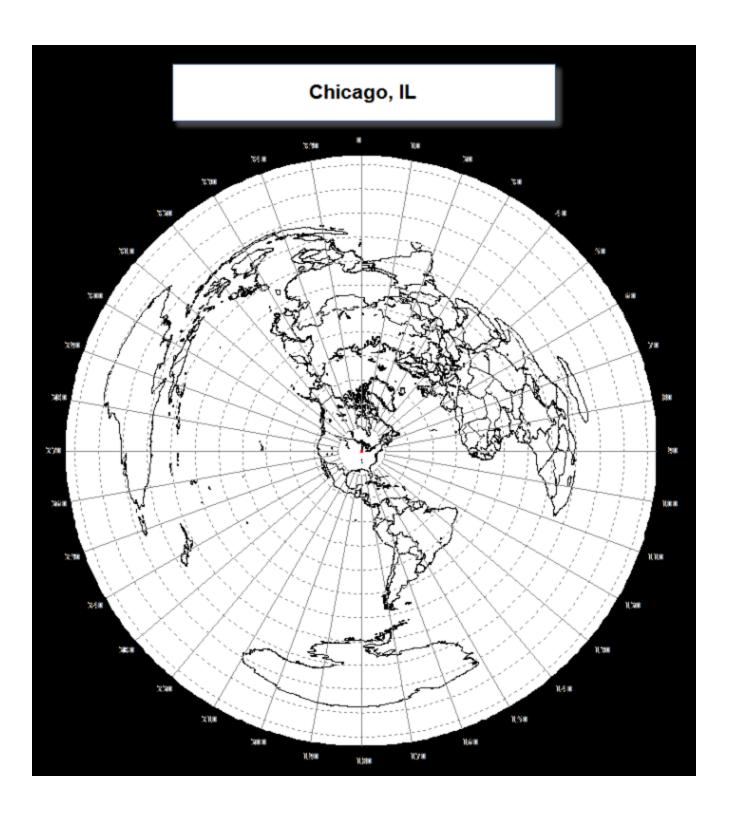

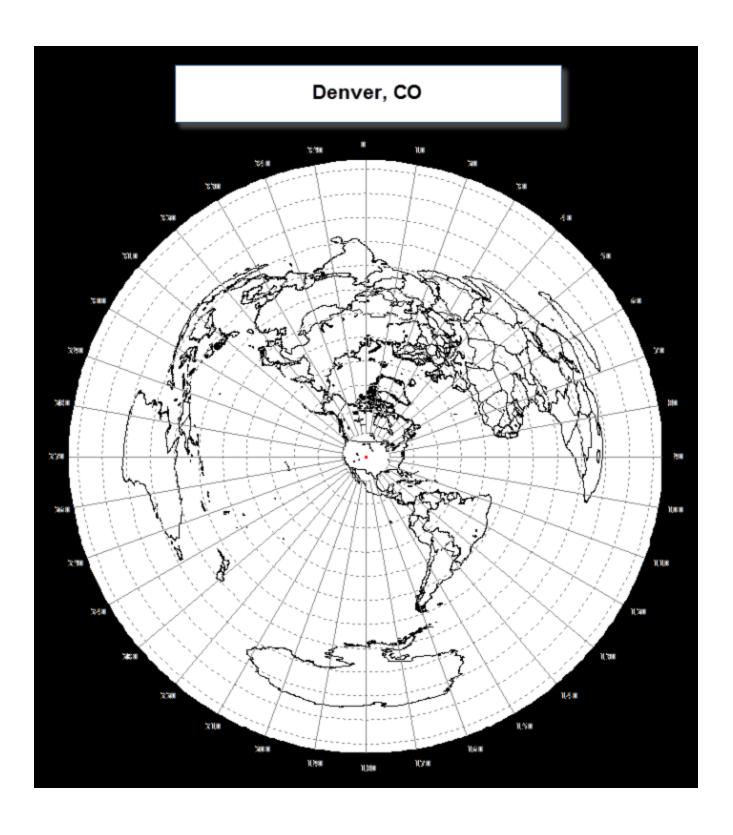

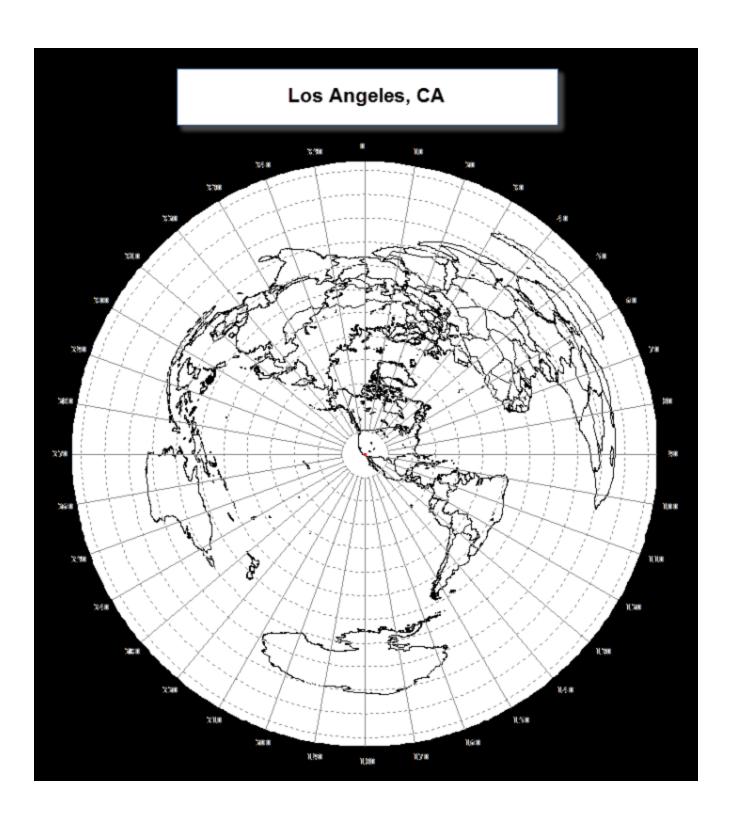

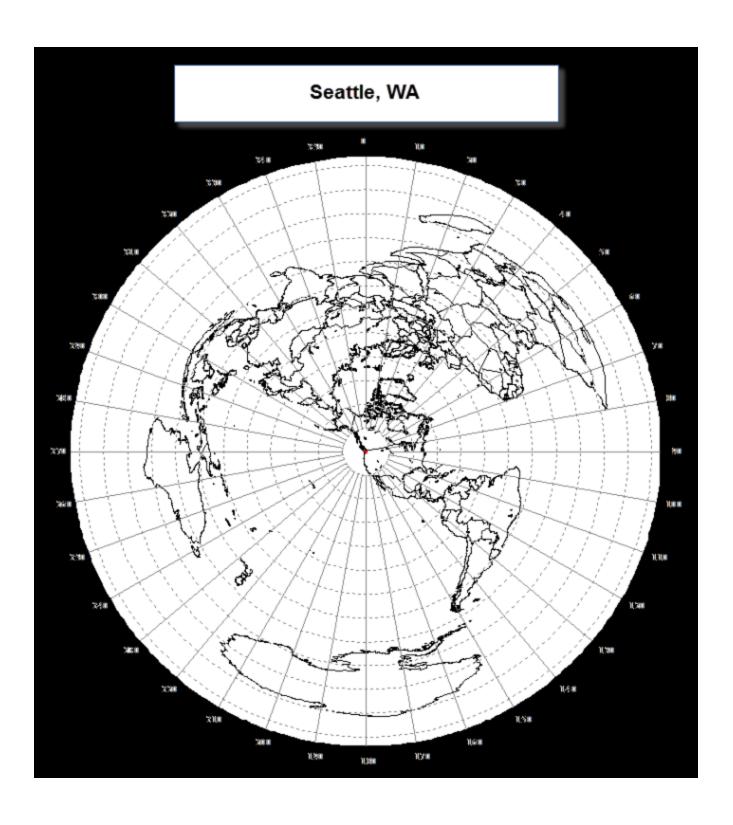

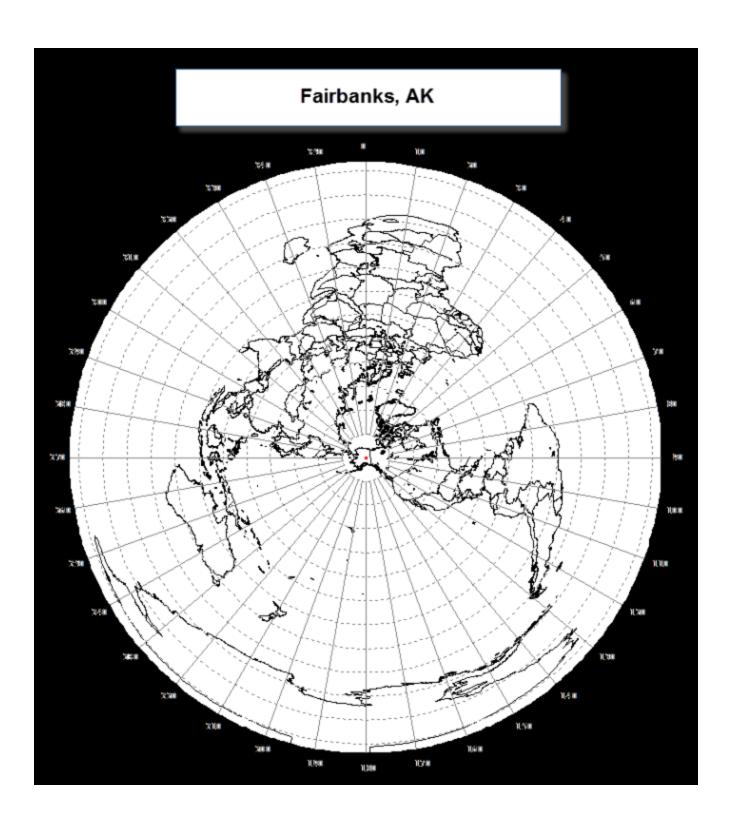

# Honolulu, HI

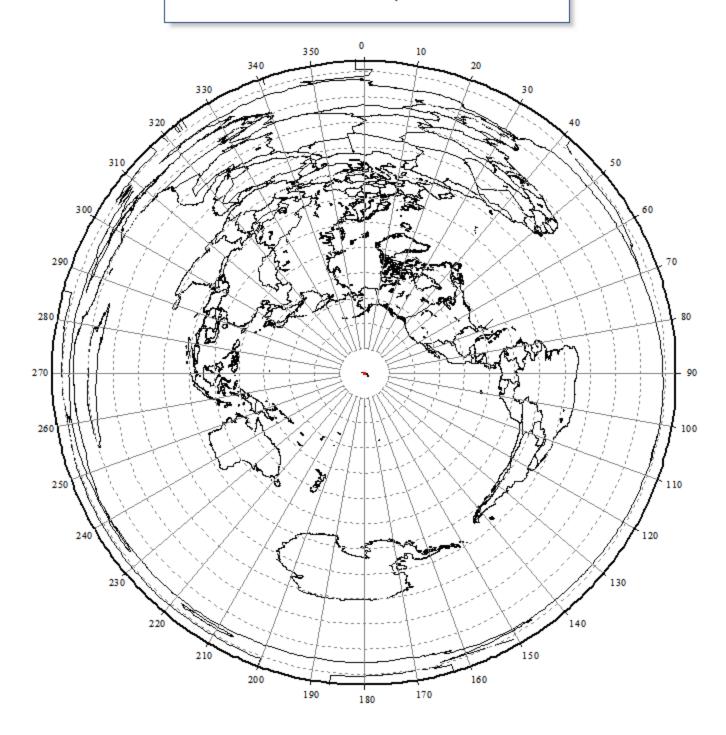